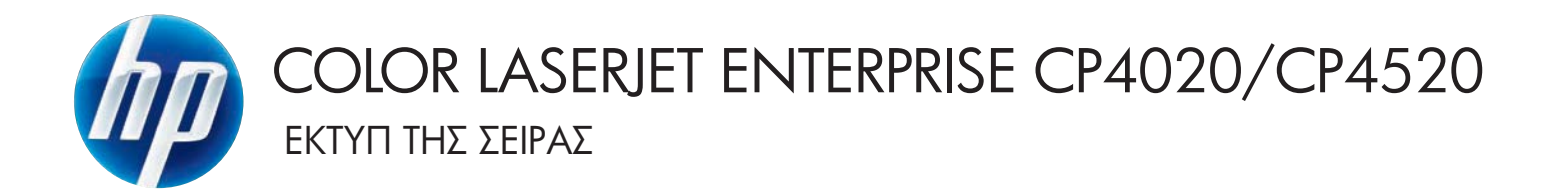

# Οδηγός χρήσης

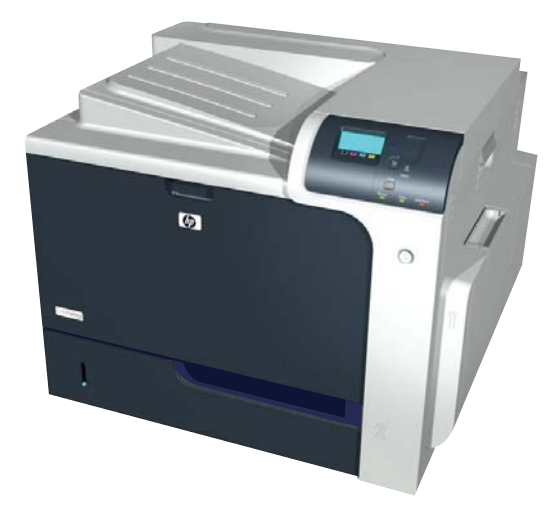

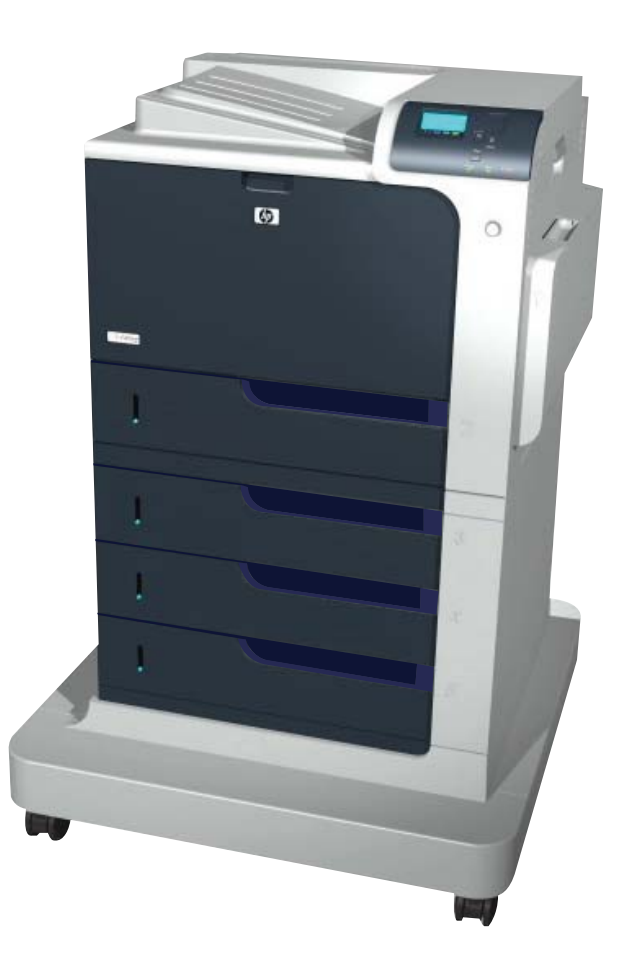

CP4025n CP4025dn CP4525n CP4525dn CP4525xh

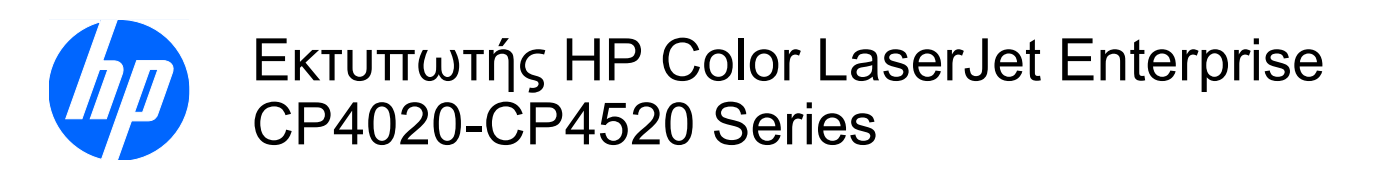

Οδηγός Χρήσης

#### **Πνευματικά δικαιώματα και άδεια χρήσης**

© 2009 Copyright Hewlett-Packard Development Company, L.P.

Απαγορεύεται η αναπαραγωγή, η προσαρμογή ή η μετάφραση χωρίς προηγούμενη γραπτή άδεια, με εξαίρεση τα όσα επιτρέπονται από τους νόμους περί πνευματικών δικαιωμάτων.

Οι πληροφορίες που περιέχονται στο παρόν μπορεί να αλλάξουν χωρίς προειδοποίηση.

Οι μόνες εγγυήσεις που παρέχονται για τα προϊόντα και τις υπηρεσίες της HP ορίζονται στις ρητές δηλώσεις εγγύησης που συνοδεύουν τα εν λόγω προϊόντα και τις υπηρεσίες. Κανένα στοιχείο του παρόντος δεν πρέπει να θεωρηθεί ότι αποτελεί πρόσθετη εγγύηση. Η HP δεν φέρει ευθύνη για τεχνικά ή συντακτικά σφάλματα ή παραλήψεις του παρόντος.

Αριθμός εξαρτήματος: CC489-90910

Edition 3, 10/2009

#### **Πιστοποιήσεις εμπορικών σημάτων**

Οι ονομασίες Adobe®, Acrobat® και PostScript® είναι εμπορικά σήματα της Adobe Systems Incorporated.

Η επωνυμία Corel® είναι εμπορικό σήμα ή σήμα κατατεθέν της Corel Corporation ή της Corel Corporation Limited.

Η ονομασία Intel® Core™ είναι κατοχυρωμένο εμπορικό σήμα της Intel Corporation στις Η.Π.Α. και σε άλλες χώρες/ περιοχές.

Η ονομασία Java™ είναι σήμα κατατεθέν στις Η.Π.Α. της Sun Microsystems, Inc.

Οι ονομασίες Microsoft®, Windows®, Windows® XP και Windows Vista® είναι σήματα κατατεθέντα στις Η.Π.Α. της Microsoft Corporation.

Το PANTONE® είναι εµπορικό σήµα του προτύπου χρωµάτων της εταιρείας Pantone, Inc.

Το UNIX® είναι σήμα κατατεθέν της The Open Group.

Η ονομασία ENERGY STAR και το σήμα ENERGY STAR είναι σήματα κατατεθέντα στις Η.Π.Α.

### **Συμβάσεις που χρησιμοποιούνται σε αυτόν τον οδηγό**

- **ΥΠΟ∆ΕΙΞΗ** Οι συμβουλές παρέχουν χρήσιμες συμβουλές ή συντομεύσεις.
- **ΣΗΜΕΙΩΣΗ** Οι σημειώσεις παρέχουν σημαντικές πληροφορίες που επεξηγούν μια έννοια ή βοηθούν στην ολοκλήρωση μιας εργασίας.
- **ΠΡΟΣΟΧΗ** Οι προσοχές υποδεικνύουν διαδικασίες που θα πρέπει να ακολουθήσετε για να αποφύγετε την απώλεια δεδομένων ή την πρόκληση ζημιάς στο προϊόν.
- **ΠΡΟΕΙ∆/ΣΗ!** Οι προειδοποιήσεις σάς ειδοποιούν για συγκεκριμένες διαδικασίες που θα πρέπει να ακολουθήσετε για να αποφύγετε τον τραυματισμό, την καταστροφική απώλεια δεδομένων ή την εκτεταμένη ζημιά στο προϊόν.

# Πίνακας περιεχομένων

### 1 Βασικές πληροφορίες για το προϊόν

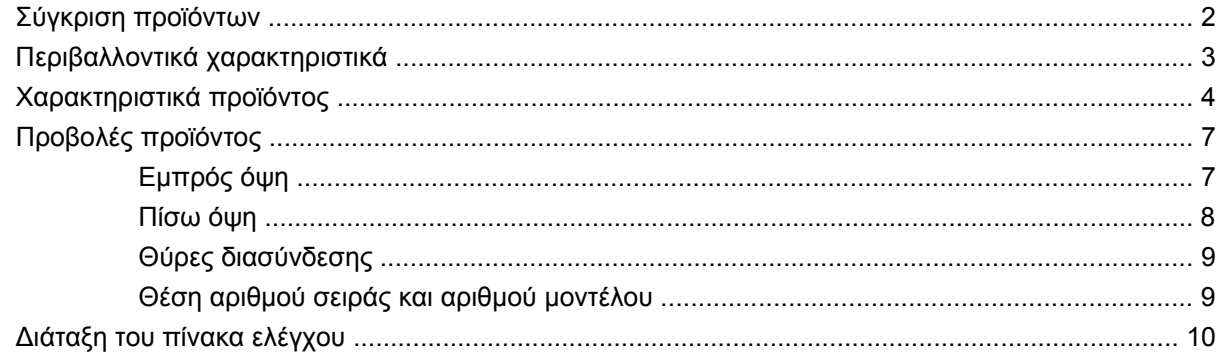

### 2 Μενού του πίνακα ελέγχου

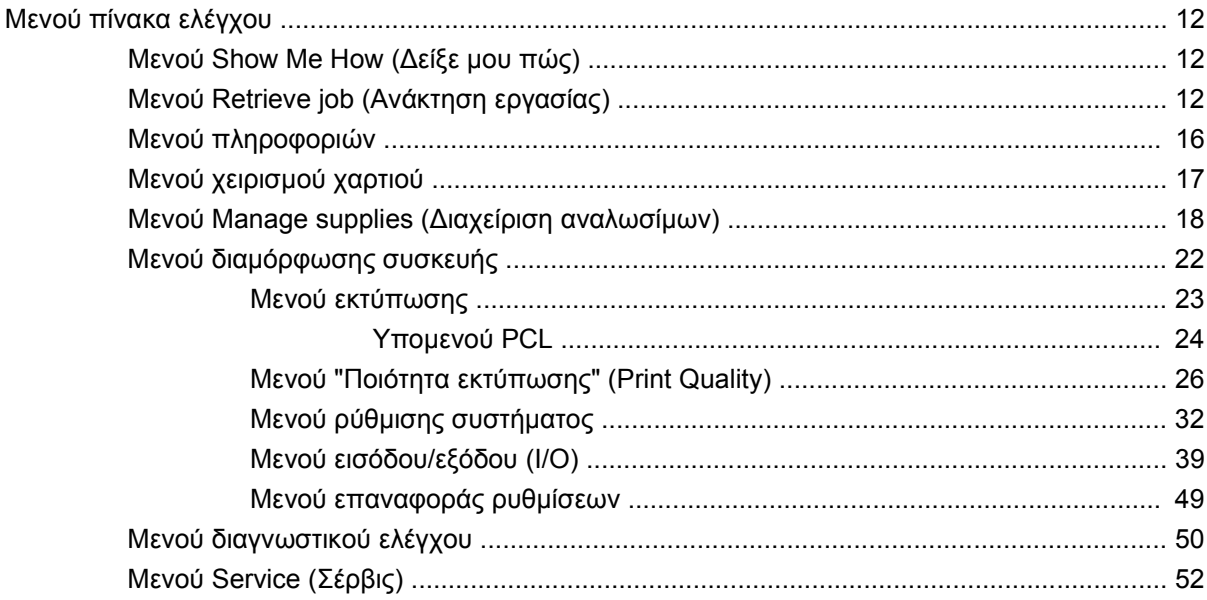

### 3 Λογισμικό για Windows

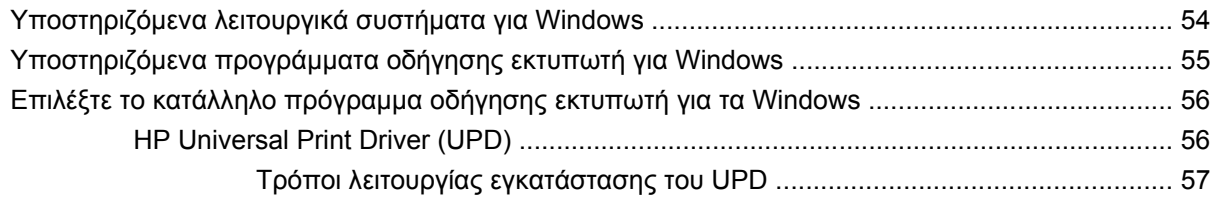

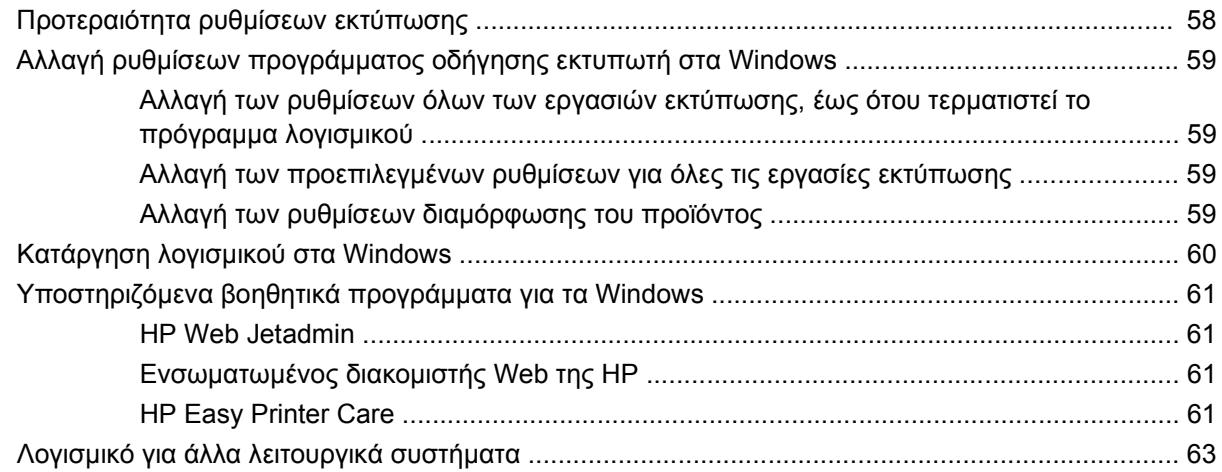

### **4 Χρήση του [προϊόντος](#page-80-0) με Mac**

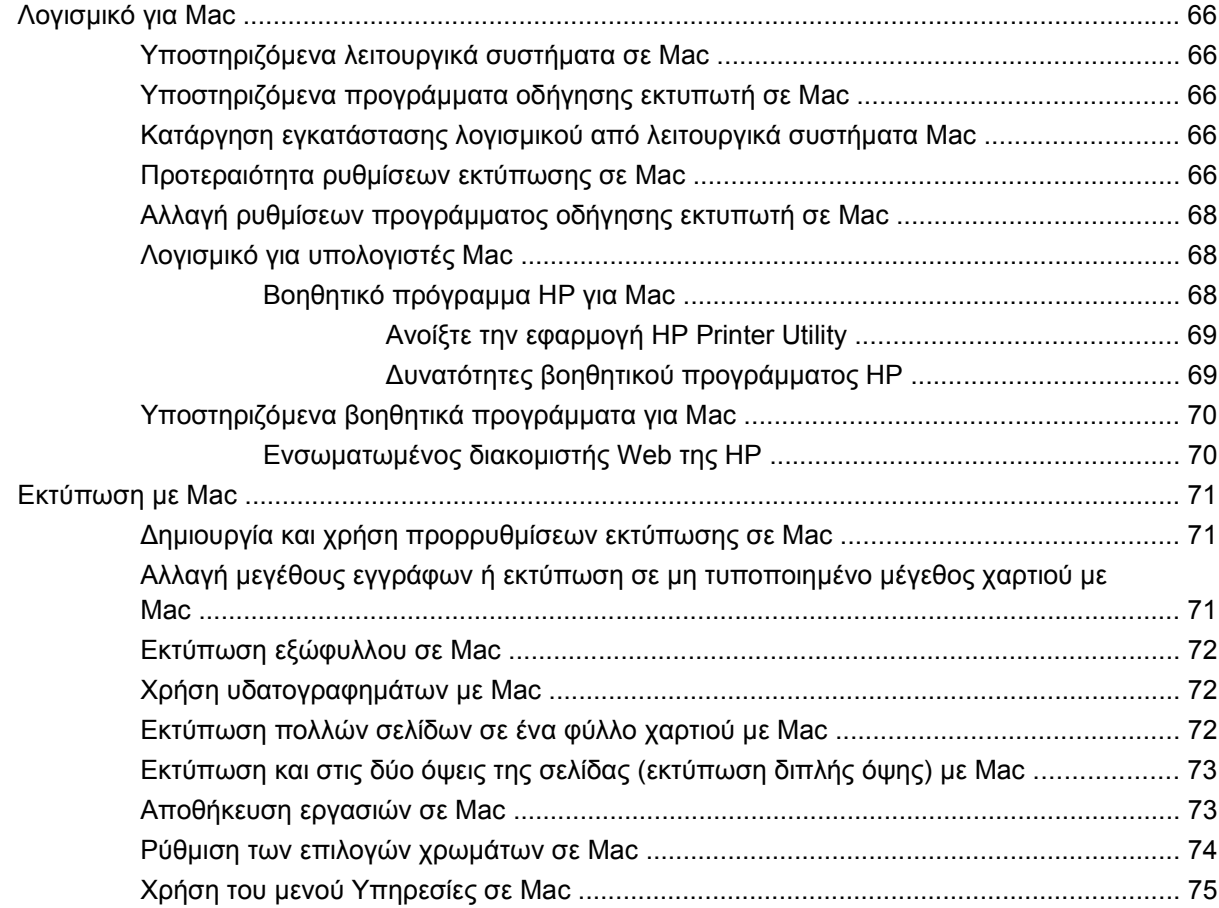

### **5 Σύνδεση του [προϊόντος](#page-92-0)**

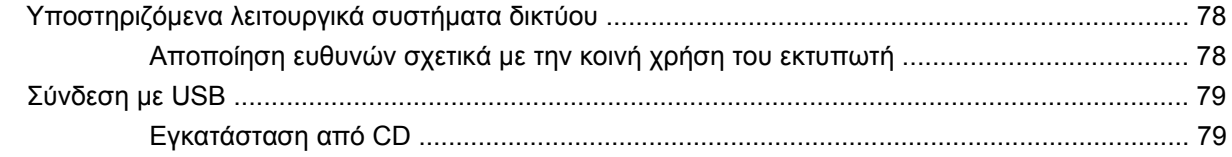

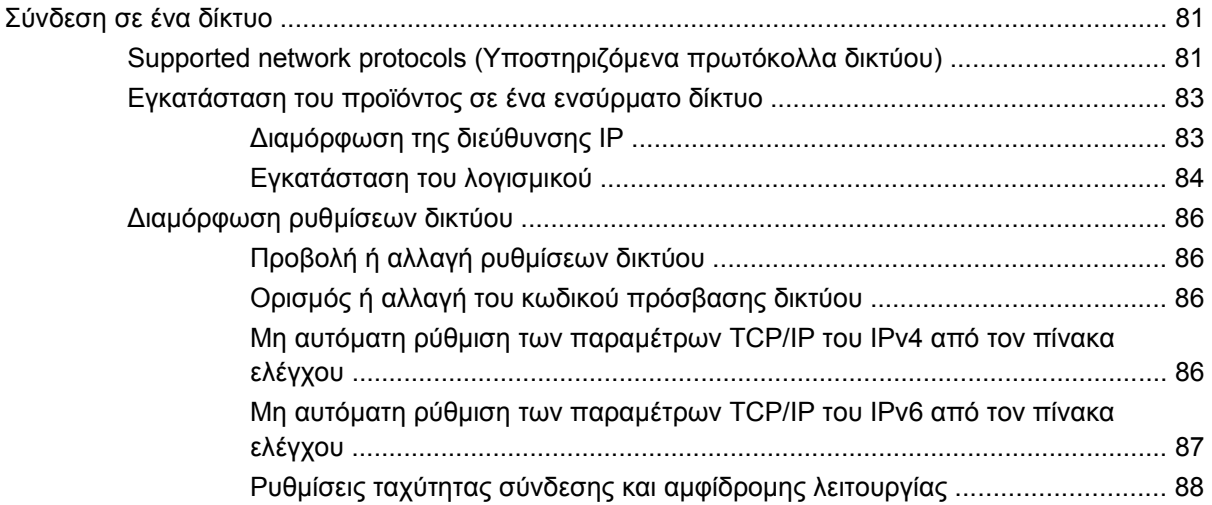

### **6 Χαρτί και μέσα [εκτύπωσης](#page-104-0)**

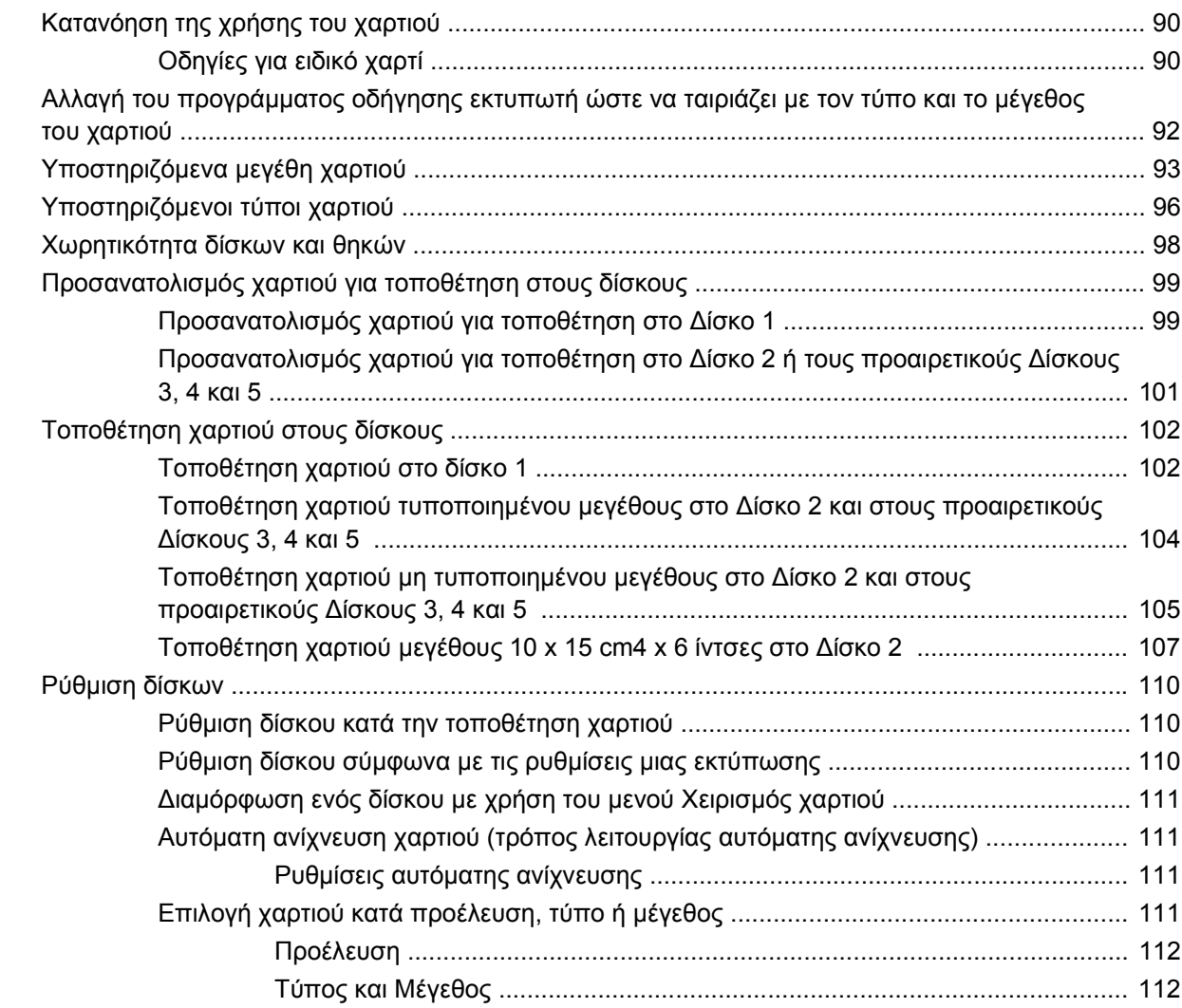

### **7 Εργασίες [εκτύπωσης](#page-128-0)**

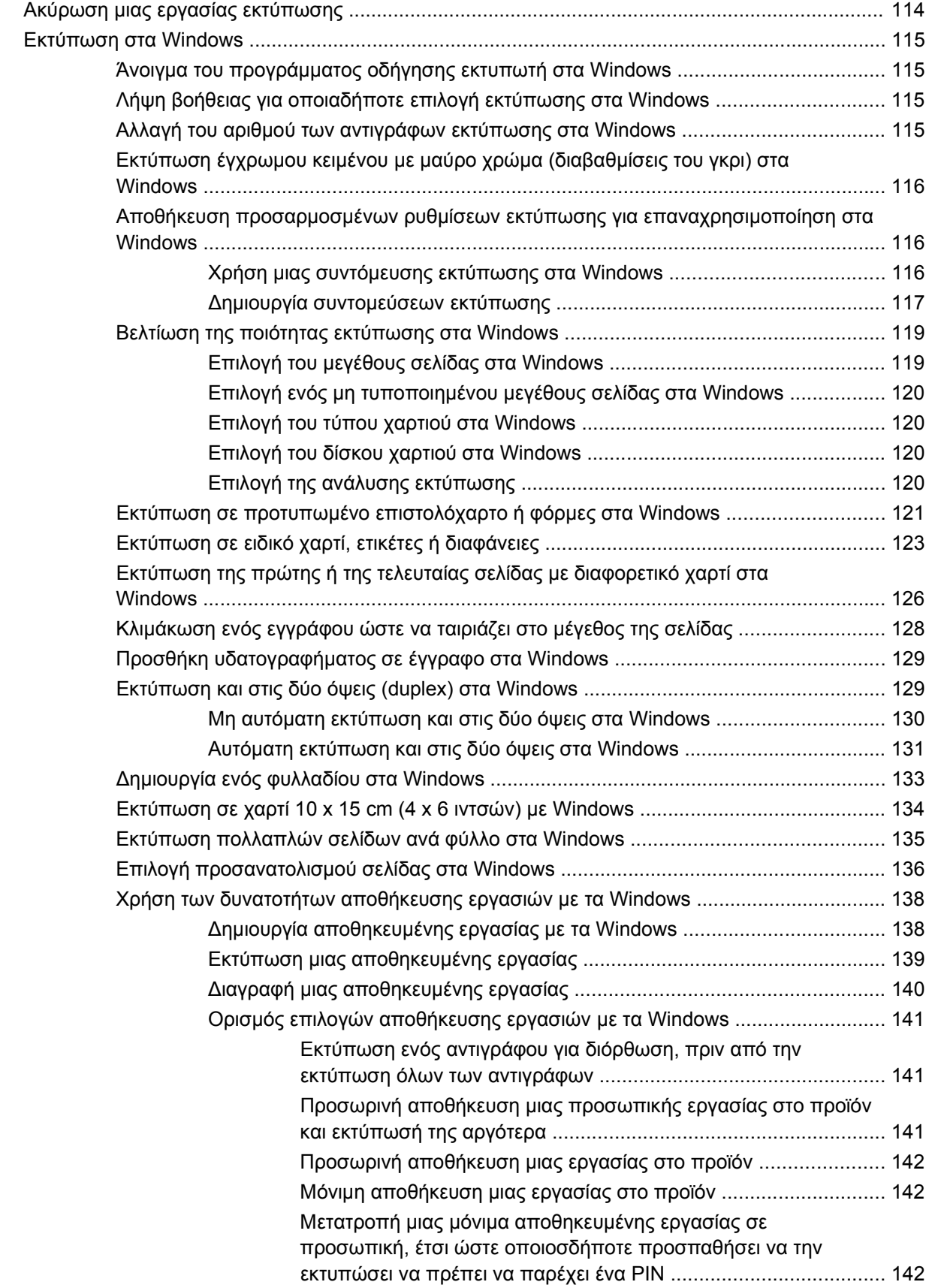

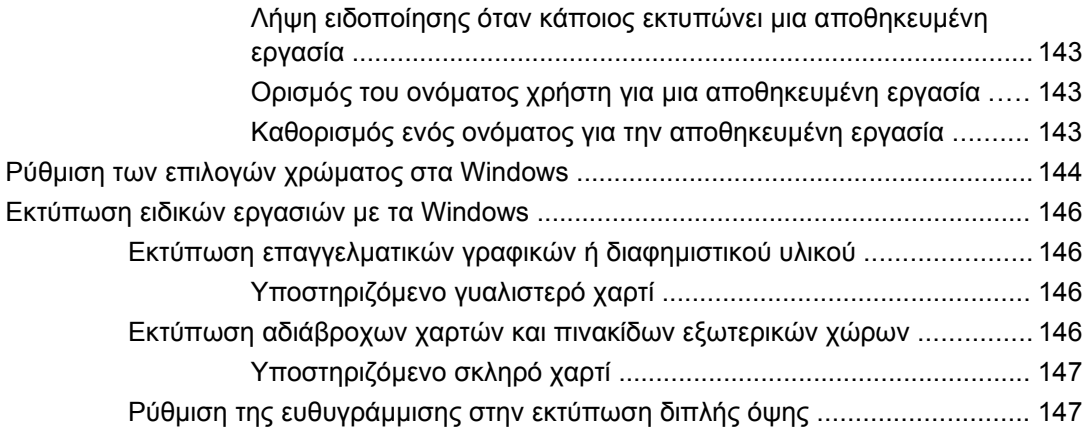

### **8 [Χρώμα](#page-164-0)**

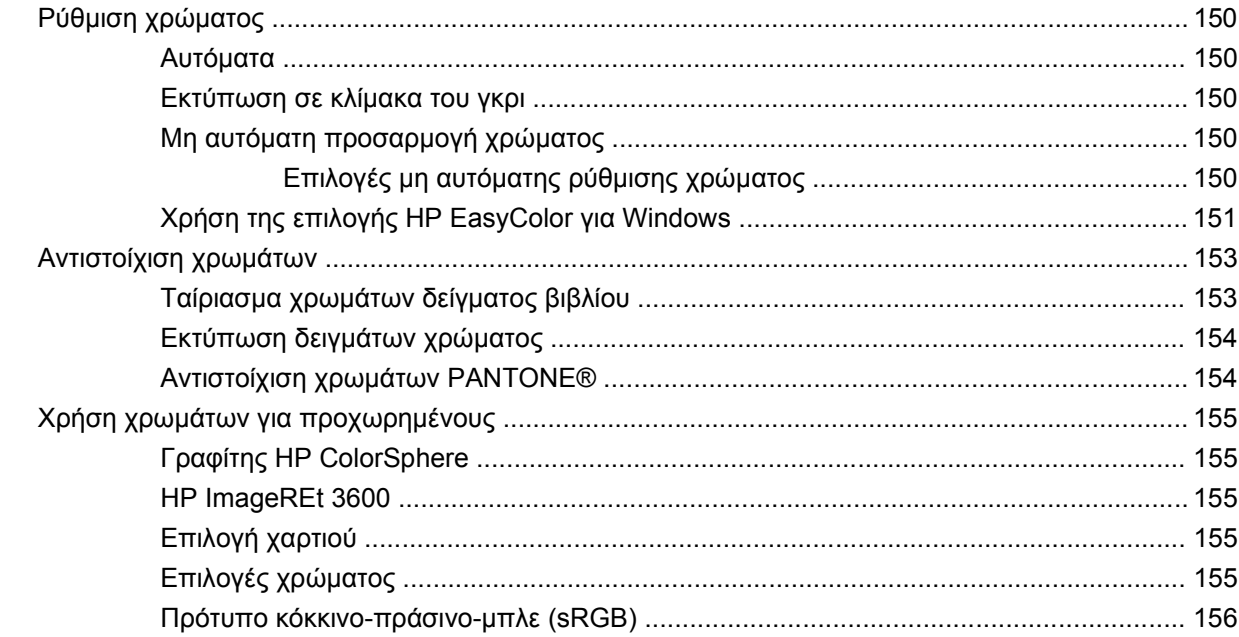

### **9 ∆ιαχείριση και [συντήρηση](#page-172-0)**

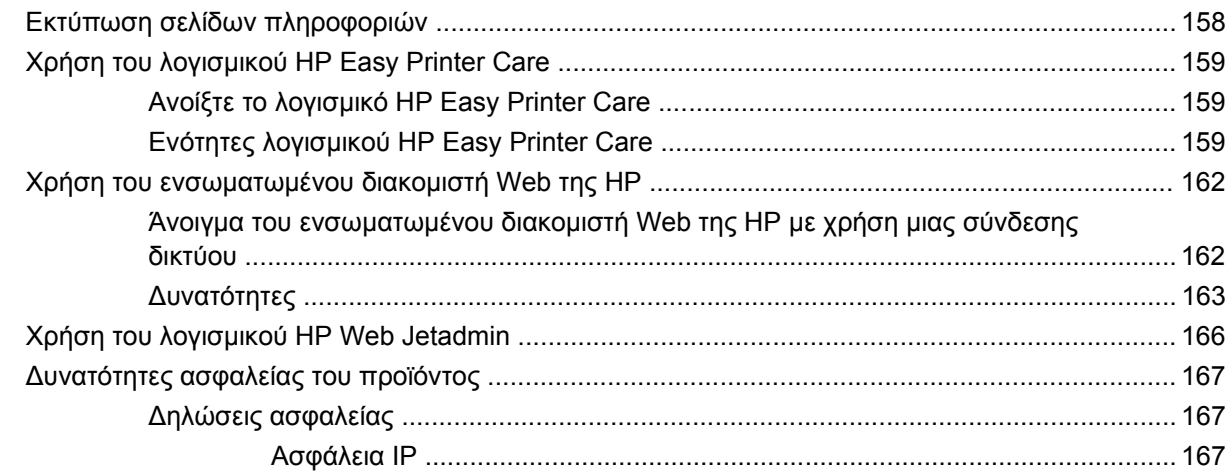

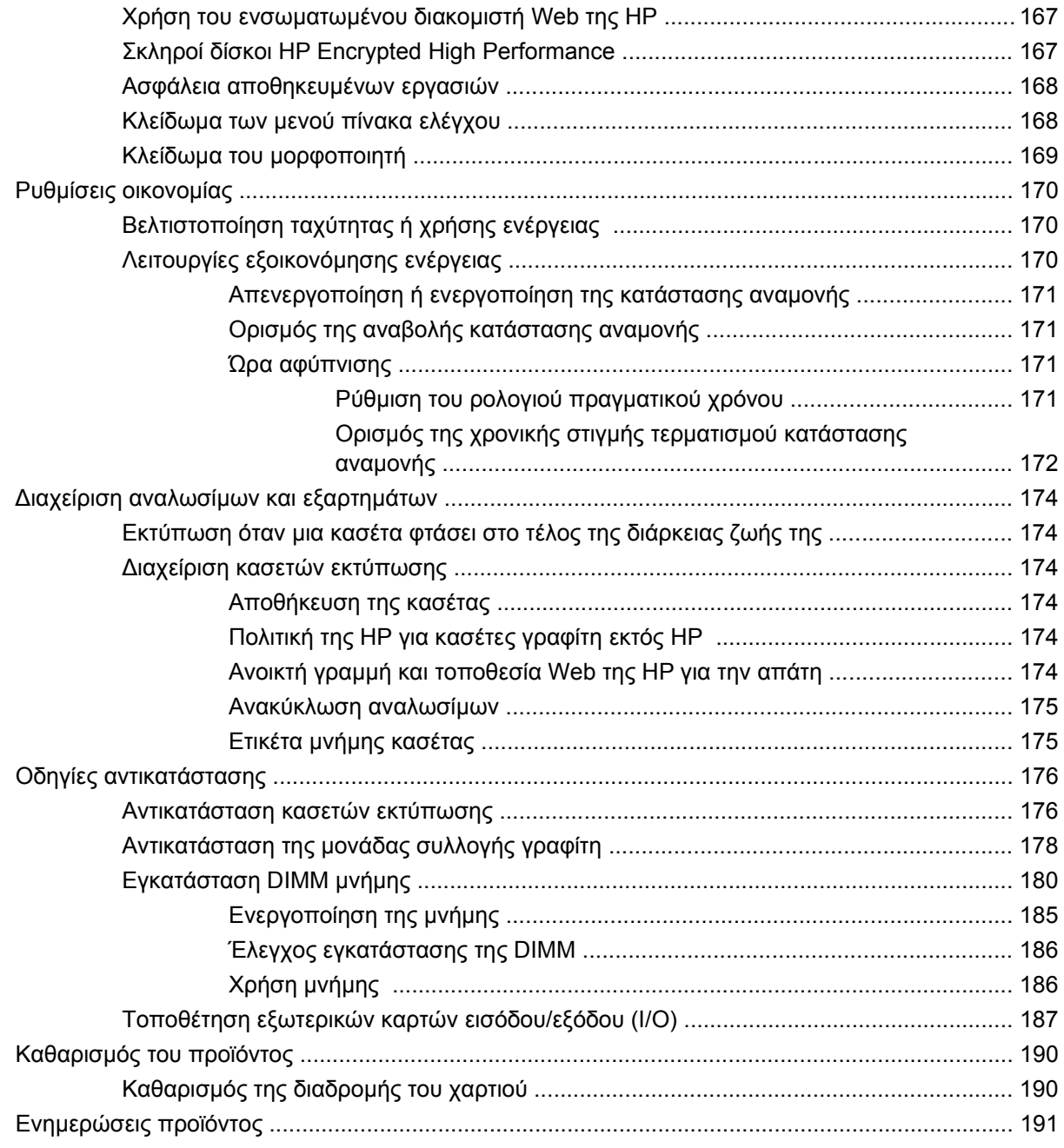

### **10 Επίλυση [προβλημάτων](#page-208-0)**

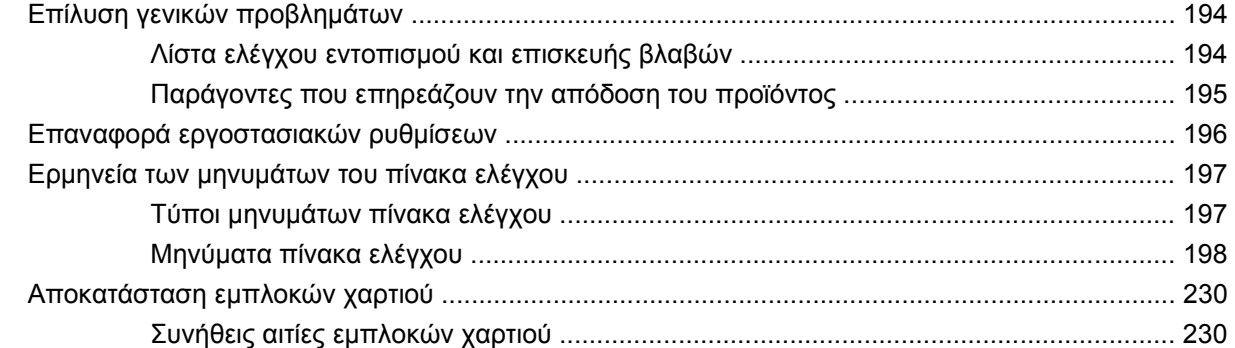

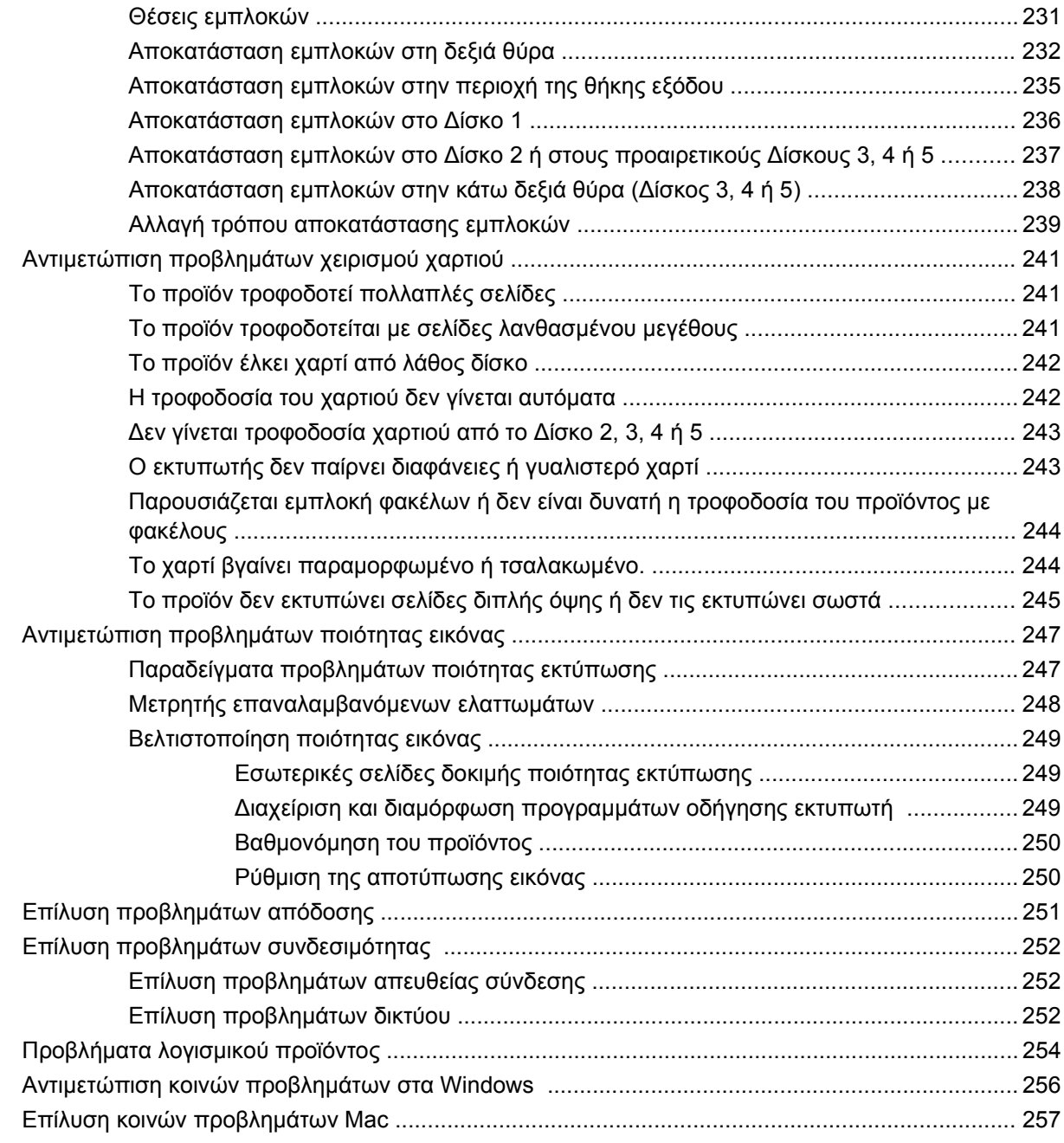

### **Παράρτημα Α Αναλώσιμα και [εξαρτήματα](#page-276-0)**

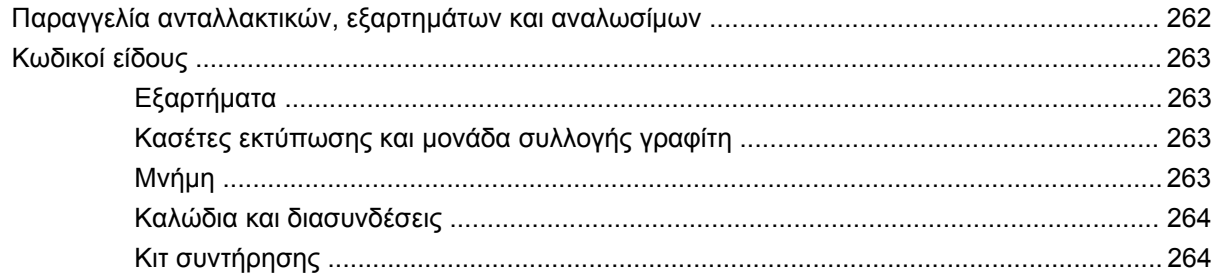

### Παράρτημα Β Σέρβις και τεχνική υποστήριξη

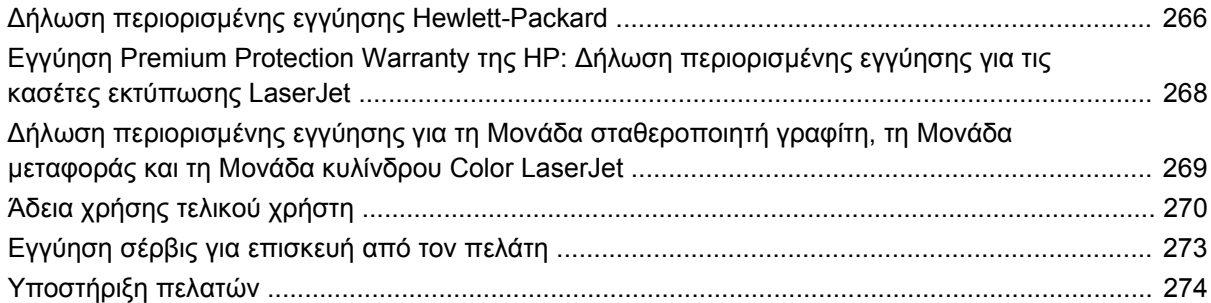

### Παράρτημα Γ΄ Προδιαγραφές προϊόντος

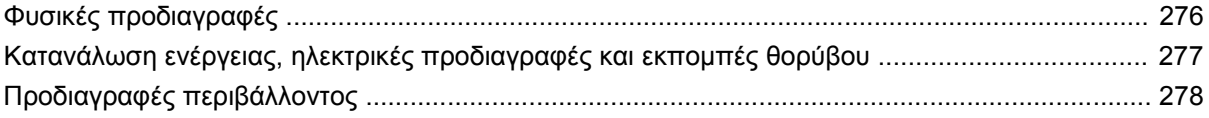

### Παράρτημα Δ Ρυθμιστικές πληροφορίες

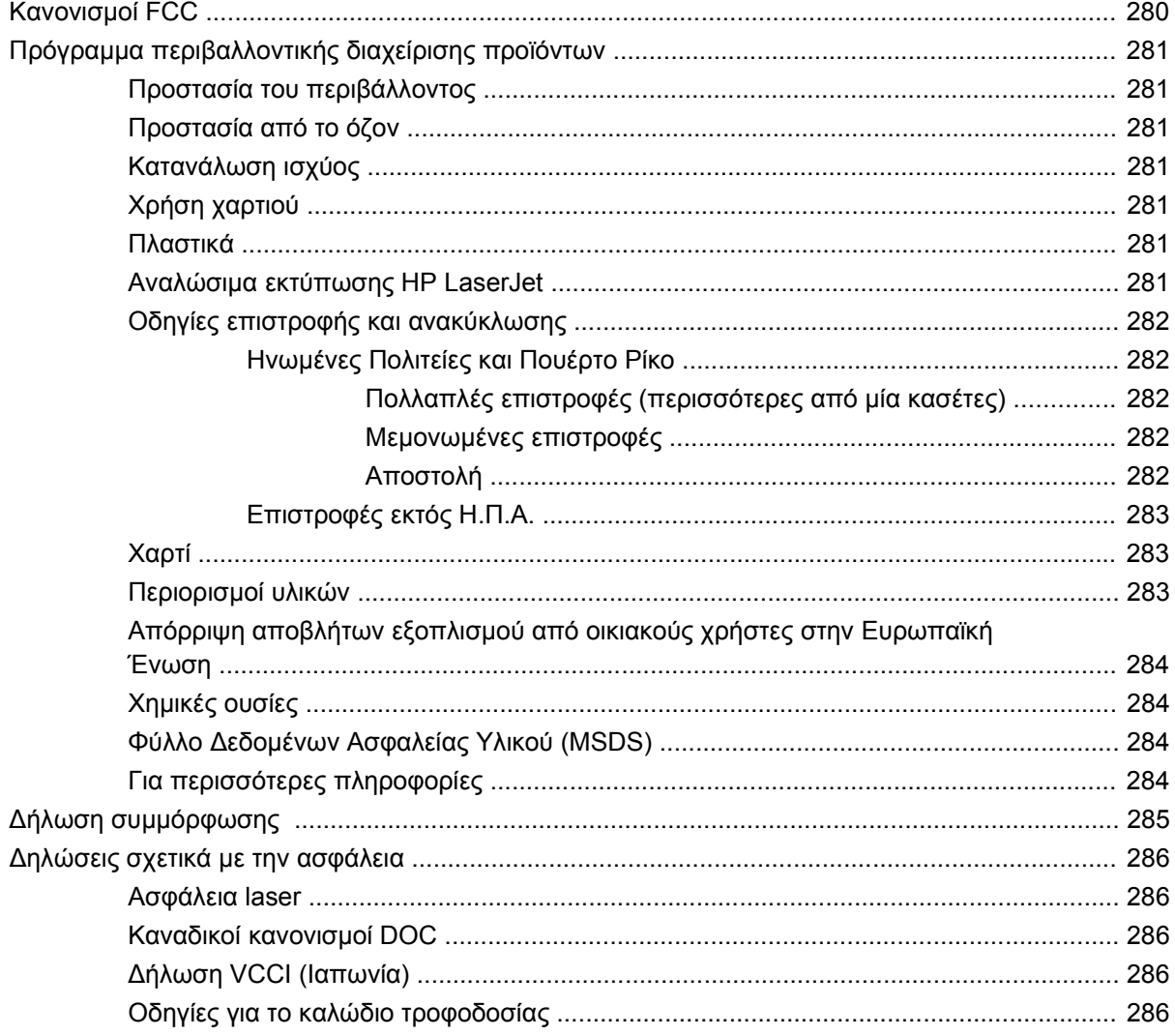

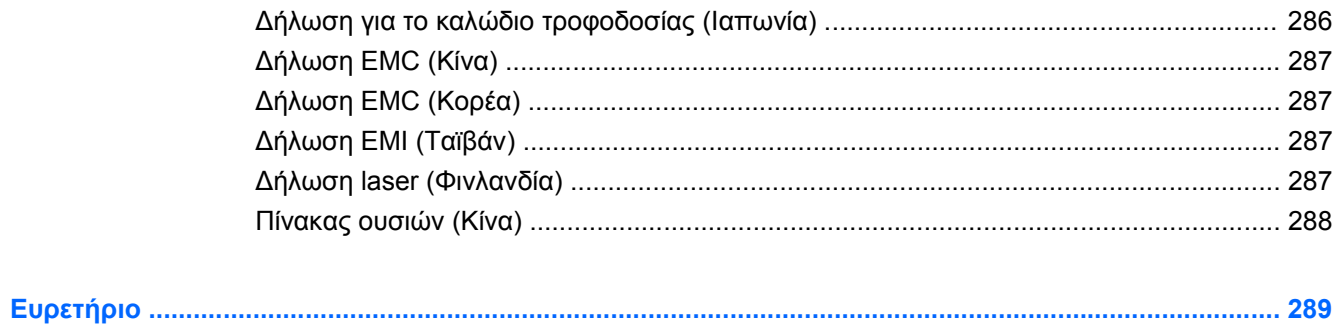

# <span id="page-16-0"></span>**1 Βασικές πληροφορίες για το προϊόν**

- Σύγκριση [προϊόντων](#page-17-0)
- [Περιβαλλοντικά](#page-18-0) χαρακτηριστικά
- **[Χαρακτηριστικά](#page-19-0) προϊόντος**
- Προβολές [προϊόντος](#page-22-0)
- ∆ιάταξη του πίνακα [ελέγχου](#page-25-0)

# <span id="page-17-0"></span>**Σύγκριση προϊόντων**

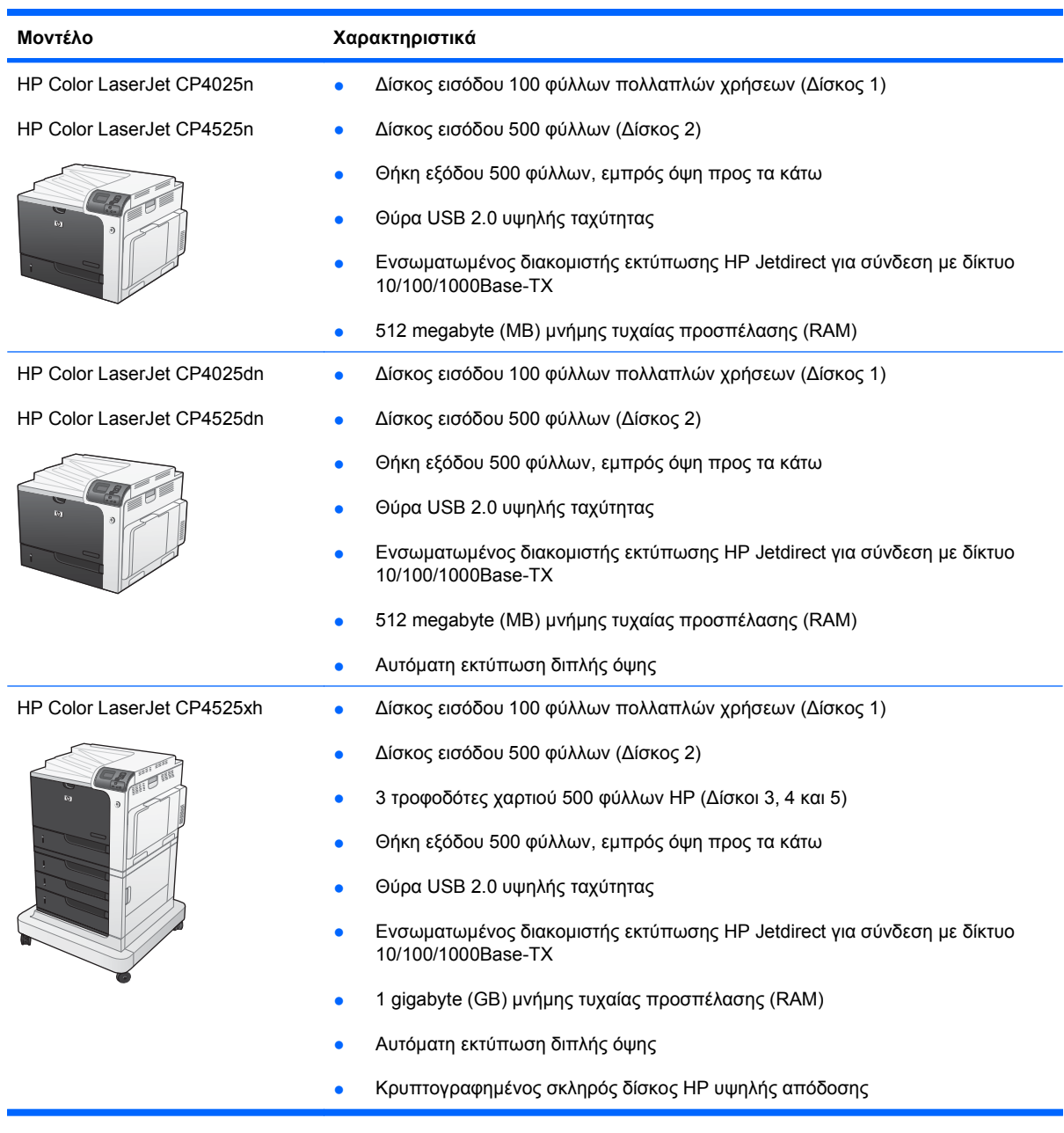

# <span id="page-18-0"></span>**Περιβαλλοντικά χαρακτηριστικά**

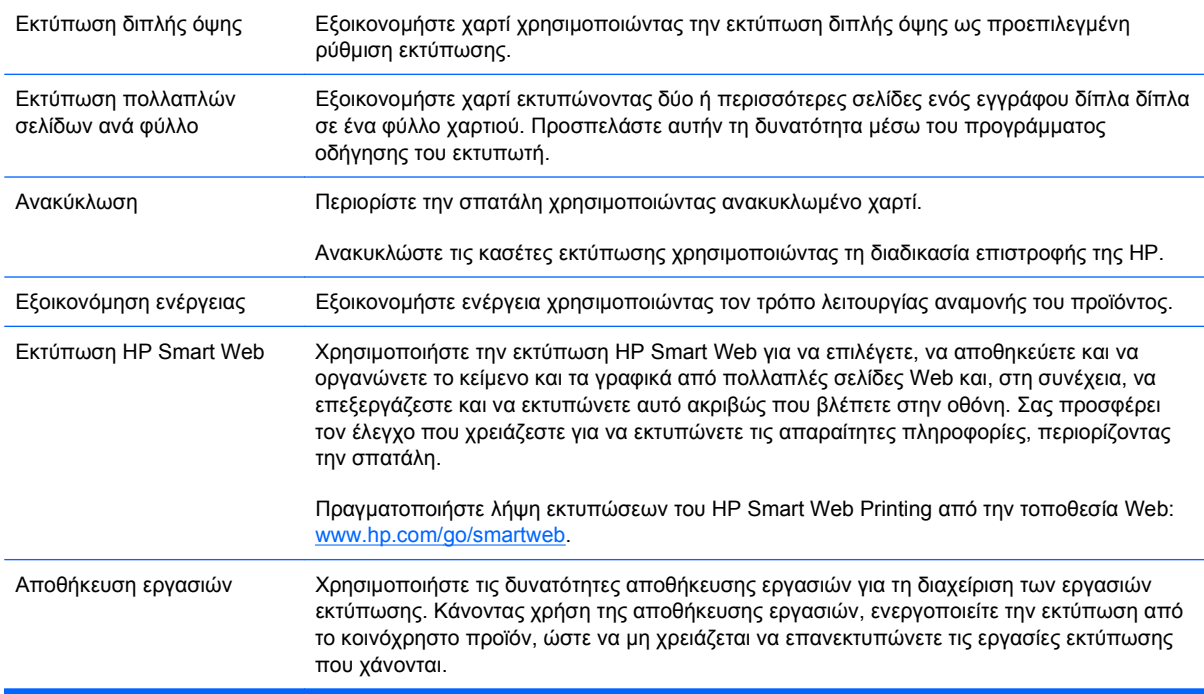

# <span id="page-19-0"></span>**Χαρακτηριστικά προϊόντος**

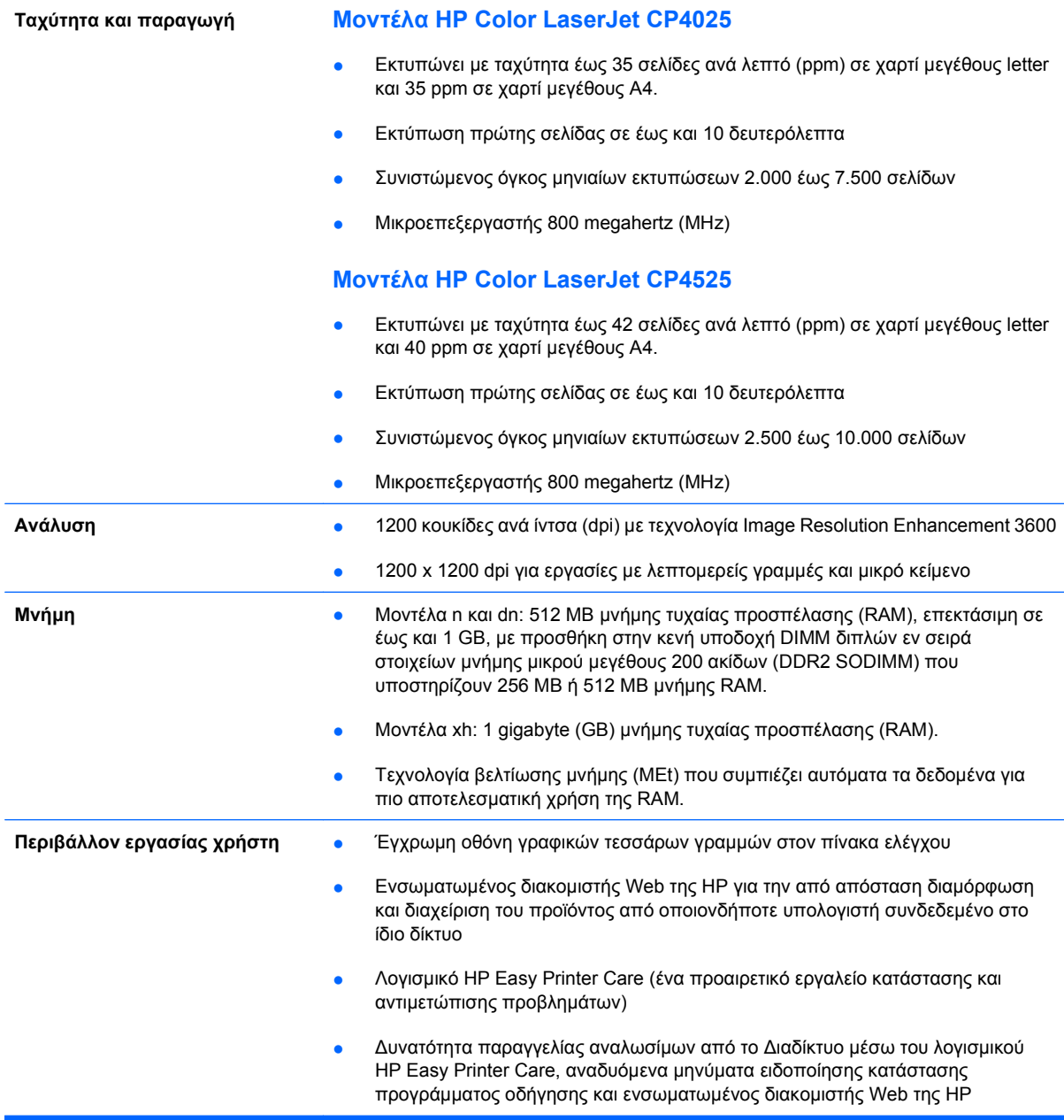

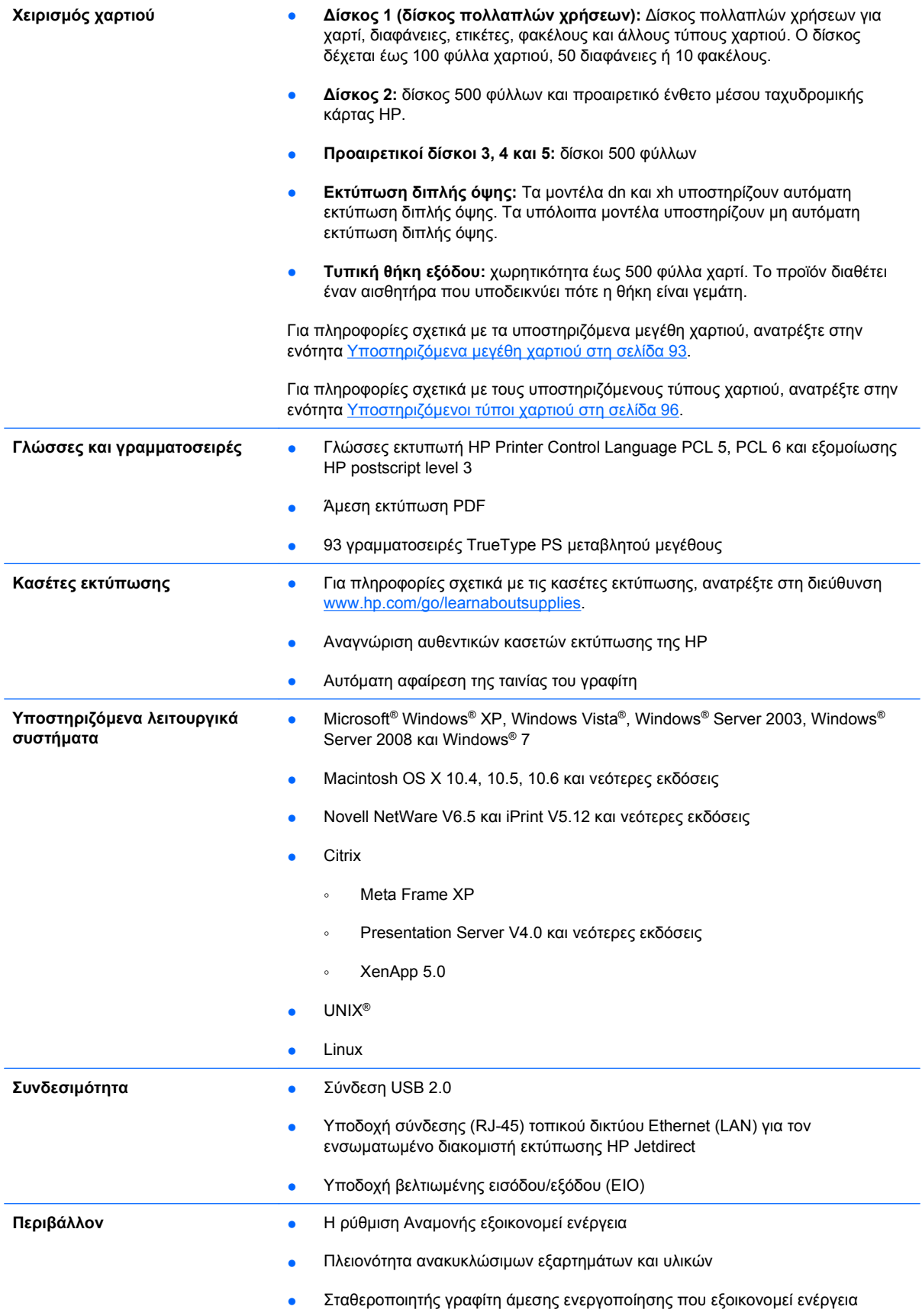

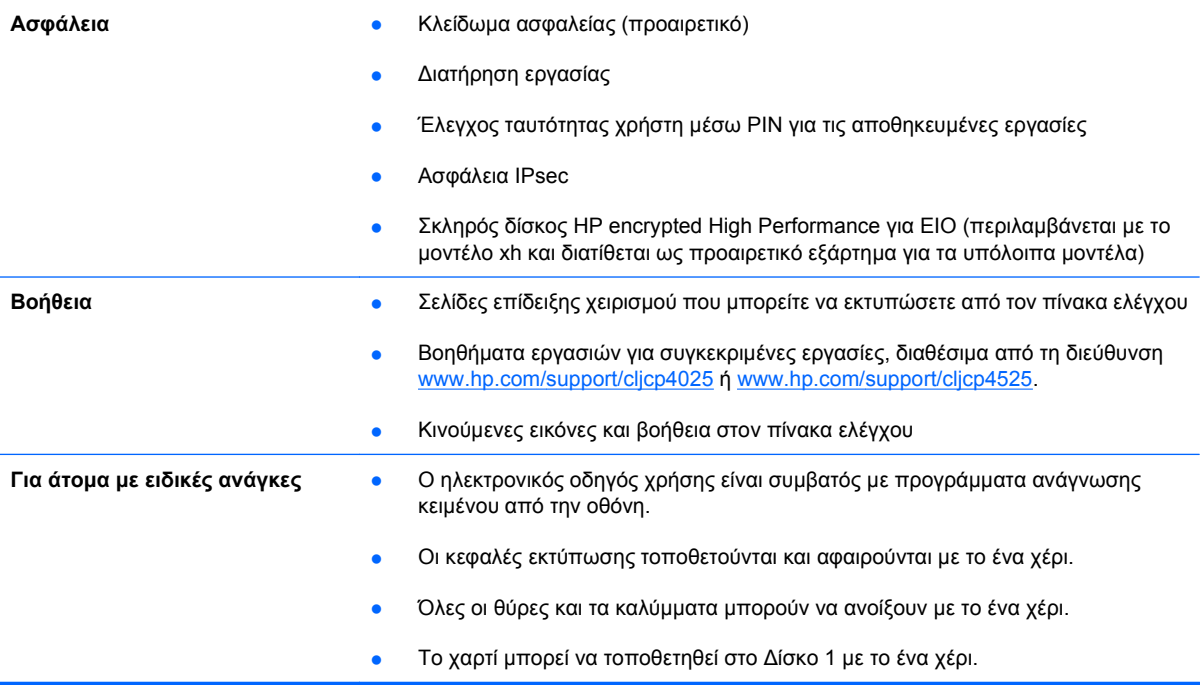

# <span id="page-22-0"></span>**Προβολές προϊόντος**

## **Εμπρός όψη**

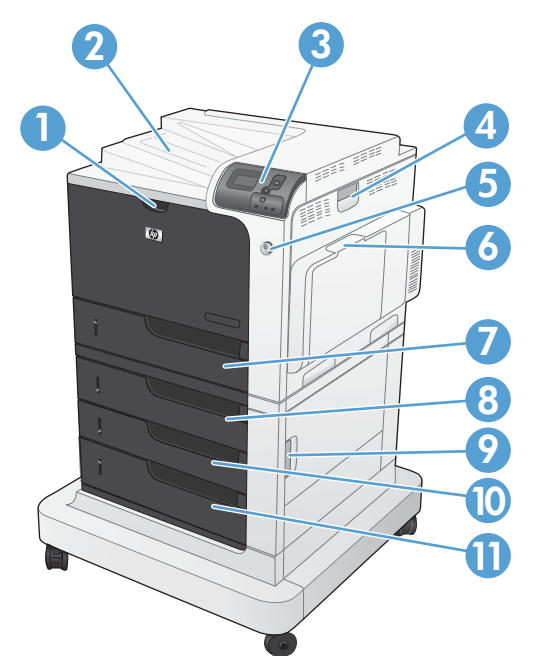

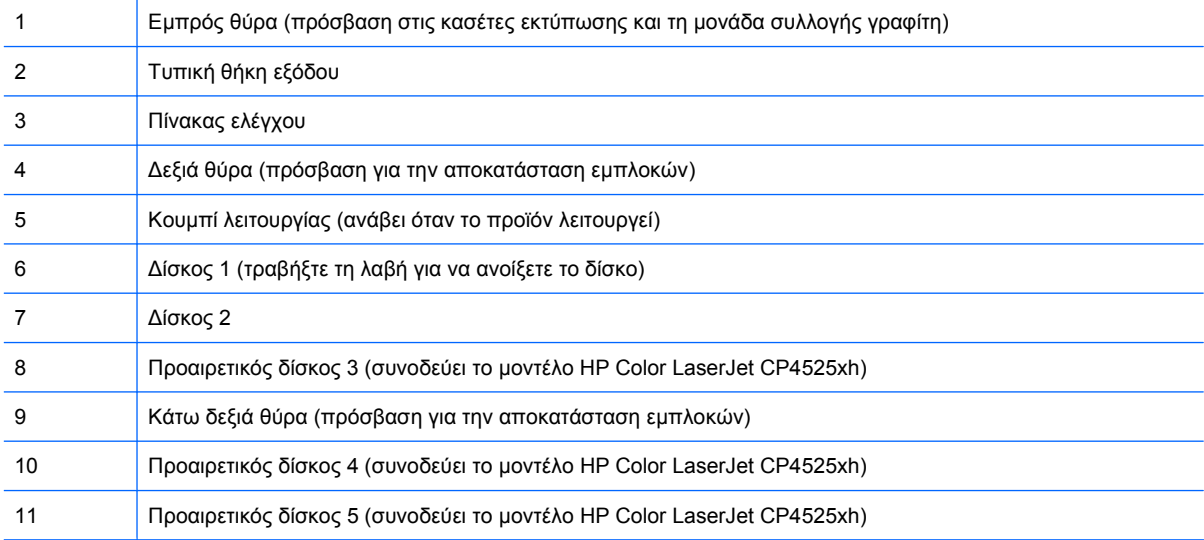

## <span id="page-23-0"></span>**Πίσω όψη**

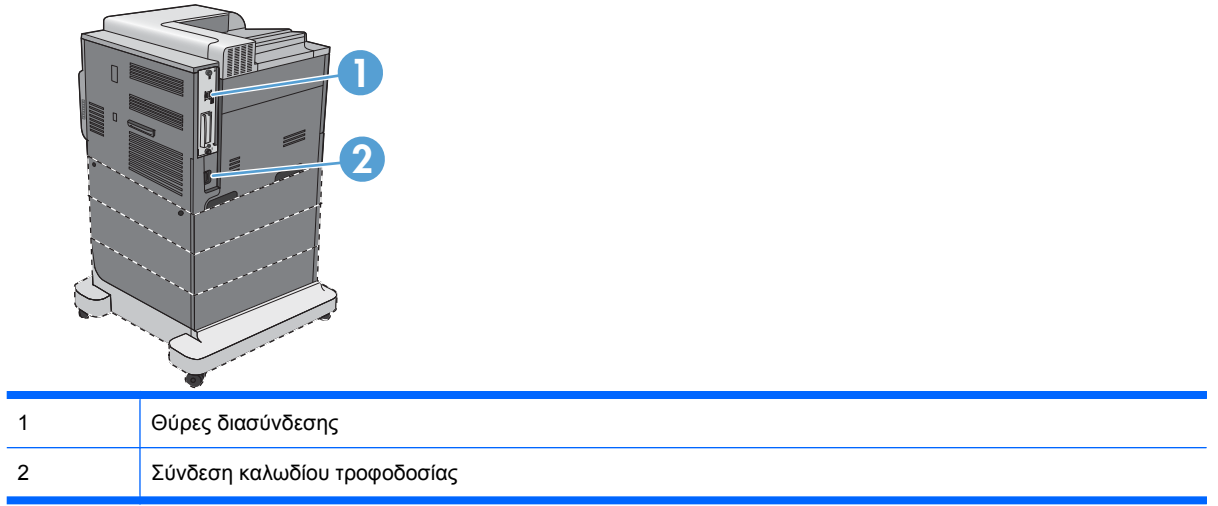

## <span id="page-24-0"></span>**Θύρες διασύνδεσης**

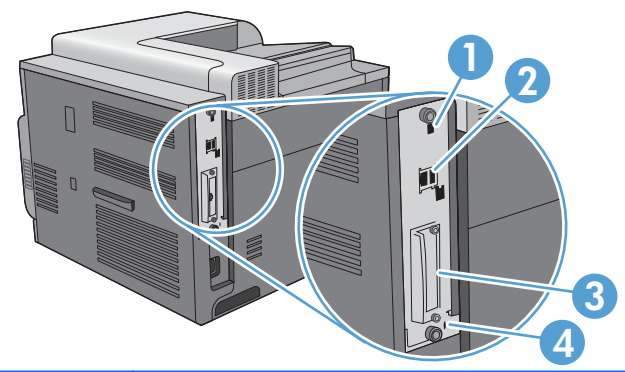

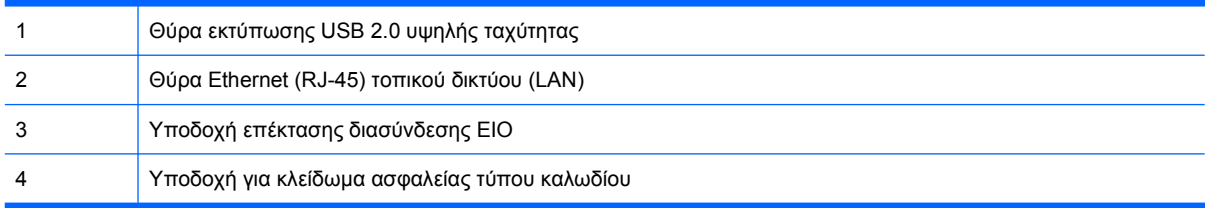

## **Θέση αριθμού σειράς και αριθμού μοντέλου**

Ο αριθμός μοντέλου και ο αριθμός σειράς εμφανίζονται σε μια ετικέτα αναγνώρισης που βρίσκεται στο πίσω μέρος του προϊόντος. Ο αριθμός σειράς περιέχει πληροφορίες για τη χώρα/περιοχή προέλευσης, την έκδοση του προϊόντος, τον κωδικό παραγωγής και τον αριθμό παραγωγής του προϊόντος.

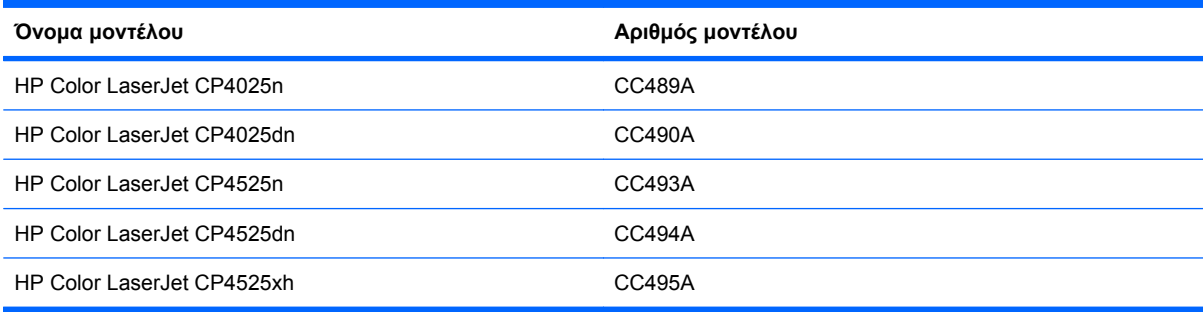

## <span id="page-25-0"></span>**∆ιάταξη του πίνακα ελέγχου**

Ο πίνακας ελέγχου περιλαμβάνει μια έγχρωμη οθόνη γραφικών και κειμένου, κουμπιά ελέγχου εργασιών και τρεις λυχνίες LED κατάστασης.

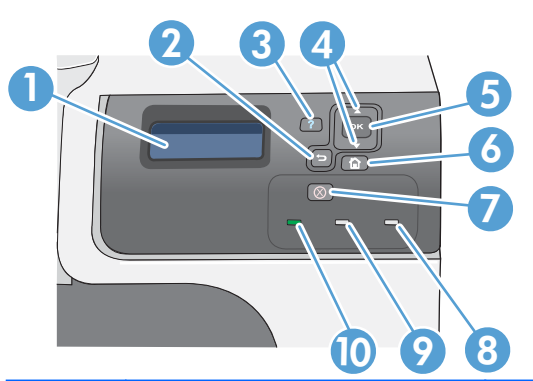

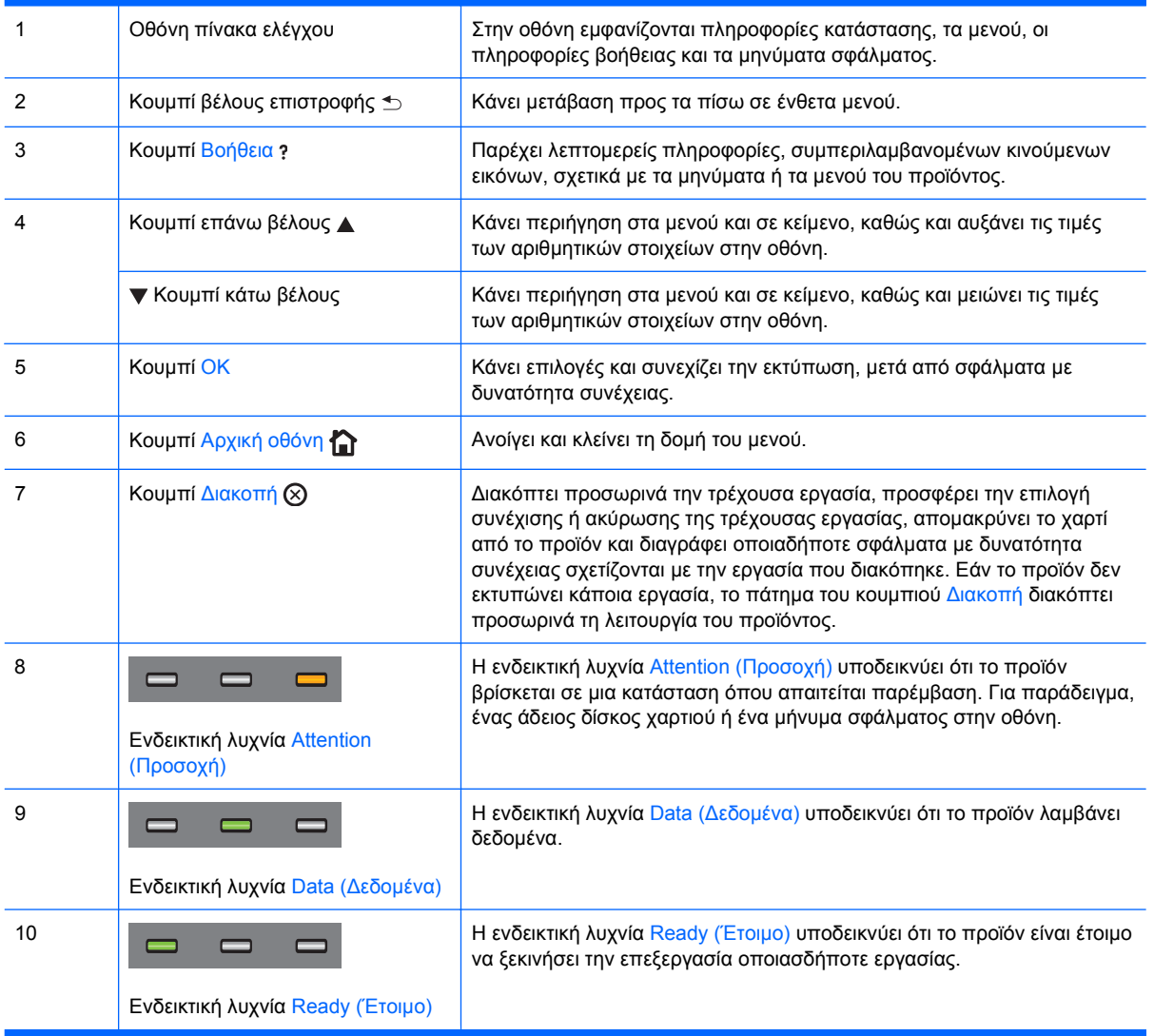

# <span id="page-26-0"></span>**2 Μενού του πίνακα ελέγχου**

• <u>Μενού πίνακα [ελέγχου](#page-27-0)</u>

## <span id="page-27-0"></span>**Μενού πίνακα ελέγχου**

Μπορείτε να ελέγχετε το προϊόν αλλάζοντας τις ρυθμίσεις στα μενού του πίνακα ελέγχου του προϊόντος. Χρησιμοποιήστε τον πίνακα ελέγχου για να προσπελάσετε δυνατότητες που δεν υποστηρίζονται από το πρόγραμμα οδήγησης εκτυπωτή ή την εφαρμογή λογισμικού και να διαμορφώσετε τους δίσκους για το μέγεθος και τον τύπο χαρτιού.

### **Μενού Show Me How (∆είξε μου πώς)**

Το μενού **SHOW ME HOW (Επίδειξη χειρισμού)** εκτυπώνει σελίδες που παρέχουν περισσότερες πληροφορίες σχετικά με το προϊόν. Μπορείτε να εκτυπώσετε τις σελίδες και να τις κρατήσετε κοντά στο προϊόν, για βολική αναφορά.

**Για να το προβάλετε:** Πατήστε το κουμπί Αρχική οθόνη και, στη συνέχεια, επιλέξτε το μενού **SHOW ME HOW (Επίδειξη χειρισμού)**.

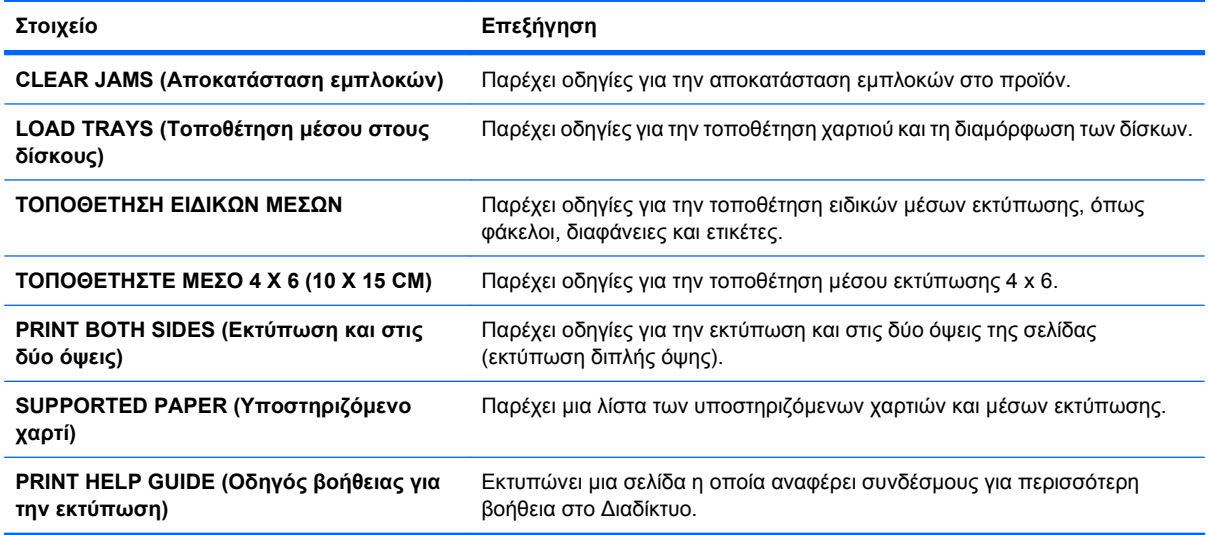

### **Μενού Retrieve job (Ανάκτηση εργασίας)**

Χρησιμοποιήστε το μενού **RETRIEVE JOB (Ανάκτηση εργασίας)** για να προβάλετε λίστες όλων των αποθηκευμένων εργασιών.

**Για να το προβάλετε:** Πατήστε το κουμπί Αρχική οθόνη και, στη συνέχεια, επιλέξτε το μενού **RETRIEVE JOB (Ανάκτηση εργασίας)**.

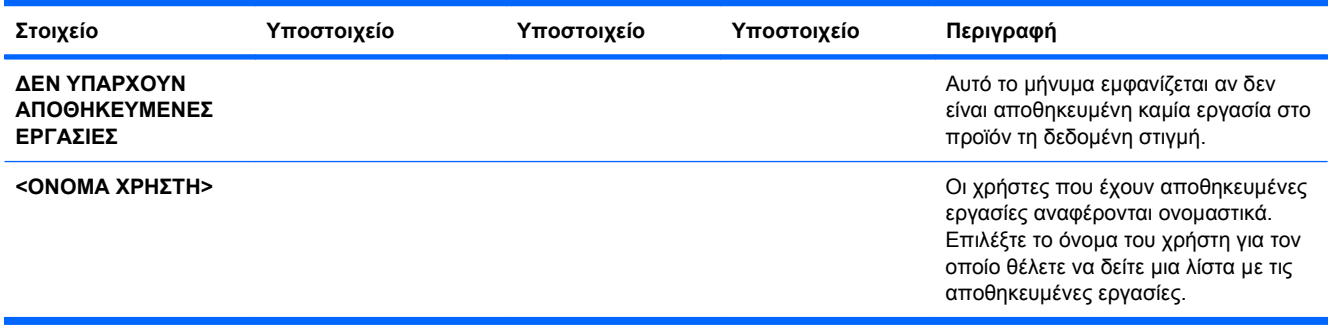

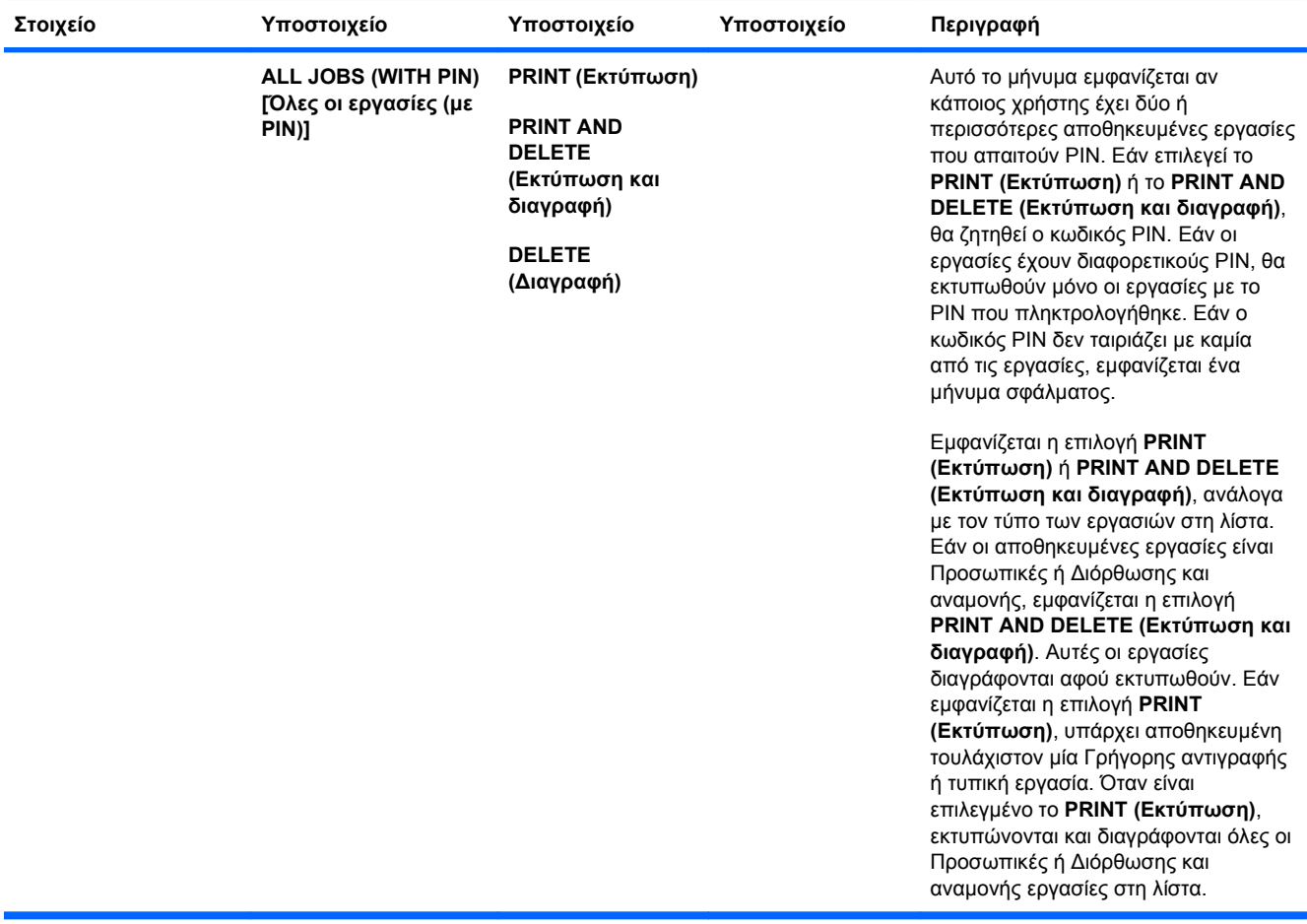

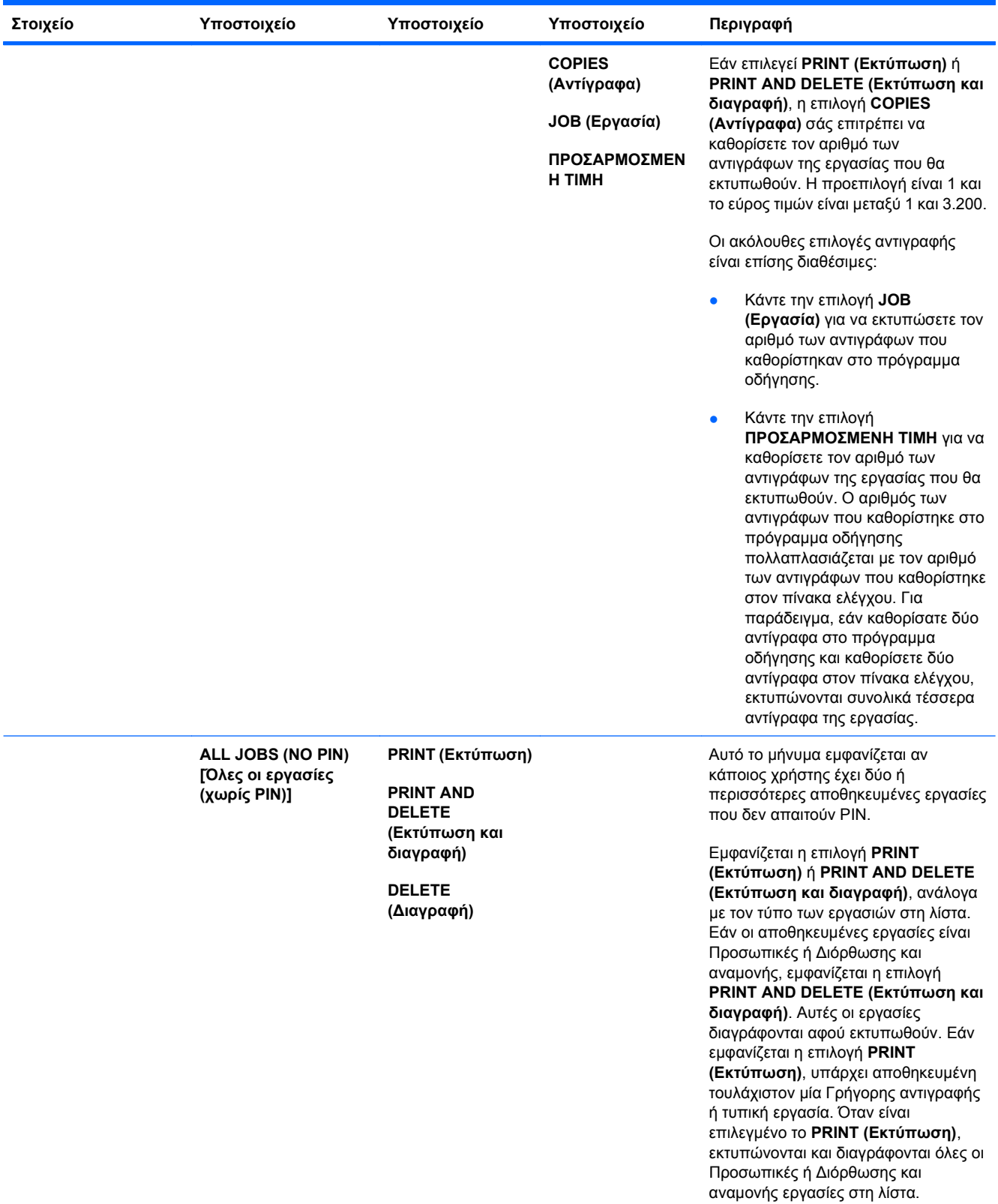

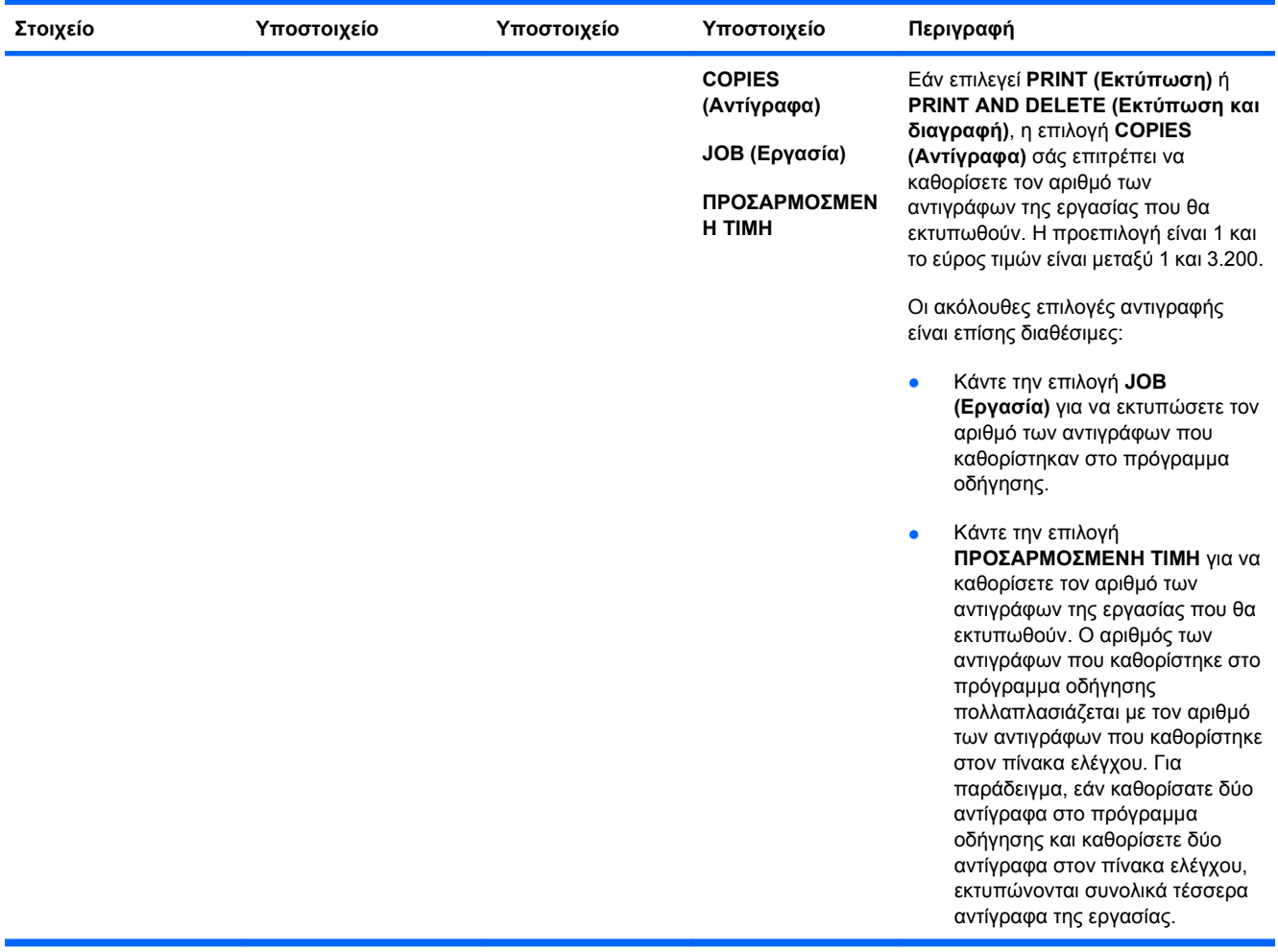

<span id="page-31-0"></span>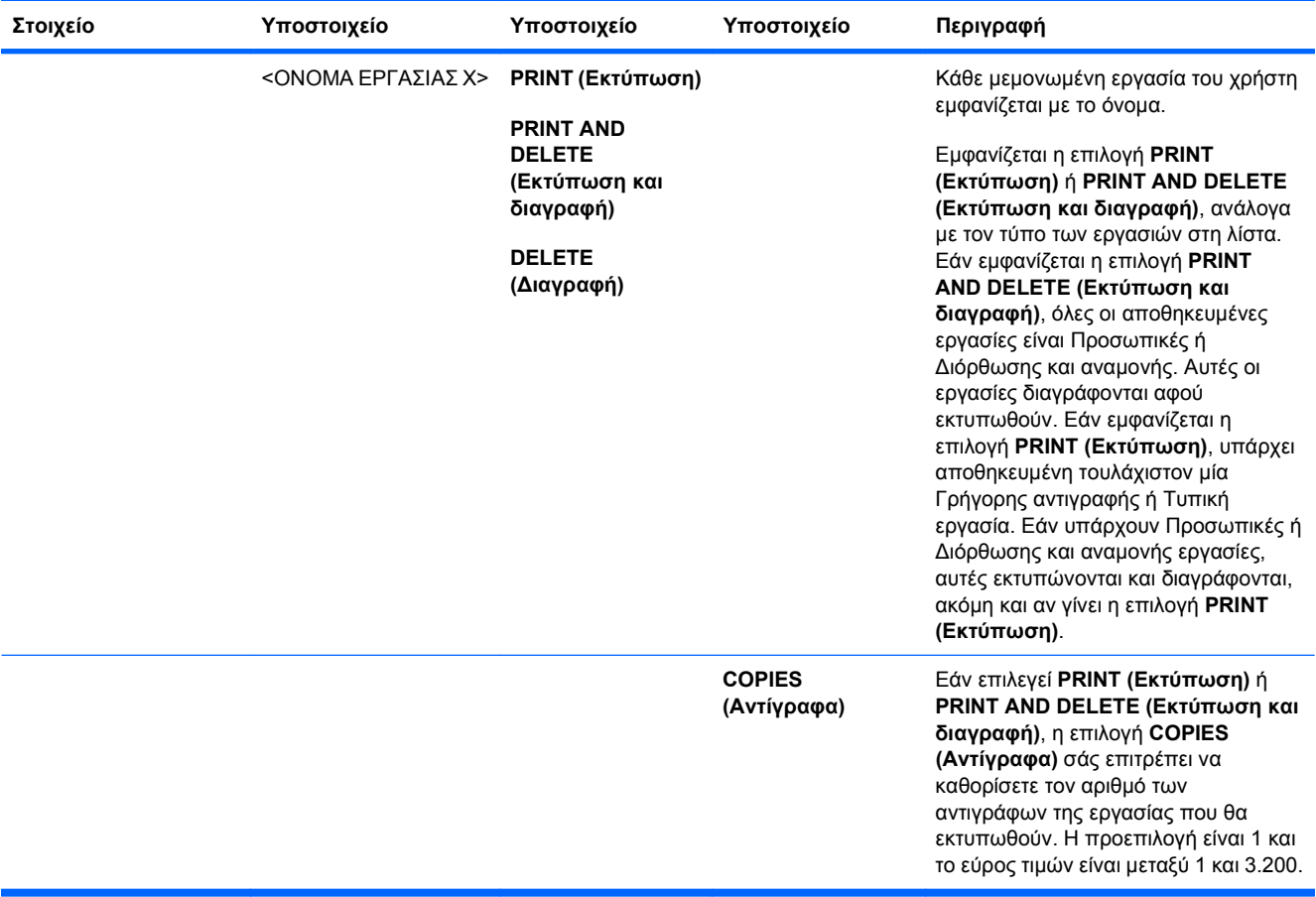

### **Μενού πληροφοριών**

Χρησιμοποιήστε το μενού **INFORMATION (Πληροφορίες)** για προσπέλαση και εκτύπωση συγκεκριμένων πληροφοριών προϊόντος.

**Για να το προβάλετε:** Πατήστε το κουμπί Αρχική οθόνη και, στη συνέχεια, επιλέξτε το μενού **INFORMATION (Πληροφορίες)**.

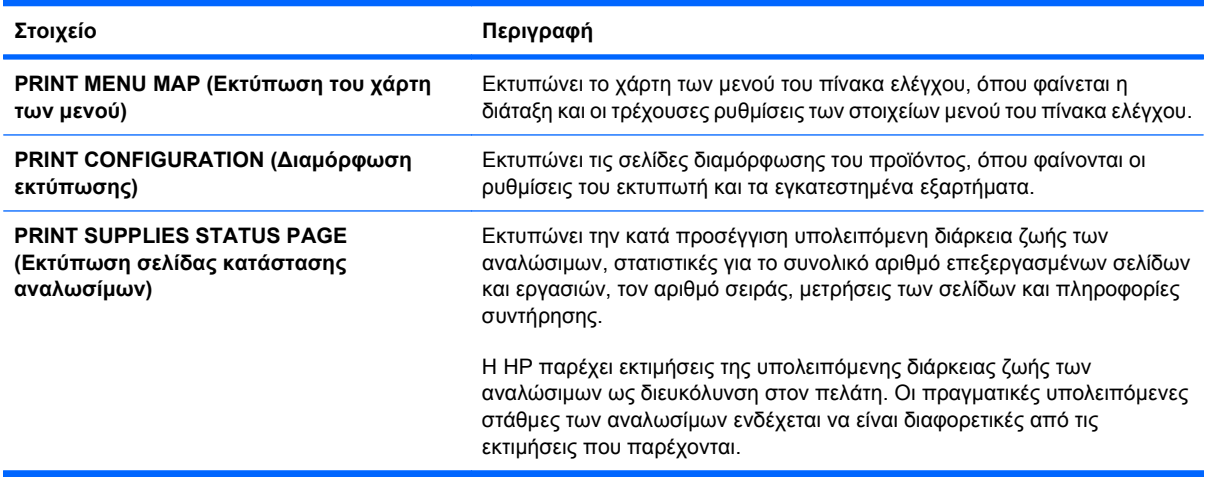

<span id="page-32-0"></span>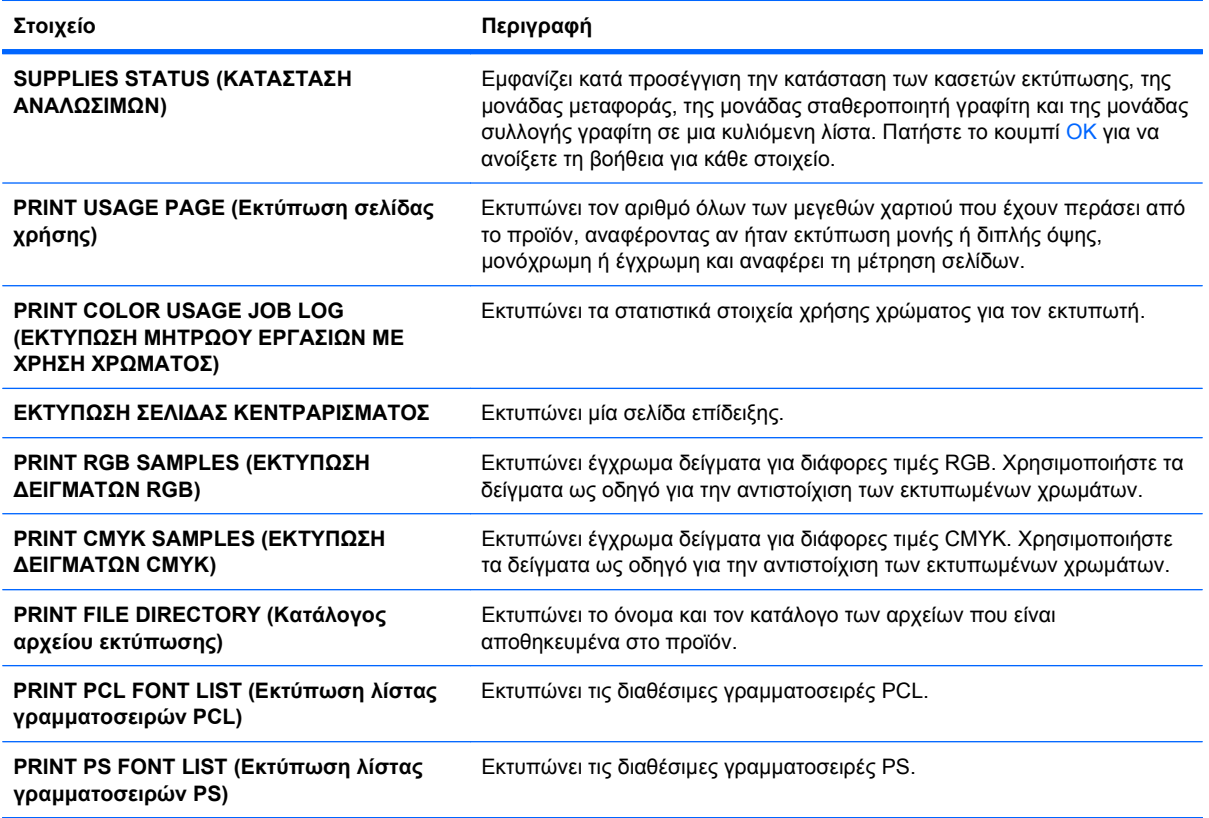

## **Μενού χειρισμού χαρτιού**

Χρησιμοποιήστε αυτό το μενού για να ρυθμίσετε το μέγεθος και τον τύπο για τους δίσκους εισόδου. Είναι σημαντικό να διαμορφώσετε σωστά τους δίσκους από αυτό το μενού προτού εκτυπώσετε για πρώτη φορά. Αυτό το μενού εμφανίζεται επίσης όταν κλείνετε τους ∆ίσκους 2-5 και πατάτε το κουμπί OK, αφού εμφανιστεί η προτροπή να ρυθμίσετε το μέγεθος και τον τύπο του χαρτιού.

**Για να το προβάλετε:** Πατήστε το κουμπί Αρχική οθόνη και, στη συνέχεια, επιλέξτε το μενού **PAPER HANDLING (∆ιαχείριση χαρτιού)**.

**ΣΗΜΕΙΩΣΗ** Εάν έχετε χρησιμοποιήσει άλλα μοντέλα προϊόντων HP LaserJet, μπορεί να είστε εξοικειωμένοι με τη διαμόρφωση του ∆ίσκου 1 σε τρόπο λειτουργίας **First** (Πρώτος) ή **Cassette** (Κασέτα). Στους εκτυπωτές HP Color LaserJet Enterprise CP4020-CP4520 Series, η ρύθμιση του ∆ίσκου 1 σε **ANY SIZE (Οποιοδήποτε μέγεθος)** και **ANY TYPE (Οποιοσδήποτε τύπος)** αντιστοιχεί στον τρόπο λειτουργίας **First** (Πρώτος). Η διαμόρφωση του ∆ίσκου 1 σε μια ρύθμιση διαφορετική από τη **ANY SIZE (Οποιοδήποτε μέγεθος)** ή τη **ANY TYPE (Οποιοσδήποτε τύπος)** αντιστοιχεί στον τρόπο λειτουργίας **Cassette** (Κασέτα).

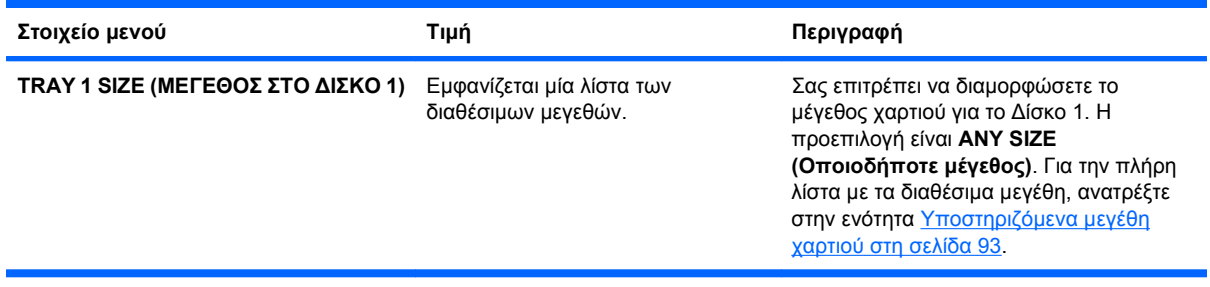

<span id="page-33-0"></span>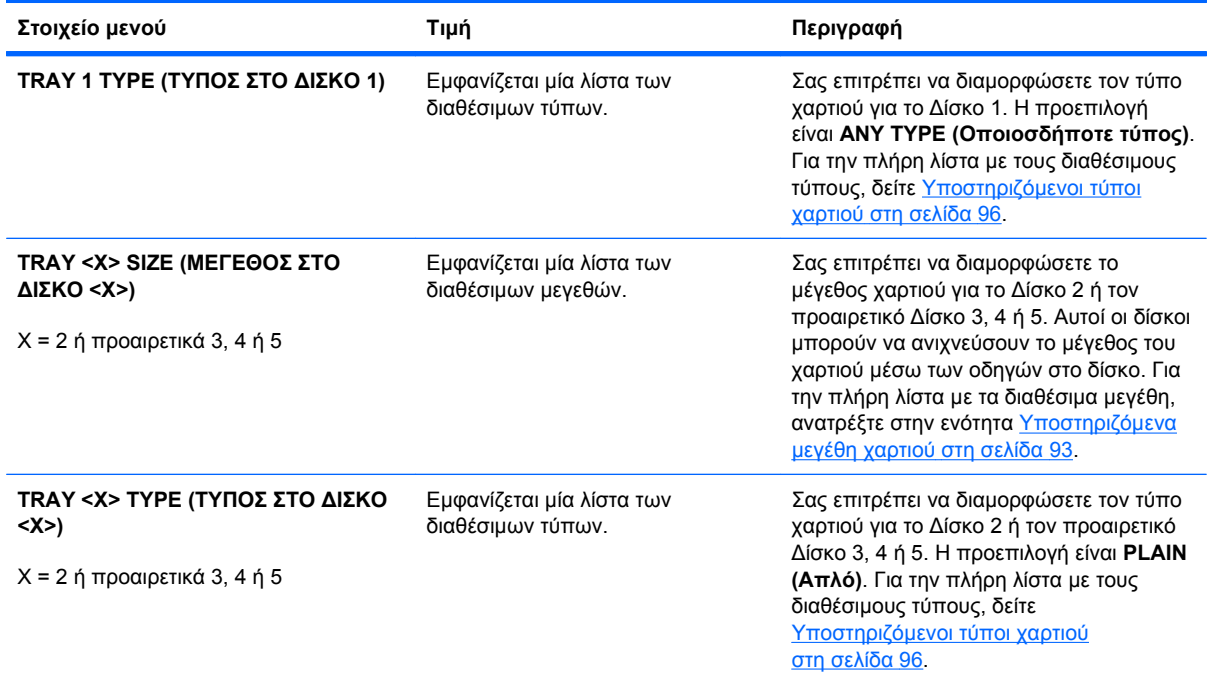

### **Μενού Manage supplies (∆ιαχείριση αναλωσίμων)**

Χρησιμοποιήστε αυτό το μενού για να διαμορφώσετε τον τρόπο που θα σας ειδοποιεί το προϊόν, όταν τα αναλώσιμα πλησιάζουν στο τέλος της διάρκειας ζωής τους.

**Για να το προβάλετε:** Πατήστε το κουμπί Αρχική οθόνη και, στη συνέχεια, επιλέξτε το μενού **∆ΙΑΧΕΙΡ. ΑΝΑΛΩΣΙΜΩΝ**.

**ΣΗΜΕΙΩΣΗ** Οι τιμές με αστερίσκο (\*) είναι οι εργοστασιακές τιμές. Ορισμένα στοιχεία μενού δεν έχουν προεπιλεγμένη τιμή.

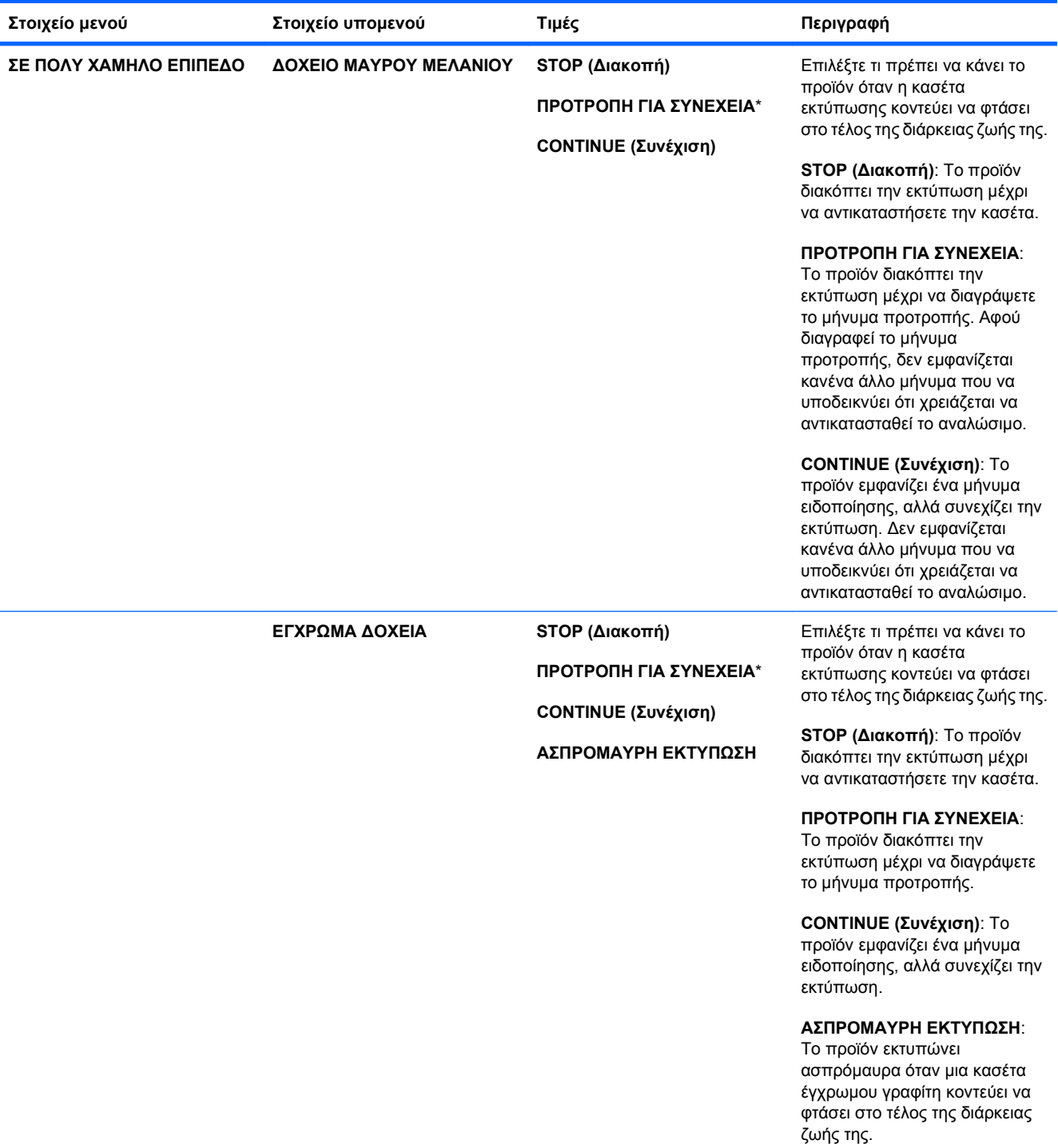

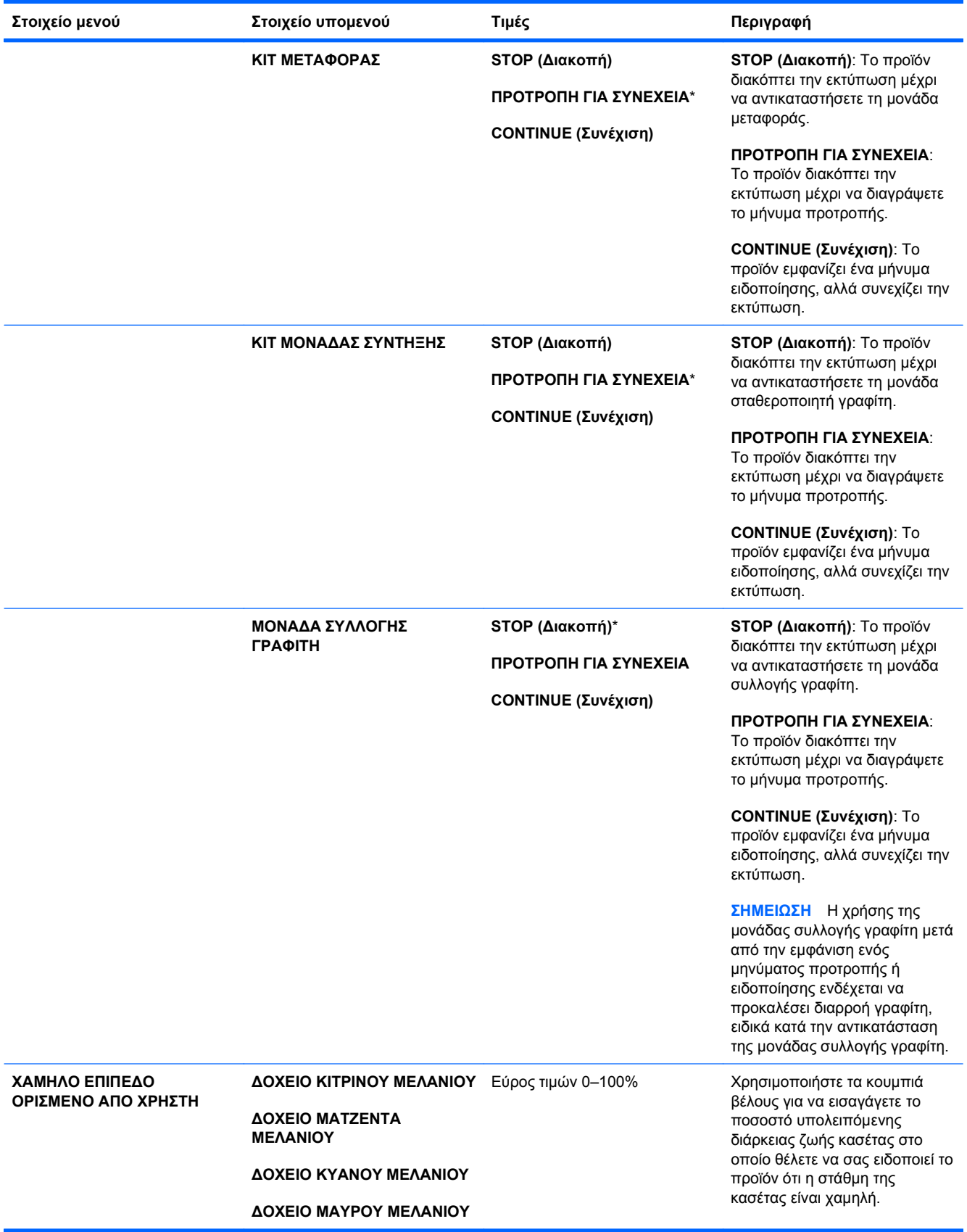
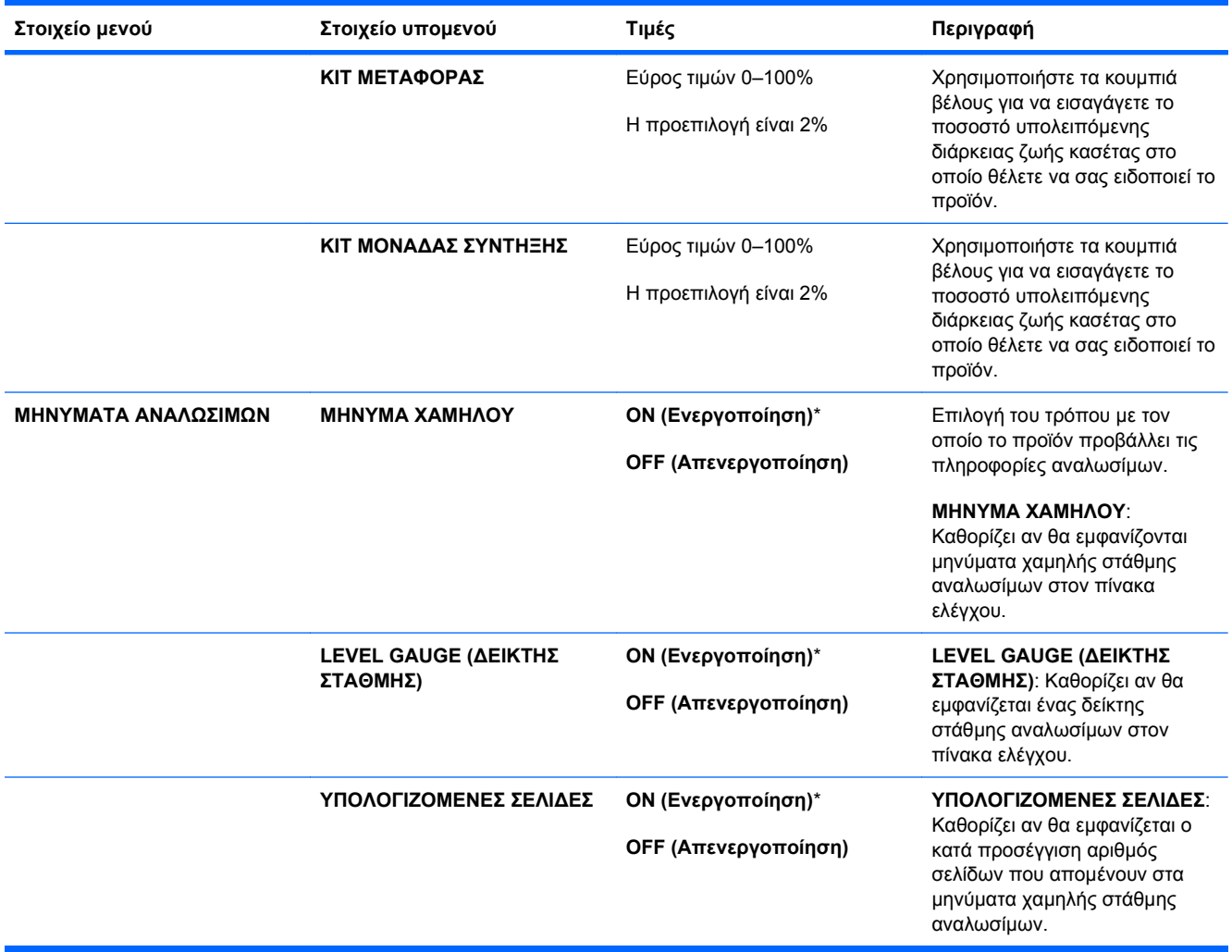

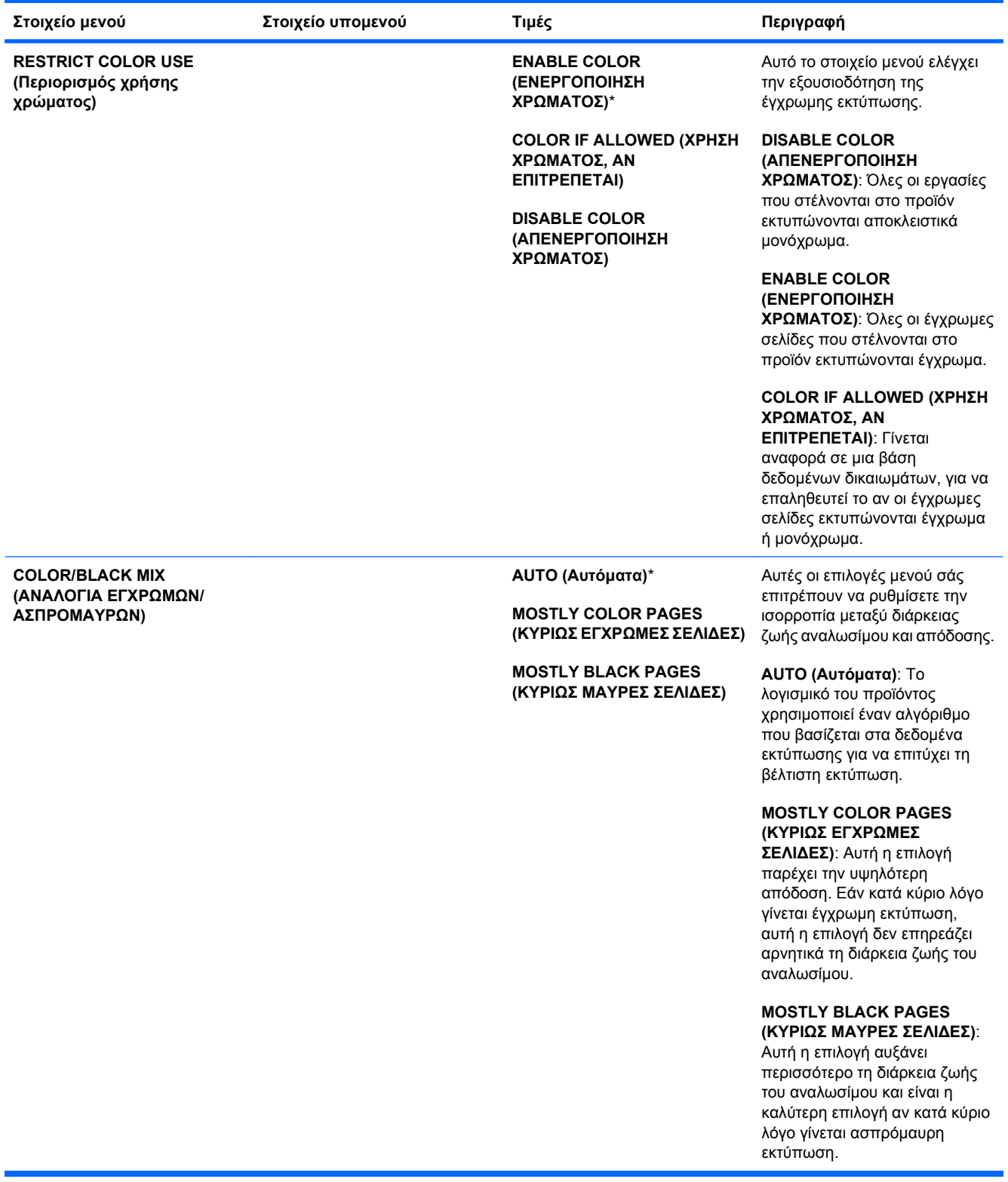

## **Μενού διαμόρφωσης συσκευής**

Το μενού **CONFIGURE DEVICE (∆ιαμόρφωση συσκευής)** σάς επιτρέπει να αλλάζετε τις προεπιλεγμένες ρυθμίσεις εκτύπωσης, να ρυθμίζετε την ποιότητα της εκτύπωσης, να αλλάζετε τη διαμόρφωση του συστήματος και τις επιλογές εισόδου/εξόδου και να επαναφέρετε τις προεπιλεγμένες ρυθμίσεις.

#### **Μενού εκτύπωσης**

Οι ρυθμίσεις αυτές επηρεάζουν μόνο τις εργασίες χωρίς καθορισμένες ιδιότητες. Στις περισσότερες εργασίες εκτύπωσης είναι καθορισμένες όλες οι ιδιότητες και παρακάμπτουν τις τιμές που καθορίζονται σε αυτό το μενού.

**Για να το προβάλετε:** Πατήστε το κουμπί Αρχική οθόνη , επιλέξτε το μενού **CONFIGURE DEVICE (∆ιαμόρφωση συσκευής)** και, στη συνέχεια, επιλέξτε το μενού **PRINTING (Εκτύπωση)**.

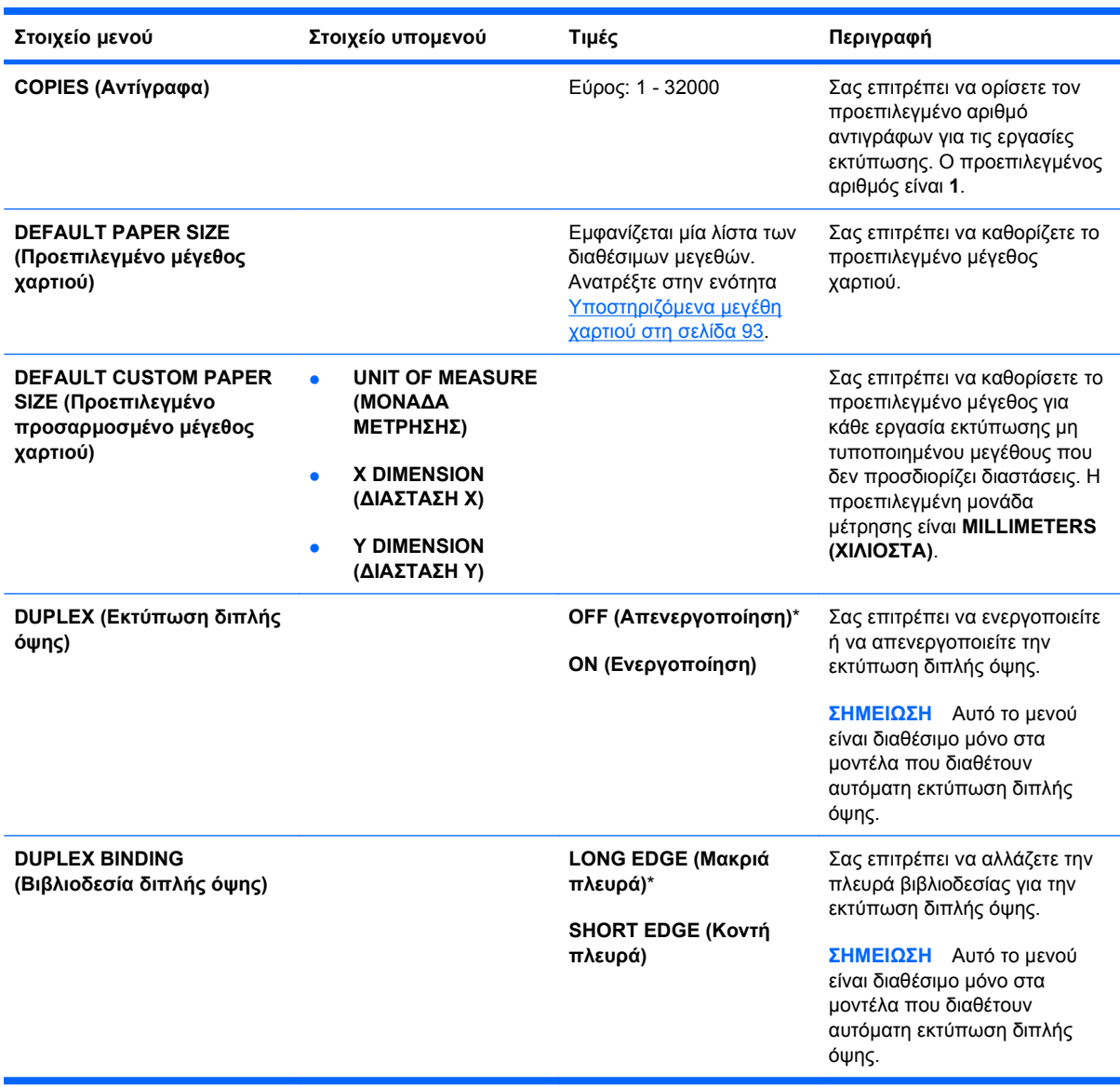

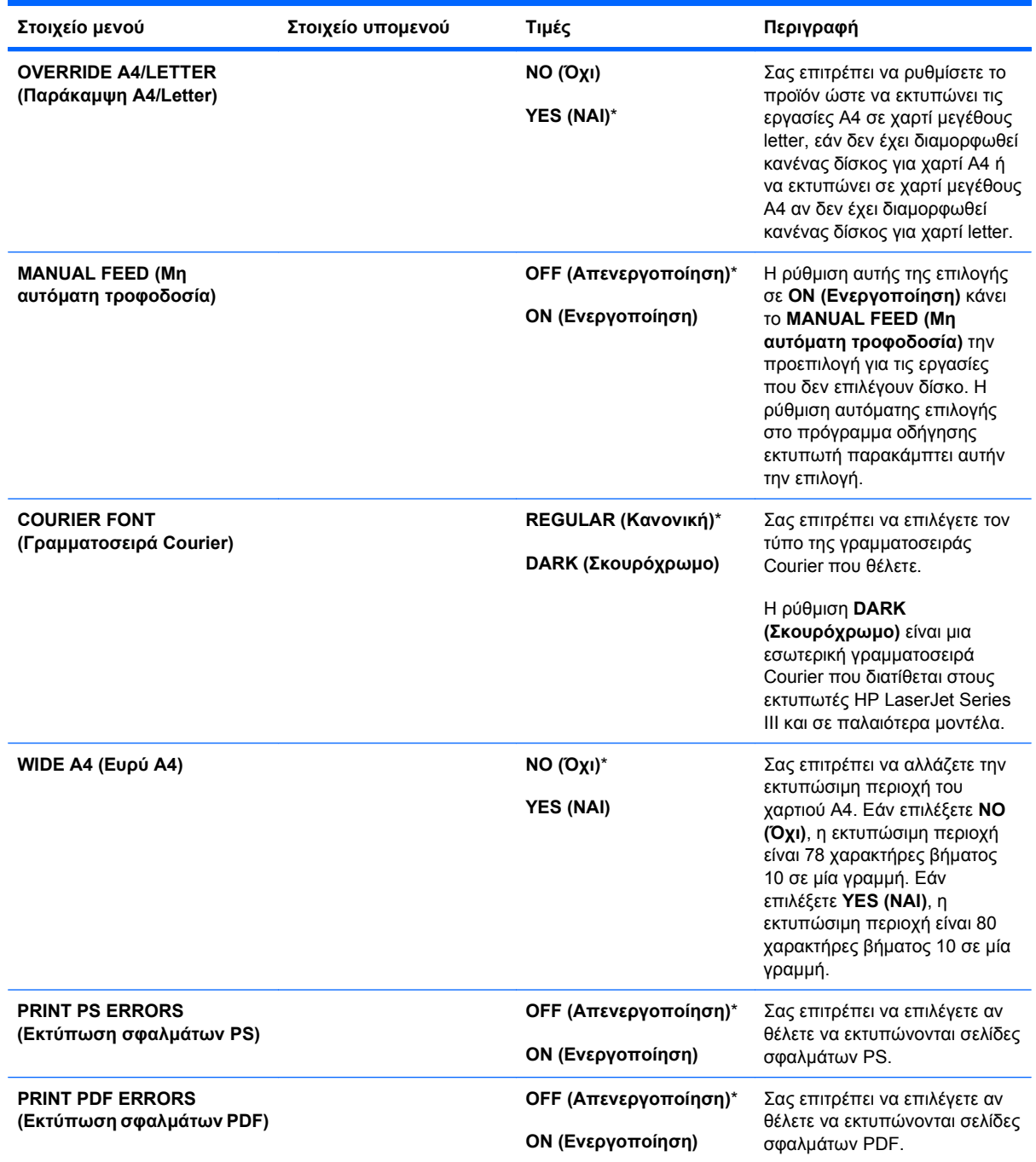

#### **Υπομενού PCL**

Το μενού αυτό διαμορφώνει τις ρυθμίσεις της γλώσσας ελέγχου εκτυπωτή.

**Για να το προβάλετε:** Πατήστε το κουμπί Αρχική οθόνη , επιλέξτε το μενού **CONFIGURE DEVICE (∆ιαμόρφωση συσκευής)**, επιλέξτε το μενού **PRINTING (Εκτύπωση)** και, στη συνέχεια, επιλέξτε το μενού **PCL**.

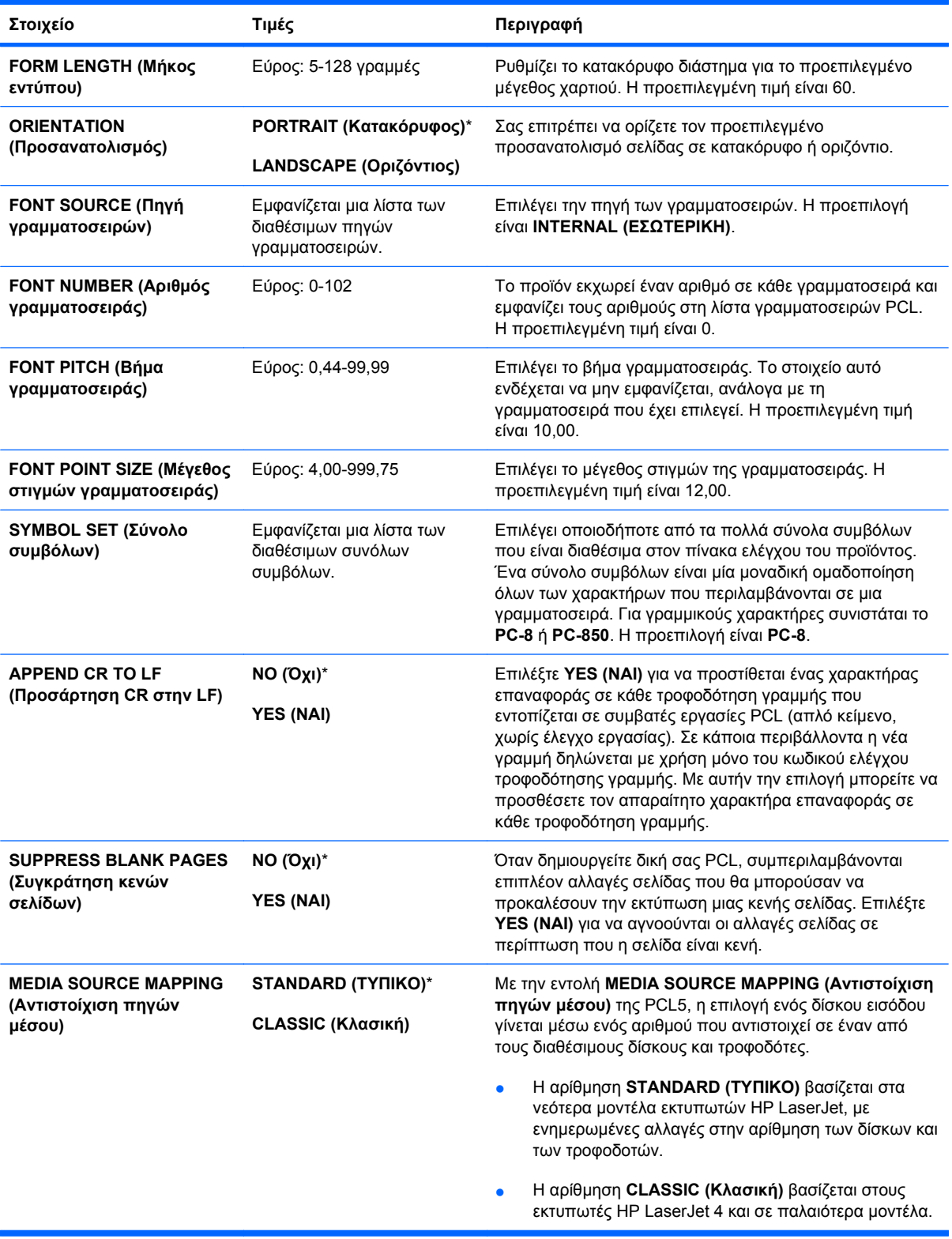

#### **Μενού "Ποιότητα εκτύπωσης" (Print Quality)**

**Για να το προβάλετε:** Πατήστε το κουμπί Αρχική οθόνη , επιλέξτε το μενού **CONFIGURE DEVICE (∆ιαμόρφωση συσκευής)** και, στη συνέχεια, επιλέξτε το μενού **PRINT QUALITY (Ποιότητα εκτύπωσης)**.

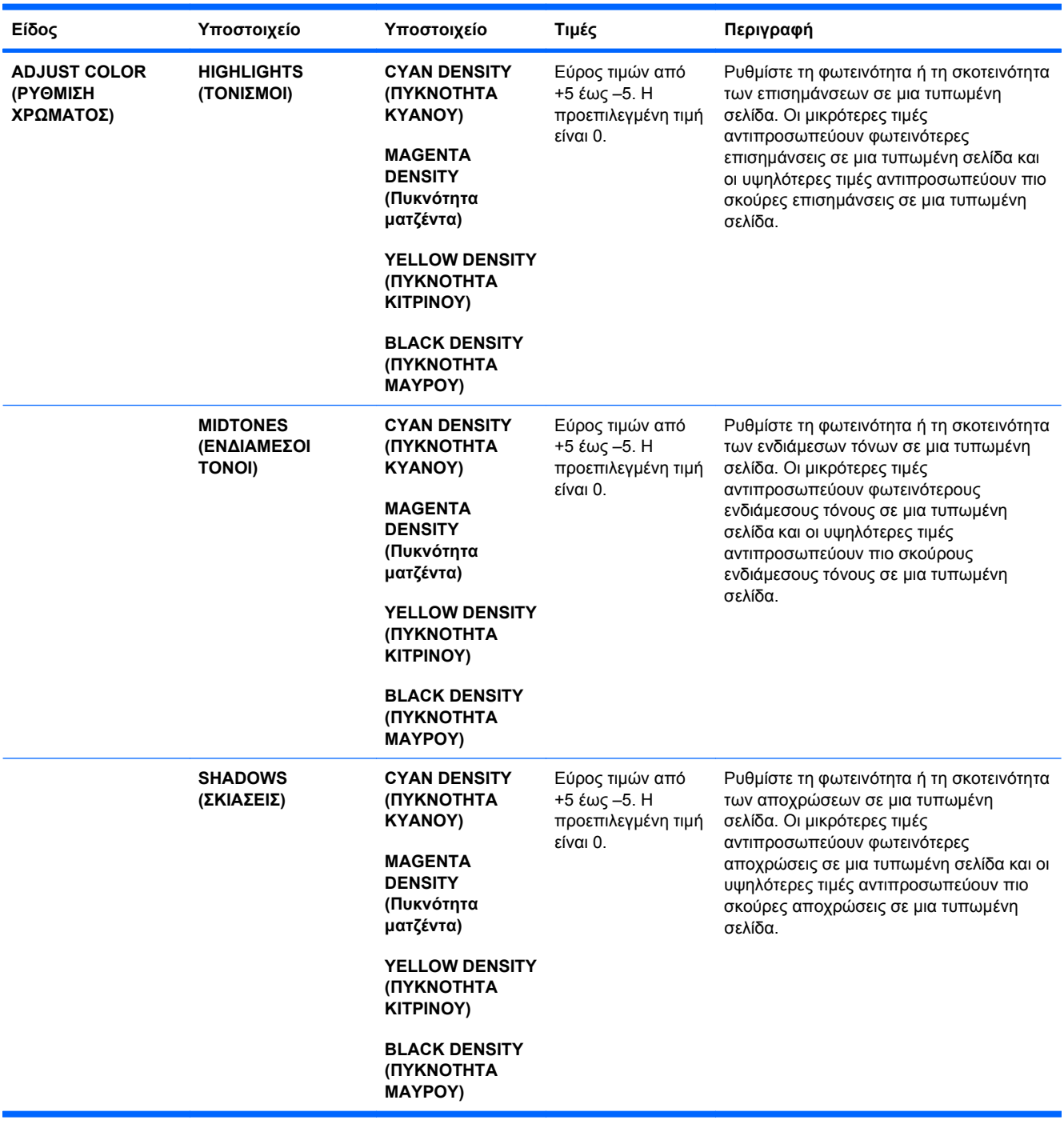

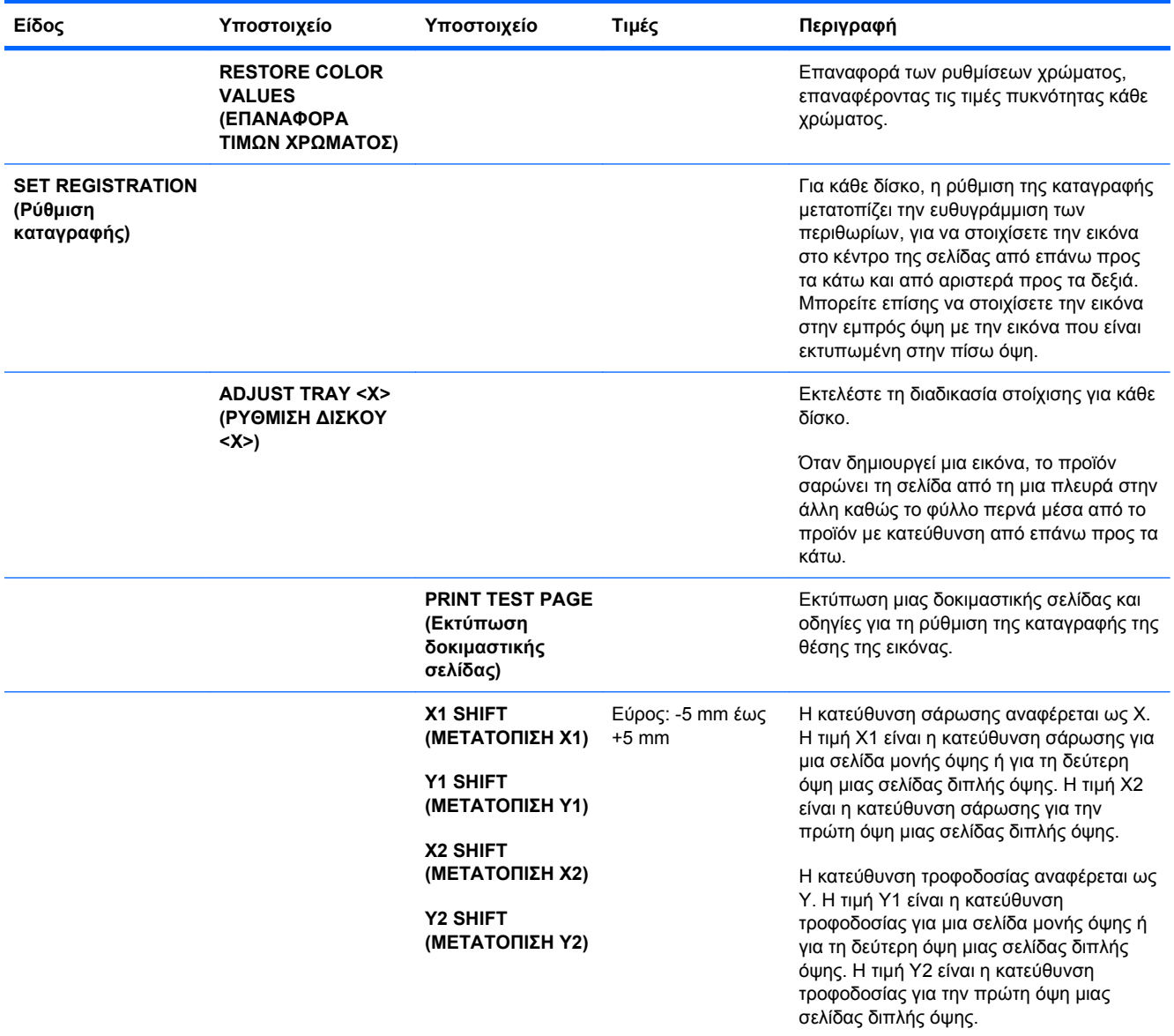

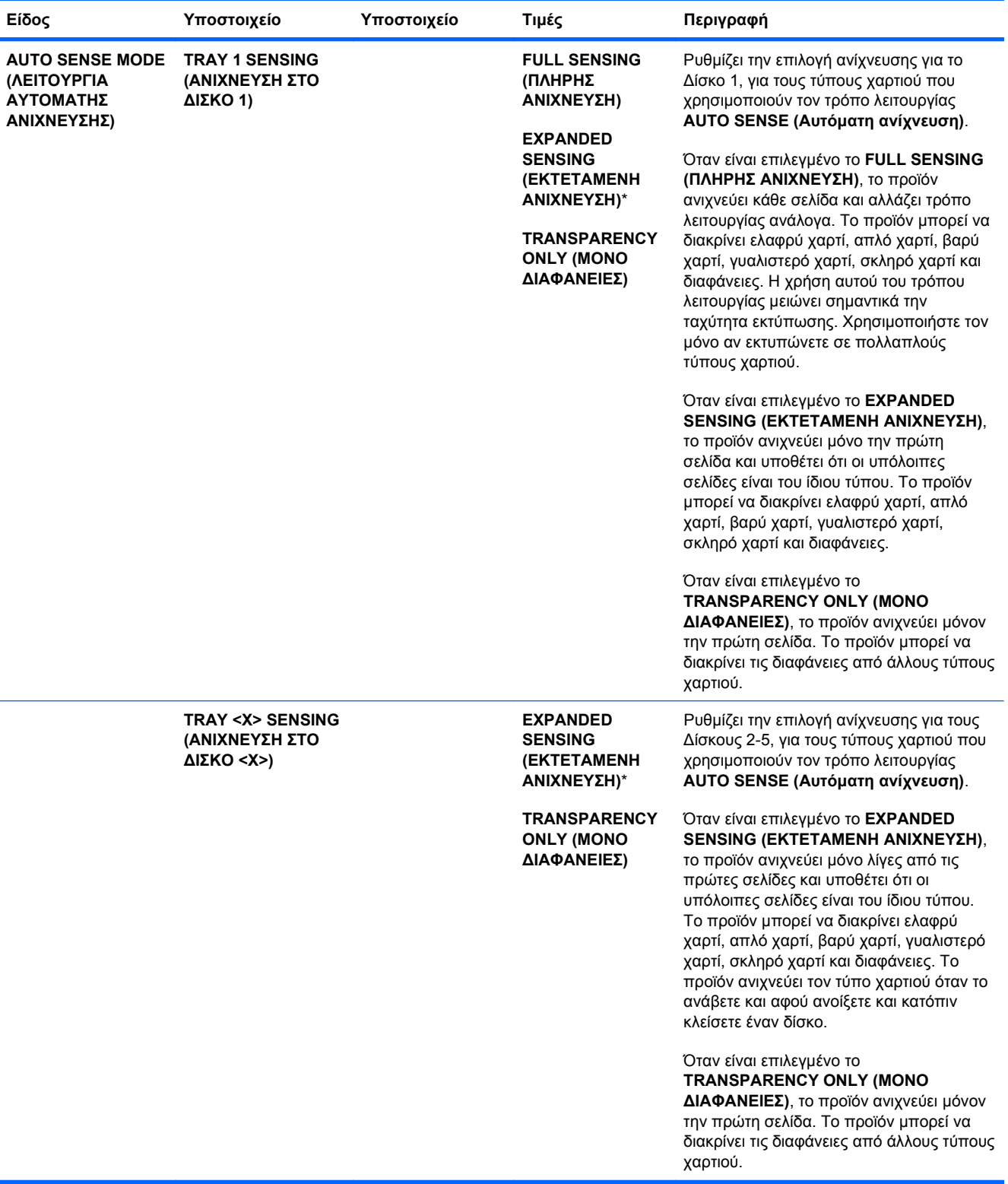

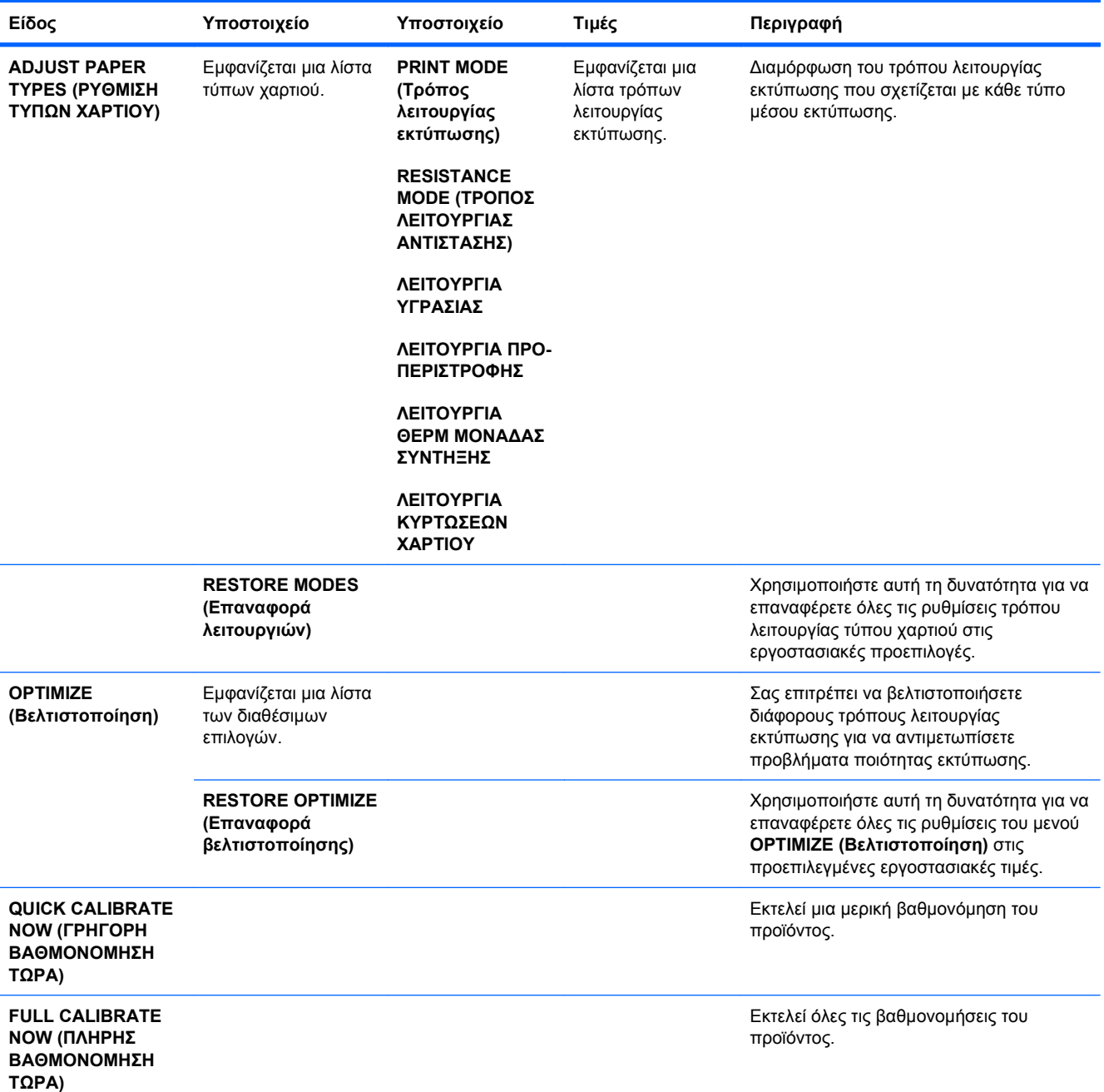

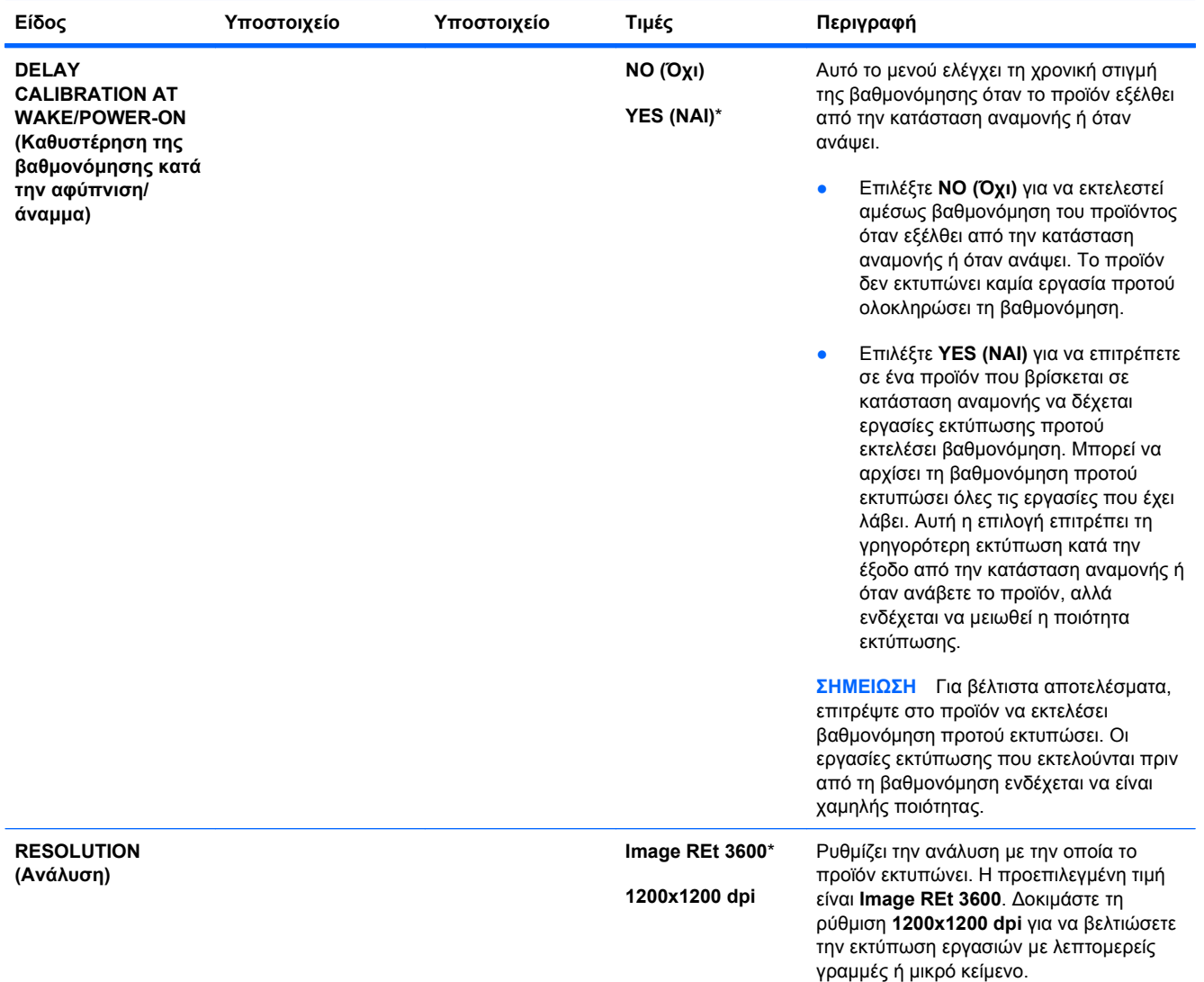

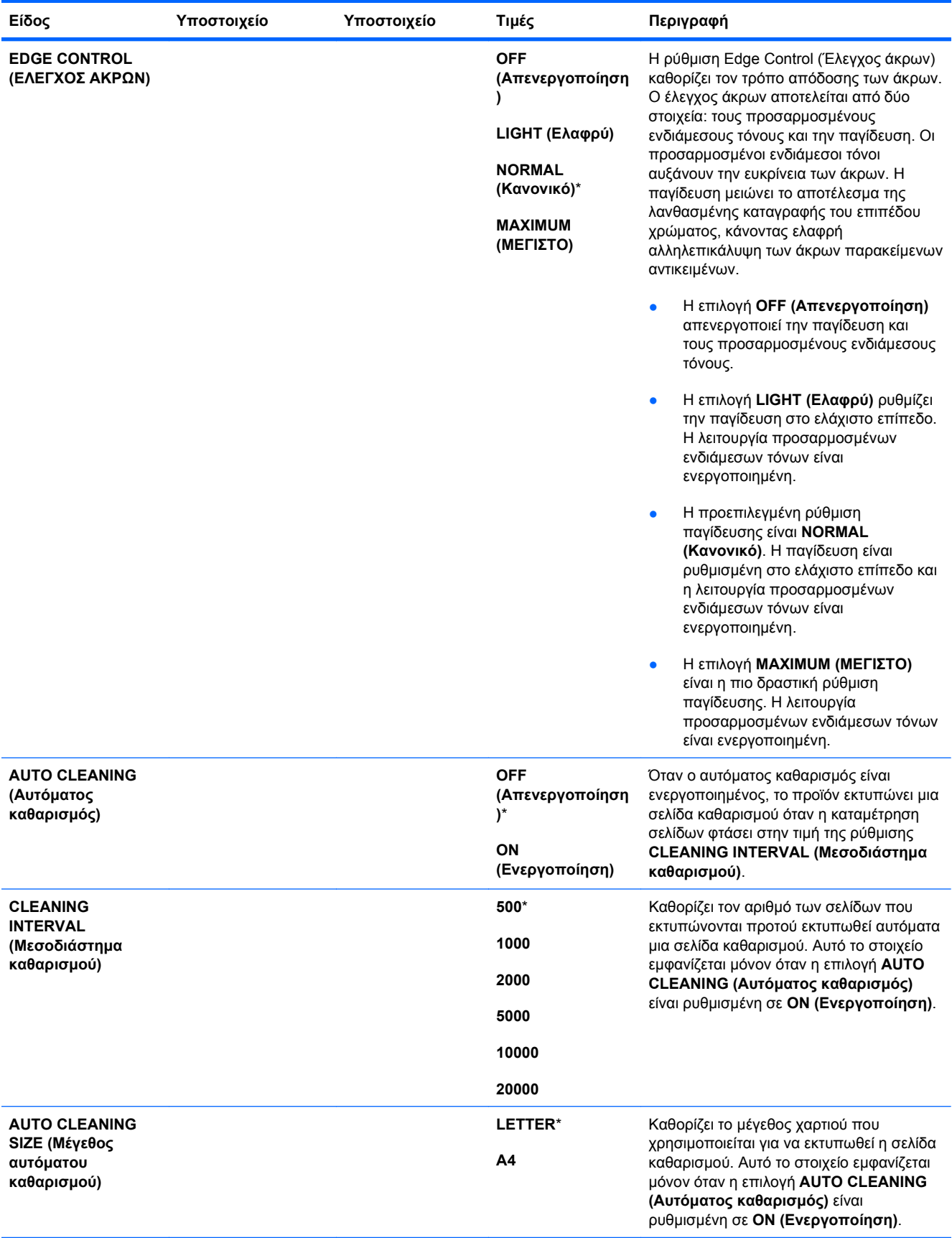

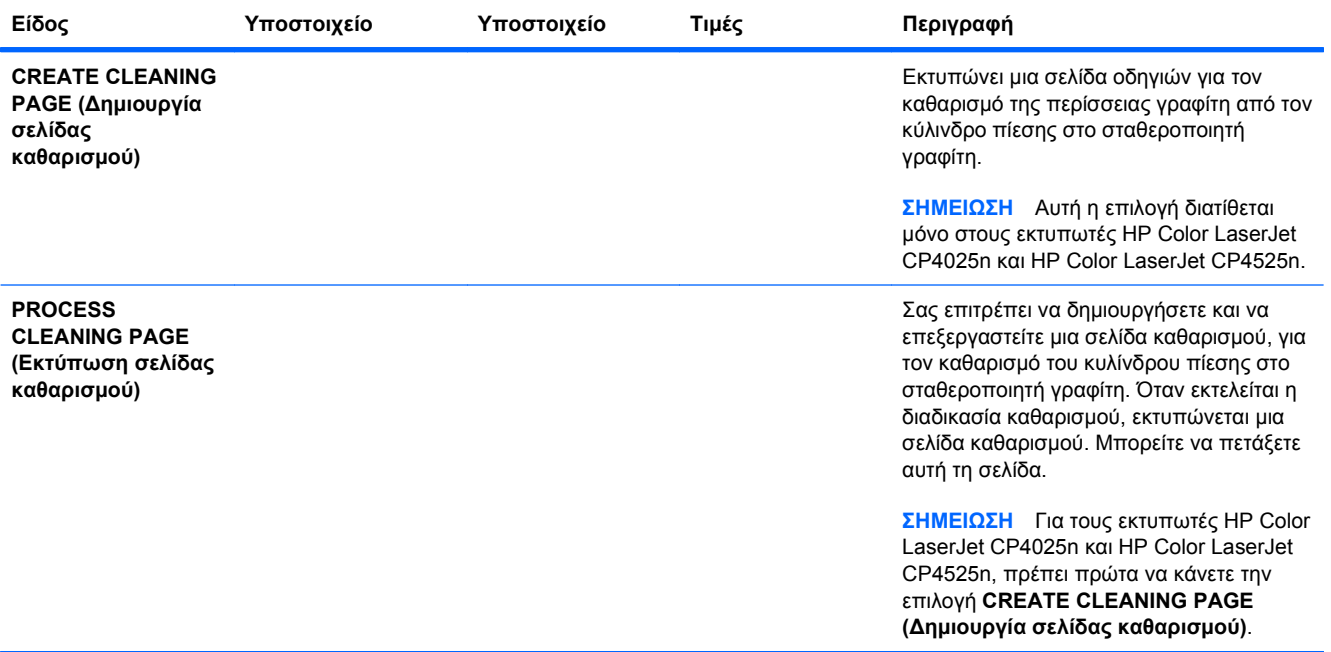

#### **Μενού ρύθμισης συστήματος**

Χρησιμοποιήστε το μενού **SYSTEM SETUP (Ρύθμιση συστήματος)** για να αλλάξετε τις προεπιλογές της διαμόρφωσης του προϊόντος, όπως την κατάσταση αναμονής, την προσωπικότητα (γλώσσα) προϊόντος και την αποκατάσταση εμπλοκών.

**Για να το προβάλετε:** Πατήστε το κουμπί Αρχική οθόνη , επιλέξτε το μενού **CONFIGURE DEVICE (∆ιαμόρφωση συσκευής)** και, στη συνέχεια, επιλέξτε το μενού **SYSTEM SETUP (Ρύθμιση συστήματος)**.

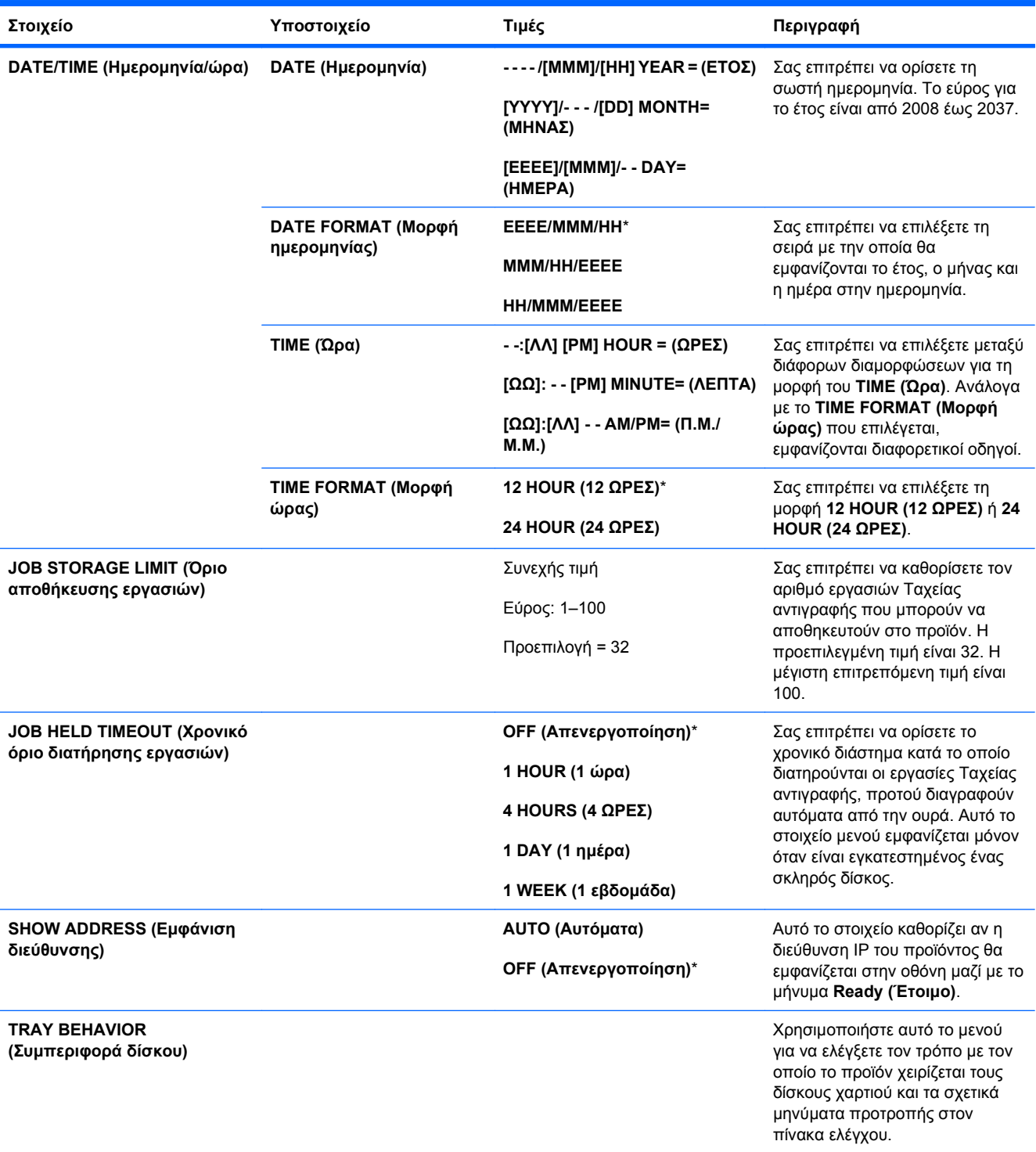

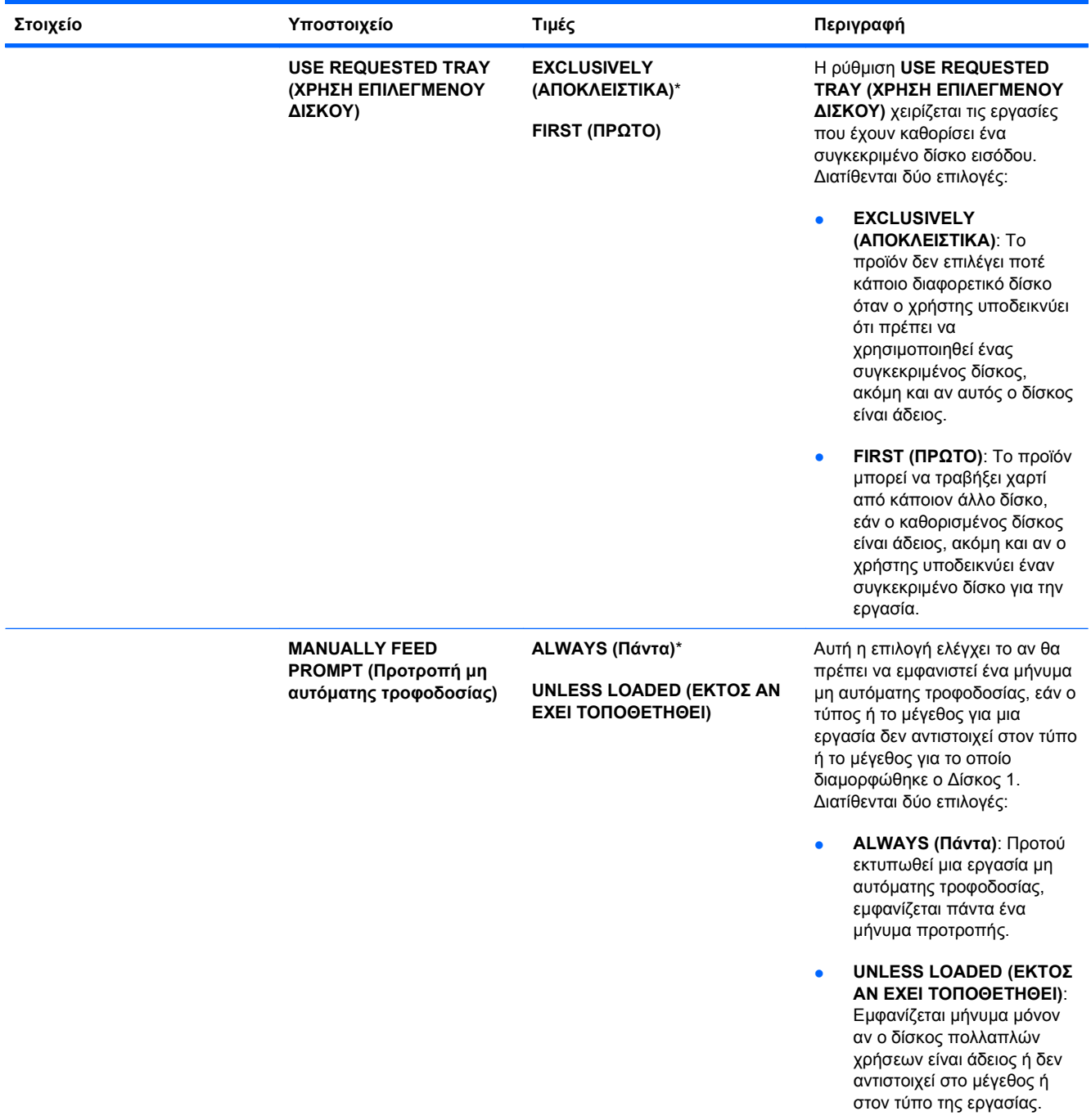

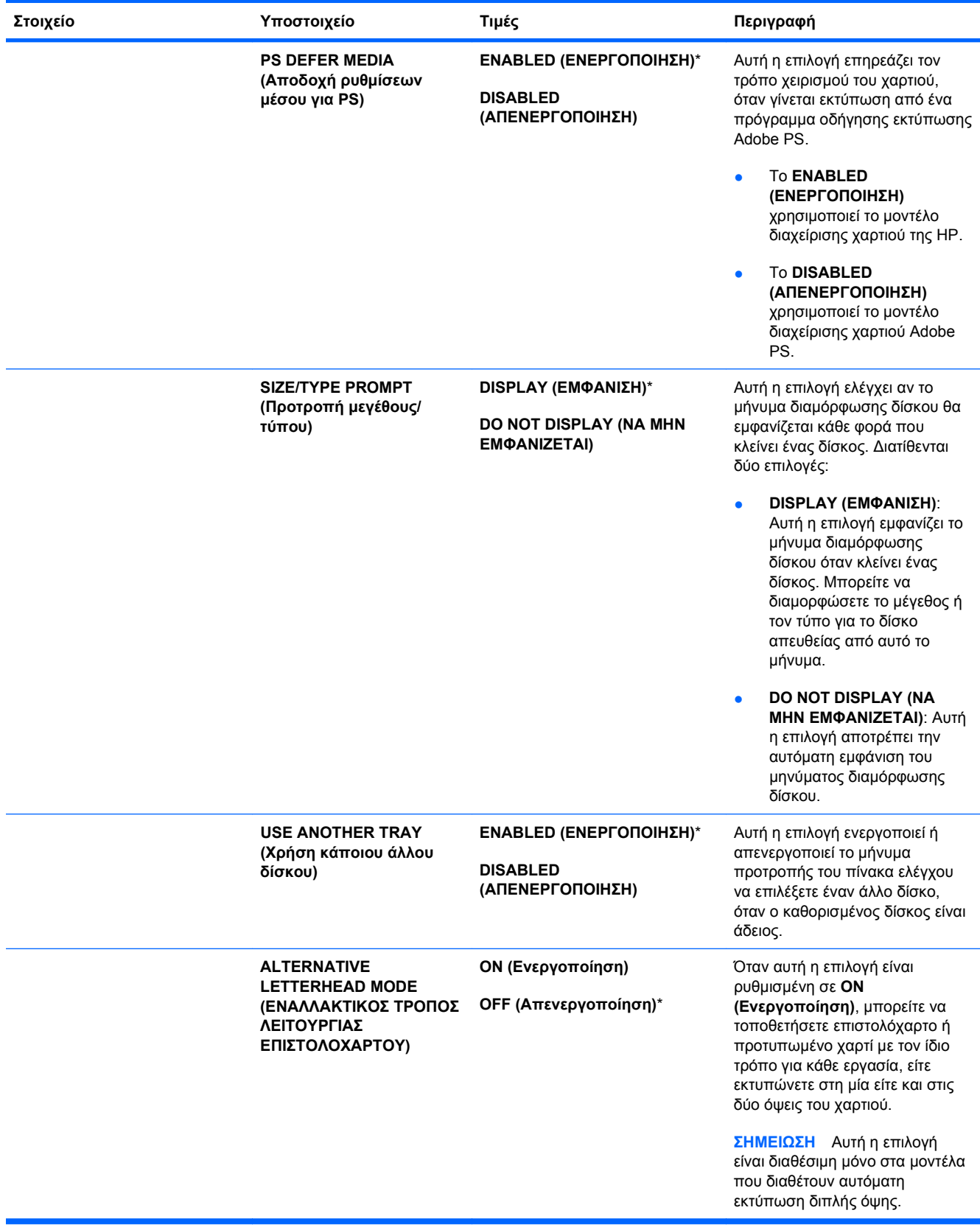

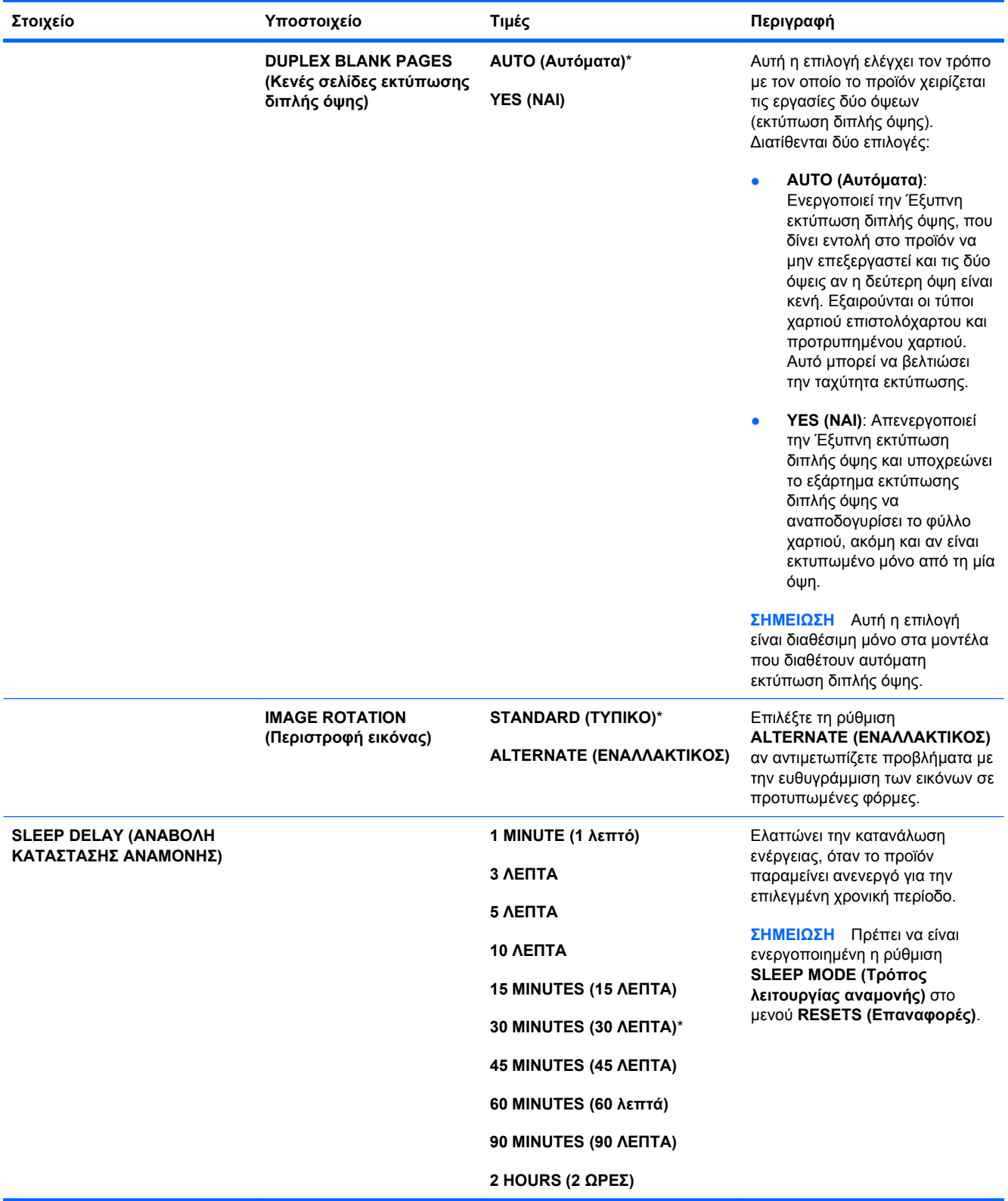

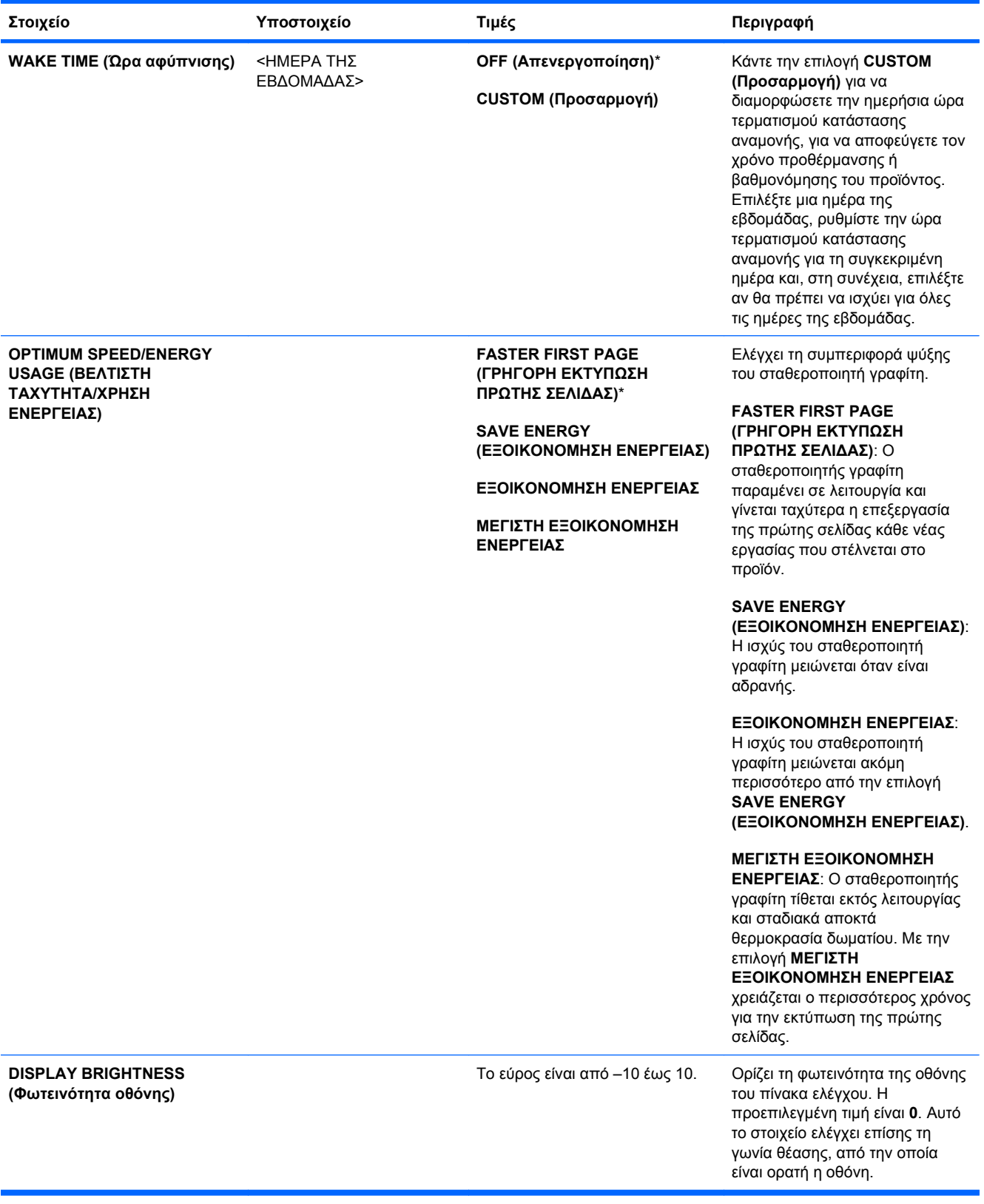

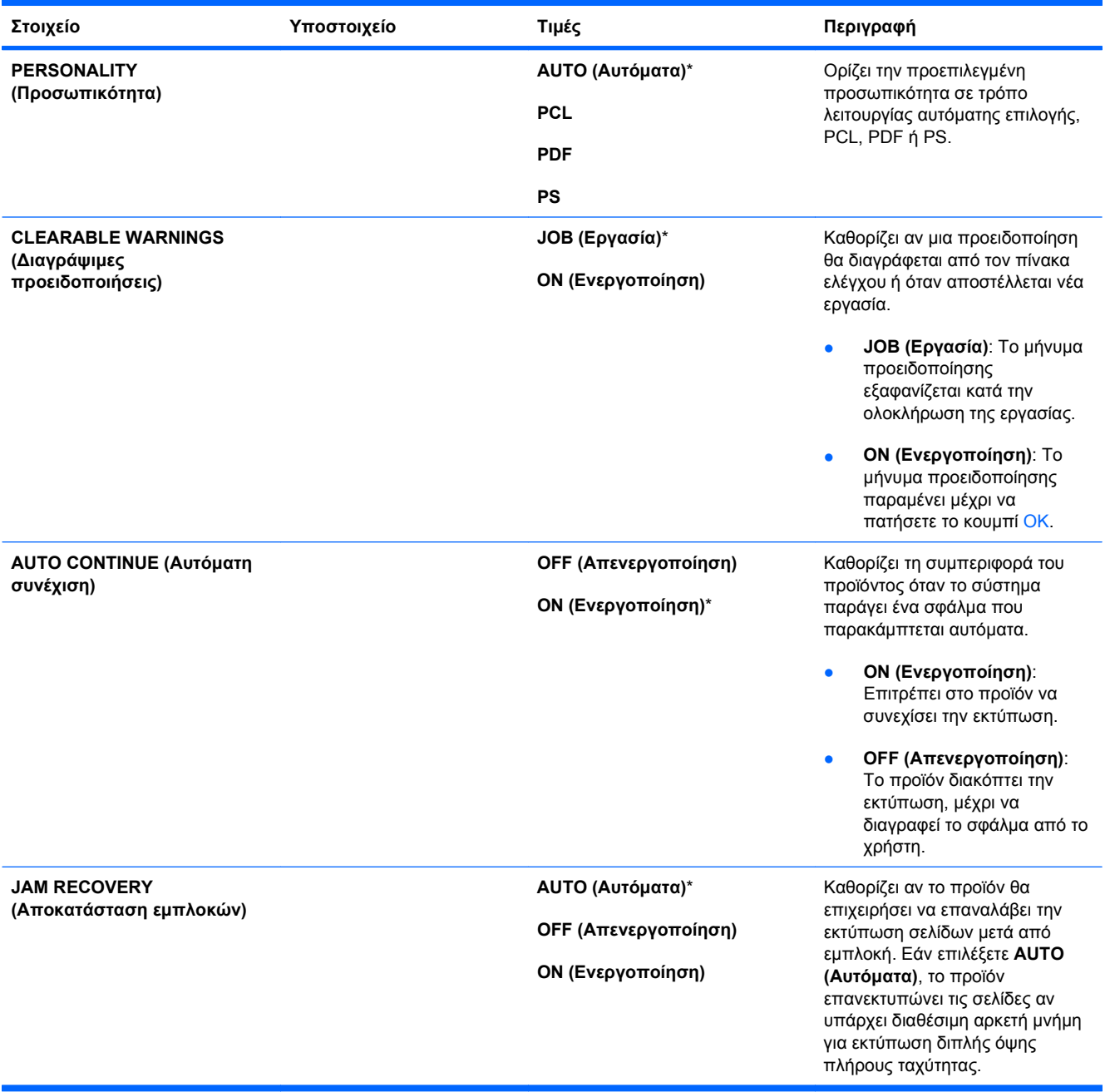

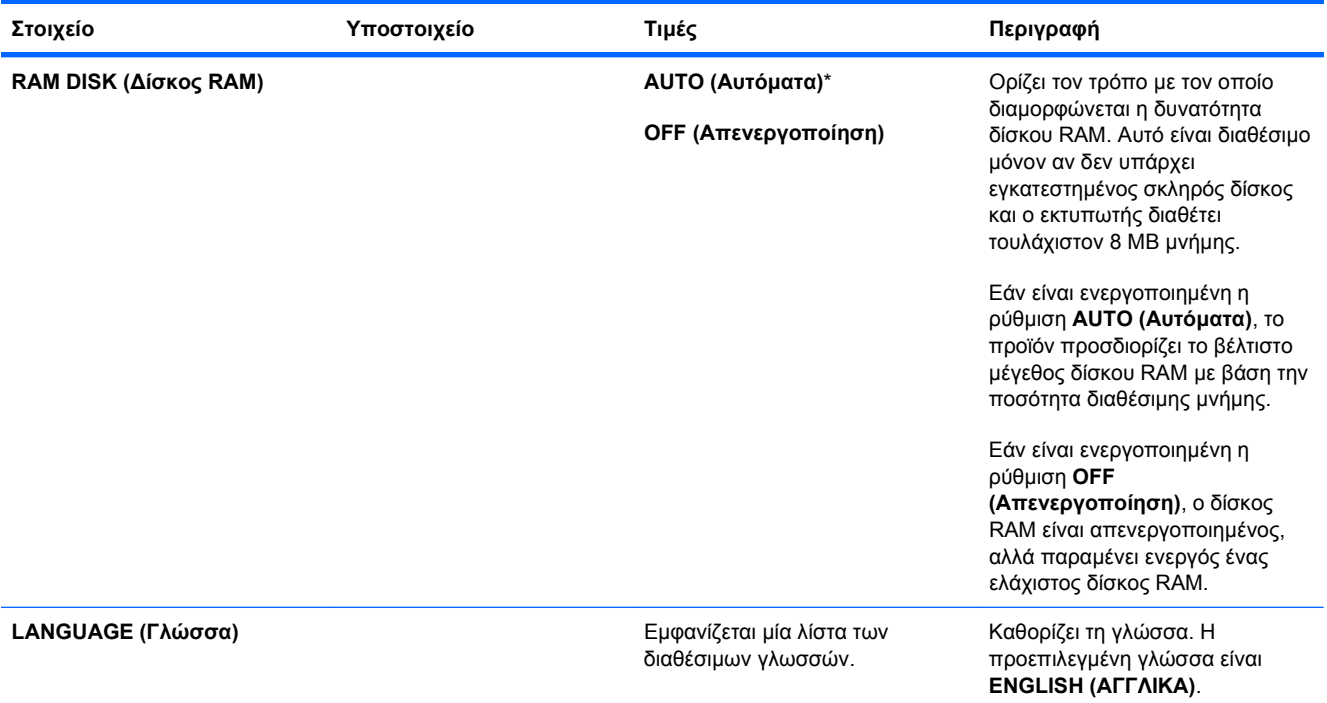

#### **Μενού εισόδου/εξόδου (I/O)**

Τα στοιχεία στο μενού I/O (Είσοδος/έξοδος) επηρεάζουν την επικοινωνία ανάμεσα στο προϊόν και τον υπολογιστή. Εάν το προϊόν διαθέτει έναν διακομιστή εκτυπώσεων HP Jetdirect, μπορείτε να διαμορφώσετε τις βασικές παραμέτρους δικτύου με χρήση αυτού του υπομενού. Μπορείτε επίσης να διαμορφώσετε αυτές και άλλες παραμέτρους μέσω του HP Web Jetadmin ή του ενσωματωμένου διακομιστή Web.

Για περισσότερες πληροφορίες σχετικά με αυτές τις επιλογές, ανατρέξτε στην ενότητα [Σύνδεση](#page-96-0) σε ένα δίκτυο στη [σελίδα](#page-96-0) 81.

**Για να το προβάλετε:** Πατήστε το κουμπί Αρχική οθόνη , επιλέξτε το μενού **CONFIGURE DEVICE (∆ιαμόρφωση συσκευής)** και, στη συνέχεια, επιλέξτε το μενού **I/O (ΕΙΣΟ∆ΟΣ/ΕΞΟ∆ΟΣ)**.

**E ΣΗΜΕΙΩΣΗ** Οι τιμές με αστερίσκο (\*) είναι οι εργοστασιακές τιμές. Ορισμένα στοιχεία μενού δεν έχουν προεπιλεγμένη τιμή.

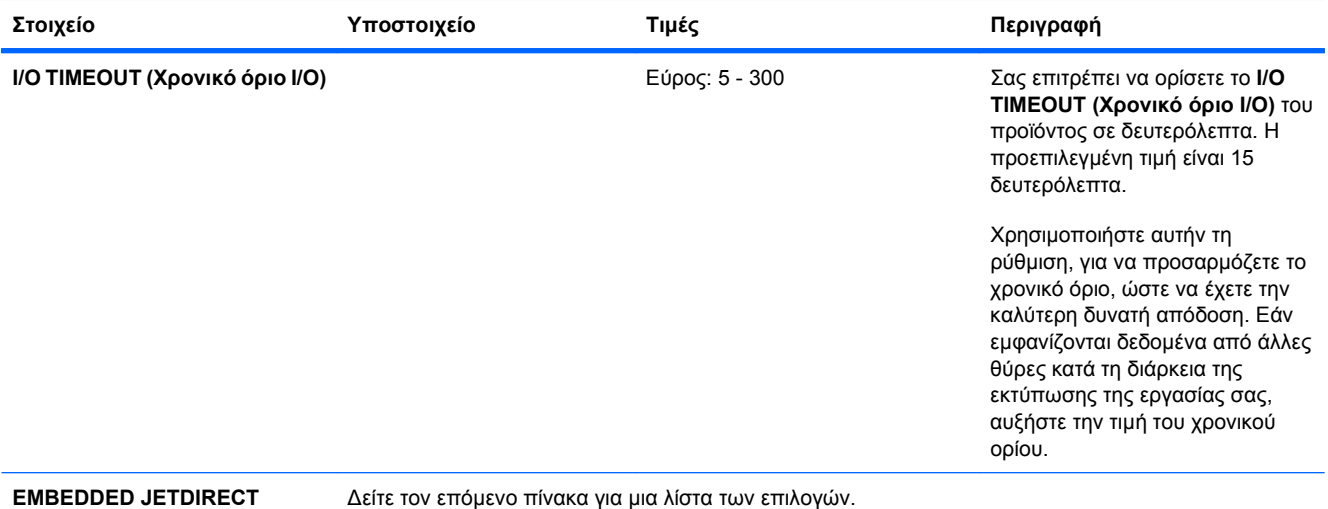

#### **MENU (Μενού ενσωματωμένου Jetdirect)**

τόμενο πίνακα για μια λίστα των επιλογι

#### **Πίνακας 2-1 μενού ενσωματωμένου Jetdirect**

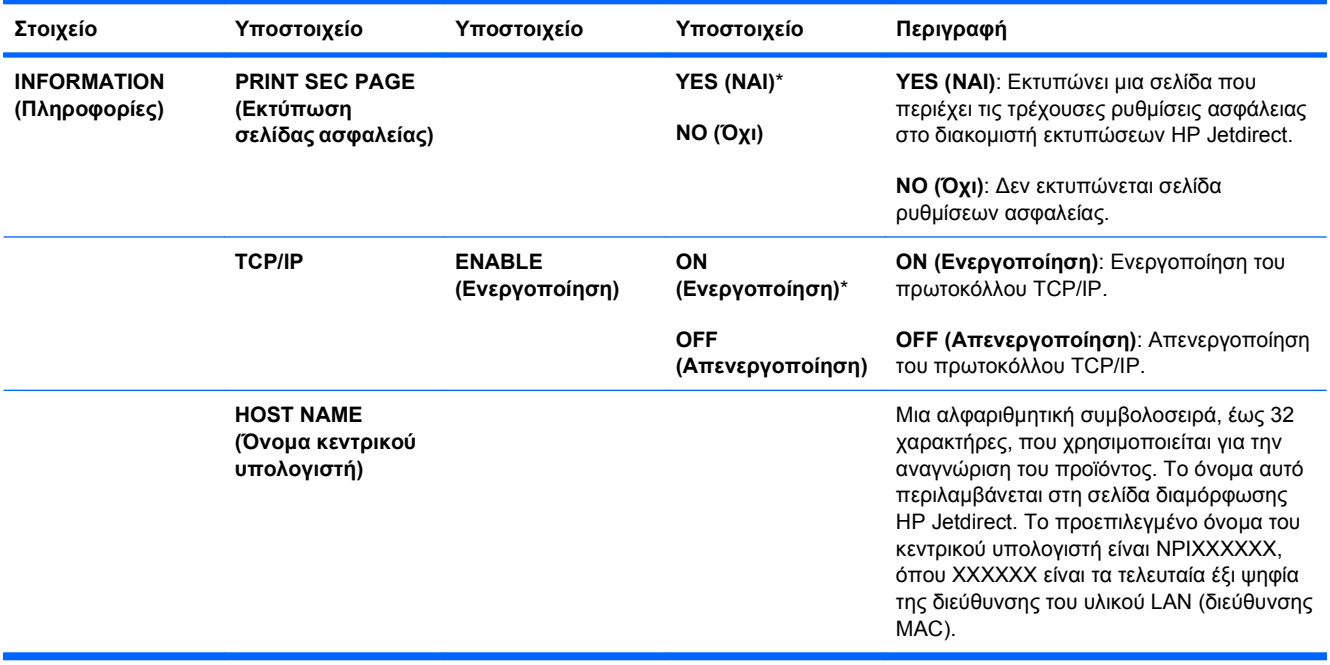

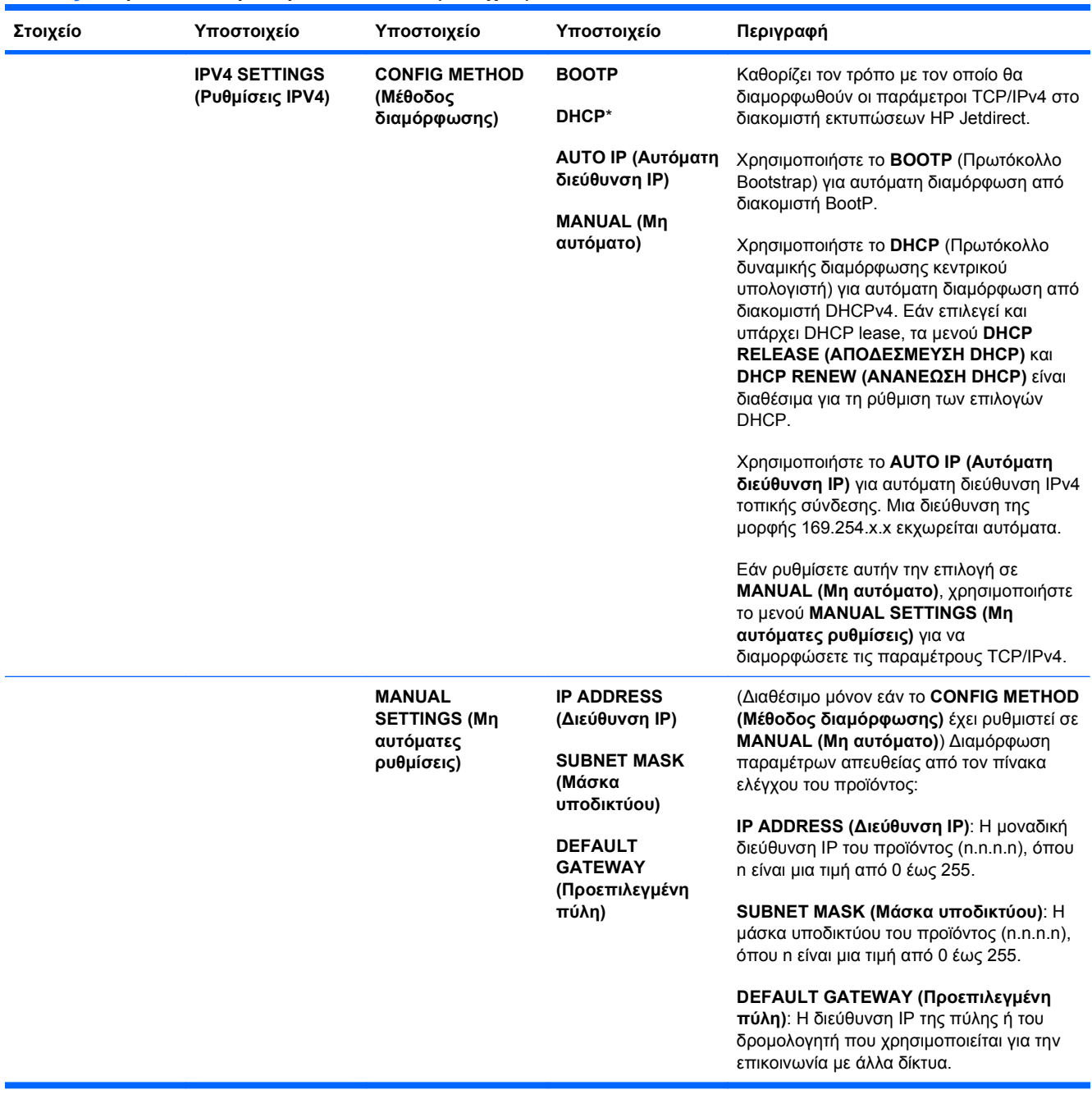

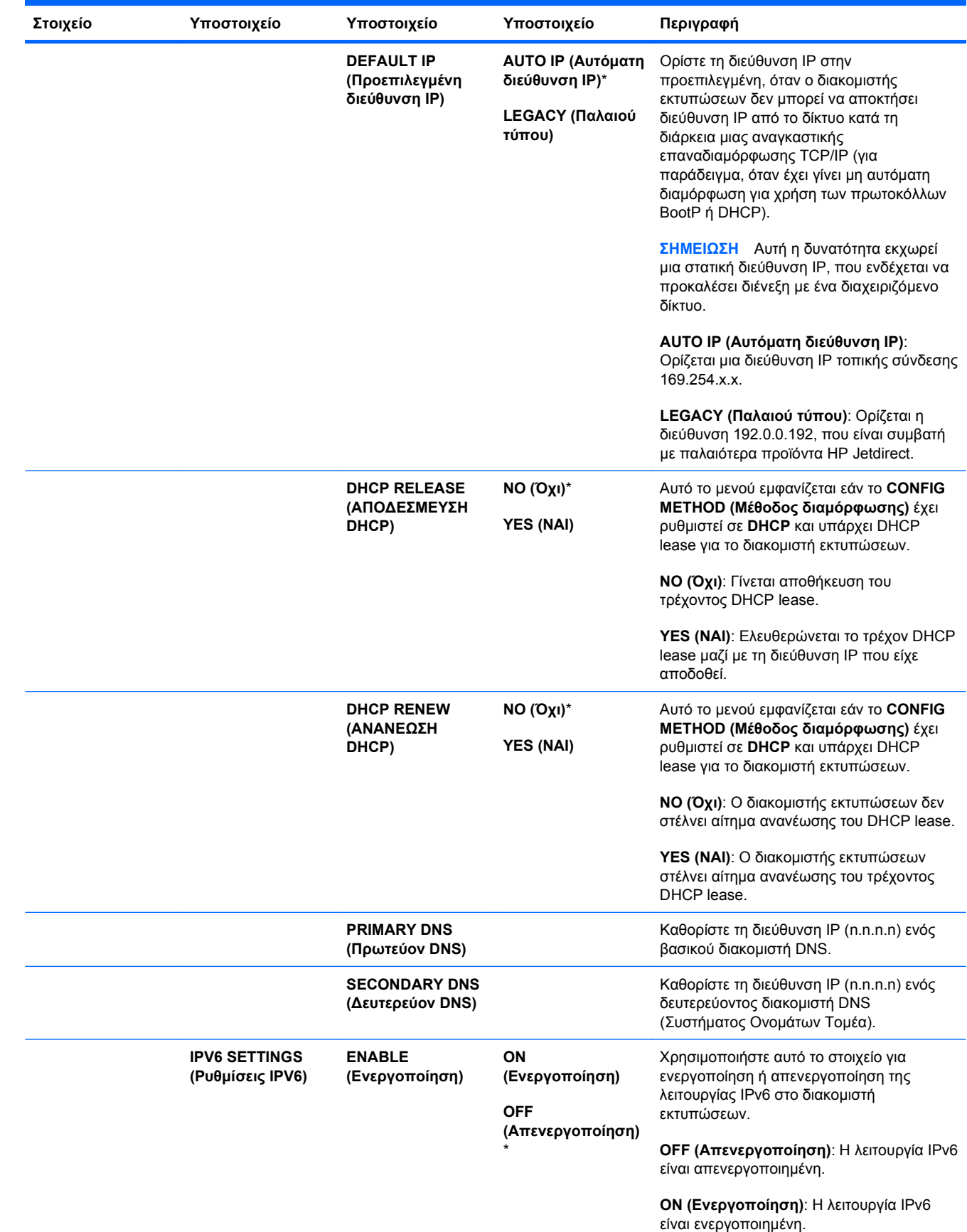

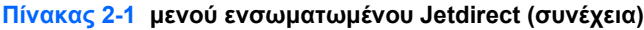

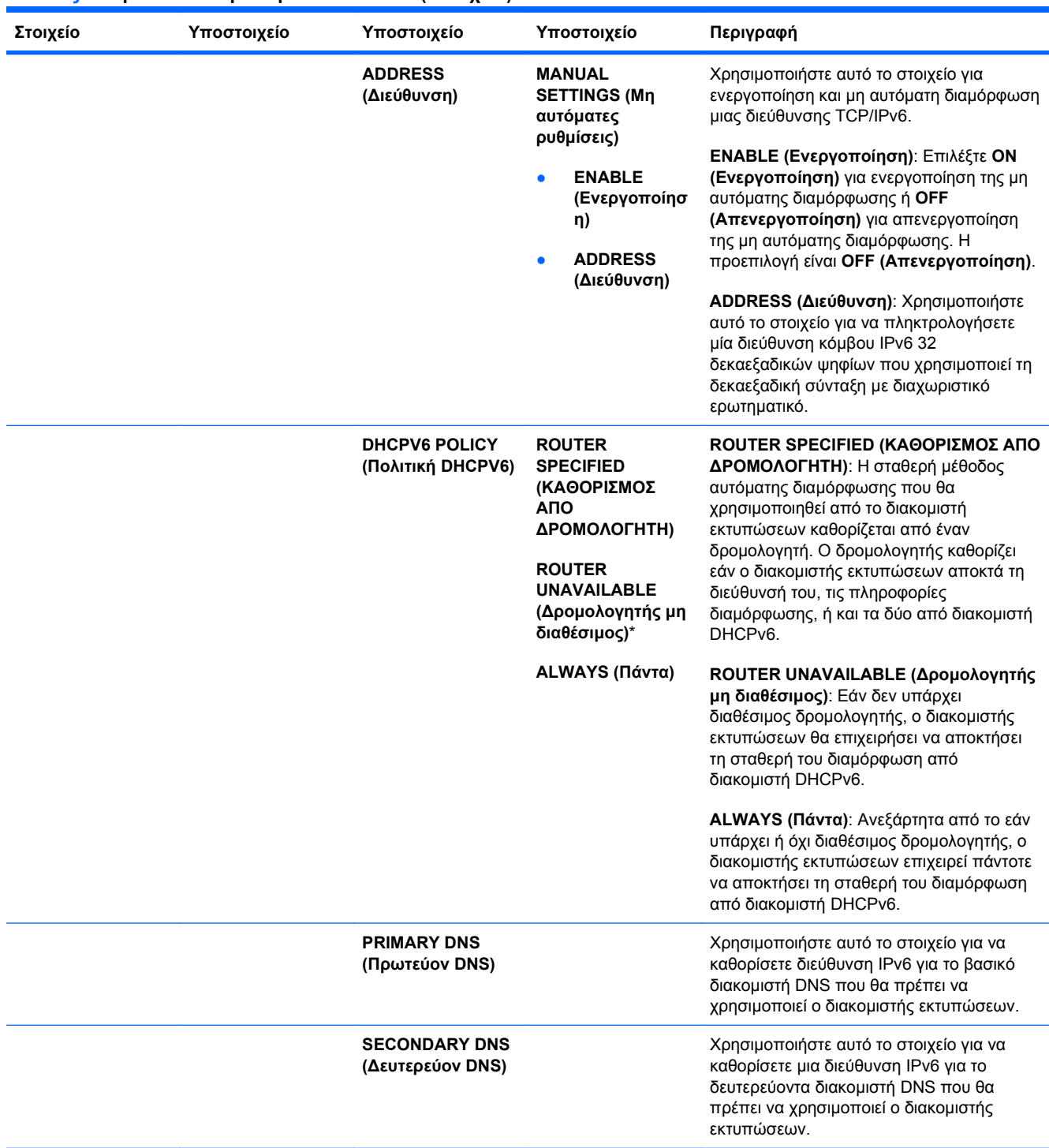

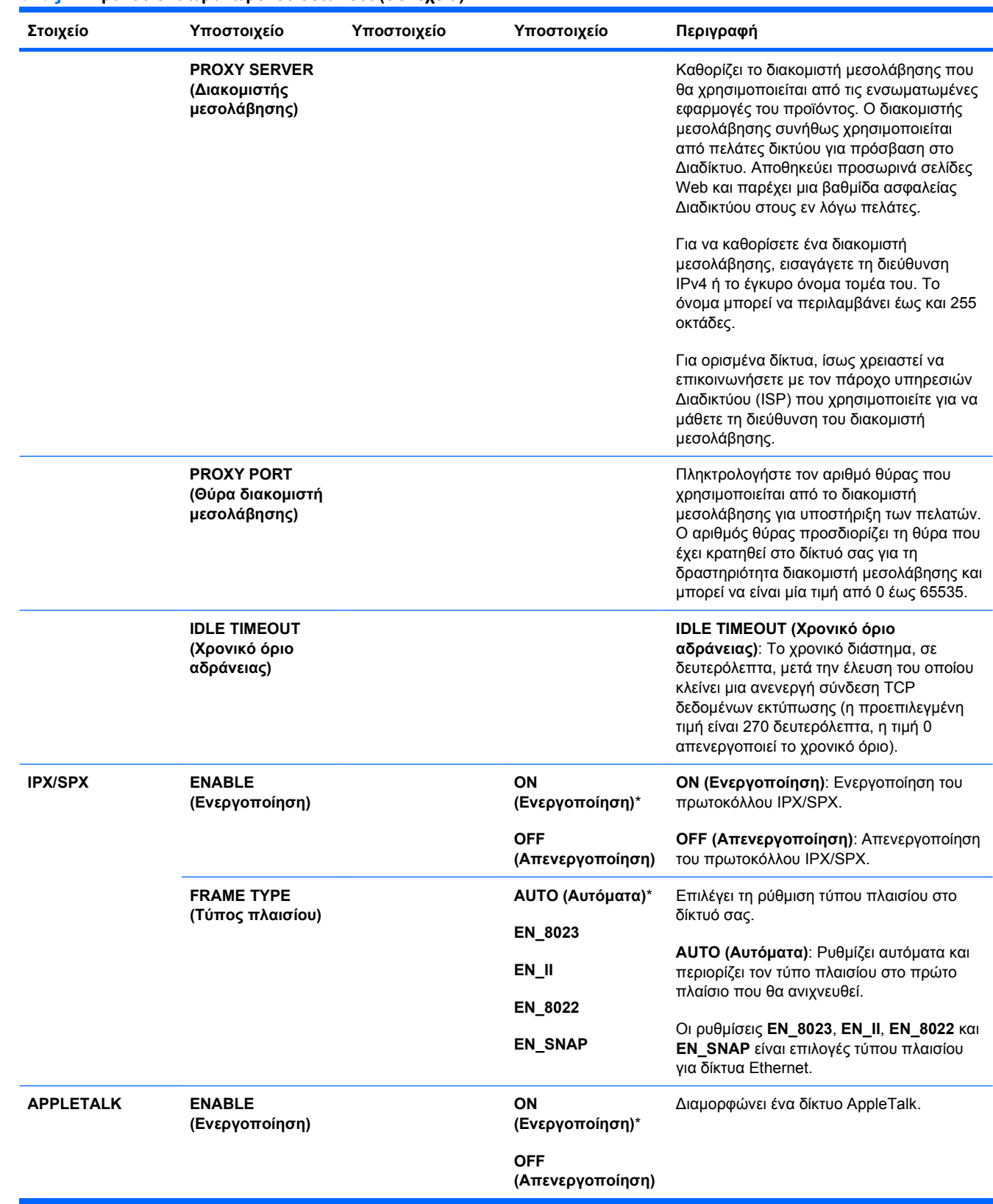

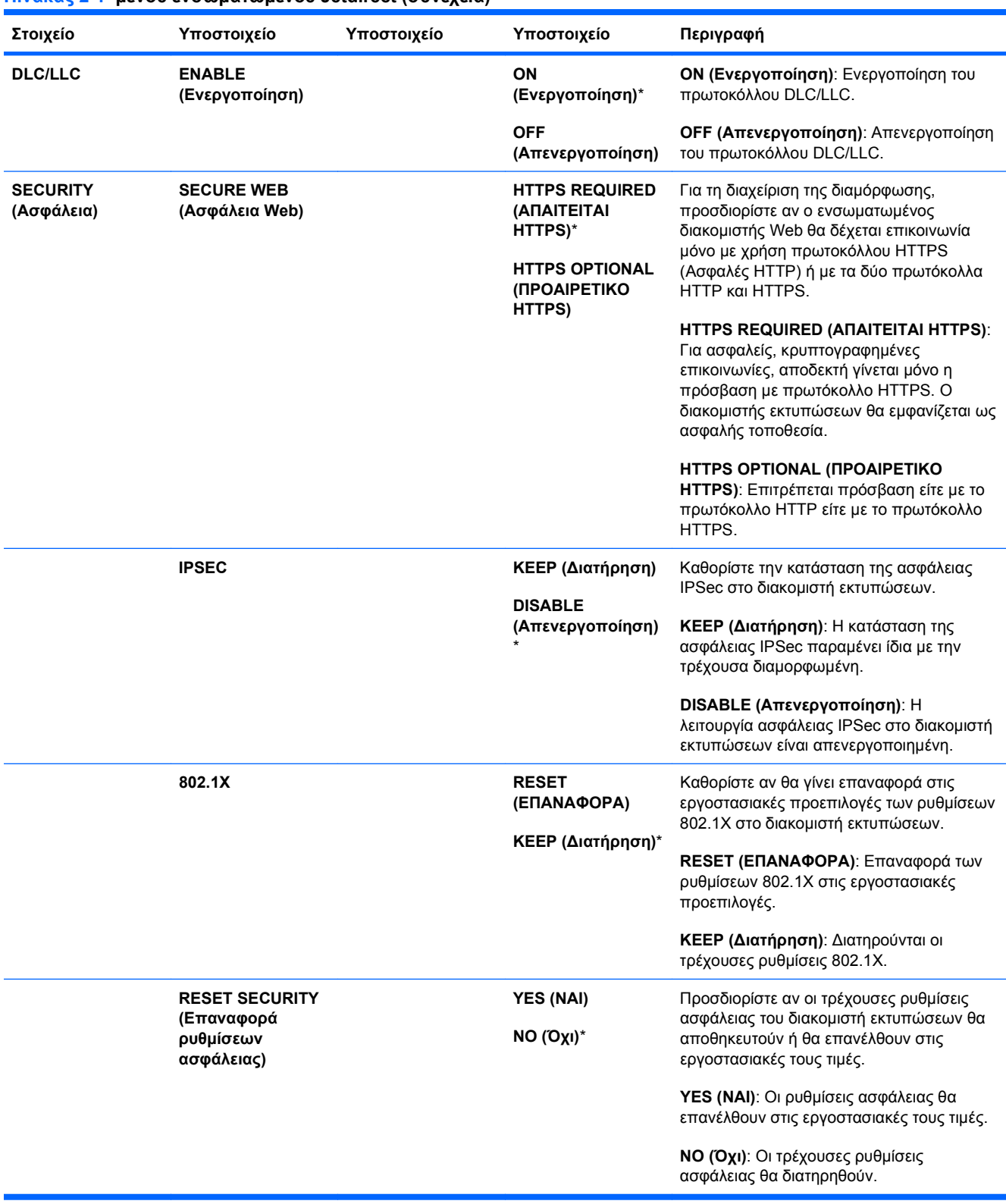

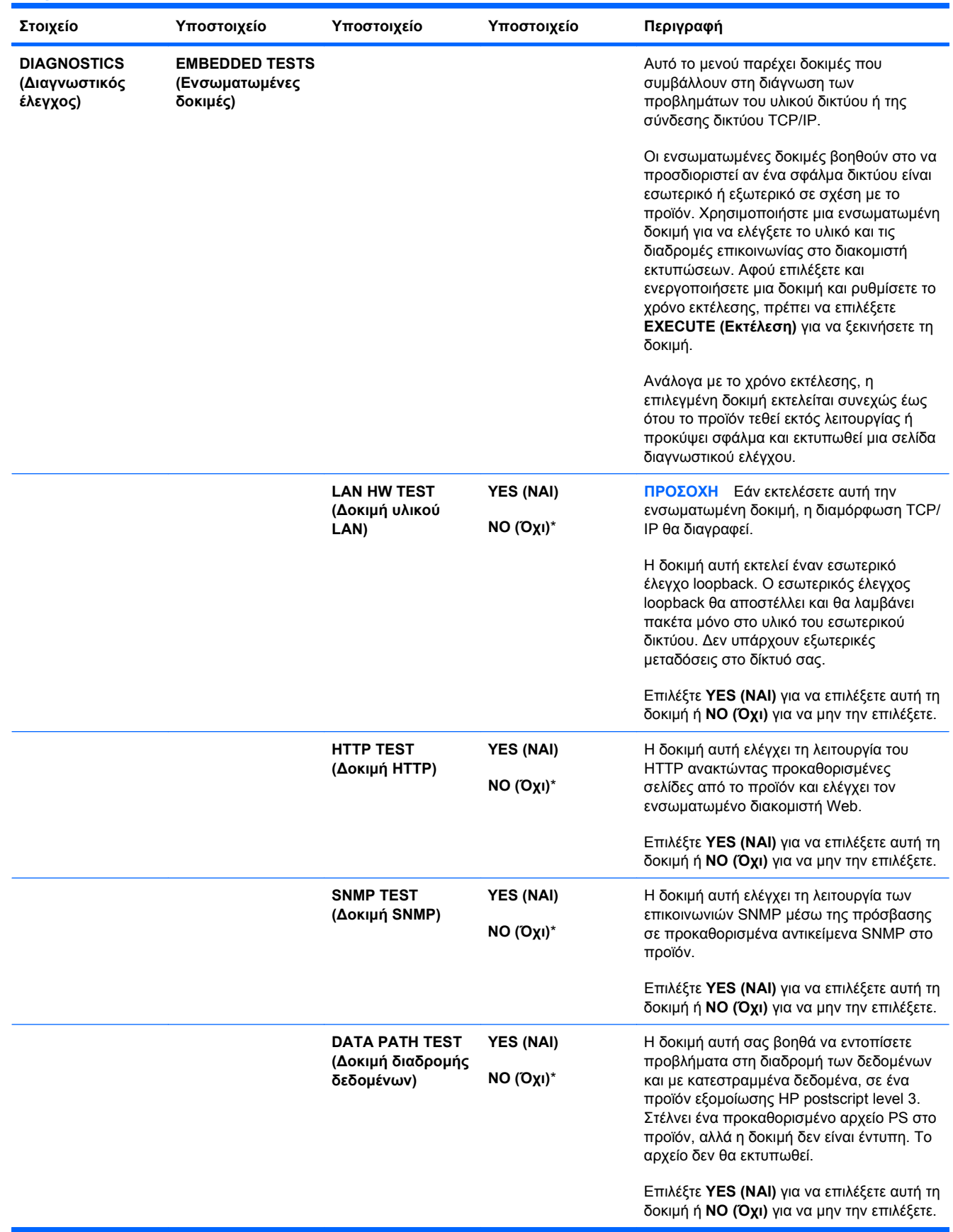

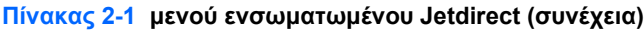

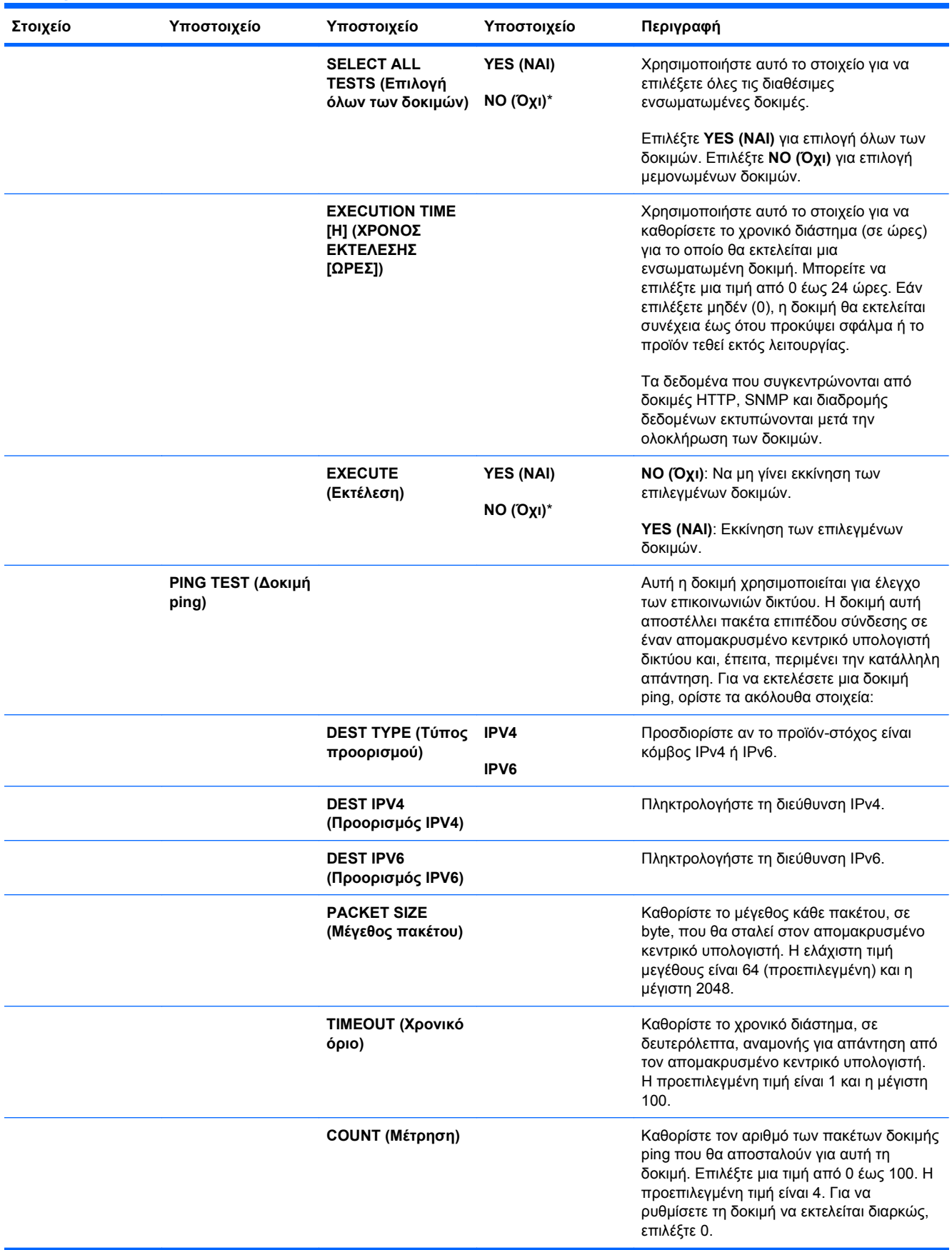

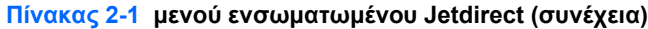

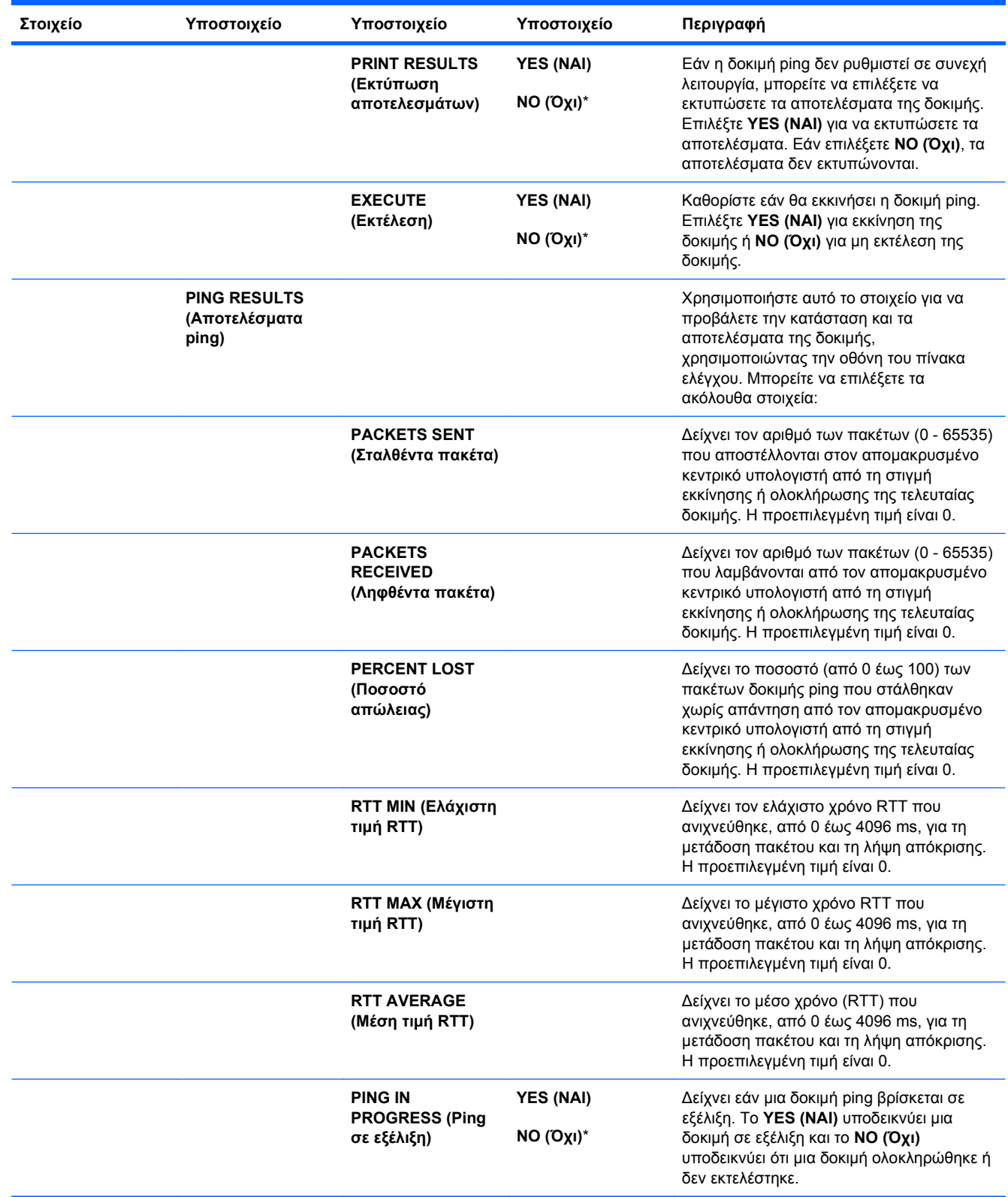

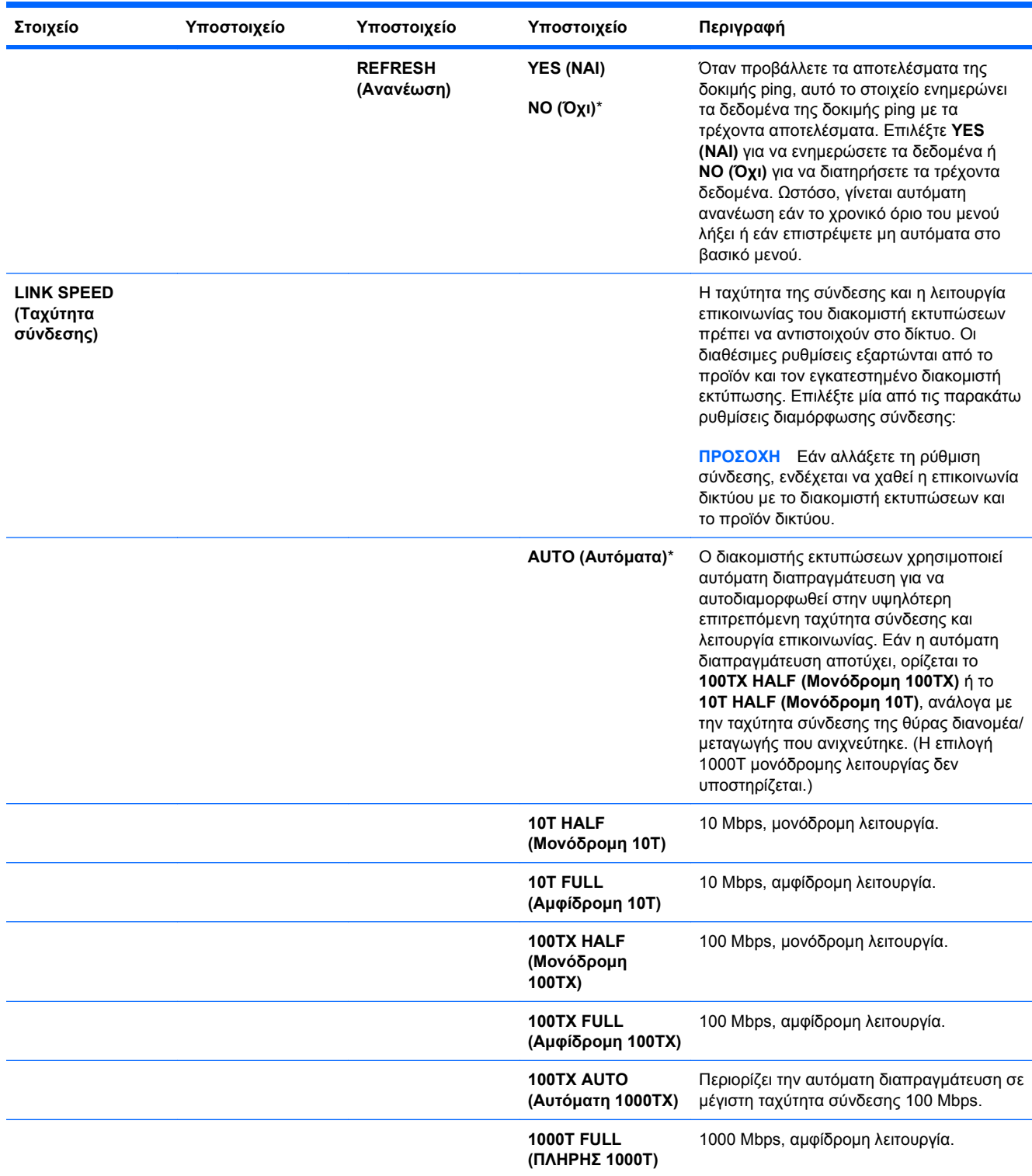

#### **Μενού επαναφοράς ρυθμίσεων**

Το μενού **RESETS (Επαναφορές)** σάς επιτρέπει να κάνετε επαναφορά των εργοστασιακών ρυθμίσεων και να ενεργοποιήσετε ή να απενεργοποιήσετε την κατάσταση αναμονής.

**Για να το προβάλετε:** Πατήστε το κουμπί Αρχική οθόνη , επιλέξτε το μενού **CONFIGURE DEVICE (∆ιαμόρφωση συσκευής)** και, στη συνέχεια, επιλέξτε το μενού **RESETS (Επαναφορές)**.

**ΣΗΜΕΙΩΣΗ** Οι τιμές με αστερίσκο (\*) είναι οι εργοστασιακές τιμές. Ορισμένα στοιχεία μενού δεν έχουν προεπιλεγμένη τιμή.

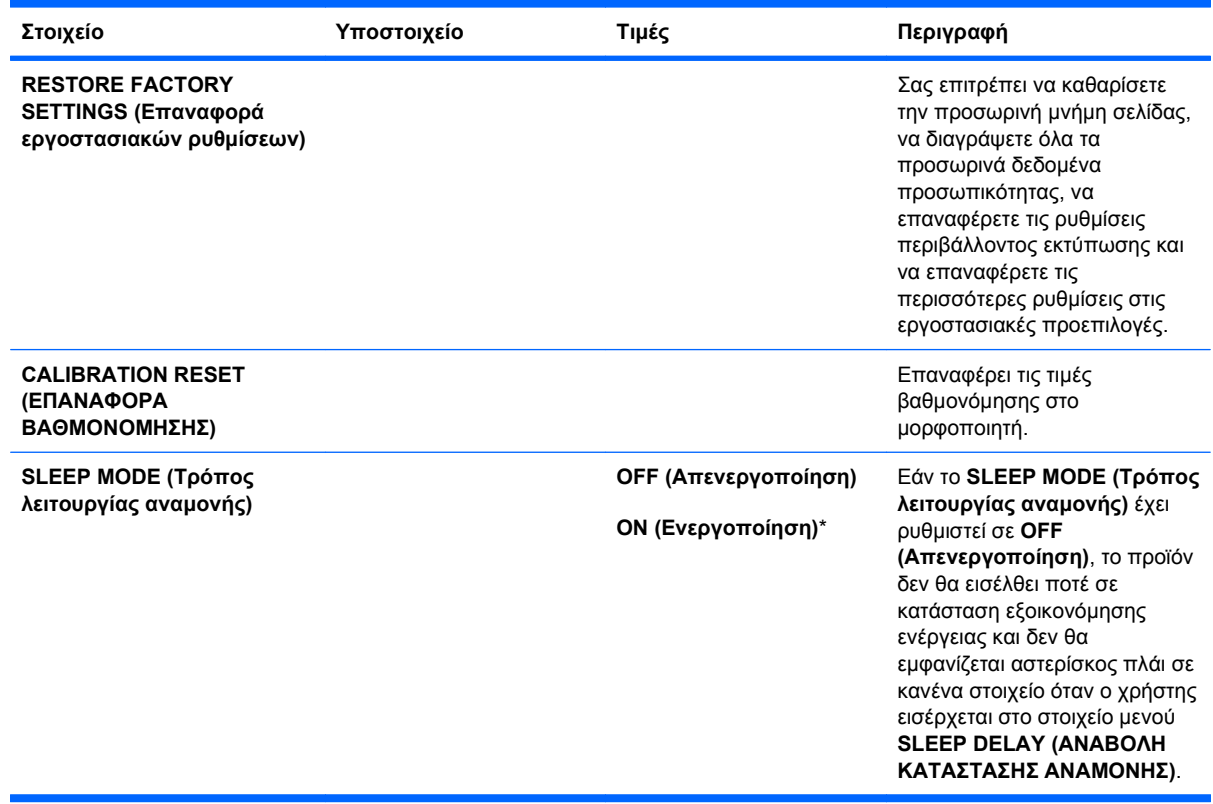

#### **Μενού διαγνωστικού ελέγχου**

Το μενού **DIAGNOSTICS (∆ιαγνωστικός έλεγχος)** επιτρέπει την εκτέλεση δοκιμών που μπορούν να βοηθήσουν στον εντοπισμό και στην επίλυση προβλημάτων του προϊόντος.

**Για να το προβάλετε:** Πατήστε το κουμπί Αρχική οθόνη και, στη συνέχεια, επιλέξτε το μενού **DIAGNOSTICS (∆ιαγνωστικός έλεγχος)**.

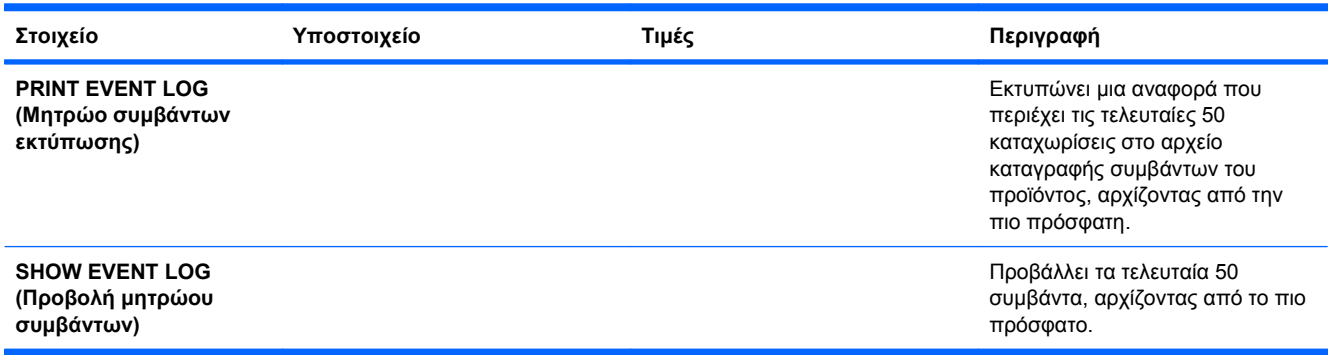

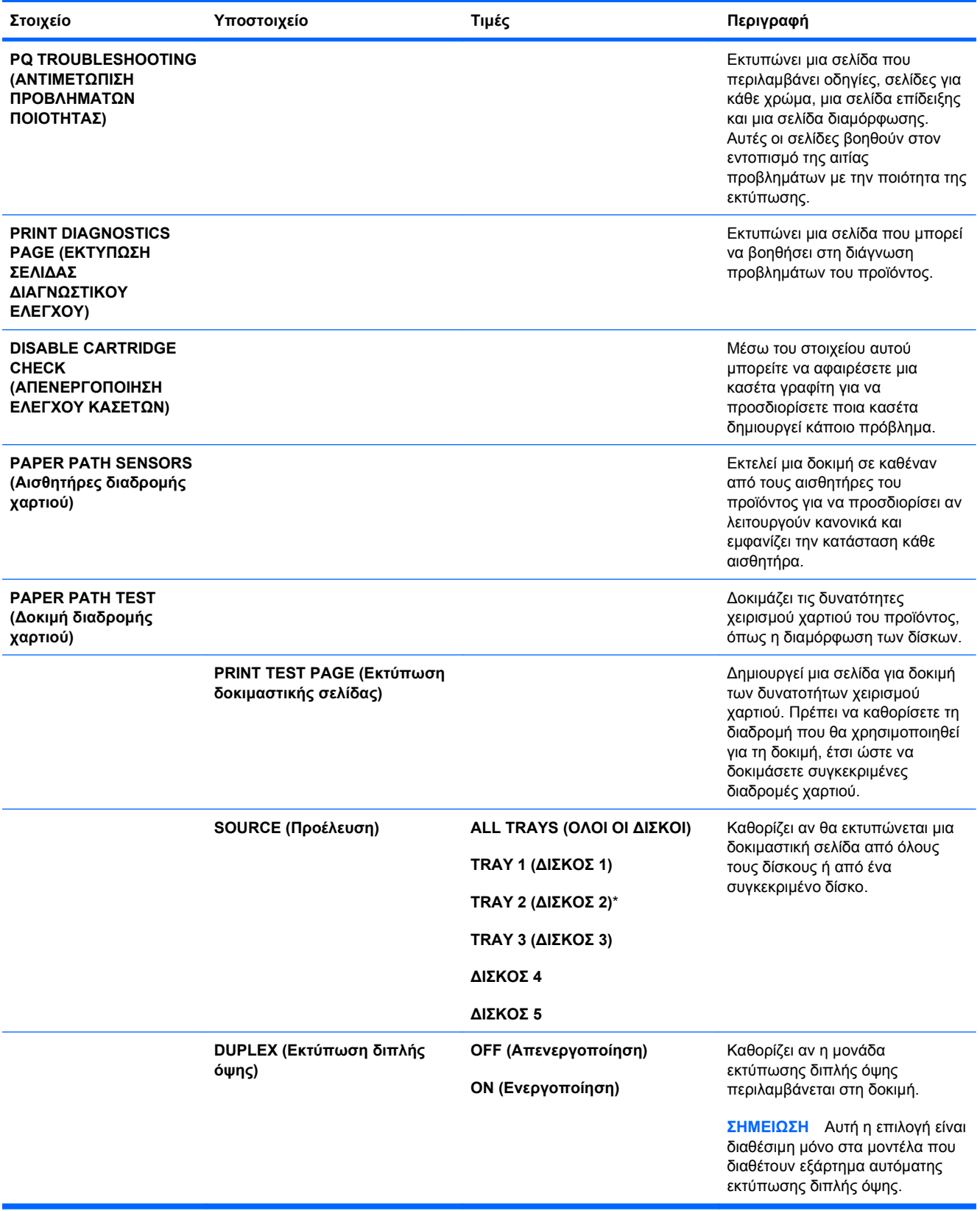

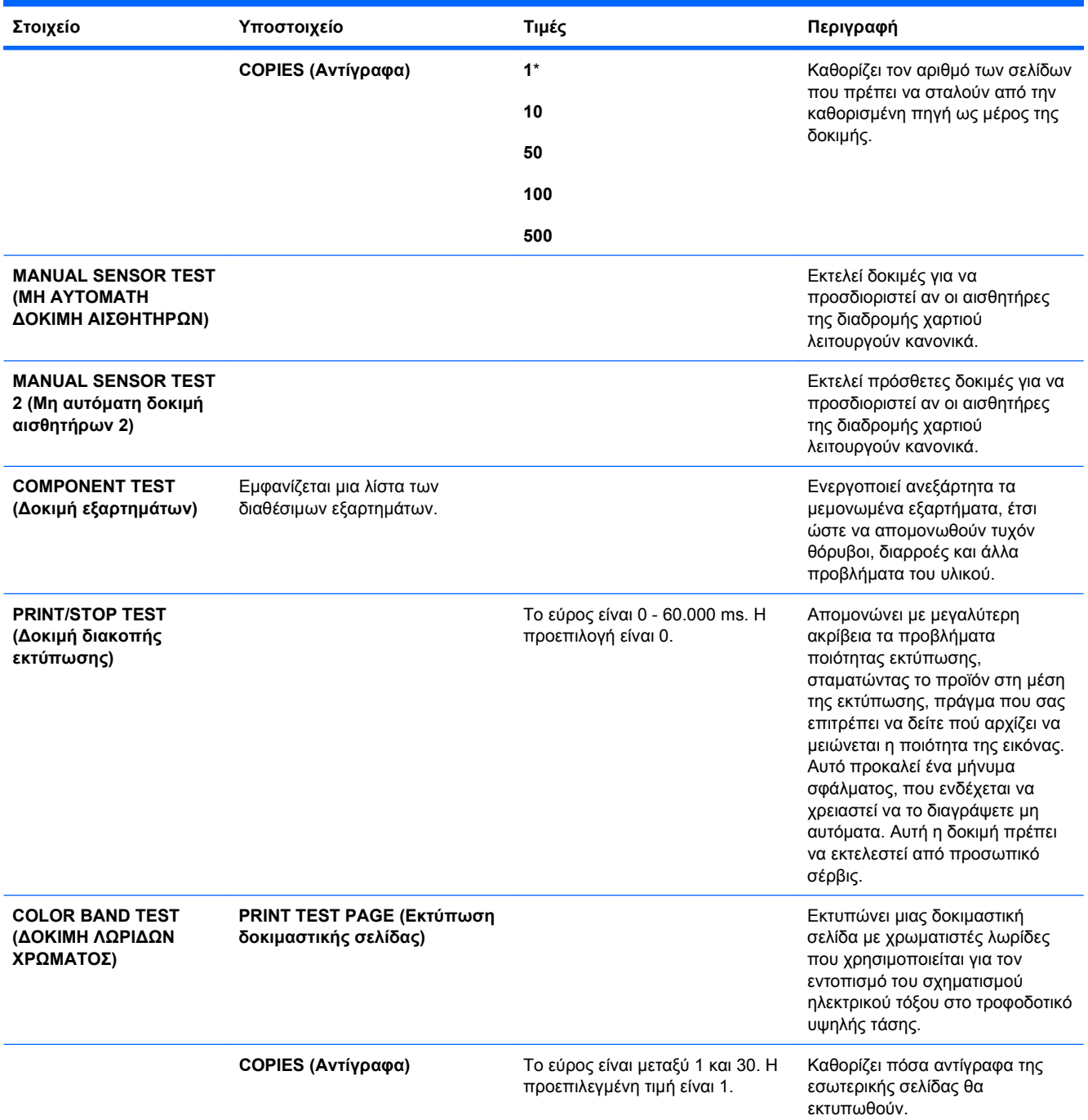

## **Μενού Service (Σέρβις)**

Το μενού **SERVICE** (Συντήρηση) είναι κλειδωμένο και απαιτεί έναν αριθμό PIN για πρόσβαση. Το μενού αυτό προορίζεται για χρήση από εξουσιοδοτημένο προσωπικό σέρβις.

# **3 Λογισμικό για Windows**

- [Υποστηριζόμενα](#page-69-0) λειτουργικά συστήματα για Windows
- [Υποστηριζόμενα](#page-70-0) προγράμματα οδήγησης εκτυπωτή για Windows
- Επιλέξτε το κατάλληλο [πρόγραμμα](#page-71-0) οδήγησης εκτυπωτή για τα Windows
- **[Προτεραιότητα](#page-73-0) ρυθμίσεων εκτύπωσης**
- Αλλαγή ρυθμίσεων [προγράμματος](#page-74-0) οδήγησης εκτυπωτή στα Windows
- [Κατάργηση](#page-75-0) λογισμικού στα Windows
- [Υποστηριζόμενα](#page-76-0) βοηθητικά προγράμματα για τα Windows
- Λογισμικό για άλλα [λειτουργικά](#page-78-0) συστήματα

# <span id="page-69-0"></span>**Υποστηριζόμενα λειτουργικά συστήματα για Windows**

Το προϊόν υποστηρίζει τα ακόλουθα λειτουργικά συστήματα Windows:

- Windows XP (32 bit και 64 bit)
- Windows Server 2003 (32 bit και 64 bit)
- Windows Server 2008 (32 bit και 64 bit)
- Windows Vista (32 bit και 64 bit)
- $\bullet$  Windows 7 (32-bit και 64-bit)

# <span id="page-70-0"></span>**Υποστηριζόμενα προγράμματα οδήγησης εκτυπωτή για Windows**

- HP PCL 6 (αυτό είναι το προεπιλεγμένο πρόγραμμα οδήγησης εκτυπωτή)
- Πρόγραμμα οδήγησης εκτύπωσης Universal Print Driver εξομοίωσης postscript της HP (HP UPD PS)
- Πρόγραμμα οδήγησης εκτύπωσης γενικής χρήσης HP PCL 5 (HP UPD PCL 5)

Τα προγράμματα οδήγησης του εκτυπωτή περιλαμβάνουν ηλεκτρονική Βοήθεια με οδηγίες για τις κοινές εργασίες εκτύπωσης και περιγραφή των κουμπιών, των πλαισίων ελέγχου και των αναπτυσσόμενων καταλόγων που υπάρχουν στο πρόγραμμα οδήγησης.

**ΣΗΜΕΙΩΣΗ** Για περισσότερες πληροφορίες σχετικά με το UPD, δείτε τη διεύθυνση [www.hp.com/go/](http://www.hp.com/go/upd) [upd.](http://www.hp.com/go/upd)

# <span id="page-71-0"></span>**Επιλέξτε το κατάλληλο πρόγραμμα οδήγησης εκτυπωτή για τα Windows**

Τα προγράμματα οδήγησης εκτυπωτή παρέχουν πρόσβαση σε δυνατότητες του προϊόντος και επιτρέπουν την επικοινωνία του υπολογιστή με το προϊόν (με χρήση μιας γλώσσας εκτυπωτή). Τα παρακάτω προγράμματα οδήγησης εκτυπωτών είναι διαθέσιμα στη διεύθυνση [www.hp.com/go/](http://www.hp.com/go/cljcp4025_software) [cljcp4025\\_software](http://www.hp.com/go/cljcp4025_software) ή [www.hp.com/go/cljcp4525\\_software](http://www.hp.com/go/cljcp4525_software).

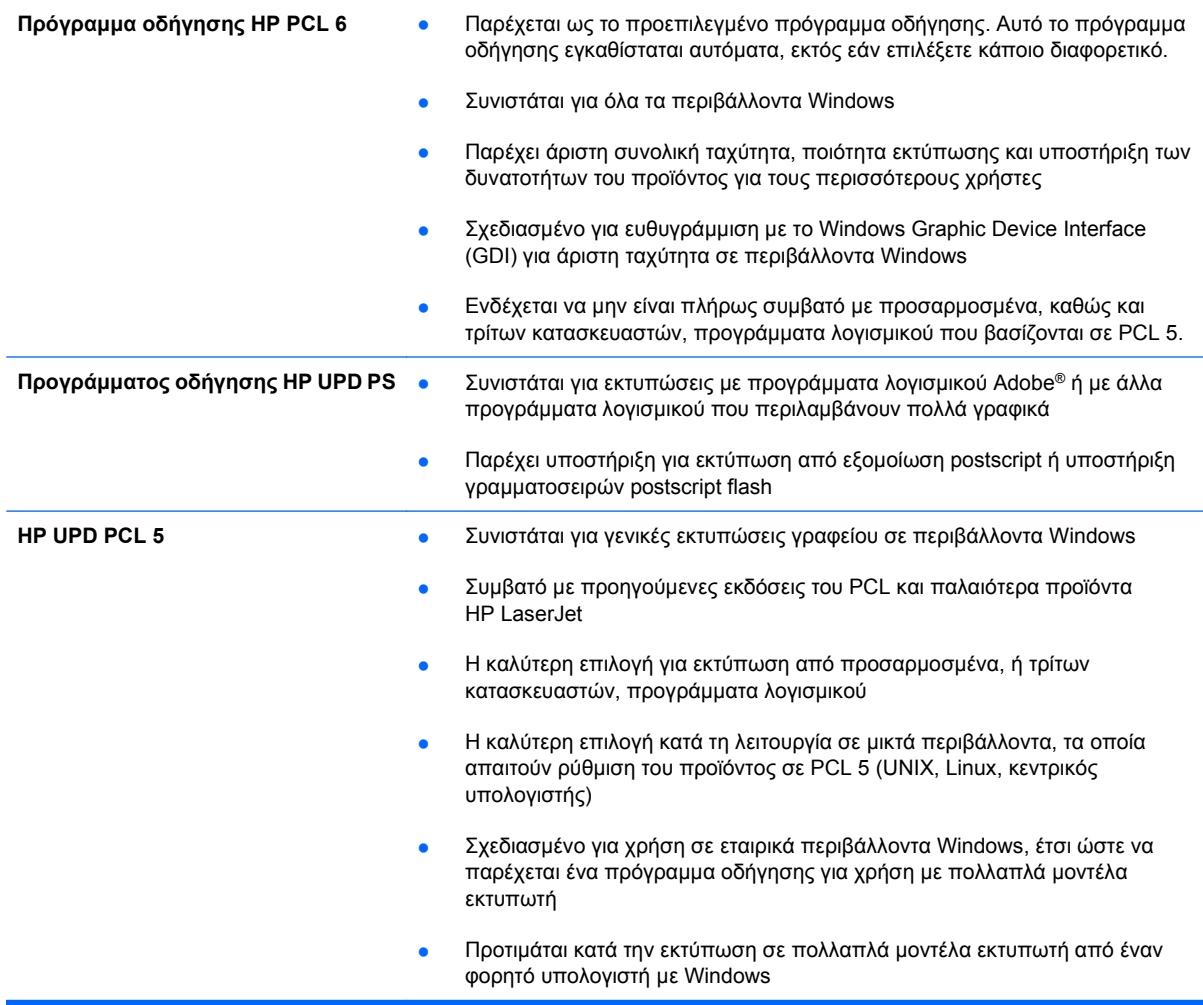

#### **HP Universal Print Driver (UPD)**

Το HP Universal Print Driver (UPD) για Windows είναι ένα πρόγραμμα οδήγησης που σας παρέχει άμεση πρόσβαση σε σχεδόν όλα τα προϊόντα HP LaserJet, από οποιαδήποτε θέση, χωρίς τη λήψη ξεχωριστών προγραμμάτων οδήγησης. Βασίζεται σε δοκιμασμένη τεχνολογία προγράμματος οδήγησης εκτύπωσης της HP και έχει ελεγχθεί σχολαστικά και χρησιμοποιηθεί με πολλά προγράμματα λογισμικού. Είναι μια ισχυρή λύση που αποδίδει σταθερά σε βάθος χρόνου.

Το UPD της HP επικοινωνεί απευθείας με κάθε προϊόν της HP, συλλέγει πληροφορίες διαμόρφωσης και, στη συνέχεια, προσαρμόζει το περιβάλλον χρήσης για να προβάλλει τις μοναδικές, διαθέσιμες δυνατότητες του προϊόντος. Ενεργοποιεί αυτόματα δυνατότητες που διατίθενται για το προϊόν, όπως εκτύπωση διπλής όψης και συρραφή, έτσι ώστε να μη χρειάζεται να τις ενεργοποιήσετε μη αυτόματα.
Για περισσότερες πληροφορίες, επισκεφτείτε τη διεύθυνση [www.hp.com/go/upd.](http://www.hp.com/go/upd)

# **Τρόποι λειτουργίας εγκατάστασης του UPD**

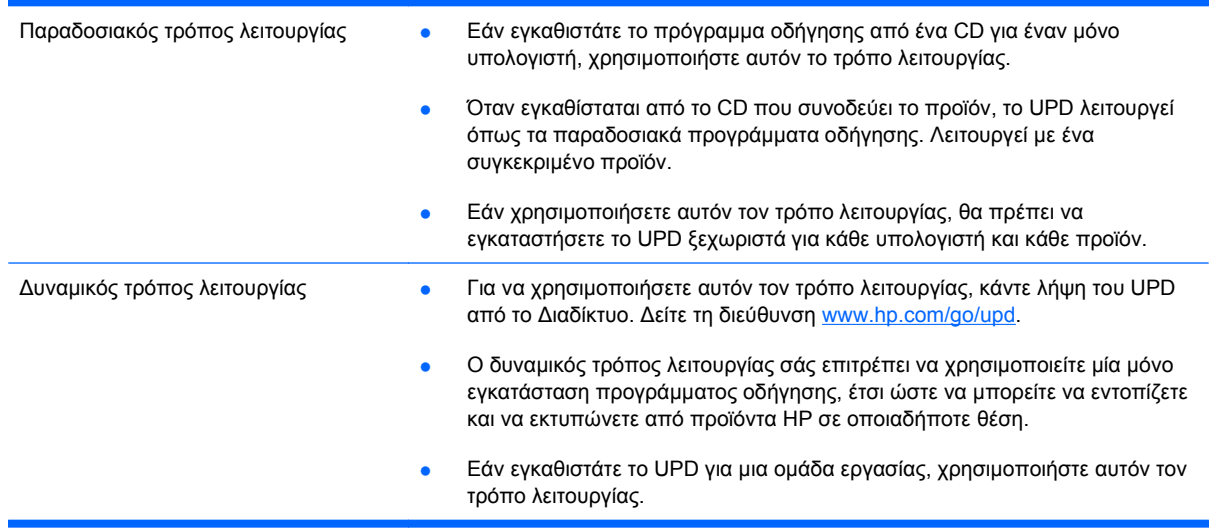

# **Προτεραιότητα ρυθμίσεων εκτύπωσης**

Οι αλλαγές στις ρυθμίσεις εκτύπωσης γίνονται κατά προτεραιότητα, ανάλογα με το πού έγιναν οι αλλαγές:

- **ΣΗΜΕΙΩΣΗ** Τα ονόματα των εντολών και των πλαισίων διαλόγου μπορεί να διαφέρουν, ανάλογα με το πρόγραμμα λογισμικού που χρησιμοποιείτε.
	- **Πλαίσιο διαλόγου "Page Setup"**: Κάντε κλικ στο **Page Setup** (Ρυθμίσεις σελίδας) ή σε μια παρόμοια εντολή στο μενού **File** (Αρχείο) του προγράμματος που χρησιμοποιείτε, για να ανοίξετε αυτό το πλαίσιο διαλόγου. Οι αλλαγές που έγιναν στις ρυθμίσεις στο πρόγραμμα αυτό υπερισχύουν των αλλαγών που έγιναν οπουδήποτε αλλού.
	- **Παράθυρο διαλόγου Print (Εκτύπωση)**: Κάντε κλικ στο **Print** (Εκτύπωση), στο **Print Setup** (Ρύθμιση εκτύπωσης) ή σε μια παρόμοια εντολή στο μενού **File** (Αρχείο) του προγράμματος στο οποίο εργάζεστε για να ανοίξετε αυτό το παράθυρο διαλόγου. Οι αλλαγές των ρυθμίσεων στο παράθυρο διαλόγου **Print** (Εκτύπωση) έχουν χαμηλότερη προτεραιότητα και συνήθως δεν υπερισχύουν των αλλαγών που έγιναν στο παράθυρο διαλόγου **Page Setup** (∆ιαμόρφωση σελίδας).
	- **Παράθυρο διαλόγου Printer Properties (Ιδιότητες εκτυπωτή) [πρόγραμμα οδήγησης εκτυπωτή]**: Κάντε κλικ στο **Properties** (Ιδιότητες) στο παράθυρο διαλόγου **Print** (Εκτύπωση) για να ανοίξετε το πρόγραμμα οδήγησης εκτυπωτή. Οι αλλαγές των ρυθμίσεων στο παράθυρο διαλόγου **Printer Properties** (Ιδιότητες εκτυπωτή) συνήθως δεν αντικαθιστούν οποιεσδήποτε άλλες ρυθμίσεις έχουν γίνει στο λογισμικό εκτύπωσης. Εδώ μπορείτε να αλλάξετε τις περισσότερες ρυθμίσεις εκτύπωσης.
	- **Προεπιλεγμένες ρυθμίσεις του προγράμματος οδήγησης εκτυπωτή**: Οι προεπιλεγμένες ρυθμίσεις του προγράμματος οδήγησης εκτυπωτή καθορίζουν τις ρυθμίσεις που θα χρησιμοποιηθούν σε όλες τις εργασίες εκτύπωσης *εκτός αν* αλλάξουν οι ρυθμίσεις στα πλαίσια διαλόγου **Page Setup** (Ρυθμίσεις σελίδας), **Print** (Εκτύπωση) ή **Printer Properties** (Ιδιότητες εκτυπωτή).
	- **Ρυθμίσεις πίνακα ελέγχου εκτυπωτή**: Η αλλαγή των ρυθμίσεων στον πίνακα ελέγχου του εκτυπωτή, έχουν μικρότερη προτεραιότητα από τις αλλαγές που γίνονται οπουδήποτε αλλού.

# **Αλλαγή ρυθμίσεων προγράμματος οδήγησης εκτυπωτή στα Windows**

#### **Αλλαγή των ρυθμίσεων όλων των εργασιών εκτύπωσης, έως ότου τερματιστεί το πρόγραμμα λογισμικού**

- **1.** Στο μενού **File** (Αρχείο) του προγράμματος λογισμικού, κάντε κλικ στο **Print** (Εκτύπωση).
- **2.** Επιλέξτε το πρόγραμμα οδήγησης και στη συνέχεια κάντε κλικ στο **Properties** (Ιδιότητες) ή στο **Preferences** (Προτιμήσεις).

Τα βήματα μπορεί να διαφέρουν κατά περίπτωση. Αυτή είναι η πιο κοινή μέθοδος.

### **Αλλαγή των προεπιλεγμένων ρυθμίσεων για όλες τις εργασίες εκτύπωσης**

**1. Windows XP, Windows Server 2003 και Windows Server 2008 (με χρήση της προεπιλεγμένης προβολής του μενού Έναρξη)**: Κάντε κλικ στο **Start** (Έναρξη) και, στη συνέχεια, κάντε κλικ στο **Printers and Faxes** (Εκτυπωτές και Φαξ).

**Windows XP, Windows Server 2003 και Windows Server 2008 (με χρήση της κλασικής προβολής του μενού Έναρξη)**: Κάντε κλικ στο **Start** (Έναρξη), κάντε κλικ στο **Settings** (Ρυθμίσεις) και, στη συνέχεια, κάντε κλικ στο **Printers** (Εκτυπωτές).

**Windows Vista**: Κάντε κλικ στο **Start** (Έναρξη), κάντε κλικ στο **Control Panel** (Πίνακας ελέγχου) και, στη συνέχεια, στην κατηγορία **Hardware and Sound** (Υλικό και ήχος) κάντε κλικ στο **Printer** (Εκτυπωτής).

**Windows 7**: Κάντε κλικ στο **Έναρξη** και, στη συνέχεια, επιλέξτε **Συσκευές και εκτυπωτές**.

**2.** Κάντε δεξί κλικ στο εικονίδιο του προγράμματος οδήγησης και στη συνέχεια επιλέξτε **Printing Preferences** (Προτιμήσεις εκτύπωσης).

#### **Αλλαγή των ρυθμίσεων διαμόρφωσης του προϊόντος**

**1. Windows XP, Windows Server 2003 και Windows Server 2008 (με χρήση της προεπιλεγμένης προβολής του μενού Έναρξη)**: Κάντε κλικ στο **Start** (Έναρξη) και, στη συνέχεια, κάντε κλικ στο **Printers and Faxes** (Εκτυπωτές και Φαξ).

**Windows XP, Windows Server 2003 και Windows Server 2008 (με χρήση της κλασικής προβολής του μενού Έναρξη)**: Κάντε κλικ στο **Start** (Έναρξη), κάντε κλικ στο **Settings** (Ρυθμίσεις) και, στη συνέχεια, κάντε κλικ στο **Printers** (Εκτυπωτές).

**Windows Vista**: Κάντε κλικ στο **Start** (Έναρξη), κάντε κλικ στο **Control Panel** (Πίνακας ελέγχου) και, στη συνέχεια, στην κατηγορία **Hardware and Sound** (Υλικό και ήχος) κάντε κλικ στο **Printer** (Εκτυπωτής).

**Windows 7**: Κάντε κλικ στο **Έναρξη** και, στη συνέχεια, επιλέξτε **Συσκευές και εκτυπωτές**.

- **2.** Κάντε δεξιό κλικ στο εικονίδιο του προγράμματος οδήγησης και επιλέξτε **Ιδιότητες** ή **Ιδιότητες εκτυπωτή**.
- **3.** Κάντε κλικ στην καρτέλα **Device Settings** (Ρυθμίσεις συσκευής).

# **Κατάργηση λογισμικού στα Windows**

#### **Windows XP**

- **1.** Κάντε κλικ στο **Start** (Έναρξη), στο **Control Panel** (Πίνακας ελέγχου) και, στη συνέχεια, στο **Add or Remove Programs** (Προσθαφαίρεση προγραμμάτων).
- **2.** Εντοπίστε και επιλέξτε το προϊόν από τη λίστα.
- **3.** Κάντε κλικ στο κουμπί **Change/Remove** (Αλλαγή/Κατάργηση) για να καταργήσετε το λογισμικό.

#### **Windows Vista**

- **1.** Κάντε κλικ στο **Start** (Έναρξη), στο **Control Panel** (Πίνακας ελέγχου) και, στη συνέχεια, στο **Programs and Features** (Προγράμματα και ∆υνατότητες).
- **2.** Εντοπίστε και επιλέξτε το προϊόν από τη λίστα.
- **3.** Κάντε την επιλογή **Uninstall/Change** (Κατάργηση εγκατάστασης/Αλλαγή).

#### **Windows 7**

- **1.** Κάντε κλικ στο **Έναρξη**, **Πίνακας Ελέγχου** και, στη συνέχεια, κάτω από την επικεφαλίδα **Προγράμματα**, κάντε κλικ στο **Κατάργηση εγκατάστασης ενός προγράμματος**.
- **2.** Εντοπίστε και επιλέξτε το προϊόν από τη λίστα.
- **3.** Επιλέξτε **Κατάργηση/αλλαγή**.

# **Υποστηριζόμενα βοηθητικά προγράμματα για τα Windows**

### **HP Web Jetadmin**

Το HP Web Jetadmin είναι ένα απλό εργαλείο λογισμικού διαχείρισης περιφερειακών εκτύπωσης και απεικόνισης που βοηθά στη βελτιστοποίηση της χρήσης του προϊόντος, στον έλεγχο του κόστους χρώματος, στην ασφάλεια των προϊόντων και στη βελτίωση της διαχείρισης αναλωσίμων μέσω της δυνατότητας απομακρυσμένης διαμόρφωσης, της προληπτικής παρακολούθησης, της αντιμετώπισης προβλημάτων ασφαλείας και των αναφορών για προϊόντα εκτύπωσης και απεικόνισης.

Για να κάνετε λήψη της πιο πρόσφατης έκδοσης του HP Web Jetadmin και της πιο πρόσφατης λίστας των υποστηριζόμενων συστημάτων κεντρικών υπολογιστών, επισκεφθείτε την τοποθεσία Web: [www.hp.com/go/webjetadmin](http://www.hp.com/go/webjetadmin)

Όταν εγκατασταθεί σε έναν κεντρικό διακομιστή, το HP Web Jetadmin μπορεί να προσπελαστεί από έναν πελάτη Windows μέσω ενός υποστηριζόμενου προγράμματος περιήγησης Web (όπως ο Microsoft® Internet Explorer), κάνοντας περιήγηση στον κεντρικό υπολογιστή του HP Web Jetadmin.

### **Ενσωματωμένος διακομιστής Web της HP**

Το προϊόν διαθέτει τον ενσωματωμένο διακομιστή Web της HP, ο οποίος παρέχει πρόσβαση σε πληροφορίες σχετικά με τις δραστηριότητες του προϊόντος και του δικτύου. Αυτές οι πληροφορίες εμφανίζονται σε κάποιο πρόγραμμα περιήγησης Web, όπως τα Microsoft Internet Explorer, Netscape Navigator, Apple Safari και Mozilla Firefox.

Ο ενσωματωμένος διακομιστής Web της HP βρίσκεται στο προϊόν. ∆εν είναι εγκατεστημένος σε κάποιο διακομιστή δικτύου.

Ο ενσωματωμένος διακομιστής Web της HP παρέχει μια διασύνδεση στο προϊόν, η οποία μπορεί να χρησιμοποιηθεί από οποιονδήποτε διαθέτει υπολογιστή συνδεδεμένο στο δίκτυο και ένα τυπικό πρόγραμμα περιήγησης Web. ∆εν γίνεται εγκατάσταση ή διαμόρφωση κάποιου ειδικού λογισμικού, αλλά θα πρέπει να έχετε ένα υποστηριζόμενο πρόγραμμα περιήγησης Web στον υπολογιστή σας. Για να αποκτήσετε πρόσβαση στον ενσωματωμένο διακομιστή Web της HP, πληκτρολογήστε τη διεύθυνση IP του προϊόντος στη γραμμή διεύθυνσης του προγράμματος περιήγησης. (Για να βρείτε τη διεύθυνση IP, εκτυπώστε μια σελίδα διαμόρφωσης. Για περισσότερες πληροφορίες σχετικά με την εκτύπωση μιας σελίδας διαμόρφωσης, ανατρέξτε στην ενότητα Εκτύπωση σελίδων [πληροφοριών](#page-173-0) στη [σελίδα](#page-173-0) 158).

Για πλήρη επεξήγηση των δυνατοτήτων και λειτουργιών του ενσωματωμένου διακομιστή Web της HP, δείτε την ενότητα Χρήση του [ενσωματωμένου](#page-177-0) διακομιστή Web της ΗΡ στη σελίδα 162.

## **HP Easy Printer Care**

Το λογισμικό HP Easy Printer Care είναι ένα πρόγραμμα που μπορείτε να χρησιμοποιήσετε για τις ακόλουθες εργασίες:

- Έλεγχος της κατάστασης του προϊόντος
- Έλεγχος της κατάστασης των αναλωσίμων και χρήση της τοποθεσίας HP SureSupply για ηλεκτρονική αγορά αναλωσίμων
- **Ρύθμιση προειδοποιήσεων**
- **Προβολή αναφορών χρήσης του προϊόντος**
- Προβολή της τεκμηρίωσης του προϊόντος
- Απόκτηση πρόοσβασης σε εργαλεία αντιμετώπισης προβλημάτων και συντήρησης
- Χρήση του HP Proactive Support για τακτική σάρωση του συστήματος εκτύπωσης και την αποτροπή ενδεχομένων προβλημάτων. Το HP Proactive Support μπορεί να ενημερώσει το λογισμικό, το υλικολογισμικό και τα προγράμματα οδήγησης εκτυπωτή της HP.

Μπορείτε να ανοίξετε το λογισμικό HP Easy Printer Care όταν το προϊόν είναι απευθείας συνδεδεμένο στον υπολογιστή σας ή όταν είναι συνδεδεμένο σε ένα δίκτυο.

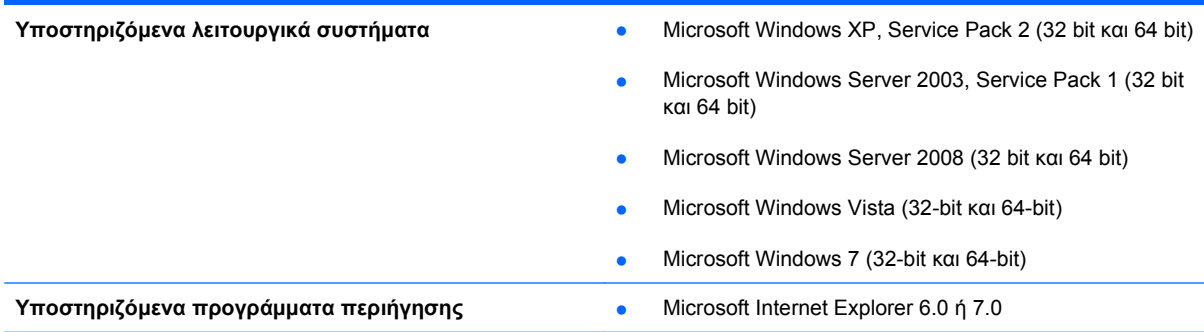

Για λήψη του λογισμικού HP Easy Printer Care, μεταβείτε στο [www.hp.com/go/easyprintercare.](http://www.hp.com/go/easyprintercare) Αυτή η τοποθεσία Web παρέχει επίσης ενημερωμένες πληροφορίες σχετικά με τα υποστηριζόμενα προγράμματα περιήγησης και μια λίστα προϊόντων της HP που υποστηρίζουν το λογισμικό HP Easy Printer Care.

Για περισσότερες πληροφορίες σχετικά με τη χρήση του λογισμικού HP Easy Printer Care, δείτε Χρήση του λογισμικού [HP Easy Printer Care](#page-174-0) στη σελίδα 159.

# **Λογισμικό για άλλα λειτουργικά συστήματα**

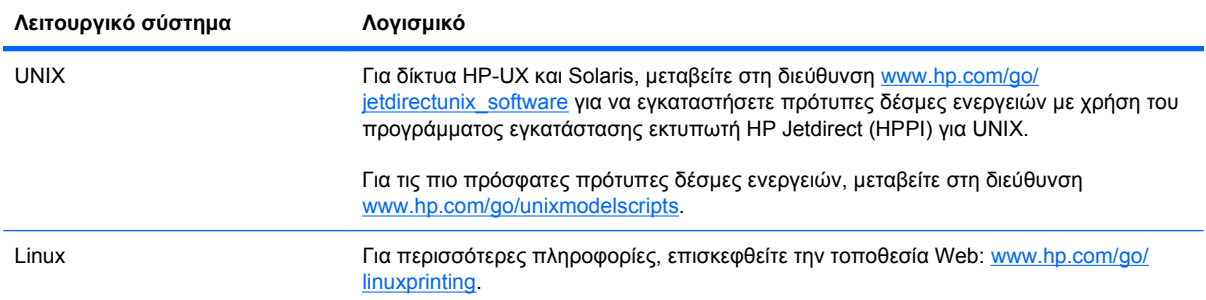

# **4 Χρήση του προϊόντος με Mac**

- [Λογισμικό](#page-81-0) για Mac
- [Εκτύπωση](#page-86-0) με Mac

# <span id="page-81-0"></span>**Λογισμικό για Mac**

# **Υποστηριζόμενα λειτουργικά συστήματα σε Mac**

Το προϊόν υποστηρίζει τα ακόλουθα λειτουργικά συστήματα Mac:

- Mac OS X 10.4, 10.5, 10.6 και νεότερες εκδόσεις
- **ΣΗΜΕΙΩΣΗ** Για Mac OS X 10.4 και νεότερες εκδόσεις, υποστηρίζονται υπολογιστές Mac με επεξεργαστή PPC και Intel® Core™.

# **Υποστηριζόμενα προγράμματα οδήγησης εκτυπωτή σε Mac**

Το πρόγραμμα εγκατάστασης λογισμικού HP LaserJet παρέχει αρχεία PostScript® Printer Description (PPD), αρχεία Printer Dialog Extension (PDE), καθώς και το βοηθητικό πρόγραμμα HP Utility για χρήση σε υπολογιστές με λειτουργικό σύστημα Mac OS X. Τα αρχεία PPD και PDE των εκτυπωτών HP, σε συνδυασμό με τα ενσωματωμένα προγράμματα οδήγησης εκτυπωτή Apple PostScript, παρέχουν πλήρη λειτουργικότητα εκτύπωσης και πρόσβαση σε συγκεκριμένες δυνατότητες των εκτυπωτών HP.

### **Κατάργηση εγκατάστασης λογισμικού από λειτουργικά συστήματα Mac**

Πρέπει να διαθέτετε δικαιώματα διαχειριστή για να καταργήσετε το λογισμικό.

- **1.** Ανοίξτε το **System Preferences** (Προτιμήσεις συστήματος).
- **2.** Επιλέξτε **Print & Fax** (Εκτύπωση και φαξ).
- **3.** Επισημάνετε το προϊόν.
- **4.** Κάντε κλικ στο σύμβολο μείον (-).
- **5.** ∆ιαγράψτε την ουρά εκτύπωσης, εάν απαιτείται.
- **6.** ∆ιαγράψτε το αρχείο .GZ από τον ακόλουθο φάκελο του σκληρού δίσκου:
	- **Mac OS X 10.4:** Library/Printers/PPDs/Contents/Resources/<lang>.lproj, όπου το <lang> είναι ο κωδικός γλώσσας δύο γραμμάτων για τη γλώσσα που χρησιμοποιείτε.
	- **Mac OS X 10.5 και 10.6:** Library/Printers/PPDs/Contents/Resources

#### **Προτεραιότητα ρυθμίσεων εκτύπωσης σε Mac**

Οι αλλαγές στις ρυθμίσεις εκτύπωσης γίνονται κατά προτεραιότητα, ανάλογα με το πού έγιναν οι αλλαγές:

- **ΣΗΜΕΙΩΣΗ** Τα ονόματα των εντολών και των πλαισίων διαλόγου μπορεί να διαφέρουν, ανάλογα με το πρόγραμμα λογισμικού που χρησιμοποιείτε.
	- **Παράθυρο διαλόγου Page Setup** (∆ιαμόρφωση σελίδας): Για να ανοίξετε αυτό το παραθυρο διαλόγου, κάντε κλικ στο **Page Setup** (∆ιαμόρφωση σελίδας) ή σε μια παρόμοια εντολή στο μενού **File** (Αρχείο) του προγράμματος που χρησιμοποιείτε. Οι ρυθμίσεις που αλλάζετε εδώ ενδέχεται να υπερισχύουν των ρυθμίσεων που αλλάζετε οπουδήποτε αλλού.
	- **Παράθυρο διαλόγου "Print"**: Κάντε κλικ στο **Print** (Εκτύπωση), στο **Print Setup** (Ρυθμίσεις εκτύπωσης) ή σε μια παρόμοια εντολή στο μενού **File** (Αρχείο) του προγράμματος που χρησιμοποιείτε, για να ανοίξετε αυτό το πλαίσιο διαλόγου. Οι αλλαγές στις ρυθμίσεις που έγιναν στο πλαίσιο διαλόγου **Print** (Εκτύπωση) έχουν μικρότερη προτεραιότητα και *δεν* υπερισχύουν των αλλαγών που έγιναν στο πλαίσιο διαλόγου **Page Setup** (Ρυθμίσεις σελίδας).
	- **Προεπιλεγμένες ρυθμίσεις του προγράμματος οδήγησης εκτυπωτή**: Οι προεπιλεγμένες ρυθμίσεις του προγράμματος οδήγησης εκτυπωτή καθορίζουν τις ρυθμίσεις που θα χρησιμοποιηθούν σε όλες τις εργασίες εκτύπωσης *εκτός αν* αλλάξουν οι ρυθμίσεις στα πλαίσια διαλόγου **Page Setup** (Ρυθμίσεις σελίδας), **Print** (Εκτύπωση) ή **Printer Properties** (Ιδιότητες εκτυπωτή).
	- **Ρυθμίσεις πίνακα ελέγχου εκτυπωτή**: Η αλλαγή των ρυθμίσεων στον πίνακα ελέγχου του εκτυπωτή, έχουν μικρότερη προτεραιότητα από τις αλλαγές που γίνονται οπουδήποτε αλλού.

# **Αλλαγή ρυθμίσεων προγράμματος οδήγησης εκτυπωτή σε Mac**

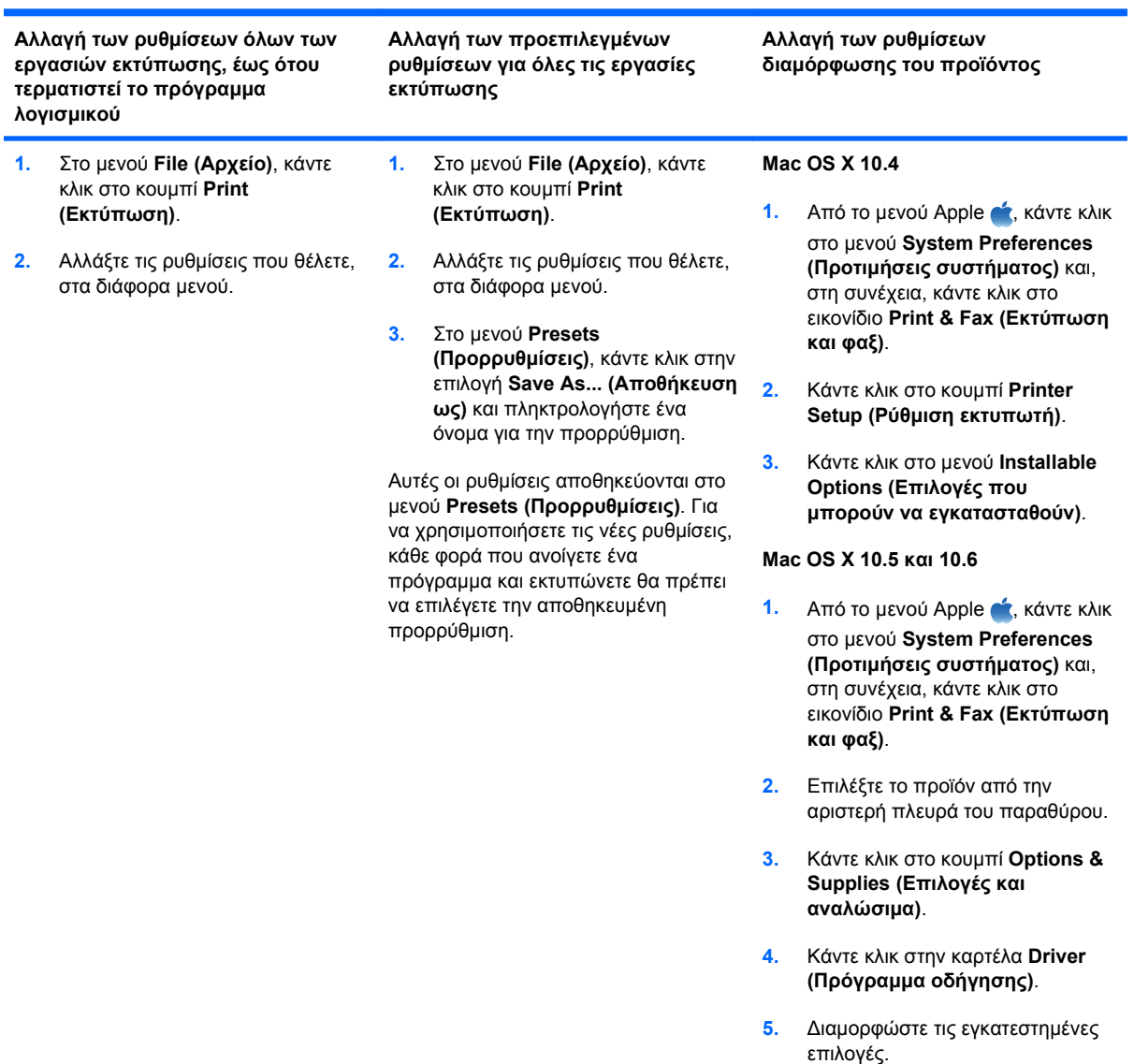

# **Λογισμικό για υπολογιστές Mac**

#### **Βοηθητικό πρόγραμμα HP για Mac**

Χρησιμοποιήστε το βοηθητικό πρόγραμμα HP Utility για να ρυθμίσετε τις δυνατότητες του προϊόντος που δεν είναι διαθέσιμες στο πρόγραμμα οδήγησης εκτυπωτή.

Χρησιμοποιήστε το βοηθητικό πρόγραμμα HP Utility όταν το προϊόν σας χρησιμοποιεί καλώδιο USB ή είναι συνδεδεμένο σε ένα δίκτυο TCP/IP.

#### **Ανοίξτε την εφαρμογή HP Printer Utility**

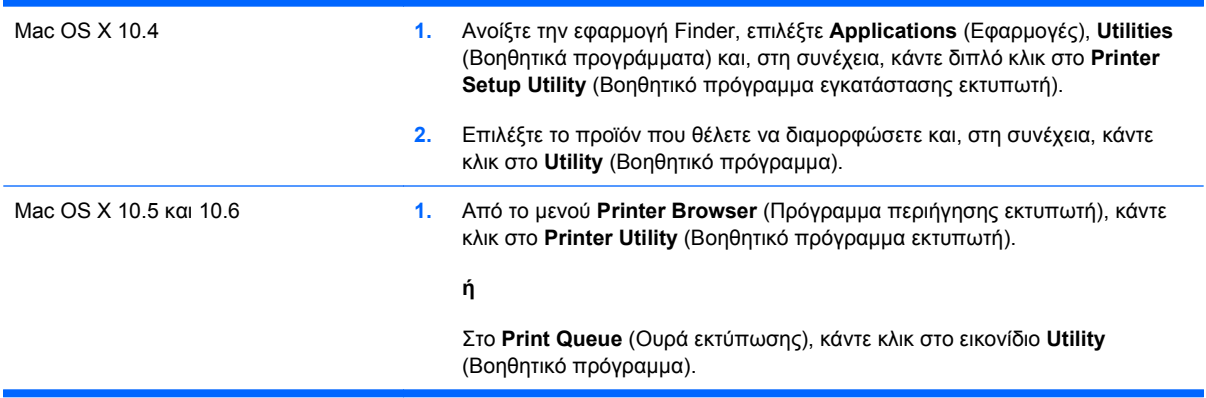

#### **∆υνατότητες βοηθητικού προγράμματος HP**

Το βοηθητικό πρόγραμμα HP Utility αποτελείται από σελίδες που μπορείτε να ανοίξετε κάνοντας κλικ στη λίστα **Configuration Settings (Ρυθμίσεις διαμόρφωσης)**. Ο παρακάτω πίνακας περιγράφει τις εργασίες που μπορείτε να κάνετε από αυτές τις σελίδες.

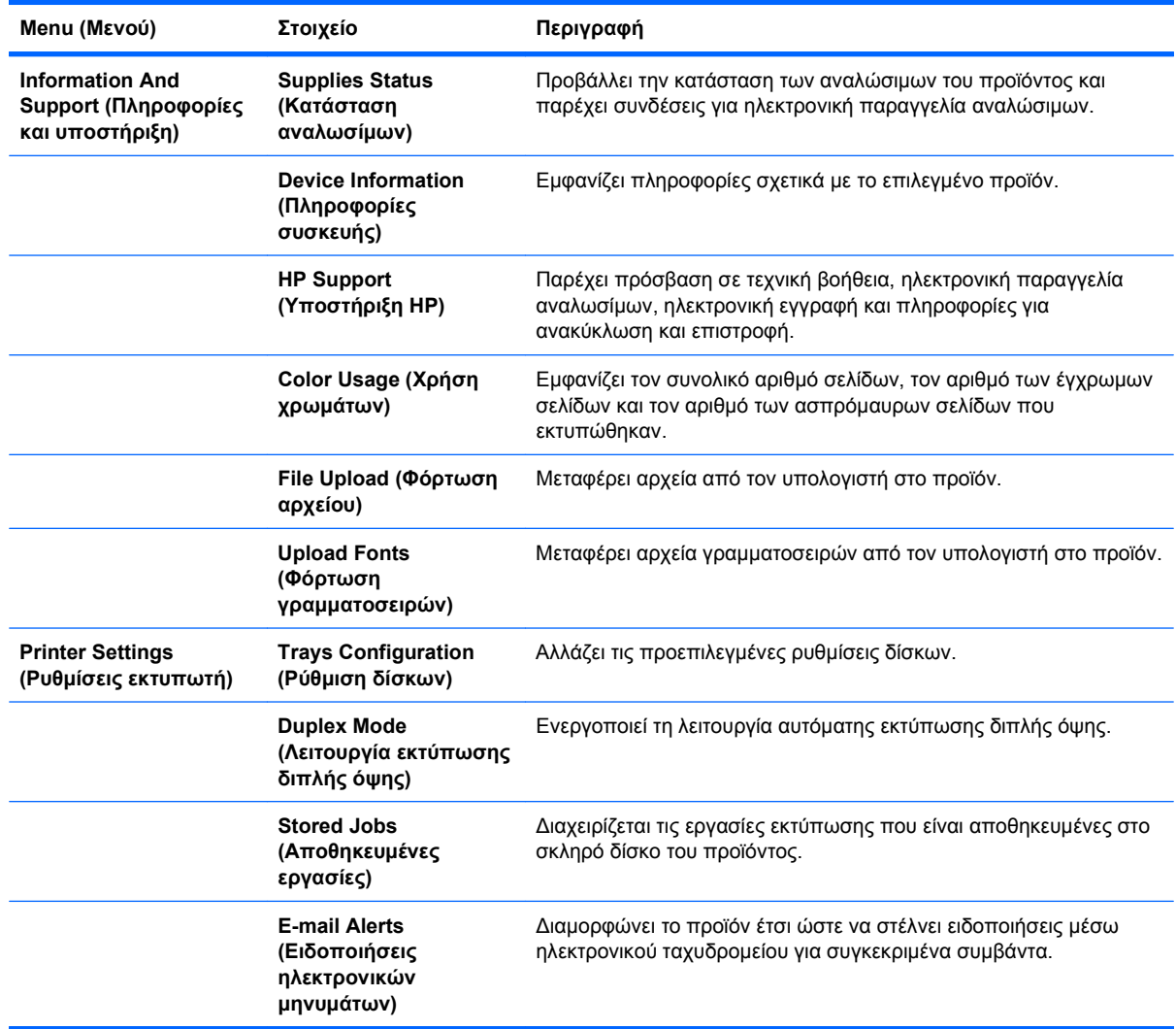

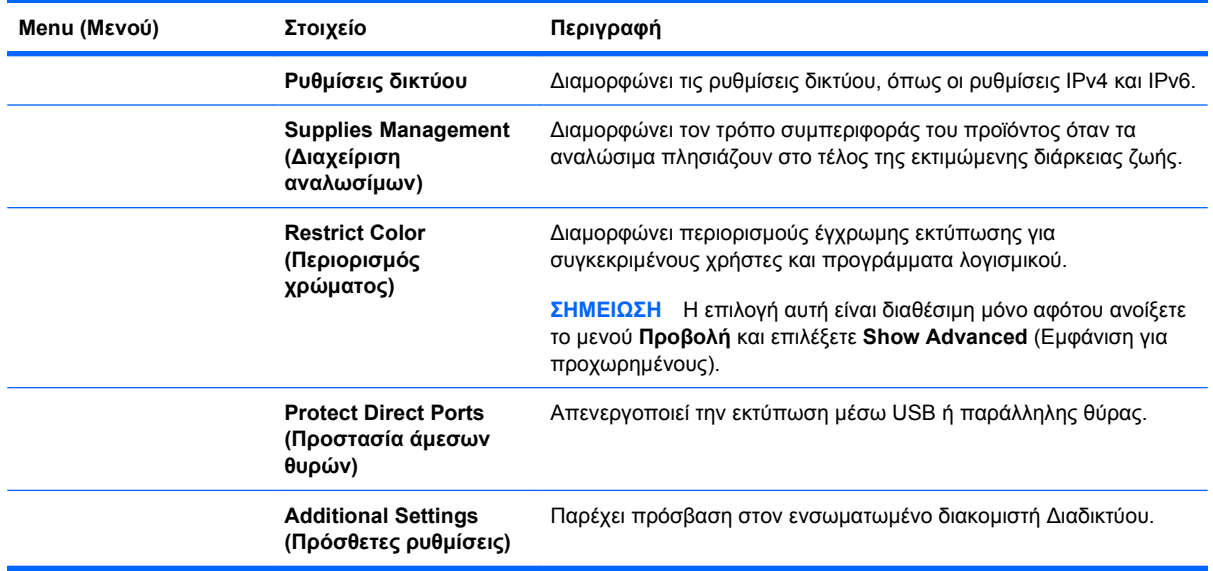

# **Υποστηριζόμενα βοηθητικά προγράμματα για Mac**

## **Ενσωματωμένος διακομιστής Web της HP**

Το προϊόν διαθέτει έναν ενσωματωμένο διακομιστή Web, ο οποίος παρέχει πρόσβαση σε πληροφορίες σχετικά με τις δραστηριότητες του προϊόντος και του δικτύου. Για περισσότερες πληροφορίες, ανατρέξτε στην ενότητα [∆υνατότητες](#page-178-0) στη σελίδα 163.

# <span id="page-86-0"></span>**Εκτύπωση με Mac**

# **∆ημιουργία και χρήση προρρυθμίσεων εκτύπωσης σε Mac**

Χρησιμοποιήστε τις προρρυθμίσεις εκτύπωσης για να αποθηκεύσετε τις τρέχουσες ρυθμίσεις του προγράμματος οδήγησης, προκειμένου να τις χρησιμοποιήσετε αργότερα.

#### **∆ημιουργία προρρύθμισης εκτύπωσης**

- **1.** Στο μενού **File (Αρχείο)**, κάντε κλικ στην επιλογή **Print (Εκτύπωση)**.
- **2.** Επιλέξτε το πρόγραμμα οδήγησης.
- **3.** Επιλέξτε τις ρυθμίσεις εκτύπωσης τις οποίες θέλετε να αποθηκεύσετε για επαναχρησιμοποίηση.
- **4.** Στο μενού **Presets (Προρρυθμίσεις)**, κάντε κλικ στην επιλογή **Save As... (Αποθήκευση ως)** και πληκτρολογήστε ένα όνομα για την προρρύθμιση.
- **5.** Κάντε κλικ στο κουμπί **OK**.

#### **Χρήση προρρυθμίσεων εκτύπωσης**

- **1.** Στο μενού **File (Αρχείο)**, κάντε κλικ στην επιλογή **Print (Εκτύπωση)**.
- **2.** Επιλέξτε το πρόγραμμα οδήγησης.
- **3.** Στο μενού **Presets (Προρρυθμίσεις)**, επιλέξτε την προρρύθμιση εκτύπωσης.
- **ΣΗΜΕΙΩΣΗ** Για να χρησιμοποιήσετε τις προεπιλεγμένες ρυθμίσεις του προγράμματος οδήγησης του εκτυπωτή, επιλέξτε **standard (τυπικό)**.

### **Αλλαγή μεγέθους εγγράφων ή εκτύπωση σε μη τυποποιημένο μέγεθος χαρτιού με Mac**

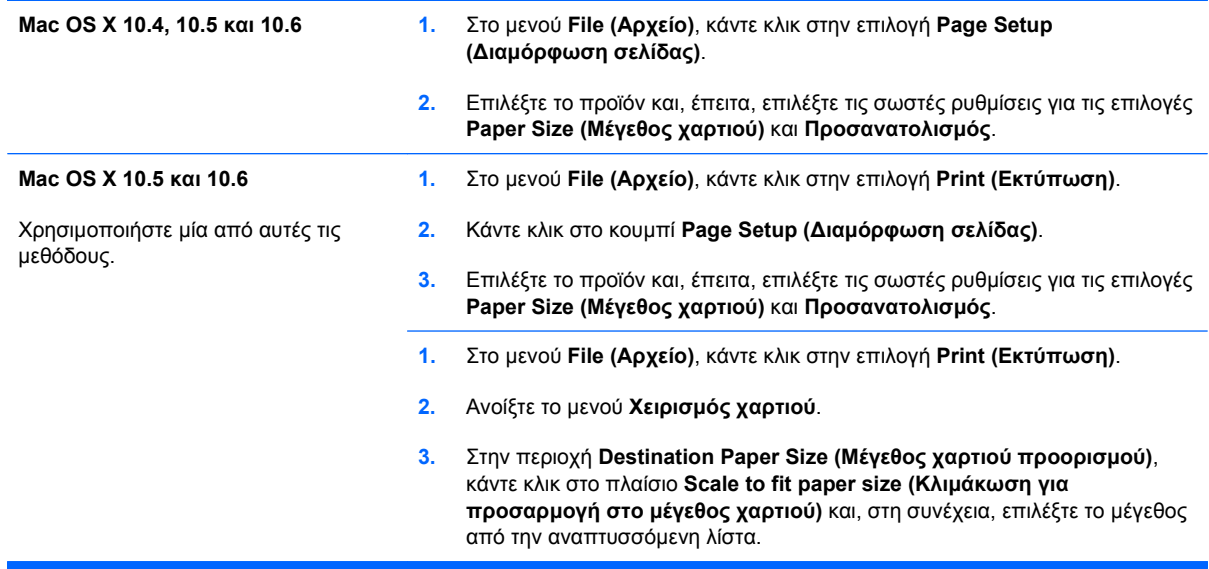

# **Εκτύπωση εξώφυλλου σε Mac**

- **1.** Στο μενού **File (Αρχείο)**, κάντε κλικ στην επιλογή **Print (Εκτύπωση)**.
- **2.** Επιλέξτε το πρόγραμμα οδήγησης.
- **3.** Ανοίξτε το μενού **Cover Page (Εξώφυλλο)** και, στη συνέχεια, επιλέξτε πού θα εκτυπωθεί το εξώφυλλο. Κάντε κλικ είτε στο κουμπί **Before Document (Πριν το έγγραφο)** είτε στο κουμπί **After Document (Μετά το έγγραφο)**.
- **4.** Στο μενού **Cover Page Type (Τύπος εξώφυλλου)**, επιλέξτε το μήνυμα που θέλετε να εκτυπώσετε στο εξώφυλλο.
- **ΣΗΜΕΙΩΣΗ** Για εκτύπωση κενού εξωφύλλου, επιλέξτε **standard (τυπικό)** από το μενού **Cover Page Type (Τύπος εξώφυλλου)**.

# **Χρήση υδατογραφημάτων με Mac**

- **1.** Στο μενού **File (Αρχείο)**, κάντε κλικ στην επιλογή **Print (Εκτύπωση)**.
- **2.** Ανοίξτε το μενού **Watermarks (Υδατογραφήματα)**.
- **3.** Από το μενού **Mode (Λειτουργία)**, επιλέξτε τον τύπο υδατογραφήματος για να χρησιμοποιήσετε. Επιλέξτε **Watermark (Υδατογράφημα)** για την εκτύπωση ημι-διαφανούς μηνύματος. Επιλέξτε **Επικάλυψη** για την εκτύπωση ενός μηνύματος το οποίο δεν είναι διαφανές.
- **4.** Από το μενού **Pages (Σελίδες)**, επιλέξτε εάν το υδατογράφημα θα εκτυπωθεί σε όλες τις σελίδες ή μόνο στην πρώτη σελίδα.
- **5.** Από το μενού **Text (Κείμενο)**, επιλέξτε ένα από τα τυπικά μηνύματα ή επιλέξτε **Custom (Προσαρμογή)** και πληκτρολογήστε ένα νέο μήνυμα στο πλαίσιο.
- **6.** Κάντε τις επιλογές για τις υπόλοιπες ρυθμίσεις.

#### **Εκτύπωση πολλών σελίδων σε ένα φύλλο χαρτιού με Mac**

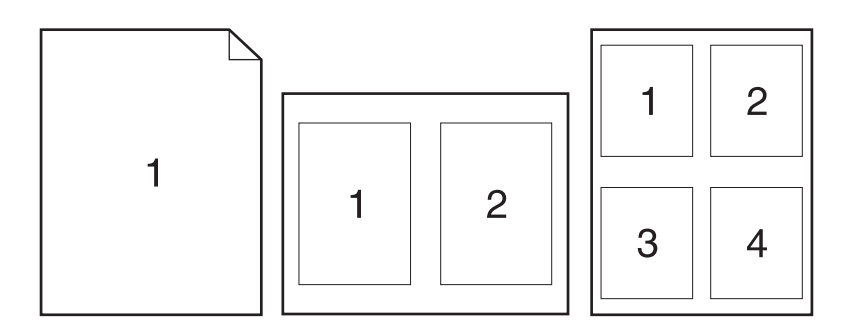

- **1.** Στο μενού **File (Αρχείο)**, κάντε κλικ στην επιλογή **Print (Εκτύπωση)**.
- **2.** Επιλέξτε το πρόγραμμα οδήγησης.
- **3.** Ανοίξτε το μενού **Layout (∆ιάταξη)**.
- **4.** Από το μενού **Σελίδες ανά φύλλο**, επιλέξτε τον αριθμό σελίδων που θέλετε να εκτυπώνονται σε κάθε φύλλο (1, 2, 4, 6, 9 ή 16).
- **5.** Στην περιοχή **Layout Direction (Κατεύθυνση διάταξης)**, επιλέξτε τη σειρά και την τοποθέτηση των σελίδων επάνω στο φύλλο.
- **6.** Από το μενού **Borders (Περιγράμματα)**, επιλέξτε τον τύπο περιγράμματος για εκτύπωση γύρω από κάθε σελίδα στο φύλλο.

### **Εκτύπωση και στις δύο όψεις της σελίδας (εκτύπωση διπλής όψης) με Mac**

#### **Xρήση αυτόματης εκτύπωσης διπλής όψης**

- **1.** Τοποθετήστε αρκετό χαρτί σε έναν από τους δίσκους για να διευκολύνετε την εργασία εκτύπωσης.
- **2.** Στο μενού **File (Αρχείο)**, κάντε κλικ στην επιλογή **Print (Εκτύπωση)**.
- **3.** Ανοίξτε το μενού **Layout (∆ιάταξη)**.
- **4.** Από το μενού **Two-Sided (∆ύο όψεων)**, διαλέξτε μια επιλογή βιβλιοδεσίας.

#### **Μη αυτόματη εκτύπωση και στις δύο όψεις**

- **1.** Τοποθετήστε αρκετό χαρτί σε έναν από τους δίσκους για να διευκολύνετε την εργασία εκτύπωσης.
- **2.** Στο μενού **File (Αρχείο)**, κάντε κλικ στην επιλογή **Print (Εκτύπωση)**.
- **3.** Ανοίξτε το μενού **Finishing (Τελική επεξεργασία)** και κάντε κλικ στην καρτέλα **Manual Duplex (Μη αυτόματη εκτύπωση διπλής όψης)** ή ανοίξτε το μενού **Manual Duplex (Μη αυτόματη εκτύπωση διπλής όψης)**.
- **4.** Κάντε κλικ στο πλαίσιο **Manual Duplex (Μη αυτόματη εκτύπωση διπλής όψης)** και επιλέξτε βιβλιοδεσία.
- **5.** Κάντε κλικ στο κουμπί **Print (Εκτύπωση)**. Προτού επανατοποθετήσετε τη στοίβα εξόδου στο ∆ίσκο 1 για εκτύπωση της δεύτερης όψης, ακολουθήστε τις οδηγίες στο αναδυόμενο παράθυρο που εμφανίζεται στην οθόνη του υπολογιστή.
- **6.** Μεταβείτε στο προϊόν και αφαιρέστε το χαρτί που υπάρχει στο ∆ίσκο 1.
- **7.** Τοποθετήστε την εκτυπωμένη στοίβα στο ∆ίσκο 1, με την εμπρός όψη προς τα επάνω και το κάτω άκρο να τροφοδοτείται πρώτο στον εκτυπωτή. Η εκτύπωση της δεύτερης όψης *πρέπει* να γίνεται από το ∆ίσκο 1.
- **8.** Εάν εμφανιστεί σχετικό μήνυμα προτροπής, πατήστε το κατάλληλο κουμπί στον πίνακα ελέγχου για να συνεχιστεί η διαδικασία.

#### **Αποθήκευση εργασιών σε Mac**

Μπορείτε να αποθηκεύσετε εργασίες στο προϊόν, έτσι ώστε να μπορείτε να τις εκτυπώσετε οποιαδήποτε στιγμή. Μπορείτε να μοιράζεστε τις αποθηκευμένες εργασίες με άλλους χρήστες ή να τις κάνετε προσωπικές.

- **1.** Στο μενού **File (Αρχείο)**, κάντε κλικ στην επιλογή **Print (Εκτύπωση)**.
- **2.** Ανοίξτε το μενού **Job Storage (Αποθήκευση εργασίας)**.
- **3.** Στην αναπτυσσόμενη λίστα **Job Storage Mode (Τρόπος λειτουργίας αποθήκευσης εργασιών)**, επιλέξτε τον τύπο της αποθηκευμένης εργασίας.
	- **Proof and Hold (∆ιόρθωση και αναμονή)**: Αυτή η δυνατότητα παρέχει ένα γρήγορο τρόπο εκτύπωσης και διόρθωσης ενός αντιγράφου μιας εργασίας και κατόπιν συνέχισης της εκτύπωσης περισσότερων αντιγράφων.
	- **Personal Job (Προσωπική εργασία)**: Όταν στέλνετε μια εργασία στο προϊόν, η εργασία δεν εκτυπώνεται έως ότου το ζητήσετε στον πίνακα ελέγχου του προϊόντος. Εάν καταχωρίσετε έναν προσωπικό αριθμό αναγνώρισης (PIN) στην εργασία, θα πρέπει να δώσετε το αντίστοιχο PIN στον πίνακα ελέγχου.
	- **Quick Copy (Γρήγορη αντιγραφή)**: Εάν είναι εγκατεστημένος στο προϊόν ο προαιρετικός σκληρός δίσκος, μπορείτε να εκτυπώσετε τον απαιτούμενο αριθμό αντιγράφων μιας εργασίας και, στη συνέχεια, να αποθηκεύσετε ένα αντίγραφο της εργασίας στον προαιρετικό σκληρό δίσκο. Η αποθήκευση της εργασίας σάς επιτρέπει να εκτυπώσετε αργότερα πρόσθετα αντίγραφα της εργασίας.
	- **Stored Job (Αποθηκευμένη εργασία)**: Εάν είναι εγκατεστημένος στο προϊόν ο προαιρετικός σκληρός δίσκος, μπορείτε να αποθηκεύσετε μια εργασία όπως μια φόρμα προσωπικού, ένα χρονοδιάγραμμα ή ένα ημερολόγιο στο προϊόν και να επιτρέπετε την εκτύπωση της εργασίας από άλλους χρήστες οποιαδήποτε στιγμή. Οι αποθηκευμένες εργασίες μπορεί να προστατεύονται από ένα PIN.
- **4.** Για να χρησιμοποιήσετε ένα προσαρμοσμένο όνομα χρήστη ή όνομα εργασίας, κάντε κλικ στο κουμπί **Custom (Προσαρμογή)** και, στη συνέχεια, εισαγάγετε το όνομα χρήστη ή το όνομα εργασίας.

Κάντε την επιλογή που θα χρησιμοποιηθεί, εάν κάποια άλλη αποθηκευμένη εργασία έχει ήδη το συγκεκριμένο όνομα.

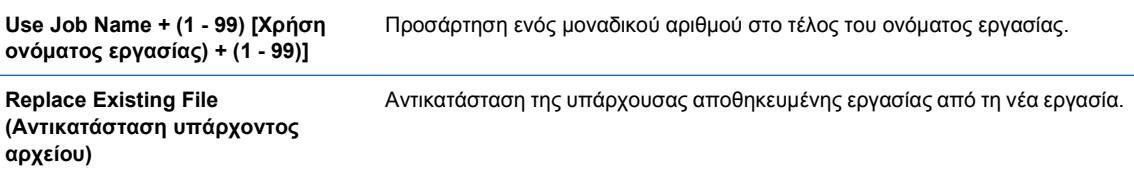

**5.** Εάν κάνατε την επιλογή **Stored Job (Αποθηκευμένη εργασία)** ή **Personal Job (Προσωπική εργασία)** στο βήμα 3, μπορείτε να προστατεύσετε την εργασία με έναν PIN. Πληκτρολογήστε έναν τετραψήφιο αριθμό στο πεδίο **Use PIN to Print (Χρήση ΡΙΝ για εκτύπωση)**. Όταν κάποιος άλλος προσπαθήσει να εκτυπώσει αυτήν την εργασία, το προϊόν τον προτρέπει να εισαγάγει αυτόν τον αριθμό PIN.

### **Ρύθμιση των επιλογών χρωμάτων σε Mac**

Χρησιμοποιήστε το μενού **Color Options (Επιλογές χρώματος)** ή το μενού **Color/Quality Options (Επιλογές χρώματος/ποιότητας)** για να ελέγξετε τον τρόπο με τον οποίο τα προγράμματα λογισμικού επεξεργάζονται και εκτυπώνουν τα χρώματα.

- **1.** Στο μενού **File (Αρχείο)**, κάντε κλικ στην επιλογή **Print (Εκτύπωση)**.
- **2.** Επιλέξτε το πρόγραμμα οδήγησης.
- **3.** Ανοίξτε το μενού **Color Options (Επιλογές χρώματος)** ή το μενού **Color/Quality Options (Επιλογές χρώματος/ποιότητας)**.
- **4.** Ανοίξτε το μενού **Advanced (Για προχωρημένους)** ή επιλέξτε την κατάλληλη καρτέλα.
- **5.** Προσαρμόστε τις μεμονωμένες ρυθμίσεις για το κείμενο, τα γραφικά και τις φωτογραφίες.

### **Χρήση του μενού Υπηρεσίες σε Mac**

Εάν το προϊόν είναι συνδεδεμένο σε δίκτυο, χρησιμοποιήστε το μενού **Services** (Υπηρεσίες) για να λάβετε πληροφορίες σχετικά με το προϊόν και την κατάσταση των αναλωσίμων.

- **1.** Στο μενού **File (Αρχείο)**, κάντε κλικ στην επιλογή **Print (Εκτύπωση)**.
- **2.** Ανοίξτε το μενού **Services (Υπηρεσίες)**.
- **3.** Για να ανοίξετε τον ενσωματωμένο διακομιστή Web και να εκτελέσετε μια εργασία συντήρησης, κάντε τα εξής:
	- **α.** Επιλέξτε την καρτέλα **Device Maintenance (Συντήρηση συσκευής)**.
	- **β.** Επιλέξτε μια εργασία από τον αναπτυσσόμενο κατάλογο.
	- **γ.** Κάντε κλικ στο κουμπί **Launch (Εκτέλεση)**.
- **4.** Για να μεταβείτε σε διάφορες τοποθεσίες Web υποστήριξης για αυτό το προϊόν, κάντε τα εξής:
	- **α.** Επιλέξτε την καρτέλα **Services on the Web (Υπηρεσίες στο Web)**.
	- **β.** ∆ιαλέξτε μια επιλογή από το μενού.
	- **γ.** Κάντε κλικ στο κουμπί **Go! (Μετάβαση)**.

# **5 Σύνδεση του προϊόντος**

- **[Υποστηριζόμενα](#page-93-0) λειτουργικά συστήματα δικτύου**
- [Σύνδεση](#page-94-0) με USB
- [Σύνδεση](#page-96-0) σε ένα δίκτυο

# <span id="page-93-0"></span>**Υποστηριζόμενα λειτουργικά συστήματα δικτύου**

Τα ακόλουθα λειτουργικά συστήματα υποστηρίζουν εκτύπωση δικτύου:

- Windows 7 (32-bit και 64-bit)
- Windows Vista (32-bit και 64-bit)
- Windows Server 2008 (32 bit και 64 bit)
- Windows XP (32-bit, Service Pack 2)
- Windows XP (64-bit, Service Pack 1)
- Windows Server 2003 (Service Pack 1, 32-bit και 64-bit)
- Mac OS X 10.4, 10.5, 10.6 και νεότερες εκδόσεις
- **ΣΗΜΕΙΩΣΗ** Τα περισσότερα λειτουργικά συστήματα δικτύου υποστηρίζουν πλήρη εγκατάσταση λογισμικού.

# **Αποποίηση ευθυνών σχετικά με την κοινή χρήση του εκτυπωτή**

Η HP δεν υποστηρίζει ομότιμη δικτύωση, καθώς η δυνατότητα αυτή είναι μια λειτουργία των λειτουργικών συστημάτων της Microsoft και όχι των προγραμμάτων οδήγησης των εκτυπωτών ΗΡ. Μεταβείτε στην τοποθεσία Web της Microsoft [www.microsoft.com](http://www.microsoft.com).

# <span id="page-94-0"></span>**Σύνδεση με USB**

Αυτό το προϊόν υποστηρίζει σύνδεση USB 2.0. Πρέπει να χρησιμοποιήσετε ένα καλώδιο USB τύπου Α/Β το οποίο δεν έχει μήκος μεγαλύτερο από 2 μέτρα.

**ΠΡΟΣΟΧΗ** Μη συνδέετε το καλώδιο USB έως ότου σας ζητηθεί από το λογισμικό εγκατάστασης.

## **Εγκατάσταση από CD**

#### **Windows**

- **1.** Κλείστε όλα τα ανοικτά προγράμματα στον υπολογιστή.
- **2.** Εκτελέστε την εγκατάσταση του λογισμικού από το δίσκο CD και ακολουθήστε τις οδηγίες που εμφανίζονται στην οθόνη.
- **3.** Όταν σας ζητηθεί, κάντε την επιλογή **Connected directly to the computer (Απευθείας σύνδεση με τον υπολογιστή)** και, στη συνέχεια, κάντε κλικ στο κουμπί **Install (Εγκατάσταση)**.
- **4.** Όταν σας ζητηθεί από το λογισμικό, συνδέστε το καλώδιο USB στο προϊόν και τον υπολογιστή.

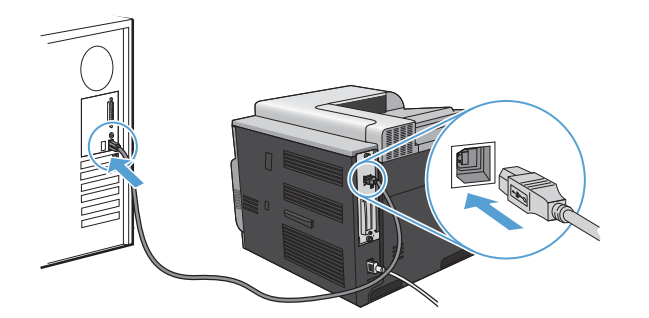

- **5.** Όταν ολοκληρωθεί η εγκατάσταση, κάντε κλικ στο κουμπί **Finish (Τέλος)**.
- **6.** Μπορείτε να εγκαταστήσετε επιπλέον λογισμικό από την οθόνη **Additional Options (Πρόσθετες επιλογές)**, διαφορετικά κάντε κλικ στο κουμπί **Exit (Έξοδος)**.
- **7.** Εκτυπώστε μια σελίδα από οποιοδήποτε πρόγραμμα για να βεβαιωθείτε ότι το λογισμικό είναι σωστά εγκατεστημένο.
- **ΣΗΜΕΙΩΣΗ** Εάν η εγκατάσταση αποτύχει, επανεγκαταστήστε το λογισμικό.

#### **Mac**

- **1.** Εγκαταστήστε το λογισμικό από το CD.
- **2.** Κάντε κλικ στο εικονίδιο του προϊόντος και ακολουθήστε τις οδηγίες στην οθόνη.
- **3.** Κάντε κλικ στο κουμπί **Close (Κλείσιμο)**.

**4.** Όταν σας ζητηθεί από το λογισμικό, συνδέστε το καλώδιο USB στο προϊόν και τον υπολογιστή.

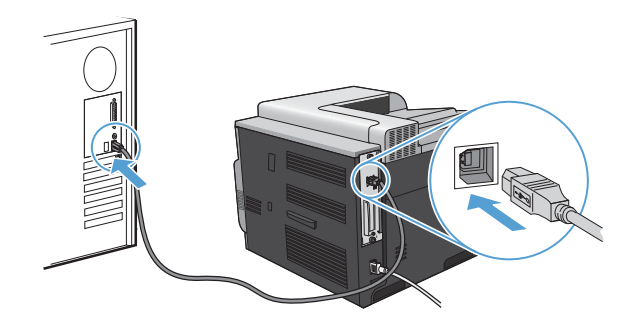

**5.** Για να διαμορφώσετε το λογισμικό του προϊόντος ώστε να αναγνωρίζει τα εγκατεστημένα εξαρτήματα, ολοκληρώστε αυτά τα βήματα:

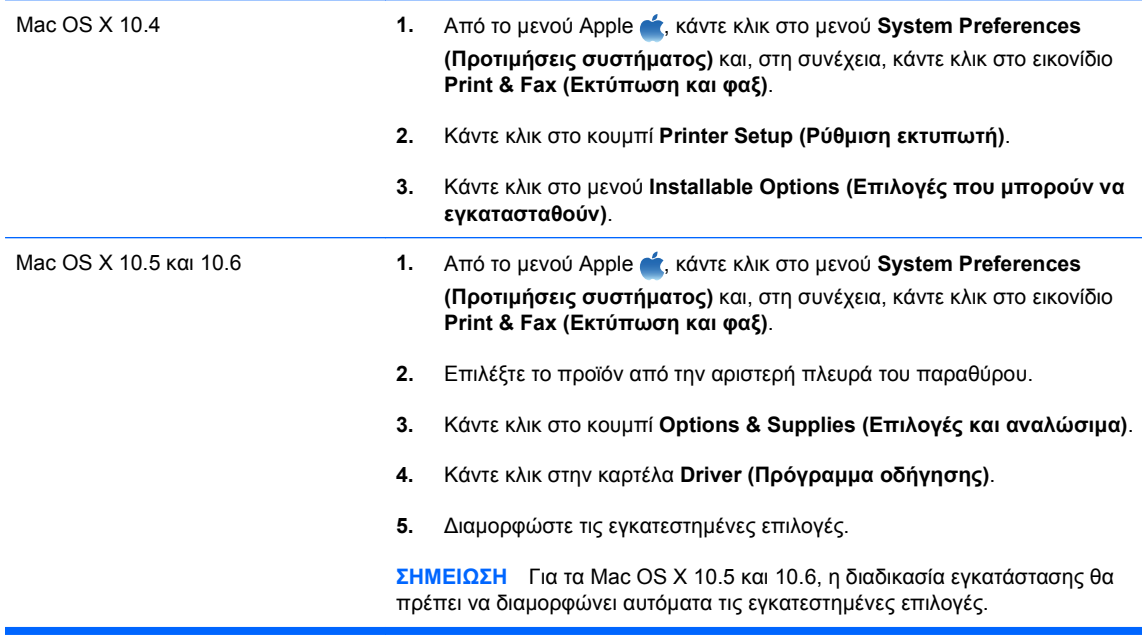

**6.** Εκτυπώστε μια σελίδα από οποιοδήποτε πρόγραμμα, για να βεβαιωθείτε ότι το λογισμικό είναι σωστά εγκατεστημένο.

**ΣΗΜΕΙΩΣΗ** Εάν η εγκατάσταση αποτύχει, επανεγκαταστήστε το λογισμικό.

# <span id="page-96-0"></span>**Σύνδεση σε ένα δίκτυο**

Μπορείτε να ρυθμίσετε τις παραμέτρους δικτύου από τον πίνακα ελέγχου, τον ενσωματωμένο διακομιστή Web της HP ή, στα περισσότερα δίκτυα, από το λογισμικό HP Web Jetadmin.

**ΣΗΜΕΙΩΣΗ** Το λογισμικό HP Web Jetadmin δεν υποστηρίζεται στα λειτουργικά συστήματα Mac OS X.

Για την πλήρη λίστα των υποστηριζόμενων δικτύων και για οδηγίες σχετικά με τη ρύθμιση των παραμέτρων δικτύου από το λογισμικό, ανατρέξτε στον *Οδηγό διαχειριστή ενσωματωμένου διακομιστή εκτυπώσεων HP Jetdirect*. Ο οδηγός αυτός συνοδεύει τα προϊόντα στα οποία είναι εγκατεστημένος ένας ενσωματωμένος διακομιστής εκτυπώσεων HP Jetdirect.

#### **Supported network protocols (Υποστηριζόμενα πρωτόκολλα δικτύου)**

Το προϊόν υποστηρίζει το πρωτόκολλο δικτύου TCP/IP, το πιο ευρέως χρησιμοποιούμενο και αποδεκτό πρωτόκολλο δικτύωσης. Πολλές υπηρεσίες δικτύωσης χρησιμοποιούν αυτό το πρωτόκολλο. Ο πίνακες που ακολουθούν παραθέτουν τις υποστηριζόμενες υπηρεσίες δικτύωσης και τα υποστηριζόμενα πρωτόκολλα.

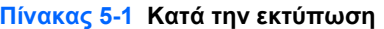

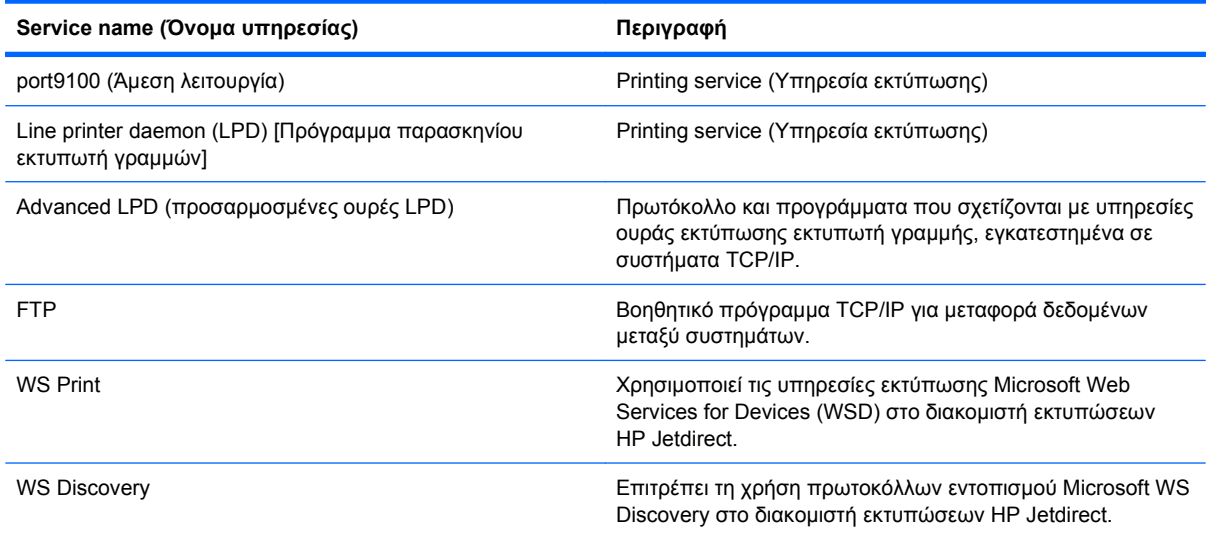

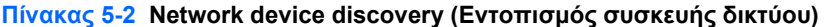

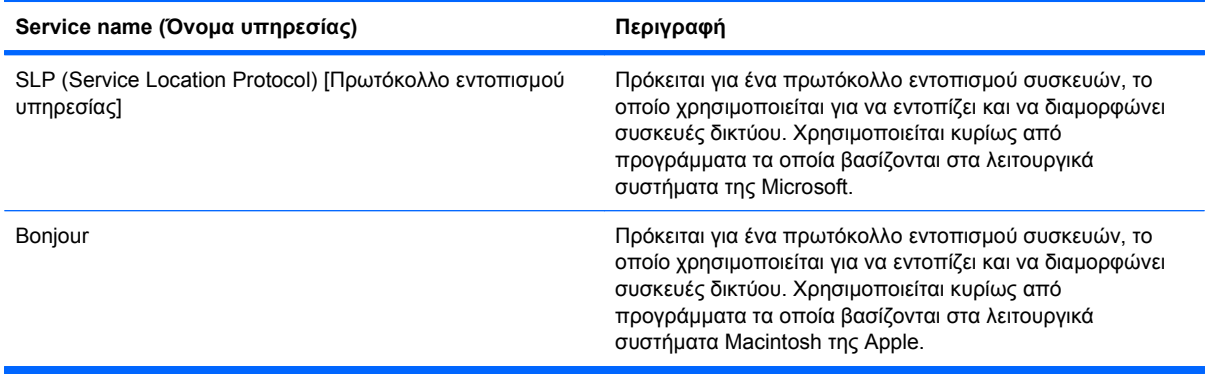

#### **Πίνακας 5-3 Messaging and management (ανταλλαγή μηνυμάτων και διαχείριση)**

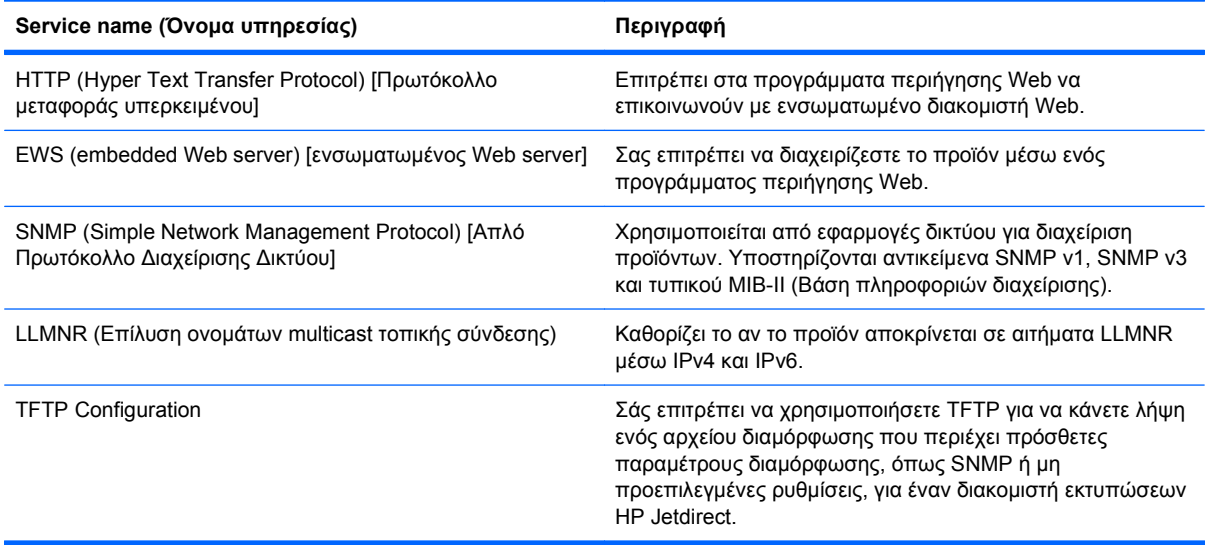

### **Πίνακας 5-4 IP addressing (∆ιευθυνσιοδότηση IP)**

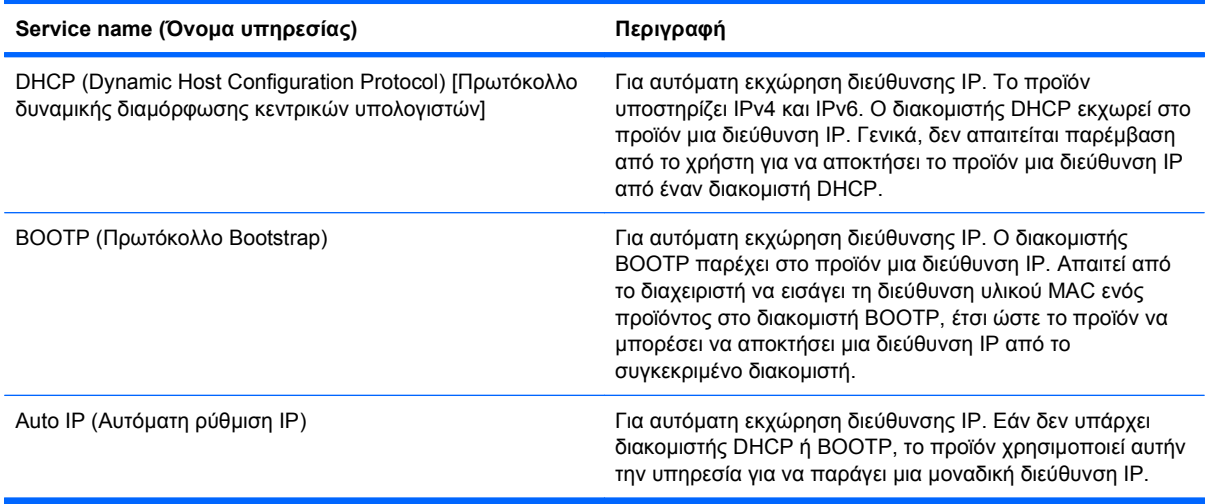

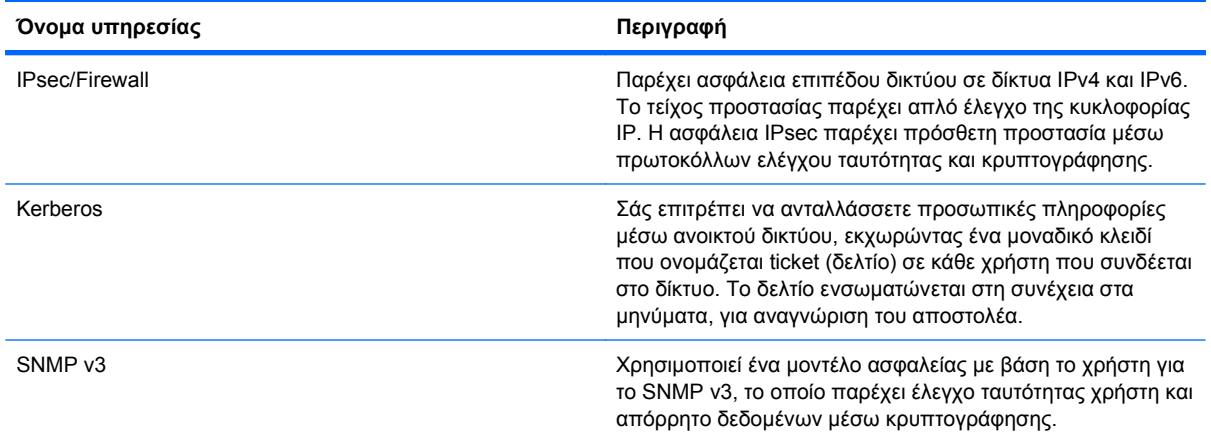

#### **Πίνακας 5-5 ∆υνατότητες ασφαλείας**

**Πίνακας 5-5 ∆υνατότητες ασφαλείας (συνέχεια)**

| Όνομα υπηρεσίας           | Περιγραφή                                                                                                    |
|---------------------------|----------------------------------------------------------------------------------------------------|
| Access control list (ACL) | Καθορίζει τα μεμονωμένα συστήματα κεντρικού υπολογιστή<br>ή τα δίκτυα συστημάτων κεντρικού υπολογιστή που<br>επιτρέπεται να έχουν πρόσβαση στο διακομιστή<br>εκτυπώσεων HP Jetdirect και στο συνδεδεμένο προϊόν<br>δικτύου.                  |
| <b>SSL/TLS</b>            | Σάς επιτρέπει να μεταδίδετε προσωπικά έγγραφα μέσω του<br>Διαδικτύου και εγγυάται το απόρρητο και την ακεραιότητα<br>δεδομένων μεταξύ των εφαρμογών πελάτη και διακομιστή.                                                                   |
| IPsec batch configuration | Παρέχει ασφάλεια επιπέδου δικτύου, μέσω απλού ελέγχου<br>της κυκλοφορίας IP από και προς το προϊόν. Αυτό το<br>πρωτόκολλο παρέχει τα πλεονεκτήματα της<br>κρυπτογράφησης και του ελέγχου ταυτότητας και επιτρέπει<br>πολλαπλές διαμορφώσεις. |

# **Εγκατάσταση του προϊόντος σε ένα ενσύρματο δίκτυο**

#### **∆ιαμόρφωση της διεύθυνσης IP**

**1.** Συνδέστε το καλώδιο δικτύου στο προϊόν και στο δίκτυο.

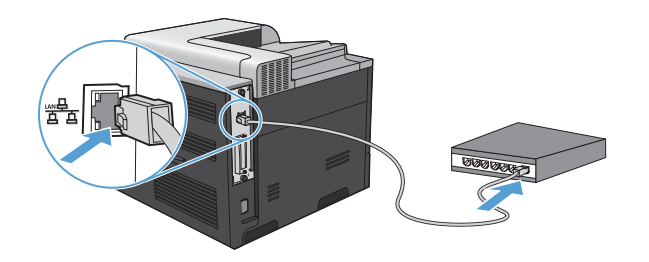

- **2.** Περιμένετε 60 δευτερόλεπτα προτού συνεχίσετε. Μέσα σε αυτό το χρονικό διάστημα, το δίκτυο αναγνωρίζειτο προϊόν και εκχωρεί μια διεύθυνση IP ή ένα όνομα κεντρικού υπολογιστή στο προϊόν.
- 3. Στον πίνακα ελέγχου του προϊόντος, πατήστε το κουμπί Αρχική οθόνη **(2.**
- **4.** Πατήστε το κάτω βέλος για να επισημάνετε το μενού **INFORMATION (Πληροφορίες)** και, στη συνέχεια, πατήστε το κουμπί OK.
- **5.** Πατήστε το κάτω βέλος για να επισημάνετε το μενού **PRINT CONFIGURATION (∆ιαμόρφωση εκτύπωσης)** και, στη συνέχεια, πατήστε το κουμπί OK.

**6.** Εντοπίστε τη διεύθυνση IP στη σελίδα του ενσωματωμένου Jetdirect.

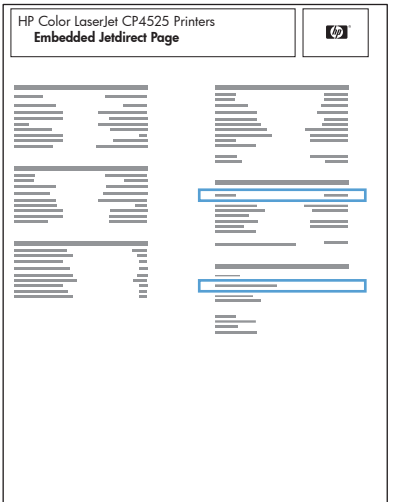

**7. IPv4**: Εάν η διεύθυνση IP είναι 0.0.0.0, 192.0.0.192 ή 169.254.x.x, θα πρέπει να διαμορφώσετε μη αυτόματα τη διεύθυνση ΙΡ. Ανατρέξτε στην ενότητα Μη αυτόματη ρύθμιση των [παραμέτρων](#page-101-0) TCP/IP του IPv4 από τον πίνακα [ελέγχου](#page-101-0) στη σελίδα 86. ∆ιαφορετικά, η διαμόρφωση του δικτύου ολοκληρώθηκε με επιτυχία.

**IPv6**: Εάν η διεύθυνση IP αρχίζει με "fe80:", το προϊόν θα πρέπει να μπορεί να εκτυπώσει. ∆ιαφορετικά, θα πρέπει να διαμορφώσετε μη αυτόματα τη διεύθυνση IP. Ανατρέξτε στην ενότητα Μη αυτόματη ρύθμιση των [παραμέτρων](#page-102-0) TCP/IP του IPv6 από τον πίνακα ελέγχου στη [σελίδα](#page-102-0) 87.

#### **Εγκατάσταση του λογισμικού**

#### **Windows**

- **1.** Κλείστε όλα τα προγράμματα στον υπολογιστή.
- **2.** Εγκαταστήστε το λογισμικό από το CD.
- **3.** Ακολουθήστε τις οδηγίες στην οθόνη.
- **4.** Όταν σας ζητηθεί, κάντε την επιλογή **Connected via the Network (Σύνδεση μέσω του δικτύου)** και, στη συνέχεια, κάντε κλικ στο κουμπί **Install (Εγκατάσταση)**.
- **5.** Από τη λίστα των διαθέσιμων εκτυπωτών, επιλέξτε τον εκτυπωτή με τη σωστή διεύθυνση IP.
- **6.** Κάντε κλικ στο κουμπί **Finish (Τέλος)**.
- **7.** Μπορείτε να εγκαταστήσετε επιπλέον λογισμικό από την οθόνη **Additional Options (Πρόσθετες επιλογές)**, διαφορετικά κάντε κλικ στο κουμπί **Exit (Έξοδος)**.
- **8.** Εκτυπώστε μια σελίδα από οποιοδήποτε πρόγραμμα, για να βεβαιωθείτε ότι το λογισμικό είναι σωστά εγκατεστημένο.
- **ΣΗΜΕΙΩΣΗ** Εάν η εγκατάσταση αποτύχει, επανεγκαταστήστε το λογισμικό.
- **1.** Κλείστε όλα τα προγράμματα στον υπολογιστή.
- **2.** Εγκαταστήστε το λογισμικό από το CD.
- **3.** Κάντε κλικ στο εικονίδιο του προϊόντος και ακολουθήστε τις οδηγίες στην οθόνη.
- **4.** Όταν ολοκληρωθεί η εγκατάσταση, κάντε κλικ στο κουμπί **Close (Κλείσιμο)**.
- 5. Στον υπολογιστή, ανοίξτε το μενού Apple (, κάντε κλικ στο μενού System Preferences **(Προτιμήσεις συστήματος)** και, στη συνέχεια, κάντε κλικ στο εικονίδιο **Print & Fax (Εκτύπωση και φαξ)**.
- **6.** Κάντε κλικ στο σύμβολο πρόσθεσης (+).

Ως προεπιλογή, το Mac OS X χρησιμοποιεί τη μέθοδο Bonjour για να εντοπίσει το πρόγραμμα οδήγησης και να προσθέσει το προϊόν στο αναδυόμενο μενού εκτυπωτή. Αυτή η μέθοδος είναι η βέλτιστη στις περισσότερες περιπτώσεις. Εάν το Mac OS X δεν μπορεί να εντοπίσει το πρόγραμμα οδήγησης εκτυπωτή HP, εμφανίζεται ένα μήνυμα σφάλματος. Επανεγκαταστήστε το λογισμικό.

Εάν συνδέετε το προϊόν σε ένα μεγάλο δίκτυο, ενδέχεται να χρειαστεί να χρησιμοποιήσετε εκτύπωση IP αντί για Bonjour. Ακολουθήστε αυτά τα βήματα:

- **α.** Κάντε κλικ στο κουμπί **IP Printer (Εκτυπωτής ΙΡ)**.
- **β.** Στην αναπτυσσόμενη λίστα **Protocol (Πρωτόκολλο)**, κάντε την επιλογή **HP Jetdirect-Socket**. Εισαγάγετε τη διεύθυνση IP ή το όνομα κεντρικού υπολογιστή του προϊόντος. Από την αναπτυσσόμενη λίστα **Print Using (Εκτύπωση με χρήση του...)**, επιλέξτε το μοντέλο του προϊόντος, εάν δεν είναι ήδη επιλεγμένο κάποιο.
- **7.** Για να διαμορφώσετε το προϊόν ώστε να αναγνωρίζει τα εγκατεστημένα εξαρτήματα, ολοκληρώστε αυτά τα βήματα:

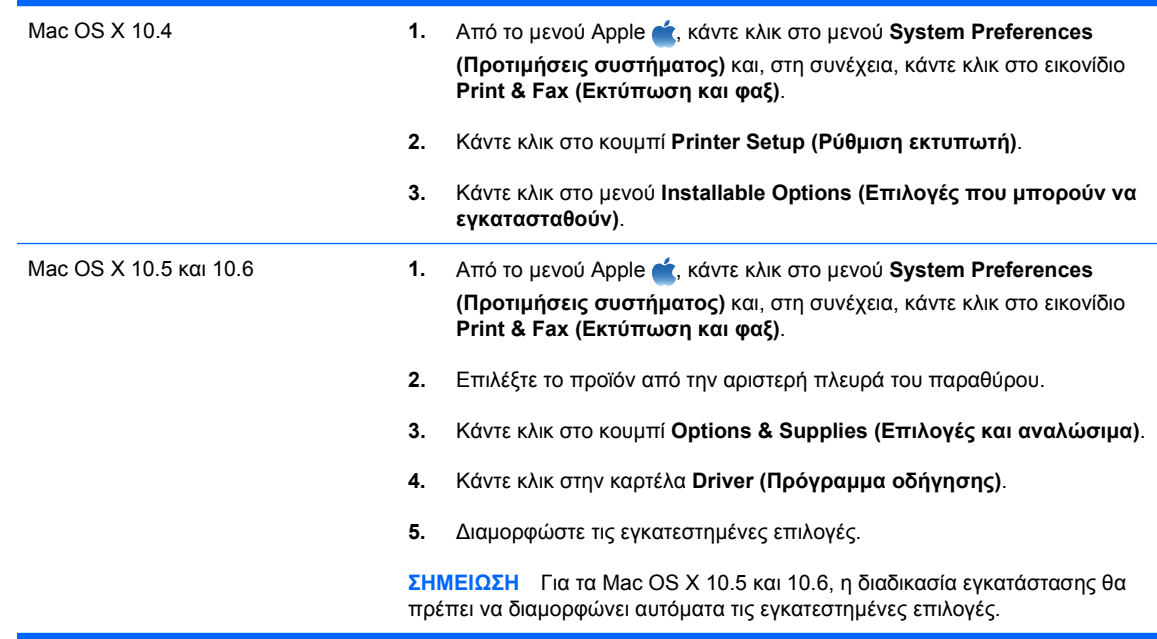

**8.** Εκτυπώστε μια σελίδα από οποιοδήποτε πρόγραμμα, για να βεβαιωθείτε ότι το λογισμικό είναι σωστά εγκατεστημένο.

#### **Mac**

#### <span id="page-101-0"></span>**ΣΗΜΕΙΩΣΗ** Εάν η εγκατάσταση αποτύχει, επανεγκαταστήστε το λογισμικό.

### **∆ιαμόρφωση ρυθμίσεων δικτύου**

#### **Προβολή ή αλλαγή ρυθμίσεων δικτύου**

Χρησιμοποιήστε τον ενσωματωμένο διακομιστή Web για να προβάλλετε ή να αλλάξετε τις ρυθμίσεις διαμόρφωσης IP.

- **1.** Εκτυπώστε μια σελίδα διαμόρφωσης και εντοπίστε τη διεύθυνση IP.
	- Εάν χρησιμοποιείτε IPv4, η διεύθυνση IP περιέχει μόνον ψηφία. Έχει την εξής μορφή:

xxx.xxx.xxx.xxx

● Εάν χρησιμοποιείτε IPv6, η διεύθυνση IP είναι ένας δεκαεξαδικός συνδυασμός χαρακτήρων και ψηφίων. Η μορφή της μοιάζει με την εξής:

xxxx::xxxx:xxxx:xxxx:xxxx

- **2.** Για να ανοίξετε τον ενσωματωμένο διακομιστή Web, πληκτρολογήστε τη διεύθυνση IP στη γραμμή διεύθυνσης ενός προγράμματος περιήγησης Web.
- **3.** Κάντε κλικ στη καρτέλα **Networking** (∆ίκτυο) για να λάβετε πληροφορίες δικτύου. Μπορείτε να αλλάξετε τις ρυθμίσεις, ανάλογα με τις ανάγκες σας.

#### **Ορισμός ή αλλαγή του κωδικού πρόσβασης δικτύου**

Χρησιμοποιήστε τον ενσωματωμένο διακομιστή Web για να ορίσετε έναν κωδικό πρόσβασης δικτύου ή να αλλάξετε τον υπάρχοντα κωδικό πρόσβασης.

- **1.** Ανοίξτε τον ενσωματωμένο διακομιστή Web, κάντε κλικ στην καρτέλα **Networking (∆ίκτυο)** και κάντε κλικ στη σύνδεση **Security (Ασφάλεια)**.
- **ΣΗΜΕΙΩΣΗ** Εάν προηγουμένως είχε οριστεί κωδικός πρόσβασης, θα σας ζητηθεί να τον πληκτρολογήσετε. Πληκτρολογήστε τον κωδικό πρόσβασης και, στη συνέχεια, κάντε κλικ στο κουμπί **Apply (Εφαρμογή)**.
- **2.** Πληκτρολογήστε το νέο κωδικό πρόσβασης στο πλαίσιο **New Password (Νέος κωδικός πρόσβασης)** και στο πλαίσιο **Verify password (Επαλήθευση κωδικού πρόσβασης)**.
- **3.** Στο κάτω μέρος του παραθύρου, κάντε κλικ στο κουμπί **Apply (Εφαρμογή)** για να αποθηκεύσετε τον κωδικό πρόσβασης.

#### **Μη αυτόματη ρύθμιση των παραμέτρων TCP/IP του IPv4 από τον πίνακα ελέγχου**

Χρησιμοποιήστε τα μενού του πίνακα ελέγχου για να ορίσετε μη αυτόματα τη διεύθυνση IPv4, τη μάσκα υποδικτύου και την προεπιλεγμένη πύλη.

- 1. Πατήστε το κουμπί Αρχική οθόνη **(1.**
- **2.** Ανοίξτε καθένα από τα ακόλουθα μενού. Πατήστε το κάτω βέλος ▼ για να το επισημάνετε και, στη συνέχεια, πατήστε το κουμπί OK για να το επιλέξετε.
	- **α. CONFIGURE DEVICE (∆ιαμόρφωση συσκευής)**
	- **β. I/O (ΕΙΣΟ∆ΟΣ/ΕΞΟ∆ΟΣ)**
- <span id="page-102-0"></span>**γ. EMBEDDED JETDIRECT MENU (Μενού ενσωματωμένου Jetdirect)**
- **δ. TCP/IP**
- **ε. IPV4 SETTINGS (Ρυθμίσεις IPV4)**
- **στ. CONFIG METHOD (Μέθοδος διαμόρφωσης)**
- **ζ. MANUAL (Μη αυτόματο)**
- **η. MANUAL SETTINGS (Μη αυτόματες ρυθμίσεις)**
- **θ. IP ADDRESS (∆ιεύθυνση IP)**, **SUBNET MASK (Μάσκα υποδικτύου)** ή **DEFAULT GATEWAY (Προεπιλεγμένη πύλη)**
- 3. Πατήστε το επάνω βέλος ▲ ή το κάτω βέλος ▼ για να αυξήσετε ή να ελαττώσετε τον αριθμό για το πρώτο byte της διεύθυνσης IP, της μάσκας υποδικτύου ή της προεπιλεγμένης πύλης.
- **4.** Πατήστε το κουμπί OK για να μετακινηθείτε στην επόμενη ομάδα αριθμών ή πατήστε το βέλος επιστροφής  $\pm$  για να μετακινηθείτε στην προηγούμενη ομάδα αριθμών.
- **5.** Επαναλάβετε τα βήματα 3 και 4 έως ότου συμπληρωθεί η διεύθυνση IP, η μάσκα υποδικτύου ή η προεπιλεγμένη πύλη και, στη συνέχεια, πατήστε το κουμπί OK για να αποθηκεύσετε τη ρύθμιση.
- **6.** Πατήστε το κουμπί Αρχική οθόνη για επιστροφή στην κατάσταση **Ready (Έτοιμο)**.

#### **Μη αυτόματη ρύθμιση των παραμέτρων TCP/IP του IPv6 από τον πίνακα ελέγχου**

Χρησιμοποιήστε τα μενού του πίνακα ελέγχου για να ορίσετε μη αυτόματα μια διεύθυνση IPv6.

- **1.** Πατήστε το κουμπί Αρχική οθόνη ...
- **2.** Ανοίξτε καθένα από τα ακόλουθα μενού. Πατήστε το κάτω βέλος ▼ για να το επισημάνετε και, στη συνέχεια, πατήστε το κουμπί OK για να το επιλέξετε.
	- **α. CONFIGURE DEVICE (∆ιαμόρφωση συσκευής)**
	- **β. I/O (ΕΙΣΟ∆ΟΣ/ΕΞΟ∆ΟΣ)**
	- **γ. EMBEDDED JETDIRECT MENU (Μενού ενσωματωμένου Jetdirect)**
	- **δ. TCP/IP**
	- **ε. IPV6 SETTINGS (Ρυθμίσεις IPV6)**
	- **στ. ADDRESS (∆ιεύθυνση)**
	- **ζ. MANUAL SETTINGS (Μη αυτόματες ρυθμίσεις)**
	- **η. ENABLE (Eνεργοποίηση)**
	- **θ. ON (Ενεργοποίηση)**
	- **ι. ADDRESS (∆ιεύθυνση)**
- **3.** Πατήστε το επάνω βέλος ▲ ή το κάτω βέλος ▼ για να επιλέξετε τον πρώτο χαρακτήρα της διεύθυνσης. Πατήστε το κουμπί OK.

Επαναλάβετε αυτή τη διαδικασία για κάθε χαρακτήρα στη διεύθυνση.

#### **ΣΗΜΕΙΩΣΗ** Μετά την εισαγωγή κάθε χαρακτήρα, πρέπει να πατήσετε το κουμπί OK.

- **4. Πατήστε το επάνω βέλος ▲ ή το κάτω βέλος ▼ για να επιλέξετε τον χαρακτήρα διακοπής ©.** Πατήστε το κουμπί OK.
- **5.** Πατήστε το κουμπί Αρχική οθόνη για επιστροφή στην κατάσταση **Ready (Έτοιμο)**.

#### **Ρυθμίσεις ταχύτητας σύνδεσης και αμφίδρομης λειτουργίας**

Η ταχύτητα της σύνδεσης και η λειτουργία επικοινωνίας του διακομιστή εκτυπώσεων πρέπει να αντιστοιχούν στο δίκτυο. Στις περισσότερες περιπτώσεις, να αφήνετε το προϊόν στην αυτόματη λειτουργία. Εσφαλμένες αλλαγές στην ταχύτητα της σύνδεσης και στις ρυθμίσεις της αμφίδρομης λειτουργίας ενδέχεται να εμποδίσουν την επικοινωνία του προϊόντος με άλλες συσκευές του δικτύου. Εάν χρειάζεται να κάνετε αλλαγές, χρησιμοποιήστε τον πίνακα ελέγχου του προϊόντος.

- **ΣΗΜΕΙΩΣΗ** Οι αλλαγές σε αυτές τις ρυθμίσεις προκαλούν το σβήσιμο και, στη συνέχεια, το άναμμα του προϊόντος. Να κάνετε αλλαγές μόνον όταν το προϊόν είναι αδρανές.
	- 1. Πατήστε το κουμπί Αρχική οθόνη **(1.**
	- **2.** Ανοίξτε καθένα από τα ακόλουθα μενού. Πατήστε το κάτω βέλος ▼ για να το επισημάνετε και, στη συνέχεια, πατήστε το κουμπί OK για να το επιλέξετε.
		- **α. CONFIGURE DEVICE (∆ιαμόρφωση συσκευής)**
		- **β. I/O (ΕΙΣΟ∆ΟΣ/ΕΞΟ∆ΟΣ)**
		- **γ. EMBEDDED JETDIRECT MENU (Μενού ενσωματωμένου Jetdirect)**
		- **δ. LINK SPEED (Ταχύτητα σύνδεσης)**
	- 3. Πατήστε το κάτω βέλος **▼** για να επισημάνετε μία από τις ακόλουθες επιλογές.

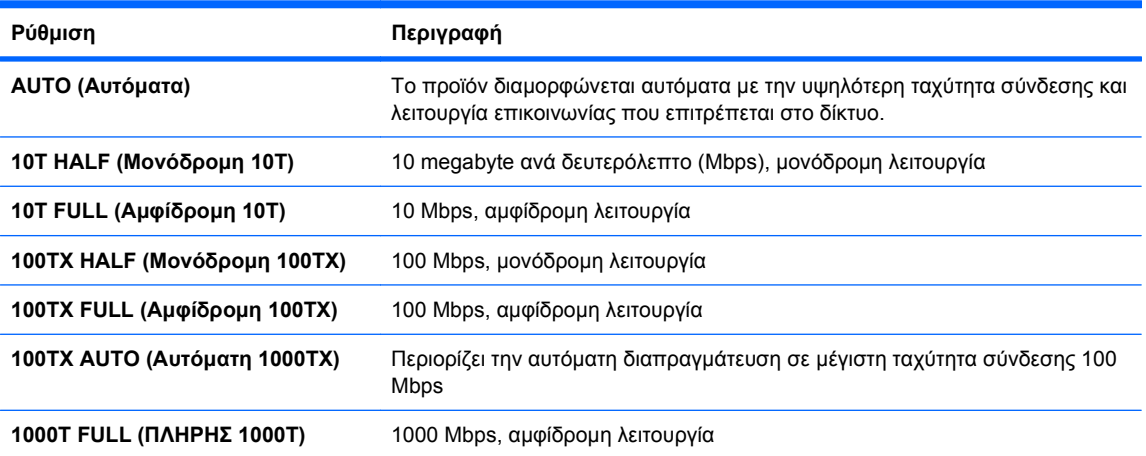

**4.** Πατήστε το κουμπί OK. Το προϊόν σβήνει και, στη συνέχεια, ανάβει.

# **6 Χαρτί και μέσα εκτύπωσης**

- [Κατανόηση](#page-105-0) της χρήσης του χαρτιού
- Αλλαγή του [προγράμματος](#page-107-0) οδήγησης εκτυπωτή ώστε να ταιριάζει με τον τύπο και το μέγεθος του [χαρτιού](#page-107-0)
- [Υποστηριζόμενα](#page-108-0) μεγέθη χαρτιού
- [Υποστηριζόμενοι](#page-111-0) τύποι χαρτιού
- **[Χωρητικότητα](#page-113-0) δίσκων και θηκών**
- [Προσανατολισμός](#page-114-0) χαρτιού για τοποθέτηση στους δίσκους
- <u>[Τοποθέτηση](#page-117-0) χαρτιού στους δίσκους</u>
- <u>[Ρύθμιση](#page-125-0) δίσκων</u>

# <span id="page-105-0"></span>**Κατανόηση της χρήσης του χαρτιού**

Αυτό το προϊόν υποστηρίζει διάφορα χαρτιά και άλλα μέσα εκτύπωσης, σύμφωνα με τις προδιαγραφές σε αυτόν τον οδηγό χρήσης. Η χρήση χαρτιού ή μέσου εκτύπωσης που δεν ικανοποιεί αυτές τις προδιαγραφές ενδέχεται να προκαλέσει κακή ποιότητα εκτύπωσης, συχνότερες εμπλοκές και πρόωρη φθορά του προϊόντος.

Για βέλτιστα αποτελέσματα, να χρησιμοποιείτε αποκλειστικά χαρτί HP και μέσα εκτύπωσης ειδικά σχεδιασμένα για εκτυπωτές laser ή πολλαπλές χρήσεις. Μην χρησιμοποιείτε χαρτί ή μέσα εκτύπωσης που προορίζονται για εκτυπωτές έγχυσης μελάνης (inkjet). Η Hewlett-Packard Company δεν συνιστά τη χρήση μέσων εκτύπωσης άλλων εταιρειών, επειδή η HP αδυνατεί να ελέγξει την ποιότητά τους.

Μερικοί τύποι χαρτιού ίσως πληρούν όλες τις οδηγίες που αναφέρονται σε αυτό τον οδηγό χρήσης, ωστόσο δεν αποφέρουν ικανοποιητικά αποτελέσματα. Αυτό ενδέχεται να οφείλεται σε κακό χειρισμό, μη αποδεκτά επίπεδα θερμοκρασίας ή/και υγρασίας ή άλλες παραμέτρους, τις οποίες η Hewlett-Packard αδυνατεί να ελέγξει.

**ΠΡΟΣΟΧΗ** Η χρήση χαρτιού ή μέσων εκτύπωσης που δεν πληρούν τις προδιαγραφές της ΗΡ μπορεί να δημιουργήσει προβλήματα στο προϊόν, σε βαθμό που να είναι απαραίτητη η επισκευή του. Η επισκευή αυτή δεν καλύπτεται από την εγγύηση ή τα συμβόλαια συντήρησης της Hewlett-Packard.

# **Οδηγίες για ειδικό χαρτί**

Αυτό το προϊόν υποστηρίζει την εκτύπωση σε ειδικά μέσα. Για να έχετε ικανοποιητικά αποτελέσματα, χρησιμοποιήστε τις ακόλουθες οδηγίες. Όταν χρησιμοποιείτε ειδικό χαρτί ή μέσο εκτύπωσης, φροντίστε να ορίσετε τον τύπο και το μέγεθός του στο πρόγραμμα οδήγησης εκτυπωτή για να έχετε βέλτιστα αποτελέσματα.

**ΠΡΟΣΟΧΗ** Τα προϊόντα HP LaserJet χρησιμοποιούν σταθεροποιητές γραφίτη για τη συγκόλληση των στεγνών σωματιδίων γραφίτη στο χαρτί, δημιουργώντας πολύ ακριβείς κουκκίδες. Το χαρτί HP Laser έχει σχεδιαστεί ώστε να αντέχει σε αυτήν την ακραία θερμότητα. Η χρήση χαρτιού inkjet μπορεί να προκαλέσει ζημιά στο προϊόν.

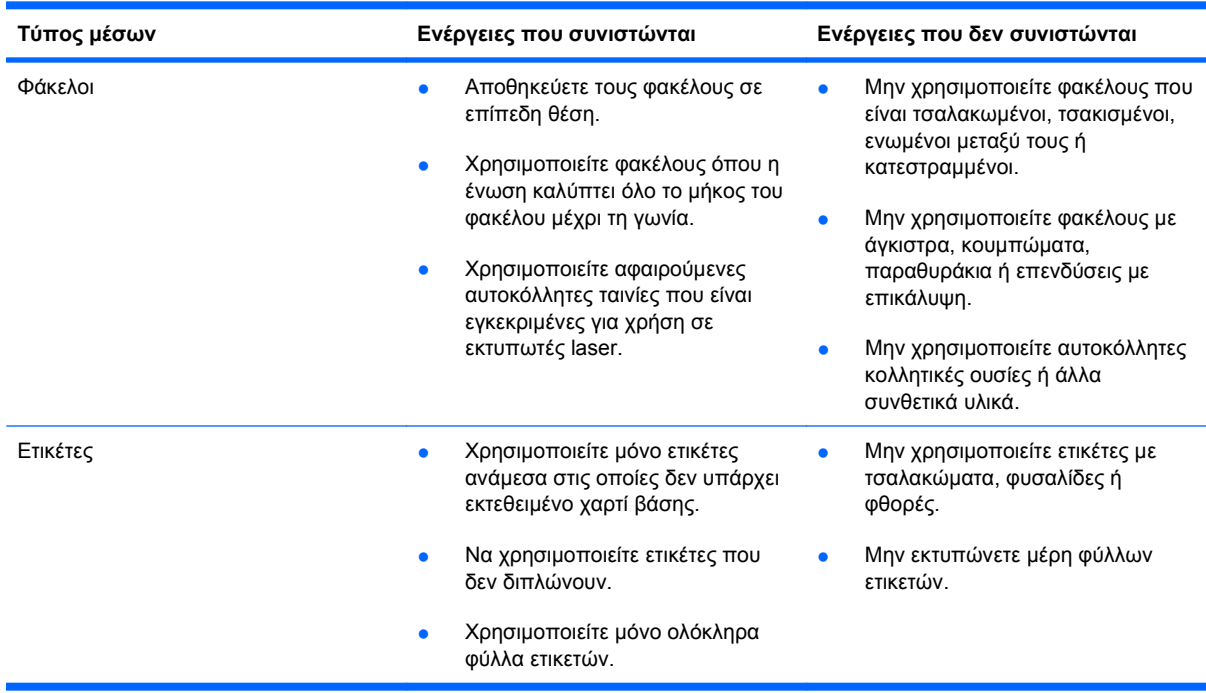

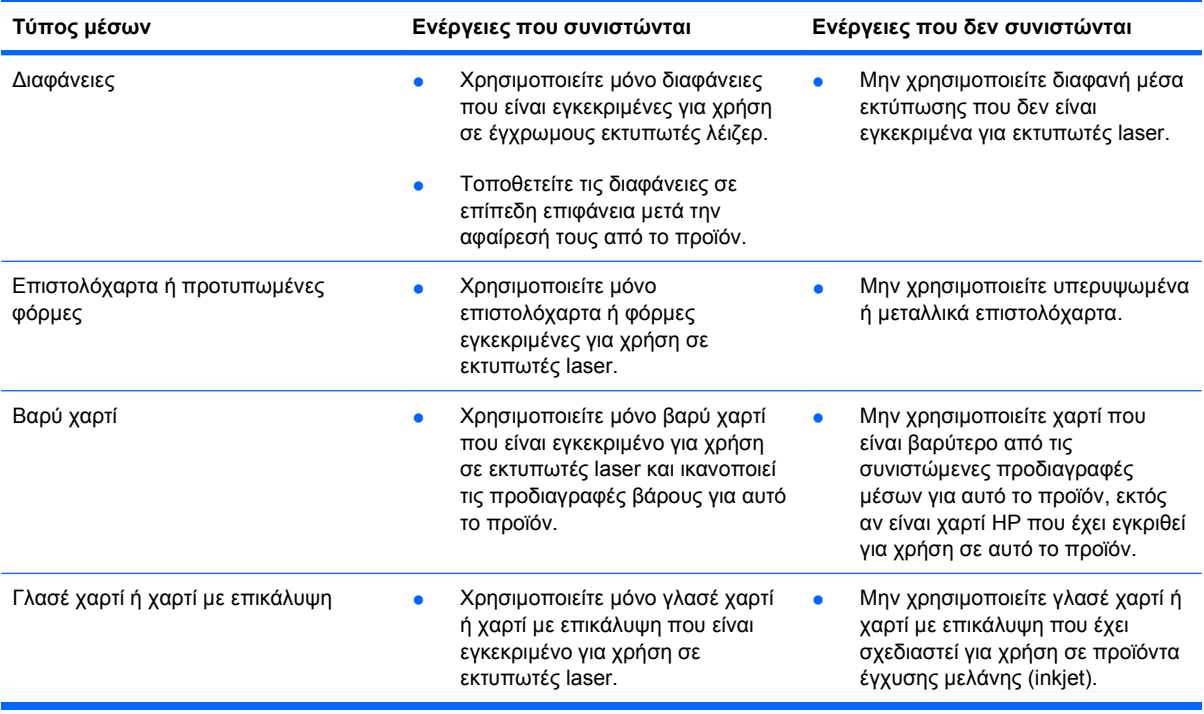

# <span id="page-107-0"></span>**Αλλαγή του προγράμματος οδήγησης εκτυπωτή ώστε να ταιριάζει με τον τύπο και το μέγεθος του χαρτιού**

#### **Αλλαγή του μεγέθους και του τύπου χαρτιού (Windows)**

- **1.** Στο μενού **File** (Αρχείο) του προγράμματος λογισμικού, κάντε κλικ στο **Print** (Εκτύπωση).
- **2.** Επιλέξτε το προϊόν και, στη συνέχεια, κάντε κλικ στο κουμπί **Ιδιότητες** ή **Προτιμήσεις**.
- **3.** Κάντε κλικ στην καρτέλα **Χαρτί/Ποιότητα**.
- **4.** Επιλέξτε ένα μέγεθος από την αναπτυσσόμενη λίστα **Μέγεθος χαρτιού**.
- **5.** Επιλέξτε έναν τύπο χαρτιού από την αναπτυσσόμενη λίστα **Τύπος χαρτιού**.
- **6.** Κάντε κλικ στο κουμπί **OK**.

#### **Αλλαγή του μεγέθους και του τύπου χαρτιού (Mac)**

- **1.** Στο μενού **File (Αρχείο)** του προγράμματος λογισμικού, κάντε κλικ στην επιλογή **Print (Εκτύπωση)**.
- **2.** Στο μενού **Copies & Pages (Αντίγραφα και σελίδες)**, κάντε κλικ στο κουμπί **Page Setup (∆ιαμόρφωση σελίδας)**.
- **3.** Επιλέξτε ένα μέγεθος από την αναπτυσσόμενη λίστα **Paper Size (Μέγεθος χαρτιού)** και, στη συνέχεια, κάντε κλικ στο κουμπί OK.
- **4.** Ανοίξτε το μενού **Finishing (Τελική επεξεργασία)**.
- **5.** Επιλέξτε έναν τύπο από την αναπτυσσόμενη λίστα **Media-type (Τύπος μέσου)**.
- **6.** Κάντε κλικ στο κουμπί **Print (Εκτύπωση)**.
# **Υποστηριζόμενα μεγέθη χαρτιού**

**ΣΗΜΕΙΩΣΗ** Για να επιτύχετε βέλτιστα αποτελέσματα, επιλέξτε το σωστό μέγεθος και τύπο χαρτιού στο πρόγραμμα οδήγησης εκτυπωτή πριν από την εκτύπωση.

#### **Πίνακας 6-1 Υποστηριζόμενα μεγέθη χαρτιού και μέσων εκτύπωσης**

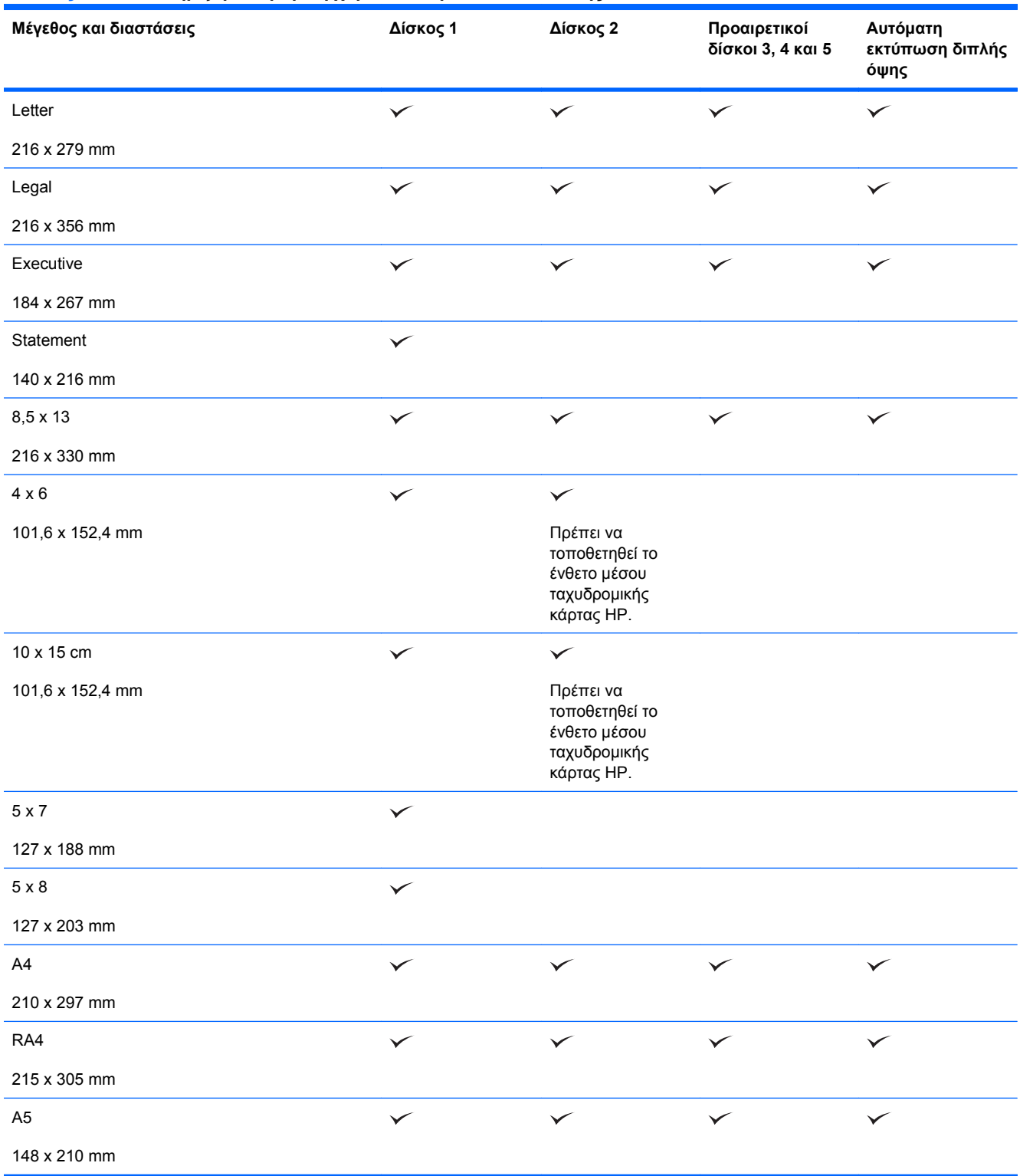

### **Πίνακας 6-1 Υποστηριζόμενα μεγέθη χαρτιού και μέσων εκτύπωσης (συνέχεια)**

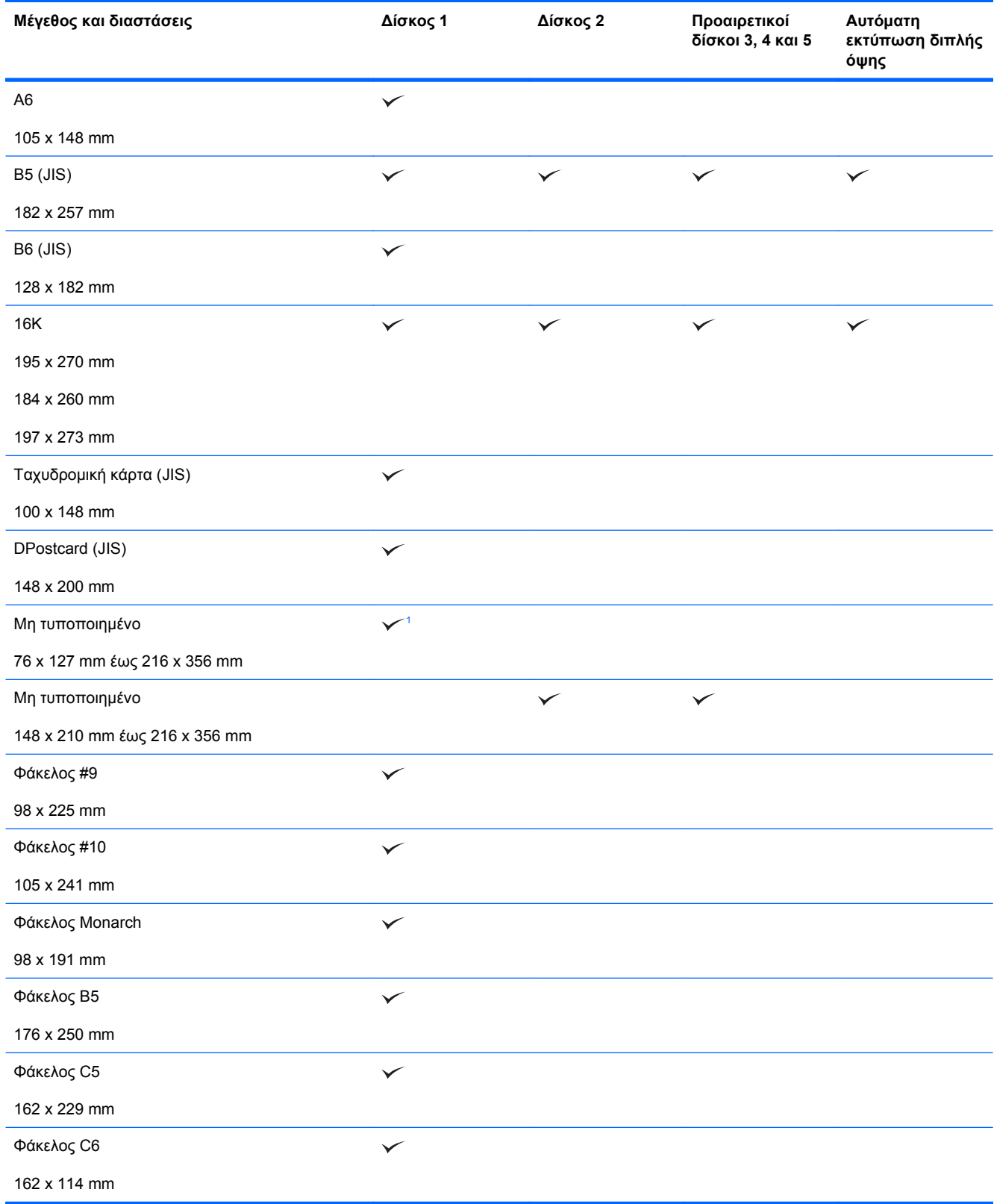

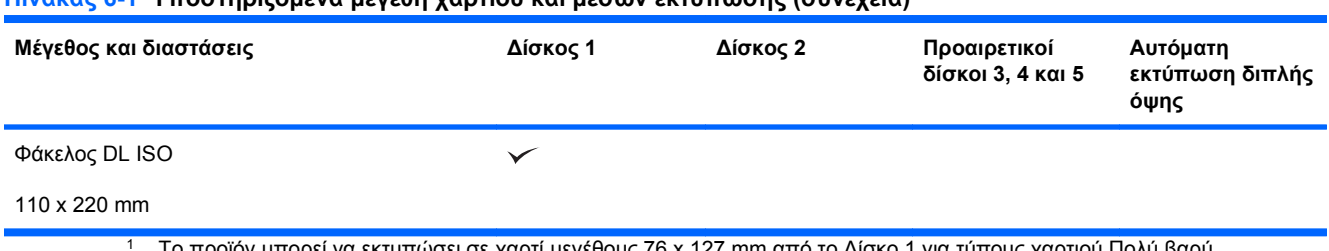

#### <span id="page-110-0"></span>**Πίνακας 6-1 Υποστηριζόμενα μεγέθη χαρτιού και μέσων εκτύπωσης (συνέχεια)**

<sup>1</sup> Το προϊόν μπορεί να εκτυπώσει σε χαρτί μεγέθους 76 x 127 mm από το ∆ίσκο 1 για τύπους χαρτιού Πολύ βαρύ (131-175 g/m2) και Κάρτες (176-220 g/m2).

# **Υποστηριζόμενοι τύποι χαρτιού**

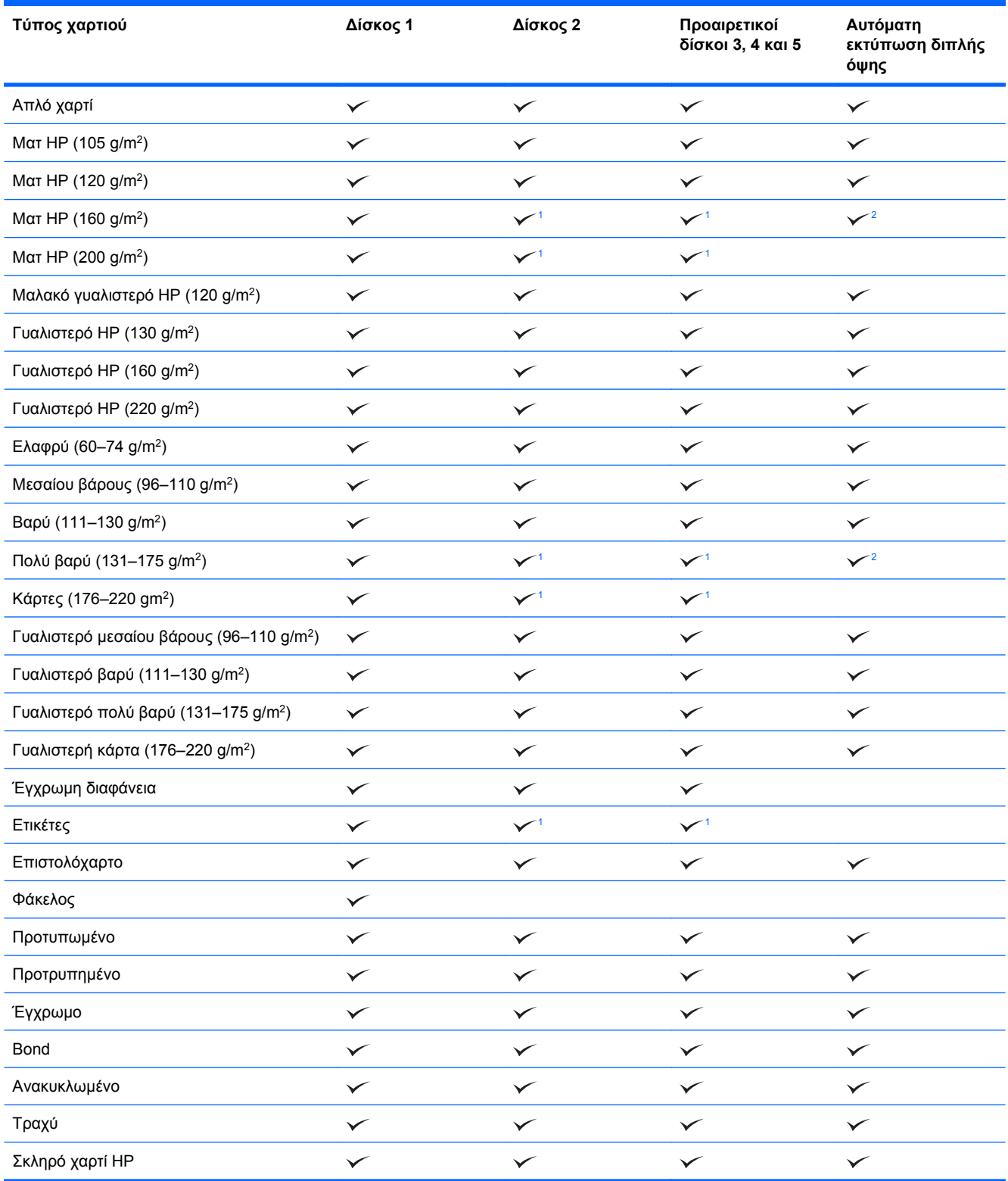

<span id="page-112-0"></span>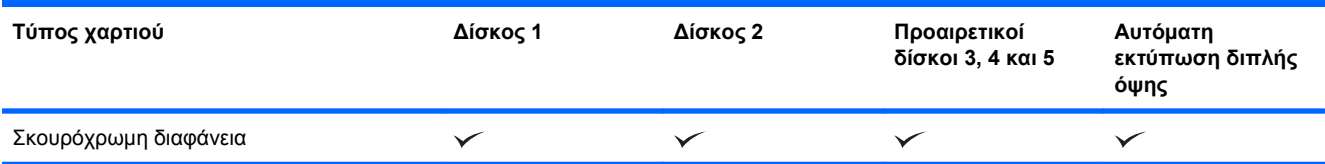

<sup>1</sup> Αυτό το χαρτί μπορεί να εκτυπωθεί από τους ∆ίσκους 2, 3, 4 και 5 σε ορισμένες περιπτώσεις, αλλά η HP δεν εγγυάται για τα αποτελέσματα.

<sup>2</sup> Το προϊόν μπορεί να εκτυπώσει αυτόματα και στις δύο όψεις αυτού του τύπου χαρτιού σε ορισμένες περιπτώσεις, αλλά η HP δεν εγγυάται για τα αποτελέσματα.

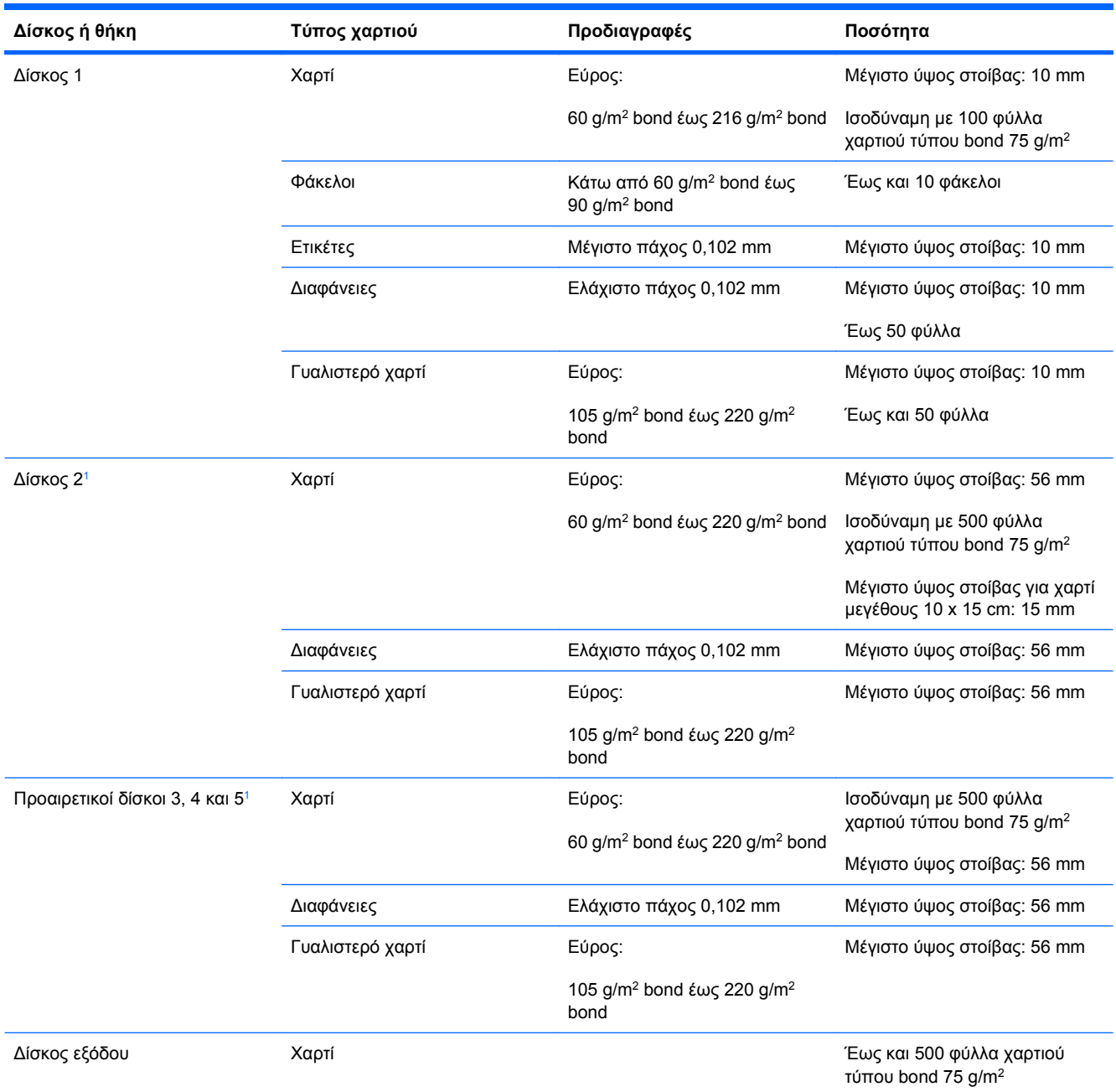

# **Χωρητικότητα δίσκων και θηκών**

<sup>1</sup> Το χαρτί τύπου bond με βάρος μεγαλύτερο από 220 g/m2 μπορεί να εκτυπωθεί από τους ∆ίσκους 2, 3, 4 και 5 σε ορισμένες περιπτώσεις, αλλά η HP δεν εγγυάται για τα αποτελέσματα.

# **Προσανατολισμός χαρτιού για τοποθέτηση στους δίσκους**

Εάν χρησιμοποιείτε χαρτί που απαιτεί συγκεκριμένο προσανατολισμό, τοποθετήστε το σύμφωνα με τις πληροφορίες στους ακόλουθους πίνακες.

**ΣΗΜΕΙΩΣΗ** Οι ρυθμίσεις **ALTERNATIVE LETTERHEAD MODE (ΕΝΑΛΛΑΚΤΙΚΟΣ ΤΡΟΠΟΣ ΛΕΙΤΟΥΡΓΙΑΣ ΕΠΙΣΤΟΛΟΧΑΡΤΟΥ)** και **IMAGE ROTATION (Περιστροφή εικόνας)** επηρεάζουν τον τρόπο που τοποθετείτε επιστολόχαρτο ή προτυπωμένο χαρτί. Οι ακόλουθες πληροφορίες αφορούν την προεπιλεγμένη ρύθμιση. Για περισσότερες πληροφορίες, ανατρέξτε στην ενότητα [Μενού](#page-47-0) ρύθμισης [συστήματος](#page-47-0) στη σελίδα 32.

# **Προσανατολισμός χαρτιού για τοποθέτηση στο ∆ίσκο 1**

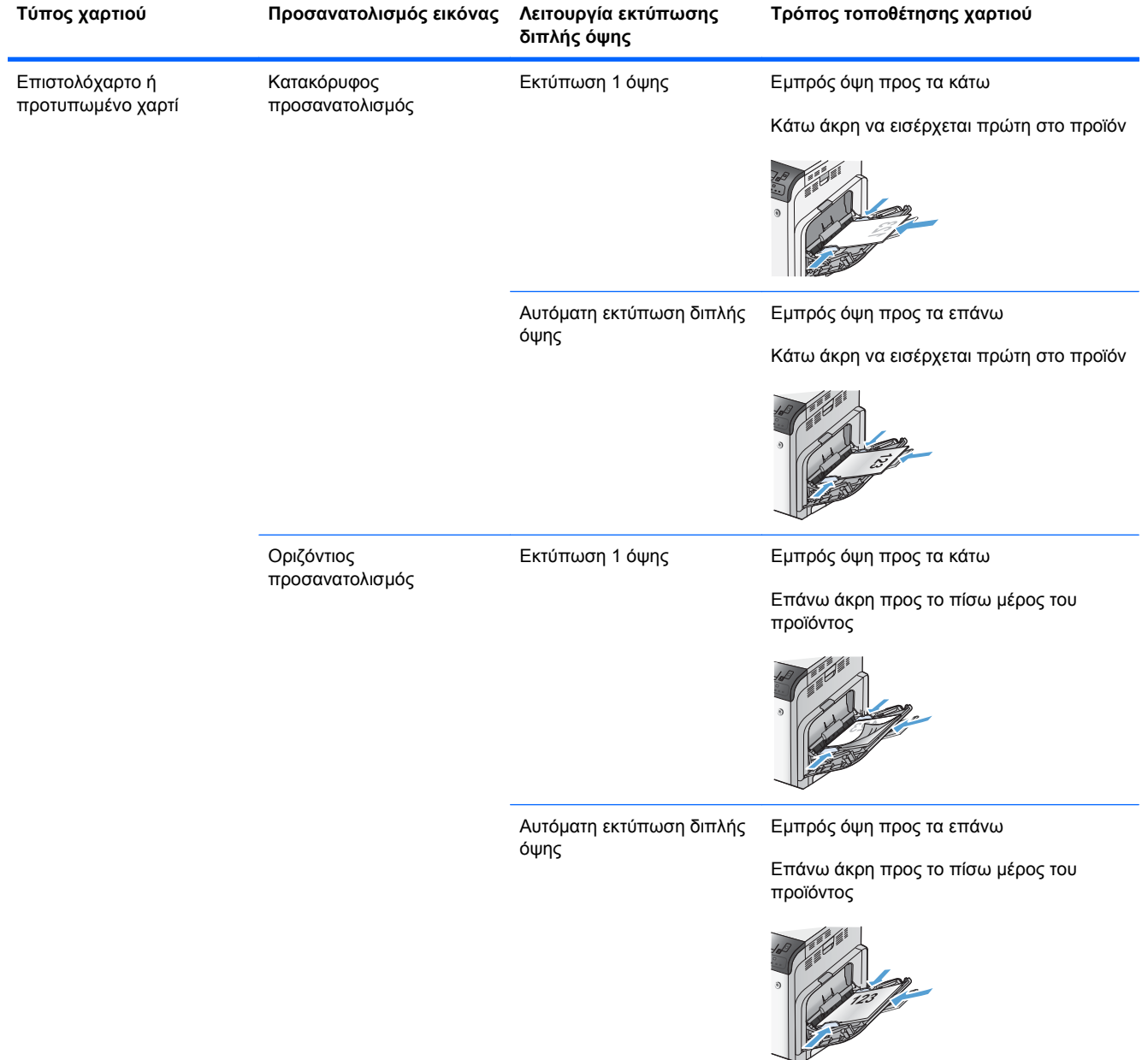

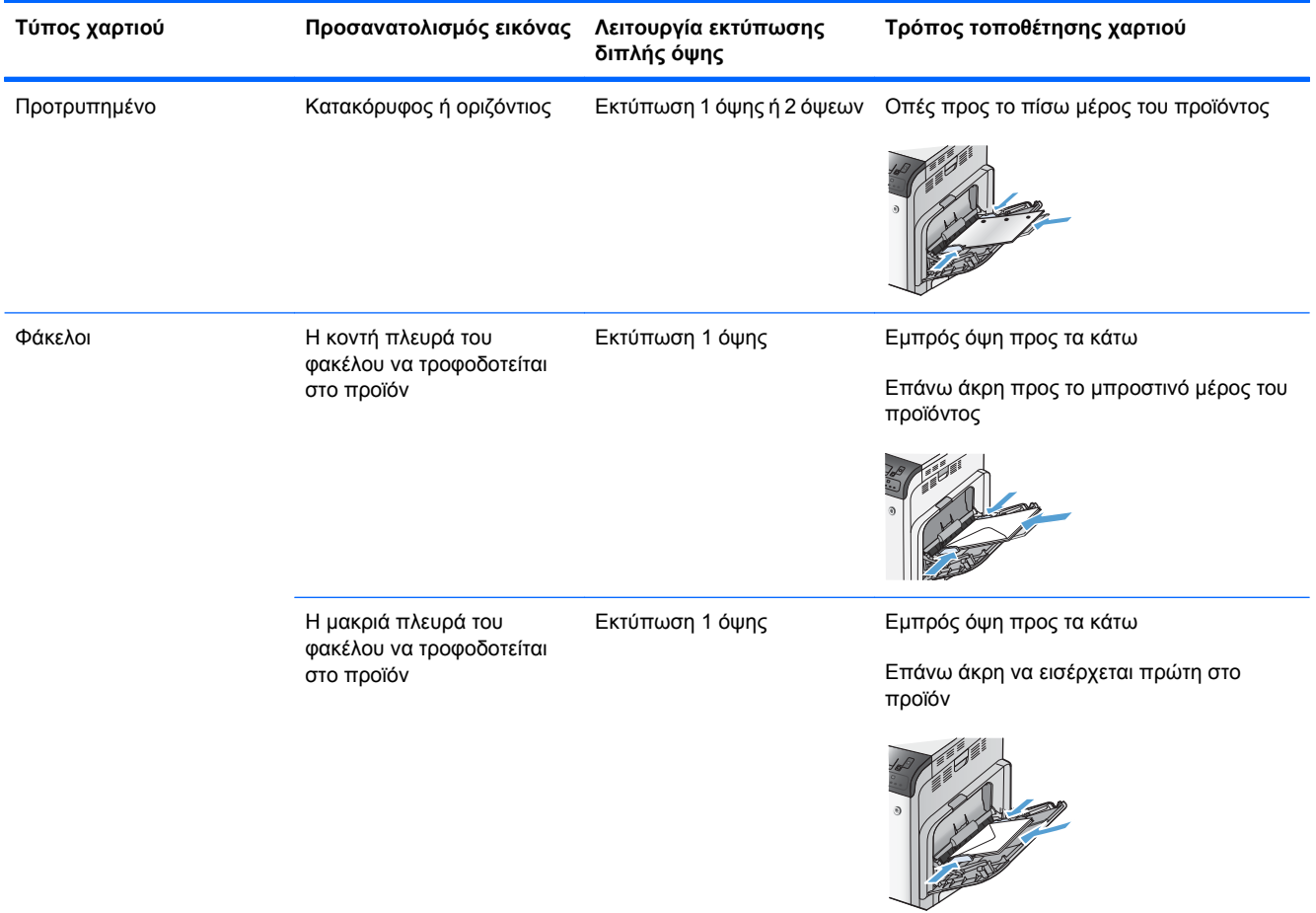

### **Προσανατολισμός χαρτιού για τοποθέτηση στο ∆ίσκο 2 ή τους προαιρετικούς ∆ίσκους 3, 4 και 5**

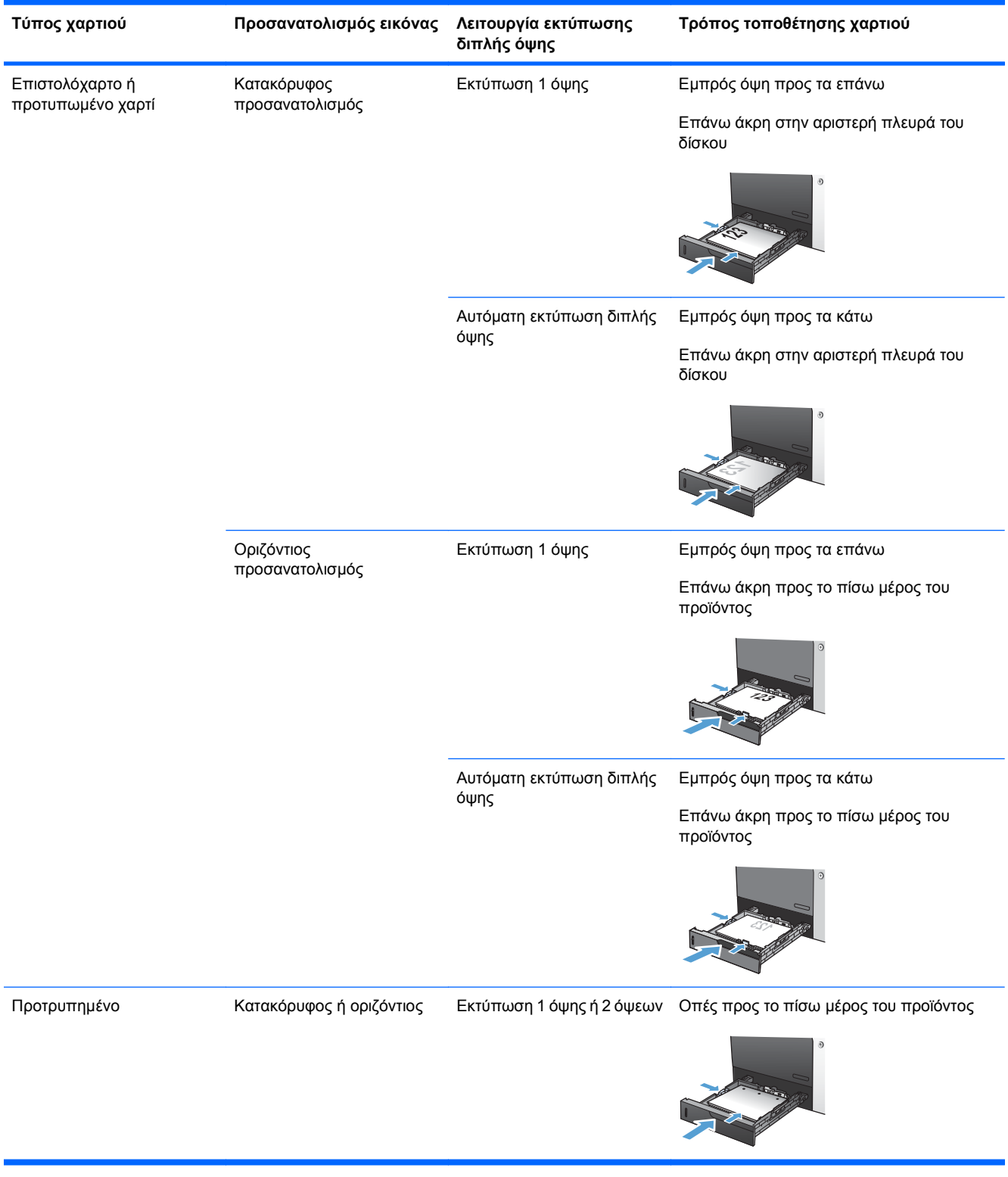

# **Τοποθέτηση χαρτιού στους δίσκους**

# **Τοποθέτηση χαρτιού στο δίσκο 1**

**1.** Ανοίξτε το ∆ίσκο 1.

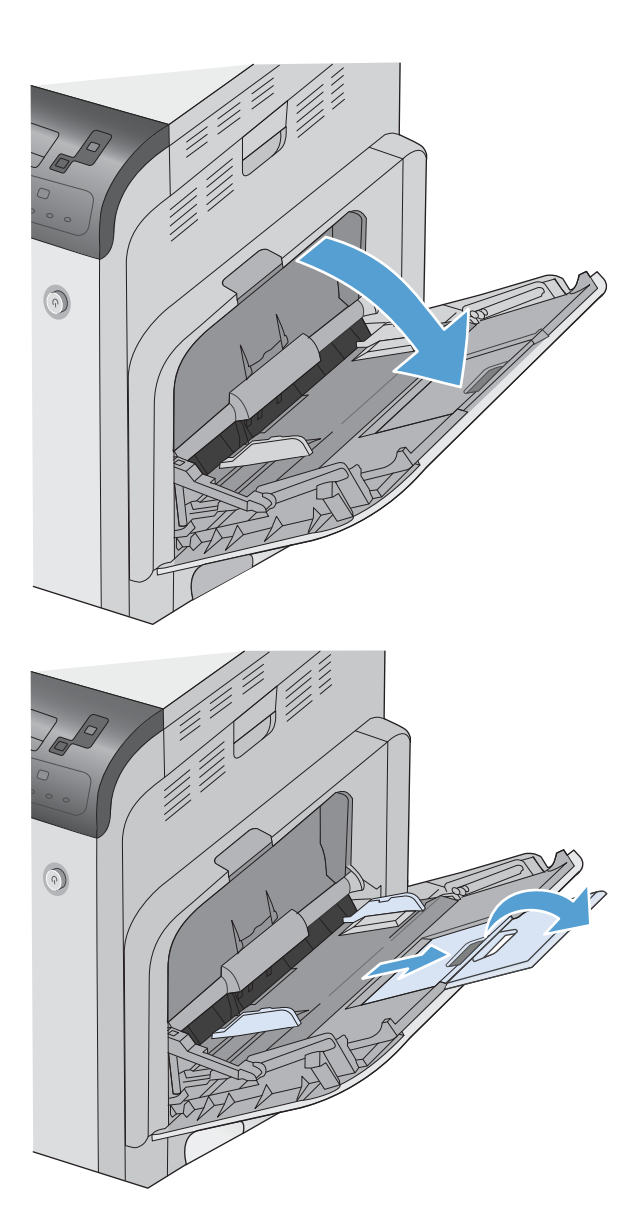

**2.** Ξεδιπλώστε την προέκταση του δίσκου για να στηρίξετε το χαρτί και ρυθμίστε τους πλευρικούς οδηγούς στο σωστό πλάτος.

**3.** Τοποθετήστε χαρτί στο δίσκο.

**4.** Βεβαιωθείτε ότι η στοίβα χωρά κάτω από τις γλωττίδες των οδηγών και δεν υπερβαίνει τις ενδείξεις στάθμης φόρτωσης.

**5.** Προσαρμόστε τους πλευρικούς οδηγούς, έτσι ώστε να αγγίζουν ελαφρά τη στοίβα του χαρτιού αλλά να μην τη λυγίζουν.

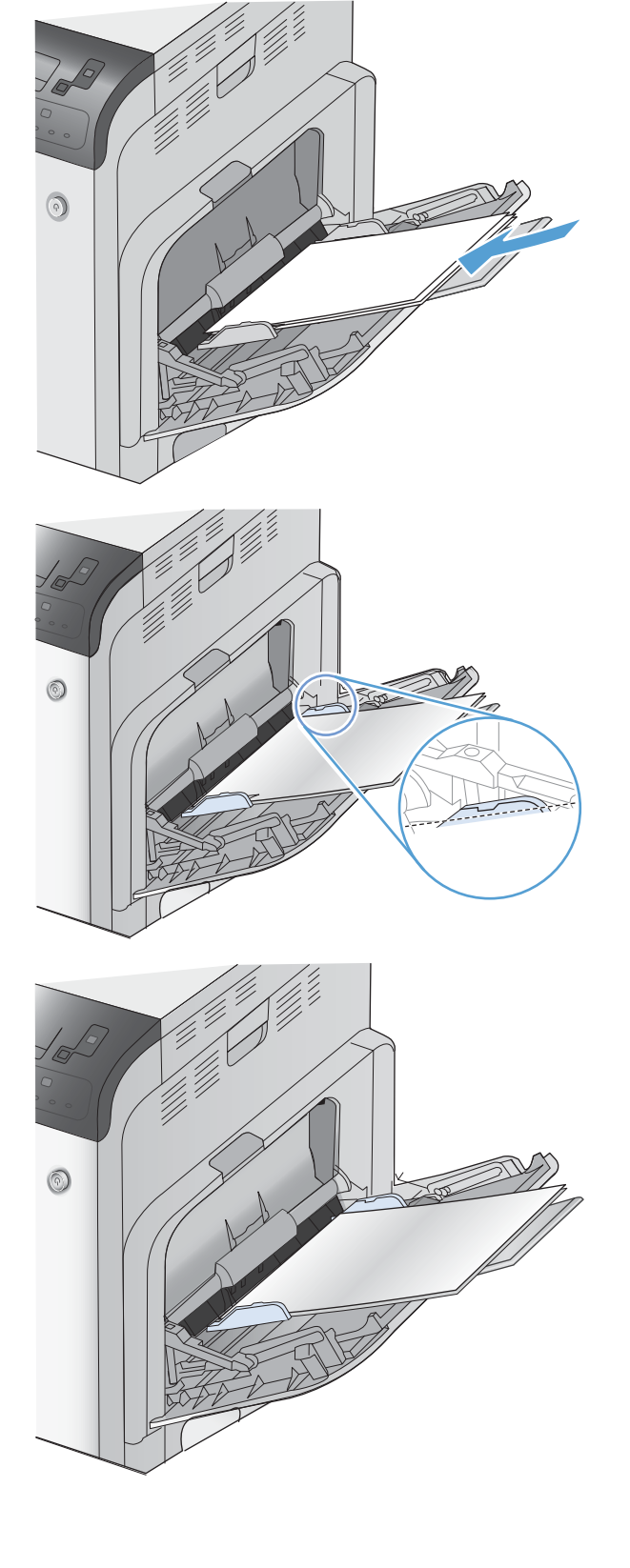

### **Τοποθέτηση χαρτιού τυποποιημένου μεγέθους στο ∆ίσκο 2 και στους προαιρετικούς ∆ίσκους 3, 4 και 5**

**1.** Ανοίξτε το δίσκο.

**ΣΗΜΕΙΩΣΗ** Μην ανοίγετε το δίσκο όταν χρησιμοποιείται.

**2.** Ρυθμίστε τους οδηγούς μήκους και πλάτους χαρτιού, πιέζοντας τα μάνδαλα ρύθμισης και σύροντας τους οδηγούς στο μέγεθος του χαρτιού που χρησιμοποιείτε.

**3.** Τοποθετήστε χαρτί στο δίσκο. Ελέγξτε το χαρτί για να βεβαιωθείτε ότι οι οδηγοί αγγίζουν ελαφρά τη στοίβα, αλλά δεν τη λυγίζουν.

> **ΣΗΜΕΙΩΣΗ** Για την αποτροπή εμπλοκών, μη γεμίζετε υπερβολικά το δίσκο. Βεβαιωθείτε ότι το επάνω μέρος της στοίβας βρίσκεται κάτω από την ένδειξη γεμάτου δίσκου.

**ΣΗΜΕΙΩΣΗ** Εάν ο δίσκος δεν έχει ρυθμιστεί σωστά, ενδέχεται να εμφανιστεί ένα μήνυμα σφάλματος κατά την εκτύπωση ή να εμπλακεί το χαρτί.

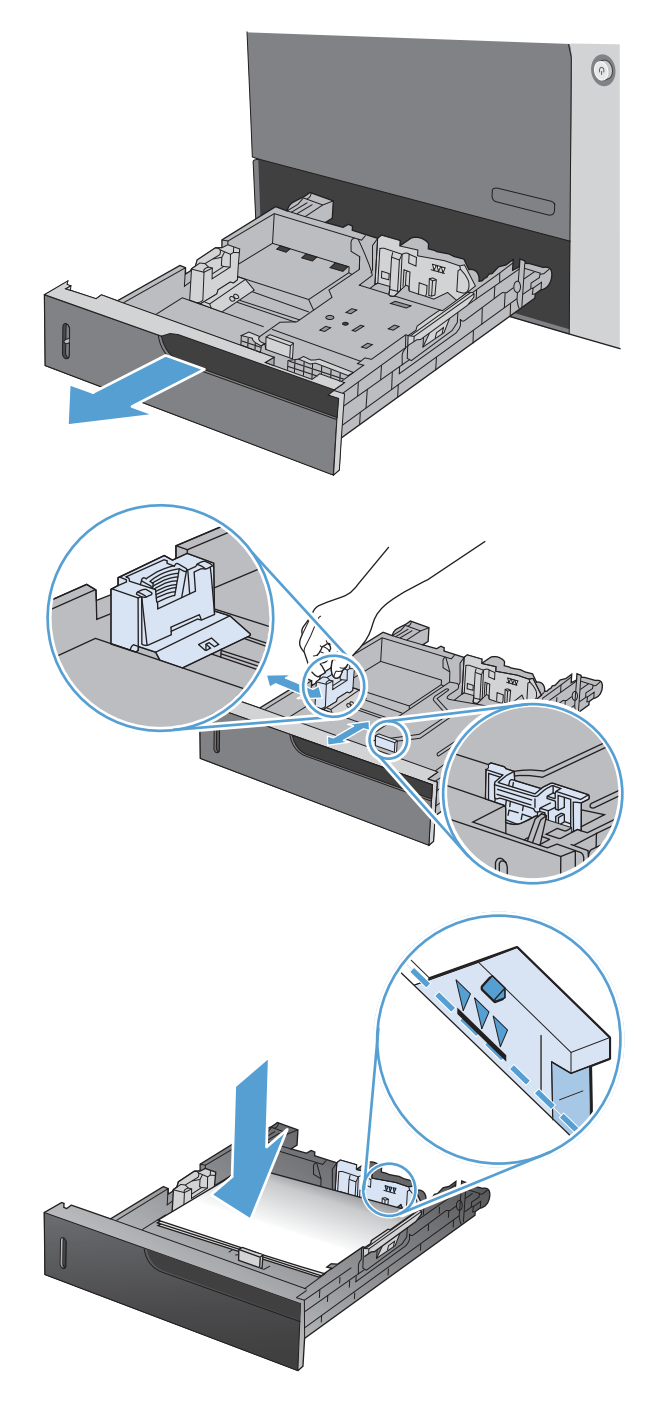

**4.** Κλείστε το δίσκο.

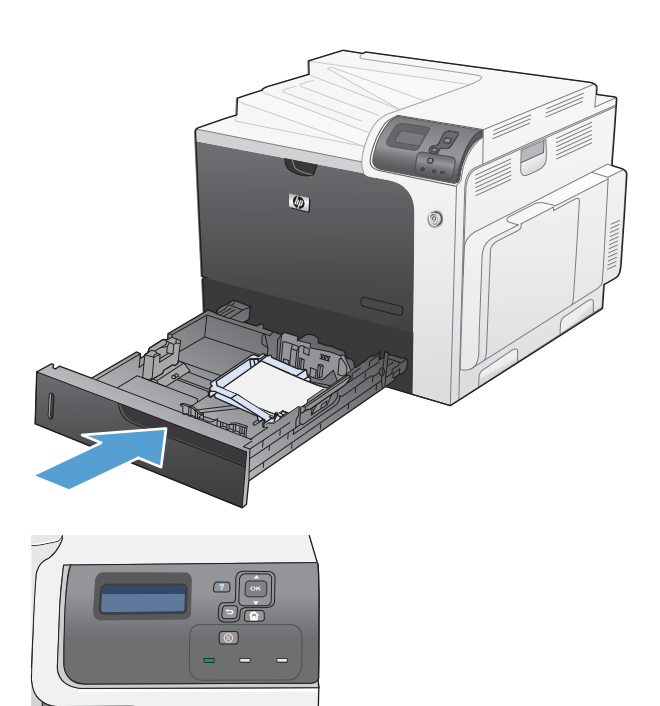

**5.** Ο πίνακας ελέγχου εμφανίζει τον τύπο και το μέγεθος του χαρτιού στο δίσκο. Εάν η διαμόρφωση δεν είναι σωστή, ακολουθήστε τις οδηγίες που εμφανίζονται στον πίνακα ελέγχου για να αλλάξετε το μέγεθος ή τον τύπο.

### **Τοποθέτηση χαρτιού μη τυποποιημένου μεγέθους στο ∆ίσκο 2 και στους προαιρετικούς ∆ίσκους 3, 4 και 5**

**1.** Ανοίξτε το δίσκο.

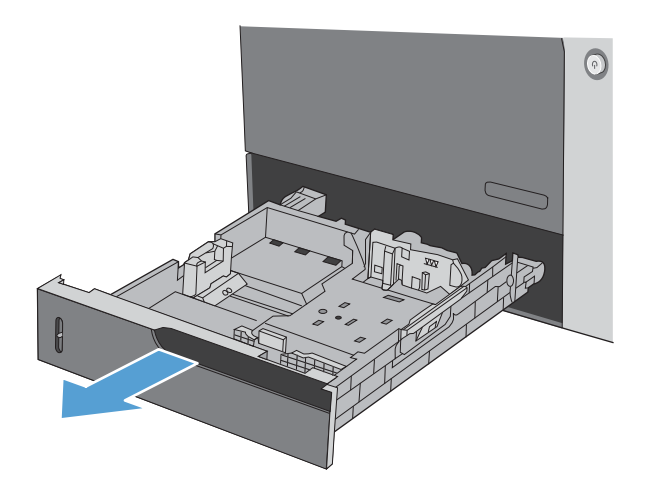

**2.** Ρυθμίστε τους οδηγούς μήκους και πλάτους χαρτιού, πιέζοντας τα μάνδαλα ρύθμισης και σύροντας τους οδηγούς στο μέγεθος του χαρτιού που χρησιμοποιείτε.

**3.** Τοποθετήστε χαρτί στο δίσκο. Ελέγξτε το χαρτί για να βεβαιωθείτε ότι οι οδηγοί αγγίζουν ελαφρά τη στοίβα, αλλά δεν τη λυγίζουν.

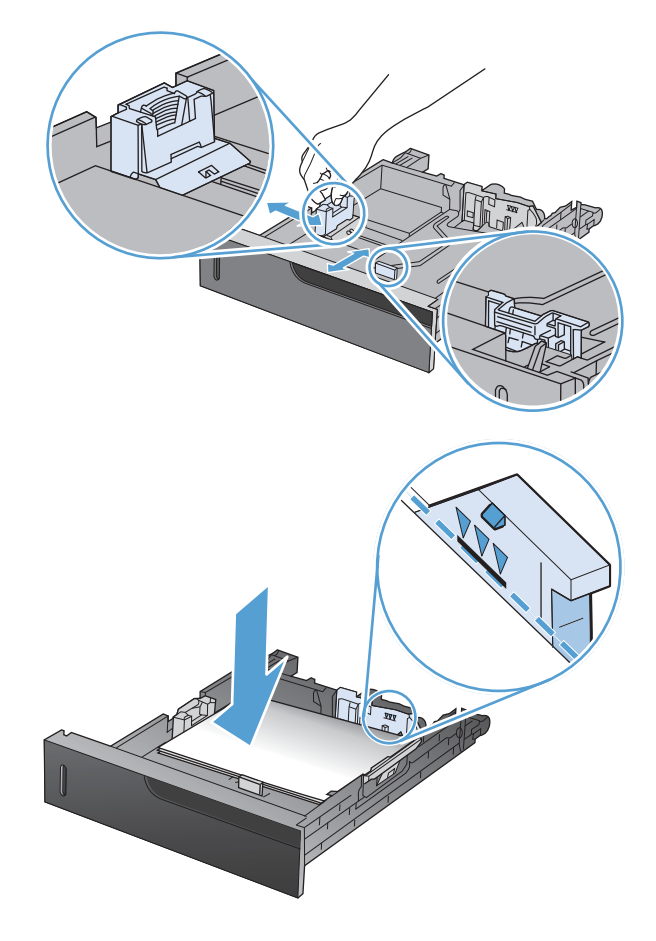

**4.** Κλείστε το δίσκο.

**5.** Ο πίνακας ελέγχου σάς προτρέπει να ρυθμίσετε το μέγεθος και τον τύπο του χαρτιού. Επιλέξτε τη ρύθμιση **CUSTOM (Προσαρμογή)** και, στη συνέχεια,<br>διαμορφώστε τις διαστάσεις X και Y του μη τυποποιημένου μεγέθους χαρτιού.

**ΣΗΜΕΙΩΣΗ** Ανατρέξτε στην ετικέτα στο δίσκο χαρτιού ή στην ακόλουθη εικόνα για να προσδιορίσετε τις διαστάσεις Χ και Υ.

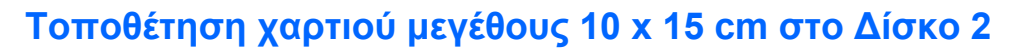

**1.** Ανοίξτε το δίσκο.

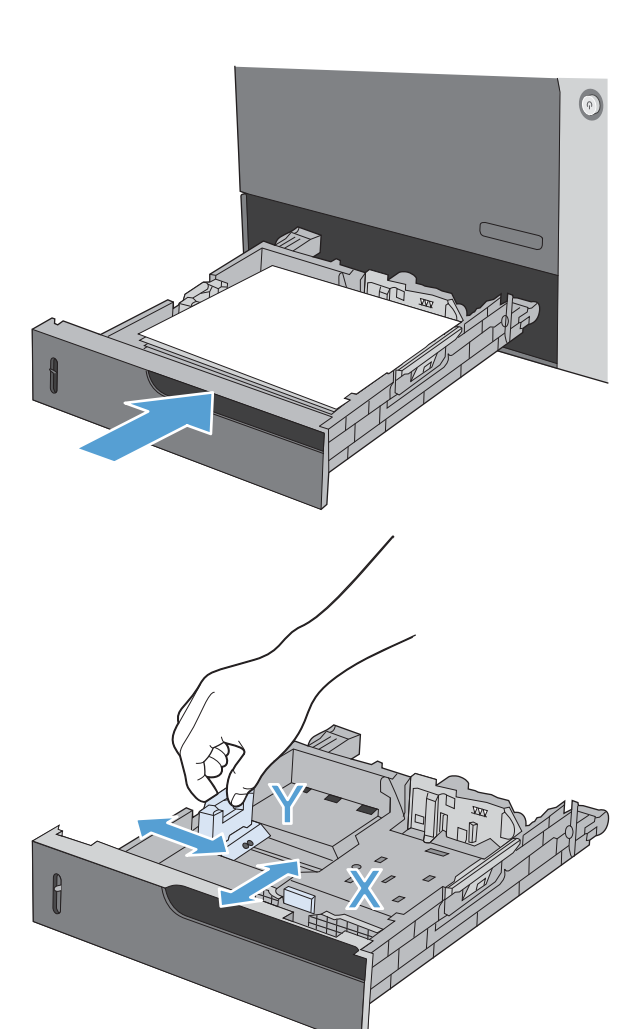

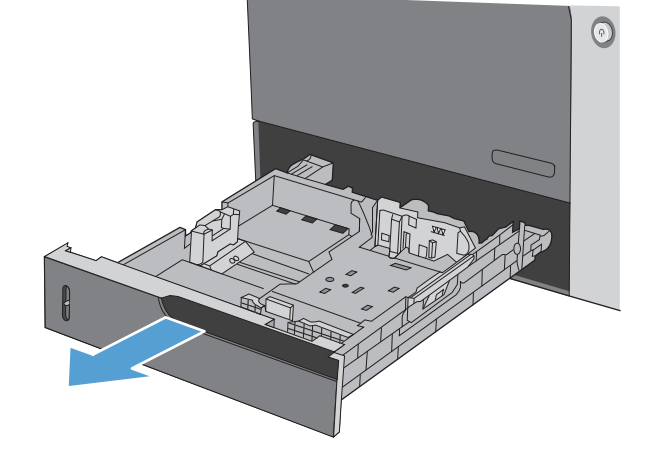

**2.** Ρυθμίστε τους οδηγούς μήκους και πλάτους χαρτιού, πιέζοντας τα μάνδαλα ρύθμισης και προσαρμόζοντας τους οδηγούς στην εντελώς ανοικτή θέση.

**3.** Τοποθετήστε το ένθετο μέσου ταχυδρομικής κάρτας HP στο ∆ίσκο 2 και, στη συνέχεια, σύρετε το ένθετο προς τα δεξιά μέχρι να ασφαλίσει στη θέση του.

**4.** Τοποθετήστε χαρτί 10 x 15 cm στο δίσκο.

**5.** Ρυθμίστε τους οδηγούς μήκους και πλάτους χαρτιού, πιέζοντας τα μάνδαλα ρύθμισης και προσαρμόζοντας τους οδηγούς στην εντελώς κλειστή θέση.

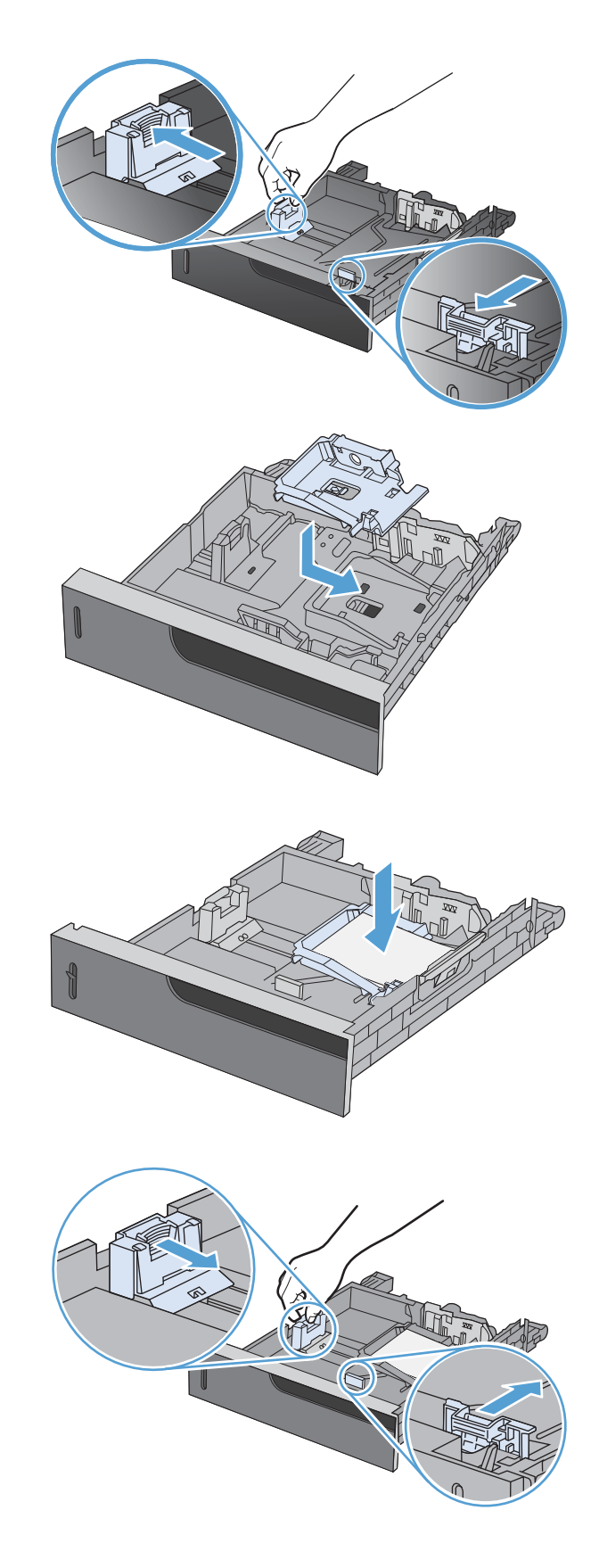

**6.** Κλείστε το δίσκο.

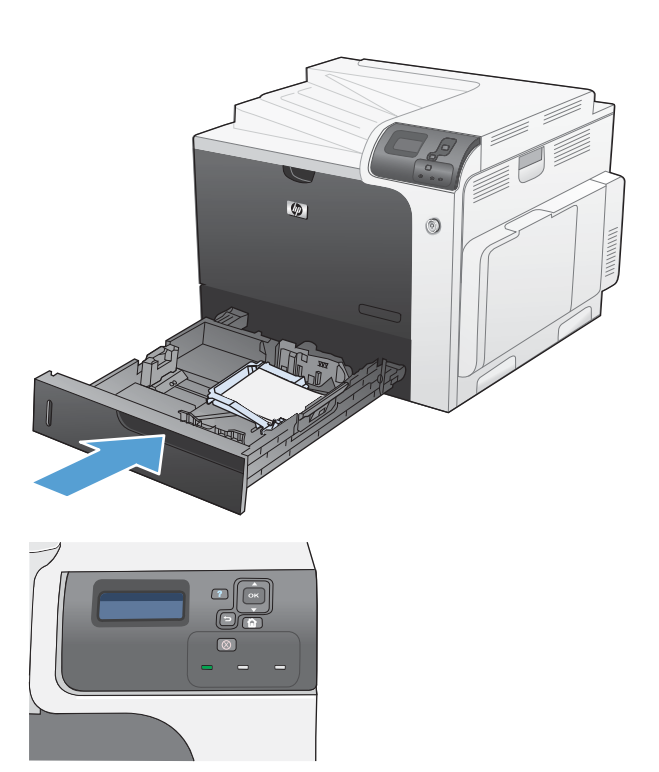

**7.** Ο πίνακας ελέγχου σάς προτρέπει να ρυθμίσετε το μέγεθος και τον τύπο του χαρτιού. Επιλέξτε το χαρτί μεγέθους 10 x 15 cm.

# **Ρύθμιση δίσκων**

Το προϊόν σάς προτρέπει αυτόματα να ρυθμίσετε τον τύπο και το μέγεθος ενός δίσκου στις ακόλουθες περιπτώσεις:

- Όταν τοποθετείτε χαρτί στο δίσκο
- Όταν επιλέγετε ένα συγκεκριμένο δίσκο ή τύπο μέσων εκτύπωσης για μια εκτύπωση μέσω του προγράμματος οδήγησης του εκτυπωτή ή ενός προγράμματος λογισμικού και ο δίσκος δεν έχει ρυθμιστεί με τις ίδιες ρυθμίσεις της εκτύπωσης
- **ΣΗΜΕΙΩΣΗ** Η προτροπή δεν εμφανίζεται αν εκτυπώνετε από το ∆ίσκο 1 και έχει διαμορφωθεί με τις ρυθμίσεις **ANY SIZE (Οποιοδήποτε μέγεθος)** και **ANY TYPE (Οποιοσδήποτε τύπος)**. Σε αυτήν την περίπτωση, εάν η εργασία εκτύπωσης δεν προσδιορίζει κάποιο δίσκο, το προϊόν εκτυπώνει από το ∆ίσκο 1, ακόμη και αν οι ρυθμίσεις μεγέθους και τύπου χαρτιού στην εργασία εκτύπωσης δεν ταιριάζουν με το χαρτί που έχει τοποθετηθεί στο ∆ίσκο 1.

### **Ρύθμιση δίσκου κατά την τοποθέτηση χαρτιού**

- **1.** Τοποθετήστε χαρτί στο δίσκο. Κλείστε το δίσκο, εάν χρησιμοποιείτε το ∆ίσκο 2, 3, 4 ή 5.
- **2.** Εμφανίζεται το μήνυμα ρύθμισης δίσκου.
- **3.** Πατήστε το βέλος επιστροφής ± για αποδοχή του μεγέθους και του τύπου ή πατήστε το κουμπί OK για να επιλέξετε ένα διαφορετικό μέγεθος ή τύπο χαρτιού.
- **4.** Για να τροποποιήσετε τη ρύθμιση μεγέθους του δίσκου, πατήστε το κάτω βέλος ▼ για να επισημάνετε το σωστό μέγεθος και, στη συνέχεια, πατήστε το κουμπί OK.
- **5.** Για να τροποποιήσετε τη ρύθμιση τύπου του δίσκου, πατήστε το κάτω βέλος ▼ για να επισημάνετε το σωστό τύπο και, στη συνέχεια, πατήστε το κουμπί OK.

### **Ρύθμιση δίσκου σύμφωνα με τις ρυθμίσεις μιας εκτύπωσης**

- **1.** Στο πρόγραμμα λογισμικού, προσδιορίστε το δίσκο προέλευσης, το μέγεθος χαρτιού και τον τύπο χαρτιού.
- **2.** Στείλτε την εργασία στο προϊόν.

Εάν χρειάζεται να γίνει διαμόρφωση του δίσκου, εμφανίζεται το μήνυμα **LOAD TRAY <X> [TYPE] [SIZE] (ΤΟΠΟΘΕΤΗΣΤΕ ΧΑΡΤΙ [ΤΥΠΟΣ] [ΜΕΓΕΘΟΣ] ΣΤΟ ∆ΙΣΚΟ <X>)**.

- **3.** Τοποθετήστε στο δίσκο τον τύπο και το μέγεθος χαρτιού που καθορίστηκε και, στη συνέχεια, κλείστε το δίσκο.
- **4.** Όταν εμφανιστεί το μήνυμα **TRAY <X> SIZE = <Size> (ΜΕΓΕΘΟΣ ΣΤΟ ∆ΙΣΚΟ <X> = <Μέγεθος>)**, πατήστε το κουμπί OK για να επιβεβαιώσετε το μέγεθος.
- **5.** Όταν εμφανιστεί το μήνυμα **TRAY<X> TYPE=<TYPE>** (ΤΥΠΟΣ ∆ΙΣΚΟΥ <Χ>=<ΤΥΠΟΣ>), πατήστε το κουμπί OK για να επιβεβαιώσετε τον τύπο και συνεχίστε την εργασία.

### **∆ιαμόρφωση ενός δίσκου με χρήση του μενού Χειρισμός χαρτιού**

Μπορείτε επίσης να ρυθμίσετε τον τύπο και το μέγεθος για τους δίσκους χωρίς προτροπή από το προϊόν.

- **1.** Πατήστε το κουμπί Αρχική οθόνη ...
- **2.** Πατήστε το κάτω βέλος για να επισημάνετε το μενού **PAPER HANDLING (∆ιαχείριση χαρτιού)** και, στη συνέχεια, πατήστε το κουμπί OK.
- 3. Πατήστε το κάτω βέλος ▼ για να επισημάνετε τη ρύθμιση μεγέθους ή τύπου για τον επιθυμητό δίσκο και, στη συνέχεια, πατήστε το κουμπί OK.
- **4.** Πατήστε το επάνω βέλος ▲ ή το κάτω βέλος ▼ για να τονίσετε το μέγεθος ή τον τύπο. Εάν επιλέξετε ένα μη τυποποιημένο μέγεθος, επιλέξτε τη μονάδα μέτρησης και, στη συνέχεια, ορίστε τις διαστάσεις X και Y.
- **5.** Πατήστε το κουμπί OK για να αποθηκεύσετε την επιλογή σας.
- **6.** Πατήστε το κουμπί Αρχική οθόνη για έξοδο από τα μενού.

### **Αυτόματη ανίχνευση χαρτιού (τρόπος λειτουργίας αυτόματης ανίχνευσης)**

Η αυτόματη ανίχνευση τύπου μέσου εκτύπωσης λειτουργεί όταν ο δίσκος έχει διαμορφωθεί με τη ρύθμιση **ANY TYPE (Οποιοσδήποτε τύπος)** ή απλού τύπου χαρτιού. Λειτουργεί επίσης όταν η ρύθμιση **PRINT MODE (Τρόπος λειτουργίας εκτύπωσης)** για το συγκεκριμένο δίσκο έχει διαμορφωθεί στην επιλογή **AUTO SENSE MODE (ΛΕΙΤΟΥΡΓΙΑ ΑΥΤΟΜΑΤΗΣ ΑΝΙΧΝΕΥΣΗΣ)**.

Αφού λάβει χαρτί από το δίσκο, το προϊόν μπορεί να ανιχνεύσει διαφάνειες προβολής, βάρος χαρτιού και βαθμό στιλπνότητας.

Για μεγαλύτερο έλεγχο, θα πρέπει να επιλεγεί στην εργασία ή να ρυθμιστεί σε κάποιο δίσκο ένας συγκεκριμένος τύπος.

#### **Ρυθμίσεις αυτόματης ανίχνευσης**

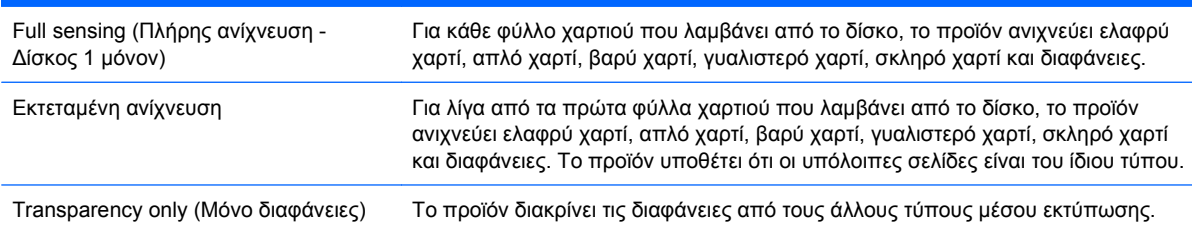

Για περισσότερες πληροφορίες σχετικά με τη ρύθμιση αυτών των επιλογών, ανατρέξτε στην ενότητα Μενού "Ποιότητα εκτύπωσης[" \(Print Quality\)](#page-41-0) στη σελίδα 26.

### **Επιλογή χαρτιού κατά προέλευση, τύπο ή μέγεθος**

Στο λειτουργικό σύστημα Microsoft Windows, υπάρχουν τρεις ρυθμίσεις που επηρεάζουν τον τρόπο με τον οποίο το πρόγραμμα οδήγησης εκτυπωτή προσπαθεί να λάβει μέσο εκτύπωσης από το δίσκο όταν στέλνετε μια εργασία εκτύπωσης. Οι ρυθμίσεις προέλευσης, τύπου και μεγέθους εμφανίζονται στα παράθυρα διαλόγου **Page Setup** (∆ιαμόρφωση σελίδας), **Print** (Εκτύπωση) ή **Print Properties** (Ιδιότητες εκτύπωσης) στα περισσότερα προγράμματα λογισμικού. Εάν δεν αλλάξετε αυτές τις ρυθμίσεις, το προϊόν επιλέγει αυτόματα ένα δίσκο βάσει των προεπιλεγμένων ρυθμίσεων.

### **Προέλευση**

Για εκτύπωση κατά προέλευση, επιλέξτε έναν συγκεκριμένο δίσκο στο πρόγραμμα οδήγησης εκτυπωτή, από τον οποίο θα λαμβάνει μέσο εκτύπωσης το προϊόν. Εάν επιλέξετε κάποιο δίσκο που έχει διαμορφωθεί για έναν τύπο ή ένα μέγεθος που δεν ταιριάζει με αυτούς της εργασίας εκτύπωσης, το προϊόν σάς προτρέπει να τοποθετήσετε στο δίσκο το σωστό τύπο ή μέγεθος χαρτιού για την εργασία εκτύπωσης, προτού την εκτυπώσει. Μόλις τοποθετήσετε το μέσο εκτύπωσης στο δίσκο, το προϊόν αρχίζει να εκτυπώνει.

### **Τύπος και Μέγεθος**

- Η εκτύπωση κατά τύπο ή μέγεθος δίνει εντολή στο προϊόν να λάβει μέσο εκτύπωσης από το δίσκο στον οποίο είναι τοποθετημένος ο σωστός τύπος και μέγεθος χαρτιού.
- Η επιλογή χαρτιού κατά τύπο και όχι κατά προέλευση βοηθά στην προστασία του ειδικού χαρτιού από ακούσια χρήση.
- Η χρήση λανθασμένων ρυθμίσεων ίσως έχει ως αποτέλεσμα μη ικανοποιητική ποιότητα εκτύπωσης. Πάντα να εκτυπώνετε κατά τύπο για ειδικά μέσα εκτύπωσης, όπως ετικέτες ή διαφάνειες.
- Εάν είναι δυνατό, να εκτυπώνετε φακέλους κατά τύπο ή μέγεθος.
- Για εκτύπωση κατά τύπο ή μέγεθος, επιλέξτε τον τύπο ή το μέγεθος από το παράθυρο διαλόγου **Page Setup** (∆ιαμόρφωση σελίδας), το παράθυρο διαλόγου **Print** (Εκτύπωση) ή το παράθυρο διαλόγου **Print Properties** (Ιδιότητες εκτύπωσης), ανάλογα με το πρόγραμμα λογισμικού.
- Εάν εκτυπώνετε συχνά σε συγκεκριμένο τύπο ή μέγεθος χαρτιού, διαμορφώστε έναν δίσκο για το συγκεκριμένο τύπο ή μέγεθος. Με αυτόν τον τρόπο, όταν επιλέγετε το συγκεκριμένο τύπο ή μέγεθος κατά την εκτύπωση μιας εργασίας, το προϊόν λαμβάνει αυτόματα χαρτί από το δίσκο που έχει διαμορφωθεί για το συγκεκριμένο τύπο ή μέγεθος.

# **7 Εργασίες εκτύπωσης**

- **Ακύρωση μιας εργασίας [εκτύπωσης](#page-129-0)**
- [Εκτύπωση](#page-130-0) στα Windows

# <span id="page-129-0"></span>**Ακύρωση μιας εργασίας εκτύπωσης**

1. Πατήστε το κουμπί διακοπής ⊗ στον πίνακα ελέγχου του προϊόντος.

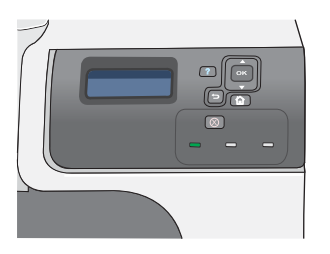

**2.** Πατήστε το κάτω βέλος ▼ για να επισημάνετε την επιλογή **CANCEL CURRENT JOB (ΑΚΥΡΩΣΗ ΤΡΕΧΟΥΣΑΣ ΕΡΓΑΣΙΑΣ)** και,<br>στη συνέχεια, πατήστε το κουμπί OK.

**ΣΗΜΕΙΩΣΗ** Μπορεί να χρειαστεί λίγος χρόνος από την ακύρωση μιας εργασίας εκτύπωσης για να διαγραφούν όλες οι εκτυπώσεις.

# <span id="page-130-0"></span>**Εκτύπωση στα Windows**

### **Άνοιγμα του προγράμματος οδήγησης εκτυπωτή στα Windows**

. r

**1.** Στο μενού **File** (Αρχείο) του προγράμματος λογισμικού, κάντε κλικ στο **Print** (Εκτύπωση).

**2.** Επιλέξτε το προϊόν και, στη συνέχεια, κάντε κλικ στο κουμπί **Ιδιότητες** ή **Προτιμήσεις**.

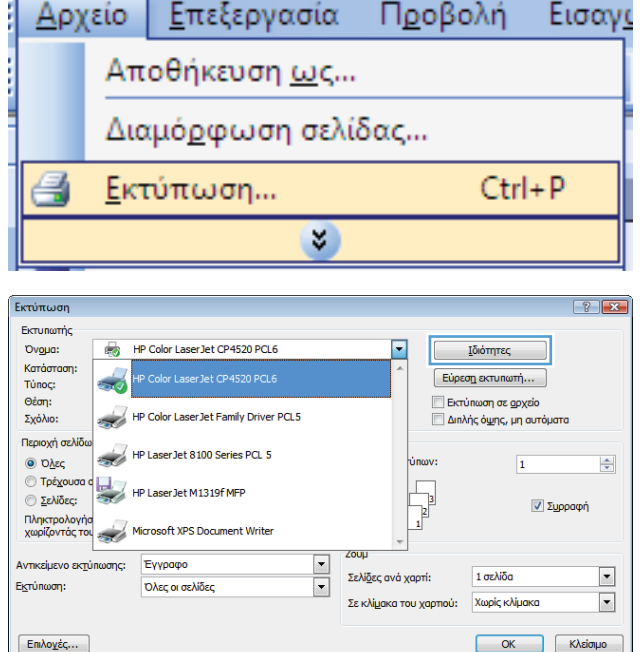

# **Λήψη βοήθειας για οποιαδήποτε επιλογή εκτύπωσης στα Windows**

**1.** Κάντε κλικ στο κουμπί **Βοήθεια** για να ανοίξετε την ηλεκτρονική Βοήθεια.

**Mit ISio Three: HP Color LaserJet CP4520 PCL6 Evypopo** -<br>- Αποθήκευση εργασίας - - - - - - - - Χρώμα<br>- Χαρτί/Ποιότητα - - - - - Συντομεύσεις - - - - Χαρτί/Ποιότητα Ynnpealec Fig. neowerpubwoug  $F_{\text{sub}}$ .<br>Μια συντόμευση εκτύπωσης είναι ένα σύνολο αποθηκευμένων<br>ρυθμίσεων εκτύπωσης που μπορείτε να επιλέξετε με ένα κλικ. -<br>Συντόμευση εκτύπωσης: Οικολογική εκτύπωση (Εκτύπωση διπλής όψης) .<br>Ιύπος χαρτιού Δεν προσδιορίζεται  $\overline{\phantom{a}}$  $8.5 \times 11$  in 画 Μεγέθη χαρτιού: Εκτύπωση διπλής όψης (Dupl Letter .<br>Πηγή χαρτιού: Cardstock/Heavy Αυτόματη επιλογή Προσανατολισμός: Κατακόρυφος προς 麻 **Glocau/Presentation** .<br>Συρραφή: Κανένας ακές προεπιλεγμένες ρυθμίσει Εκτύπωση και στις δύο όψεις  $Q_{\rm NL}$ .<br>Σελίδες ανά φύλλο AnoBh **π**ως... Διαγραφή Επανε  $\cdot$ 1 σελίδα ανά φύλλο  $\lbrack \varphi \rbrack$  $\boxed{\text{Rirpopopicg...}}$  Borjean  $\begin{array}{|c|c|c|}\hline \text{OK} & \text{Also} \end{array}$ 

### **Αλλαγή του αριθμού των αντιγράφων εκτύπωσης στα Windows**

- **1.** Στο μενού **File** (Αρχείο) του προγράμματος λογισμικού, κάντε κλικ στο **Print** (Εκτύπωση).
- **2.** Επιλέξτε το προϊόν και, στη συνέχεια, επιλέξτε τον αριθμό των αντιγράφων.

### **Εκτύπωση έγχρωμου κειμένου με μαύρο χρώμα (διαβαθμίσεις του γκρι) στα Windows**

- **1.** Στο μενού **File** (Αρχείο) του προγράμματος λογισμικού, κάντε κλικ στο **Print** (Εκτύπωση).
- **2.** Επιλέξτε το προϊόν και, στη συνέχεια, κάντε κλικ στο κουμπί **Ιδιότητες** ή **Προτιμήσεις**.
- **3.** Κάντε κλικ στην καρτέλα **Για προχωρημένους**.
- **4.** Αναπτύξτε την ενότητα **Επιλογές εγγράφου**.
- **5.** Αναπτύξτε την ενότητα **∆υνατότητες εκτυπωτή**.
- **6.** Στην αναπτυσσόμενη λίστα **Εκτύπωση όλου του κειμένου με μαύρο χρώμα**, κάντε την επιλογή **Ενεργοποιημένο**.

### **Αποθήκευση προσαρμοσμένων ρυθμίσεων εκτύπωσης για επαναχρησιμοποίηση στα Windows**

#### **Χρήση μιας συντόμευσης εκτύπωσης στα Windows**

**1.** Στο μενού **File** (Αρχείο) του προγράμματος λογισμικού, κάντε κλικ στο **Print** (Εκτύπωση).

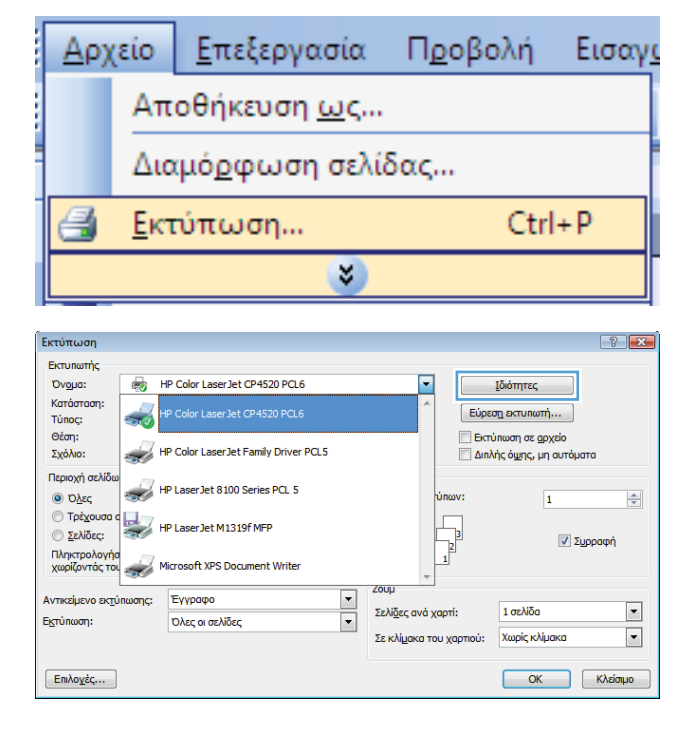

**2.** Επιλέξτε το προϊόν και, στη συνέχεια, κάντε κλικ στο κουμπί **Ιδιότητες** ή **Προτιμήσεις**.

**3.** Κάντε κλικ στην καρτέλα **Συντομεύσεις εκτύπωσης**.

**4.** Επιλέξτε μία από τις συντομεύσεις και, στη συνέχεια, κάντε κλικ στο κουμπί **OK**.

**ΣΗΜΕΙΩΣΗ** Όταν επιλέγετε μια συντόμευση,<br>αλλάζουν οι αντίστοιχες ρυθμίσεις στις υπόλοιπες καρτέλες του προγράμματος οδήγησης εκτυπωτή.

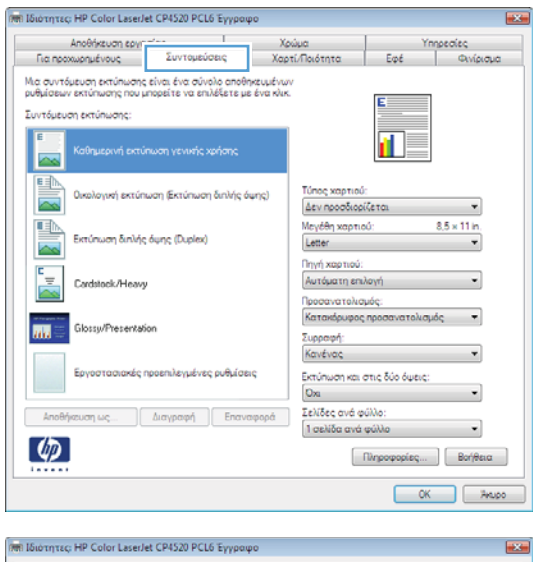

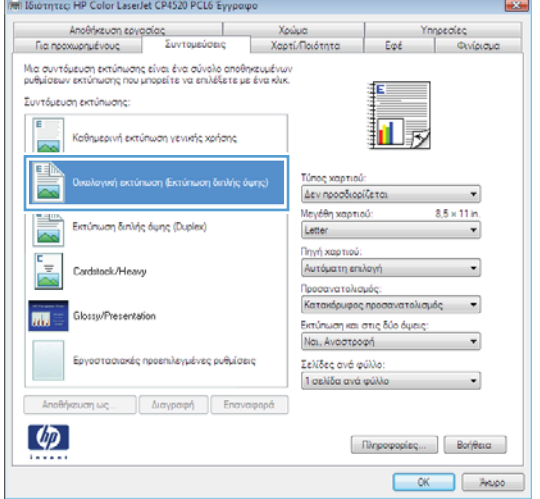

### **∆ημιουργία συντομεύσεων εκτύπωσης**

**1.** Στο μενού **File** (Αρχείο) του προγράμματος λογισμικού, κάντε κλικ στο **Print** (Εκτύπωση).

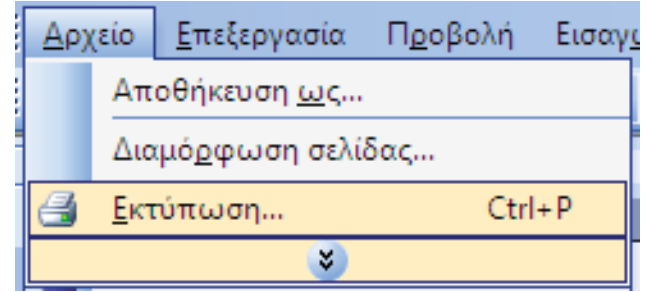

**2.** Επιλέξτε το προϊόν και, στη συνέχεια, κάντε κλικ στο κουμπί **Ιδιότητες** ή **Προτιμήσεις**.

**3.** Κάντε κλικ στην καρτέλα **Συντομεύσεις εκτύπωσης**.

**4.** Επιλέξτε ως βάση μια υπάρχουσα συντόμευση.

> **ΣΗΜΕΙΩΣΗ** Πάντα να επιλέγετε μια συντόμευση προτού προσαρμόσετε κάποια από τις ρυθμίσεις στη δεξιά πλευρά της οθόνης. Εάν προσαρμόσετε τις ρυθμίσεις και στη συνέχεια επιλέξετε μια συντόμευση, θα χαθούν όλες οι ρυθμίσεις σας.

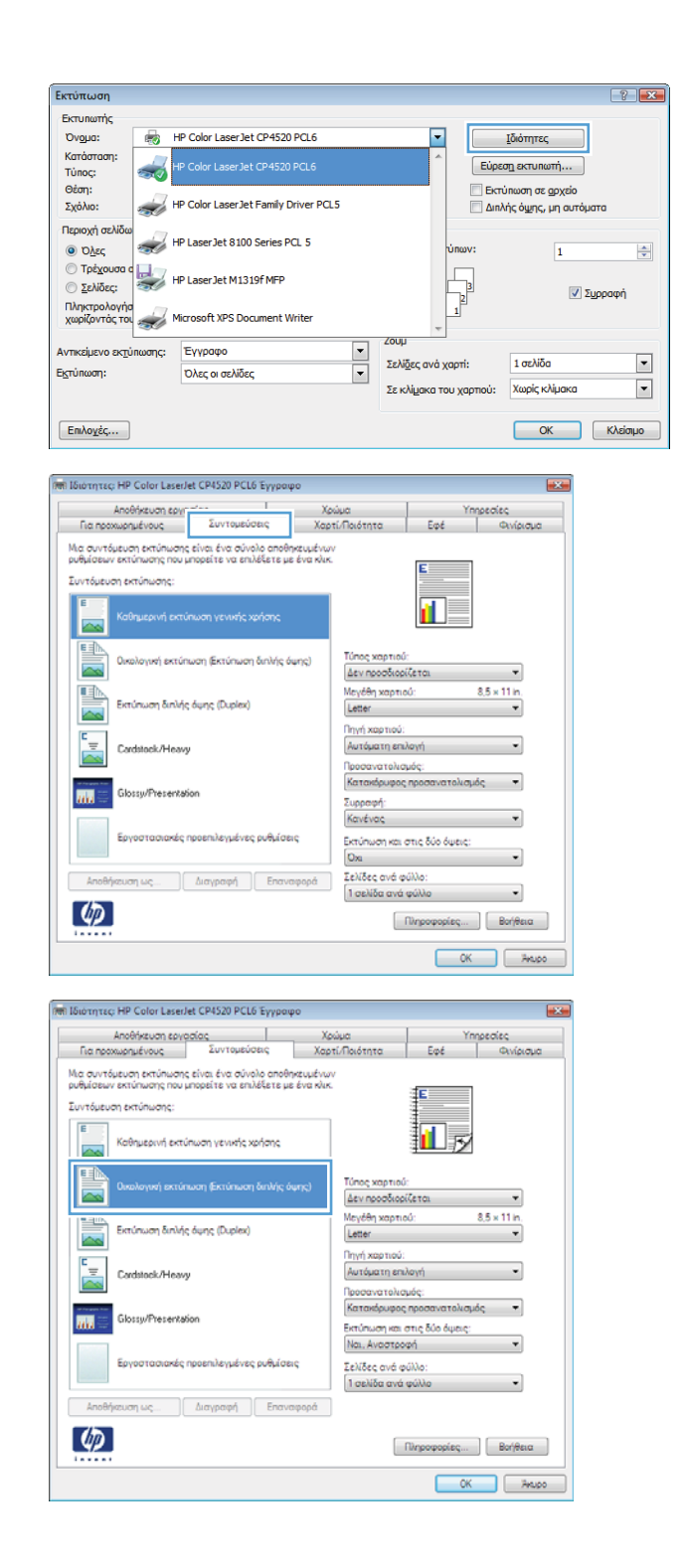

**5.** Κάντε τις επιλογές εκτύπωσης για τη νέα συντόμευση.

**6.** Κάντε κλικ στο κουμπί **Αποθήκευση ως**.

**7.** Πληκτρολογήστε ένα όνομα για τη συντόμευση και κάντε κλικ στο κουμπί **OK**.

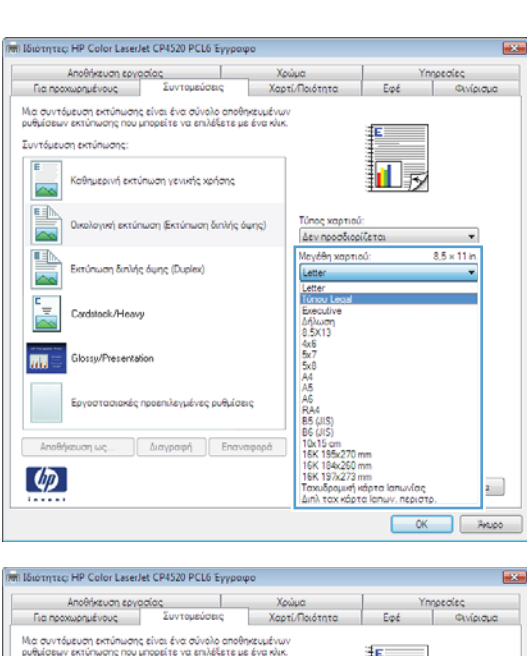

Συντόμευση εκτύπωσης:

国际

<u>II</u>

 $\left( \phi \right)$ 

Καθημερινή εκτύπωση νενικής χρήσης

.<br>Εκτύπωση διπλής όψης (Duplex)

Cardstock/Heavy

/Presentation

.<br>Τη (Εκτύπωση διπλής όψης)

.<br>Σκές προεπιλεγμένες ρυθμίσεις

**Anotherion ως** al *Διαγραφή* **Enavaφopá** 

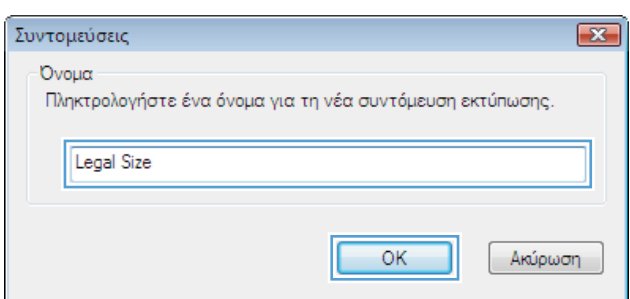

ß

 $[ - \text{Rirgeqopoleq} \dots ] \, [ - \text{Bor} \text{/Beta} \quad ]$  $\begin{tabular}{|c|c|c|c|} \hline & OK & \multicolumn{3}{|c|}{\textbf{A} \textbf{A} \textbf{B} \textbf{B} } \\\hline \end{tabular}$ 

 $\overline{\phantom{0}}$ 

 $8.5 \times 14$  in

Τύπος χαρτιο Δεν προσδιορίζετα

.<br>Μεγέθη χαρτιού:

Túnou Legal .<br>Πηγή χαρτιού:

Αυτόματη επιλογή Τροσανατολισμός: Κατακόρυφος προσανατ

.<br>Σελίδες ανά φύλλο: 1 σελίδα ανά φύλλο

Εκτύπωση και στις δύο όψεις Ναι, Αναστροφή

### **Βελτίωση της ποιότητας εκτύπωσης στα Windows**

### **Επιλογή του μεγέθους σελίδας στα Windows**

- **1.** Στο μενού **File** (Αρχείο) του προγράμματος λογισμικού, κάντε κλικ στο **Print** (Εκτύπωση).
- **2.** Επιλέξτε το προϊόν και, στη συνέχεια, κάντε κλικ στο κουμπί **Ιδιότητες** ή **Προτιμήσεις**.
- **3.** Κάντε κλικ στην καρτέλα **Χαρτί/Ποιότητα**.
- **4.** Επιλέξτε ένα μέγεθος από την αναπτυσσόμενη λίστα **Μέγεθος χαρτιού**.

#### **Επιλογή ενός μη τυποποιημένου μεγέθους σελίδας στα Windows**

- **1.** Στο μενού **File** (Αρχείο) του προγράμματος λογισμικού, κάντε κλικ στο **Print** (Εκτύπωση).
- **2.** Επιλέξτε το προϊόν και, στη συνέχεια, κάντε κλικ στο κουμπί **Ιδιότητες** ή **Προτιμήσεις**.
- **3.** Κάντε κλικ στην καρτέλα **Χαρτί/Ποιότητα**.
- **4.** Κάντε κλικ στο κουμπί **Προσαρμοσμένο**.
- **5.** Πληκτρολογήστε ένα όνομα για το μη τυποποιημένο μέγεθος, καθορίστε τις διαστάσεις και κάντε κλικ στο κουμπί **OK**.

#### **Επιλογή του τύπου χαρτιού στα Windows**

- **1.** Στο μενού **File** (Αρχείο) του προγράμματος λογισμικού, κάντε κλικ στο **Print** (Εκτύπωση).
- **2.** Επιλέξτε το προϊόν και, στη συνέχεια, κάντε κλικ στο κουμπί **Ιδιότητες** ή **Προτιμήσεις**.
- **3.** Κάντε κλικ στην καρτέλα **Χαρτί/Ποιότητα**.
- **4.** Στην αναπτυσσόμενη λίστα **Τύπος χαρτιού**, κάντε κλικ στην επιλογή **Περισσότερα...**.
- **5.** Αναπτύξτε τη λίστα επιλογών **Ο τύπος είναι:**.
- **6.** Αναπτύξτε την κατηγορία τύπων χαρτιού που ταιριάζει καλύτερα στο χαρτί σας και, στη συνέχεια, κάντε κλικ στον τύπο χαρτιού που χρησιμοποιείτε.

#### **Επιλογή του δίσκου χαρτιού στα Windows**

- **1.** Στο μενού **File** (Αρχείο) του προγράμματος λογισμικού, κάντε κλικ στο **Print** (Εκτύπωση).
- **2.** Επιλέξτε το προϊόν και, στη συνέχεια, κάντε κλικ στο κουμπί **Ιδιότητες** ή **Προτιμήσεις**.
- **3.** Κάντε κλικ στην καρτέλα **Χαρτί/Ποιότητα**.
- **4.** Επιλέξτε έναν δίσκο από την αναπτυσσόμενη λίστα **Πηγή χαρτιού**.

#### **Επιλογή της ανάλυσης εκτύπωσης**

- **1.** Στο μενού **File** (Αρχείο) του προγράμματος λογισμικού, κάντε κλικ στο **Print** (Εκτύπωση).
- **2.** Επιλέξτε το προϊόν και, στη συνέχεια, κάντε κλικ στο κουμπί **Ιδιότητες** ή **Προτιμήσεις**.
- **3.** Κάντε κλικ στην καρτέλα **Χαρτί/Ποιότητα**.
- **4.** Στην περιοχή **Ποιότητα εκτύπωσης**, επιλέξτε την ανάλυση από την αναπτυσσόμενη λίστα.

### **Εκτύπωση σε προτυπωμένο επιστολόχαρτο ή φόρμες στα Windows**

İ

**1.** Στο μενού **File** (Αρχείο) του προγράμματος λογισμικού, κάντε κλικ στο **Print** (Εκτύπωση).

**2.** Επιλέξτε το προϊόν και, στη συνέχεια, κάντε κλικ στο κουμπί **Ιδιότητες** ή **Προτιμήσεις**.

**3.** Κάντε κλικ στην καρτέλα **Χαρτί/Ποιότητα**.

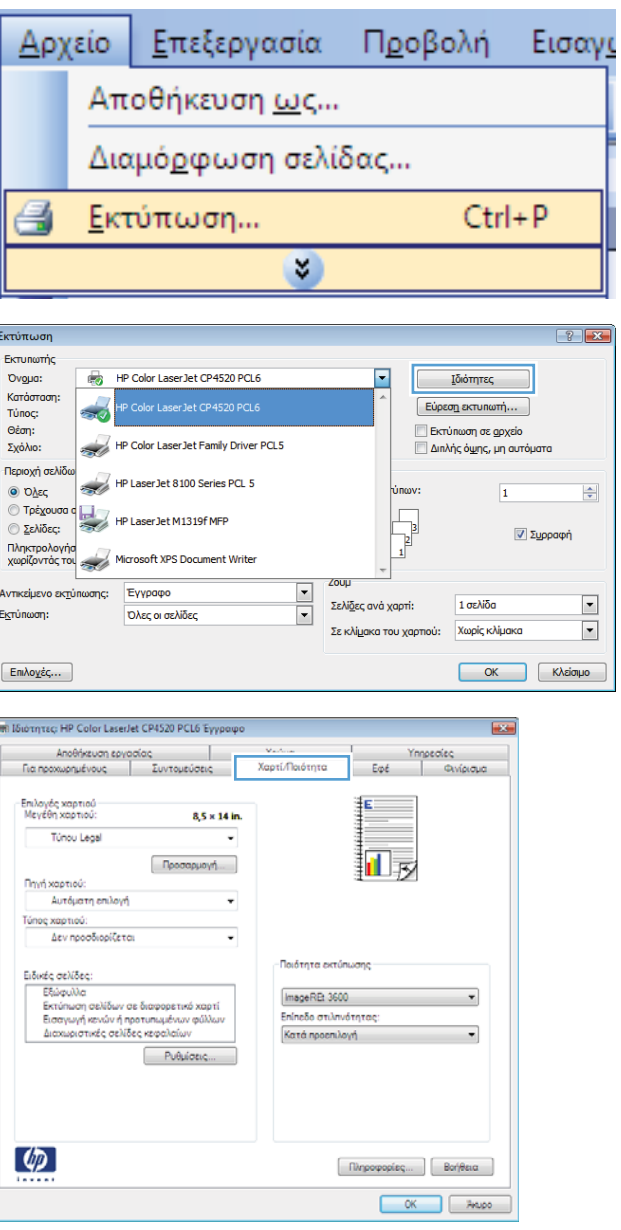

**4.** Στην αναπτυσσόμενη λίστα **Τύπος χαρτιού**, κάντε κλικ στην επιλογή **Περισσότερα...**.

**5.** Αναπτύξτε τη λίστα επιλογών **Ο τύπος είναι:**.

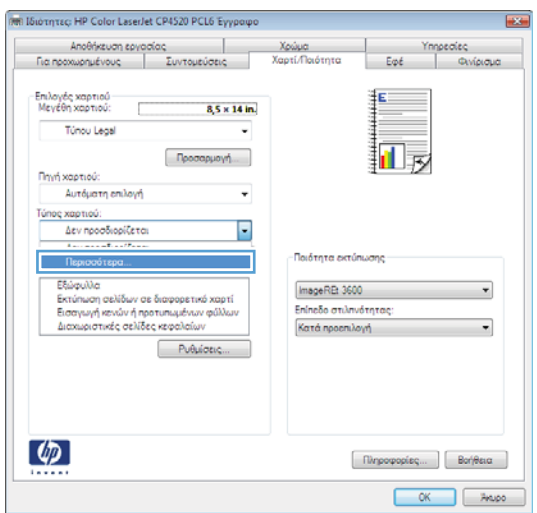

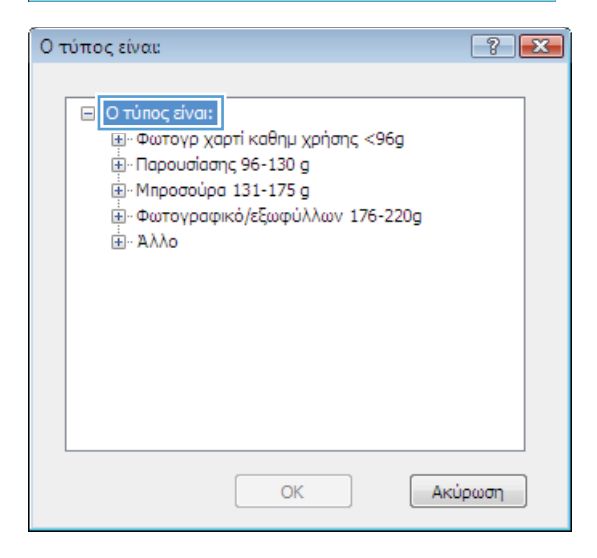

**6.** Αναπτύξτε τη λίστα επιλογών **Άλλο**.

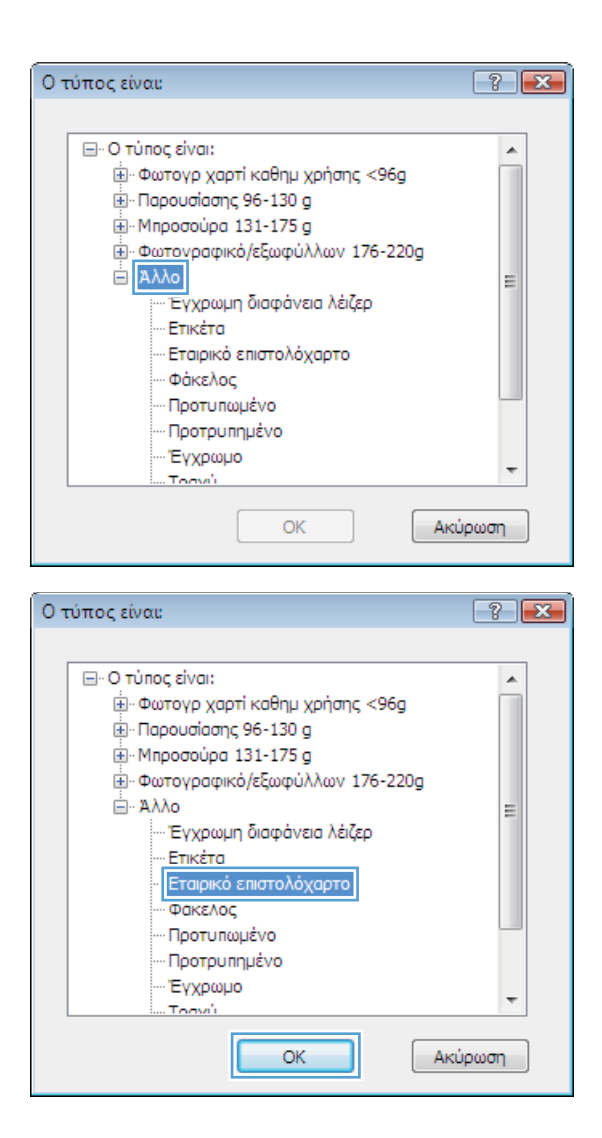

**7.** Επιλέξτε τον τύπο χαρτιού που χρησιμοποιείτε και κάντε κλικ στο κουμπί **OK**.

# **Εκτύπωση σε ειδικό χαρτί, ετικέτες ή διαφάνειες**

**1.** Στο μενού **File** (Αρχείο) του προγράμματος λογισμικού, κάντε κλικ στο **Print** (Εκτύπωση).

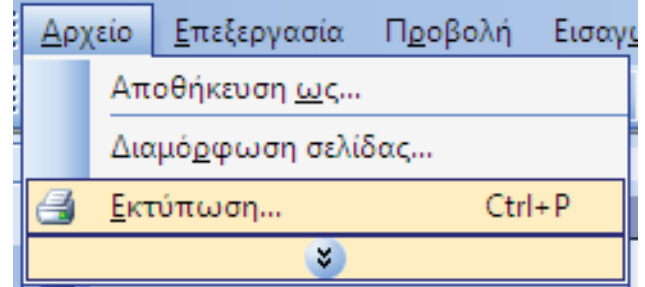

**2.** Επιλέξτε το προϊόν και, στη συνέχεια, κάντε κλικ στο κουμπί **Ιδιότητες** ή **Προτιμήσεις**.

**3.** Κάντε κλικ στην καρτέλα **Χαρτί/Ποιότητα**.

**4.** Στην αναπτυσσόμενη λίστα **Τύπος χαρτιού**, κάντε κλικ στην επιλογή **Περισσότερα...**.

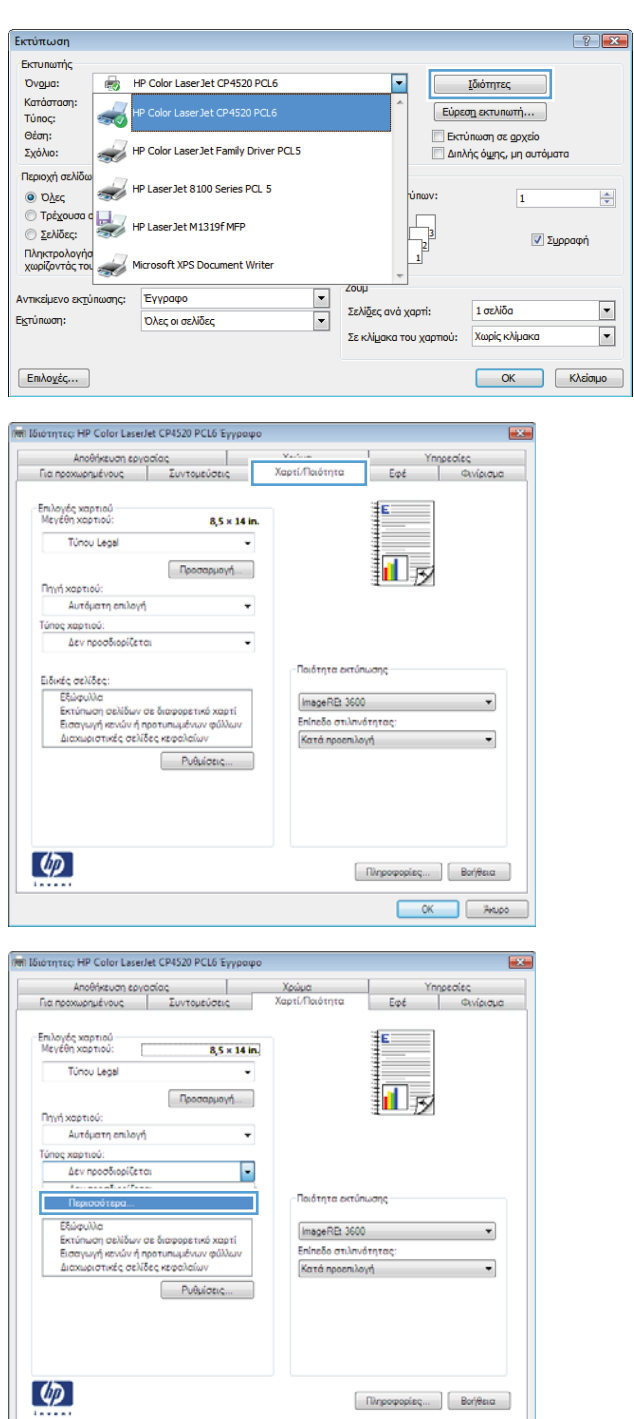

**5.** Αναπτύξτε τη λίστα επιλογών **Ο τύπος είναι:**.

**6.** Αναπτύξτε την κατηγορία τύπων χαρτιού που ταιριάζει καλύτερα στο χαρτί σας.

> **ΣΗΜΕΙΩΣΗ** Οι ετικέτες και οι διαφάνειες βρίσκονται στη λίστα επιλογών **Other** (Άλλο).

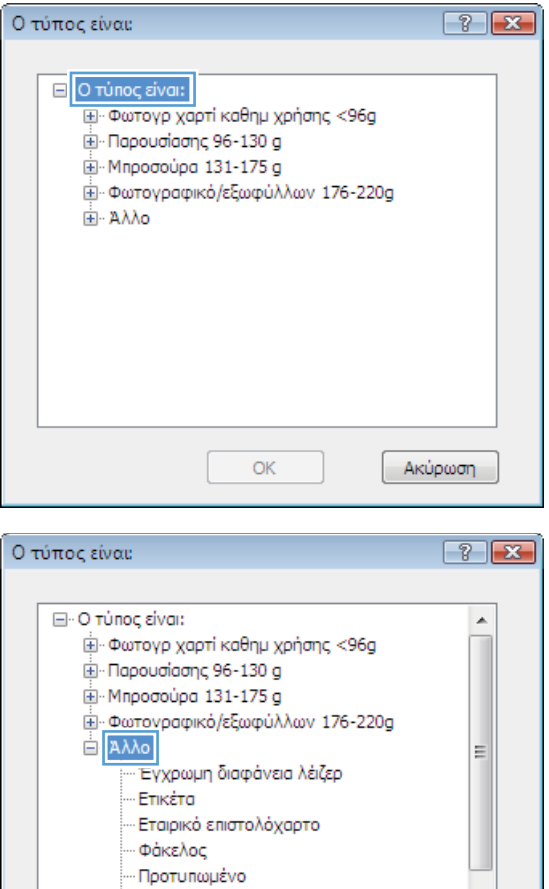

**7.** Επιλέξτε τον τύπο χαρτιού που χρησιμοποιείτε και κάντε κλικ στο κουμπί **OK**.

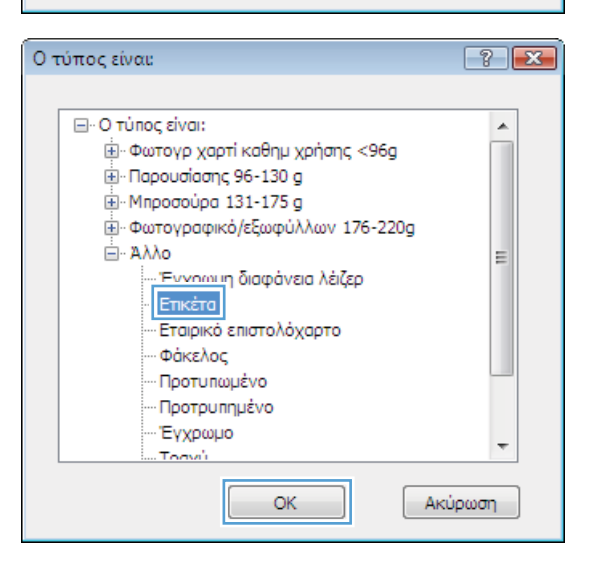

ОK

Ακύρωση

Προτρυπημένο Έγχρωμο Toose's

### **Εκτύπωση της πρώτης ή της τελευταίας σελίδας με διαφορετικό χαρτί στα Windows**

Æ

 $\left( \phi \right)$ 

**1.** Στο μενού **File** (Αρχείο) του προγράμματος λογισμικού, κάντε κλικ στο **Print** (Εκτύπωση).

- **2.** Επιλέξτε το προϊόν και, στη συνέχεια, κάντε κλικ στο κουμπί **Ιδιότητες** ή **Προτιμήσεις**.
- 

**3.** Κάντε κλικ στην καρτέλα **Χαρτί/Ποιότητα**.

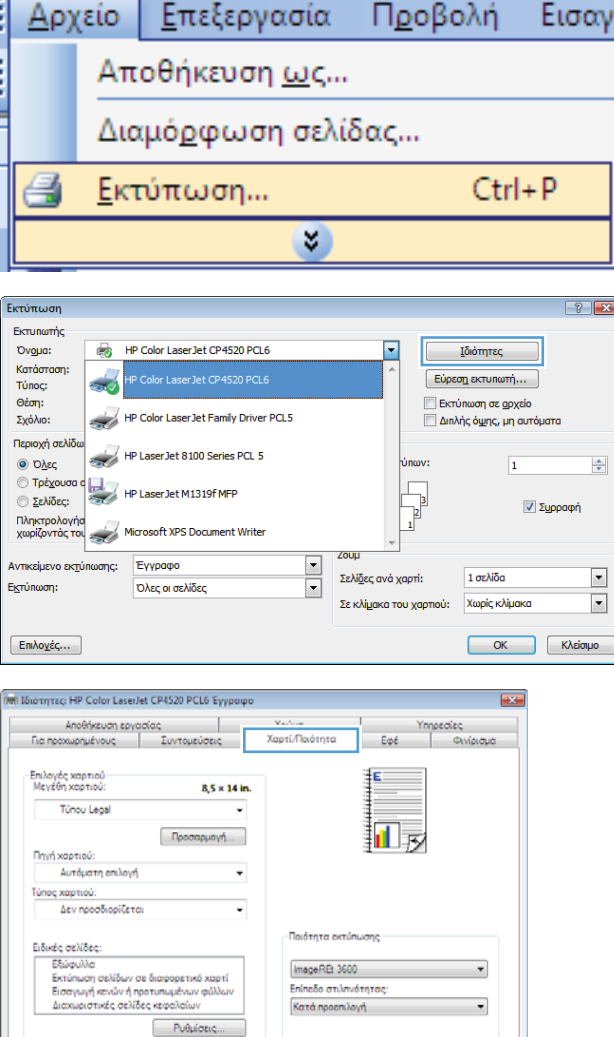

 $[ -\textsf{Rirgeopopicq} \dots ] \, [ -\textsf{Bor}|\textsf{Renq} \quad ]$  $\begin{array}{|c|c|c|c|}\hline & & & \\ \hline & & \\\hline \end{array}$  **4.** Στην περιοχή **Ειδικές σελίδες**, κάντε κλικ στην επιλογή **Εκτύπωση σελίδων σε διαφορετικό χαρτί** και, στη συνέχεια, κάντε κλικ στο κουμπί **Ρυθμίσεις**.

**5.** Στην περιοχή **Σελίδες εγγράφου**, κάντε την επιλογή **Πρώτη** ή **Τελευταία**.

**6.** Κάντε τις σωστές επιλογές στις αναπτυσσόμενες λίστες **Πηγή χαρτιού** και **Τύπος χαρτιού**. Κάντε κλικ στο κουμπί **Προσθήκη**.

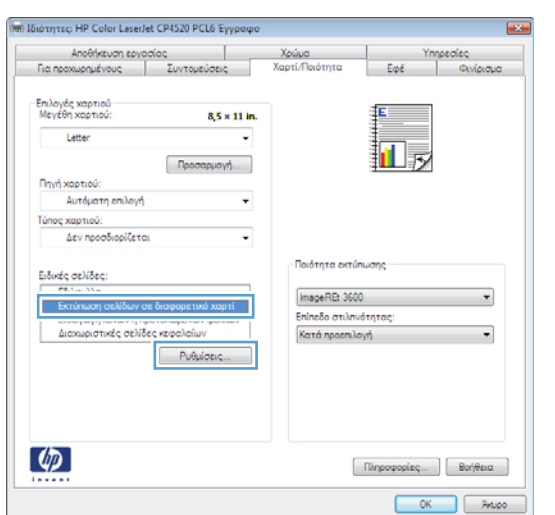

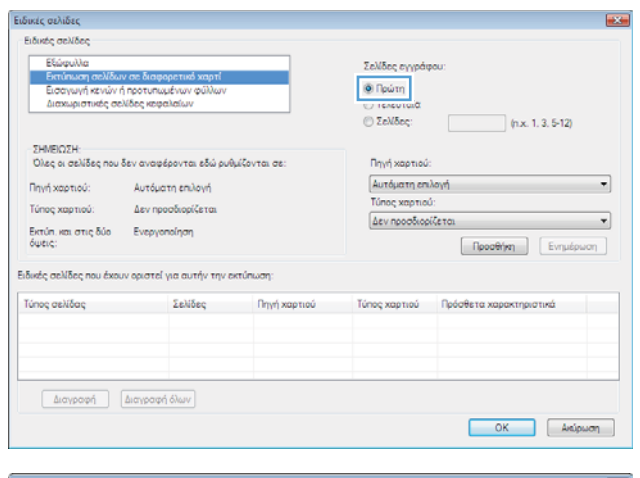

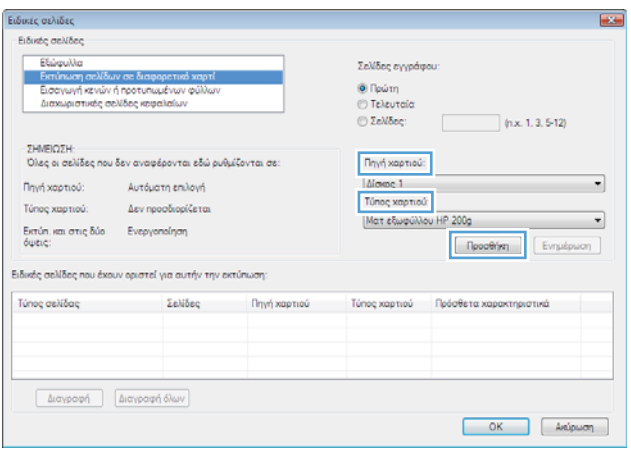

**7.** Εάν εκτυπώνετε την πρώτη *και* την τελευταία σελίδα σε διαφορετικό χαρτί, επαναλάβετε τα βήματα 5 και 6, κάνοντας τις επιλογές για την άλλη σελίδα.

**8.** Κάντε κλικ στο κουμπί **OK**.

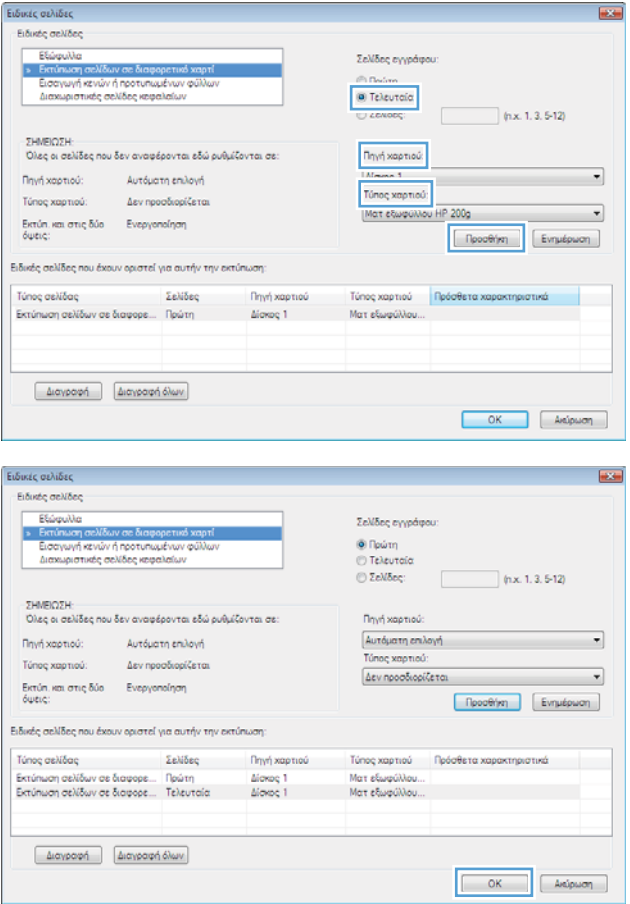

# **Κλιμάκωση ενός εγγράφου ώστε να ταιριάζει στο μέγεθος της σελίδας**

- **1.** Στο μενού **File** (Αρχείο) του προγράμματος λογισμικού, κάντε κλικ στο **Print** (Εκτύπωση).
- **Αρχείο** Εισαγο Επεξεργασία Προβολή Αποθήκευση <u>ω</u>ς... Διαμόρφωση σελίδας...  $Ctrl + P$ Εκτύπωση... ×  $\frac{1}{2}$ Εκτύπωση **Εκτυπωτής** Ovoua: HP Color LaserJet CP4520 PCL6  $\overline{\phantom{0}}$ Ιδιότητες 6 Karáoraon:  $E$ ύρεση εκτυπωτή... Túnoç: Θέση: Ekrúnwon σε αρχείο HP Color Laser Jet Family Driver PCL5 .<br>Σχόλιο: —<br><mark>| Διπλής ό<u>ψ</u>ης, μη αυτόματα</mark> .<br>Περιοχή σελ أكت HP Laser Jet 8100 Series PCL 5 **O** Όλες  $\Rightarrow$  $\overline{1}$

 $\frac{1}{\sqrt{2}}$ 

Σελίδες ανά χαρτί:

.<br>Σε κλί<u>μ</u>ακα του χαρτιού:

**2.** Επιλέξτε το προϊόν και, στη συνέχεια, κάντε κλικ στο κουμπί **Ιδιότητες** ή **Προτιμήσεις**.

<sup>1</sup> Τρέχουσα

**Ο Σελίδες:** 

Εκτύπωση:

Πληκτρολογήσ<br>χωρίζοντάς του

Αντικείμενο εκ<u>τ</u>ύπωσης:

HP LaserJet M1319f MFP

Εγγραφο

Όλες οι σελίδες

Microsoft XPS Document Writer

<u>ν</u> Συρραφή

OK Kyspub

 $\blacksquare$ 

 $\blacksquare$ 

1 σελίδα

Χωρίς κλίμακα
**3.** Κάντε κλικ στην καρτέλα **Εφέ**.

.<br>Μπ Ιδιότητες: HP Color LaserJet CP4520 PCL 6 Έγγραφο Αποθήκευση εργασίας Χρώμα edice East Euvrounique Χαρτί/Ποιότητα **Ovieca** Για προχωρημένους .<br>Επιλογές αλλο .<br><sub>Μ</sub>ής μεγέθους **Θ** Πραγματικό μέγεθος **Εκτύπωση εγγράφου σε:**  $\begin{tabular}{|l|l|} \hline \textbf{Lefter} & \textbf{if} & \textbf{if} \\ \hline \end{tabular}$  $\sim$   $\sim$ <u>[7]</u> Προσαρμογή στο μέγεθος της σελίδας <sup>1</sup> % πραγμ. μεγέθους:  $\boxed{100}$  $\epsilon$ the contract of the con- $[\omega_i/\alpha]$ **M**άνον η πρώτη σελίδε Επεξεργασία...  $\lbrack \varphi \rbrack$  $\begin{tabular}{|c|c|} \hline \textbf{Ricp} & \textbf{Ricp} \\ \hline \end{tabular}$ OK ANDO **Mill Sionnes: HP Color LaserJet CP4520 PCL 6 Evve** Αποθήκευση εργασίας  $\overline{1}$ Χρώμα Ynnpealeg  $E$ co é Για προχωρημένους Turnacion Χαρτί/Ποιότητα Ë <sup>(6)</sup> Праушатно цемевре <sup>9</sup> Εκτύπωση εγγράφου σε: ñL Túnou Legal Letter<br>Túnou Le <u>| unou Lepa</u><br>
© | Δ/λωση<br>
8.5X13<br>
5.62<br>
5.62<br>
5.64<br>
AA A5<br>
5.6 (JIS)<br>
16K 195x27<br>
16K 195x27<br>
16K 195x27<br>
16K 195x27<br>
16K 195x27<br>
16K 195x27<br>
16K 195x27<br>
16K 195x27<br>
16K 195x27

Υδατογραφήματα  $[\omega_i(\alpha)]$ Μόνον η πρώτη σελίδα

Επεξεργασία....

Πληροφορίες... | Βοήθεια OK ANDO

**4.** Κάντε την επιλογή **Print document on (Εκτύπωση εγγράφου σε)** και, στη συνέχεια, επιλέξτε ένα μέγεθος από την αναπτυσσόμενη λίστα.

# **Προσθήκη υδατογραφήματος σε έγγραφο στα Windows**

- **1.** Στο μενού **File** (Αρχείο) του προγράμματος λογισμικού, κάντε κλικ στο **Print** (Εκτύπωση).
- **2.** Επιλέξτε το προϊόν και, στη συνέχεια, κάντε κλικ στο κουμπί **Ιδιότητες** ή **Προτιμήσεις**.
- **3.** Κάντε κλικ στην καρτέλα **Εφέ**.
- **4.** Επιλέξτε ένα υδατογράφημα από την αναπτυσσόμενη λίστα **Watermarks (Υδατογραφήματα)**.

Ή, για προσθήκη νέου υδατογραφήματος στη λίστα, κάντε κλικ στο κουμπί **πρόγραμμα Edit**. Καθορίστε τις ρυθμίσεις για το υδατογράφημα και, στη συνέχεια, κάντε κλικ στο κουμπί **OK**.

 $\overline{a}$ 

**5.** Για την εκτύπωση του υδατογραφήματος μόνο στην πρώτη σελίδα, επιλέξτε το πλαίσιο ελέγχου **Μόνο η πρώτη σελίδα**. ∆ιαφορετικά, το υδατογράφημα εκτυπώνεται σε κάθε σελίδα.

# **Εκτύπωση και στις δύο όψεις (duplex) στα Windows**

**ΣΗΜΕΙΩΣΗ** Για πληροφορίες σχετικά με το σωστό τρόπο να τοποθετήσετε χαρτί, ανατρέξτε στην ενότητα [Προσανατολισμός](#page-114-0) χαρτιού για τοποθέτηση στους δίσκους στη σελίδα 99.

### **Μη αυτόματη εκτύπωση και στις δύο όψεις στα Windows**

- **ΣΗΜΕΙΩΣΗ** Αυτές οι πληροφορίες αφορούν αποκλειστικά τα προϊόντα που δεν διαθέτουν εξάρτημα αυτόματης εκτύπωσης διπλής όψης.
- **1.** Στο μενού **File** (Αρχείο) του προγράμματος λογισμικού, κάντε κλικ στο **Print** (Εκτύπωση).

**2.** Επιλέξτε το προϊόν και, στη συνέχεια, κάντε κλικ στο κουμπί **Ιδιότητες** ή **Προτιμήσεις**.

**3.** Κάντε κλικ στην καρτέλα **Φινίρισμα**.

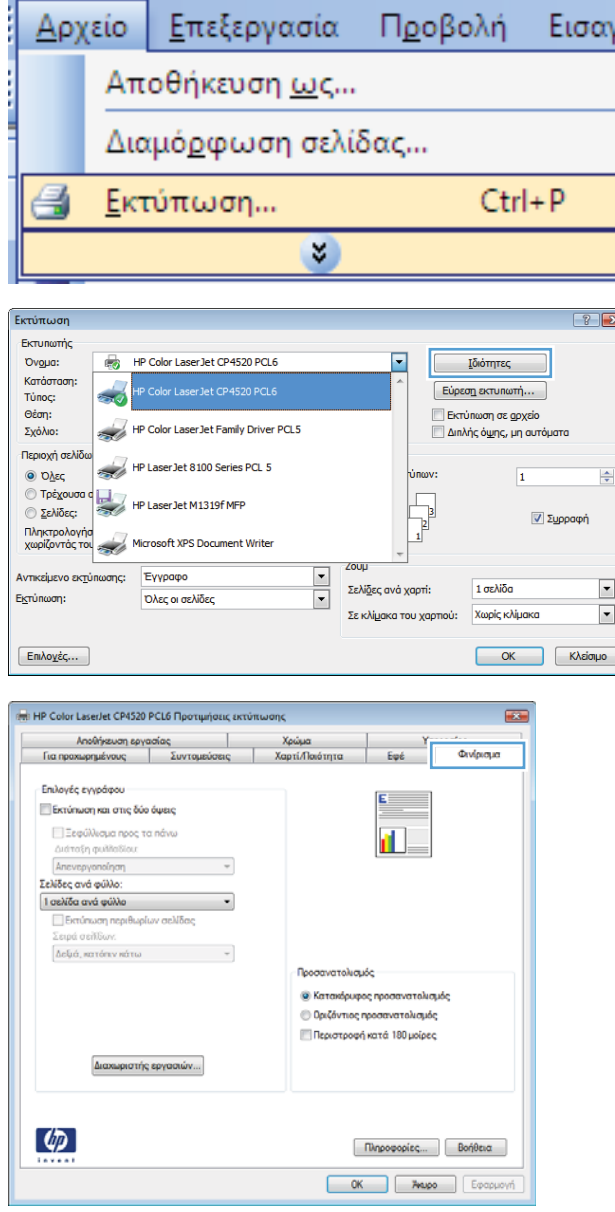

7)

**4.** Επιλέξτε το πλαίσιο ελέγχου **Εκτύπωση και στις δύο όψεις (μη αυτόματα)**. Κάντε κλικ στο κουμπί **OK** για να εκτυπώσετε την πρώτη όψη της εργασίας.

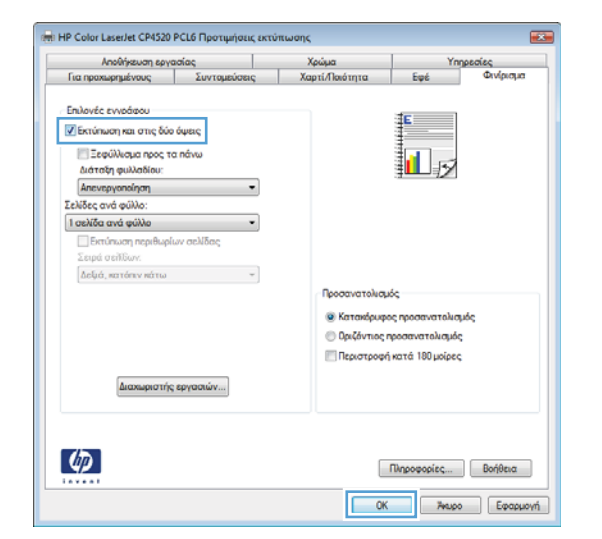

- **5.** Πάρτε τη στοίβα που εκτυπώθηκε από τη θήκη εξόδου και τοποθετήστε τη, με την εκτυπωμένη όψη προς τα επάνω, στο ∆ίσκο 1.
- **6.** Στον πίνακα ελέγχου, πατήστε το κουμπί OK για να εκτυπώσετε τη δεύτερη όψη της εργασίας.

# **Αυτόματη εκτύπωση και στις δύο όψεις στα Windows**

- **ΣΗΜΕΙΩΣΗ** Αυτές οι πληροφορίες αφορούν αποκλειστικά τα προϊόντα που διαθέτουν εξάρτημα αυτόματης εκτύπωσης διπλής όψης.
- **1.** Στο μενού **File** (Αρχείο) του προγράμματος λογισμικού, κάντε κλικ στο **Print** (Εκτύπωση).

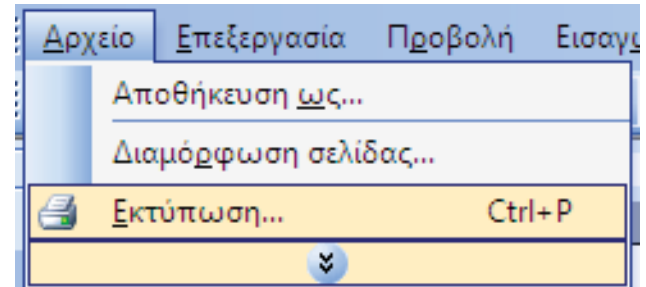

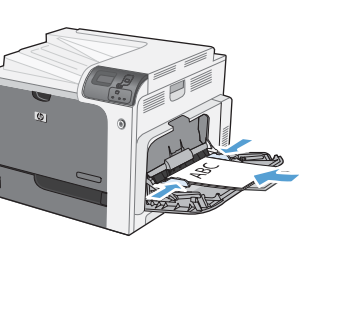

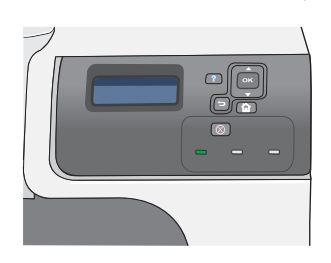

**2.** Επιλέξτε το προϊόν και, στη συνέχεια, κάντε κλικ στο κουμπί **Ιδιότητες** ή **Προτιμήσεις**.

**3.** Κάντε κλικ στην καρτέλα **Φινίρισμα**.

**4.** Επιλέξτε το πλαίσιο ελέγχου **Εκτύπωση και στις δύο όψεις**. Κάντε κλικ στο κουμπί **OK** για να εκτυπώσετε την εργασία.

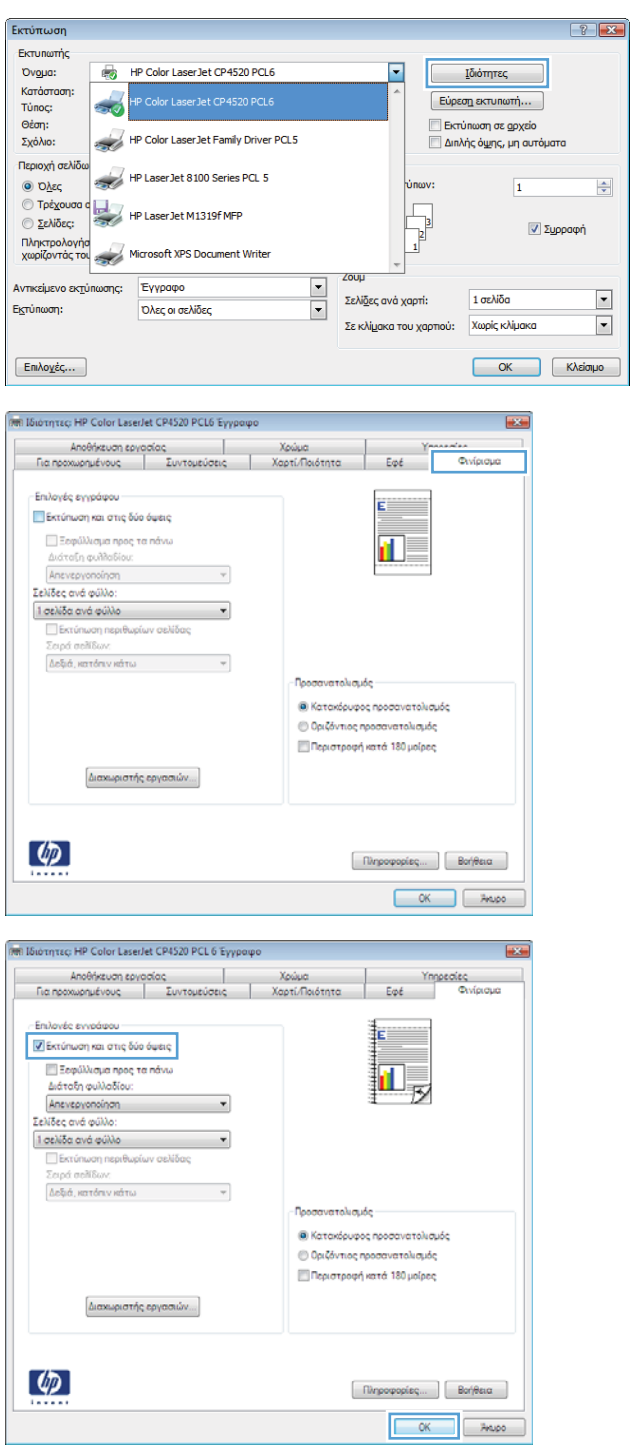

 $\overline{\phantom{a}}$ 

# **∆ημιουργία ενός φυλλαδίου στα Windows**

**1.** Στο μενού **File** (Αρχείο) του προγράμματος λογισμικού, κάντε κλικ στο **Print** (Εκτύπωση).

- **2.** Επιλέξτε το προϊόν και, στη συνέχεια, κάντε κλικ στο κουμπί **Ιδιότητες** ή **Προτιμήσεις**.
- **Αρχείο** Επεξεργασία Προβολή Εισαγε Αποθήκευση <u>ω</u>ς... Διαμό<u>ρ</u>φωση σελίδας...  $Ctrl + P$ Ő Εκτύπωση... ×  $\left| \n\right|$   $\left| \n\right|$ Εκτύπωση Εκτυπωτής HP Color LaserJet CP4520 PCL6  $\overline{\phantom{0}}$ Ovgua: Ιδιότητες κατάσταση:<br>Τύπος:  $\frac{1}{\sqrt{2}}$ Εύρεση εκτυπωτή... Θέση:<br>Σχόλιο: |||| Εκτύπωση σε <u>α</u>ρχείο<br>||||||||Διπλής ό<u>ψ</u>ης, μη αυτόματα HP Color Laser Jet Family Driver PCL5 Περιοχή σελίδα HP Laser Jet 8100 Series PCL 5  $\odot$  Oλες  $\overline{1}$  $\Rightarrow$  $\begin{array}{c}\n\frac{\text{SINW}}{\text{SINW}} \\
\frac{\text{SINW}}{\text{SINW}}\n\end{array}$ © Τρέχουσα ( HP Laser Jet M1319f MFP **Σελίδες: Δ** Συρραφή That The World Microsoft XPS Document Writer<br>
xwpiζovrác Tou **ZOUL** Αντικείμενο εκτύπωσης: Εγγραφο  $\frac{1}{\sqrt{2}}$  $\overline{\phantom{a}}$ 1 σελίδα Σελίδες ανά χαρτί: Εκτύπωση: **Όλες οι σελίδες**  $\overline{\phantom{a}}$ Σε κλίμακα του χαρτιού: Χωρίς κλίμακα OK Kysionho  $E$ πιλογές... .<br>Μπ Ιδιότητες: HP Color LaserJet CP4520 PCL6 Έγγραφο  $\overline{1}$ Αποθήκευση εργασίας<br>Για προχωρημένους | Συντομεύσεις Χρώμα<br>| Χαρτί/Ποιότητα Eat Φινίριομα Επιλογές ενγράφου Ë **Εκτύπωση και στις δύο όψεις** || Ξεφύλλισμα προς τα πάνω<br>Διάταξη φυλλαδίου:<br>|Απενεργοποίηση d) .<br>Σελίδες ανά φύλλο: ) σελίδα ανά φύλλο της της της της τ <mark>⊟</mark> Εκτύπωση περιθωρίων σελίδας<br>Σειρά σελίδων: .<br>Προσανατολισμός **Θ**) Κατακόρυφος προσανατολισμός **Ο Οριζόντιος προσανατολισμός** .<br>□ Περιστροφή κατά 180 μοίρες Διαχωριστής εργασιών....  $\lbrack \varphi \rbrack$ **OK ANDO**
- **3.** Κάντε κλικ στην καρτέλα **Φινίρισμα**.

**4.** Επιλέξτε το πλαίσιο ελέγχου **Εκτύπωση και στις δύο όψεις**.

**5.** Στην αναπτυσσόμενη λίστα **∆ιάταξη φυλλαδίου**, κάντε κλικ στην επιλογή **Βιβλιοδεσία αριστερά** <sup>ή</sup> **Βιβλιοδεσία δεξιά**. <sup>Η</sup> επιλογή **Σελίδες ανά φύλλο** αλλάζει αυτόματα σε **2 σελίδες ανά φύλλο**.

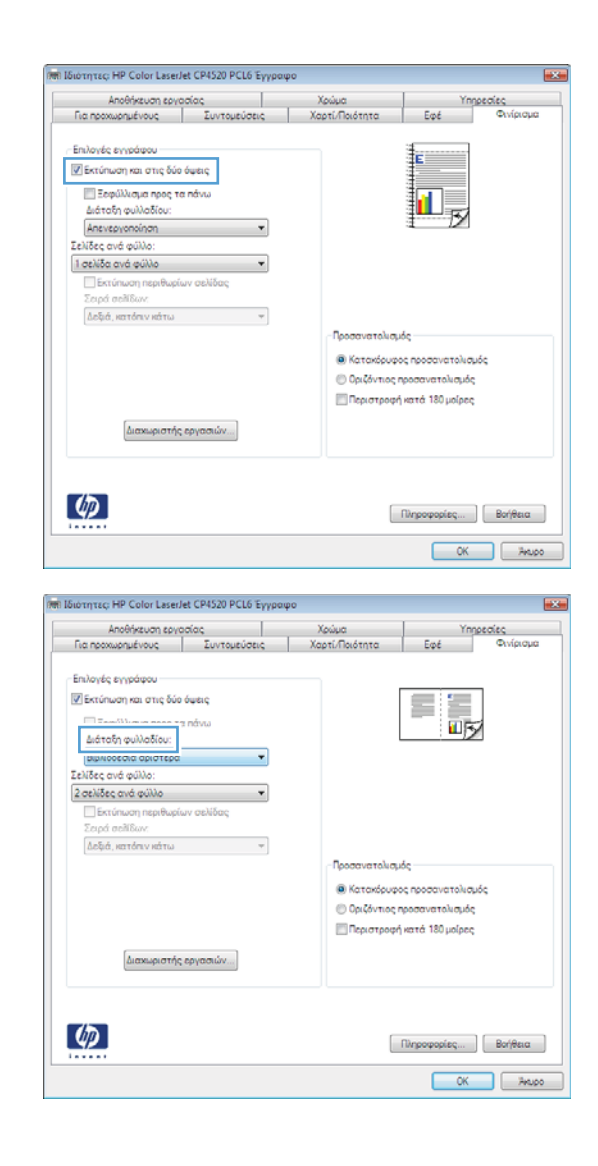

### **Εκτύπωση σε χαρτί 10 x 15 cm (4 x 6 ιντσών) με Windows**

- **1.** Στο μενού **File** (Αρχείο) του προγράμματος λογισμικού, κάντε κλικ στο **Print** (Εκτύπωση).
- **2.** Επιλέξτε το προϊόν και, στη συνέχεια, κάντε κλικ στο κουμπί **Ιδιότητες** ή **Προτιμήσεις**.
- **3.** Κάντε κλικ στην καρτέλα **Χαρτί/Ποιότητα**.
- **4.** Από την αναπτυσσόμενη λίστα **Μέγεθος χαρτιού**, επιλέξτε μέγεθος **4x6** ή **10x15cm**.
- **5.** Στην αναπτυσσόμενη λίστα **Πηγή χαρτιού**, κάντε την επιλογή **∆ίσκος 2**.
- **6.** Στην αναπτυσσόμενη λίστα **Τύπος χαρτιού**, κάντε κλικ στην επιλογή **Περισσότερα...**.
- **7.** Αναπτύξτε τη λίστα επιλογών **Ο τύπος είναι:**.
- **8.** Αναπτύξτε τη λίστα τύπων χαρτιού **Φωτογραφικό/Εξώφυλλο 176-220g** και επιλέξτε τον τύπο χαρτιού που χρησιμοποιείτε.

# **Εκτύπωση πολλαπλών σελίδων ανά φύλλο στα Windows**

**1.** Στο μενού **File** (Αρχείο) του προγράμματος λογισμικού, κάντε κλικ στο **Print** (Εκτύπωση).

**2.** Επιλέξτε το προϊόν και, στη συνέχεια, κάντε κλικ στο κουμπί **Ιδιότητες** ή **Προτιμήσεις**.

**3.** Κάντε κλικ στην καρτέλα **Φινίρισμα**.

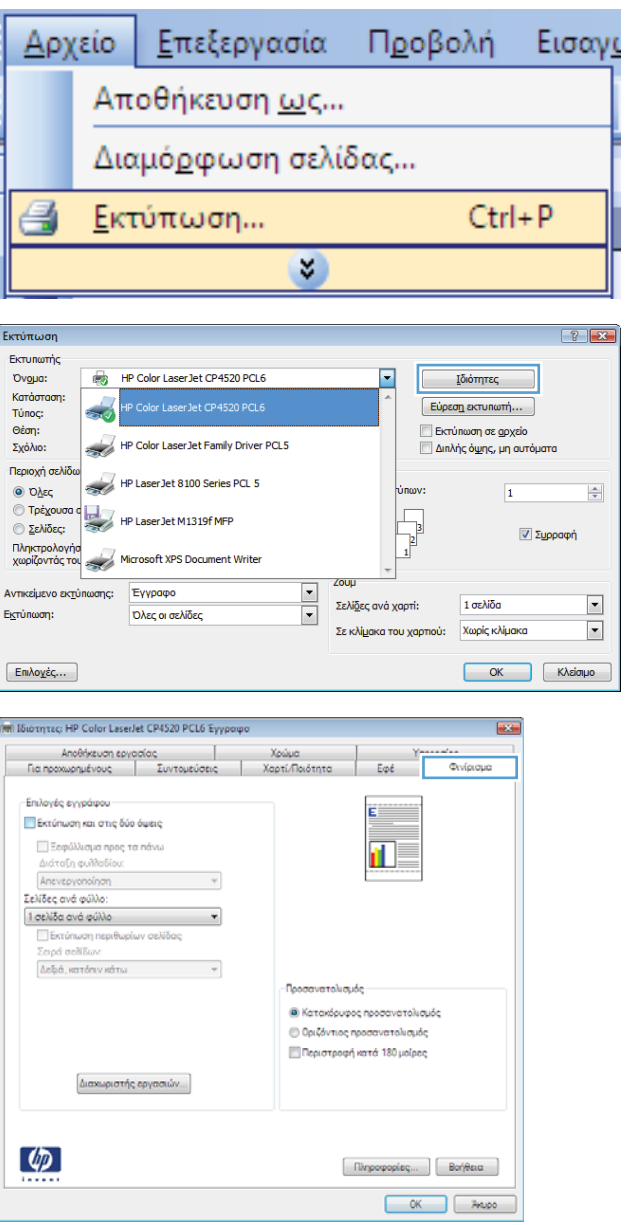

**4.** Επιλέξτε τον αριθμό σελίδων ανά φύλλο από την αναπτυσσόμενη λίστα **Σελίδες ανά φύλλο**.

**5.** Κάντε τις σωστές επιλογές **Εκτύπωση περιθωρίων σελίδας**, **Σειρά σελίδων** και **Προσανατολισμός**.

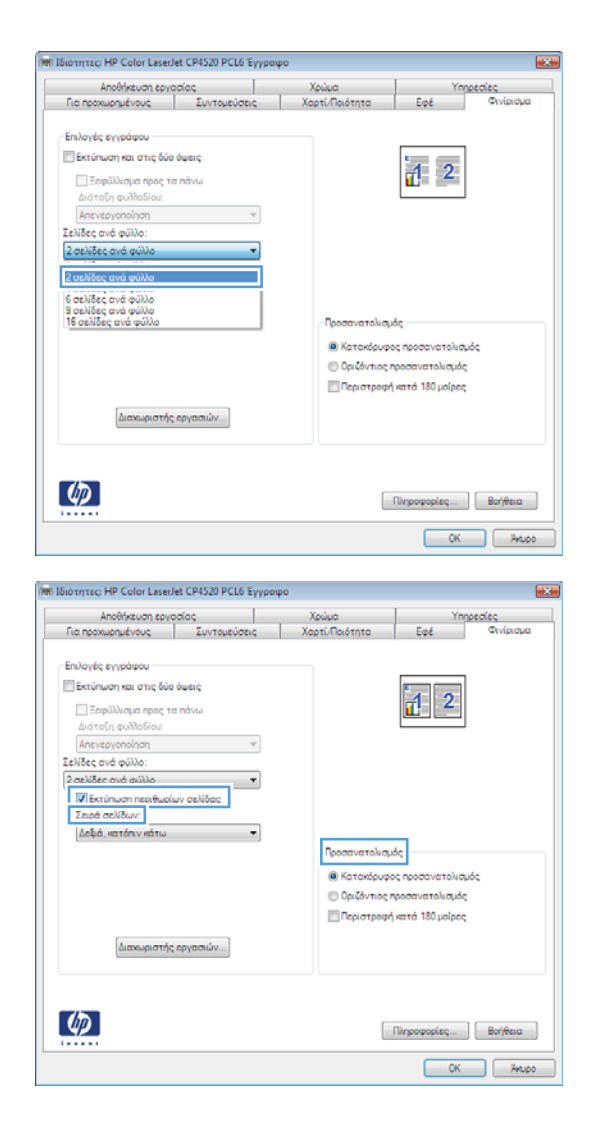

### **Επιλογή προσανατολισμού σελίδας στα Windows**

**1.** Στο μενού **File** (Αρχείο) του προγράμματος λογισμικού, κάντε κλικ στο **Print** (Εκτύπωση).

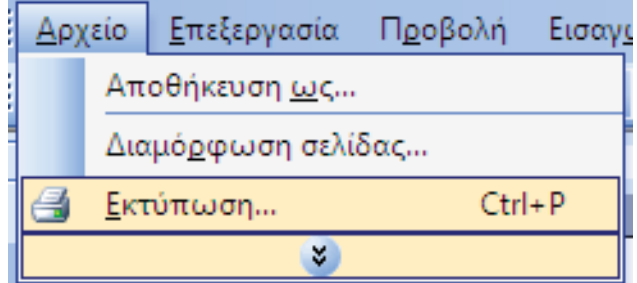

**2.** Επιλέξτε το προϊόν και, στη συνέχεια, κάντε κλικ στο κουμπί **Ιδιότητες** ή **Προτιμήσεις**.

**3.** Κάντε κλικ στην καρτέλα **Φινίρισμα**.

**4.** Στην περιοχή **Προσανατολισμός**, κάντε την επιλογή **Κατακόρυφος προσανατολισμός** ή **Οριζόντιος προσανατολισμός**.

Για να εκτυπώσετε ανάποδα την εικόνα της σελίδας, κάντε την επιλογή **Περιστροφή κατά 180 μοίρες**.

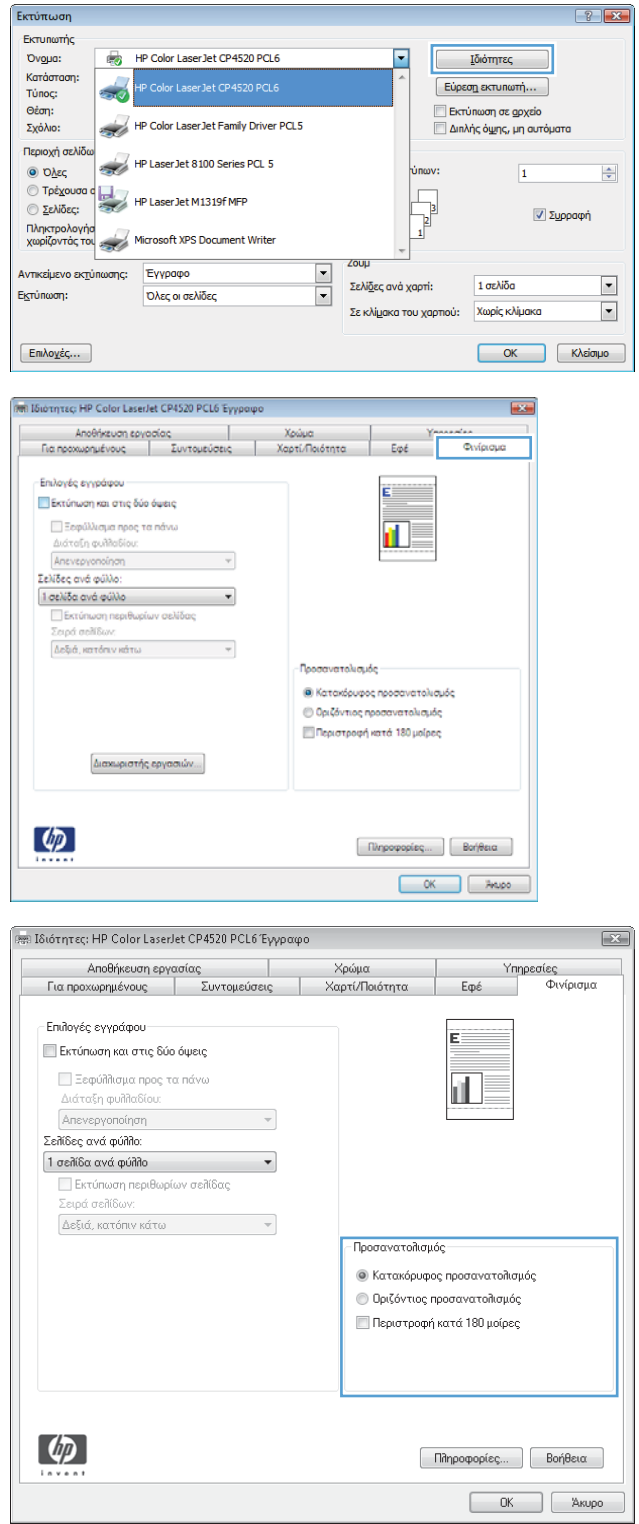

## **Χρήση των δυνατοτήτων αποθήκευσης εργασιών με τα Windows**

Οι παρακάτω λειτουργίες αποθήκευσης εργασιών είναι διαθέσιμες για εργασίες εκτύπωσης:

- **Proof and Hold (∆ιόρθωση και αναμονή)**: Αυτή η δυνατότητα παρέχει ένα γρήγορο τρόπο εκτύπωσης και διόρθωσης ενός αντιγράφου μιας εργασίας και κατόπιν συνέχισης της εκτύπωσης περισσότερων αντιγράφων.
- **Personal Job (Προσωπική εργασία)**: Όταν στέλνετε μια εργασία στο προϊόν, η εργασία δεν εκτυπώνεται έως ότου το ζητήσετε στον πίνακα ελέγχου του προϊόντος. Εάν καταχωρίσετε έναν προσωπικό αριθμό αναγνώρισης (PIN) στην εργασία, θα πρέπει να δώσετε το αντίστοιχο PIN στον πίνακα ελέγχου.
- **Quick Copy (Γρήγορη αντιγραφή)**: Εάν είναι εγκατεστημένος στο προϊόν ο προαιρετικός σκληρός δίσκος, μπορείτε να εκτυπώσετε τον απαιτούμενο αριθμό αντιγράφων μιας εργασίας και, στη συνέχεια, να αποθηκεύσετε ένα αντίγραφο της εργασίας στον προαιρετικό σκληρό δίσκο. Η αποθήκευση της εργασίας σάς επιτρέπει να εκτυπώσετε αργότερα πρόσθετα αντίγραφα της εργασίας.
- **Stored Job (Αποθηκευμένη εργασία)**: Εάν είναι εγκατεστημένος στο προϊόν ο προαιρετικός σκληρός δίσκος, μπορείτε να αποθηκεύσετε μια εργασία όπως μια φόρμα προσωπικού, ένα χρονοδιάγραμμα ή ένα ημερολόγιο στο προϊόν και να επιτρέπετε την εκτύπωση της εργασίας από άλλους χρήστες οποιαδήποτε στιγμή. Οι αποθηκευμένες εργασίες μπορεί να προστατεύονται από ένα PIN.
- **ΠΡΟΣΟΧΗ** Εάν απενεργοποιήσετε το προϊόν, όλοι οι τύποι αποθηκευμένων εργασιών **Quick Copy (Γρήγορη αντιγραφή)**, **Proof and Hold (∆ιόρθωση και αναμονή)**, και **Personal Job (Προσωπική εργασία)** διαγράφονται. Για μόνιμη αποθήκευση της εργασίας και αποτροπή της διαγραφής της από το προϊόν όταν απαιτείται χώρος για κάτι άλλο, επιλέξτε **Stored Job (Αποθηκευμένη εργασία)** στο πρόγραμμα οδήγησης.

### **∆ημιουργία αποθηκευμένης εργασίας με τα Windows**

**1.** Στο μενού **File** (Αρχείο) του προγράμματος λογισμικού, κάντε κλικ στο **Print** (Εκτύπωση).

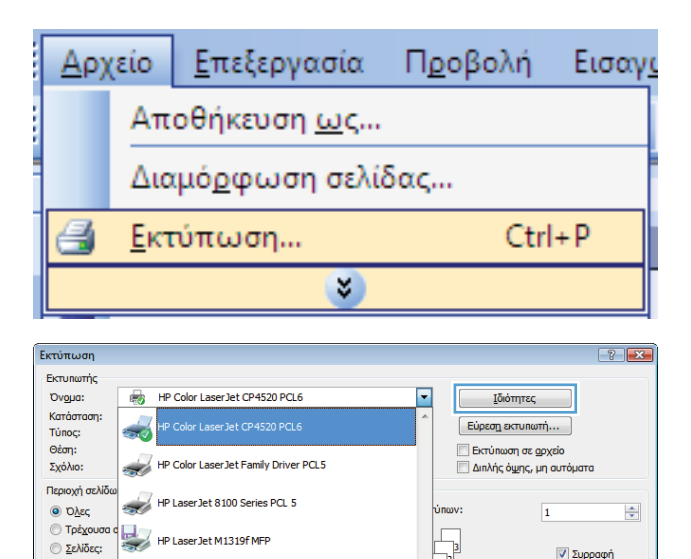

**Zoup** 

Σελίδες ανά χαρτί:

Σε κλίμακα του χαρτιού:

1 σελίδα

Χωρίς κλίμακα

OK Kλείσιμο

Πληκτρολογήσ<br>χωρίζοντας του Social Microsoft XPS Document Write

Έγγραφο

Όλες οι σελίδες

Αντικείμενο εκ<u>τ</u>ύπωσης:

Εκτύπωση

Επιλογές...

**2.** Επιλέξτε το προϊόν και, στη συνέχεια, κάντε κλικ στο κουμπί **Ιδιότητες** ή **Προτιμήσεις**.

 $\overline{\phantom{a}}$ 

 $\blacktriangledown$ 

**3.** Κάντε κλικ στην καρτέλα **Job Storage (Αποθήκευση εργασίας)**.

**4.** ∆ιαλέξτε μια επιλογή **Job Storage Mode (Τρόπος λειτουργίας αποθήκευσης εργασιών)**.

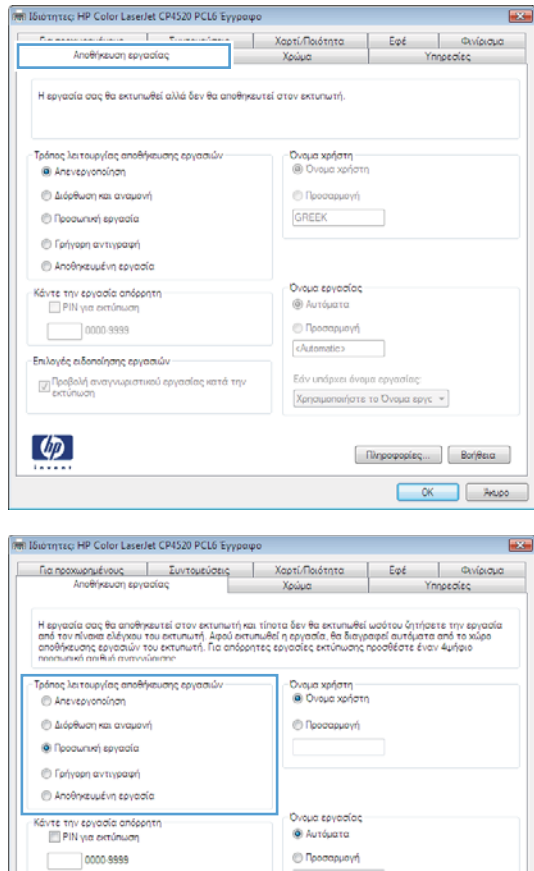

(Automatic)

Εάν υπάρχει όνομα εργασίας:

Χρησιμοποιήστε το Ονομα εργα -

 $[ -\textsf{Rirgeopopic}, \dots ] \, [ -\textsf{Bor}|\textsf{Beia}]$ 

### **Εκτύπωση μιας αποθηκευμένης εργασίας**

1. Πατήστε το κουμπί Αρχική οθόνη **..**.

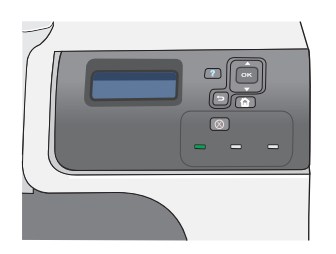

-<br>Επιλογές ειδοποίησης εργασιών

 $\left( \phi \right)$ 

||χ∏ροβολή αναγνωριστικού εργασίας κατά την<br>||γιπάπωση

- **2.** Πατήστε το κάτω βέλος ▼ για να επισημάνετε το μενού **RETRIEVE JOB (Ανάκτηση εργασίας)** και, στη συνέχεια, πατήστε το κουμπί OK.
- **3.** Πατήστε το κάτω βέλος ▼ για να επισημάνετε το όνομα χρήστη σας και, στη συνέχεια, πατήστε το κουμπί OK.

**4.** Πατήστε το κάτω βέλος ▼ για να επισημάνετε ένα όνομα εργασίας και, στη συνέχεια, πατήστε το κουμπί OK.

Επισημαίνεται ή επιλογή **PRINT (Εκτύπωση)** ή **PRINT AND DELETE (Εκτύπωση και διαγραφή)**.

**ΣΗΜΕΙΩΣΗ** Εάν έχετε αποθηκεύσει στο προϊόν περισσότερες από μία εργασίες, έχετε την επιλογή ταυτόχρονης εκτύπωσης ή διαγραφής όλων των εργασιών.

- **5.** Πατήστε το κουμπί OK για να επιλέξετε **PRINT (Εκτύπωση)** ή **PRINT AND DELETE (Εκτύπωση και διαγραφή)**.
- **6.** Εάν η εργασία απαιτεί PIN, πατήστε το επάνω βέλος ▲ ή το κάτω βέλος ▼ για να εισάγετε το PIN και, στη συνέχεια, πατήστε το κουμπί OK.

**ΣΗΜΕΙΩΣΗ** Εάν χρησιμοποιήσετε το επάνω βέλος ▲ ή το κάτω βέλος ▼ για να εισάγετε το PIN, πατήστε το κουμπί <mark>ΟΚ</mark> μετά από κάθε ψηφίο.

- **7.** Πατήστε το κουμπί OK για να κάνετε την επιλογή **COPIES (Αντίγραφα)**.
- **8.** Για να εκτυπώσετε τον αριθμό αντιγράφων που καθορίστηκε στο πρόγραμμα οδήγησης όταν αποθηκεύτηκε η εργασία, πατήστε το κουμπί OK για να κάνετε την επιλογή **JOB (Εργασία)**.

Για να εκτυπώσετε περισσότερα αντίγραφα από αυτά που καθορίστηκαν στο πρόγραμμα<br>οδήγησης όταν αποθηκεύτηκε η εργασία, οδήγησης όταν αποθηκεύτηκε η εργασία,<br>πατήστε το κάτω βέλος ▼ για να επισημάνετε την επιλογή **COPIES (Αντίγραφα)** και, στη συνέχεια, πατήστε το κουμπί OK. Πατήστε το επάνω βέλος ▲ ή το κάτω βέλος ▼ για να επιλέξετε τον αριθμό των αντιγράφων και, στη συνέχεια, πατήστε το κουμπί OK. Ο αριθμός αντιγράφων που εκτυπώνεται είναι ο αριθμός των αντιγράφων που καθορίστηκε στο πρόγραμμα οδήγησης επί τον αριθμό των αντιγράφων που καθορίστηκε στην επιλογή **COPIES (Αντίγραφα)**.

### **∆ιαγραφή μιας αποθηκευμένης εργασίας**

Όταν στέλνετε μια αποθηκευμένη εργασία, το προϊόν αντικαθιστά τυχόν προηγούμενες εργασίες με το ίδιο όνομα χρήστη και εργασίας. Εάν δεν υπάρχει ήδη κάποια αποθηκευμένη εργασία με το ίδιο όνομα χρήστη και εργασίας και το προϊόν χρειάζεται επιπλέον χώρο, το προϊόν ενδέχεται να διαγράψει άλλες αποθηκευμένες εργασίες, αρχίζοντας από την παλαιότερη. Μπορείτε να αλλάξετε τον αριθμό των εργασιών που μπορούν να αποθηκευτούν από το μενού **RETRIEVE JOB (Ανάκτηση εργασίας)** στον πίνακα ελέγχου του προϊόντος.

Μπορείτε να διαγράψετε μια εργασία από τον πίνακα ελέγχου, από τον ενσωματωμένο διακομιστή Web της HP ή από το HP Web Jetadmin. Για να διαγράψετε μια εργασία από τον πίνακα ελέγχου, χρησιμοποιήστε την ακόλουθη διαδικασία:

- **1.** Πατήστε το κουμπί Αρχική οθόνη ...
- **2.** Πατήστε το κάτω βέλος για να επισημάνετε το μενού **RETRIEVE JOB (Ανάκτηση εργασίας)** και, στη συνέχεια, πατήστε το κουμπί OK.
- 3. Πατήστε το κάτω βέλος **▼** για να επισημάνετε το όνομα χρήστη σας και, στη συνέχεια, πατήστε το κουμπί OK.
- **4.** Πατήστε το κάτω βέλος για να επισημάνετε ένα όνομα εργασίας και, στη συνέχεια, πατήστε το κουμπί OK.
- **5.** Πατήστε το κάτω βέλος για να επισημάνετε την επιλογή **DELETE (∆ιαγραφή)** και, στη συνέχεια, πατήστε το κουμπί OK.
- 6. Εάν η εργασία απαιτεί PIN, πατήστε το επάνω βέλος ▲ ή το κάτω βέλος ▼ για να εισάγετε το PIN και, στη συνέχεια, πατήστε το κουμπί OK.
- **Ε ΣΗΜΕΙΩΣΗ** Εάν χρησιμοποιήσετε το επάνω βέλος Δή το κάτω βέλος  $\blacktriangledown$  για να εισάγετε το PIN, πατήστε το κουμπί ΟΚ μετά από κάθε ψηφίο.
- **7.** Πατήστε το κουμπί OK για να επιβεβαιώσετε ότι θέλετε να διαγράψετε την εργασία.

#### **Ορισμός επιλογών αποθήκευσης εργασιών με τα Windows**

**Εκτύπωση ενός αντιγράφου για διόρθωση, πριν από την εκτύπωση όλων των αντιγράφων**

- **1.** Στο μενού **File** (Αρχείο) του προγράμματος λογισμικού, κάντε κλικ στο **Print** (Εκτύπωση).
- **2.** Επιλέξτε το προϊόν και, στη συνέχεια, κάντε κλικ στο κουμπί **Ιδιότητες** ή **Προτιμήσεις**.
- **3.** Κάντε κλικ στην καρτέλα **Job Storage (Αποθήκευση εργασίας)**.
- **4.** Στην περιοχή **Job Storage Mode (Τρόπος λειτουργίας αποθήκευσης εργασιών)**, κάντε κλικ στην επιλογή **Proof and Hold (∆ιόρθωση και αναμονή)**.

**Προσωρινή αποθήκευση μιας προσωπικής εργασίας στο προϊόν και εκτύπωσή της αργότερα**

**ΣΗΜΕΙΩΣΗ** Το προϊόν διαγράφει την εργασία αφότου την εκτυπώσετε.

- **1.** Στο μενού **File** (Αρχείο) του προγράμματος λογισμικού, κάντε κλικ στο **Print** (Εκτύπωση).
- **2.** Επιλέξτε το προϊόν και, στη συνέχεια, κάντε κλικ στο κουμπί **Ιδιότητες** ή **Προτιμήσεις**.
- **3.** Κάντε κλικ στην καρτέλα **Job Storage (Αποθήκευση εργασίας)**.
- **4.** Στην περιοχή **Job Storage Mode (Τρόπος λειτουργίας αποθήκευσης εργασιών)**, κάντε κλικ στην επιλογή **Personal Job (Προσωπική εργασία)**.
- **5.** Προαιρετικά: Στην περιοχή **Make Job Private (Ορισμός εργασίας ως προσωπικής)**, κάντε κλικ στην επιλογή **PIN to print (PIN για εκτύπωση)** και πληκτρολογήστε έναν 4ψήφιο προσωπικό αριθμό αναγνώρισης (PIN).
- **6.** Εκτυπώστε την εργασία οποιαδήποτε στιγμή από τον πίνακα ελέγχου του προϊόντος.

#### **Προσωρινή αποθήκευση μιας εργασίας στο προϊόν**

**ΣΗΜΕΙΩΣΗ** Η επιλογή αυτή είναι διαθέσιμη εάν στο προϊόν έχει τοποθετηθεί ο προαιρετικός σκληρός δίσκος.

**ΣΗΜΕΙΩΣΗ** Το προϊόν αποθηκεύει την εργασία έως ότου το απενεργοποιήσετε.

- **1.** Στο μενού **File** (Αρχείο) του προγράμματος λογισμικού, κάντε κλικ στο **Print** (Εκτύπωση).
- **2.** Επιλέξτε το προϊόν και, στη συνέχεια, κάντε κλικ στο κουμπί **Ιδιότητες** ή **Προτιμήσεις**.
- **3.** Κάντε κλικ στην καρτέλα **Job Storage (Αποθήκευση εργασίας)**.
- **4.** Στην περιοχή **Job Storage Mode (Τρόπος λειτουργίας αποθήκευσης εργασιών)**, κάντε κλικ στην επιλογή **Quick Copy (Γρήγορη αντιγραφή)**.

Ο αριθμός αντιγράφων που ζητήσατε εκτυπώνεται αμέσως και μπορείτε να εκτυπώσετε περισσότερα αντίγραφα από τον πίνακα ελέγχου του προϊόντος.

#### **Μόνιμη αποθήκευση μιας εργασίας στο προϊόν**

- **ΣΗΜΕΙΩΣΗ** Η επιλογή αυτή είναι διαθέσιμη εάν στο προϊόν έχει τοποθετηθεί ο προαιρετικός σκληρός δίσκος.
	- **1.** Στο μενού **File** (Αρχείο) του προγράμματος λογισμικού, κάντε κλικ στο **Print** (Εκτύπωση).
	- **2.** Επιλέξτε το προϊόν και, στη συνέχεια, κάντε κλικ στο κουμπί **Ιδιότητες** ή **Προτιμήσεις**.
	- **3.** Κάντε κλικ στην καρτέλα **Job Storage (Αποθήκευση εργασίας)**.
	- **4.** Στην περιοχή **Job Storage Mode (Τρόπος λειτουργίας αποθήκευσης εργασιών)**, κάντε κλικ στην επιλογή **Stored Job (Αποθηκευμένη εργασία)**.

**Μετατροπή μιας μόνιμα αποθηκευμένης εργασίας σε προσωπική, έτσι ώστε οποιοσδήποτε προσπαθήσει να την εκτυπώσει να πρέπει να παρέχει ένα PIN**

- **ΣΗΜΕΙΩΣΗ** Η επιλογή αυτή είναι διαθέσιμη εάν στο προϊόν έχει τοποθετηθεί ο προαιρετικός σκληρός δίσκος.
	- **1.** Στο μενού **File** (Αρχείο) του προγράμματος λογισμικού, κάντε κλικ στο **Print** (Εκτύπωση).
	- **2.** Επιλέξτε το προϊόν και, στη συνέχεια, κάντε κλικ στο κουμπί **Ιδιότητες** ή **Προτιμήσεις**.
	- **3.** Κάντε κλικ στην καρτέλα **Job Storage (Αποθήκευση εργασίας)**.
	- **4.** Στην περιοχή **Job Storage Mode (Τρόπος λειτουργίας αποθήκευσης εργασιών)**, κάντε κλικ στην επιλογή **Stored Job (Αποθηκευμένη εργασία)** ή στην επιλογή **Personal Job (Προσωπική εργασία)**.
	- **5.** Στην περιοχή **Make Job Private (Ορισμός εργασίας ως προσωπικής)**, κάντε κλικ στην επιλογή **PIN to print (PIN για εκτύπωση)** και πληκτρολογήστε έναν 4ψήφιο προσωπικό αριθμό αναγνώρισης (PIN).
	- **ΣΗΜΕΙΩΣΗ** Για την εκτύπωση ή τη διαγραφή της εργασίας, θα πρέπει να δώσετε τον αριθμό PIN στον πίνακα ελέγχου του προϊόντος.

#### **Λήψη ειδοποίησης όταν κάποιος εκτυπώνει μια αποθηκευμένη εργασία**

- **ΣΗΜΕΙΩΣΗ** Μόνο το πρόσωπο που δημιούργησε την αποθηκευμένη εργασία λαμβάνει ειδοποίηση. ∆εν λαμβάνετε ειδοποίηση όταν κάποιος εκτυπώνει μια αποθηκευμένη εργασία που δημιουργήθηκε από κάποιο άλλο άτομο.
	- **1.** Στο μενού **File** (Αρχείο) του προγράμματος λογισμικού, κάντε κλικ στο **Print** (Εκτύπωση).
	- **2.** Επιλέξτε το προϊόν και, στη συνέχεια, κάντε κλικ στο κουμπί **Ιδιότητες** ή **Προτιμήσεις**.
	- **3.** Κάντε κλικ στην καρτέλα **Job Storage (Αποθήκευση εργασίας)**.
	- **4.** Επιλέξτε τη λειτουργία αποθήκευσης εργασίας που θέλετε.
	- **5.** Στην περιοχή **Επιλογές ειδοποίησης εργασιών**, κάντε κλικ στην επιλογή **Προβολή αναγνωριστικού εργασίας κατά την εκτύπωση**.

#### **Ορισμός του ονόματος χρήστη για μια αποθηκευμένη εργασία**

Ακολουθήστε την παρακάτω διαδικασία για να αλλάξετε το όνομα χρήστη μιας αποθηκευμένης εργασίας.

- **1.** Στο μενού **File** (Αρχείο) του προγράμματος λογισμικού, κάντε κλικ στο **Print** (Εκτύπωση).
- **2.** Επιλέξτε το προϊόν και, στη συνέχεια, κάντε κλικ στο κουμπί **Ιδιότητες** ή **Προτιμήσεις**.
- **3.** Κάντε κλικ στην καρτέλα **Job Storage (Αποθήκευση εργασίας)**.
- **4.** Επιλέξτε τη λειτουργία αποθήκευσης εργασίας που θέλετε.
- **5.** Στην περιοχή **Όνομα χρήστη**, κάντε κλικ στην επιλογή **Όνομα χρήστη** για να χρησιμοποιήσετε το προεπιλεγμένο όνομα χρήστη των Windows. Για να δώσετε ένα διαφορετικό όνομα χρήστη, κάντε κλικ στην επιλογή **Προσαρμοσμένο** και πληκτρολογήστε το όνομα.

#### **Καθορισμός ενός ονόματος για την αποθηκευμένη εργασία**

Ακολουθήστε την παρακάτω διαδικασία για να αλλάξετε το προεπιλεγμένο όνομα μιας αποθηκευμένης εργασίας.

- **1.** Στο μενού **File** (Αρχείο) του προγράμματος λογισμικού, κάντε κλικ στο **Print** (Εκτύπωση).
- **2.** Επιλέξτε το προϊόν και, στη συνέχεια, κάντε κλικ στο κουμπί **Ιδιότητες** ή **Προτιμήσεις**.
- **3.** Κάντε κλικ στην καρτέλα **Job Storage (Αποθήκευση εργασίας)**.
- **4.** Επιλέξτε τη λειτουργία αποθήκευσης εργασίας που θέλετε.
- **5.** Για την αυτόματη δημιουργία του ονόματος εργασίας που σχετίζεται με το αποθηκευμένο έγγραφο, στην περιοχή **Όνομα εργασίας**, κάντε κλικ στην επιλογή **Αυτόματα**. Το πρόγραμμα οδήγησης χρησιμοποιεί το όνομα αρχείου του εγγράφου, εάν είναι διαθέσιμο. Εάν το έγγραφο δεν διαθέτει όνομα αρχείου, το πρόγραμμα οδήγησης χρησιμοποιεί το όνομα του προγράμματος λογισμικού ή μια χρονική σήμανση ως όνομα εργασίας.

Για τον καθορισμό ονόματος εργασίας, κάντε κλικ στην επιλογή **Προσαρμοσμένο** και πληκτρολογήστε το όνομα.

- **6.** Κάντε μια επιλογή από την αναπτυσσόμενη λίστα **Εάν υπάρχει το όνομα εργασίας**.
	- Επιλέξτε **Χρήση ονόματος εργασίας + (1-99)** για να προσθέσετε έναν αριθμό στο τέλος του υπάρχοντος ονόματος.
	- Επιλέξτε **Replace Existing File (Αντικατάσταση υπάρχοντος αρχείου)** για την αντικατάσταση μιας εργασίας που ήδη διαθέτει το ίδιο όνομα.

### **Ρύθμιση των επιλογών χρώματος στα Windows**

**1.** Στο μενού **File** (Αρχείο) του προγράμματος λογισμικού, κάντε κλικ στο **Print** (Εκτύπωση).

**2.** Επιλέξτε το προϊόν και, στη συνέχεια, κάντε κλικ στο κουμπί **Ιδιότητες** ή **Προτιμήσεις**.

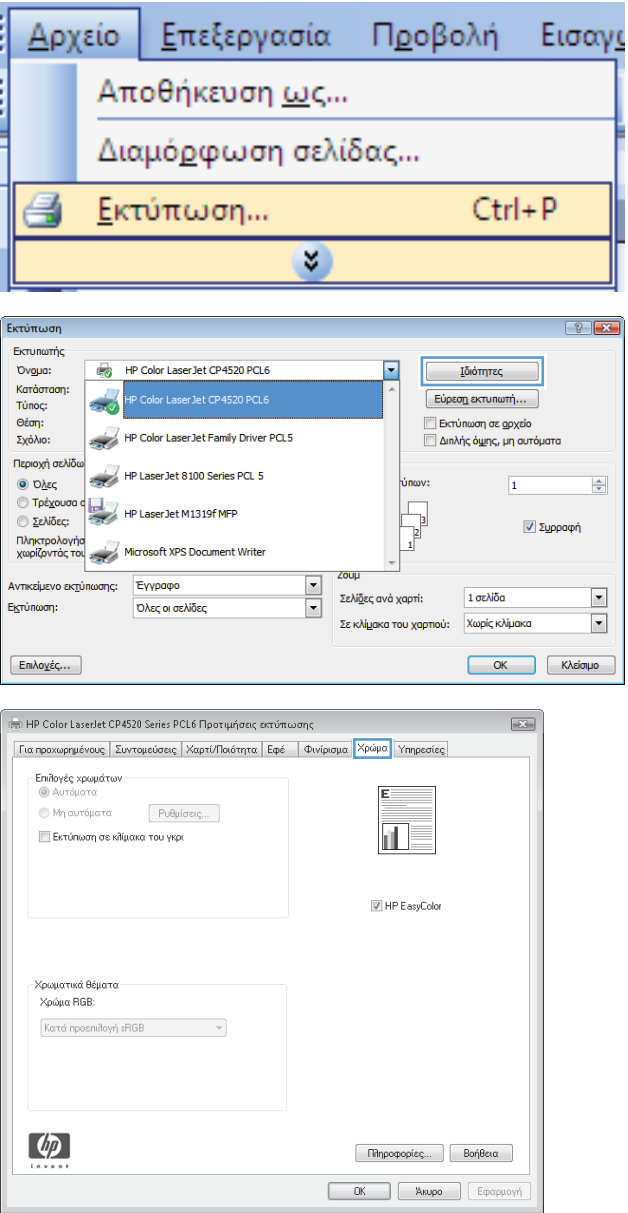

**3.** Κάντε κλικ στην καρτέλα **Έγχρωμη**.

**4.** Κάντε κλικ στο πλαίσιο ελέγχου **HP EasyColor** για να το καταργήσετε.

**5.** Στην περιοχή **Επιλογές χρωμάτων**, κάντε κλικ στην επιλογή **Μη αυτόματα** και, στη συνέχεια, κάντε κλικ στο κουμπί **Ρυθμίσεις**.

**6.** Προσαρμόστε τις γενικές ρυθμίσεις για τον Έλεγχο άκρων και τις ρυθμίσεις για κείμενο, γραφικά και φωτογραφίες.

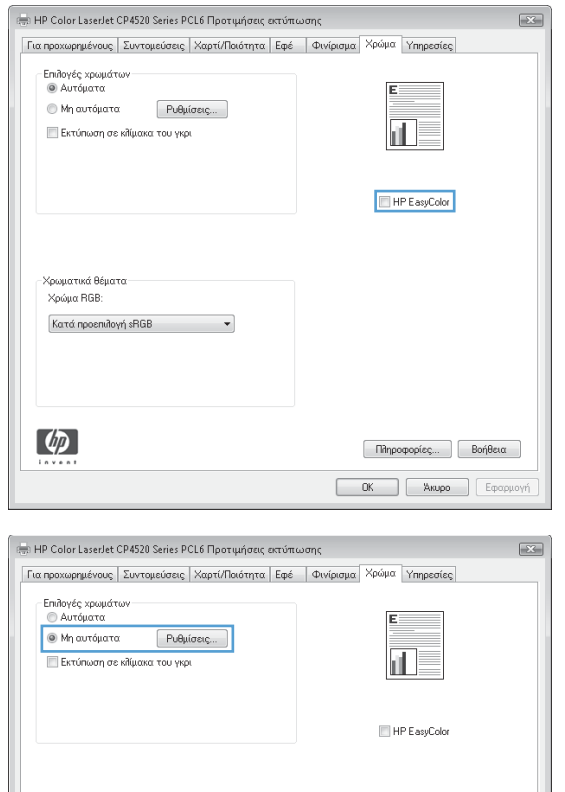

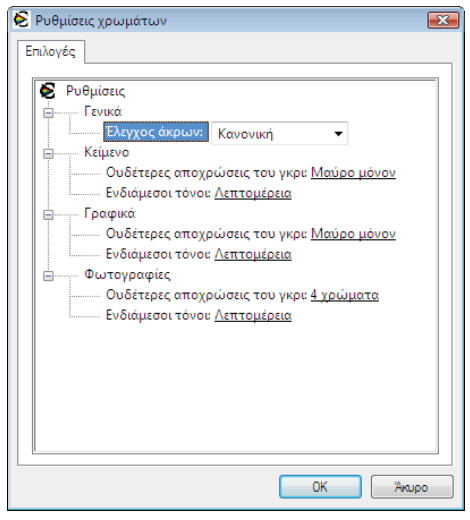

 $\overline{\phantom{a}}$ 

-Χρωματικά θέματα:<br>-Χρώμα RGB: Κατά προεπιλογή sRGB

 $\phi$ 

Πληροφορίες... Βοήθεια  $\boxed{\phantom{a}}$  OK  $\phantom{a}$  Akupo  $\phantom{a}$  Eφαρμογή

# **Εκτύπωση ειδικών εργασιών με τα Windows**

### **Εκτύπωση επαγγελματικών γραφικών ή διαφημιστικού υλικού**

Μπορείτε να χρησιμοποιήσετε αυτό το προϊόν για να εκτυπώσετε υλικό διαφήμισης και προώθησης ή άλλα έγχρωμα έγγραφα σε γυαλιστερό χαρτί. Για να μεγιστοποιήσετε την ποιότητα αυτών των εκτυπώσεων, θα πρέπει να κάνετε τα εξής:

- **1.** Επιλέξτε το κατάλληλο χαρτί. Ανατρέξτε στον ακόλουθο πίνακα.
- **2.** Στον πίνακα ελέγχου του προϊόντος, ρυθμίστε το δίσκο χαρτιού για το σωστό τύπο χαρτιού.
- **3.** Επιλέξτε τις αντίστοιχες ρυθμίσεις στο πρόγραμμα οδήγησης του εκτυπωτή.

#### **Υποστηριζόμενο γυαλιστερό χαρτί**

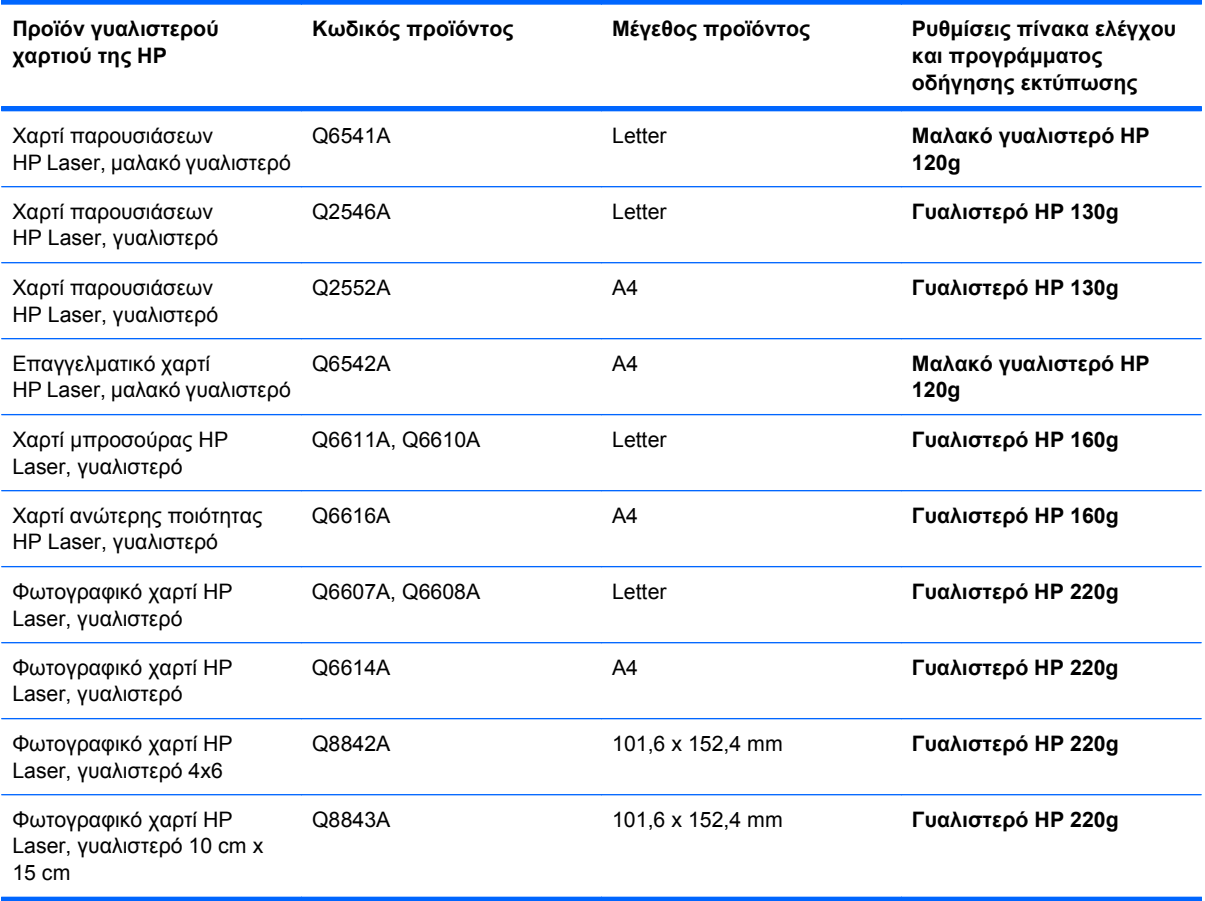

#### **ΣΗΜΕΙΩΣΗ** Εάν βρίσκεστε στις Ηνωμένες Πολιτείες, ανατρέξτε στη διεύθυνση [www.hp.com/go/](http://www.hp.com/go/paper) [paper](http://www.hp.com/go/paper) για μια πλήρη λίστα των χαρτιών της HP.

### **Εκτύπωση αδιάβροχων χαρτών και πινακίδων εξωτερικών χώρων**

Το προϊόν μπορεί να εκτυπώσει ανθεκτικούς, αδιάβροχους χάρτες, πινακίδες ή μενού, με τη χρήση του Σκληρού χαρτιού HP. Το Σκληρό χαρτί HP είναι ένα αδιάβροχο και ανθεκτικό στα σκισίματα χαρτί με σατινέ φινίρισμα που διατηρεί πλούσια, ζωντανά χρώματα εκτύπωσης και καθαρότητα, ακόμη και όταν εκτίθεται σε εντατική χρήση ή στις καιρικές συνθήκες. Με αυτόν τον τρόπο αποφεύγεται η ακριβή και χρονοβόρα επικάλυψη. Για να μεγιστοποιήσετε την ποιότητα αυτών των εκτυπώσεων, θα πρέπει να κάνετε τα εξής:

- Επιλέξτε το κατάλληλο χαρτί. Ανατρέξτε στον ακόλουθο πίνακα.
- Στον πίνακα ελέγχου του προϊόντος, ρυθμίστε το δίσκο χαρτιού για το σωστό τύπο χαρτιού.
- Επιλέξτε τις αντίστοιχες ρυθμίσεις στο πρόγραμμα οδήγησης του εκτυπωτή.

#### **Υποστηριζόμενο σκληρό χαρτί**

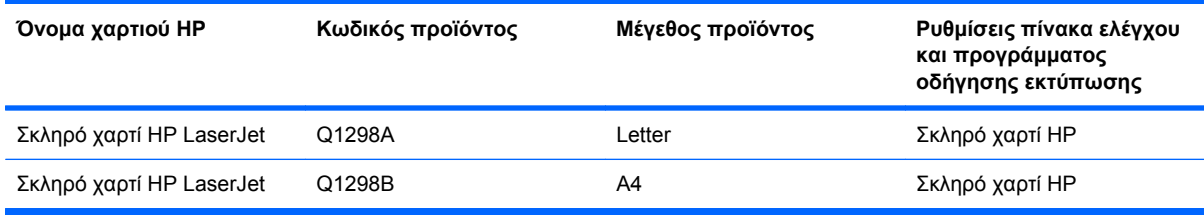

### **Ρύθμιση της ευθυγράμμισης στην εκτύπωση διπλής όψης**

Για τα έγγραφα που εκτυπώνονται σε διπλή όψη, όπως οι μπροσούρες, ρυθμίστε την καταγραφή για το δίσκο προτού εκτυπώσετε, για να εξασφαλίσετε ότι η εμπρός και η πίσω όψη της σελίδας θα είναι ευθυγραμμισμένες.

- 1. Πατήστε το κουμπί Αρχική οθόνη **(λ**.
- **2.** Πατήστε το κάτω βέλος για να επισημάνετε το μενού **CONFIGURE DEVICE (∆ιαμόρφωση συσκευής)** και, στη συνέχεια, πατήστε το κουμπί OK.
- **3.** Πατήστε το κάτω βέλος για να επισημάνετε το μενού **PRINT QUALITY (Ποιότητα εκτύπωσης)** και, στη συνέχεια, πατήστε το κουμπί OK.
- **4.** Πατήστε το κάτω βέλος για να επισημάνετε το μενού **SET REGISTRATION (Ρύθμιση καταγραφής)** και, στη συνέχεια, πατήστε το κουμπί OK.
- **5.** Πατήστε το κάτω βέλος για να επισημάνετε το μενού **ADJUST TRAY <X> (ΡΥΘΜΙΣΗ ∆ΙΣΚΟΥ <X>)** για το δίσκο που θέλετε να ρυθμίσετε και, στη συνέχεια, πατήστε το κουμπί OK.
- **6.** Πατήστε το κάτω βέλος για να επισημάνετε τη ρύθμιση **PRINT TEST PAGE (Εκτύπωση δοκιμαστικής σελίδας)** και, στη συνέχεια, πατήστε το κουμπί OK.
- **7.** Ακολουθήστε τις οδηγίες στη δοκιμαστική σελίδα για να ολοκληρώσετε τη ρύθμιση.

# **8 Χρώμα**

- Ρύθμιση [χρώματος](#page-165-0)
- <u>[Αντιστοίχιση](#page-168-0) χρωμάτων</u>
- Χρήση χρωμάτων για [προχωρημένους](#page-170-0)

# <span id="page-165-0"></span>**Ρύθμιση χρώματος**

∆ιαχειριστείτε το χρώμα αλλάζοντας τις ρυθμίσεις στην καρτέλα **Έγχρωμη** (Windows) ή στο μενού **Color Options (Επιλογές χρώματος)** ή **Color/Quality Options (Επιλογές χρώματος/ποιότητας)** (Mac) του προγράμματος οδήγησης εκτυπωτή.

### **Αυτόματα**

Η ρύθμιση των επιλογών χρώματος στην προεπιλεγμένη ρύθμιση ή στο **Αυτόματα** συνήθως παράγει την καλύτερη δυνατή ποιότητα εκτύπωσης για έγχρωμα έγγραφα. Η προεπιλογή ή η επιλογή **Αυτόματα** ρύθμισης χρώματος βελτιστοποιεί το χειρισμό των ουδέτερων τόνων του γκρι, των ενδιάμεσων τόνων και των βελτιώσεων άκρων για κάθε στοιχείο ενός εγγράφου. Για περισσότερες πληροφορίες, ανατρέξτε στην ηλεκτρονική Βοήθεια του προγράμματος οδήγησης εκτυπωτή.

### **Εκτύπωση σε κλίμακα του γκρι**

Κάντε την επιλογή **Εκτύπωση σε κλίμακα του γκρι** (Windows) ή **Print Color as Gray (Εκτύπωση χρωμάτων ως γκρι)** (Mac) από το πρόγραμμα οδήγησης εκτυπωτή για ασπρόμαυρη εκτύπωση ενός έγχρωμου εγγράφου. Αυτή η επιλογή είναι χρήσιμη για την εκτύπωση έγχρωμων εγγράφων που πρόκειται να φωτοτυπηθούν ή να σταλούν με φαξ. Το προϊόν χρησιμοποιεί το μονόχρωμο τρόπο λειτουργίας, που ελαττώνει τη χρήση των κασετών έγχρωμου γραφίτη.

### **Μη αυτόματη προσαρμογή χρώματος**

Ρυθμίστε μη αυτόματα τις επιλογές χρώματος για να ρυθμίσετε το χειρισμό των ουδέτερων τόνων του γκρι, των ενδιάμεσων τόνων και των βελτιώσεων άκρων που χρησιμοποιούνται για κείμενο, γραφικά και φωτογραφίες. Για να ανοίξετε τις επιλογές μη αυτόματης ρύθμισης χρώματος, ακολουθήστε μία από αυτές τις διαδικασίες:

- **Windows**: Από την καρτέλα **Έγχρωμη**, κάντε κλικ στο πλαίσιο ελέγχου **HP EasyColor** για να το καταργήσετε, κάντε κλικ στο κουμπί **Μη αυτόματα** και, στη συνέχεια, στο κουμπί **Ρυθμίσεις**.
- **Mac**: Ανοίξτε το μενού **Advanced (Για προχωρημένους)** ή επιλέξτε την κατάλληλη καρτέλα.

### **Επιλογές μη αυτόματης ρύθμισης χρώματος**

Χρησιμοποιήστε τις μη αυτόματες επιλογές χρώματος για να προσαρμόσετε τις επιλογές **Ουδέτερες αποχρώσεις του γκρι**, **Ενδιάμεσοι τόνοι** και **Έλεγχος άκρων** για κείμενο, γραφικά και φωτογραφίες.

| Περιγραφή ρύθμισης                                                                                                    | Επιλογές ρυθμίσεων                                                                                                    |
|----------------------------------------------------------------------------------------------------|----------------------------------------------------------------------------------------------------|
| Ενδιάμεσοι τόνοι<br>Ενδιάμεσοι τόνοι: Οι επιλογές ενδιάμεσων τόνων<br>επηρεάζουν την ανάλυση και την καθαρότητα της<br>έγχρωμης εκτύπωσης. | Η επιλογή <b>Λείο</b> παρέχει καλύτερα αποτελέσματα σε μεγάλες<br>περιοχές, εκτυπωμένες με αμιγές χρώμα και βελτιώνει τις<br>φωτογραφίες με εξομάλυνση των διαβαθμίσεων των χρωμάτων.<br>Αν για σας αποτελεί προτεραιότητα η ομοιόμορφη εκτύπωση με<br>ομαλή πλήρωση χρωμάτων, επιλέξτε αυτή τη δυνατότητα.                 |
|                                                                                                    | Η επιλογή <b>Λεπτομέρεια</b> είναι χρήσιμη για κείμενο και γραφικά<br>που απαιτούν καθαρή διάκριση μεταξύ γραμμών ή χρωμάτων ή<br>για εικόνες που περιέχουν μοτίβα ή πολλές λεπτομέρειες. Αν για<br>σας αποτελούν προτεραιότητα τα ευδιάκριτα άκρα και οι<br>λεπτομέρειες στις εκτυπώσεις σας, επιλέξτε αυτή τη δυνατότητα. |

**Πίνακας 8-1 Επιλογές μη αυτόματης ρύθμισης χρώματος**

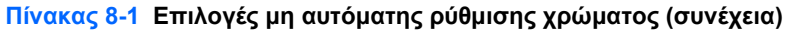

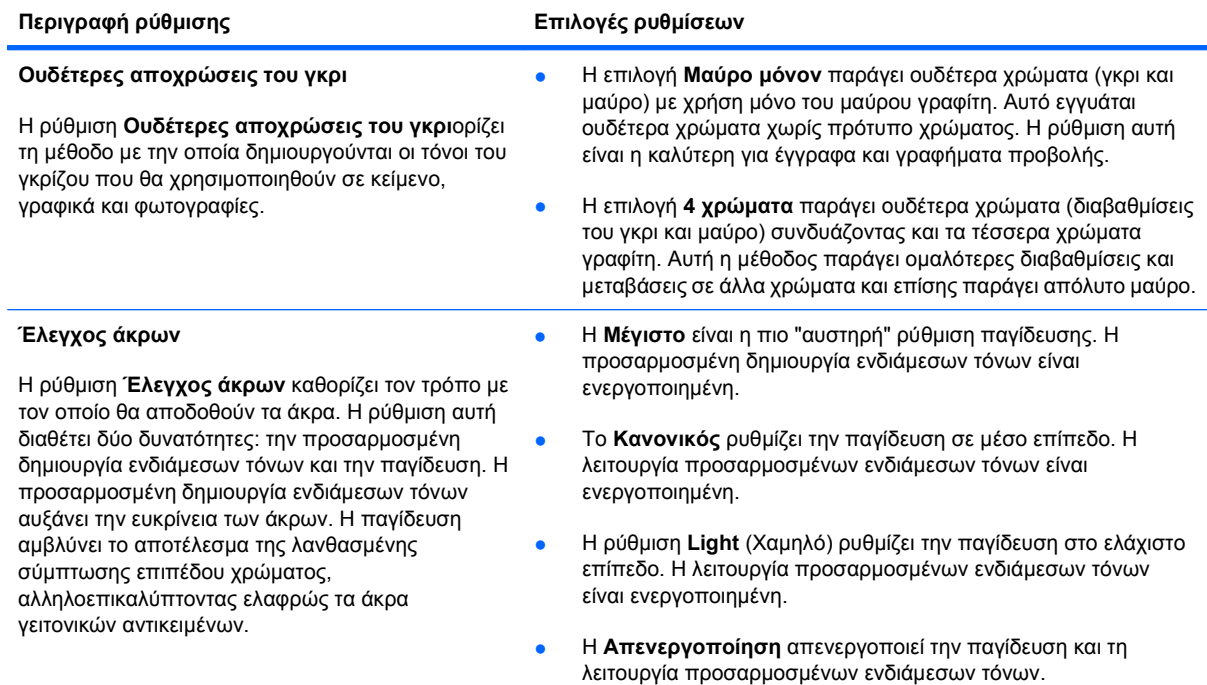

# **Χρήση της επιλογής HP EasyColor για Windows**

Εάν χρησιμοποιείτε το πρόγραμμα οδήγησης εκτυπωτή HP PCL 6 για Windows, η τεχνολογία **HP EasyColor** βελτιώνει αυτόματα έγγραφα μικτού περιεχομένου που εκτυπώνονται από προγράμματα του Microsoft Office. Η τεχνολογία αυτή σαρώνει τα έγγραφα και προσαρμόζει αυτόματα τις φωτογραφίες σε μορφή .JPEG ή .PNG. Η τεχνολογία **HP EasyColor** βελτιώνει ταυτόχρονα ολόκληρη την εικόνα, αντί να τη διαχωρίζει σε διάφορα κομμάτια, γεγονός που αποδίδει βελτιωμένη χρωματική συνέπεια, μεγαλύτερη λεπτομέρεια και ταχύτερη εκτύπωση.

Στο επόμενο παράδειγμα, οι εικόνες στα αριστερά δημιουργήθηκαν χωρίς τη χρήση της επιλογής **HP EasyColor**. Οι εικόνες στα δεξιά δείχνουν τις βελτιώσεις που προκύπτουν από τη χρήση της επιλογής **HP EasyColor**.

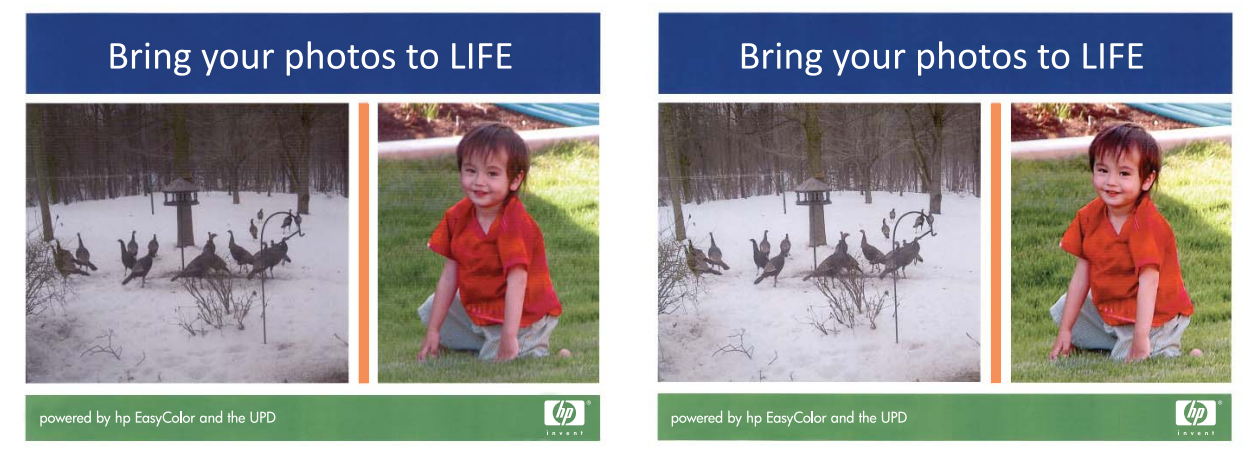

Η επιλογή **HP EasyColor** ενεργοποιείται ως προεπιλογή στο πρόγραμμα οδήγησης εκτυπωτή HP PCL 6, ώστε να μην απαιτείται η εκτέλεση μη αυτόματων ρυθμίσεων χρώματος. Για να απενεργοποιήσετε την επιλογή, προκειμένου να έχετε τη δυνατότητα εκτέλεσης μη αυτόματων

ρυθμίσεων χρώματος, ανοίξτε την καρτέλα **Έγχρωμη** και κάντε κλικ στο πλαίσιο ελέγχου **HP EasyColor** για να το καταργήσετε.

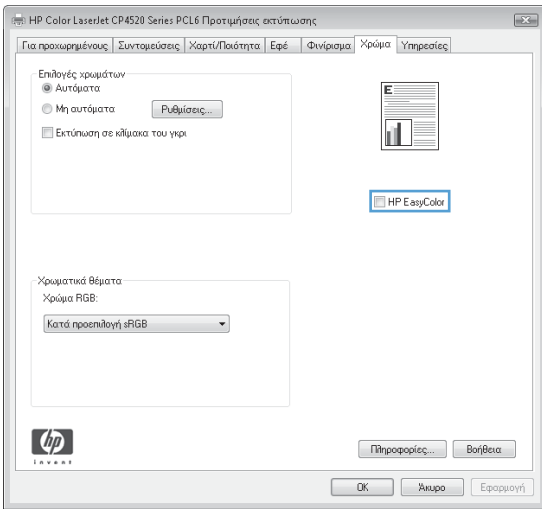

# <span id="page-168-0"></span>**Αντιστοίχιση χρωμάτων**

Η διαδικασία αντιστοίχισης των χρωμάτων εκτύπωσης του προϊόντος με τα χρώματα της οθόνης του υπολογιστή σας είναι αρκετά πολύπλοκη, επειδή οι εκτυπωτές και οι οθόνες των υπολογιστών χρησιμοποιούν διαφορετικές μεθόδους παραγωγής χρώματος. Οι οθόνες *απεικονίζουν* χρώματα μέσω εικονοστοιχείων φωτός και με τη χρήση της διαδικασίας χρώματος RGB (κόκκινο, πράσινο, μπλε), αλλά οι εκτυπωτές *εκτυπώνουν* χρώματα με τη χρήση της διαδικασίας χρώματος CMYK (κυανό, ματζέντα, κίτρινο και μαύρο).

∆ιάφοροι παράγοντες μπορεί να επηρεάσουν την ταύτιση (αντιστοιχία) των χρωμάτων εκτύπωσης με αυτά που εμφανίζονται στην οθόνη. Τέτοιοι παράγοντες είναι οι εξής:

- Χαρτί
- Χρωματικές ουσίες εκτυπωτή (π.χ. μελάνη, γραφίτης)
- ∆ιαδικασία εκτύπωσης (π.χ. με ψεκασμό μελάνης, με πίεση ή με τεχνολογία laser)
- Φωτισμός περιβάλλοντος
- Προσωπικές διαφορές στην αντίληψη του χρώματος
- Προγράμματα λογισμικού
- Προγράμματα οδήγησης εκτυπωτή
- Λειτουργικό σύστημα υπολογιστή
- Οθόνες και ρυθμίσεις οθονών
- Κάρτες βίντεο και τα προγράμματα οδήγησής τους
- Περιβάλλον λειτουργίας (π.χ. υγρασία)

Έχετε υπόψη σας τους πιο πάνω παράγοντες όταν τα χρώματα στην οθόνη σας δεν ταιριάζουν απόλυτα με τα χρώματα της εκτύπωσης.

Για τους περισσότερους χρήστες, η καλύτερη μέθοδος να αντιστοιχίσουν τα χρώματα της οθόνης με αυτά του προϊόντος είναι να εκτυπώσουν τα χρώματα με τη μέθοδο sRGB.

### **Ταίριασμα χρωμάτων δείγματος βιβλίου**

Η διαδικασία ταύτισης της χρωματικής απόδοσης του προϊόντος με προεκτυπωμένα δειγματολόγια και με τυποποιημένα χρώματα αναφοράς είναι περίπλοκη. Γενικά, μπορείτε να επιτύχετε μια αρκετά καλή ταύτιση με ένα δειγματολόγιο αν τα μελάνια που χρησιμοποιήθηκαν για τη δημιουργία του δειγματολογίου ήταν κυανό, ματζέντα, κίτρινο και μαύρο. Αυτά ονομάζονται συνήθως "δειγματολόγια χρωμάτων επεξεργασίας".

Ορισμένα δειγματολόγια δημιουργούνται από αμιγή χρώματα. Τα αμιγή χρώματα είναι χρωστικές που δημιουργούνται με ειδικό τρόπο. Πολλά από τα αμιγή χρώματα βρίσκονται εκτός του εύρους χρωμάτων του προϊόντος. Τα περισσότερα δειγματολόγια αμιγών χρωμάτων έχουν συνοδευτικά δειγματολόγια χρωμάτων επεξεργασίας τα οποία παρέχουν προσεγγίσεις CMYK στο αμιγές χρώμα.

Τα περισσότερα δειγματολόγια χρωμάτων επεξεργασίας αναφέρουν τα πρότυπα επεξεργασίας που χρησιμοποιήθηκαν για την εκτύπωση του δειγματολογίου. Στις περισσότερες περιπτώσεις είναι τα SWOP, EURO ή DIC. Για να επιτύχετε βέλτιστη χρωματική ταύτιση με το δειγματολόγιο, επιλέξτε την αντίστοιχη εξομοίωση μελάνης από το μενού του προϊόντος. Αν δεν μπορείτε να εντοπίσετε το πρότυπο επεξεργασίας, χρησιμοποιήστε την εξομοίωση μελάνης SWOP.

# **Εκτύπωση δειγμάτων χρώματος**

Για να χρησιμοποιήσετε τα δείγματα χρωμάτων, επιλέξτε το δείγμα χρώματος που ταιριάζει καλύτερα με το χρώμα που θέλετε. Χρησιμοποιήστε την τιμή χρώματος του δείγματος από το πρόγραμμα λογισμικού που διαθέτετε για να περιγράψετε το αντικείμενο με το οποίο θέλετε να ταιριάξετε. Τα χρώματα μπορεί να διαφέρουν, ανάλογα με τον τύπο χαρτιού και το πρόγραμμα λογισμικού που χρησιμοποιείτε. Για περισσότερες πληροφορίες σχετικά με τον τρόπο χρήσης των έγχρωμων δειγμάτων, επισκεφτείτε τη διεύθυνση [www.hp.com/support/cljcp4025](http://www.hp.com/support/cljcp4025) ή [www.hp.com/support/](http://www.hp.com/support/cljcp4525) [cljcp4525](http://www.hp.com/support/cljcp4525).

Για να εκτυπώσετε δείγματα χρωμάτων στο προϊόν χρησιμοποιώντας τον πίνακα ελέγχου, ακολουθήστε την παρακάτω διαδικασία:

- 1. Πατήστε το κουμπί Αρχική οθόνη **(2.**
- **2.** Πατήστε το κάτω βέλος για να επισημάνετε το μενού **INFORMATION (Πληροφορίες)** και, στη συνέχεια, πατήστε το κουμπί OK.
- **3.** Πατήστε το κάτω βέλος για να επισημάνετε την επιλογή **PRINT RGB SAMPLES (ΕΚΤΥΠΩΣΗ ∆ΕΙΓΜΑΤΩΝ RGB)** ή **PRINT CMYK SAMPLES (ΕΚΤΥΠΩΣΗ ∆ΕΙΓΜΑΤΩΝ CMYK)** και, στη συνέχεια, πατήστε το κουμπί OK.

### **Αντιστοίχιση χρωμάτων PANTONE®**

Το PANTONE περιλαμβάνει πολλαπλά συστήματα αντιστοίχισης χρωμάτων. Το σύστημα αντιστοίχισης PANTONE® είναι πολύ δημοφιλές και χρησιμοποιεί συμπαγή μελάνια για τη δημιουργία μιας ευρείας γκάμας αποχρώσεων και τόνων. Ανατρέξτε στην ενότητα [www.hp.com/go/](http://www.hp.com/go/cljcp4025_software) [cljcp4025\\_software](http://www.hp.com/go/cljcp4025_software) ή [www.hp.com/go/cljcp4525\\_software](http://www.hp.com/go/cljcp4525_software) για λεπτομέρειες σχετικά με το πώς να χρησιμοποιήσετε χρώματα PANTONE με αυτό το προϊόν.

**ΣΗΜΕΙΩΣΗ** Τα χρώματα PANTONE που παράγονται ενδέχεται να μην ταυτίζονται με τα πρότυπα PANTONE. Για τα ακριβή χρώματα, ανατρέξτε στις πιο πρόσφατες εκδόσεις της PANTONE.

# <span id="page-170-0"></span>**Χρήση χρωμάτων για προχωρημένους**

Το προϊόν παρέχει αυτόματες δυνατότητες χρώματος, που παράγουν άριστα έγχρωμα αποτελέσματα. Οι πολύ προσεκτικά σχεδιασμένοι και δοκιμασμένοι πίνακες χρωμάτων παρέχουν ομοιόμορφη και ακριβή απόδοση όλων των εκτυπώσιμων χρωμάτων.

Το προϊόν παρέχει επίσης υπερσύγχρονα εργαλεία, για τους έμπειρους επαγγελματίες.

### **Γραφίτης HP ColorSphere**

Η HP έχει σχεδιάσει το σύστημα εκτύπωσης (εκτυπωτής, δοχεία εκτύπωσης, γραφίτης και χαρτί) έτσι ώστε να συνεργάζεται για τη βελτιστοποίηση της ποιότητας εκτύπωσης, της αξιοπιστίας του προϊόντος και της παραγωγικότητας του χρήστη. Τα γνήσια δοχεία εκτύπωσης της HP περιέχουν γραφίτη HP ColorSphere που ταιριάζει ειδικά στον εκτυπωτή σας, έτσι ώστε να παράγει ένα μεγάλο εύρος εκθαμβωτικών χρωμάτων. Αυτό σας βοηθά να δημιουργείτε έγγραφα επαγγελματικής ποιότητας που περιέχουν ευκρινές, καθαρό κείμενο και γραφικά, καθώς και ρεαλιστικές εκτυπωμένες φωτογραφίες.

Ο γραφίτης HP ColorSphere αποδίδει σταθερή ποιότητα και ένταση εκτύπωσης με εξαιρετική αξιοπιστία σε μεγάλο εύρος χαρτιών. Μπορείτε να δημιουργήσετε έγγραφα που δίνουν τη σωστή εντύπωση. Επιπλέον, τα ειδικά και καθημερινής χρήσης χαρτιά επαγγελματικής ποιότητας της HP (που περιλαμβάνουν μια μεγάλη ποικιλία από τύπους μέσων εκτύπωσης HP και βάρη) έχουν σχεδιαστεί για τον τρόπο που εργάζεστε.

### **HP ImageREt 3600**

Η τεχνολογία εκτύπωσης HP ImageREt 3600 είναι ένα σύστημα πρωτοποριακών τεχνολογιών που αναπτύχθηκαν αποκλειστικά από τη HP για να διασφαλίζουν ανώτερη ποιότητα εκτύπωσης. Το σύστημα HP ImageREt απέχει κατά πολύ από άλλα αντίστοιχα συστήματα, αφού ενσωματώνει τεχνολογικές εξελίξεις και βελτιστοποιεί όλα τα στοιχεία του συστήματος εκτύπωσης. Ορισμένες κατηγορίες του HP ImageREt αναπτύχθηκαν για διάφορες ανάγκες των χρηστών.

Τα θεμέλια του συστήματος αποτελούνται από βασικές τεχνολογίες έγχρωμης εκτύπωσης λέιζερ, που περιλαμβάνουν βελτιώσεις εικόνας, ευφυή αναλώσιμα και απόδοση εικόνων υψηλής ανάλυσης. Καθώς το επίπεδο ή η κατηγορία του ImageREt αυξάνεται, αυτές οι ουσιώδεις τεχνολογίες βελτιώνονται για πιο εξελιγμένη χρήση του συστήματος, ενώ ενσωματώνονται κι άλλες τεχνολογίες. Η HP προσφέρει ανώτερες βελτιώσεις εικόνας για γενικά έγγραφα γραφείου και υλικό μάρκετινγκ. Έχοντας βελτιστοποιηθεί για εκτύπωση σε γυαλιστερά χαρτιά HP color laser high-gloss, το HP Image REt 3600 εξασφαλίζει άριστα αποτελέσματα για όλα τα υποστηριζόμενα μέσα εκτύπωσης, κάτω από ποικίλλες περιβαλλοντικές συνθήκες.

### **Επιλογή χαρτιού**

Για τη βέλτιστη ποιότητα χρωμάτων και εικόνας, επιλέξτε τον κατάλληλο τύπο χαρτιού από το μενού του πίνακα ελέγχου ή από το πρόγραμμα οδήγησης εκτυπωτή.

# **Επιλογές χρώματος**

Οι επιλογές χρώματος εξασφαλίζουν άριστες έγχρωμες εκτυπώσεις. Αυτές οι επιλογές χρησιμοποιούν σήμανση αντικειμένου, η οποία εξασφαλίζει άριστες ρυθμίσεις χρώματος και ενδιάμεσων τόνων για διαφορετικά αντικείμενα (κείμενο, γραφικά και φωτογραφίες) στη σελίδα. Το πρόγραμμα οδήγησης του εκτυπωτή προσδιορίζει ποια αντικείμενα εμφανίζονται στη σελίδα και χρησιμοποιεί ρυθμίσεις ενδιάμεσων τόνων και χρωμάτων που εξασφαλίζουν άριστη ποιότητα εκτύπωσης για κάθε αντικείμενο.

Στο περιβάλλον των Windows, οι επιλογές χρώματος **Αυτόματα** και **Μη αυτόματα** βρίσκονται στην καρτέλα **Χρώμα** του προγράμματος οδήγησης του εκτυπωτή.

### **Πρότυπο κόκκινο-πράσινο-μπλε (sRGB)**

Το πρότυπο κόκκινο-πράσινο-μπλε (sRGB) είναι ένα διεθνές χρωματικό πρότυπο, το οποίο ανάπτυξαν η HP και Microsoft ως κοινή χρωματική γλώσσα για τις οθόνες, τις συσκευές εισόδου (σαρωτές και ψηφιακές φωτογραφικές μηχανές) και τις συσκευές εξόδου (εκτυπωτές και σχεδιογράφοι). Είναι το προεπιλεγμένο χρωματικό εύρος για τα προϊόντα της HP , τα λειτουργικά συστήματα της Microsoft, το World Wide Web και το μεγαλύτερο μέρος του λογισμικού γραφείου. Το πρότυπο sRGB χρησιμοποιείται κατά κανόνα στις οθόνες των Windows και είναι το πρότυπο σύγκλισης για τις τηλεοράσεις υψηλής ευκρίνειας.

**ΣΗΜΕΙΩΣΗ** Παράγοντες όπως ο τύπος της οθόνης που χρησιμοποιείτε και ο φωτισμός του χώρου μπορούν να επηρεάσουν την εμφάνιση των χρωμάτων στην οθόνη σας. Για περισσότερες πληροφορίες, ανατρέξτε στην ενότητα [Αντιστοίχιση](#page-168-0) χρωμάτων στη σελίδα 153.

Οι νεότερες εκδόσεις του Adobe PhotoShop®, του CorelDRAW®, του Microsoft Office και πολλών άλλων προγραμμάτων χρησιμοποιούν το πρότυπο sRGB για τη μετάδοση του χρώματος. Καθώς είναι το προεπιλεγμένο χρωματικό εύρος για τα λειτουργικά συστήματα της Microsoft, το sRGB χρησιμοποιείται ευρέως. Όταν τα προγράμματα και οι συσκευές χρησιμοποιούν το sRGB για να ανταλλάξουν χρωματικές πληροφορίες, οι μέσοι χρήστες διαπιστώνουν σημαντικά βελτιωμένη αντιστοίχιση χρωμάτων.

Το πρότυπο sRGB βελτιώνει την ικανότητά σας να αντιστοιχίζετε αυτόματα τα χρώματα μεταξύ του προϊόντος, της οθόνης του υπολογιστή και άλλων συσκευών εισόδου, χωρίς να χρειάζεται να είστε ειδικός στα χρώματα.

# **9 ∆ιαχείριση και συντήρηση**

- **Εκτύπωση σελίδων [πληροφοριών](#page-173-0)**
- Χρήση του λογισμικού [HP Easy Printer Care](#page-174-0)
- Χρήση του [ενσωματωμένου](#page-177-0) διακομιστή Web της ΗΡ
- Χρήση του λογισμικού [HP Web Jetadmin](#page-181-0)
- [∆υνατότητες](#page-182-0) ασφαλείας του προϊόντος
- <u>Ρυθμίσεις [οικονομίας](#page-185-0)</u>
- ∆ιαχείριση αναλωσίμων και [εξαρτημάτων](#page-189-0)
- Οδηγίες [αντικατάστασης](#page-191-0)
- [Καθαρισμός](#page-205-0) του προϊόντος
- [Ενημερώσεις](#page-206-0) προϊόντος

# <span id="page-173-0"></span>**Εκτύπωση σελίδων πληροφοριών**

Οι σελίδες πληροφοριών παρέχουν λεπτομέρειες σχετικά με το προϊόν και την τρέχουσα διαμόρφωσή του. Χρησιμοποιήστε την ακόλουθη διαδικασία για να εκτυπώσετε τις σελίδες πληροφοριών:

- 1. Πατήστε το κουμπί Αρχική οθόνη **(1)**.
- **2.** Πατήστε το κάτω βέλος για να επισημάνετε το μενού **INFORMATION (Πληροφορίες)** και, στη συνέχεια, πατήστε το κουμπί OK.
- 3. Πατήστε το κάτω βέλος **▼** για να επισημάνετε τις απαιτούμενες πληροφορίες και, στη συνέχεια, πατήστε το κουμπί OK για εκτύπωση.

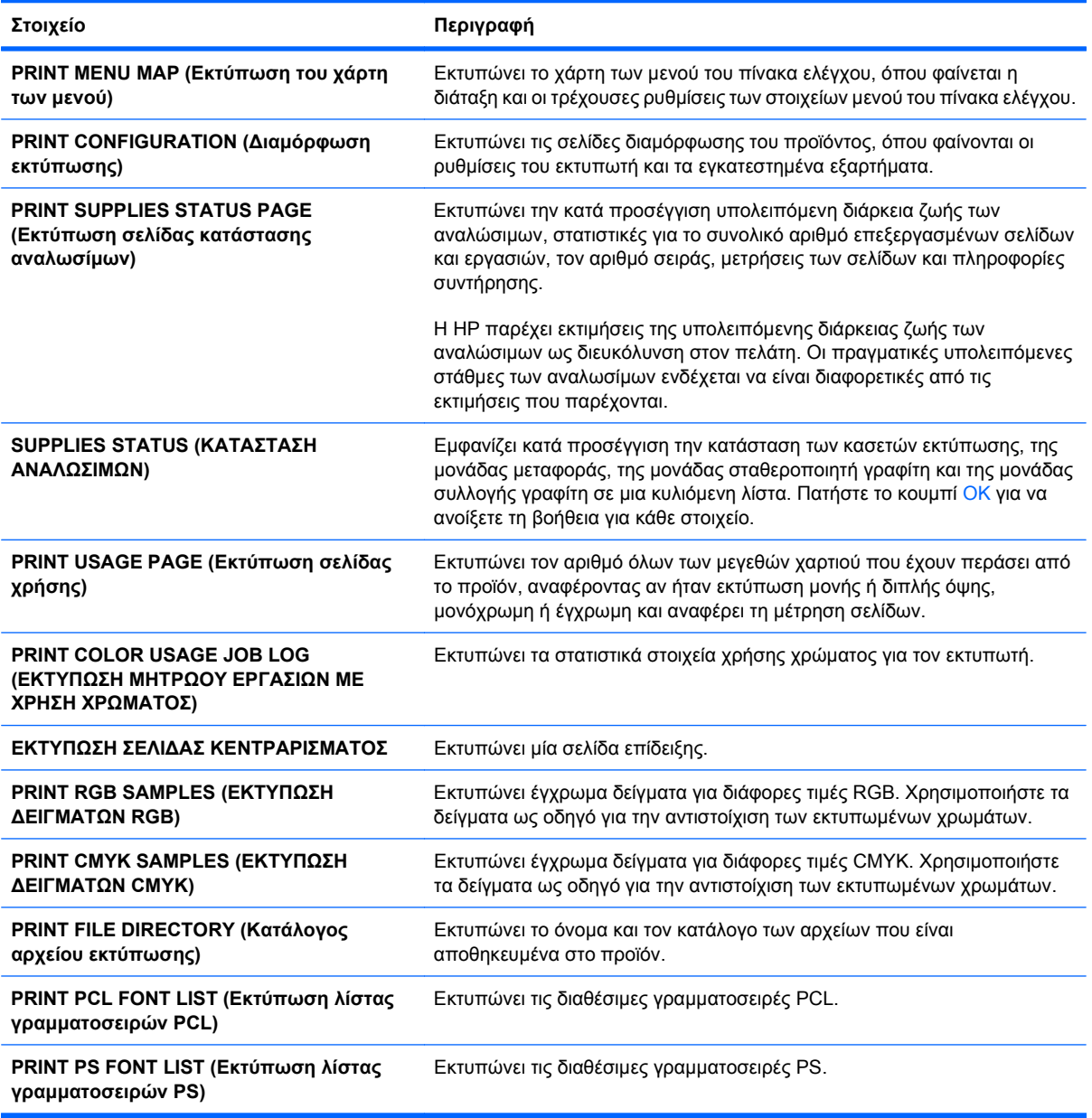

# <span id="page-174-0"></span>**Χρήση του λογισμικού HP Easy Printer Care**

### **Ανοίξτε το λογισμικό HP Easy Printer Care**

**ΣΗΜΕΙΩΣΗ** Το HP Easy Printer Care δεν είναι συμβατό με το Mac OS.

Χρησιμοποιήστε μία από τις ακόλουθες μεθόδους για να ανοίξετε το λογισμικό HP Easy Printer Care:

- Στο μενού **Start** (Έναρξη), επιλέξτε **Programs** (Προγράμματα), επιλέξτε **Hewlett-Packard**, επιλέξτε **HP Easy Printer Care** και, στη συνέχεια, κάντε κλικ στο **Start HP Easy Printer Care** (Έναρξη του HP Easy Printer Care).
- Στην περιοχή ειδοποιήσεων των Windows (στην κάτω δεξιά γωνία της επιφάνειας εργασίας), κάντε διπλό κλικ στο εικονίδιο HP Easy Printer Care.
- Κάντε διπλό κλικ στο εικονίδιο της επιφάνειας εργασίας.

### **Ενότητες λογισμικού HP Easy Printer Care**

Το λογισμικό HP Easy Printer Care μπορεί να παρέχει πληροφορίες για πολλαπλά προϊόντα της HP που βρίσκονται στο δίκτυό σας, καθώς και για οποιαδήποτε προϊόντα είναι απευθείας συνδεδεμένα στον υπολογιστή σας. Ορισμένα από τα στοιχεία που υπάρχουν στον ακόλουθο πίνακα ενδέχεται να μη διατίθενται για κάθε προϊόν.

Το κουμπί Βοήθειας (**?**) στην επάνω δεξιά γωνία κάθε σελίδας παρέχει πιο λεπτομερείς πληροφορίες σχετικά με τις επιλογές στη συγκεκριμένη σελίδα.

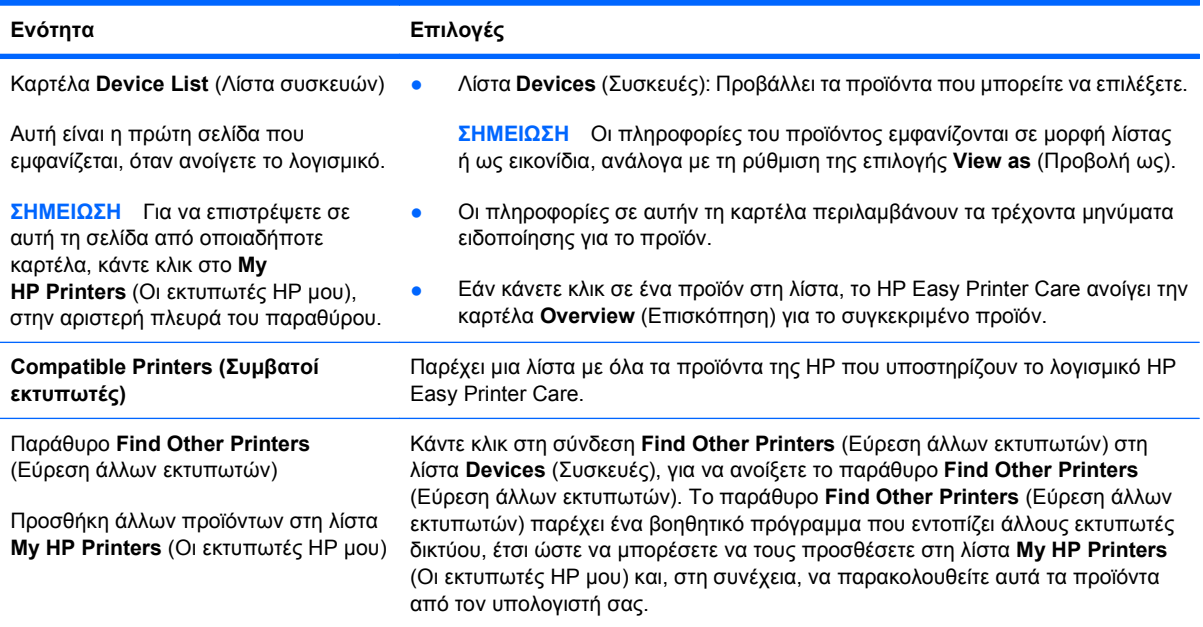

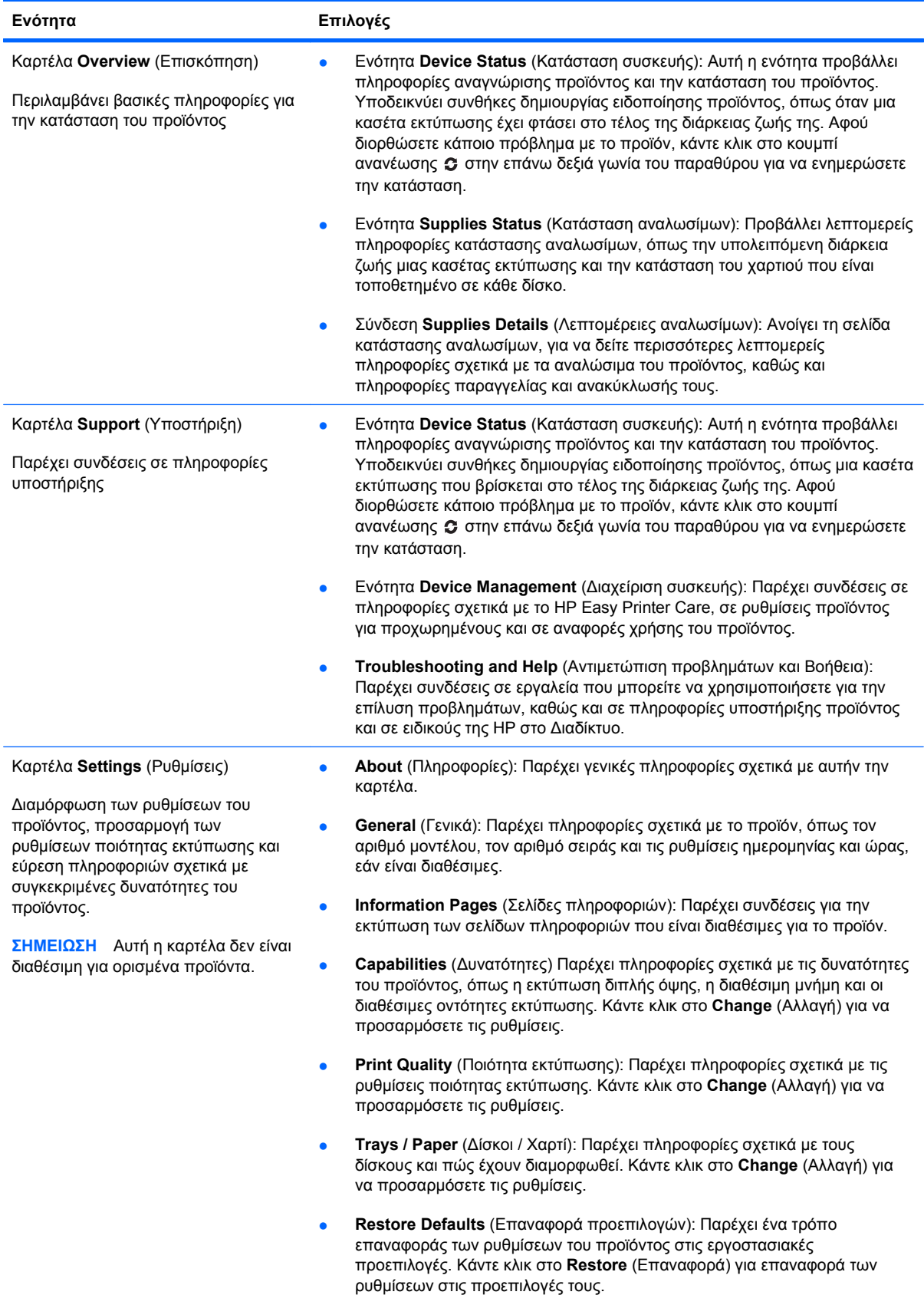

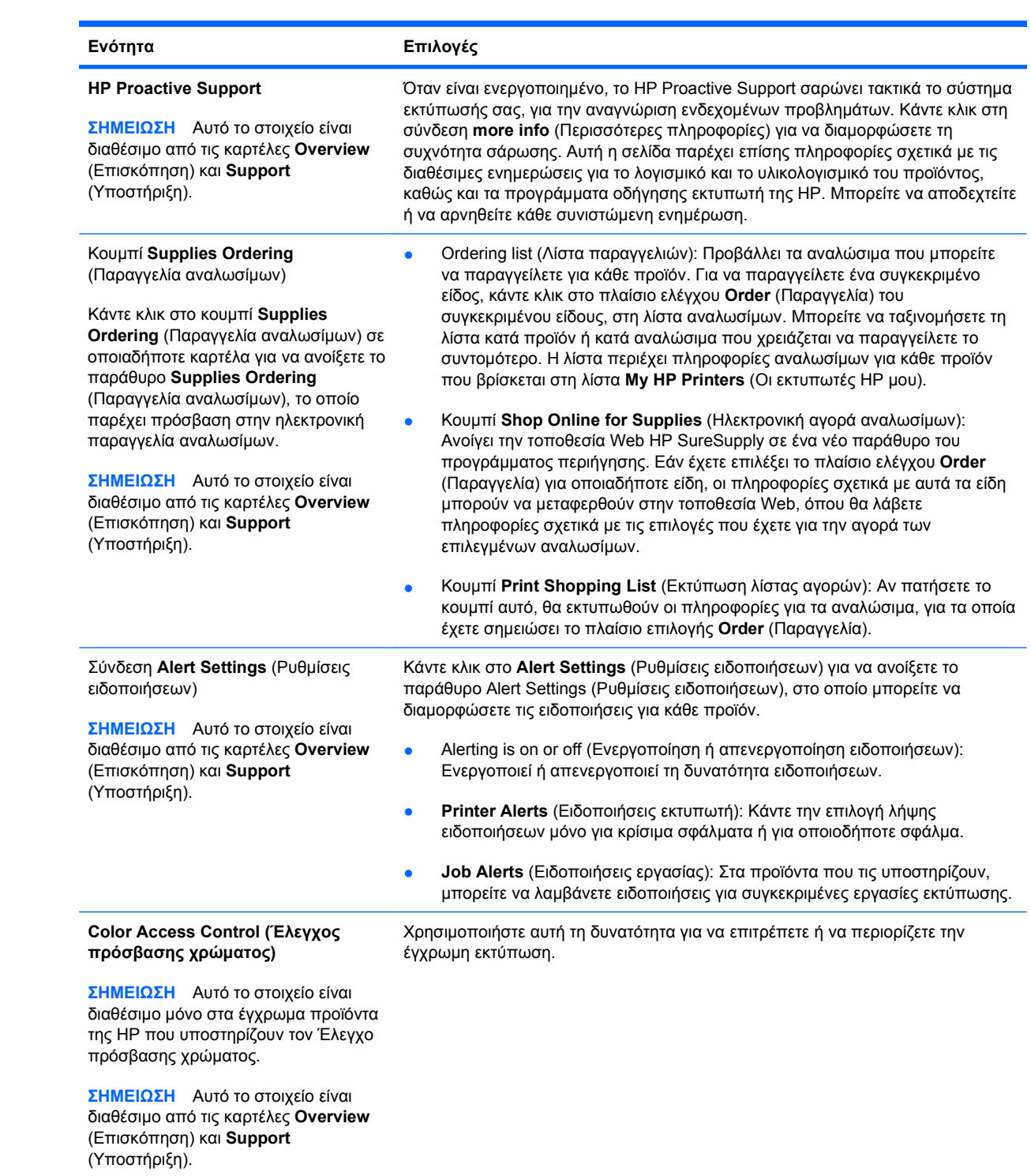

# <span id="page-177-0"></span>**Χρήση του ενσωματωμένου διακομιστή Web της ΗΡ**

Χρησιμοποιήστε τον ενσωματωμένο διακομιστή Web της ΗΡ για να προβάλετε την κατάσταση του προϊόντος, να διαμορφώσετε τις ρυθμίσεις δικτύου του προϊόντος και να διαχειριστείτε τις λειτουργίες εκτύπωσης από τον υπολογιστή σας αντί από τον πίνακα ελέγχου του προϊόντος. Ακολουθούν παραδείγματα ενεργειών που είναι δυνατές με χρήση του ενσωματωμένου διακομιστή Web της HP:

- **ΣΗΜΕΙΩΣΗ** Όταν το προϊόν είναι απευθείας συνδεδεμένο σε έναν υπολογιστή, χρησιμοποιήστε το λογισμικό HP Easy Printer Care αντί για τον ενσωματωμένο διακομιστή Web της HP για να προβάλετε την κατάσταση του προϊόντος.
	- Προβολή πληροφοριών κατάστασης του προϊόντος.
	- Εξακρίβωση της υπολειπόμενης διάρκειας ζωής όλων των αναλωσίμων και παραγγελία νέων.
	- Προβολή και αλλαγή διαμόρφωσης δίσκων.
	- Προβολή και αλλαγή της διαμόρφωσης των μενού του πίνακα ελέγχου του προϊόντος.
	- Προβολή και εκτύπωση εσωτερικών σελίδων.
	- Λήψη ειδοποιήσεων για συμβάντα προϊόντος και αναλωσίμων.
	- Προβολή και αλλαγή ρυθμίσεων δικτύου.

Για να χρησιμοποιήσετε τον ενσωματωμένο διακομιστή Web της HP, πρέπει να διαθέτετε Microsoft Internet Explorer 5.01 και νεότερη έκδοση ή Netscape 6.2 και νεότερη έκδοση για Windows, Mac OS και Linux (μόνο Netscape). Για τα λειτουργικά συστήματα HP-UX 10 και HP-UX 11 απαιτείται το Netscape Navigator 4.7. Ο ενσωματωμένος διακομιστής Web της HP λειτουργεί όταν το προϊόν είναι συνδεδεμένο σε δίκτυο βασισμένο σε IP. Ο ενσωματωμένος διακομιστής Web της HP δεν υποστηρίζει συνδέσεις προϊόντος βασισμένες σε IPX. ∆εν χρειάζεται να έχετε πρόσβαση στο ∆ιαδίκτυο για να ανοίξετε και να χρησιμοποιήσετε τον ενσωματωμένο διακομιστή Web της HP.

Όταν το προϊόν είναι συνδεδεμένο στο δίκτυο, ο ενσωματωμένος διακομιστής Web της HP είναι αυτόματα διαθέσιμος.

**ΣΗΜΕΙΩΣΗ** Για λεπτομερείς πληροφορίες σχετικά με τη χρήση του ενσωματωμένου διακομιστή Web της HP, ανατρέξτε στον *Οδηγό χρήσης του Ενσωματωμένου διακομιστή Web της HP* που βρίσκεται στην τοποθεσία Web της HP, στη διεύθυνση [www.hp.com/support/cljcp4025](http://www.hp.com/support/cljcp4025) ή [www.hp.com/](http://www.hp.com/support/cljcp4525) [support/cljcp4525](http://www.hp.com/support/cljcp4525).

### **Άνοιγμα του ενσωματωμένου διακομιστή Web της HP με χρήση μιας σύνδεσης δικτύου**

- **1.** Επαληθεύστε τη διεύθυνση ΙΡ ή το όνομα κεντρικού υπολογιστή του προϊόντος:
	- **α.** Στον πίνακα ελέγχου του προϊόντος, πατήστε το κουμπί Αρχική οθόνη.
	- **β.** Επισημάνετε και επιλέξτε το μενού **INFORMATION (Πληροφορίες)**.
	- **γ.** Επισημάνετε και επιλέξτε το **PRINT CONFIGURATION (∆ιαμόρφωση εκτύπωσης)**.
	- **δ.** Εντοπίστε τη διεύθυνση IP ή το όνομα κεντρικού υπολογιστή στη σελίδα HP Jetdirect.
- **2.** Στο πεδίο διεύθυνσης/URL ενός υποστηριζόμενου προγράμματος περιήγησης Web στον υπολογιστή σας, πληκτρολογήστε τη διεύθυνση IP ή το όνομα κεντρικού υπολογιστή του προϊόντος.

# **∆υνατότητες**

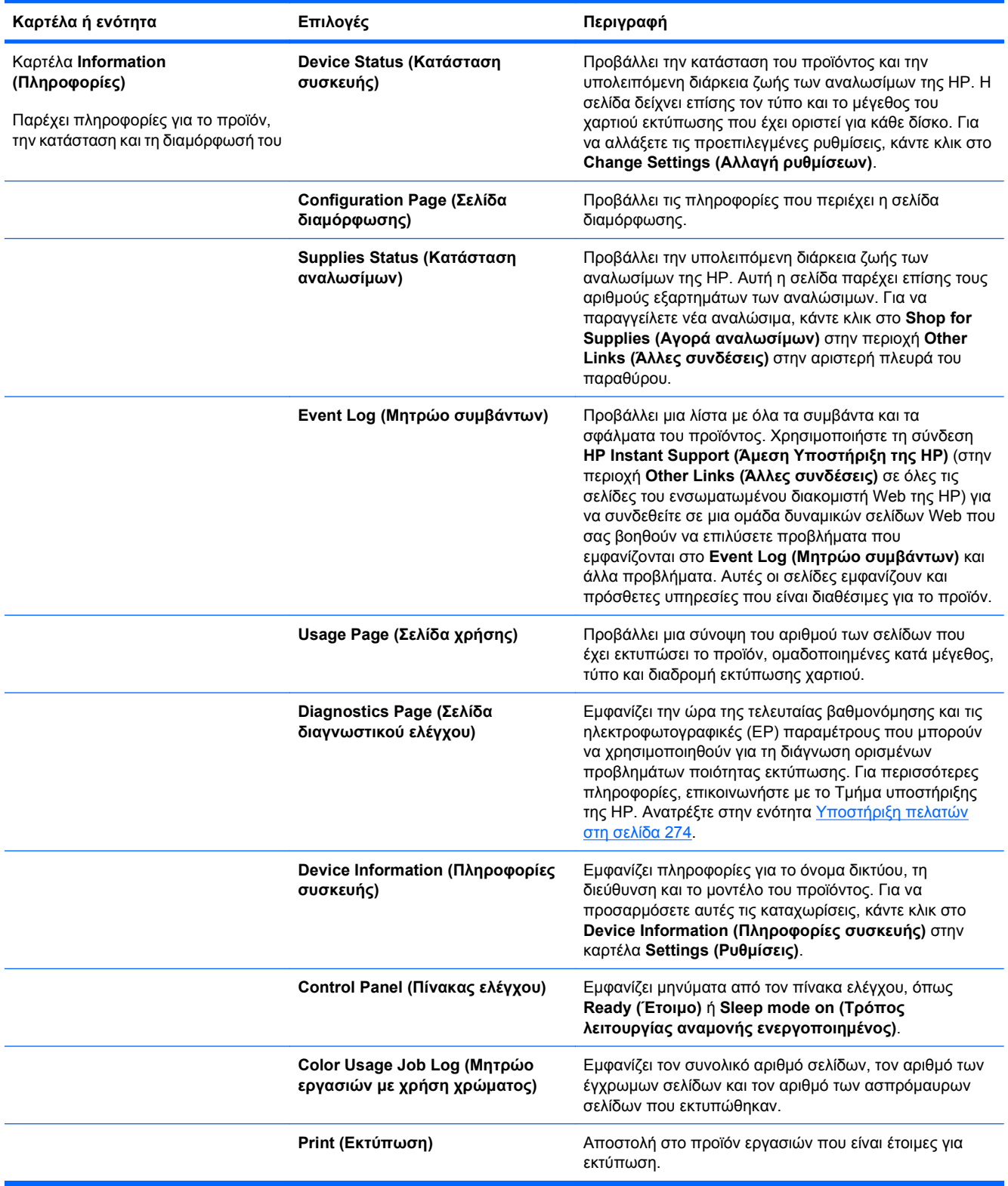

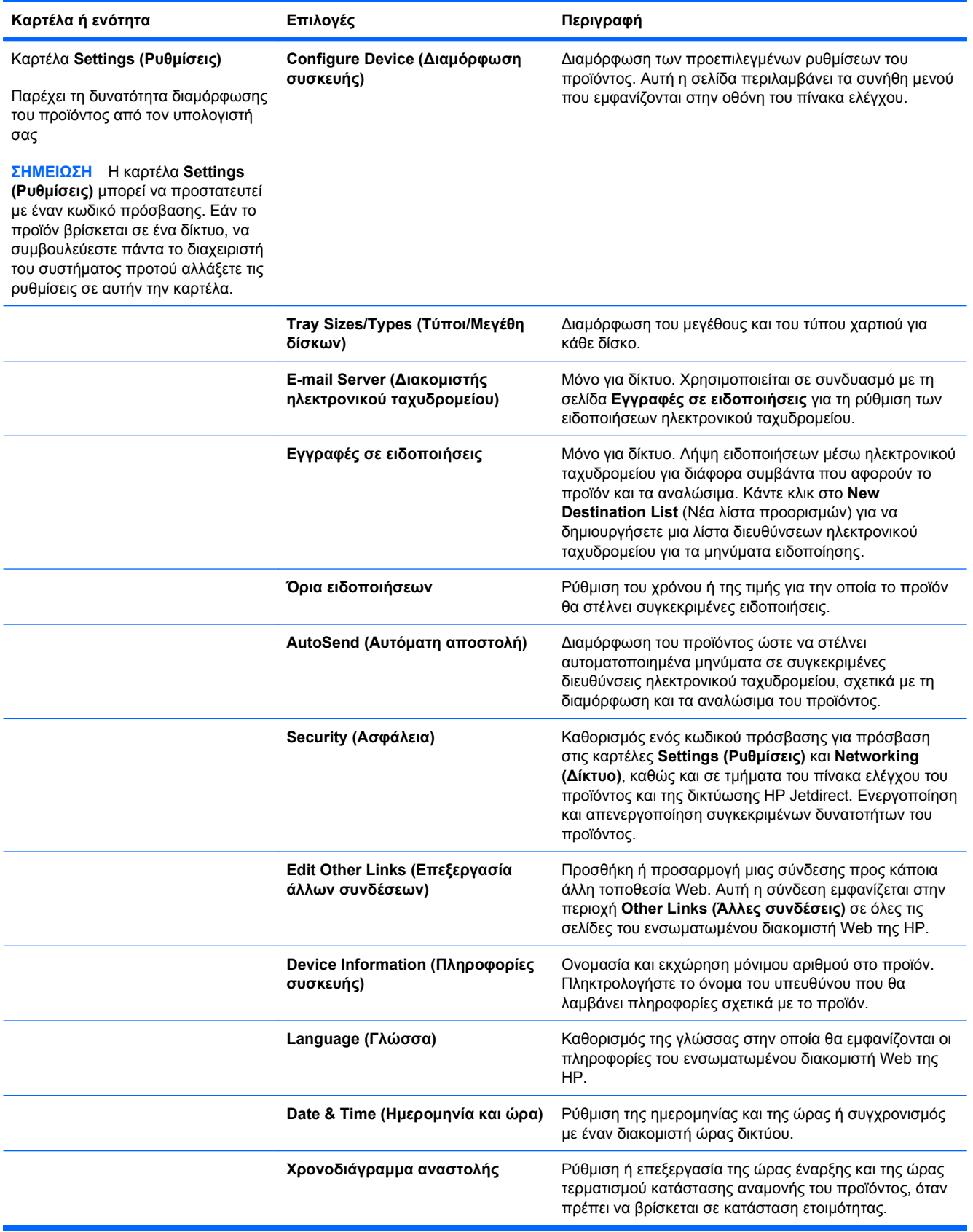
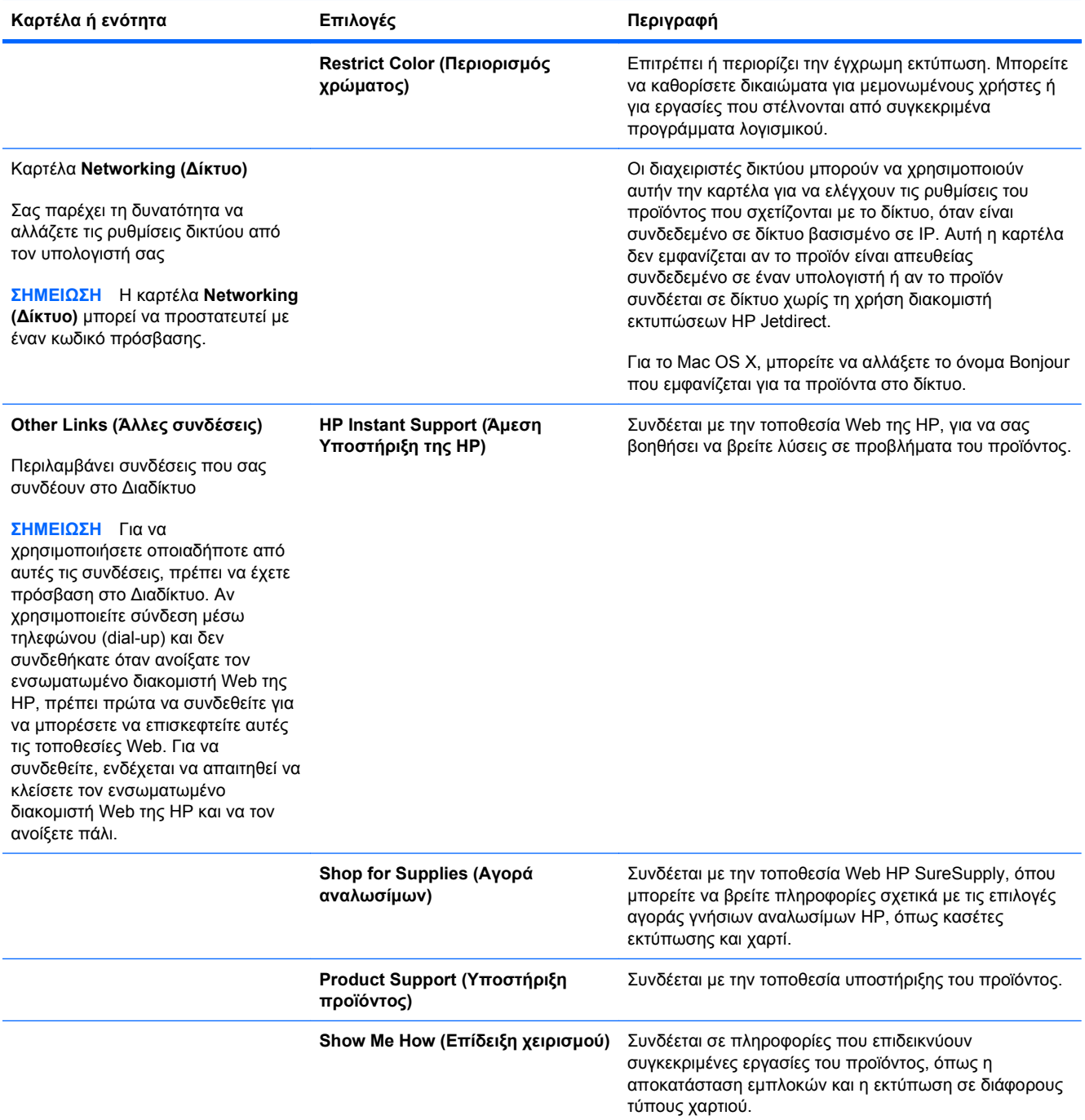

## **Χρήση του λογισμικού HP Web Jetadmin**

Το HP Web Jetadmin είναι μια λύση λογισμικού με βάση το Web για την απομακρυσμένη εγκατάσταση, την παρακολούθηση και την αντιμετώπιση προβλημάτων περιφερειακών συνδεδεμένων σε δίκτυο. Γίνεται προληπτική διαχείριση, επιτρέποντας στους διαχειριστές δικτύου τη δυνατότητα να επιλύουν προβλήματα προτού επηρεαστούν οι χρήστες. Κάντε λήψη αυτού του δωρεάν λογισμικού βελτιωμένης διαχείρισης από τη διεύθυνση [www.hp.com/go/webjetadmin.](http://www.hp.com/go/webjetadmin)

Μπορείτε να εγκαταστήσετε πρόσθετα συσκευής στο HP Web Jetadmin, για να παρέχετε υποστήριξη σε συγκεκριμένες δυνατότητες του προϊόντος. Το λογισμικό HP Web Jetadmin μπορεί να σας ειδοποιεί αυτόματα όταν είναι διαθέσιμα νέα πρόσθετα. Ακολουθήστε τις οδηγίες στη σελίδα **Product Update** (Ενημέρωση προϊόντος), για να συνδεθείτε αυτόματα στην τοποθεσία Web της ΗΡ και να εγκαταστήσετε τα τελευταία πρόσθετα συσκευής για το προϊόν σας.

**ΣΗΜΕΙΩΣΗ** Τα προγράμματα περιήγησης πρέπει να επιτρέπουν Java™. ∆εν υποστηρίζεται περιήγηση από υπολογιστές Apple.

## **∆υνατότητες ασφαλείας του προϊόντος**

### **∆ηλώσεις ασφαλείας**

Το προϊόν υποστηρίζει πρότυπα ασφαλείας και συνιστώμενα πρωτόκολλα που σας βοηθούν σχετικά με την ασφάλεια του προϊόντος, την προστασία σημαντικών πληροφοριών στο δίκτυό σας και την απλούστευση του τρόπου με τον οποίο παρακολουθείτε και συντηρείτε το προϊόν.

Για αναλυτικές πληροφορίες σχετικά με τις λύσεις ασφαλούς απεικόνισης και εκτύπωσης της ΗΡ, επισκεφτείτε τη διεύθυνση [www.hp.com/go/secureprinting.](http://www.hp.com/go/secureprinting) Η τοποθεσία παρέχει συνδέσεις σε άρθρα και έγγραφα με συνήθεις ερωτήσεις σχετικά με τις δυνατότητες ασφαλείας.

#### **Ασφάλεια IP**

Η ασφάλεια IP (IPsec) είναι ένα σύνολο πρωτοκόλλων που ελέγχουν την κίνηση δικτύου που βασίζεται σε IP, προς και από το προϊόν. Το IPsec παρέχει έλεγχο ταυτότητας μεταξύ κεντρικών υπολογιστών, ακεραιότητα δεδομένων και κρυπτογράφηση επικοινωνίας δικτύου.

Για προϊόντα που συνδέονται στο δίκτυο και διαθέτουν διακομιστή εκτύπωσης HP Jetdirect, μπορείτε να ρυθμίσετε το IPsec χρησιμοποιώντας την καρτέλα **Networking** (∆ικτύωση) στον ενσωματωμένο διακομιστή Web της HP.

### **Χρήση του ενσωματωμένου διακομιστή Web της ΗΡ**

Εκχωρήστε έναν κωδικό πρόσβασης για τον ενσωματωμένο διακομιστή Web, έτσι ώστε οι μη εξουσιοδοτημένοι χρήστες να μην μπορούν να αλλάξουν τις ρυθμίσεις του προϊόντος.

- **1.** Ανοίξτε τον ενσωματωμένο διακομιστή Web της HP εισάγοντας τη διεύθυνση IP του προϊόντος στη γραμμή διεύθυνσης ενός προγράμματος περιήγησης Web.
- **2.** Κάντε κλικ στην καρτέλα **Settings (Ρυθμίσεις)**.
- **3.** Στην αριστερή πλευρά του παραθύρου, κάντε κλικ στο μενού **Security (Ασφάλεια)**.
- **4.** Στην περιοχή **Ρυθμίσεις ασφάλειας συσκευής**, κάντε κλικ στο κουμπί **∆ιαμόρφωση . . .**.
- **5.** Στην περιοχή **Device Password (Κωδικός πρόσβασης συσκευής)**, πληκτρολογήστε τον κωδικό πρόσβασης στο πλαίσιο **New Password (Νέος κωδικός πρόσβασης)** και επαναλάβετε την πληκτρολόγηση στο πλαίσιο **Verify password (Επαλήθευση κωδικού πρόσβασης)**.
- **6.** Κάντε κλικ στο κουμπί **Apply (Εφαρμογή)**. Σημειώστε τον κωδικό και φυλάξτε τον σε ένα ασφαλές μέρος.

### **Σκληροί δίσκοι HP Encrypted High Performance**

Το προϊόν αυτό υποστηρίζει έναν προαιρετικό κρυπτογραφημένο σκληρό δίσκο, τον οποίο μπορείτε να τοποθετήσετε στην υποδοχή εξαρτήματος EIO. Αυτός ο σκληρός δίσκος παρέχει κρυπτογράφηση που βασίζεται στο υλικό, έτσι ώστε να μπορείτε να αποθηκεύετε με ασφάλεια ευαίσθητα δεδομένα εκτύπωσης, αντιγραφής και σάρωσης χωρίς να επηρεάζεται η απόδοση του προϊόντος. Ο σκληρός δίσκος χρησιμοποιεί το τελευταίο Πρότυπο προηγμένης κρυπτογράφησης (AES) και διαθέτει ευέλικτες δυνατότητες εξοικονόμησης χρόνου και πλήρη λειτουργικότητα.

Χρησιμοποιήστε το μενού **Ασφάλεια** στον ενσωματωμένο διακομιστή Web της HP για τη διαμόρφωση του δίσκου.

Για περισσότερες πληροφορίες σχετικά με τον κρυπτογραφημένο σκληρό δίσκο, ανατρέξτε στον *Οδηγό εγκατάστασης του κρυπτογραφημένου σκληρού δίσκου HP υψηλής απόδοσης*.

- **1.** Μεταβείτε στη διεύθυνση [www.hp.com/support](http://www.hp.com/support).
- **2.** Πληκτρολογήστε **Secure Hard Disk** (κρυπτογραφημένος σκληρός δίσκος) στο πλαίσιο αναζήτησης και κάντε κλικ στο κουμπί **>>**.
- **3.** Κάντε κλικ στο σύνδεσμο **Σκληρός δίσκος υψηλής απόδοσης HP Secure**.
- **4.** Κάντε κλικ στο σύνδεσμο **Εγχειρίδια**.

Για πληροφορίες σχετικά με την παραγγελία αυτού του εξαρτήματος, ανατρέξτε στη σελίδα Αναλώσιμα και [εξαρτήματα](#page-276-0) στη σελίδα 261.

### **Ασφάλεια αποθηκευμένων εργασιών**

Μπορείτε να προστατεύσετε τις εργασίες που είναι αποθηκευμένες στο προϊόν, εκχωρώντας τους ένα PIN. Οποιοσδήποτε προσπαθήσει να εκτυπώσει αυτές τις προστατευμένες εργασίες, θα πρέπει πρώτα να εισάγει το PIN στον πίνακα ελέγχου του προϊόντος.

Για περισσότερες πληροφορίες, ανατρέξτε στην ενότητα Χρήση των δυνατοτήτων [αποθήκευσης](#page-153-0) εργασιών με τα [Windows](#page-153-0) στη σελίδα 138.

#### **Κλείδωμα των μενού πίνακα ελέγχου**

Με τη χρήση του ενσωματωμένου διακομιστή Web της HP μπορείτε να κλειδώσετε διάφορα μενού στον πίνακα ελέγχου.

- **1.** Ανοίξτε τον ενσωματωμένο διακομιστή Web της HP εισάγοντας τη διεύθυνση IP του προϊόντος στη γραμμή διεύθυνσης ενός προγράμματος περιήγησης Web.
- **2.** Κάντε κλικ στην καρτέλα **Settings (Ρυθμίσεις)** και, στη συνέχεια, κάντε κλικ στη σύνδεση **Security (Ασφάλεια)**.
- **3.** Κάντε κλικ στο κουμπί **Ρυθμίσεις ασφάλειας συσκευής**.
- **4.** Στην περιοχή **Κλείδωμα πρόσβασης πίνακα ελέγχου**, επιλέξτε το επίπεδο ασφαλείας που θέλετε.

#### **Ελάχιστο κλείδωμα μενού**

- Το μενού **SYSTEM SETUP (Ρύθμιση συστήματος)** είναι κλειδωμένο.
- Το μενού **I/O (ΕΙΣΟ∆ΟΣ/ΕΞΟ∆ΟΣ)** είναι κλειδωμένο.
- Το μενού **RESETS (Επαναφορές)** είναι κλειδωμένο.
- Το μενού **∆ΙΑΧΕΙΡ. ΑΝΑΛΩΣΙΜΩΝ** είναι κλειδωμένο.

#### **Ενδιάμεσο κλείδωμα μενού**

- Το μενού **CONFIGURE DEVICE (∆ιαμόρφωση συσκευής)** είναι κλειδωμένο (όλα τα υπομενού).
- Το μενού **DIAGNOSTICS (∆ιαγνωστικός έλεγχος)** είναι κλειδωμένο.
- Το μενού **∆ΙΑΧΕΙΡ. ΑΝΑΛΩΣΙΜΩΝ** είναι κλειδωμένο.

#### **Μεσαίο κλείδωμα μενού**

- Το μενού **PAPER HANDLING (∆ιαχείριση χαρτιού)** είναι κλειδωμένο.
- Το μενού **CONFIGURE DEVICE (∆ιαμόρφωση συσκευής)** είναι κλειδωμένο (όλα τα υπομενού).
- Το μενού **DIAGNOSTICS (∆ιαγνωστικός έλεγχος)** είναι κλειδωμένο.
- Το μενού **∆ΙΑΧΕΙΡ. ΑΝΑΛΩΣΙΜΩΝ** είναι κλειδωμένο.

#### **Μέγιστο κλείδωμα μενού**

- Το μενού **INFORMATION (Πληροφορίες)** είναι κλειδωμένο.
- Το μενού **PAPER HANDLING (∆ιαχείριση χαρτιού)** είναι κλειδωμένο.
- Το μενού **CONFIGURE DEVICE (∆ιαμόρφωση συσκευής)** είναι κλειδωμένο (όλα τα υπομενού).
- Το μενού **DIAGNOSTICS (∆ιαγνωστικός έλεγχος)** είναι κλειδωμένο.
- Το μενού **∆ΙΑΧΕΙΡ. ΑΝΑΛΩΣΙΜΩΝ** είναι κλειδωμένο.
- **5.** Κάντε κλικ στο κουμπί **Apply (Εφαρμογή)**.

### **Κλείδωμα του μορφοποιητή**

Η περιοχή του μορφοποιητή, στο πίσω μέρος του προϊόντος, διαθέτει μια υποδοχή την οποία μπορείτε να χρησιμοποιήσετε για τη σύνδεση ενός καλωδίου ασφαλείας. Το κλείδωμα του μορφοποιητή αποτρέπει την αφαίρεση των πολύτιμων εξαρτημάτων του.

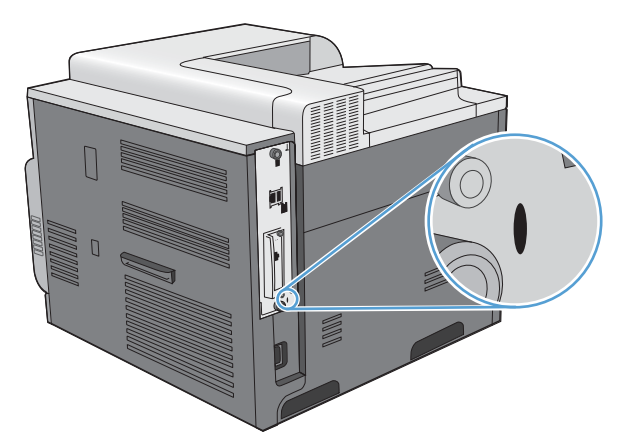

## **Ρυθμίσεις οικονομίας**

## **Βελτιστοποίηση ταχύτητας ή χρήσης ενέργειας**

Η δυνατότητα βέλτιστης ταχύτητας ή χρήσης ενέργειας ελέγχει τη συμπεριφορά ψύξης του σταθεροποιητή γραφίτη. Υπάρχουν διαθέσιμες οι παρακάτω ρυθμίσεις:

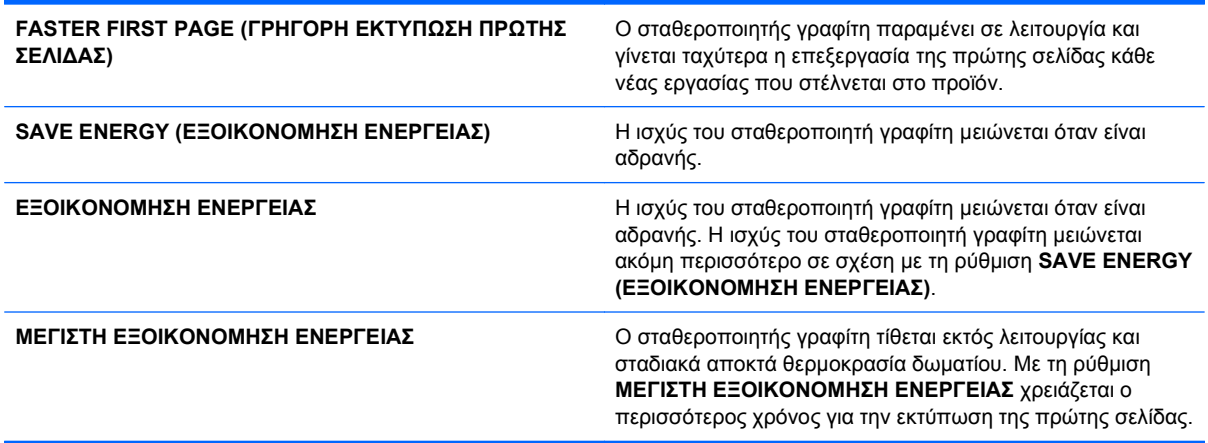

Ολοκληρώστε τα παρακάτω βήματα για τη βελτιστοποίηση του προϊόντος για ταχύτητα ή για χρήση ενέργειας:

- 1. Πατήστε το κουμπί Αρχική οθόνη **(λ**.
- 2. Ανοίξτε καθένα από τα ακόλουθα μενού. Πατήστε το κάτω βέλος ▼ για να το επισημάνετε και, στη συνέχεια, πατήστε το κουμπί OK για να το επιλέξετε.
	- **α. CONFIGURE DEVICE (∆ιαμόρφωση συσκευής)**
	- **β. SYSTEM SETUP (Ρύθμιση συστήματος)**
	- **γ. OPTIMUM SPEED/ENERGY USAGE (ΒΕΛΤΙΣΤΗ ΤΑΧΥΤΗΤΑ/ΧΡΗΣΗ ΕΝΕΡΓΕΙΑΣ)**
- **3.** Κάντε την κατάλληλη επιλογή.

### **Λειτουργίες εξοικονόμησης ενέργειας**

Η ρυθμιζόμενη δυνατότητα κατάστασης αναμονής μειώνει την κατανάλωση ενέργειας όταν το προϊόν παραμείνει ανενεργό για μεγάλο χρονικό διάστημα. Μπορείτε να ορίσετε το χρονικό διάστημα προτού το προϊόν εισέλθει σε κατάσταση αναμονής.

**ΣΗΜΕΙΩΣΗ** Η κατάσταση αναμονής δεν επηρεάζει το χρόνο προθέρμανσης του προϊόντος.

#### **Απενεργοποίηση ή ενεργοποίηση της κατάστασης αναμονής**

- 1. Πατήστε το κουμπί Αρχική οθόνη <sup>2</sup>.
- 2. Ανοίξτε καθένα από τα ακόλουθα μενού. Πατήστε το κάτω βέλος ▼ για να το επισημάνετε και, στη συνέχεια, πατήστε το κουμπί OK για να το επιλέξετε.
	- **α. CONFIGURE DEVICE (∆ιαμόρφωση συσκευής)**
	- **β. RESETS (Επαναφορές)**
	- **γ. SLEEP MODE (Τρόπος λειτουργίας αναμονής)**
- **3.** Πατήστε το επάνω βέλος ή το κάτω βέλος / για να επιλέξετε τη ρύθμιση **ON (Ενεργοποίηση)** ή **OFF (Απενεργοποίηση)** και, στη συνέχεια, πατήστε το κουμπί OK.
- **4.** Πατήστε το κουμπί Αρχική οθόνη ...

#### **Ορισμός της αναβολής κατάστασης αναμονής**

- **1.** Πατήστε το κουμπί Αρχική οθόνη ...
- 2. Ανοίξτε καθένα από τα ακόλουθα μενού. Πατήστε το κάτω βέλος ▼ για να το επισημάνετε και, στη συνέχεια, πατήστε το κουμπί OK για να το επιλέξετε.
	- **α. CONFIGURE DEVICE (∆ιαμόρφωση συσκευής)**
	- **β. SYSTEM SETUP (Ρύθμιση συστήματος)**
	- **γ. SLEEP DELAY (ANABOΛH ΚΑΤΑΣΤΑΣΗΣ ΑΝΑΜΟΝΗΣ)**
- 3. Πατήστε το επάνω ή το κάτω βέλος **∡/v** για να επιλέξετε το κατάλληλο χρονικό διάστημα και, στη συνέχεια, πατήστε το κουμπί OK.
- **4.** Πατήστε το κουμπί Αρχική οθόνη  $\bigcap$ .

#### **Ώρα αφύπνισης**

Η δυνατότητα ώρας αφύπνισης σάς επιτρέπει να δώσετε εντολή στο προϊόν να αφυπνίζεται μια συγκεκριμένη ώρα σε επιλεγμένες ημέρες, έτσι ώστε να μην χρειάζεται να περιμένετε να γίνει προθέρμανση και βαθμονόμηση. Θα πρέπει να έχετε ενεργοποιήσει τη ρύθμιση **SLEEP MODE (Τρόπος λειτουργίας αναμονής)** για να ορίσετε την ώρα αφύπνισης.

**ΣΗΜΕΙΩΣΗ** Προτού ορίσετε την ώρα αφύπνισης, βεβαιωθείτε ότι το ρολόι πραγματικού χρόνου έχει ρυθμιστεί στη σωστή ημερομηνία και ώρα.

#### **Ρύθμιση του ρολογιού πραγματικού χρόνου**

Χρησιμοποιήστε τη δυνατότητα ρολογιού πραγματικού χρόνου για να ρυθμίσετε την ημερομηνία και την ώρα. Οι πληροφορίες ημερομηνίας και ώρας επισυνάπτονται στις αποθηκευμένες εργασίες εκτύπωσης, έτσι ώστε να μπορείτε να αναγνωρίσετε τις πιο πρόσφατες εκδόσεις.

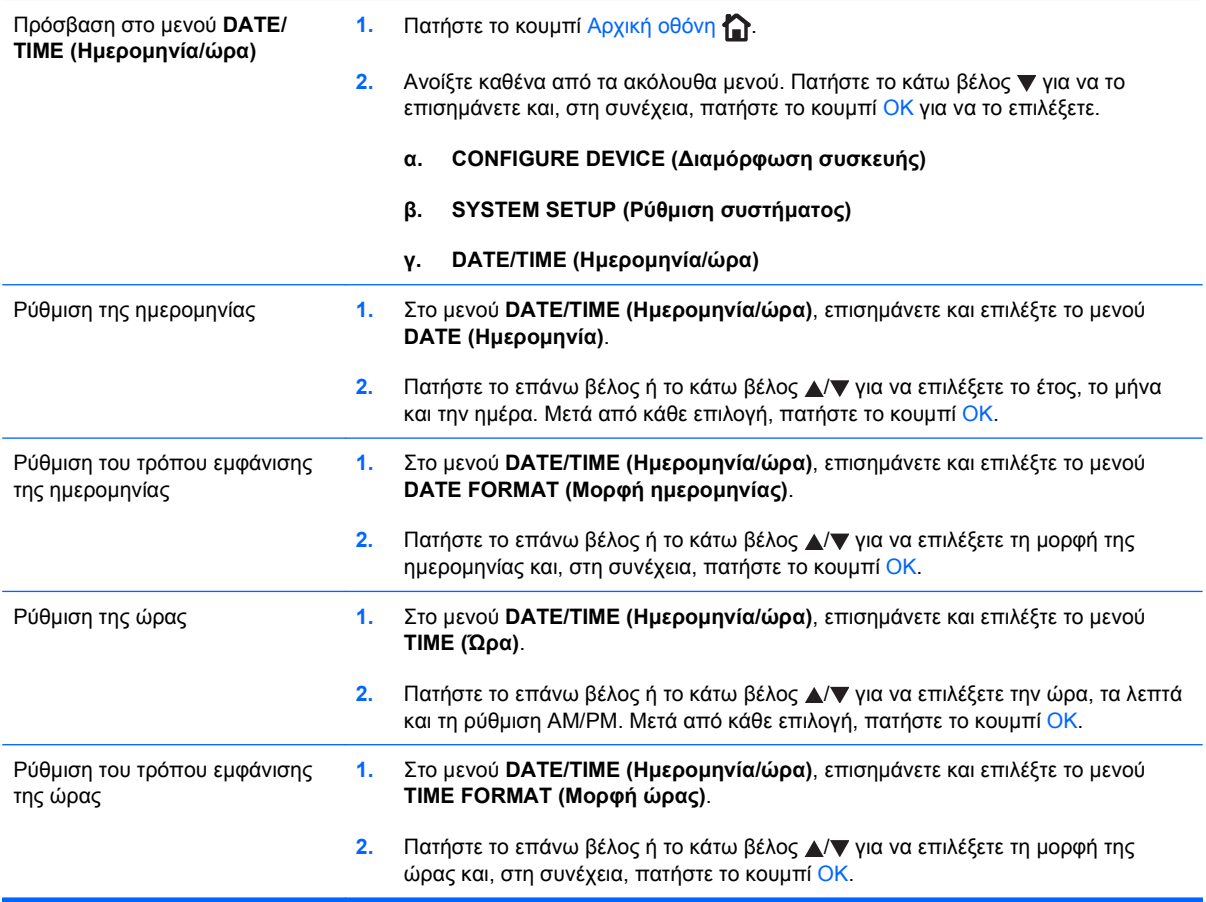

#### **Ορισμός της χρονικής στιγμής τερματισμού κατάστασης αναμονής**

- **1.** Πατήστε το κουμπί Αρχική οθόνη  $\sum$ .
- 2. Ανοίξτε καθένα από τα ακόλουθα μενού. Πατήστε το κάτω βέλος ▼ για να το επισημάνετε και, στη συνέχεια, πατήστε το κουμπί OK για να το επιλέξετε.
	- **α. CONFIGURE DEVICE (∆ιαμόρφωση συσκευής)**
	- **β. SYSTEM SETUP (Ρύθμιση συστήματος)**

#### **γ. WAKE TIME (Ώρα αφύπνισης)**

- 3. Πατήστε το επάνω βέλος ή το κάτω βέλος **Δ/v** για να επιλέξετε την ημέρα της εβδομάδας και, στη συνέχεια, πατήστε το κουμπί OK.
- **4.** Πατήστε το κάτω βέλος για να επιλέξετε τη ρύθμιση **CUSTOM (Προσαρμογή)** και, στη συνέχεια, πατήστε το κουμπί OK.
- 5. Πατήστε το επάνω βέλος ή το κάτω βέλος ▲/▼ για να επιλέξετε την ώρα, τα λεπτά και τη ρύθμιση AM (π.μ.) ή PM (μ.μ.). Μετά από κάθε επιλογή, πατήστε το κουμπί OK.
- **6.** Πατήστε το κουμπί OK για είσοδο στο μενού **APPLY TO ALL DAYS** (ΝΑ ΙΣΧΥΕΙ ΓΙΑ ΟΛΕΣ ΤΙΣ ΗΜΕΡΕΣ).
- **7.** Πατήστε το επάνω βέλος ή το κάτω βέλος Δ/ $\blacktriangledown$  για να επιλέξετε τη ρύθμιση **YES (NAI)** ή **NO (Όχι)** και, στη συνέχεια, πατήστε το κουμπί OK.
- 8. Εάν επιλέξετε **NO** (ΟΧΙ), χρησιμοποιήστε το επάνω βέλος ή το κάτω βέλος **Δ/** για να καθορίσετε τη ρύθμιση **WAKE TIME (Ώρα αφύπνισης)** για τις υπόλοιπες ημέρες της εβδομάδας και, στη συνέχεια, πατήστε το κουμπί <mark>OK</mark> για αποδοχή κάθε επιλογής.
- 9. Πατήστε το κουμπί Αρχική οθόνη <sup>2</sup>.

## **∆ιαχείριση αναλωσίμων και εξαρτημάτων**

## **Εκτύπωση όταν μια κασέτα φτάσει στο τέλος της διάρκειας ζωής της**

Όταν μια κασέτα εκτύπωσης φτάσει στο τέλος της ωφέλιμης ζωής της, στον πίνακα ελέγχου εμφανίζεται το μήνυμα **ΠΟΛΥ ΧΑΜΗΛΗ ΣΤΑΘΜΗ ΣΕ <COLOR> ∆ΟΧΕΙΟ**. ∆εν χρειάζεται να αντικαταστήσετε το αναλώσιμο αυτή τη στιγμή, εκτός αν η ποιότητα εκτύπωσης δεν είναι πλέον αποδεκτή. Όταν ένα αναλώσιμο φτάσει σε αυτήν την κατάσταση, λήγει η εγγύηση Premium Protection Warranty της HP για το συγκεκριμένο αναλώσιμο. Το προϊόν δεν παρέχει άλλα μηνύματα προτροπής μετά από την εμφάνιση αυτού του μηνύματος.

Μπορείτε να διαμορφώσετε το προϊόν ώστε να διακόπτει τη εκτύπωση όταν εμφανίζεται το μήνυμα **ΠΟΛΥ ΧΑΜΗΛΗ ΣΤΑΘΜΗ ΣΕ <COLOR> ∆ΟΧΕΙΟ**. Η κασέτα εκτύπωσης ενδέχεται να μπορεί ακόμη να παράγει αποδεκτή ποιότητα εκτύπωσης. Όταν το προϊόν διακόπτει την εκτύπωση, μπορείτε να συνεχίσετε την εκτύπωση αντικαθιστώντας το αναλώσιμο ή χρησιμοποιώντας τη ρύθμιση **ΣΕ ΠΟΛΥ ΧΑΜΗΛΟ ΕΠΙΠΕ∆Ο** στο μενού **∆ΙΑΧΕΙΡ. ΑΝΑΛΩΣΙΜΩΝ** για να επαναδιαμορφώσετε το προϊόν ώστε να συνεχίζει την εκτύπωση. Για περισσότερες πληροφορίες, ανατρέξτε στην ενότητα [Μενού](#page-33-0) [Manage supplies \(](#page-33-0)∆ιαχείριση αναλωσίμων) στη σελίδα 18.

Η υπολειπόμενη διάρκεια ζωής της κασέτας είναι μόνο μια εκτίμηση και διαφέρει ανάλογα με τους τύπους εγγράφων που εκτυπώνονται και άλλους παράγοντες.

### **∆ιαχείριση κασετών εκτύπωσης**

#### **Αποθήκευση της κασέτας**

Μην αφαιρείτε την κασέτα γραφίτη από τη συσκευασία της, παρά μόνον αν πρόκειται να τη χρησιμοποιήσετε αμέσως.

**ΠΡΟΣΟΧΗ** Για να αποφύγετε την πρόκληση ζημιάς στην κασέτα γραφίτη, μην την αφήνετε εκτεθειμένη στο φως περισσότερο από λίγα λεπτά.

#### **Πολιτική της HP για κασέτες γραφίτη εκτός HP**

Η Hewlett-Packard Company δεν συνιστά τη χρήση κασετών εκτύπωσης άλλων κατασκευαστών, καινούργιων ή ανακατασκευασμένων.

**ΣΗΜΕΙΩΣΗ** Κάθε ζημιά η οποία προκαλείται από αναλώσιμα που δεν είναι HP δεν καλύπτεται από την εγγύηση HP και τις συμφωνίες παροχής σέρβις.

Για να τοποθετήσετε μια νέα κασέτα εκτύπωσης HP, ανατρέξτε στην ενότητα [Αντικατάσταση](#page-191-0) κασετών [εκτύπωσης](#page-191-0) στη σελίδα 176. Για να ανακυκλώσετε τη μεταχειρισμένη κασέτα, ακολουθήστε τις οδηγίες που συνοδεύουν τη νέα κασέτα. Για περισσότερες πληροφορίες σχετικά με την ανακύκλωση, ανατρέξτε στην ενότητα Οδηγίες επιστροφής και [ανακύκλωσης](#page-297-0) στη σελίδα 282.

#### **Ανοικτή γραμμή και τοποθεσία Web της HP για την απάτη**

Όταν εγκαθιστάτε μια κασέτα γραφίτη HP και το μήνυμα του πίνακα ελέγχου αναφέρει ότι η κασέτα αυτή δεν είναι κασέτα γραφίτη της ΗΡ, καλέστε τη γραμμή συνεχούς επικοινωνίας της HP για την αντιμετώπιση της απάτης (1-877-219-3183, χωρίς χρέωση στη Βόρεια Αμερική) ή επισκεφθείτε την ηλεκτρονική διεύθυνση: [www.hp.com/go/anticounterfeit.](http://www.hp.com/go/anticounterfeit) Η ΗΡ θα σας βοηθήσει να διαπιστώσετε αν η κασέτα είναι γνήσια και θα λάβει μέτρα για να λύσει το πρόβλημα.

Η κασέτα γραφίτη που αγοράσατε ενδέχεται να μην είναι γνήσια κασέτα γραφίτη της ΗΡ, αν:

- Η σελίδα κατάστασης αναλωσίμων υποδεικνύει την τοποθέτηση αναλωσίμου που δεν κατασκευάζεται από την HP.
- Αντιμετωπίζετε πολλά προβλήματα με την κασέτα γραφίτη.
- Η κασέτα δεν έχει τη συνήθη εμφάνιση (για παράδειγμα, η συσκευασία διαφέρει από τη συσκευασία της HP).

#### **Ανακύκλωση αναλωσίμων**

Πληροφορίες σχετικά με την ανακύκλωση χρησιμοποιημένων κασετών αναγράφονται στη συσκευασία της κασέτας εκτύπωσης. Ανατρέξτε στην ενότητα Οδηγίες επιστροφής και [ανακύκλωσης](#page-297-0) στη [σελίδα](#page-297-0) 282.

#### **Ετικέτα μνήμης κασέτας**

Οι κασέτες εκτύπωσης HP που χρησιμοποιούνται με αυτό το προϊόν περιέχουν μια ετικέτα μνήμης που βοηθά στη λειτουργία του προϊόντος.

Επιπλέον, αυτή η ετικέτα μνήμης συλλέγει ένα περιορισμένο σύνολο πληροφοριών σχετικά με τη χρήση του προϊόντος, που ενδέχεται να περιλαμβάνει τις ακόλουθες πληροφορίες:

- Την ημερομηνία της πρώτης τοποθέτησης της κασέτας εκτύπωσης
- Την ημερομηνία της τελευταίας χρήσης της κασέτας εκτύπωσης
- **Ο αριθμός των σελίδων που εκτυπώθηκαν με χρήση της κασέτας εκτύπωσης**
- **Η κάλυψη των σελίδων**
- Οι τρόποι λειτουργίας που χρησιμοποιήθηκαν
- Οποιαδήποτε σφάλματα εκτύπωσης ενδέχεται να προέκυψαν
- Το μοντέλο του προϊόντος

Αυτές οι πληροφορίες βοηθούν την HP να σχεδιάσει τα μελλοντικά προϊόντα έτσι ώστε να καλύπτουν τις ανάγκες εκτύπωσης των πελατών της.

Τα δεδομένα που συλλέγονται από την ετικέτα μνήμης της κασέτας εκτύπωσης δεν περιέχουν πληροφορίες που μπορούν να χρησιμοποιηθούν για την αναγνώριση κάποιου πελάτη ή του συγκεκριμένου προϊόντος.

Η HP συλλέγει ένα δείγμα ετικετών μνήμης από τις κασέτες εκτύπωσης που επιστρέφονται μέσω του προγράμματος δωρεάν επιστροφής και ανακύκλωσης της HP (HP Planet Partners: [www.hp.com/](http://www.hp.com/recycle) [recycle\)](http://www.hp.com/recycle). Γίνεται ανάγνωση και ανάλυση των ετικετών μνήμης αυτού του δείγματος, για τη βελτίωση των μελλοντικών προϊόντων της HP. Ενδέχεται επίσης να έχουν πρόσβαση σε αυτά τα δεδομένα οι συνεργάτες της HP που βοηθούν στην ανακύκλωση αυτής της κασέτας εκτύπωσης.

Οποιαδήποτε τρίτη εταιρεία έχει στην κατοχή της την κασέτα εκτύπωσης ενδέχεται να έχει πρόσβαση στις ανώνυμες πληροφορίες της ετικέτας μνήμης. Εάν θα προτιμούσατε να μην επιτρέψετε την πρόσβαση σε αυτές τις πληροφορίες, μπορείτε να απενεργοποιήσετε την ετικέτα. Ωστόσο, αφού απενεργοποιήσετε την ετικέτα μνήμης, αυτή δεν μπορεί να χρησιμοποιηθεί σε κανένα προϊόν της HP.

## <span id="page-191-0"></span>**Οδηγίες αντικατάστασης**

## **Αντικατάσταση κασετών εκτύπωσης**

Το προϊόν χρησιμοποιεί τέσσερα χρώματα και έχει διαφορετική κασέτα γραφίτη για κάθε χρώμα: μαύρο (K), ματζέντα (M), κυανό (C) και κίτρινο (Y).

- **ΠΡΟΣΟΧΗ** Αν τα ρούχα σας λερωθούν με γραφίτη, σκουπίστε τα με ένα στεγνό πανί και πλύντε τα με κρύο νερό. Το ζεστό νερό επιτρέπει στο γραφίτη να εισχωρήσει στο ύφασμα.
- $\mathbb{B}$  ΣΗΜΕΙΩΣΗ Πληροφορίες σχετικά με την ανακύκλωση χρησιμοποιημένων κασετών αναγράφονται στη συσκευασία της κασέτας εκτύπωσης.
- **1.** Ανοίξτε την εμπρός θύρα. Βεβαιωθείτε ότι η θύρα είναι εντελώς ανοικτή.

**2.** Πιάστε τη λαβή της χρησιμοποιημένης κασέτας εκτύπωσης και τραβήξτε την προς τα έξω για να την αφαιρέσετε.

**3.** Φυλάξτε τη χρησιμοποιημένη κασέτα εκτύπωσης σε μια προστατευτική σακούλα. Πληροφορίες σχετικά με την ανακύκλωση χρησιμοποιημένων κασετών αναγράφονται στη συσκευασία της κασέτας εκτύπωσης.

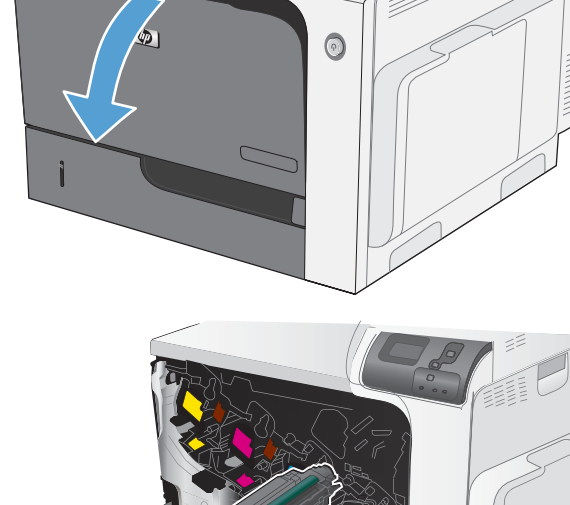

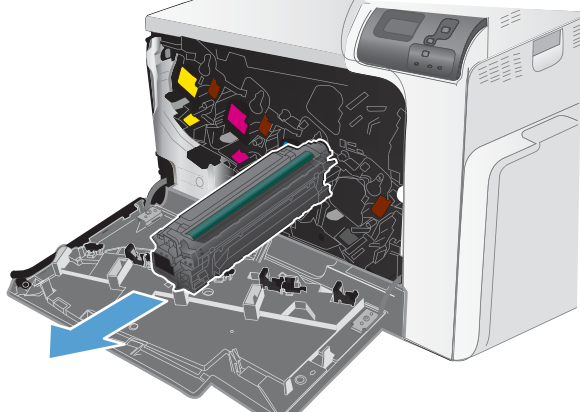

**4.** Αφαιρέστε τη νέα κασέτα εκτύπωσης από την προστατευτική σακούλα της.

**ΣΗΜΕΙΩΣΗ** Προσέξτε να μην προκαλέσετε ζημιά στην ετικέτα μνήμης της κασέτας εκτύπωσης.

**5.** Πιάστε την κασέτα γραφίτη από τις δύο πλευρές της και ανακινήστε την ελαφρά για να κατανεμηθεί ομοιόμορφα ο γραφίτης μέσα στην κασέτα.

**6.** Αφαιρέστε το πορτοκαλί προστατευτικό κάλυμμα από την κασέτα εκτύπωσης.

> **ΠΡΟΣΟΧΗ** Αποφεύγετε την παρατεταμένη έκθεση σε φως.

**ΠΡΟΣΟΧΗ** Μην αγγίζετε τον πράσινο κύλινδρο. Κάτι τέτοιο μπορεί να προκαλέσει ζημιά στην κασέτα.

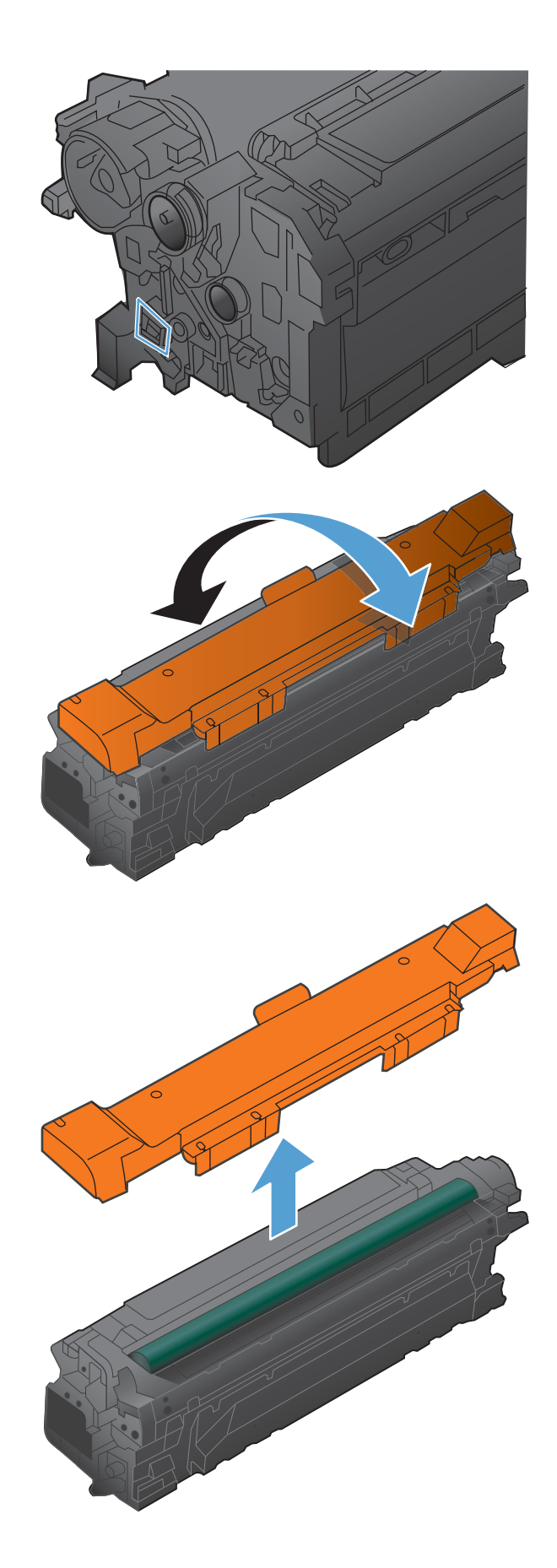

**7.** Ευθυγραμμίστε την κασέτα εκτύπωσης στην υποδοχή της και ωθήστε τη μέσα, μέχρι να ασφαλίσει στη θέση της.

**ΣΗΜΕΙΩΣΗ** Οι κασέτες εκτύπωσης τοποθετούνται ελαφρά υπό γωνία.

**8.** Κλείστε την μπροστινή θύρα.

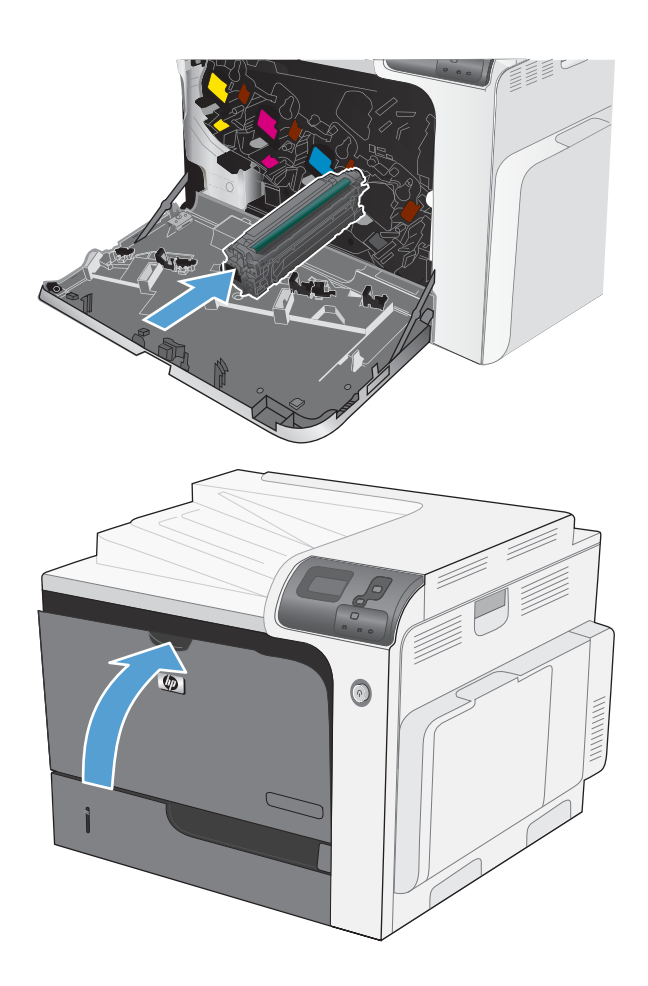

## **Αντικατάσταση της μονάδας συλλογής γραφίτη**

Αντικαταστήστε τη μονάδα συλλογής γραφίτη όταν εμφανιστεί αντίστοιχη προτροπή στον πίνακα ελέγχου.

**ΣΗΜΕΙΩΣΗ** Η μονάδα συλλογής γραφίτη έχει σχεδιαστεί για μία χρήση. Μην επιχειρήσετε να αδειάσετε και να επαναχρησιμοποιήσετε τη μονάδα συλλογής γραφίτη. Κάτι τέτοιο μπορεί να έχει ως αποτέλεσμα να χυθεί γραφίτης στο εσωτερικό του προϊόντος, πράγμα που μπορεί να προκαλέσει μειωμένη ποιότητα εκτύπωσης. Μετά τη χρήση της, επιστρέψτε τη μονάδα συλλογής γραφίτη στο πρόγραμμα HP Planet Partners για ανακύκλωση.

**1.** Ανοίξτε την εμπρός θύρα. Βεβαιωθείτε ότι η θύρα είναι εντελώς ανοικτή.

**2.** Πιάστε το επάνω μέρος της μονάδας συλλογής γραφίτη και αφαιρέστε την από το προϊόν.

**3.** Τοποθετήστε το προσαρτημένο καπάκι επάνω από το άνοιγμα στο επάνω μέρος της μονάδας.

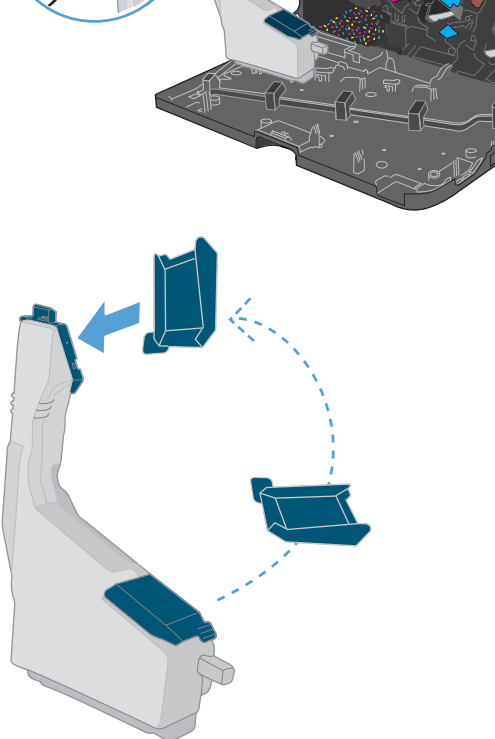

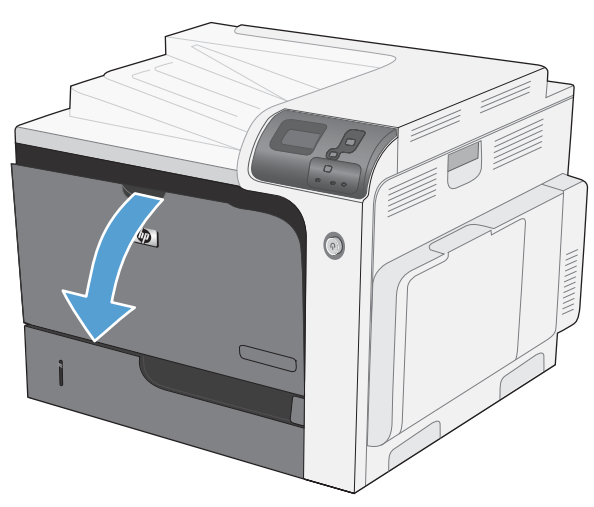

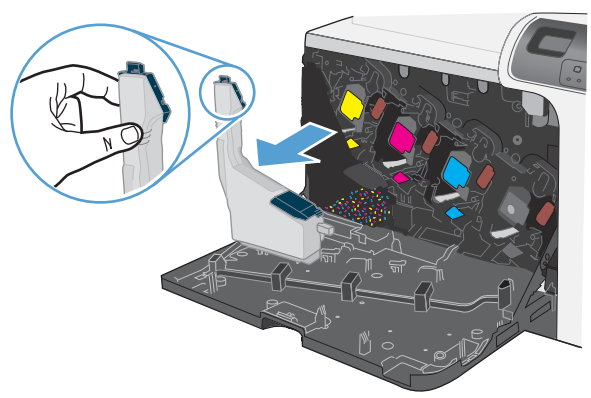

**4.** Αφαιρέστε τη νέα μονάδα συλλογής γραφίτη από τη συσκευασία της.

**5.** Εισαγάγετε πρώτα στο προϊόν το κάτω μέρος της νέας μονάδας και, στη συνέχεια, πιέστε το επάνω μέρος της μονάδας έως ότου ασφαλίσει στη θέση του.

**6.** Κλείστε την εμπρός θύρα.

**ΣΗΜΕΙΩΣΗ** Εάν η μονάδα συλλογής γραφίτη δεν έχει τοποθετηθεί σωστά, η εμπρός θύρα δεν κλείνει εντελώς.

Για ανακύκλωση της μονάδας συλλογής γραφίτη, ακολουθήστε τις οδηγίες που συνοδεύουν τη νέα μονάδα συλλογής γραφίτη.

## **Εγκατάσταση DIMM μνήμης**

Μπορείτε να εγκαταστήσετε επιπλέον μνήμη για το προϊόν, προσθέτοντας ένα διπλό εν σειρά στοιχείο μνήμης (DIMM).

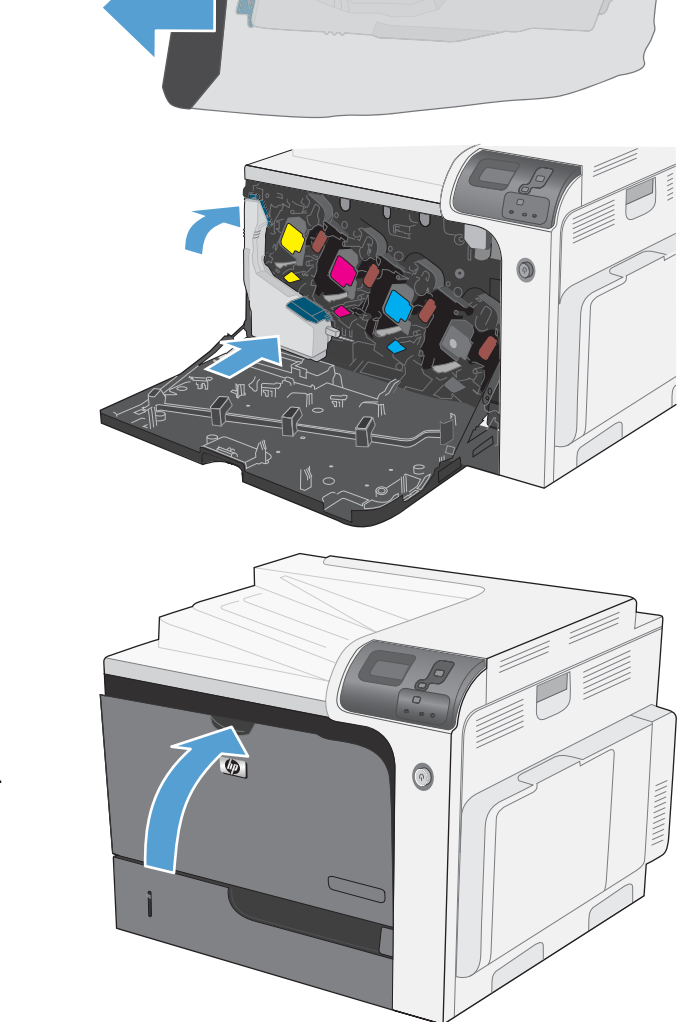

- **ΠΡΟΣΟΧΗ** Ο στατικός ηλεκτρισμός μπορεί να προκαλέσει βλάβη στα ηλεκτρονικά εξαρτήματα. Κατά τον χειρισμό ηλεκτρικών εξαρτημάτων, να φοράτε ένα αντιστατικό βραχιόλι ή να αγγίζετε συχνά την επιφάνεια της αντιστατικής συσκευασίας και, στη συνέχεια, να αγγίζετε μια γυμνή μεταλλική επιφάνεια στο προϊόν.
	- **1.** Σβήστε το προϊόν.

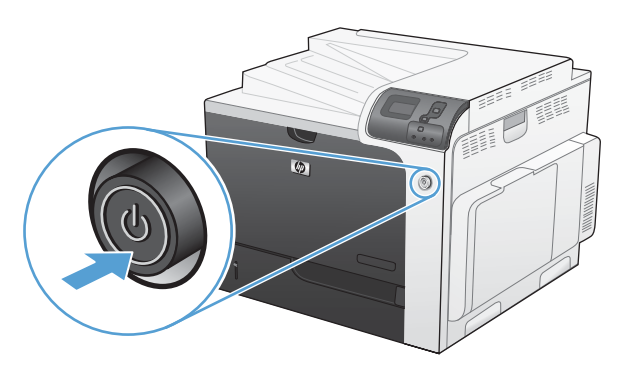

- **2.** Αποσυνδέστε όλα τα καλώδια τροφοδοσίας και διασύνδεσης.
	- **ΣΗΜΕΙΩΣΗ** Αυτή η εικόνα μπορεί να μην εμφανίζει όλα τα καλώδια.

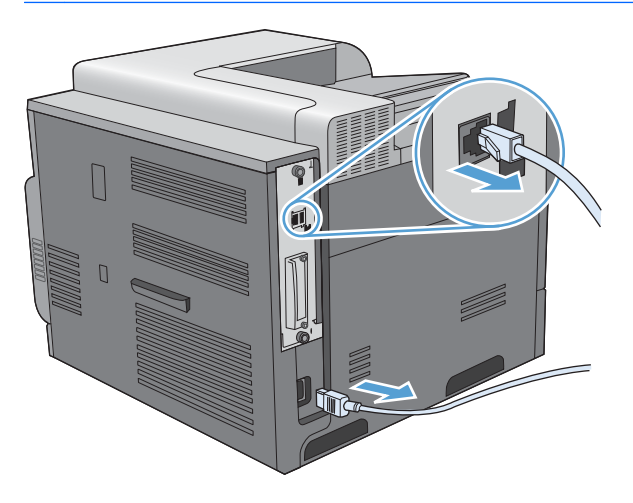

**3.** Εντοπίστε τις χειρόβιδες στην πλακέτα μορφοποιητή, στο πίσω μέρος του προϊόντος.

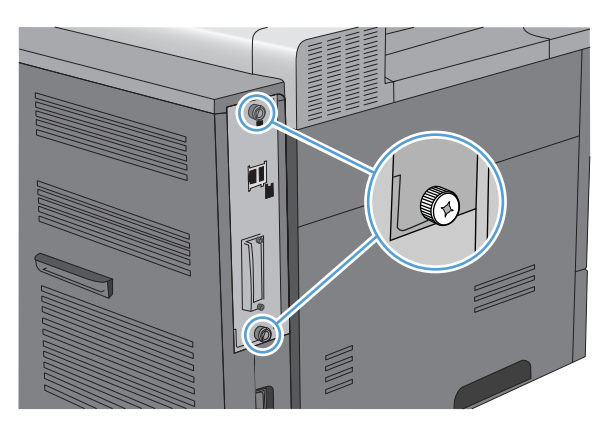

**4.** Ξεβιδώστε τις χειρόβιδες και, στη συνέχεια, τραβήξτε την πλακέτα μορφοποιητή από το προϊόν. Τοποθετήστε την πλακέτα μορφοποιητή σε μια καθαρή, επίπεδη και γειωμένη επιφάνεια.

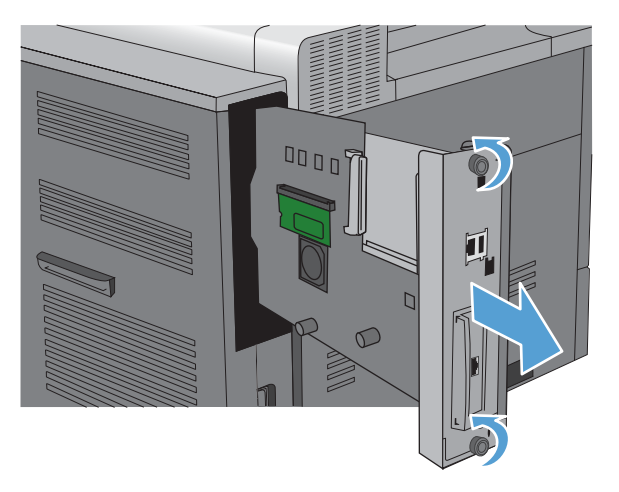

**5.** Για να αντικαταστήσετε ένα ήδη εγκατεστημένο DIMM ανοίξτε τις γλωττίδες στις δύο πλευρές της υποδοχής DIMM, ανασηκώστε το DIMM σε γωνία και τραβήξτε το.

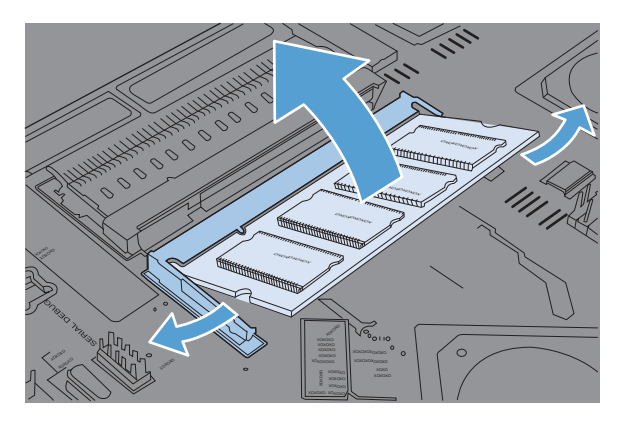

**6.** Βγάλτε το νέο DIMM από την αντιστατική συσκευασία. Βρείτε την εγκοπή ευθυγράμμισης στο κάτω άκρο του DIMM.

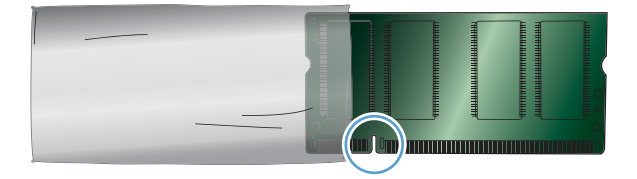

**7.** Κρατήστε το DIMM από τις άκρες, ευθυγραμμίστε τις εγκοπές του DIMM με αυτές της υποδοχής DIMM υπό γωνία και πατήστε καλά το DIMM στην υποδοχή μέχρι να εφαρμόσει σωστά. Όταν το DIMM εγκατασταθεί σωστά, οι μεταλλικές επαφές δεν είναι ορατές.

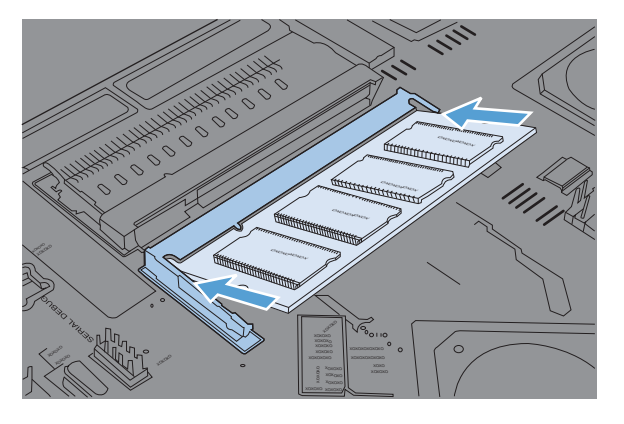

**8.** Πιέστε το DIMM προς τα κάτω καλά, μέχρι να το πιάσουν και τα δύο μάνδαλα.

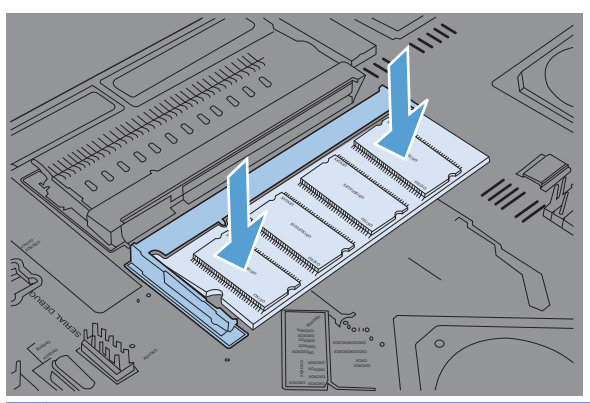

**ΣΗΜΕΙΩΣΗ** Αν συναντήσετε δυσκολία στην εισαγωγή του DIMM, βεβαιωθείτε ότι η εγκοπή στο κάτω μέρος του DIMM είναι ευθυγραμμισμένη με εκείνη της υποδοχής. Αν η εισαγωγή του DIMM εξακολουθεί να είναι αδύνατη, βεβαιωθείτε ότι χρησιμοποιείτε τον σωστό τύπο DIMM.

- **9.** Ευθυγραμμίστε την πλακέτα μορφοποιητή με τα αυλάκια στο κάτω μέρος της υποδοχής και, στη συνέχεια, σπρώξτε την πλακέτα και πάλι μέσα στο προϊόν.
- **ΣΗΜΕΙΩΣΗ** Για να αποτρέψετε την πρόκληση ζημιάς στην πλακέτα μορφοποιητή, βεβαιωθείτε ότι η πλακέτα μορφοποιητή είναι ευθυγραμμισμένη με τα αυλάκια στο επάνω και στο κάτω μέρος της υποδοχής.

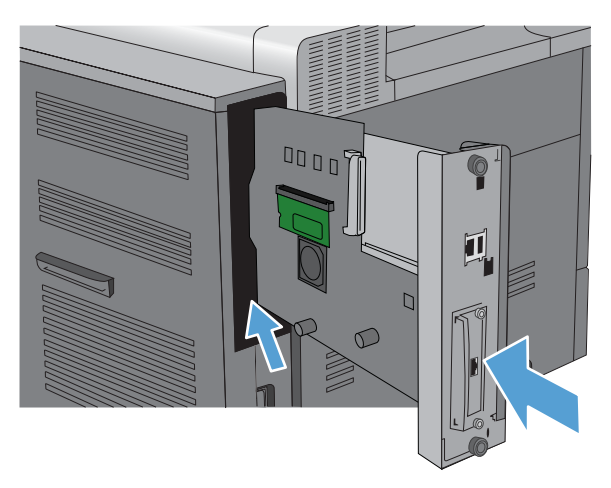

**10.** Επανασυνδέστε τα καλώδια τροφοδοσίας και διασύνδεσης και ανάψτε το προϊόν.

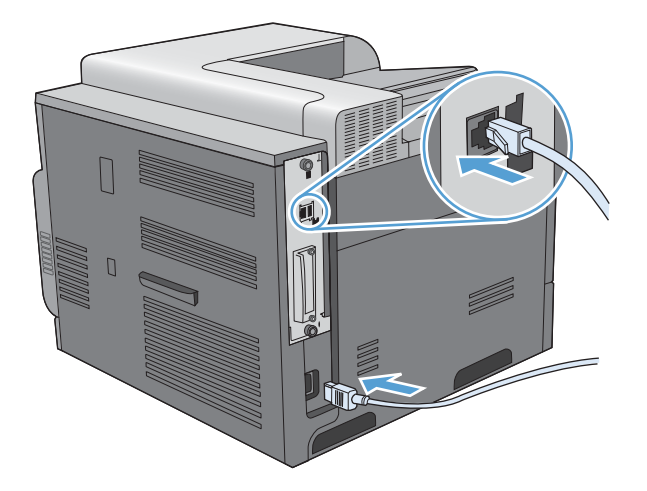

## **Eνεργοποίηση της μνήμης**

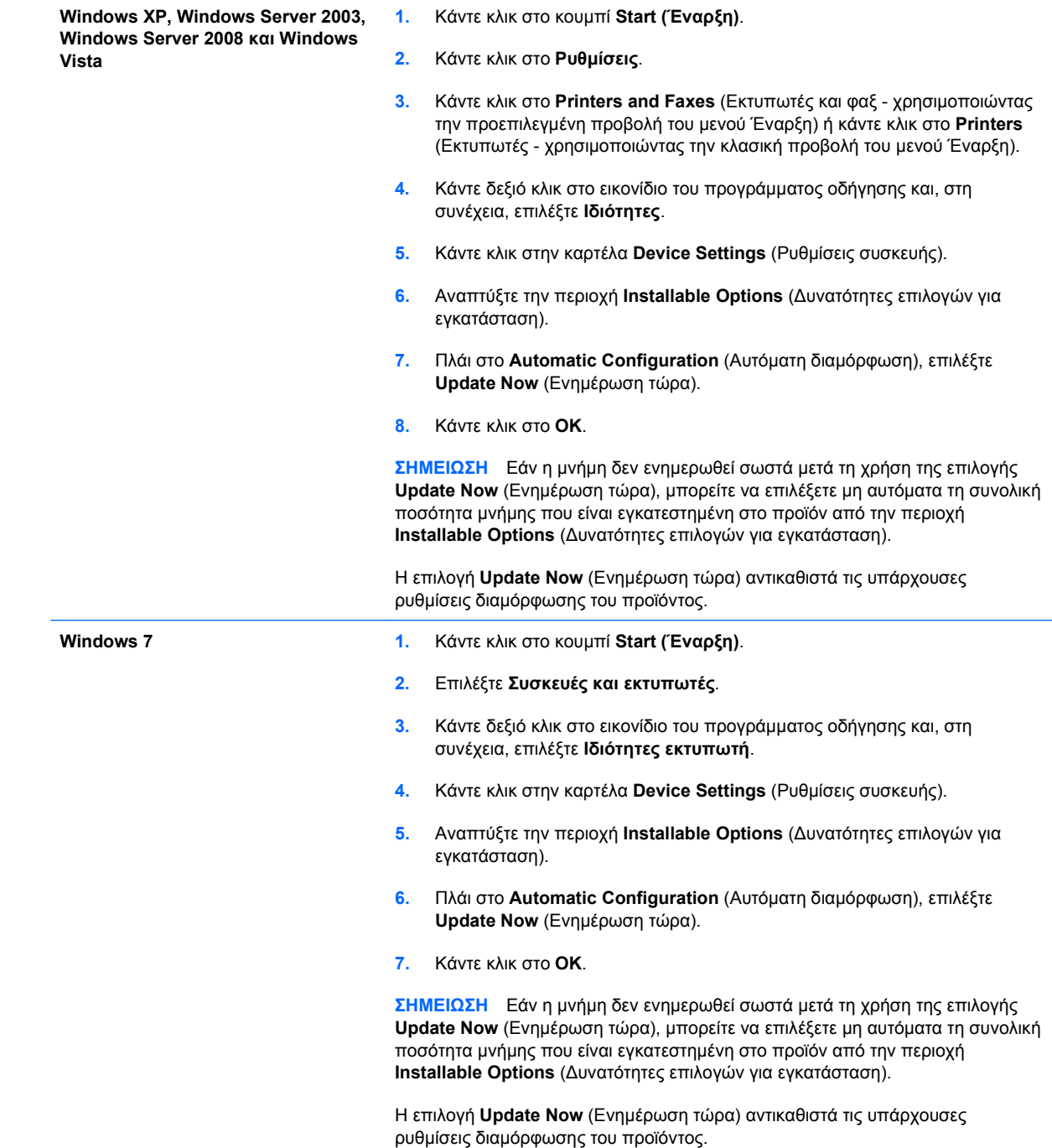

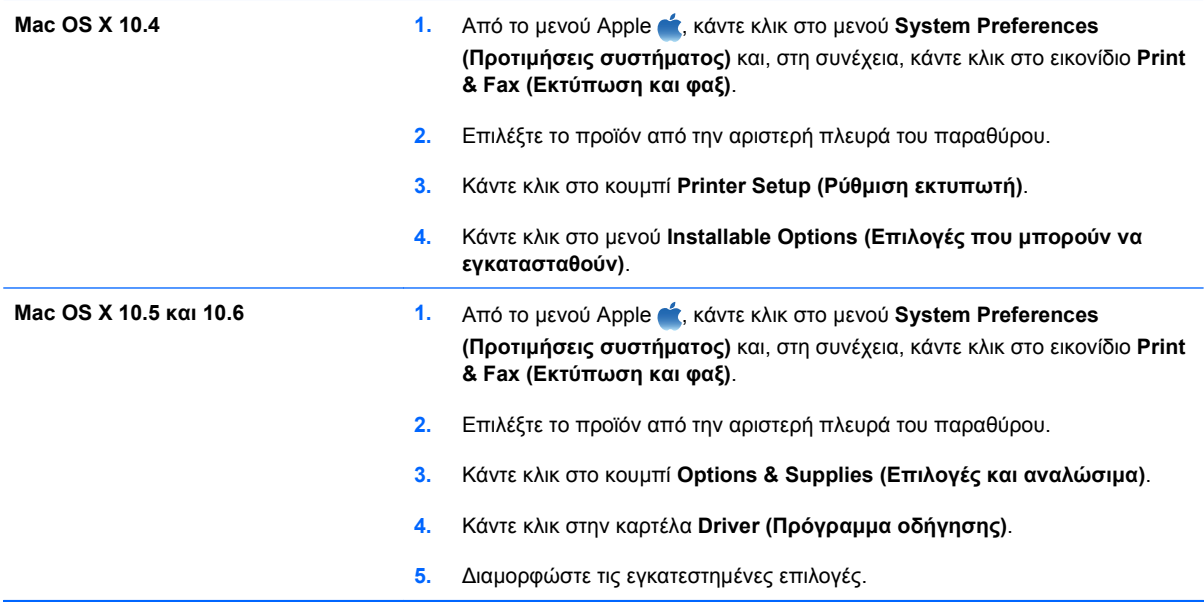

#### **Έλεγχος εγκατάστασης της DIMM**

Μετά την εγκατάσταση της DIMM, βεβαιωθείτε ότι η εγκατάσταση ήταν επιτυχής.

- **1.** Ανάψτε το προϊόν. Βεβαιωθείτε ότι η φωτεινή ένδειξη ετοιμότητας παραμένει αναμμένη αφού ολοκληρωθεί η διαδικασία εκκίνησης του προϊόντος. Αν εμφανιστεί κάποιο μήνυμα σφάλματος, τότε κάποιο στοιχείο μνήμης DIMM ενδέχεται να μην έχει εγκατασταθεί σωστά. Ανατρέξτε στην ενότητα [Μηνύματα](#page-213-0) πίνακα ελέγχου στη σελίδα 198.
- **2.** Εκτυπώστε μια σελίδα διαμόρφωσης (ανατρέξτε στην ενότητα Εκτύπωση σελίδων [πληροφοριών](#page-173-0) στη [σελίδα](#page-173-0) 158.
- **3.** Ελέγξτε την ενότητα της σελίδας διαμόρφωσης που αναφέρεται στη μνήμη και συγκρίνετέ την με τη σελίδα διαμόρφωσης που εκτυπώθηκε πριν από την εγκατάσταση της μνήμης. Εάν δεν έχει αυξηθεί η ποσότητα της μνήμης, η DIMM ενδέχεται να μην έχει εγκατασταθεί σωστά ή η DIMM ενδέχεται να είναι ελαττωματική. Επαναλάβετε τη διαδικασία εγκατάστασης. Αν είναι απαραίτητο, εγκαταστήστε μια διαφορετική DIMM.
- **ΣΗΜΕΙΩΣΗ** Εάν έχετε εγκαταστήσει κάποια γλώσσα (προσωπικότητα) προϊόντος, ελέγξτε την ενότητα "Installed Personalities and Options" (Εγκαταστημένες Προσωπικότητες και Επιλογές) της σελίδας διαμόρφωσης. Σε αυτήν την περιοχή θα πρέπει να εμφανίζεται η νέα γλώσσα του προϊόντος.

### **Χρήση μνήμης**

Τα βοηθητικά προγράμματα ή οι εργασίες που φορτώνετε στο προϊόν μερικές φορές περιλαμβάνουν πόρους (για παράδειγμα γραμματοσειρές, μακροεντολές ή μοτίβα). Οι πόροι που έχουν επισημανθεί εσωτερικά ως μόνιμοι παραμένουν στη μνήμη του προϊόντος έως ότου το σβήσετε.

Χρησιμοποιήστε τις παρακάτω οδηγίες εάν χρησιμοποιείτε το χαρακτηριστικό της γλώσσας (PDL) για επισήμανση των μόνιμων πόρων. Για τεχνικές λεπτομέρειες, ανατρέξτε σε μια κατάλληλη πηγή αναφοράς PDL για PCL ή PS.

- Να επισημαίνετε πόρους ως μόνιμους μόνον όταν είναι απολύτως απαραίτητο να παραμείνουν στη μνήμη για όσο χρόνο το προϊόν είναι αναμμένο.
- Φροντίστε να στέλνετε μόνιμους πόρους στον προϊόν μόνο κατά την έναρξη κάποιας εργασίας εκτύπωσης και όχι ενόσω το προϊόν εκτυπώνει.
- **ΣΗΜΕΙΩΣΗ** Η υπερβολική χρήση μόνιμων πόρων ή η φόρτωσή τους ενόσω το προϊόν εκτυπώνει ενδέχεται να επηρεάσει την απόδοση του προϊόντος ή την ικανότητά του να εκτυπώνει περίπλοκες σελίδες.

### **Τοποθέτηση εξωτερικών καρτών εισόδου/εξόδου (I/O)**

Το προϊόν αυτό διαθέτει μια υποδοχή εξωτερικής εισόδου/εξόδου (EIO). Μπορείτε να εγκαταστήσετε μια πρόσθετη κάρτα διακομιστή εκτυπώσεων HP Jetdirect ή έναν εξωτερικό σκληρό δίσκο EIO στη διαθέσιμη υποδοχή EIO.

- **ΣΗΜΕΙΩΣΗ** Αυτό το παράδειγμα περιγράφει την τοποθέτηση μιας κάρτας διακομιστή εκτυπώσεων HP Jetdirect.
	- **1.** Σβήστε το προϊόν.

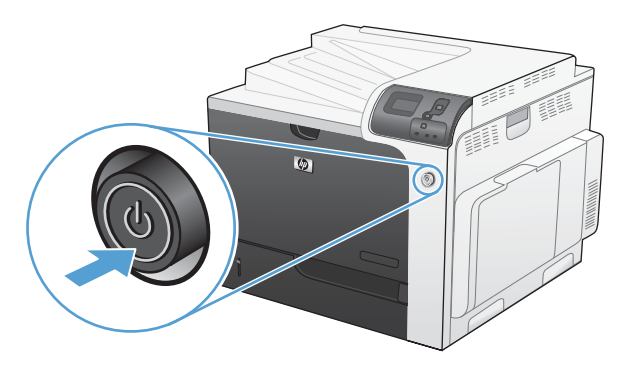

**2.** Αποσυνδέστε όλα τα καλώδια τροφοδοσίας και διασύνδεσης.

**ΣΗΜΕΙΩΣΗ** Αυτή η εικόνα μπορεί να μην εμφανίζει όλα τα καλώδια.

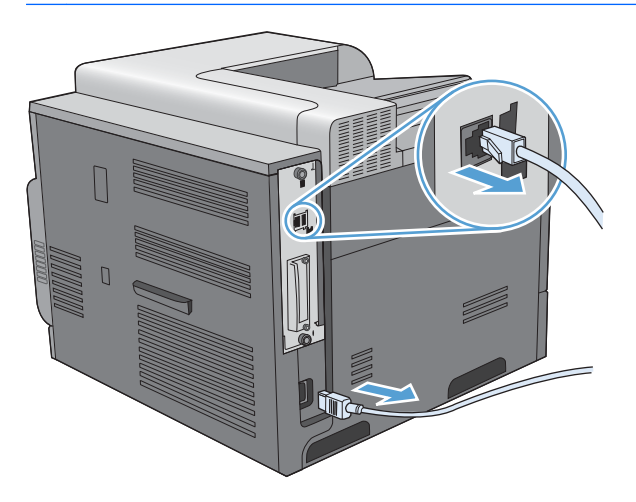

**3.** Ξεσφίξτε και αφαιρέστε τις δύο βίδες που συγκρατούν το κάλυμμα της υποδοχής EIO και, στη συνέχεια, αφαιρέστε το κάλυμμα. Οι βίδες και το κάλυμμα δεν θα σας χρειαστούν ξανά. Μπορείτε να τα πετάξετε.

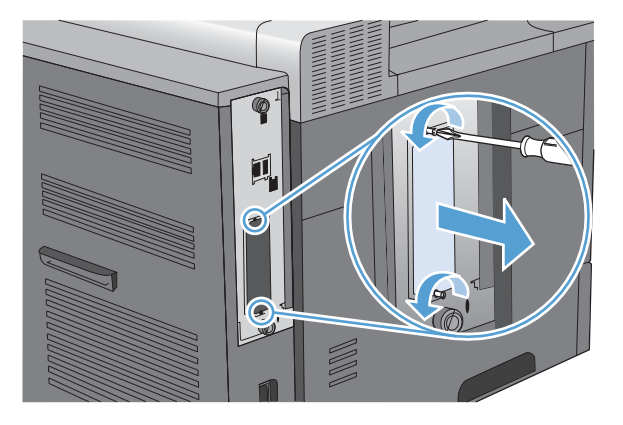

**4.** Εισάγετε την κάρτα διακομιστή εκτύπωσης HP Jetdirect στην υποδοχή EIO.

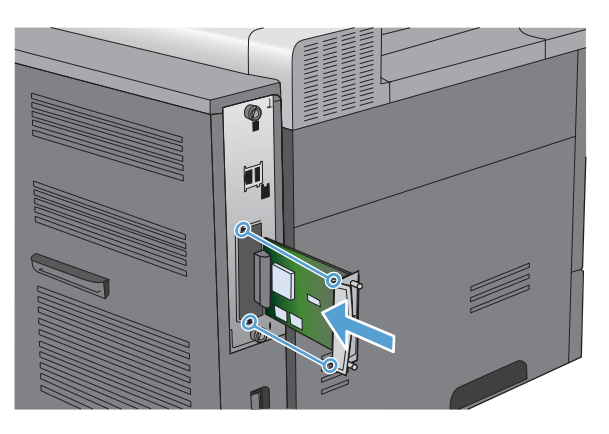

**5.** Τοποθετήστε και σφίξτε τις βίδες συγκράτησης που συνοδεύουν την κάρτα διακομιστή εκτύπωσης.

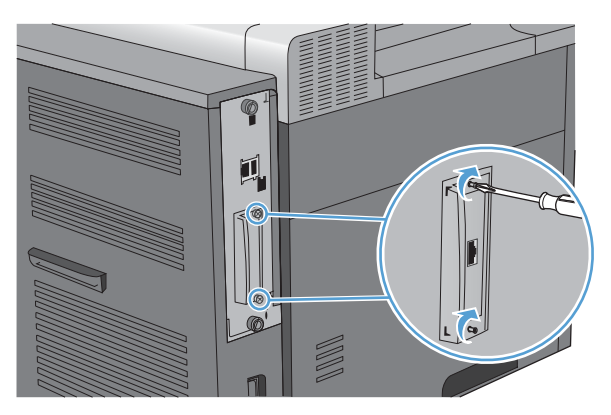

**6.** Επανασυνδέστε το καλώδιο τροφοδοσίας και τα υπόλοιπα καλώδια διασύνδεσης και ανάψτε το προϊόν.

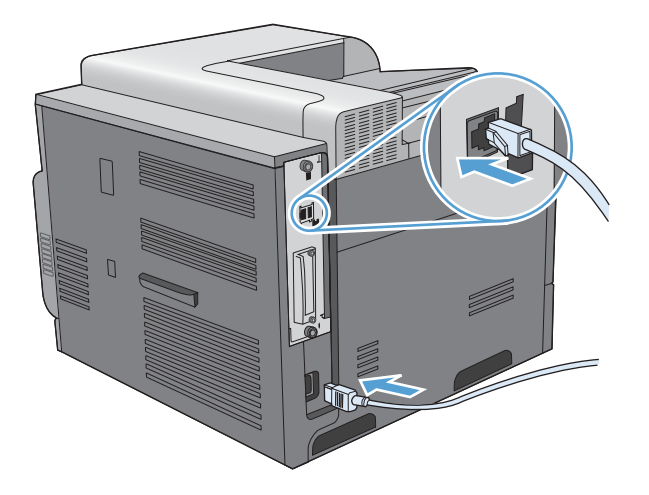

**7.** Εκτυπώστε μια σελίδα διαμόρφωσης. Θα πρέπει να εκτυπωθεί και μια σελίδα διαμόρφωσης HP Jetdirect που περιέχει πληροφορίες για τη διαμόρφωση και την κατάσταση του δικτύου.

Εάν δεν εκτυπωθεί, σβήστε το προϊόν και, στη συνέχεια, απεγκαταστήστε και επανεγκαταστήστε την κάρτα διακομιστή εκτυπώσεων για να διασφαλίσετε ότι εφαρμόζει εντελώς στην υποδοχή.

- **8.** Εκτελέστε ένα από τα παρακάτω βήματα:
	- Επιλέξτε τη σωστή θύρα. Για οδηγίες ανατρέξτε στα εγχειρίδια οδηγιών χρήσης του υπολογιστή ή του λειτουργικού συστήματος.
	- Εγκαταστήστε ξανά το λογισμικό, επιλέγοντας αυτή τη φορά την εγκατάσταση δικτύου.

## **Καθαρισμός του προϊόντος**

Με την πάροδο του χρόνου συσσωρεύονται στο εσωτερικό του προϊόντος σωματίδια από γραφίτη και χαρτί. Αυτό μπορεί να προκαλέσει προβλήματα στην ποιότητα εκτύπωσης. Αυτά τα προβλήματα αποφεύγονται ή μειώνονται με τον καθαρισμό του προϊόντος.

Πρέπει να καθαρίζετε τις περιοχές της διαδρομής του χαρτιού και της κασέτας εκτύπωσης κάθε φορά που αλλάζετε την κασέτα εκτύπωσης ή όταν εμφανίζονται προβλήματα ποιότητας εκτύπωσης. Προστατέψτε όσο το δυνατόν περισσότερο το προϊόν από σκόνη και ακαθαρσίες.

Για να καθαρίσετε την περιοχή της κασέτας εκτύπωσης και την εξωτερική επιφάνεια του προϊόντος, χρησιμοποιήστε ένα μαλακό πανί βρεγμένο με νερό.

## **Καθαρισμός της διαδρομής του χαρτιού**

- 1. Πατήστε το κουμπί Αρχική οθόνη **(2.**
- **2.** Πατήστε το επάνω βέλος ή το κάτω βέλος ∡/ $\blacktriangledown$  για να επισημάνετε το μενού CONFIGURE **DEVICE (∆ιαμόρφωση συσκευής)** και, στη συνέχεια, πατήστε το κουμπί OK.
- **3.** Πατήστε το επάνω βέλος ή το κάτω βέλος Δ/ $\blacktriangledown$  για να επισημάνετε το μενού PRINT QUALITY **(Ποιότητα εκτύπωσης)** και, στη συνέχεια, πατήστε το κουμπί OK.
- **4.** Εάν το προϊόν διαθέτει αυτόματη εκτύπωση διπλής όψης, μεταβείτε στο βήμα 5.

Εάν το προϊόν δεν διαθέτει αυτόματη εκτύπωση διπλής όψης, πατήστε το επάνω βέλος ή το κάτω βέλος / για να επισημάνετε την επιλογή **CREATE CLEANING PAGE (∆ημιουργία σελίδας καθαρισμού)** και, στη συνέχεια, πατήστε το κουμπί OK. Ακολουθήστε τις οδηγίες στην εκτυπωμένη σελίδα.

- 5. Πατήστε το επάνω βέλος ή το κάτω βέλος **∡/v** για να επισημάνετε την επιλογή PROCESS **CLEANING PAGE (Εκτύπωση σελίδας καθαρισμού)** και, στη συνέχεια, πατήστε το κουμπί OK. Η διαδικασία καθαρισμού διαρκεί αρκετά λεπτά.
- **6.** Πετάξτε τη σελίδα που εκτυπώνεται. Η εργασία ολοκληρώθηκε.

## **Ενημερώσεις προϊόντος**

Για να κάνετε λήψη της πιο πρόσφατης αναβάθμισης υλικολογισμικού για το προϊόν, μεταβείτε στη διεύθυνση [www.hp.com/go/cljcp4025\\_firmware](http://www.hp.com/go/cljcp4025_firmware) ή [www.hp.com/go/cljcp4525\\_firmware.](http://www.hp.com/go/cljcp4525_firmware)

# **10 Επίλυση προβλημάτων**

- **Επίλυση γενικών [προβλημάτων](#page-209-0)**
- **Επαναφορά [εργοστασιακών](#page-211-0) ρυθμίσεων**
- Ερμηνεία των [μηνυμάτων](#page-212-0) του πίνακα ελέγχου
- **[Αποκατάσταση](#page-245-0) εμπλοκών χαρτιού**
- **Αντιμετώπιση [προβλημάτων](#page-256-0) χειρισμού χαρτιού**
- **·** Αντιμετώπιση [προβλημάτων](#page-262-0) ποιότητας εικόνας
- **Επίλυση [προβλημάτων](#page-266-0) απόδοσης**
- **Επίλυση προβλημάτων [συνδεσιμότητας](#page-267-0)**
- **-** [Προβλήματα](#page-269-0) λογισμικού προϊόντος
- Αντιμετώπιση κοινών [προβλημάτων](#page-271-0) στα Windows
- Επίλυση κοινών [προβλημάτων](#page-272-0) Mac

## <span id="page-209-0"></span>**Επίλυση γενικών προβλημάτων**

Εάν το προϊόν δεν αποκρίνεται σωστά, ολοκληρώστε τα βήματα της ακόλουθης λίστας ελέγχου, με τη σειρά. Εάν το προϊόν παρουσιάζει πρόβλημα σε κάποιο βήμα, ακολουθήστε τις αντίστοιχες προτάσεις αντιμετώπισης προβλημάτων. Εάν κάποιο βήμα επιλύσει το πρόβλημα, μπορείτε να σταματήσετε, χωρίς να εκτελέσετε τα υπόλοιπα βήματα της λίστας ελέγχου.

### **Λίστα ελέγχου εντοπισμού και επισκευής βλαβών**

- **1.** Βεβαιωθείτε ότι η φωτεινή ένδειξη Ετοιμότητας του προϊόντος είναι αναμμένη. Εάν καμία φωτεινή ένδειξη δεν είναι αναμμένη, ολοκληρώστε αυτά τα βήματα:
	- **α.** Ελέγξτε τις ηλεκτρικές συνδέσεις.
	- **β.** Βεβαιωθείτε ότι το προϊόν είναι αναμμένο.
	- **γ.** Βεβαιωθείτε ότι τάση γραμμής είναι σωστή για τη διαμόρφωση τροφοδοσίας του προϊόντος. (Ανατρέξτε στην ετικέτα που βρίσκεται στο πίσω μέρος του προϊόντος για τις απαιτήσεις τάσης.) Εάν χρησιμοποιείτε πολύπριζο και η τάση του δεν είναι εντός των προδιαγραφών, συνδέστε το προϊόν απευθείας στον τοίχο. Εάν είναι ήδη συνδεδεμένο στον τοίχο, δοκιμάστε μια διαφορετική πρίζα.
	- **δ.** Εάν κανένα από αυτά τα μέτρα δεν επαναφέρει την ισχύ, επικοινωνήστε με την Υποστήριξη Πελατών της HP.
- **2.** Ελέγξτε τις καλωδιώσεις.
	- **α.** Ελέγξτε τη σύνδεση καλωδίου μεταξύ του προϊόντος και του υπολογιστή ή της θύρας δικτύου. Βεβαιωθείτε ότι η σύνδεση είναι σταθερή.
	- **β.** Βεβαιωθείτε ότι το ίδιο το καλώδιο δεν είναι ελαττωματικό χρησιμοποιώντας ένα άλλο καλώδιο, εάν είναι δυνατόν.
	- **γ.** Ελέγξτε τη σύνδεση δικτύου.
- **3.** ∆είτε αν εμφανίζονται μηνύματα στην οθόνη του πίνακα ελέγχου. Εάν εμφανίζονται οποιαδήποτε μηνύματα σφάλματος, ανατρέξτε στην ενότητα [Μηνύματα](#page-213-0) πίνακα ελέγχου στη σελίδα 198.
- **4.** Βεβαιωθείτε ότι το χαρτί που χρησιμοποιείτε πληροί τις προδιαγραφές.
- **5.** Εκτυπώστε μια σελίδα διαμόρφωσης. Ανατρέξτε στην ενότητα Εκτύπωση σελίδων [πληροφοριών](#page-173-0) στη [σελίδα](#page-173-0) 158. Εάν το προϊόν είναι συνδεδεμένο σε δίκτυο, εκτυπώνεται και μια σελίδα HP Jetdirect.
	- **α.** Εάν οι σελίδες δεν εκτυπώνονται, βεβαιωθείτε ότι τουλάχιστον ένας δίσκος περιέχει χαρτί.
	- **β.** Εάν η σελίδα εμπλέκεται στο προϊόν, ανατρέξτε στην ενότητα [Αποκατάσταση](#page-245-0) εμπλοκών [χαρτιού](#page-245-0) στη σελίδα 230.
- **6.** Εάν η σελίδα διαμόρφωσης εκτυπωθεί, ελέγξτε τα ακόλουθα:
	- **α.** Εάν η σελίδα δεν εκτυπώνεται σωστά, το πρόβλημα οφείλεται στο υλικό του προϊόντος. Επικοινωνήστε με το Τμήμα εξυπηρέτησης πελατών της HP.
	- **β.** Εάν η σελίδα εκτυπώνεται σωστά, το υλικό του προϊόντος λειτουργεί. Το πρόβλημα οφείλεται στον υπολογιστή που χρησιμοποιείτε, στο πρόγραμμα οδήγησης εκτυπωτή ή στο πρόγραμμα.

**7.** Επιλέξτε ένα από τα ακόλουθα:

**Windows**: Κάντε κλικ στο **Start** (Έναρξη), κάντε κλικ στο **Settings** (Ρυθμίσεις) και, στη συνέχεια, κάντε κλικ στο **Εκτυπωτές** (Printers) ή στο **Printers and Faxes** (Εκτυπωτές και Φαξ). Κάντε διπλό κλικ στο όνομα του προϊόντος.

**ή**

**Mac OS X**: Ανοίξτε το **Printer Setup Utility** (Βοηθητικό πρόγραμμα ρύθμισης εκτυπωτή) ή τη λίστα **Print & Fax (Εκτύπωση και φαξ)** και κάντε διπλό κλικ στη γραμμή για το προϊόν.

- **8.** Βεβαιωθείτε ότι έχετε εγκαταστήσει το πρόγραμμα οδήγησης εκτυπωτή για αυτό το προϊόν. Ελέγξτε το πρόγραμμα, για να βεβαιωθείτε ότι χρησιμοποιείτε το πρόγραμμα οδήγησης εκτυπωτή για αυτό το προϊόν.
- **9.** Εκτυπώστε ένα σύντομο έγγραφο από ένα διαφορετικό πρόγραμμα που εκτύπωνε σωστά στο παρελθόν. Αν αυτή η λύση αποδώσει, τότε το πρόβλημα εντοπίζεται στο πρόγραμμα που χρησιμοποιείτε. Αν αυτή η λύση δεν αποδώσει (δεν εκτυπώνεται το έγγραφο) ολοκληρώστε αυτά τα βήματα:
	- **α.** ∆οκιμάστε να εκτυπώσετε την εργασία από κάποιον άλλον υπολογιστή που έχει εγκατεστημένο το λογισμικό του προϊόντος.
	- **β.** Εάν έχετε συνδέσει το προϊόν στο δίκτυο, συνδέστε το απευθείας σε έναν υπολογιστή με ένα καλώδιο USB. Ανακατευθύνετε το προϊόν στη σωστή θύρα ή επανεγκαταστήστε το λογισμικό, επιλέγοντας το νέο τύπο σύνδεσης που χρησιμοποιείτε.

## **Παράγοντες που επηρεάζουν την απόδοση του προϊόντος**

Ο χρόνος που απαιτείται για την εκτύπωση μιας εργασίας εξαρτάται από διάφορους παράγοντες:

- Μέγιστη ταχύτητα προϊόντος, μετρούμενη σε σελίδες ανά λεπτό (ppm)
- Τη χρήση χαρτιού ειδικού τύπου (όπως διαφάνειες, βαρύ χαρτί και χαρτί μη τυποποιημένου μεγέθους)
- Χρόνος επεξεργασίας και λήψης δεδομένων από το προϊόν
- Την πολυπλοκότητα και το μέγεθος των γραφικών
- Την ταχύτητα του υπολογιστή που χρησιμοποιείτε
- Τη σύνδεση USB
- Τη ρύθμιση I/O του εκτυπωτή
- Ποσότητα μνήμης που είναι εγκατεστημένη στο προϊόν
- Το λειτουργικό σύστημα του δικτύου (αν υπάρχει) και οι ρυθμίσεις του
- Το πρόγραμμα οδήγησης εκτυπωτή που χρησιμοποιείτε

**ΣΗΜΕΙΩΣΗ** Αν και η πρόσθετη μνήμη μπορεί να βελτιώσει τον τρόπο με τον οποίο το προϊόν χειρίζεται σύνθετα γραφικά και τους χρόνους λήψης, δεν θα αυξήσει τη μέγιστη ταχύτητα του προϊόντος (ppm).

## <span id="page-211-0"></span>**Επαναφορά εργοστασιακών ρυθμίσεων**

Χρησιμοποιήστε το μενού **RESETS (Επαναφορές)** για επαναφορά των εργοστασιακών ρυθμίσεων.

- 1. Πατήστε το κουμπί Αρχική οθόνη **(a**).
- **2.** Πατήστε το κάτω βέλος για να επισημάνετε το μενού **CONFIGURE DEVICE (∆ιαμόρφωση συσκευής)** και, στη συνέχεια, πατήστε το κουμπί OK.
- **3.** Πατήστε το κάτω βέλος για να επισημάνετε το μενού **RESETS (Επαναφορές)** και, στη συνέχεια, πατήστε το κουμπί OK.
- **4.** Πατήστε το κάτω βέλος για να επισημάνετε την επιλογή **RESTORE FACTORY SETTINGS (Επαναφορά εργοστασιακών ρυθμίσεων)** και, στη συνέχεια, πατήστε το κουμπί OK για επαναφορά του προϊόντος στις αρχικές εργοστασιακές ρυθμίσεις του.

Για περισσότερες πληροφορίες, ανατρέξτε στην ενότητα Μενού [επαναφοράς](#page-64-0) ρυθμίσεων στη [σελίδα](#page-64-0) 49.

## <span id="page-212-0"></span>**Ερμηνεία των μηνυμάτων του πίνακα ελέγχου**

## **Τύποι μηνυμάτων πίνακα ελέγχου**

Υπάρχουν τέσσερις τύποι μηνυμάτων πίνακα ελέγχου, τα οποία μπορεί να υποδεικνύουν την κατάσταση του προϊόντος ή προβλήματά του.

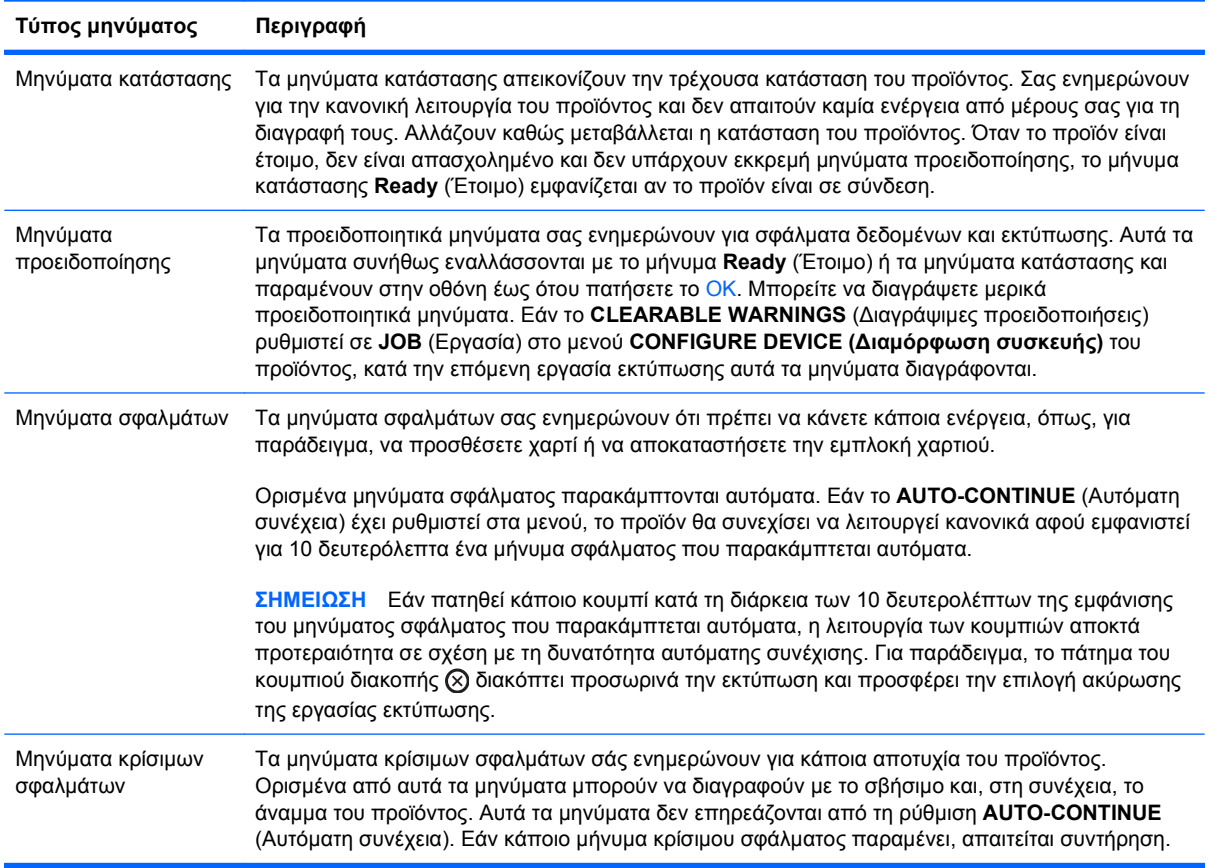

## <span id="page-213-0"></span>**Μηνύματα πίνακα ελέγχου**

#### **Πίνακας 10-1 Μηνύματα πίνακα ελέγχου**

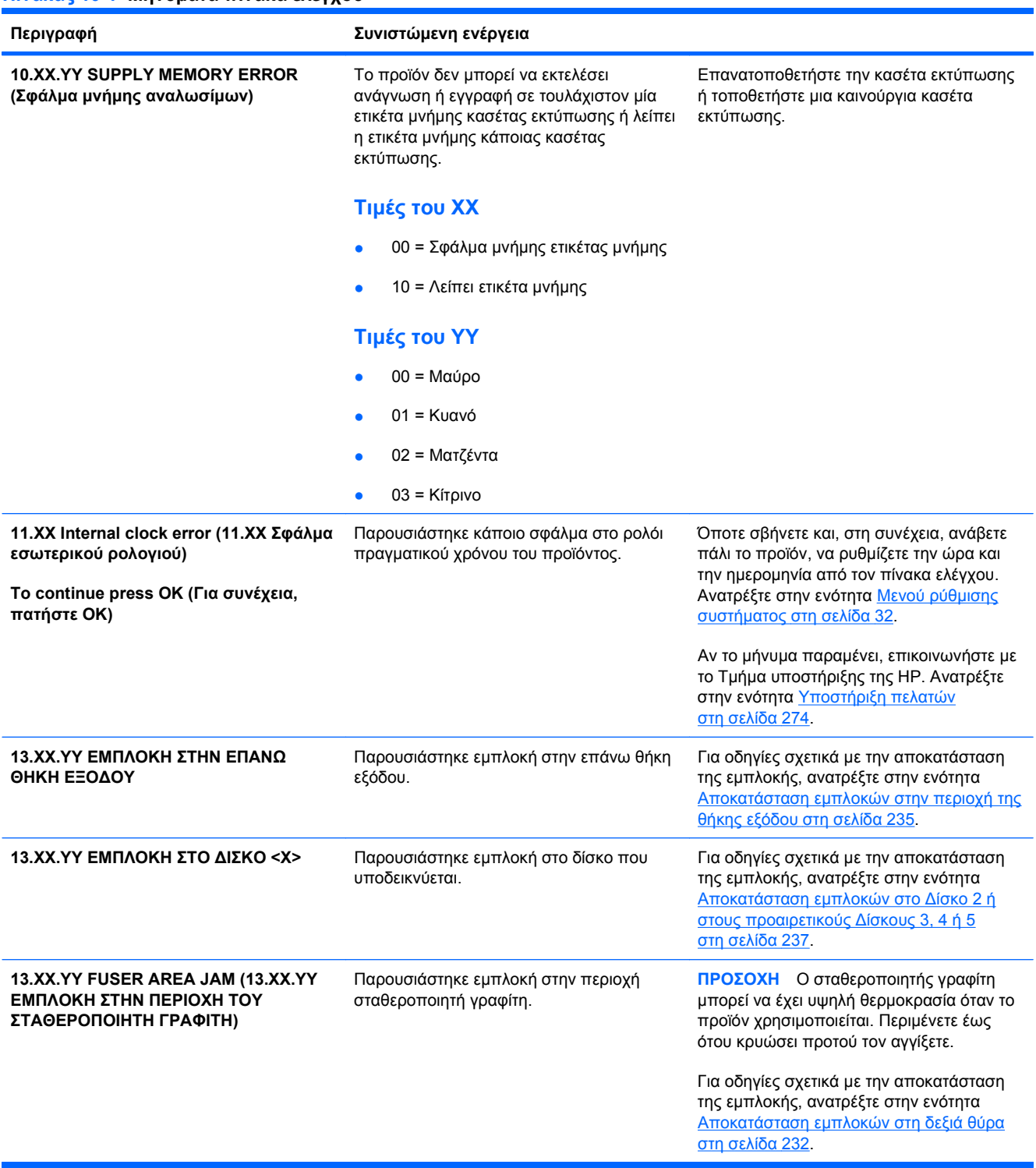

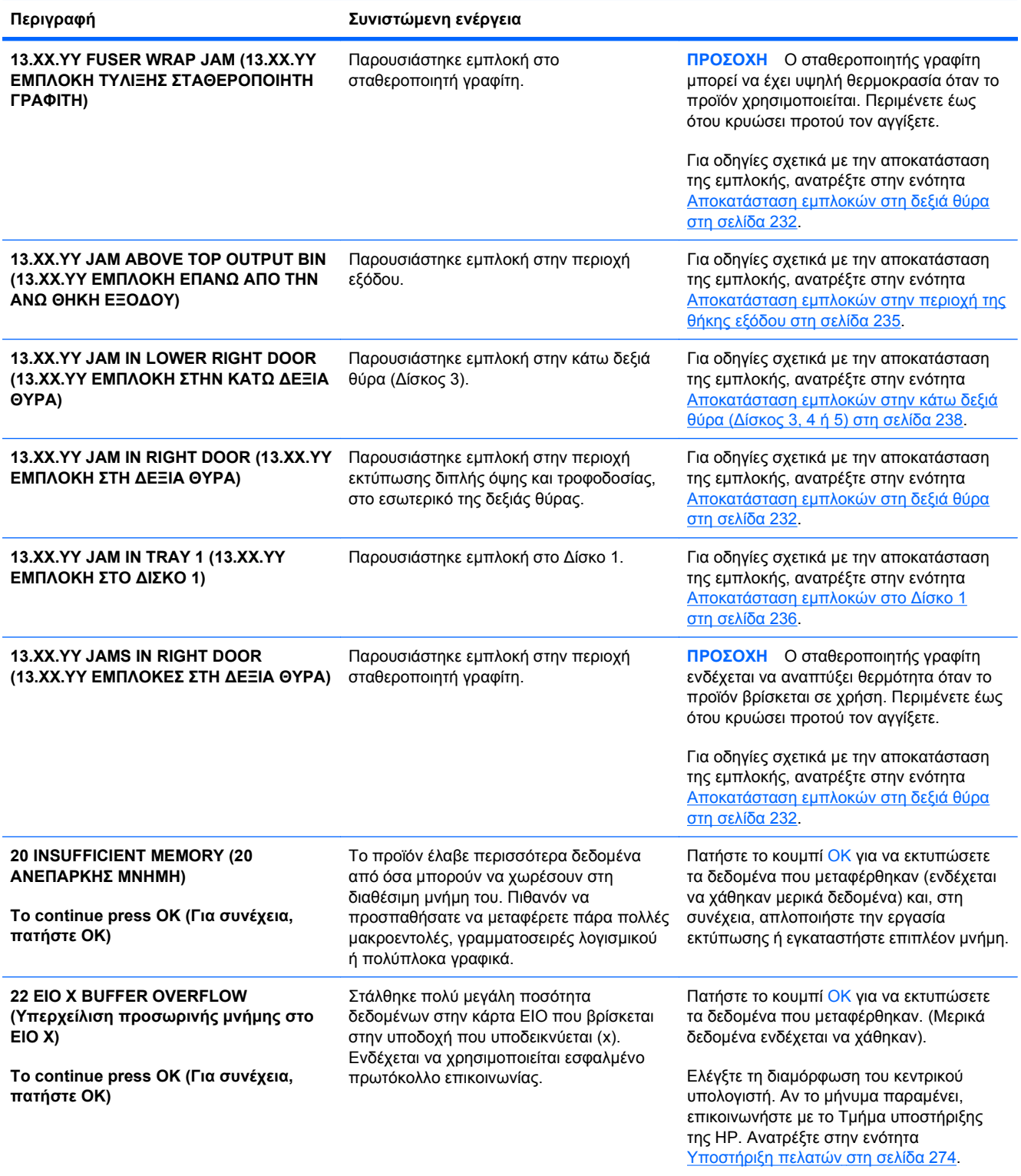

### **Πίνακας 10-1 Μηνύματα πίνακα ελέγχου (συνέχεια)**

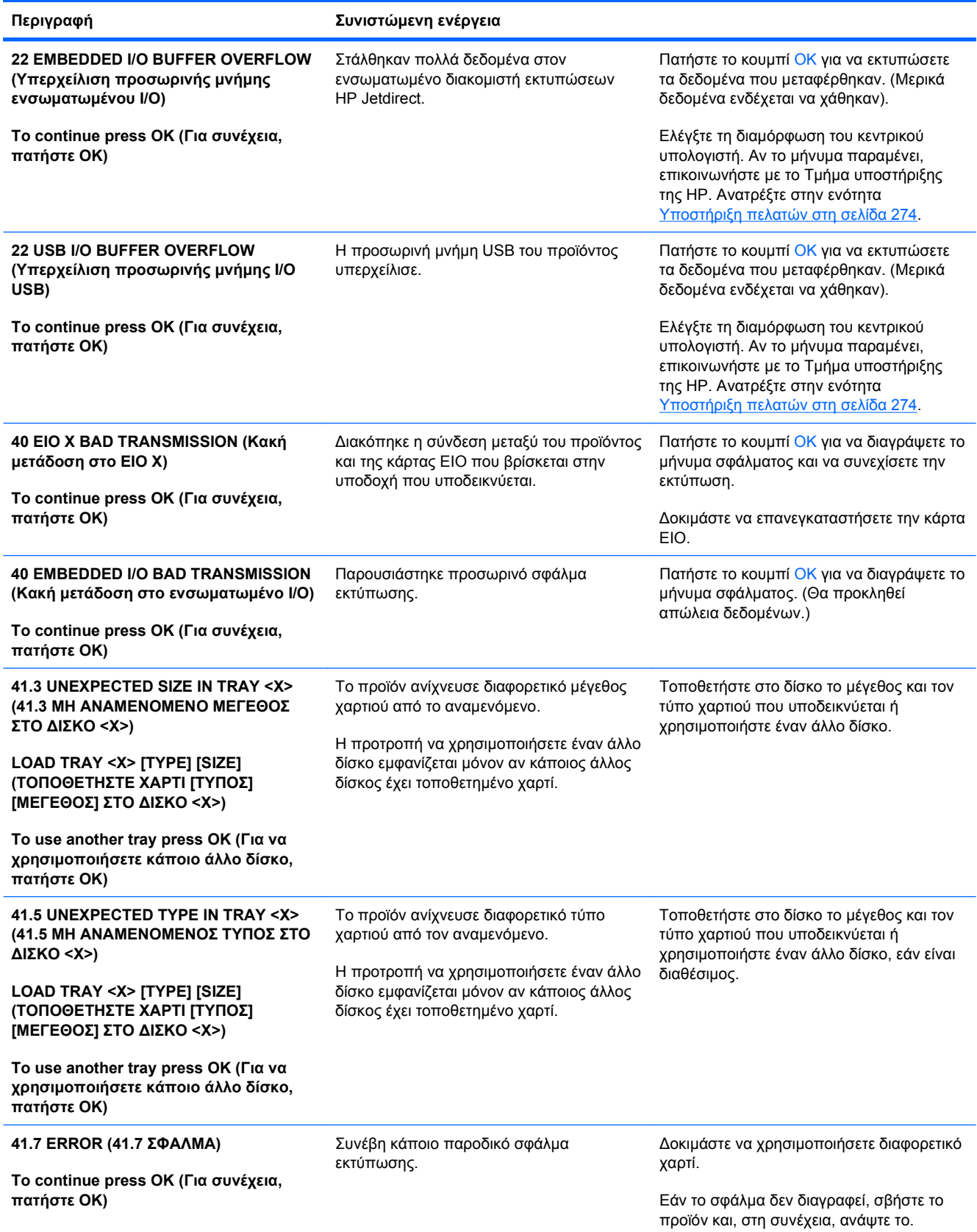
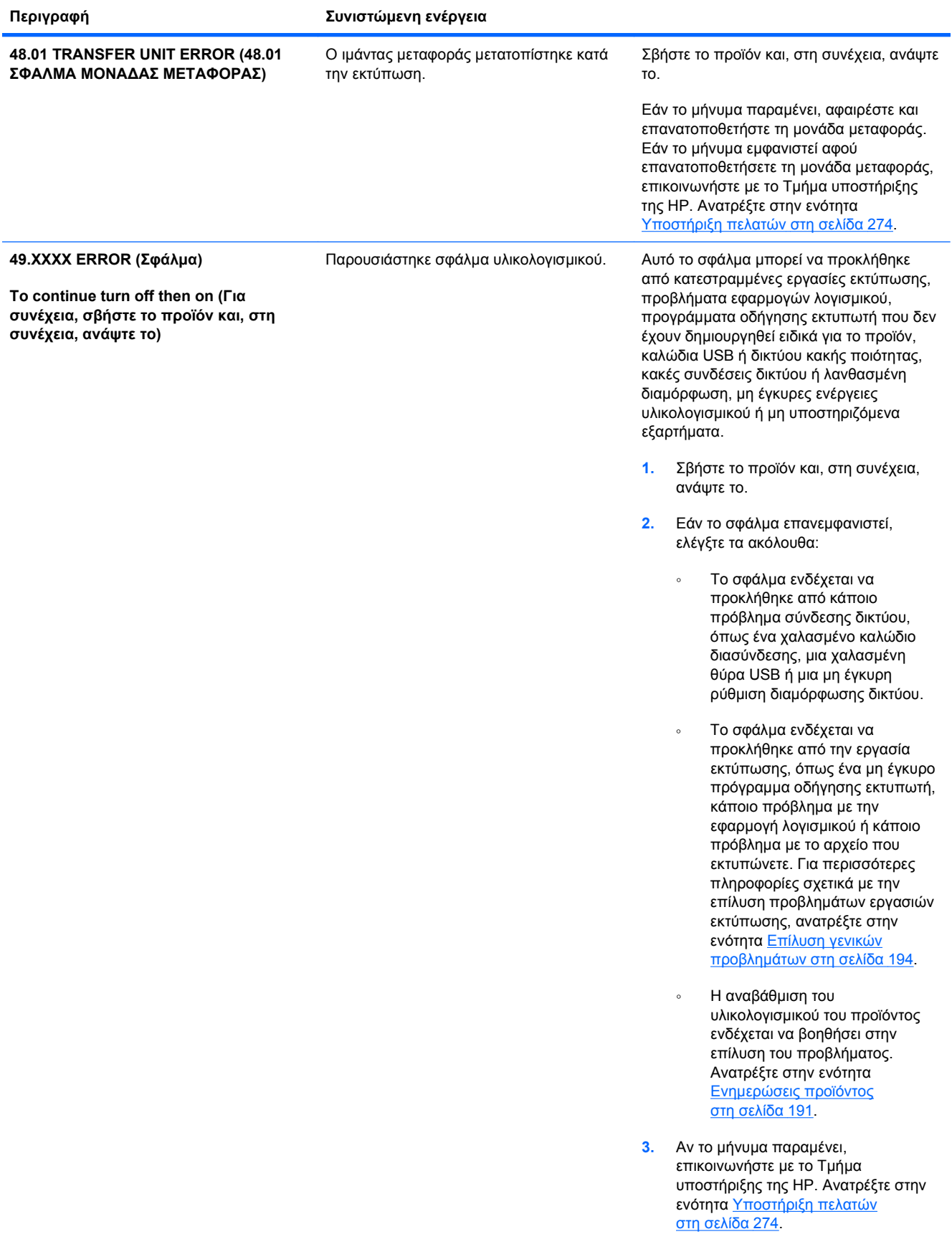

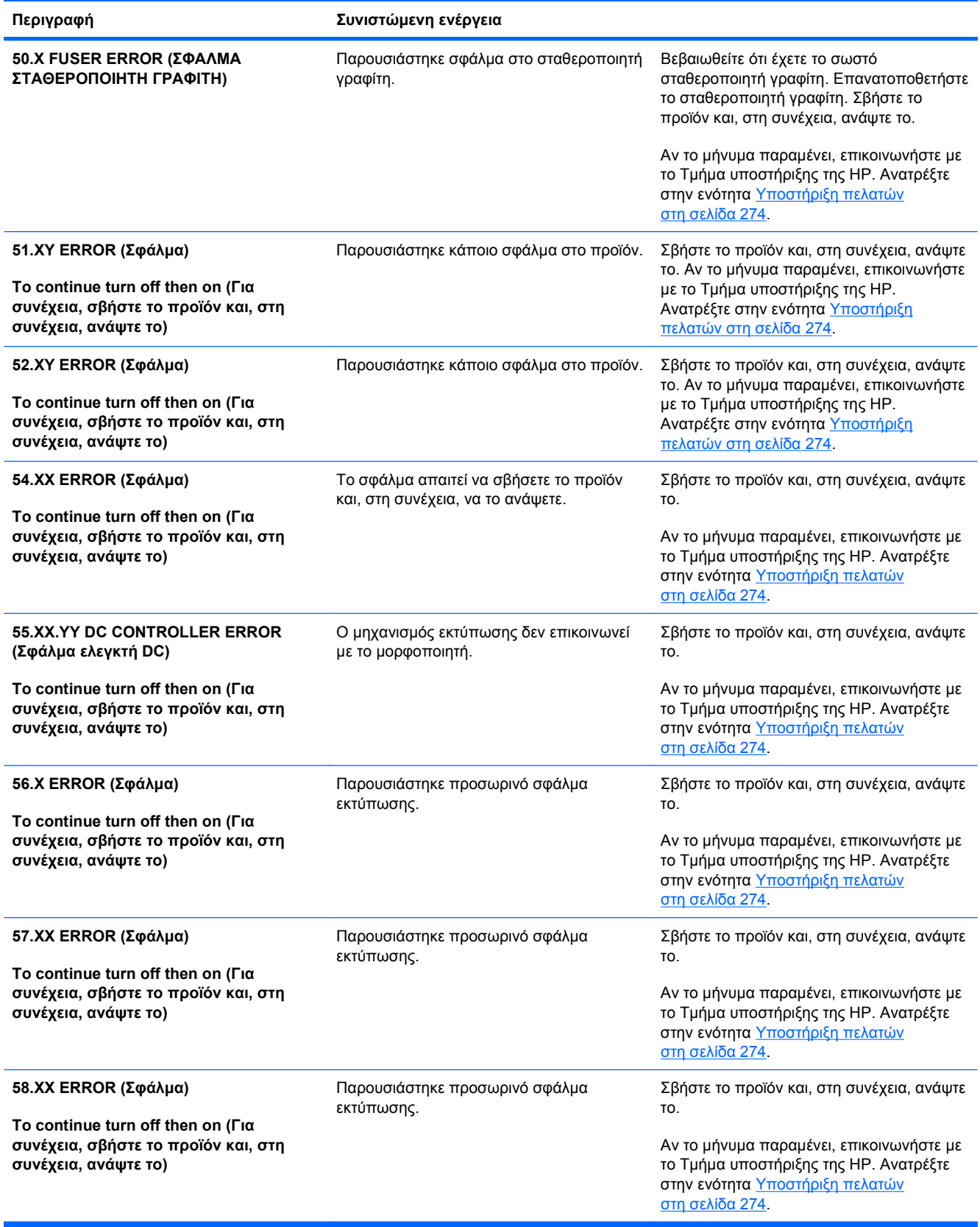

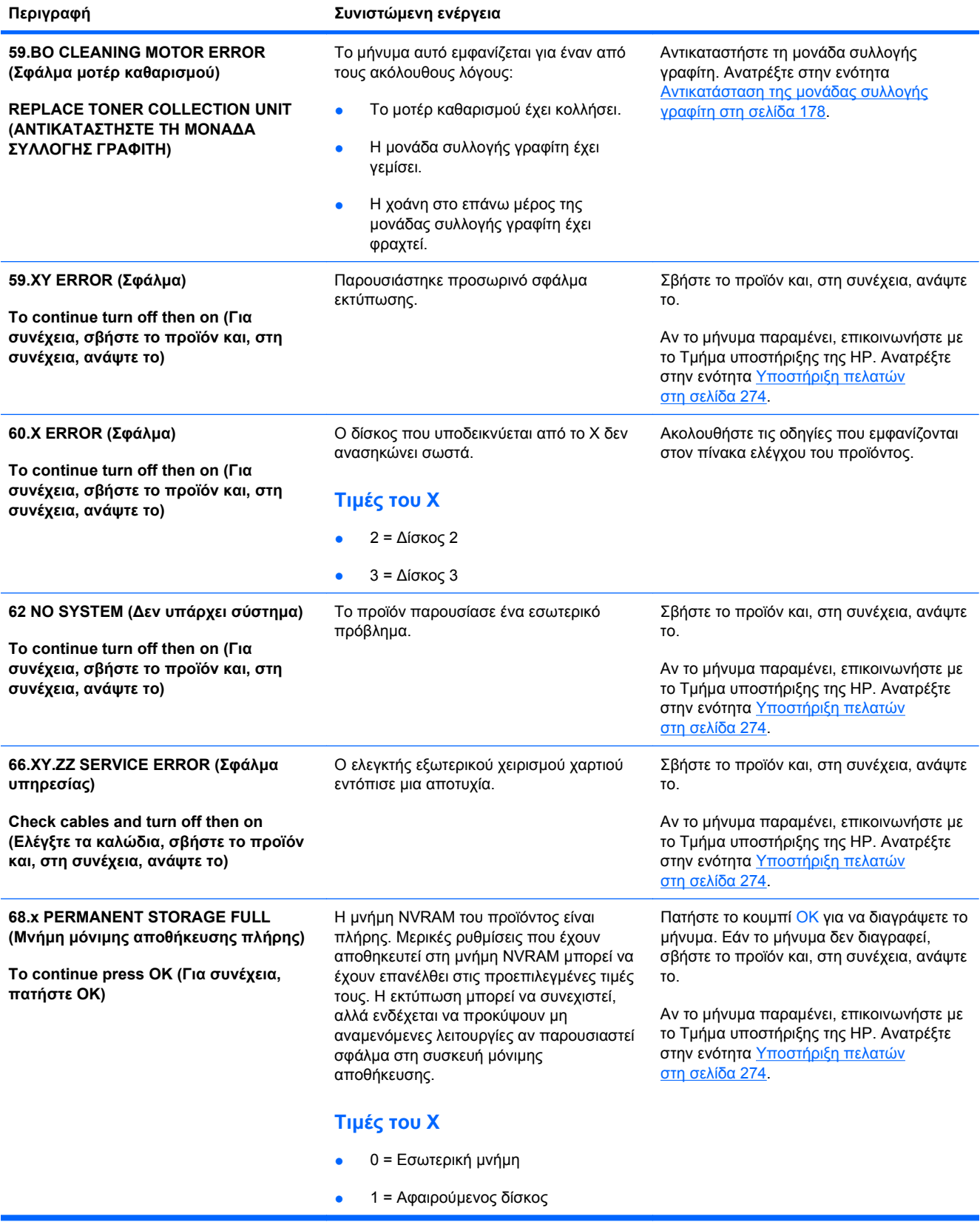

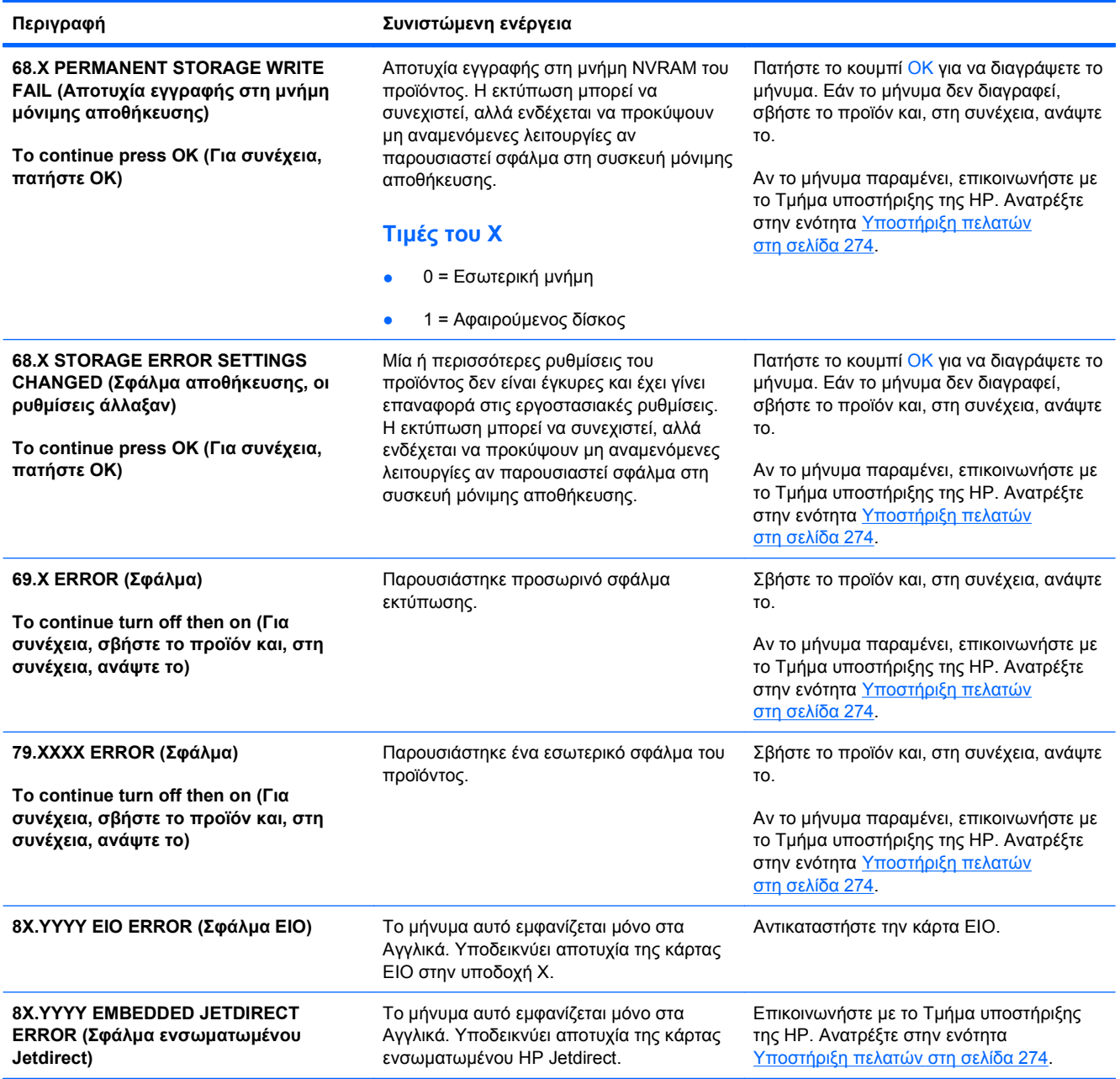

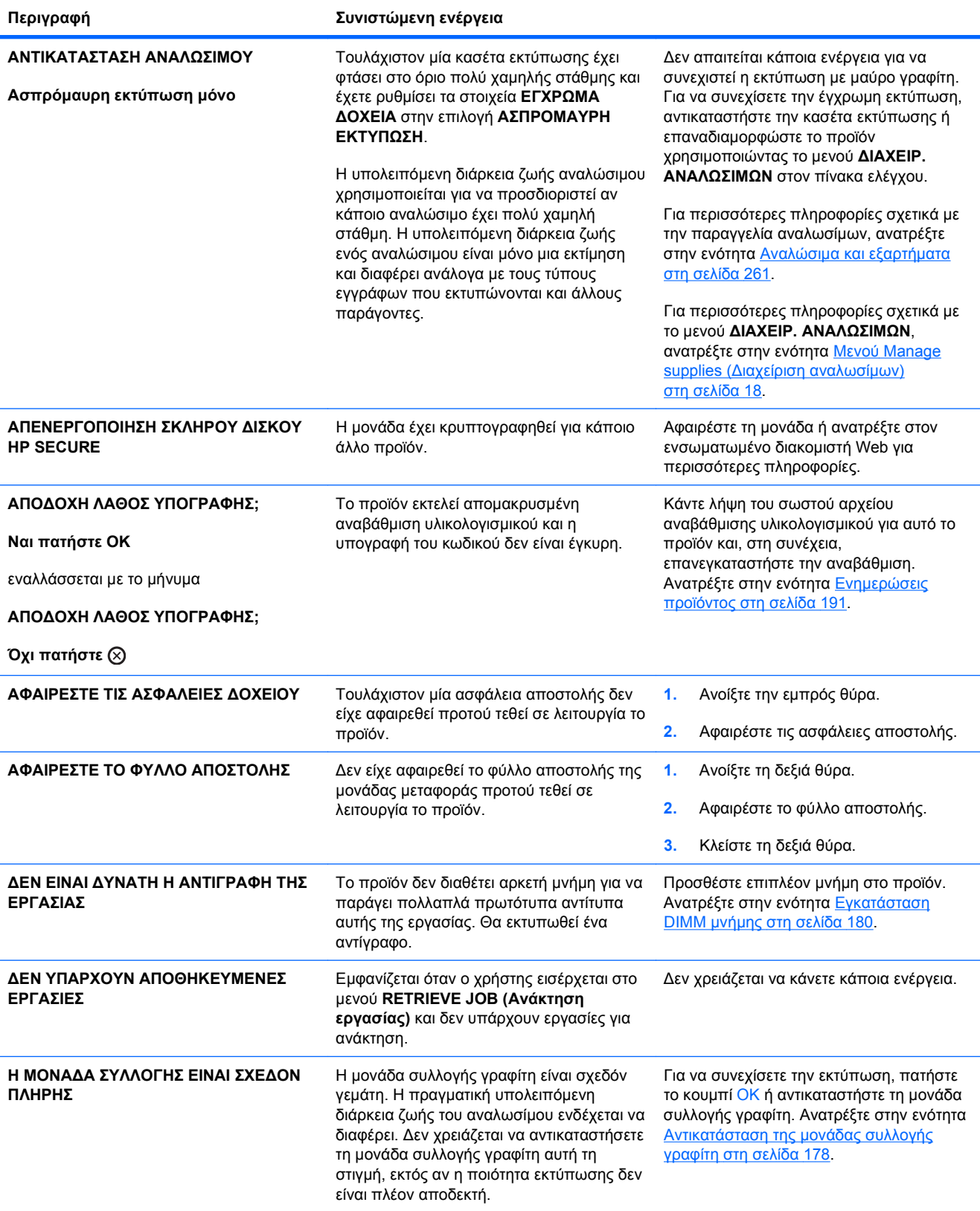

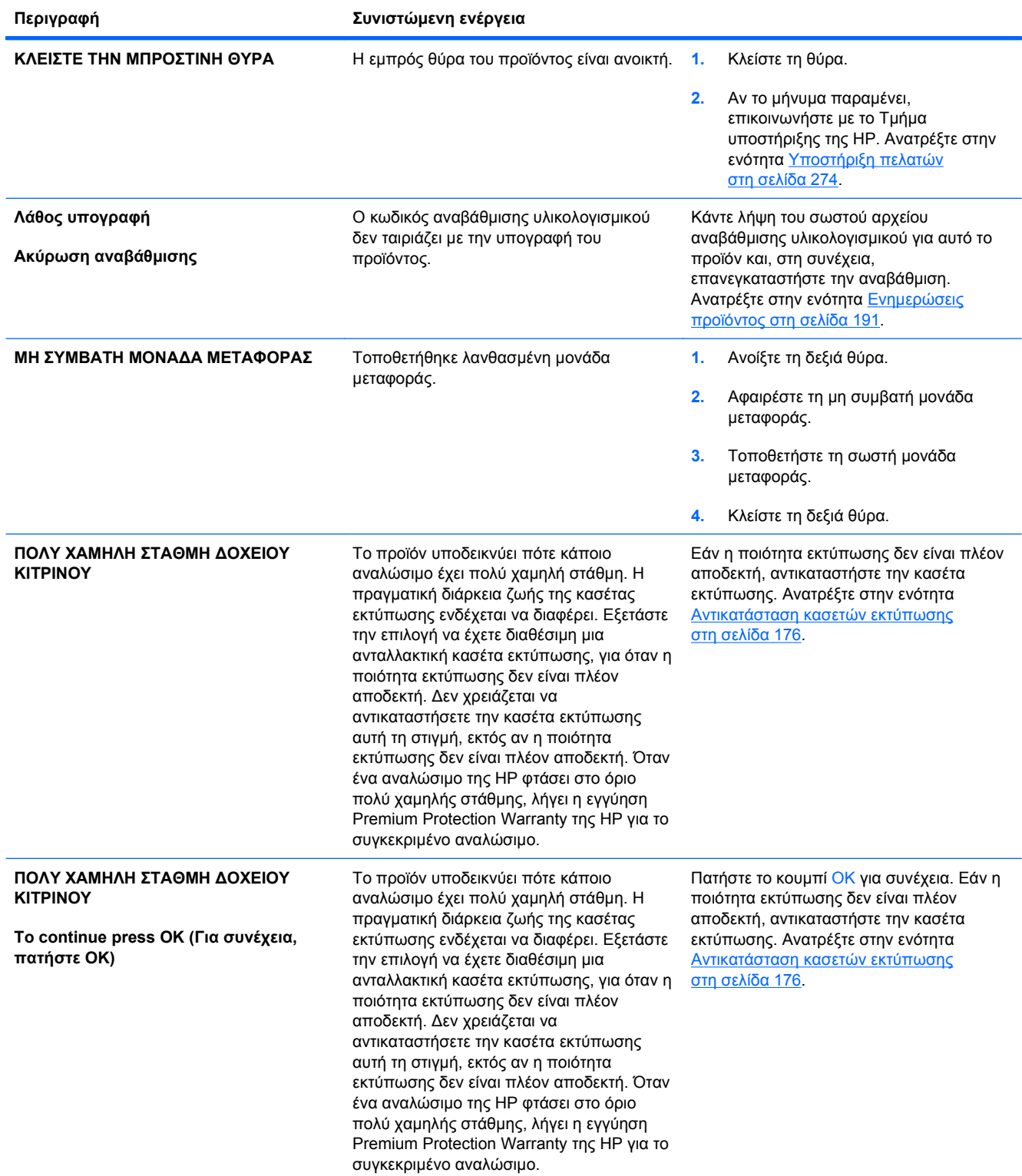

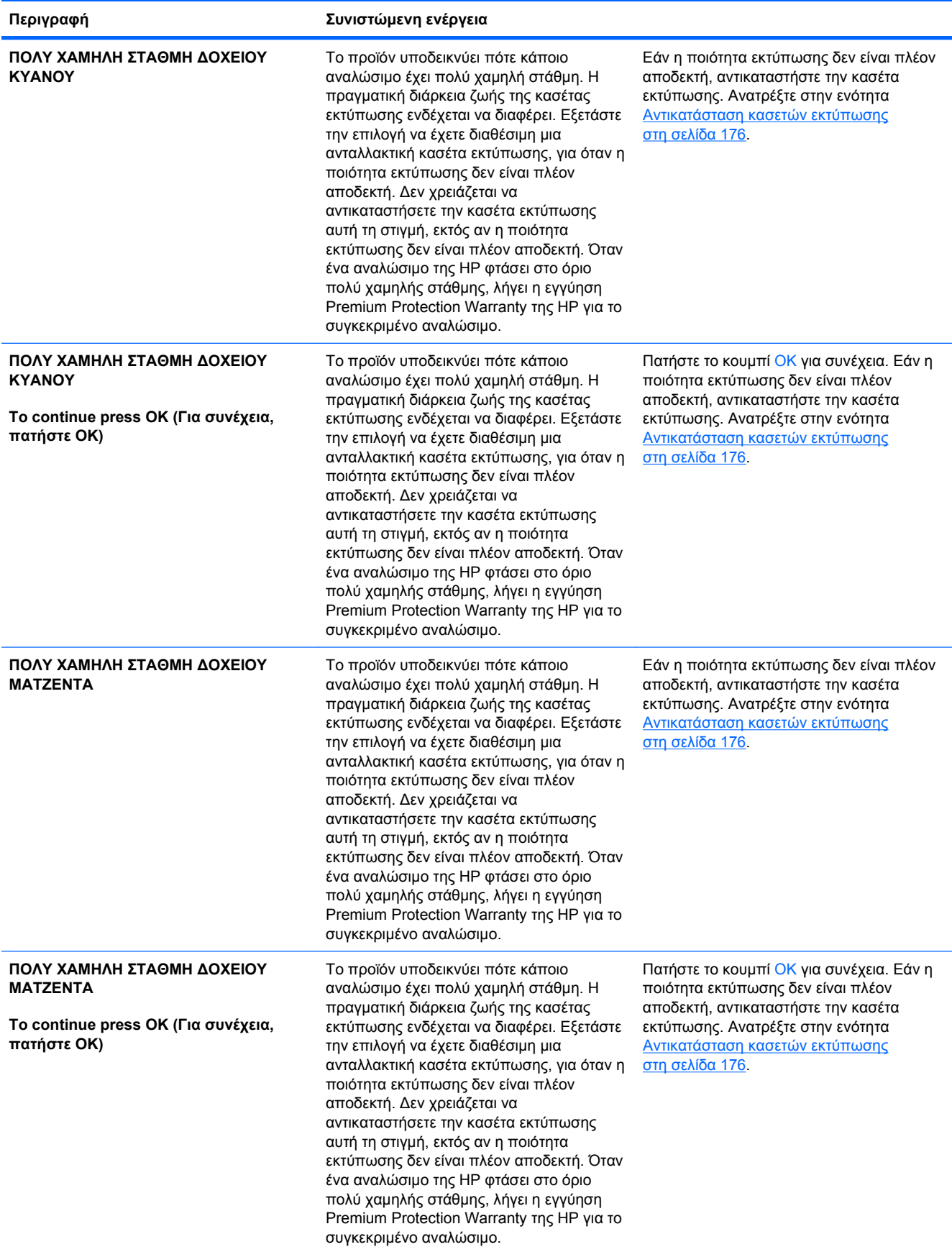

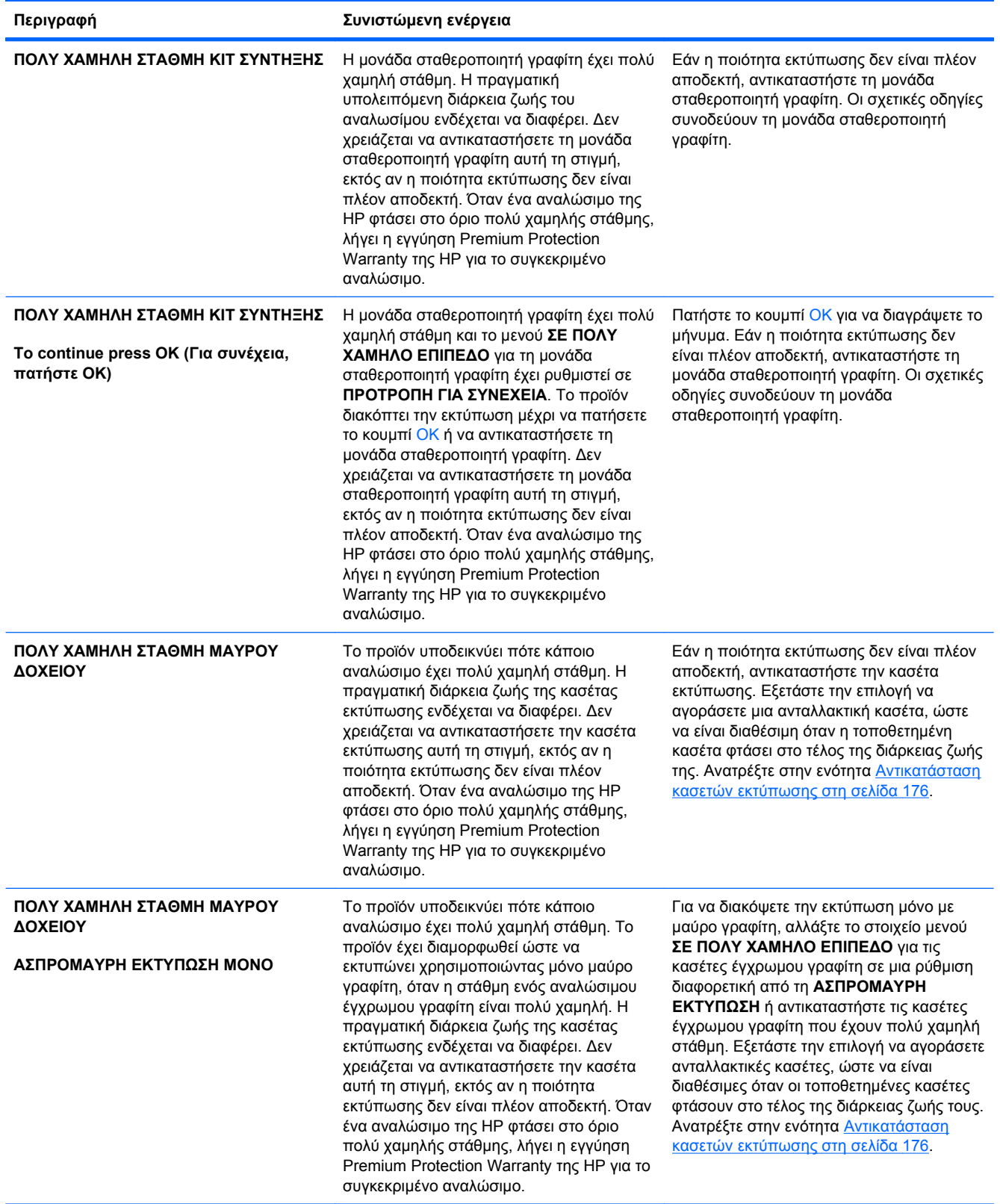

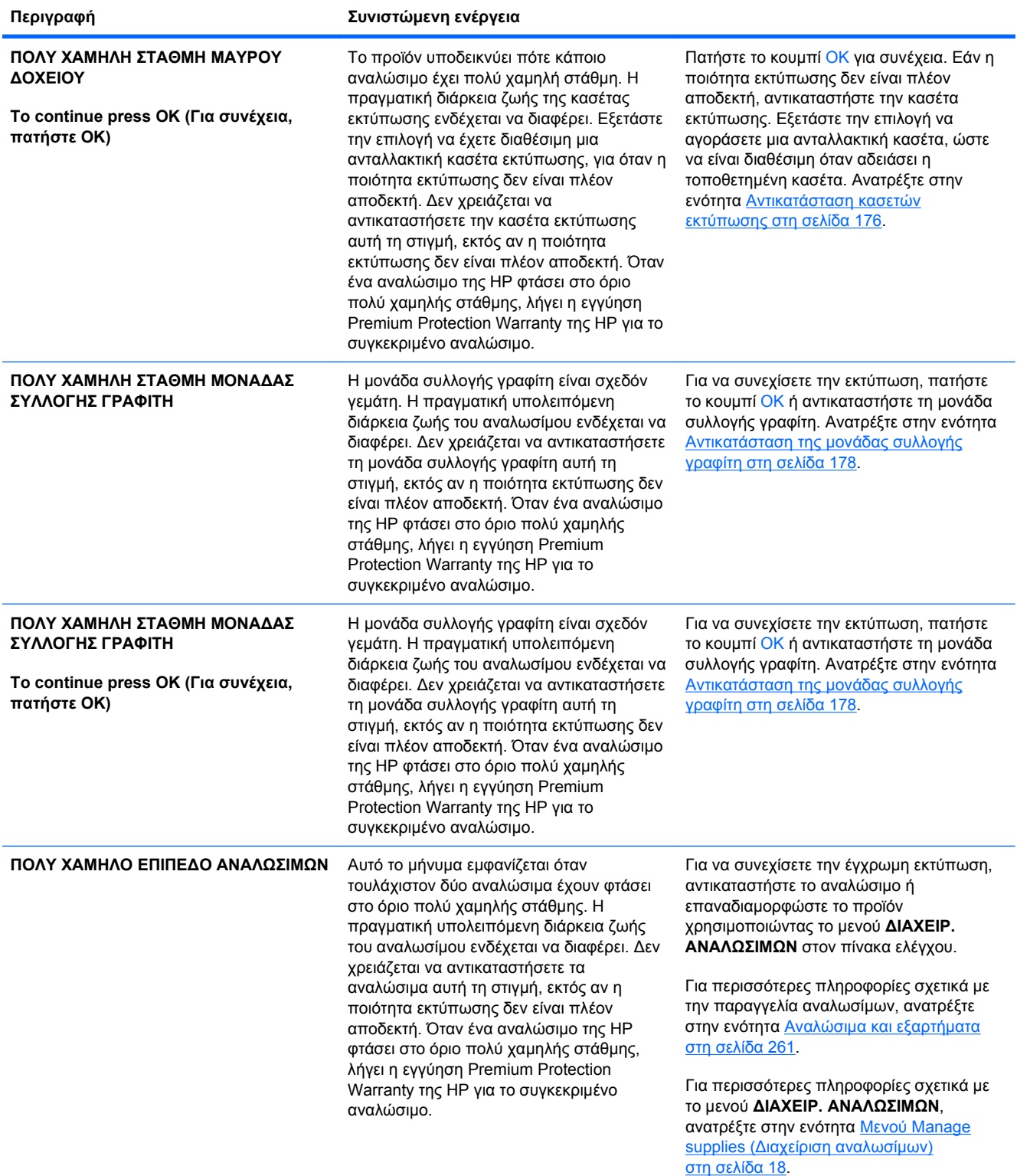

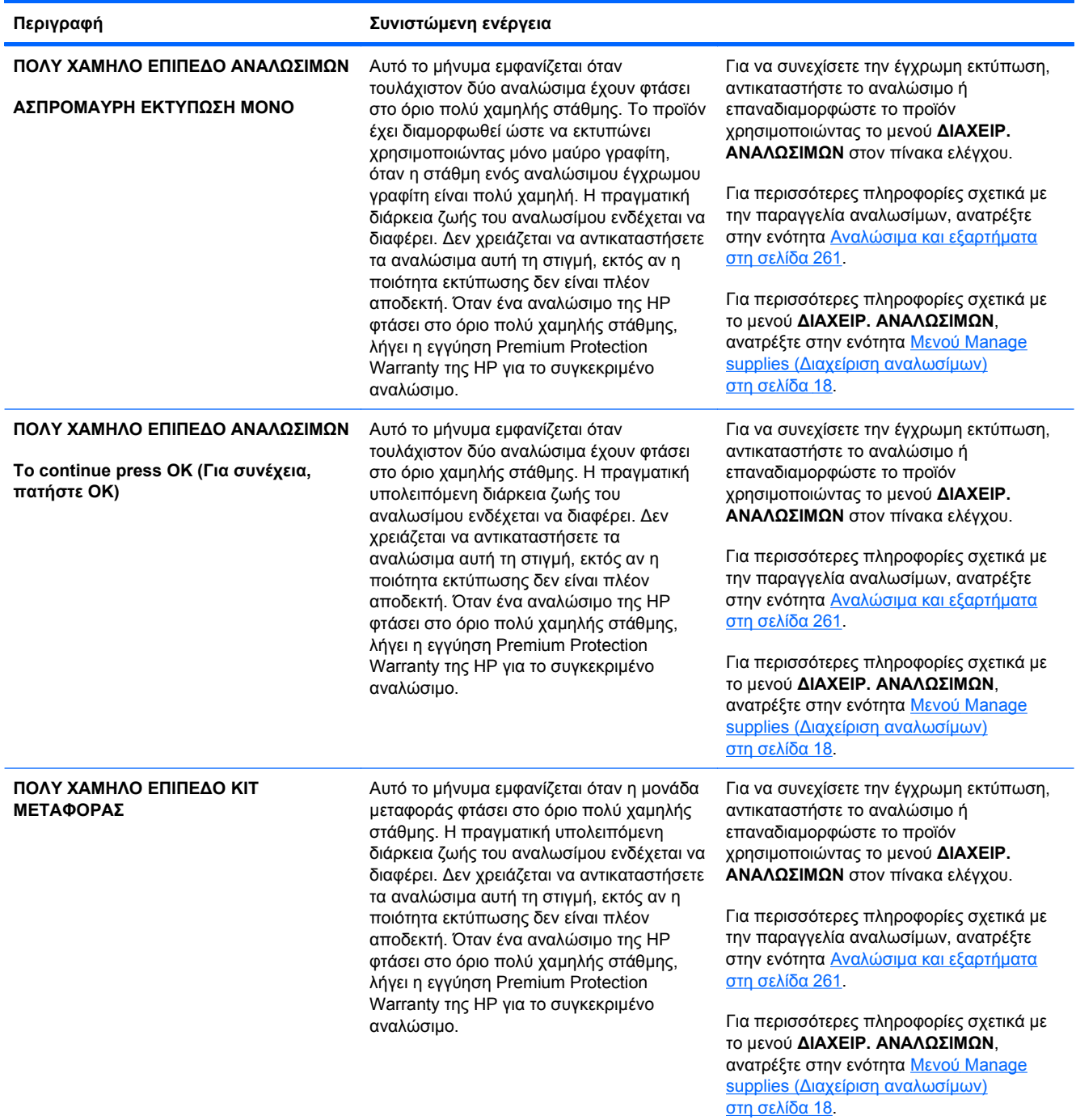

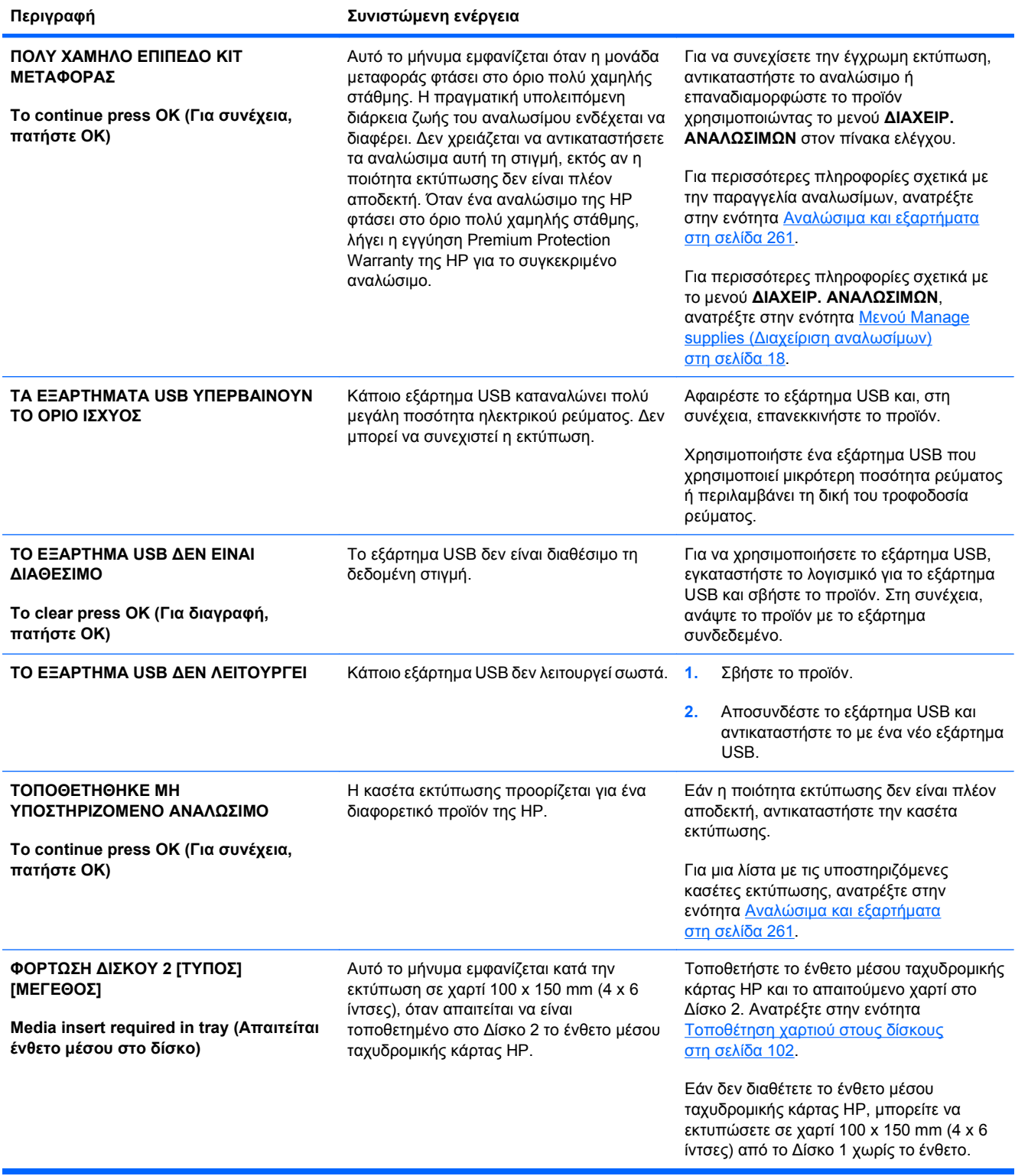

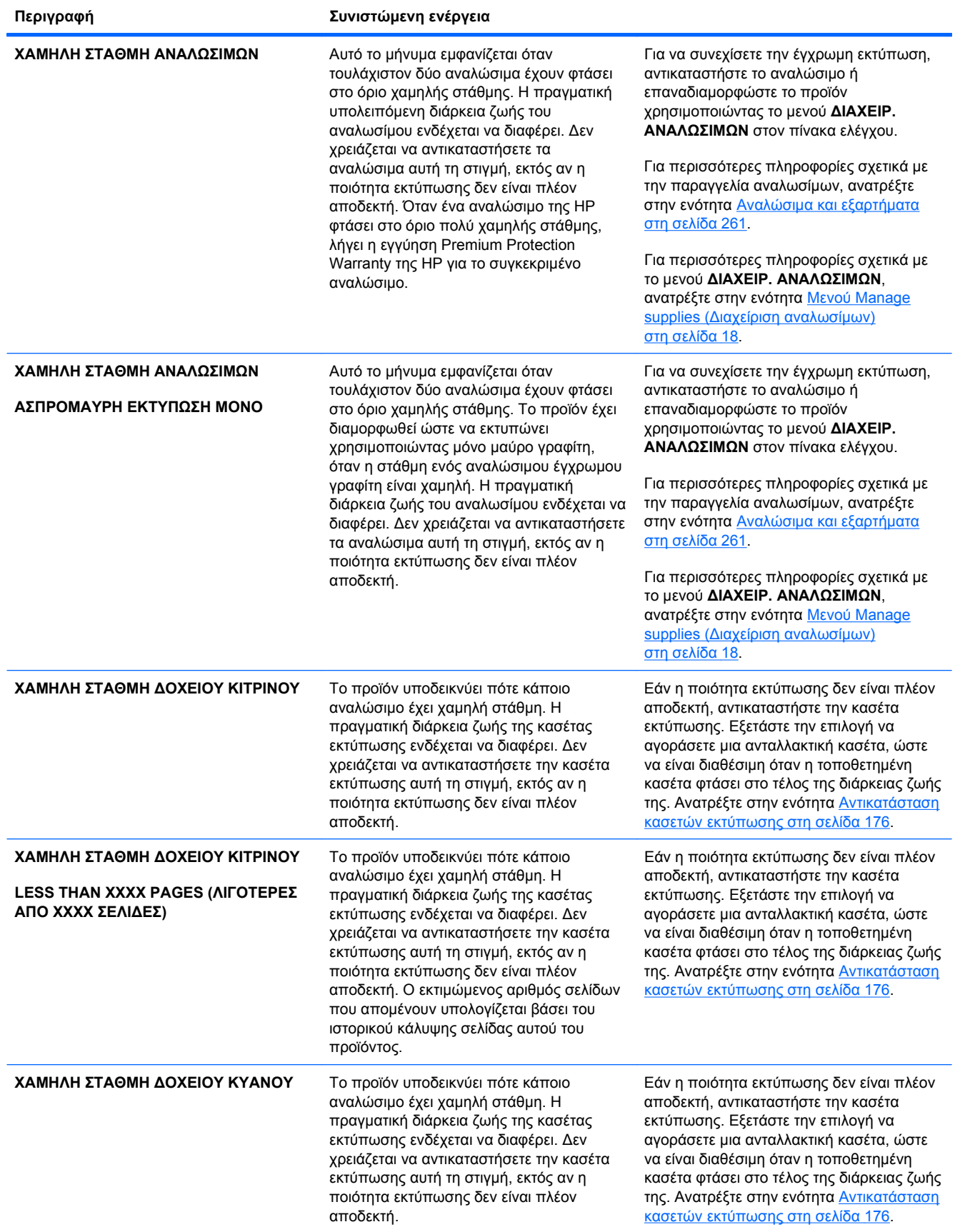

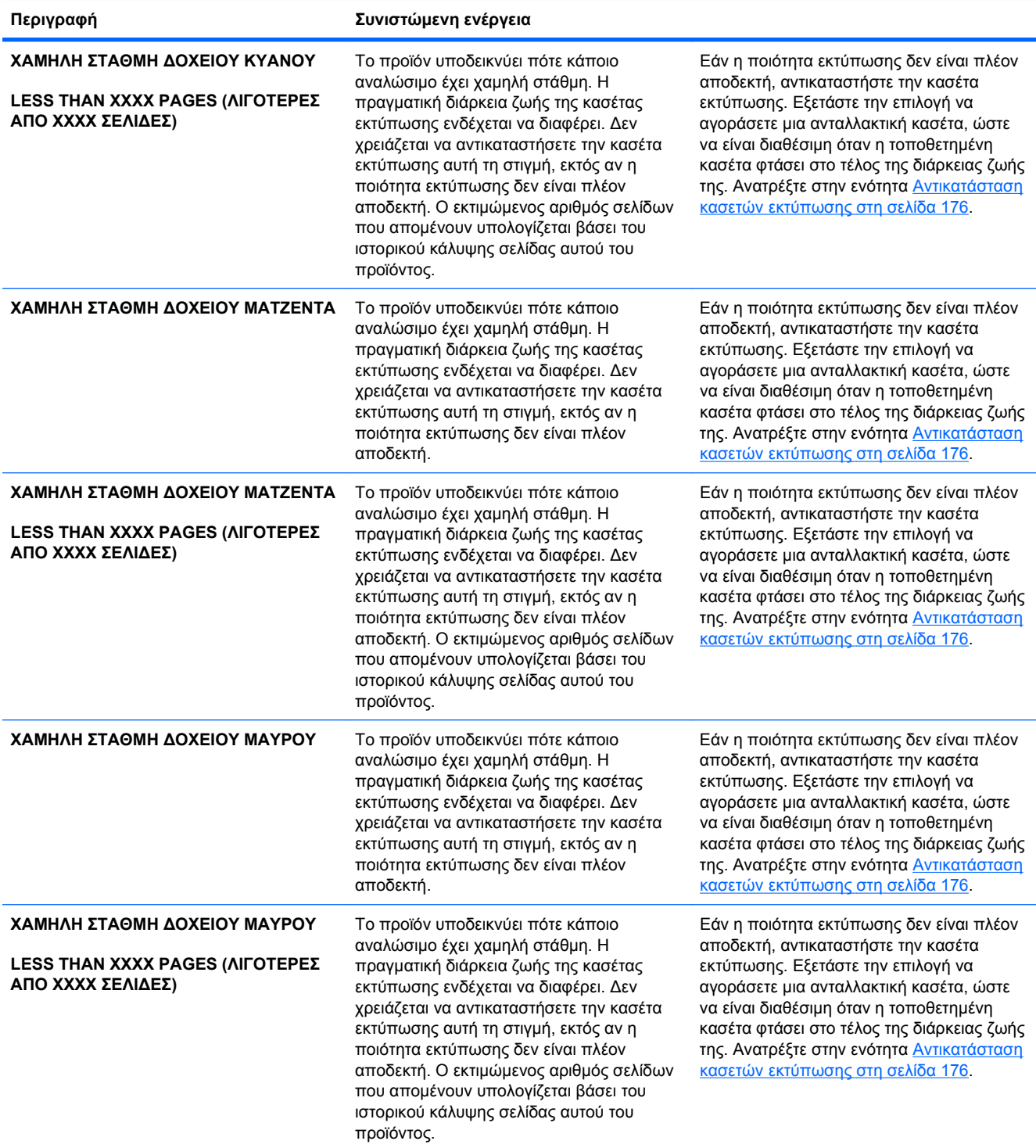

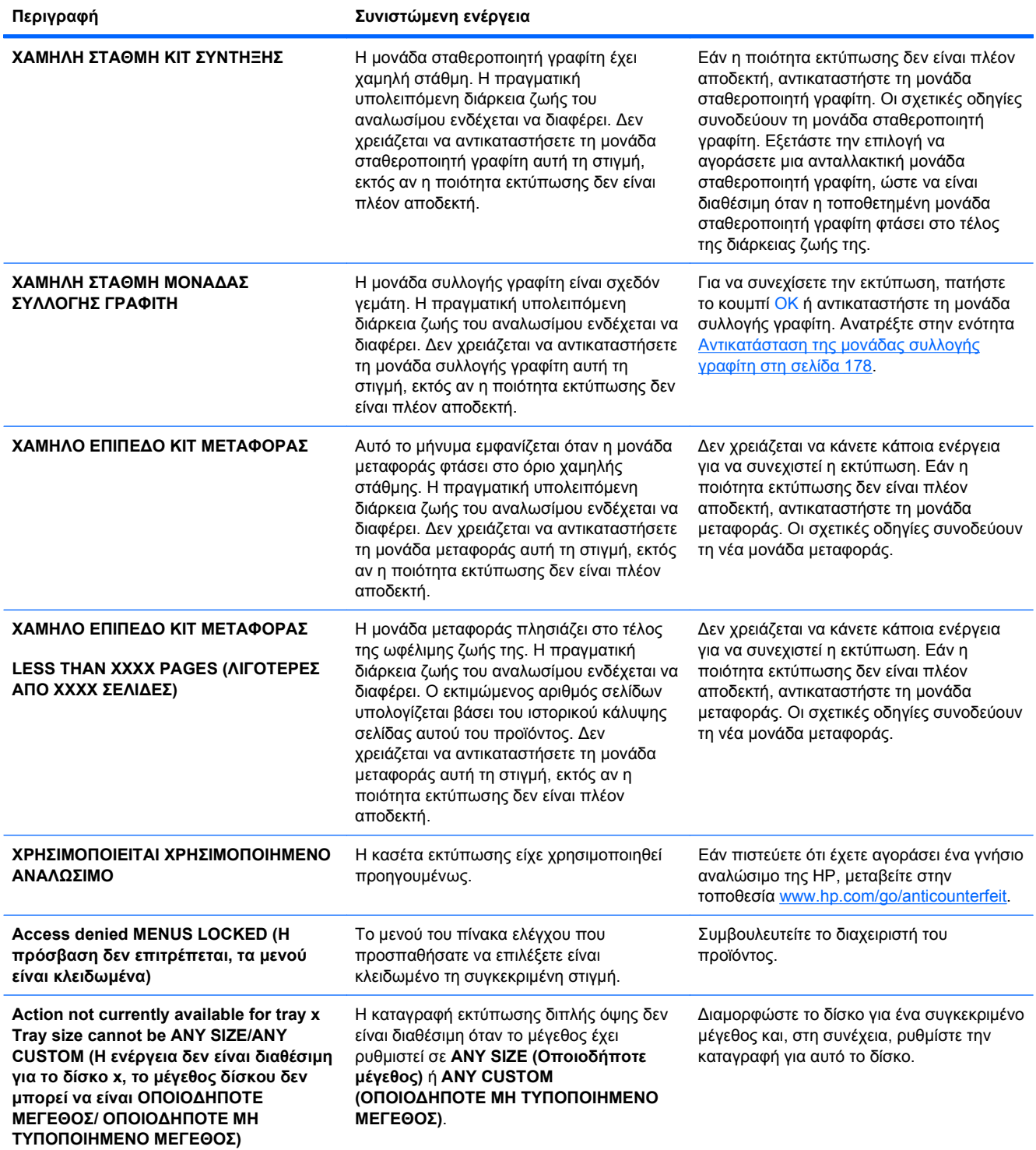

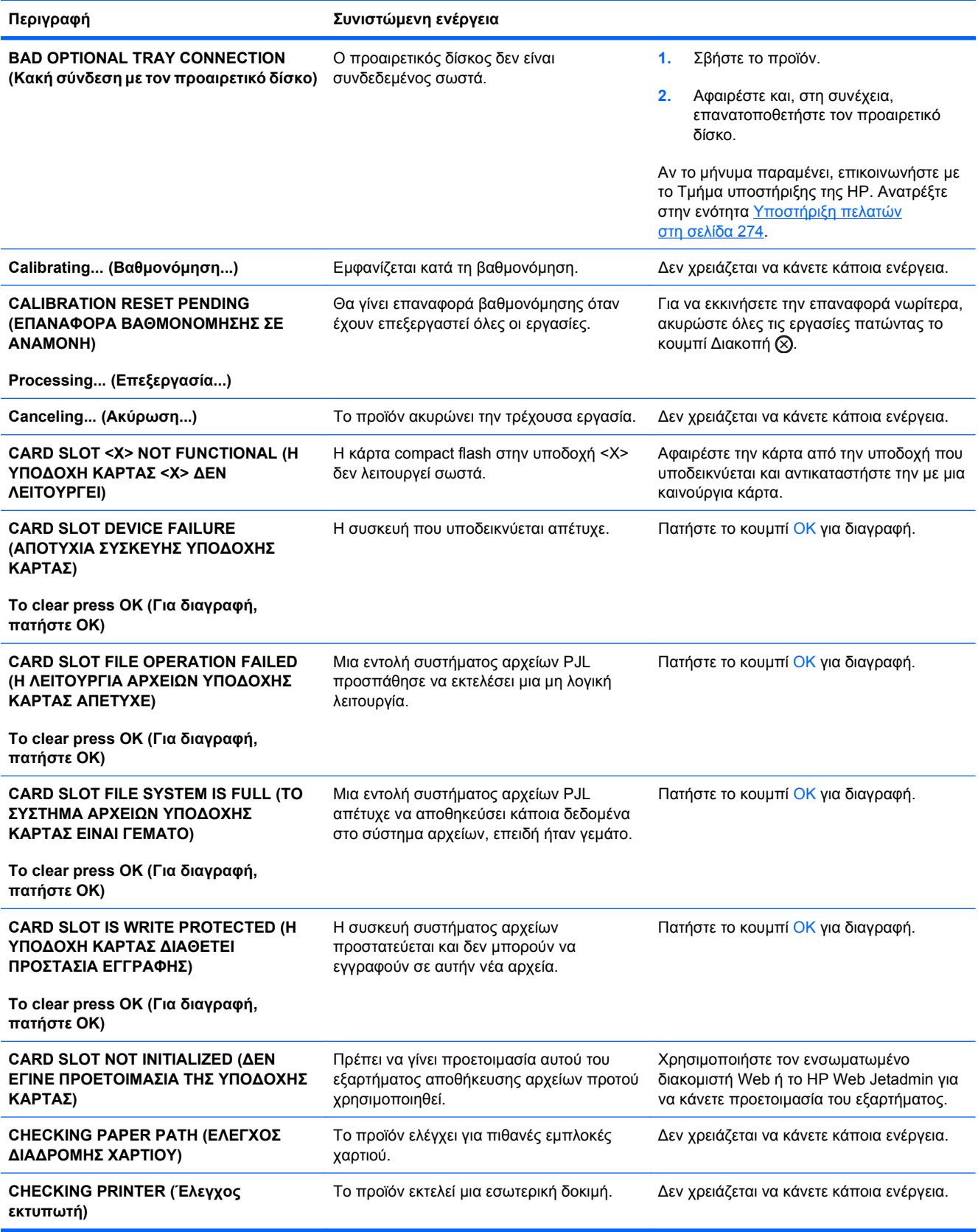

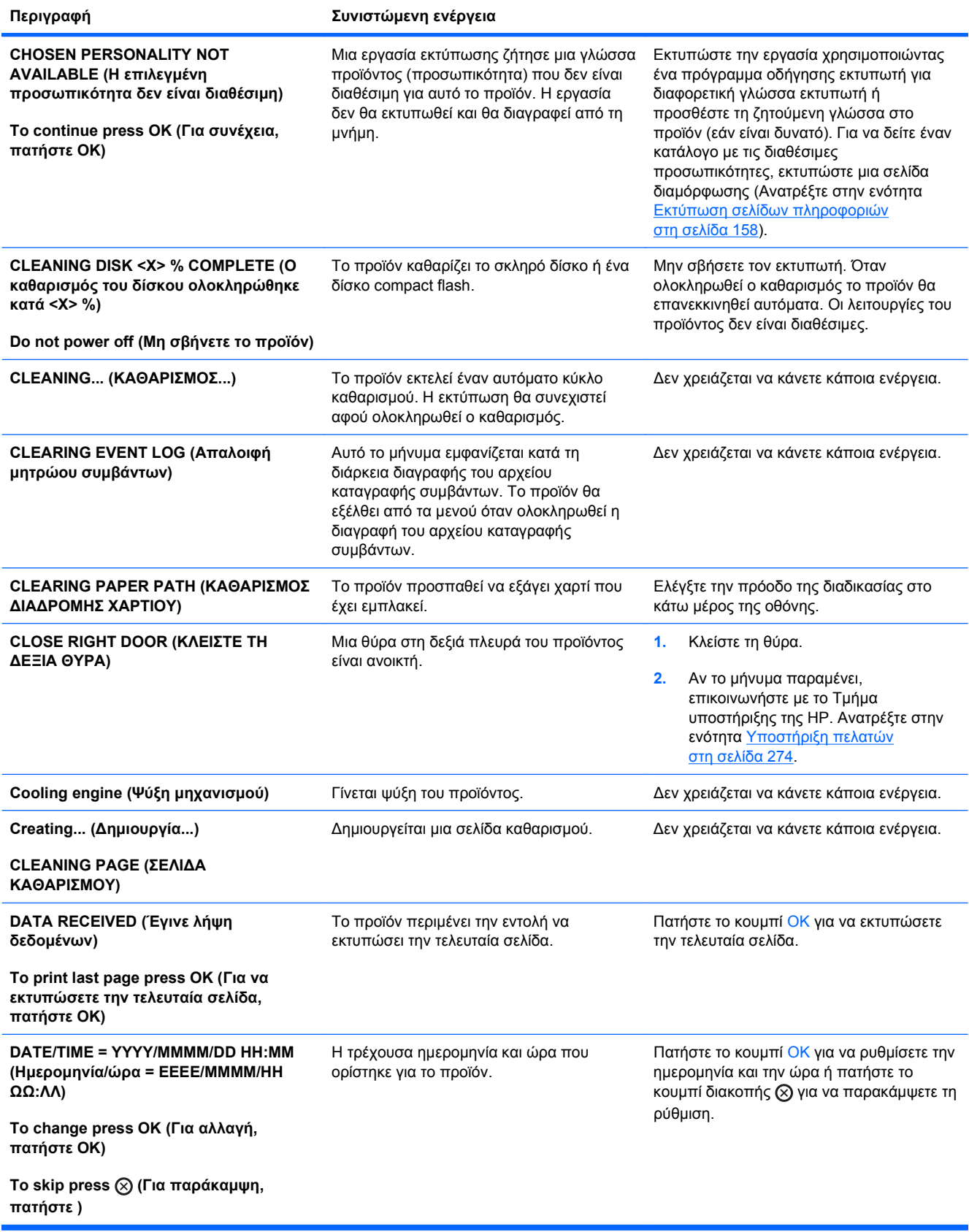

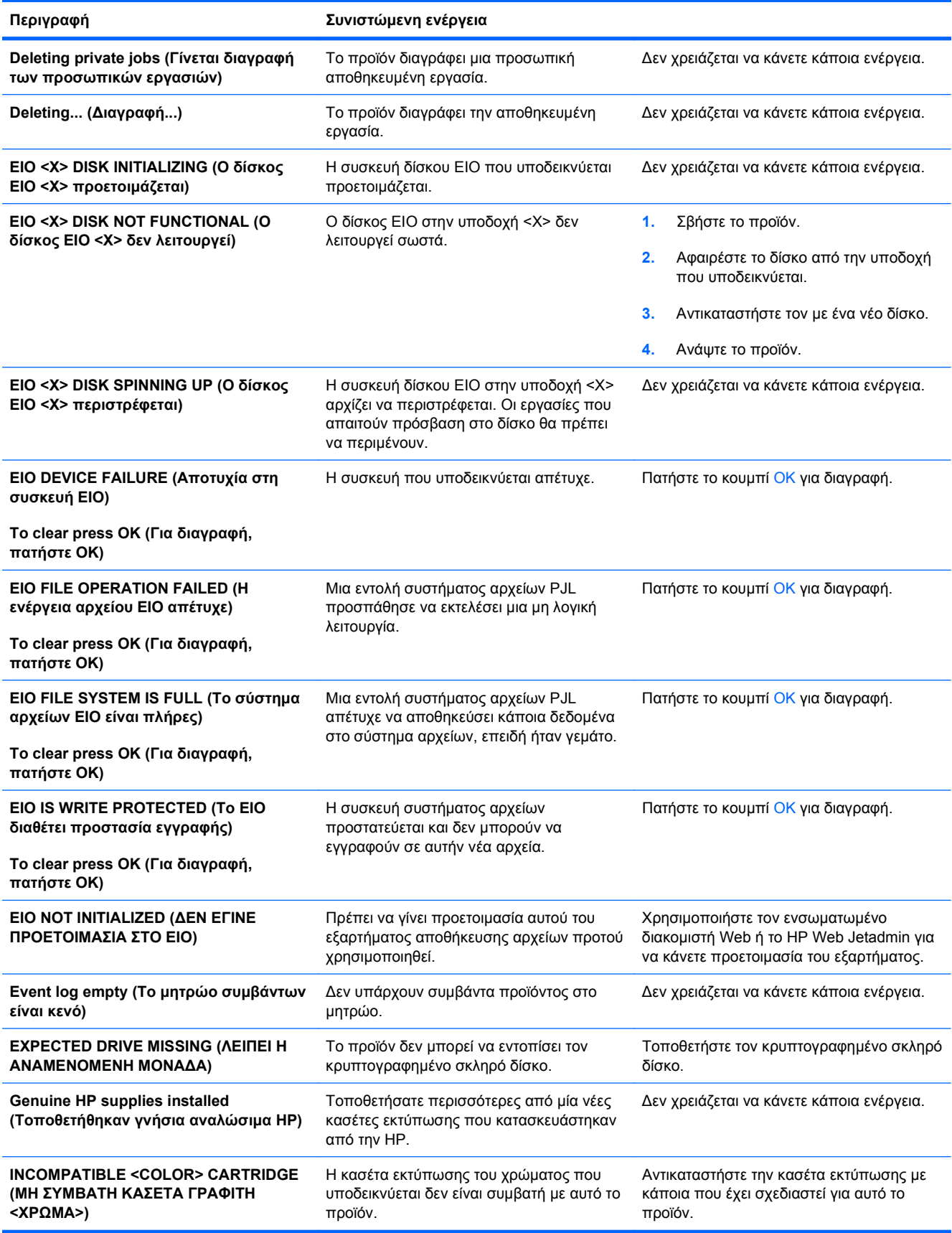

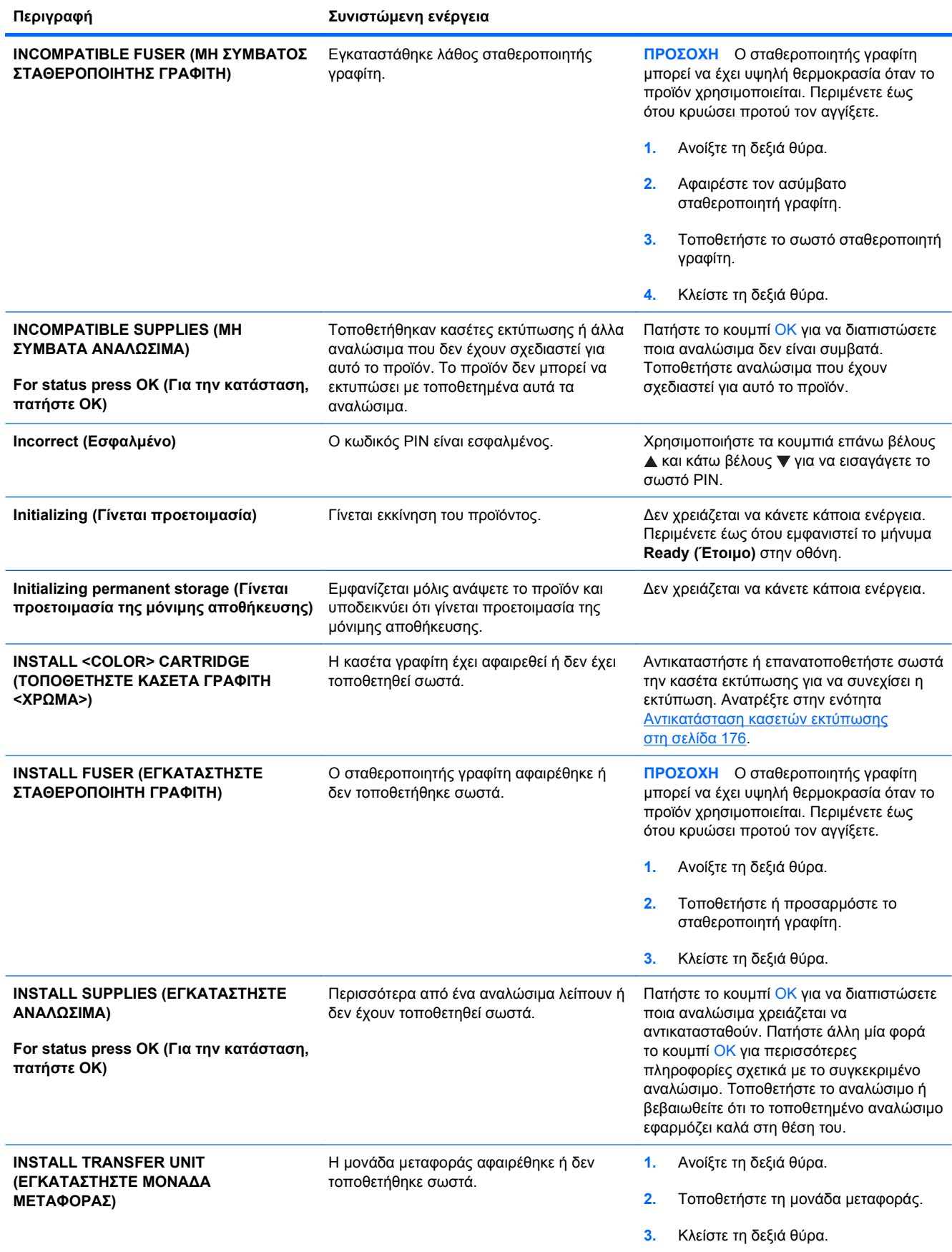

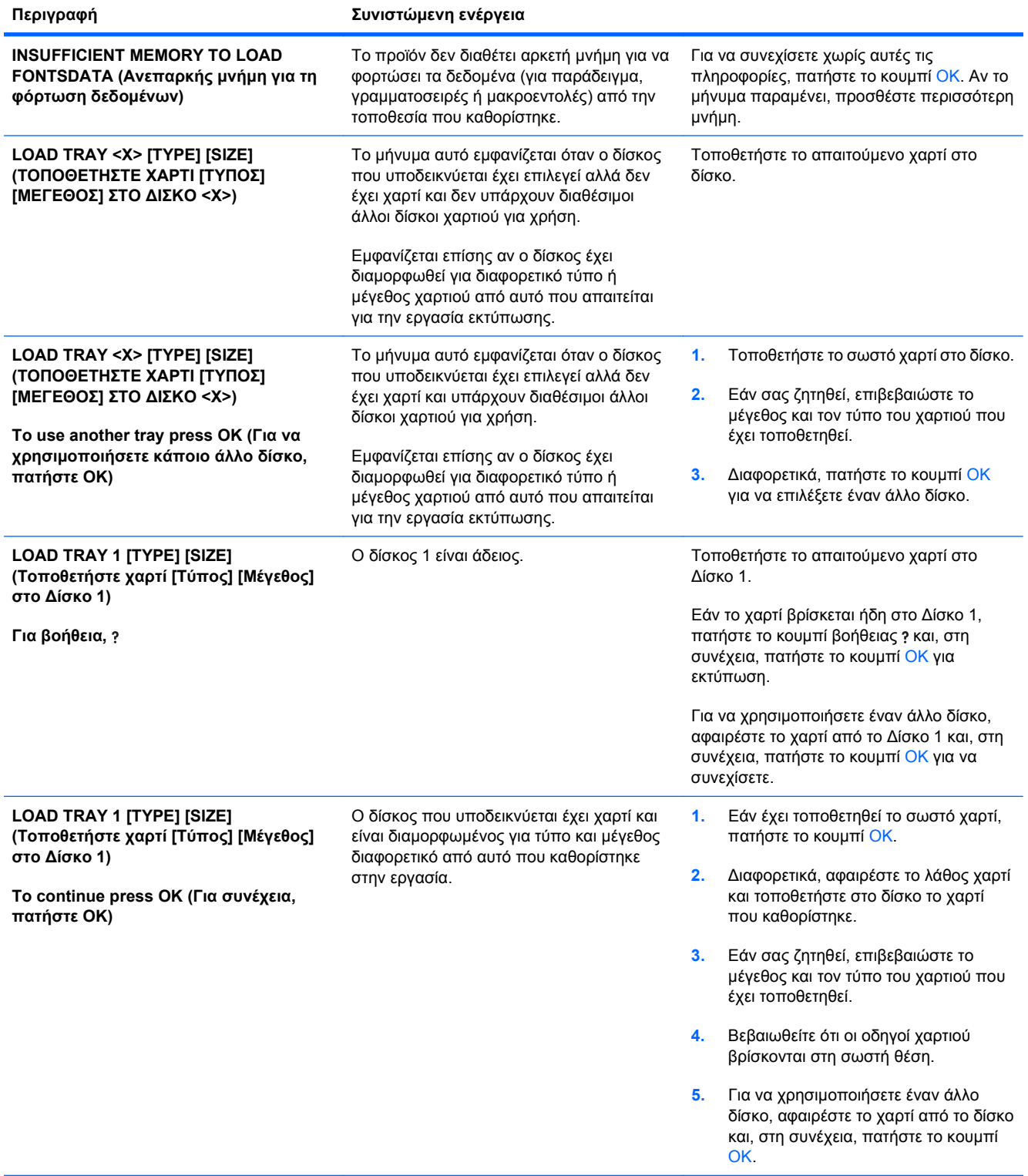

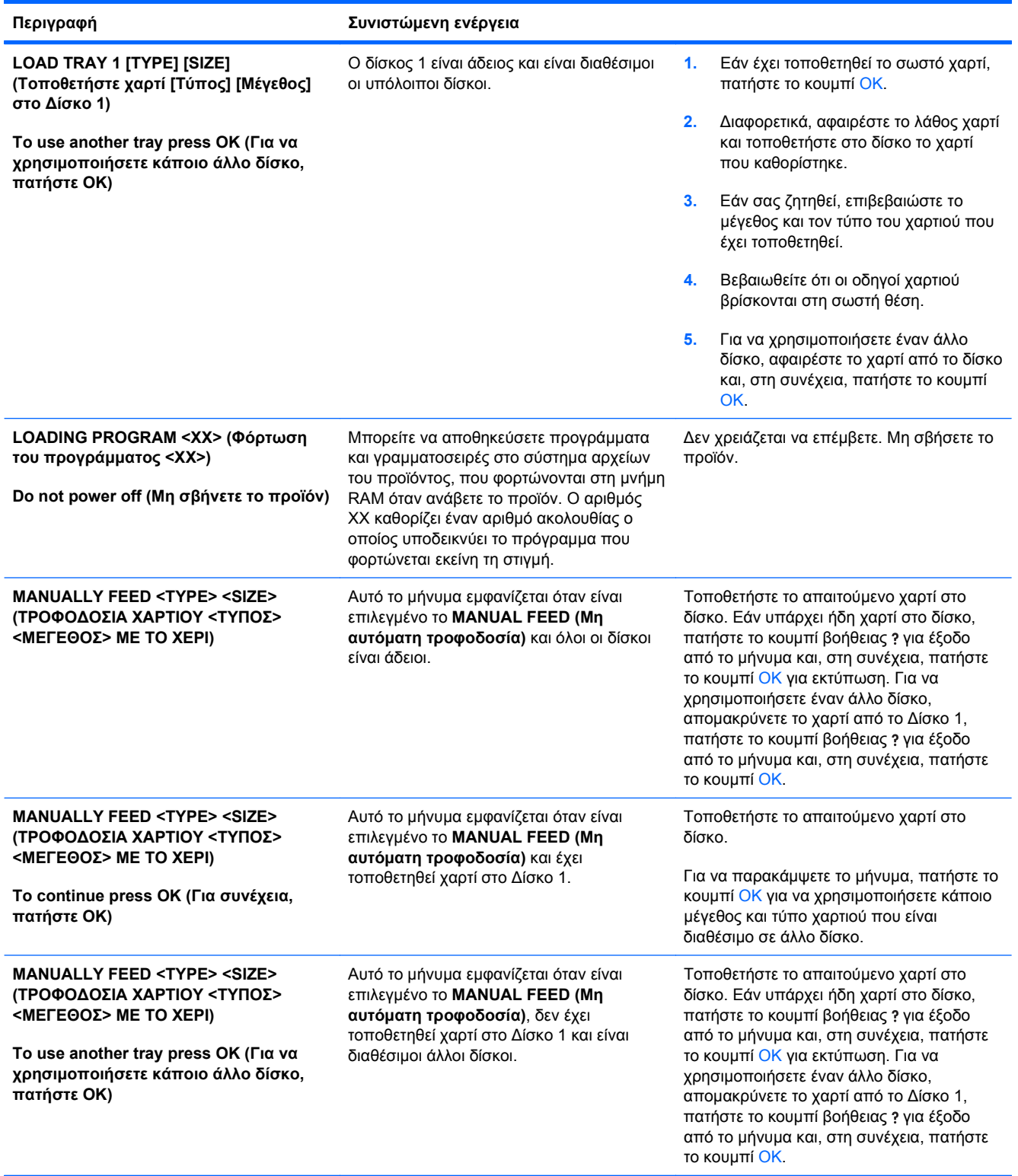

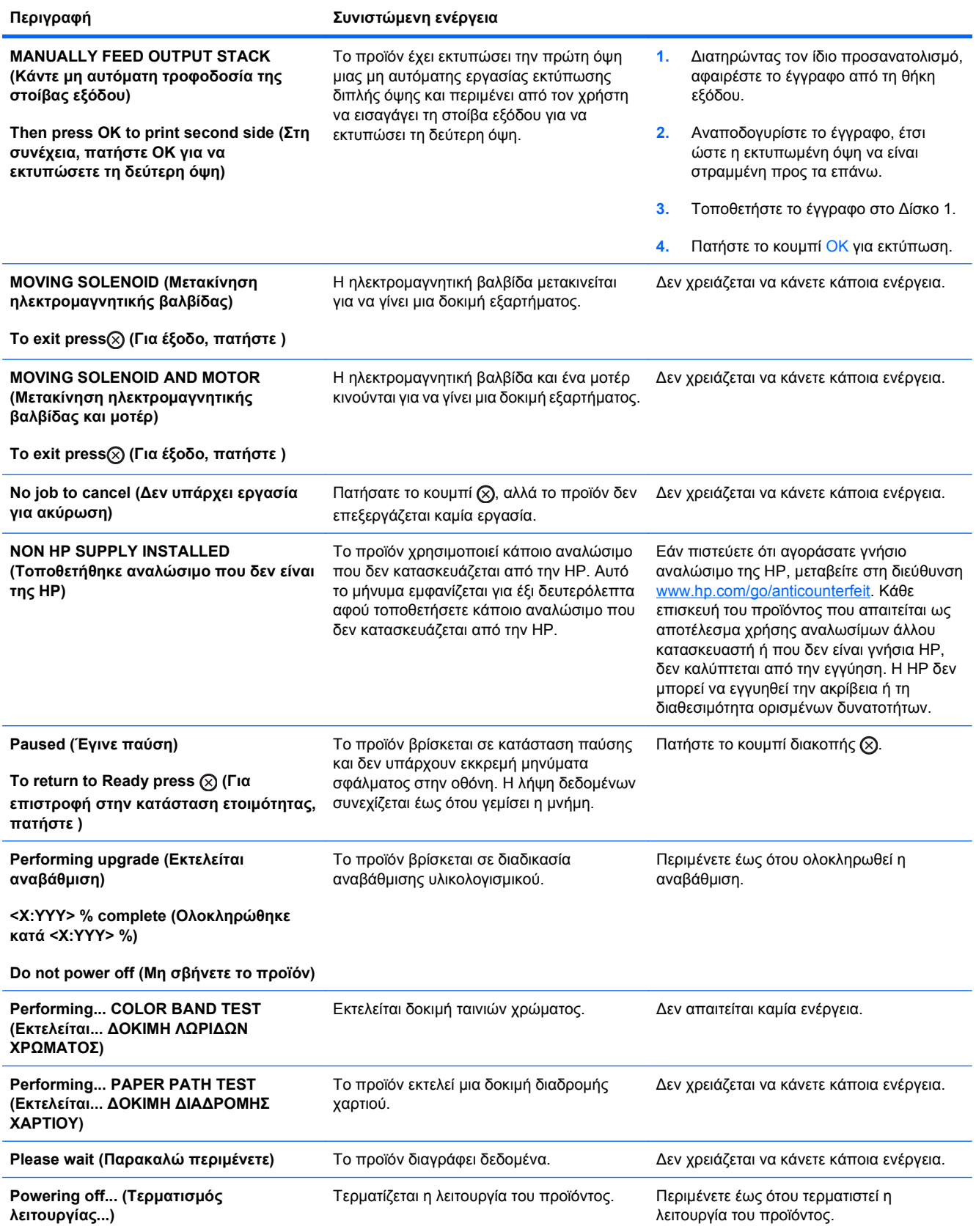

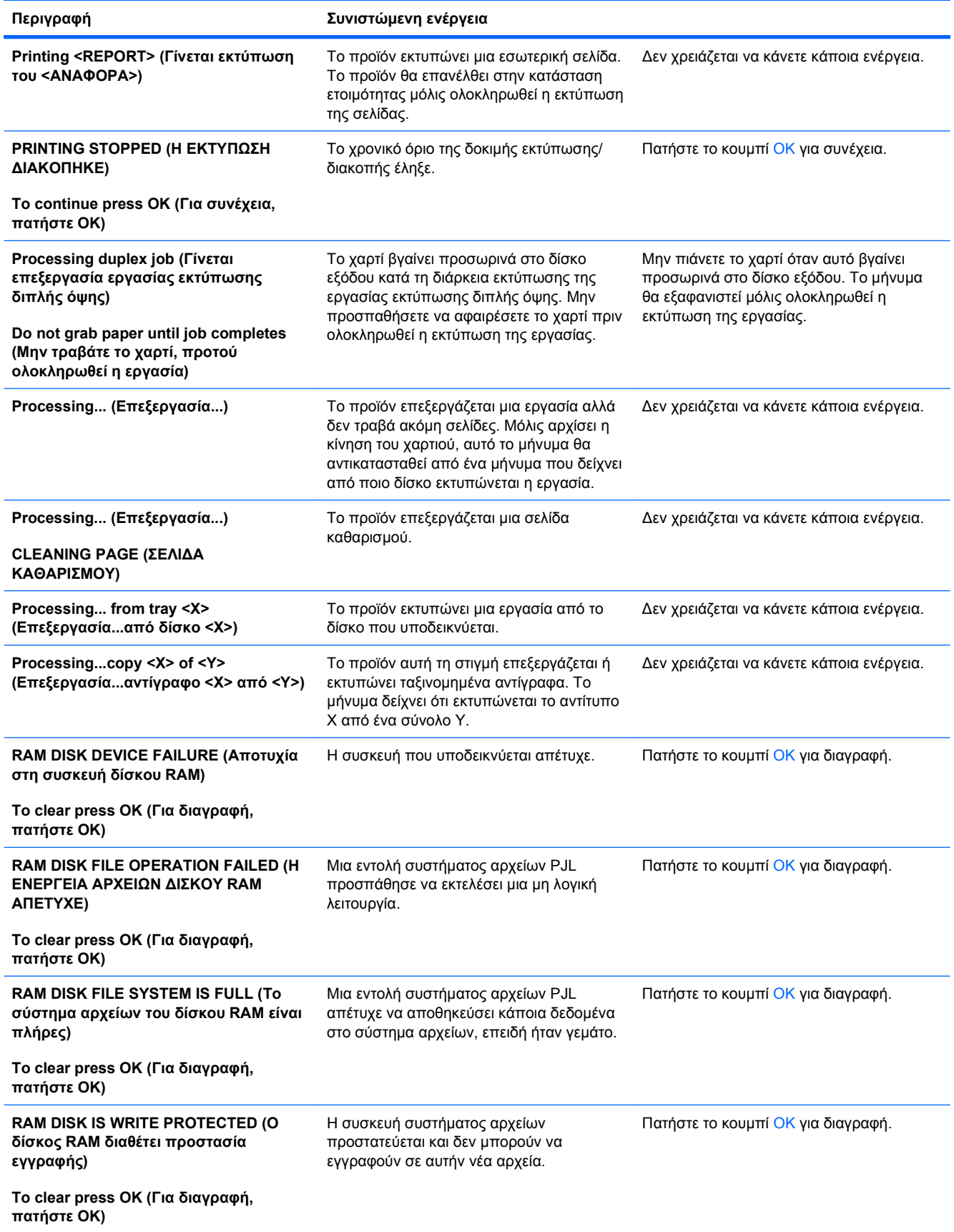

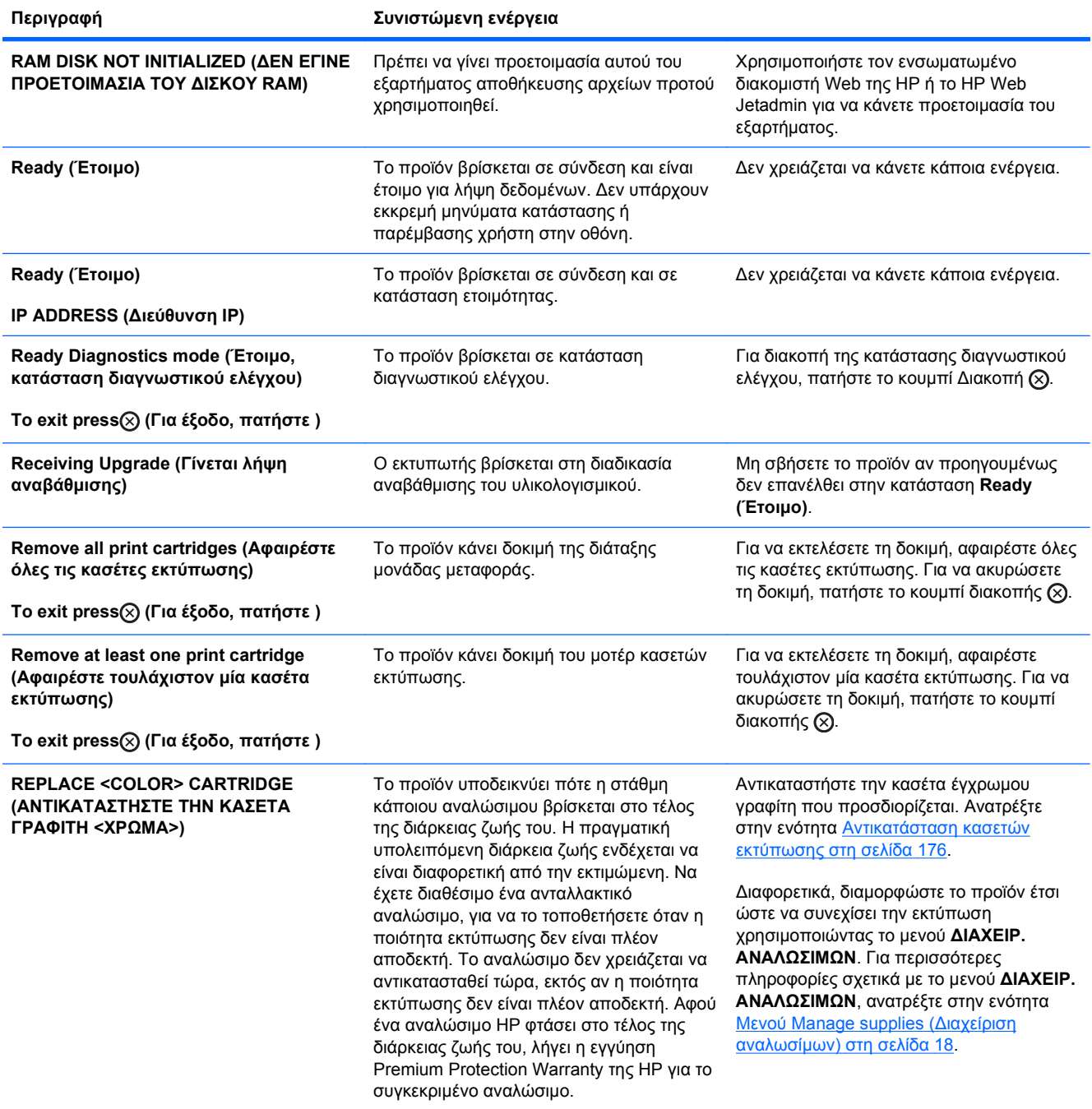

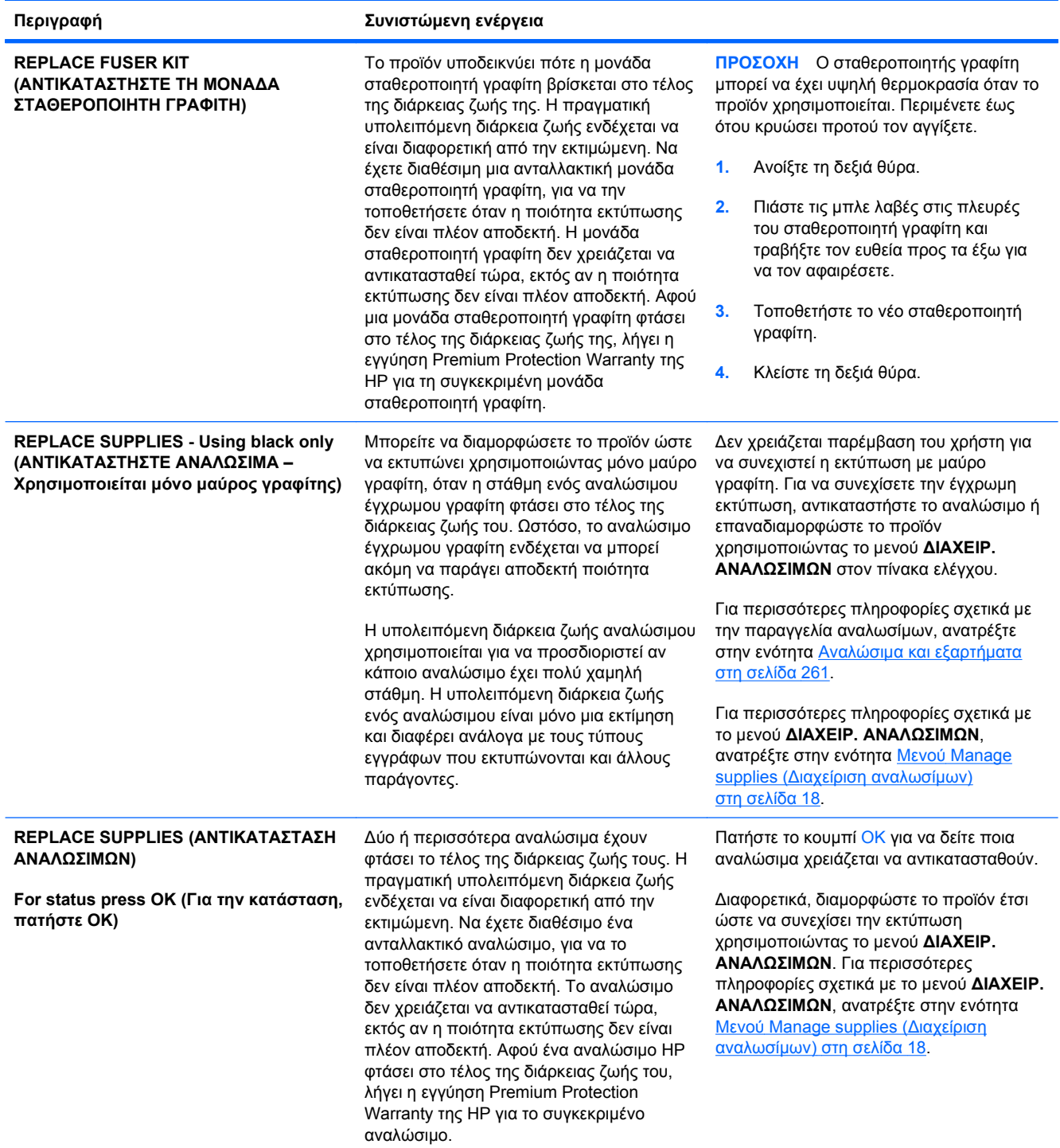

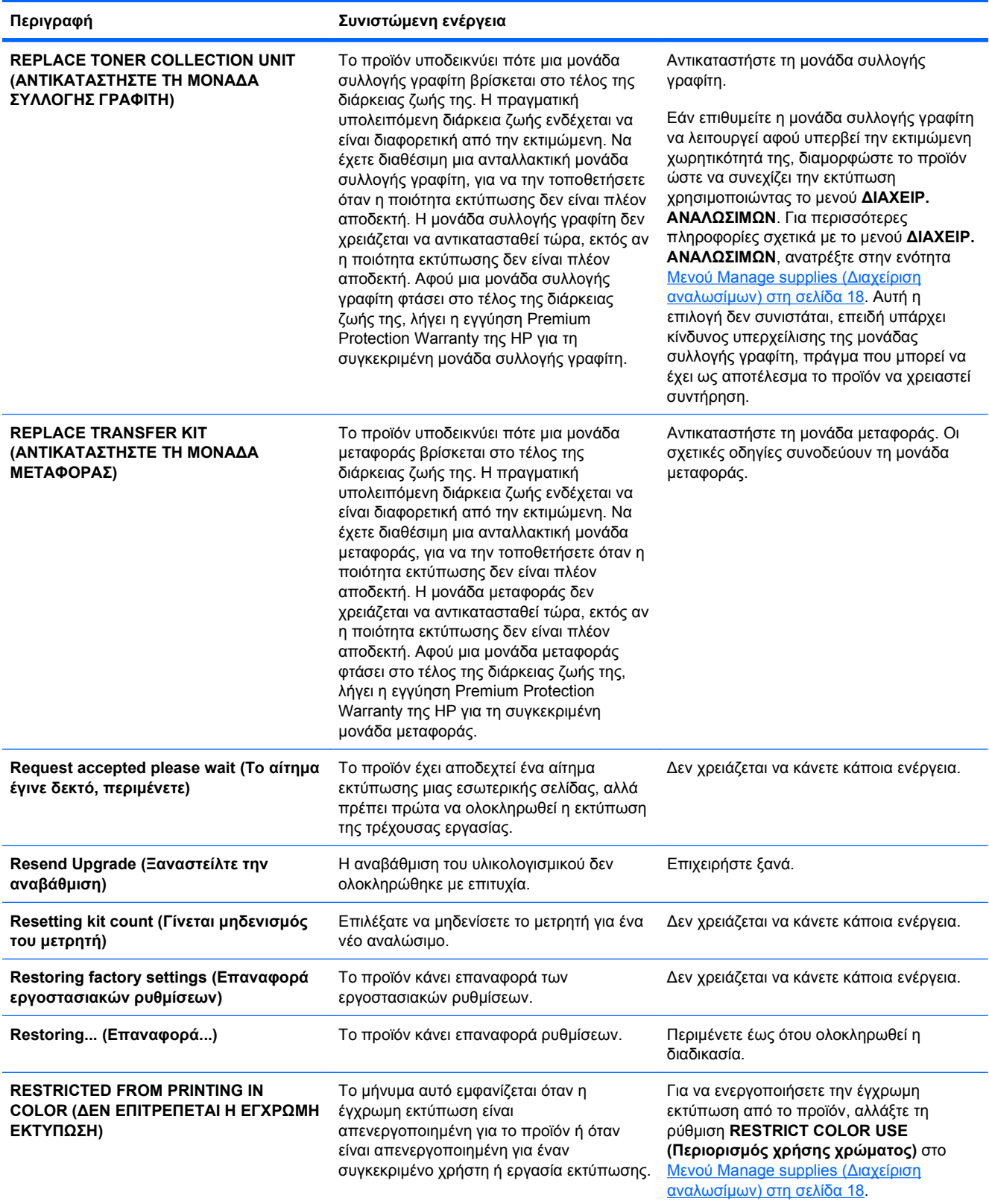

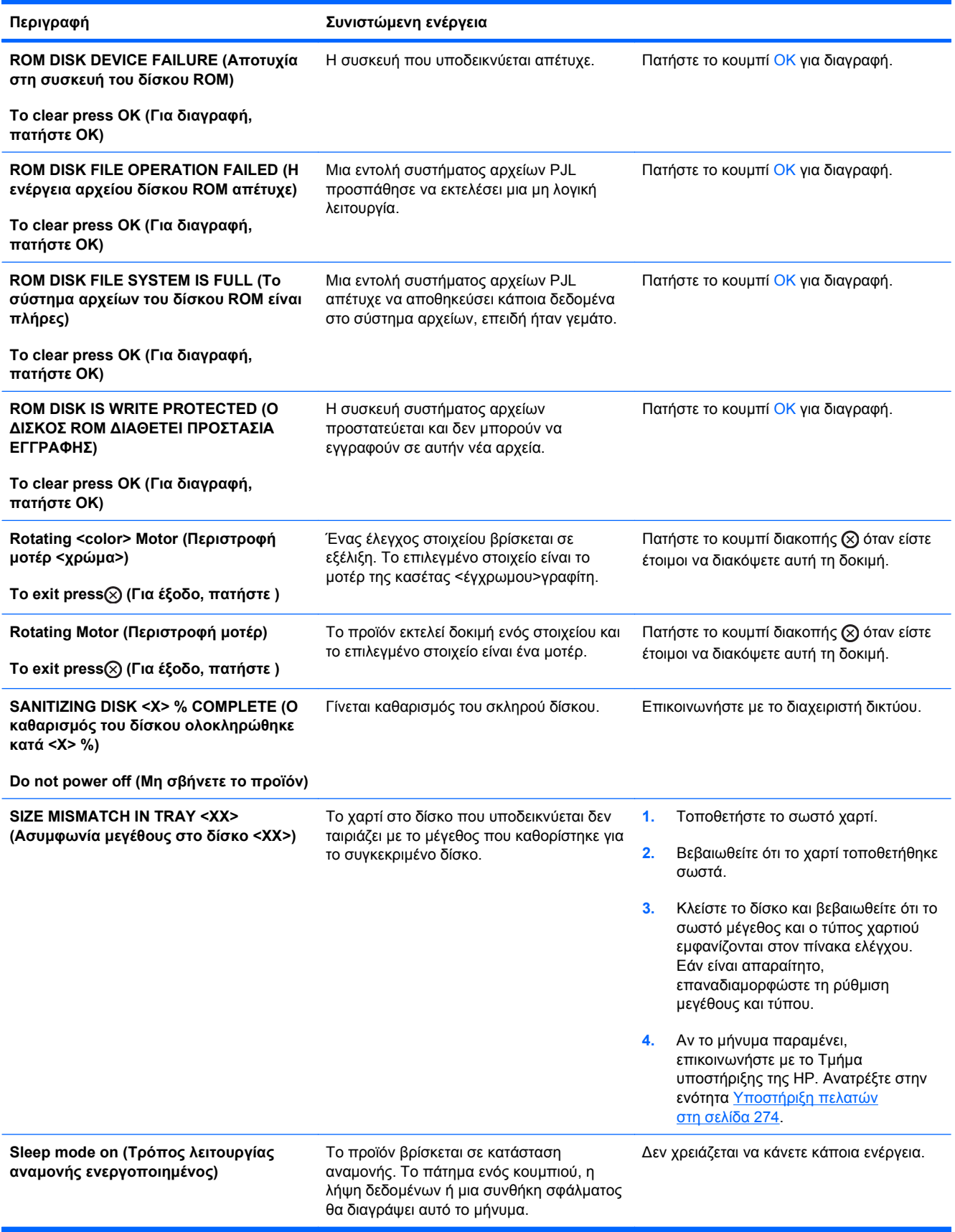

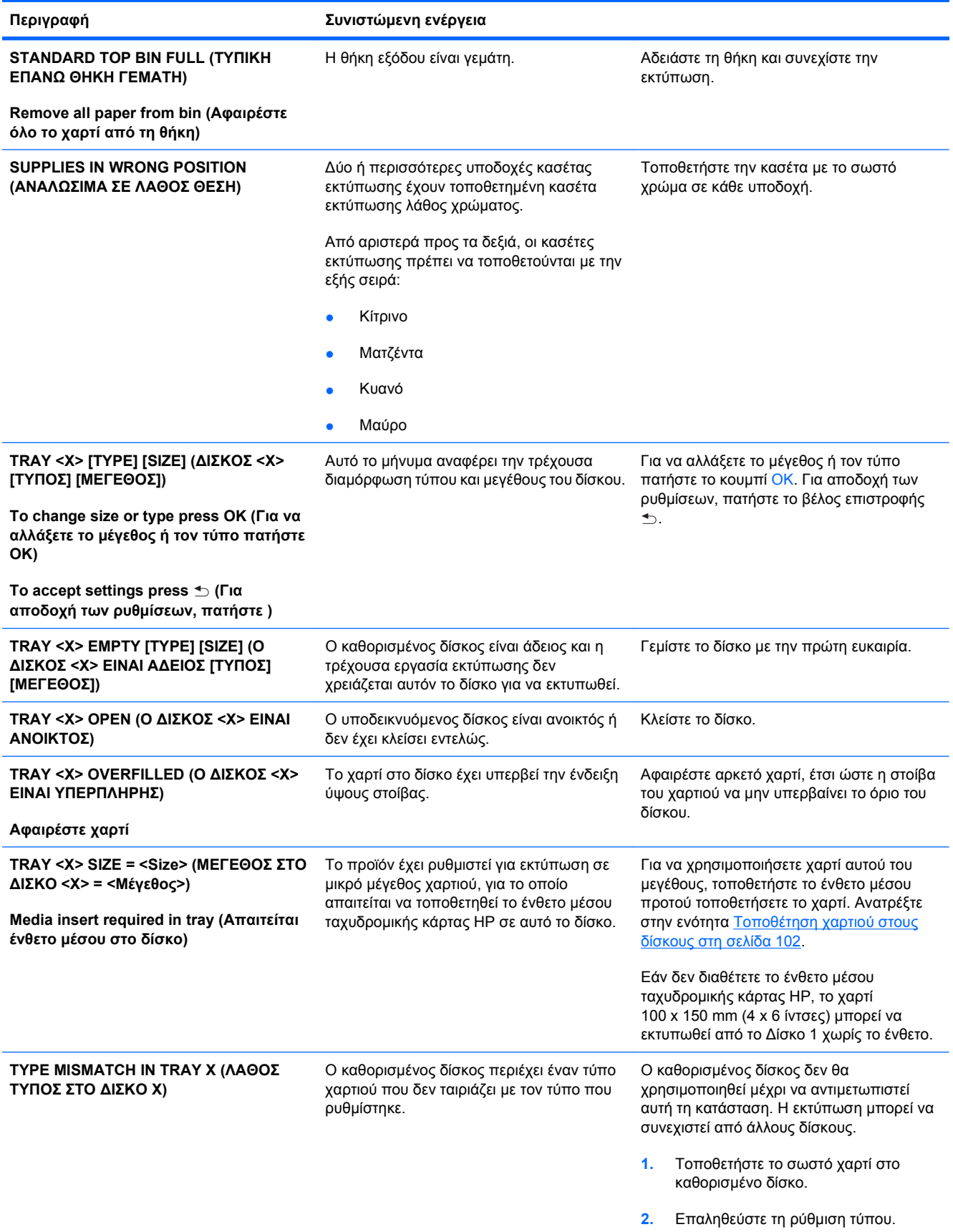

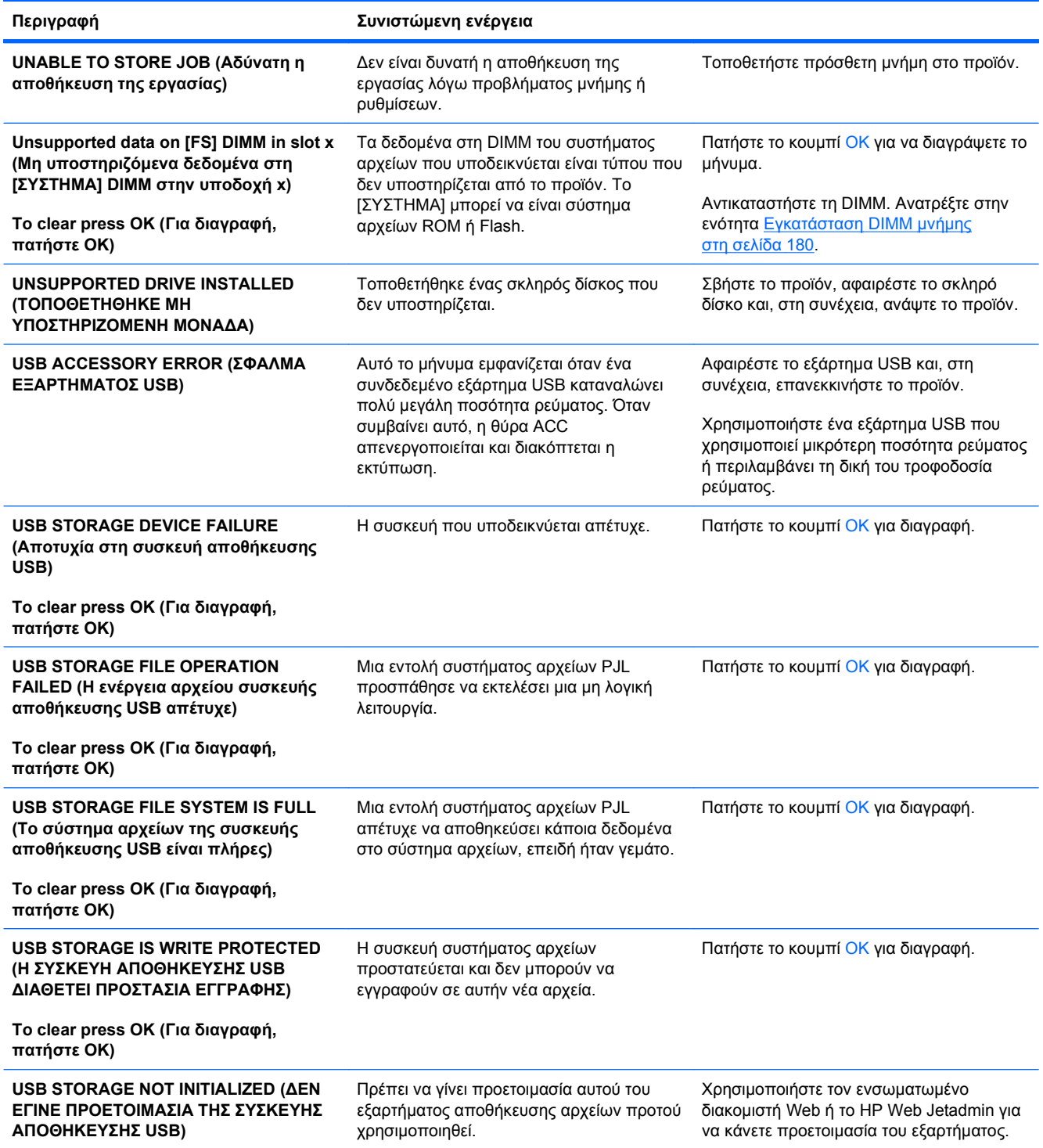

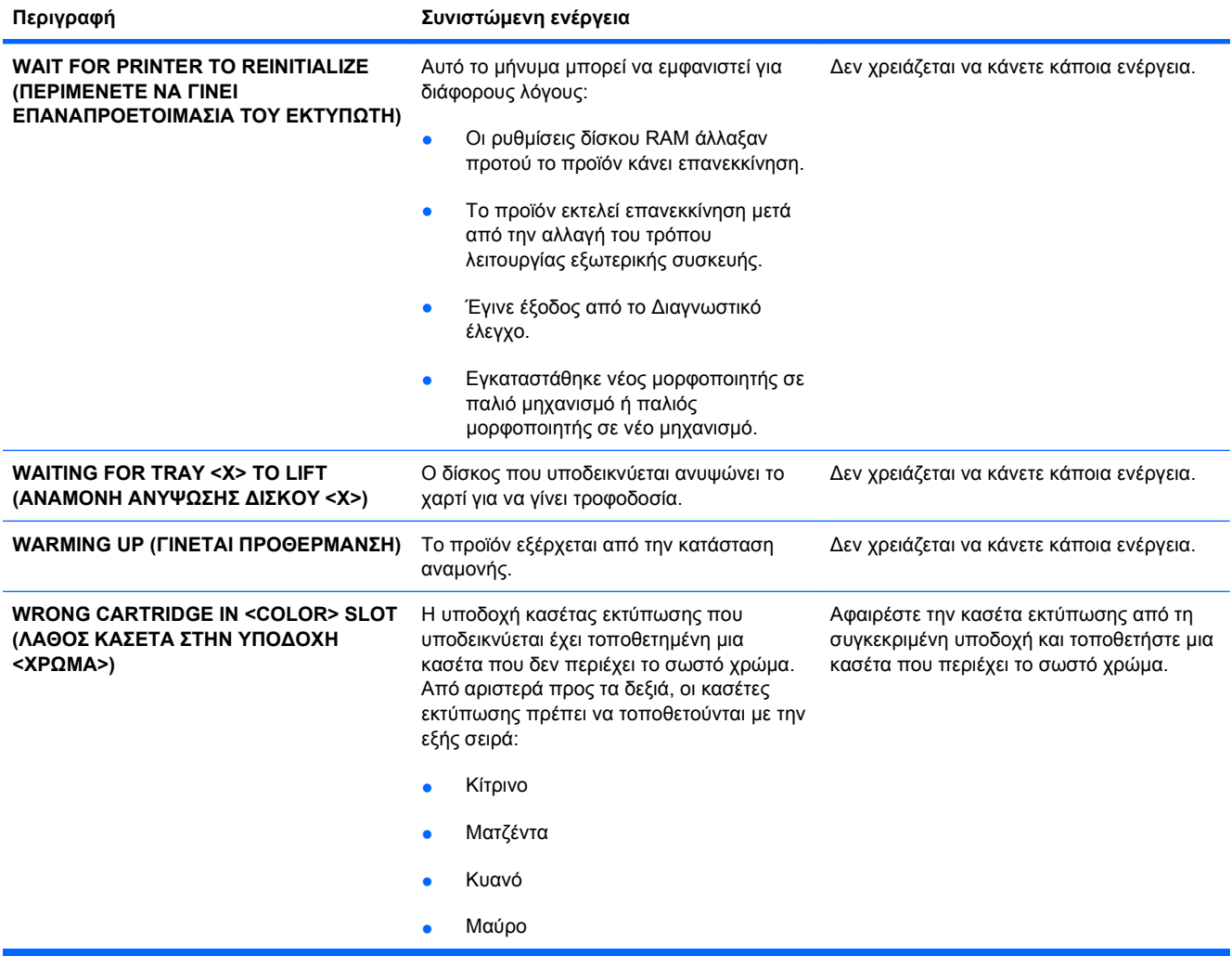

# **Αποκατάσταση εμπλοκών χαρτιού**

# **Συνήθεις αιτίες εμπλοκών χαρτιού**

#### **Παρουσιάστηκε εμπλοκή στο προϊόν.**

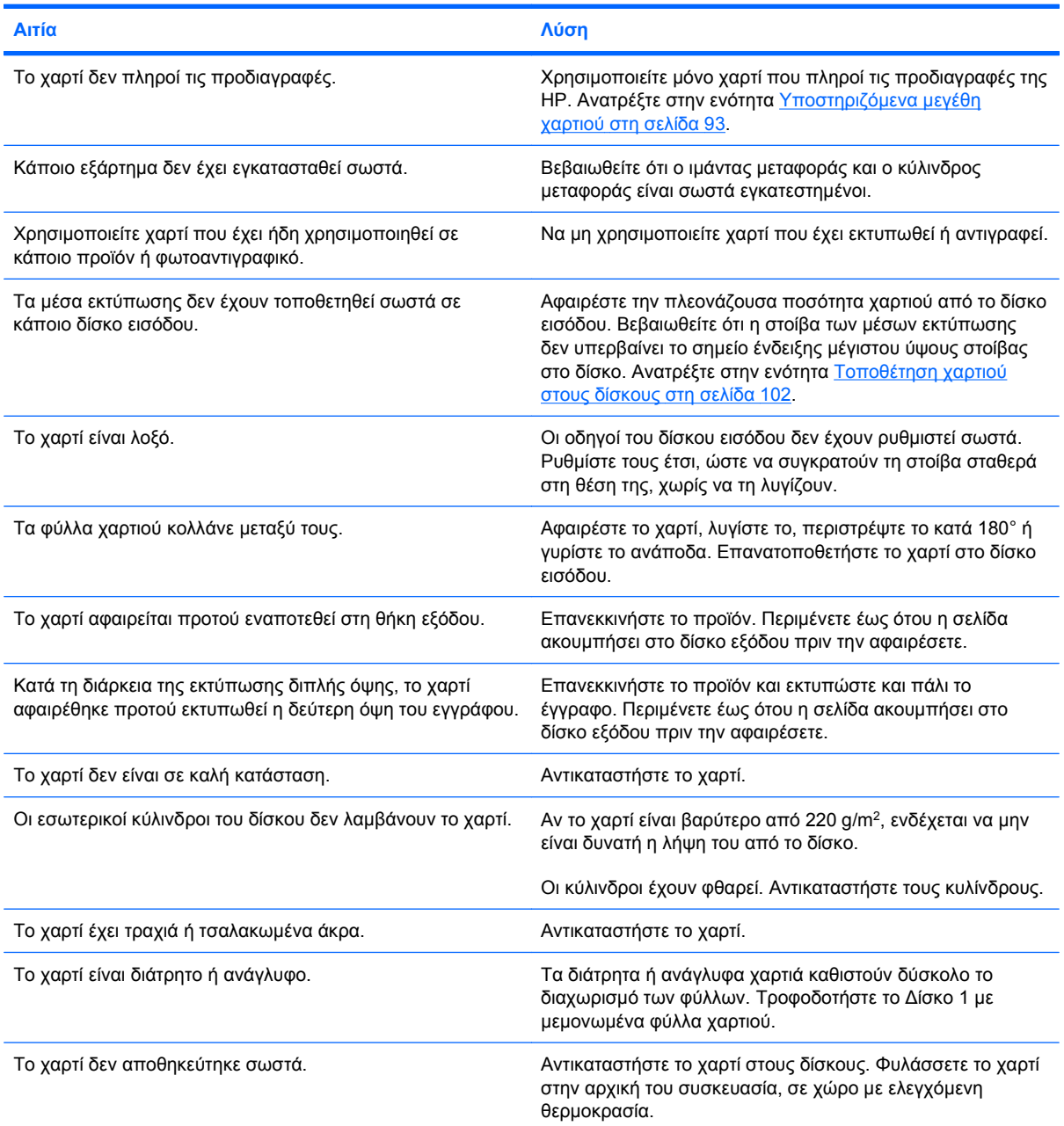

**Παρουσιάστηκε εμπλοκή στο προϊόν.**

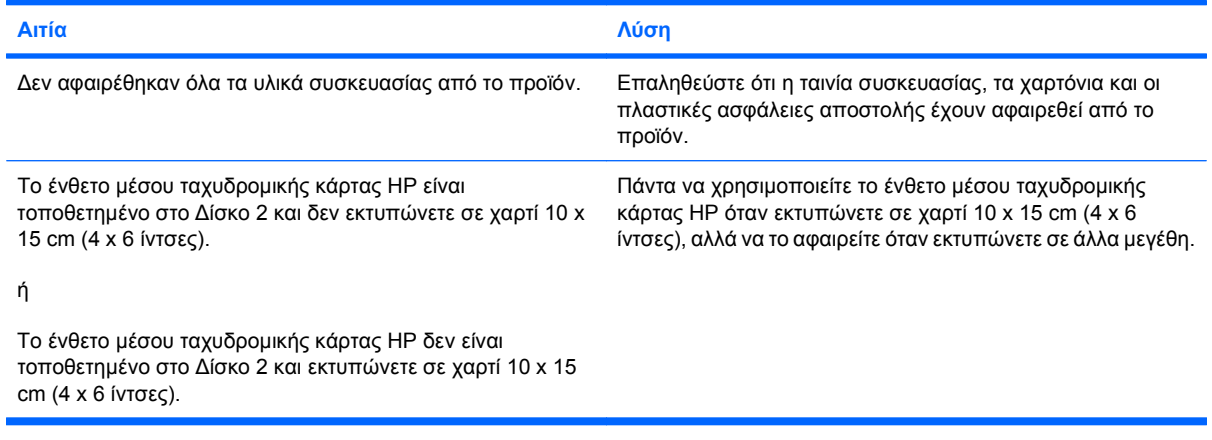

Εάν το προϊόν συνεχίζει να παρουσιάζει εμπλοκές, επικοινωνήστε με την Υποστήριξη πελατών της HP ή με τον εξουσιοδοτημένο αντιπρόσωπο σέρβις της ΗΡ.

#### **Θέσεις εμπλοκών**

Συμβουλευτείτε αυτήν την εικόνα για να εντοπίσετε τις θέσεις των εμπλοκών. Επιπλέον, εμφανίζονται οδηγίες στον πίνακα ελέγχου, οι οποίες σας καθοδηγούν στη θέση του χαρτιού που έχει εμπλακεί και στο πώς να το αφαιρέσετε.

**ΣΗΜΕΙΩΣΗ** Οι εσωτερικές περιοχές του προϊόντος που ίσως χρειαστεί να ανοιχτούν για την αποκατάσταση εμπλοκών έχουν πράσινες λαβές ή πράσινες ετικέτες.

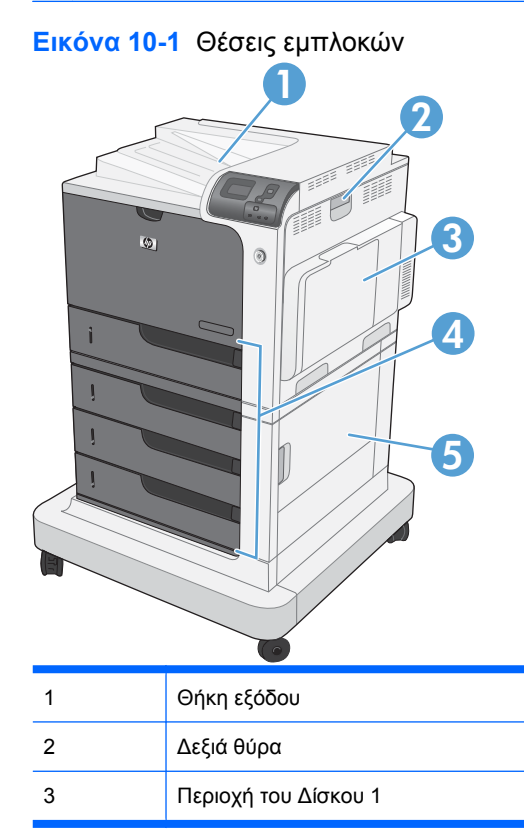

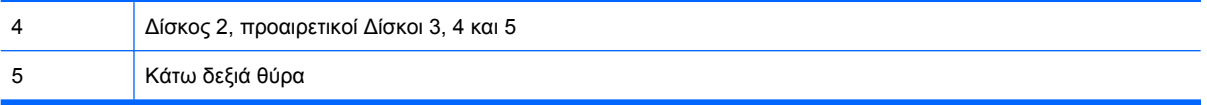

Όταν προκύπτει εμπλοκή, εμφανίζεται ένα μήνυμα στην οθόνη του πίνακα ελέγχου που περιγράφει τη θέση της εμπλοκής. Στον ακόλουθο πίνακα αναφέρονται τα μηνύματα που μπορούν να εμφανιστούν και παρέχονται συνδέσεις στις διαδικασίες αποκατάστασης της εμπλοκής του χαρτιού.

**ΠΡΟΕΙ∆/ΣΗ!** Για να αποφύγετε την ηλεκτροπληξία, αφαιρέστε τυχόν περιδέραια, βραχιόλια ή άλλα μεταλλικά αντικείμενα προτού βάλετε τα χέρια σας στο εσωτερικό του προϊόντος.

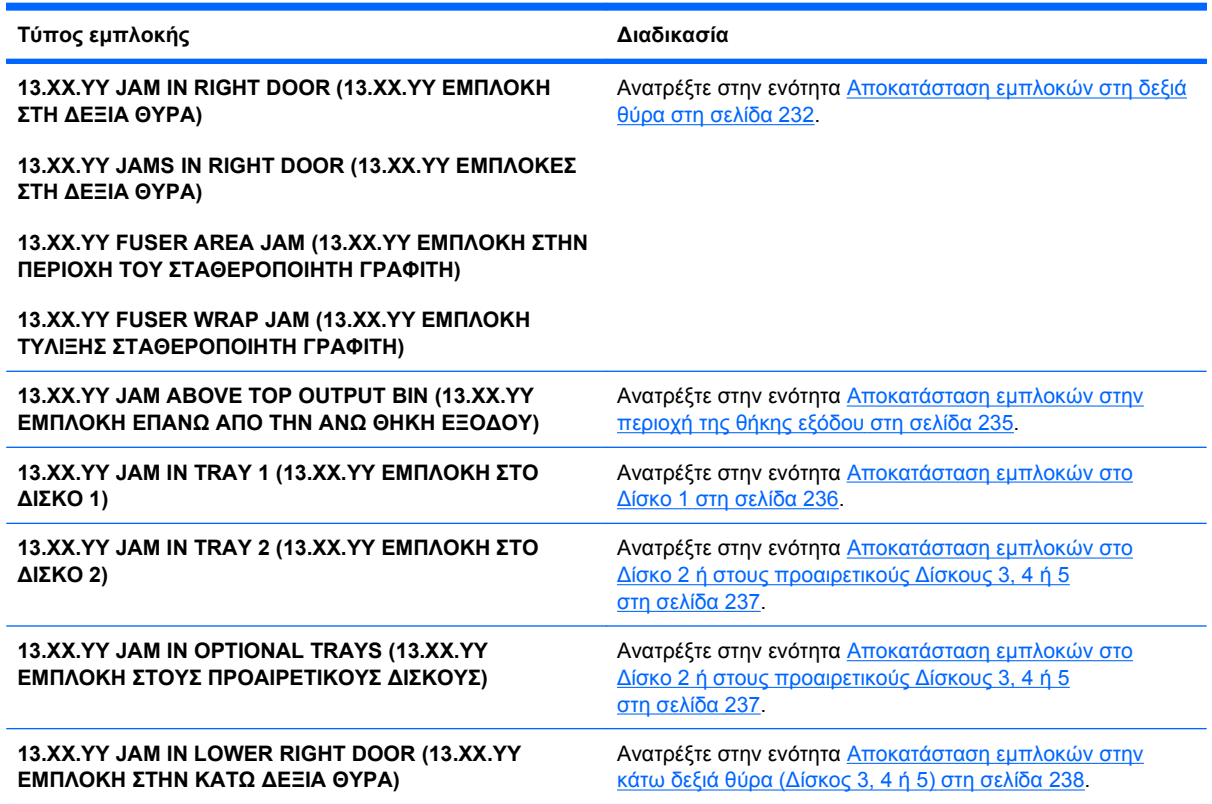

### **Αποκατάσταση εμπλοκών στη δεξιά θύρα**

**ΠΡΟΣΟΧΗ** Ο σταθεροποιητής γραφίτη μπορεί να έχει υψηλή θερμοκρασία όταν το προϊόν χρησιμοποιείται. Περιμένετε έως ότου κρυώσει προτού τον αγγίξετε.

**1.** Ανοίξτε τη δεξιά θύρα.

**2.** Τραβήξτε προσεκτικά το χαρτί έξω από την περιοχή παραλαβής.

**3.** Εάν είναι ορατή η είσοδος χαρτιού στο κάτω μέρος του σταθεροποιητή γραφίτη, τραβήξτε προσεκτικά προς τα κάτω για να το αφαιρέσετε.

**ΠΡΟΣΟΧΗ** Μην αγγίζετε τους κυλίνδρους του κυλίνδρου μεταφοράς. Οι ακαθαρσίες μπορεί να επηρεάσουν την ποιότητα εκτύπωσης.

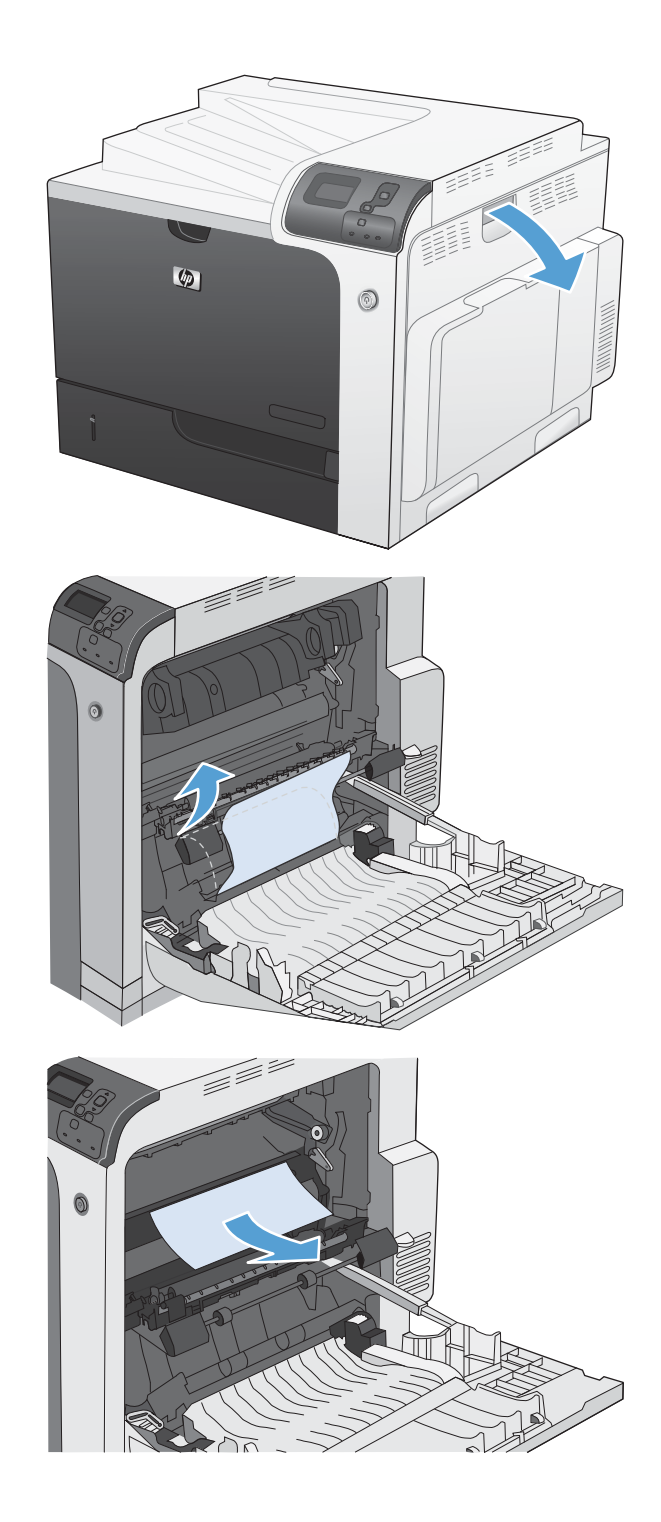

**4.** Εάν το χαρτί εμπλακεί κατά την είσοδό του στη θήκη εξόδου, αφαιρέστε το σταθεροποιητή γραφίτη και τραβήξτε προσεκτικά το χαρτί προς τα κάτω για να το αφαιρέσετε.

**5.** Το χαρτί μπορεί να έχει εμπλακεί στο εσωτερικό του σταθεροποιητή γραφίτη, όπου δεν είναι ορατό. Αφαιρέστε τον σταθεροποιητή γραφίτη για να ελέγξετε για χαρτί που έχει εμπλακεί στο εσωτερικό του.

**ΠΡΟΣΟΧΗ** Ο σταθεροποιητής γραφίτη ενδέχεται να αναπτύξει θερμότητα όταν το προϊόν βρίσκεται σε χρήση. Περιμένετε έως ότου κρυώσει προτού τον αγγίξετε.

**6.** Πιάστε τις λαβές του σταθεροποιητή γραφίτη, ανασηκώστε ελαφρά και τραβήξτε ευθεία προς τα έξω για να τον αφαιρέσετε.

**7.** Ανοίξτε τη θύρα πρόσβασης στις εμπλοκές. Εάν υπάρχει εμπλοκή χαρτιού στο εσωτερικό του σταθεροποιητή γραφίτη, τραβήξτε προσεκτικά το χαρτί ευθεία προς τα επάνω για να το αφαιρέσετε. Εάν το χαρτί σκιστεί,<br>αφαιρέστε όλα τα κομμάτια του.

**ΠΡΟΣΟΧΗ** Ακόμα και αν το σώμα του σταθεροποιητή γραφίτη κρυώσει, οι κύλινδροι στο εσωτερικό του ενδέχεται να έχουν ακόμη υψηλή θερμοκρασία. Μην αγγίζετε τους κυλίνδρους του σταθεροποιητή γραφίτη μέχρι να κρυώσουν.

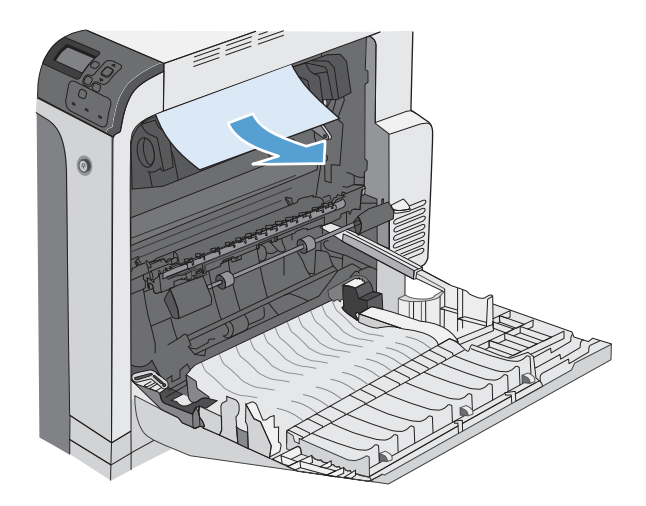

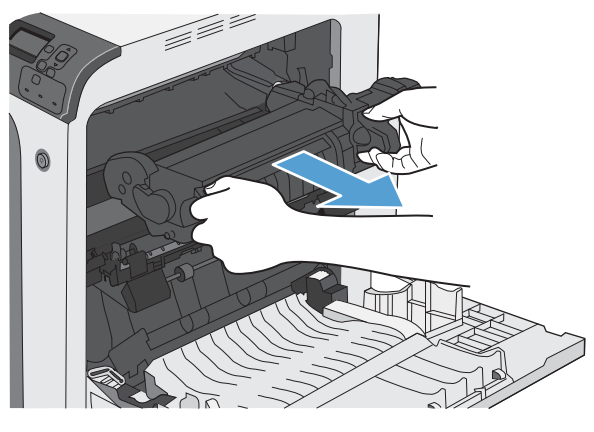

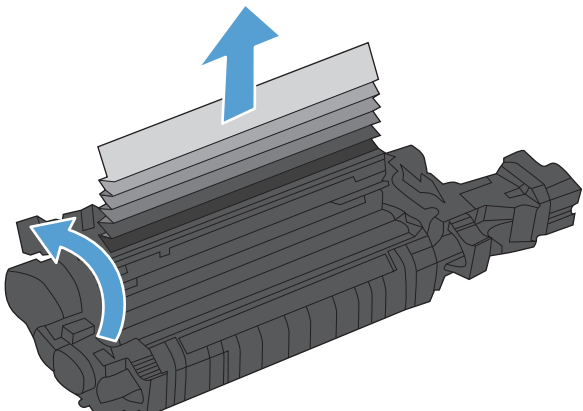

- <span id="page-250-0"></span>**8.** Κλείστε τη θύρα πρόσβασης στις εμπλοκές και ωθήστε το σταθεροποιητή γραφίτη εντελώς μέσα στο προϊόν.
- l farfar<br>Ma 6

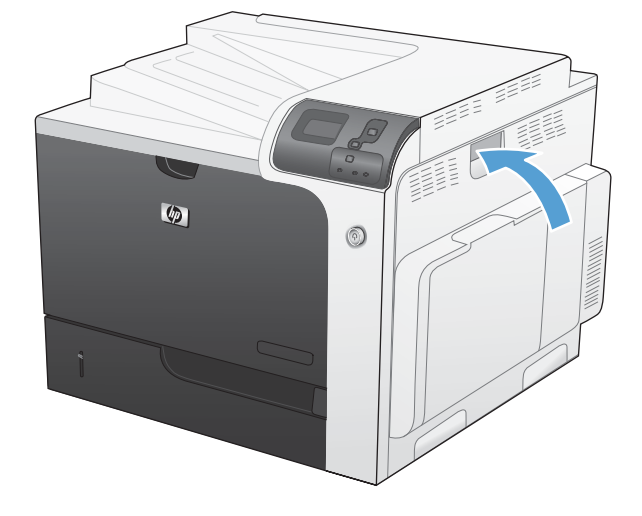

**9.** Κλείστε τη δεξιά θύρα.

# **Αποκατάσταση εμπλοκών στην περιοχή της θήκης εξόδου**

**1.** Εάν το χαρτί είναι ορατό στη θήκη εξόδου, πιάστε το εμπρός άκρο του και αφαιρέστε το.

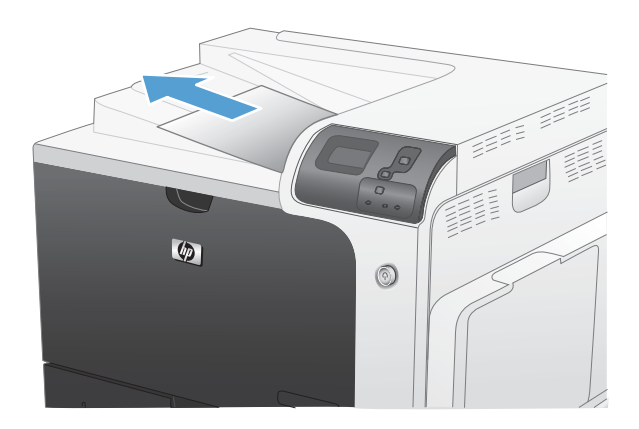

## <span id="page-251-0"></span>**Αποκατάσταση εμπλοκών στο ∆ίσκο 1**

**1.** Εάν το χαρτί που έχει εμπλακεί είναι ορατό στο ∆ίσκο 1, αποκαταστήστε την εμπλοκή τραβώντας προσεκτικά το χαρτί ευθεία προς τα έξω. Press the OK button to clear the message. (Πατήστε το κουμπί ΟΚ για να διαγράψετε το μήνυμα.)

**2.** Εάν δεν μπορείτε να αφαιρέσετε το χαρτί ή το χαρτί που έχει εμπλακεί δεν είναι ορατό στο ∆ίσκο 1, κλείστε το ∆ίσκο 1 και ανοίξτε τη δεξιά θύρα.

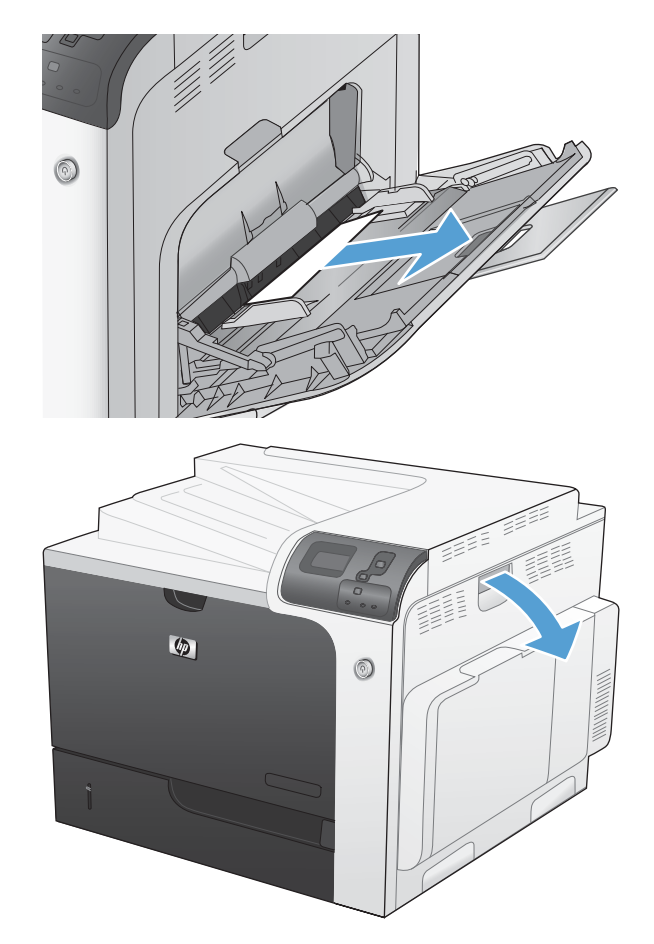
- **3.** Τραβήξτε προσεκτικά το χαρτί έξω από την περιοχή παραλαβής.
- f fyl  $\circ$  $\bullet$  $^{\circledR}$

**4.** Κλείστε τη δεξιά θύρα.

#### **Αποκατάσταση εμπλοκών στο ∆ίσκο 2 ή στους προαιρετικούς ∆ίσκους 3, 4 ή 5**

**ΠΡΟΣΟΧΗ** Εάν ανοίξετε έναν δίσκο όταν υπάρχει εμπλοκή χαρτιού, το χαρτί μπορεί να σκιστεί και να παραμείνουν στο δίσκο κομμάτια χαρτιού, πράγμα που ενδέχεται να προκαλέσει και άλλη εμπλοκή. Φροντίστε να αποκαταστήσετε τις εμπλοκές προτού ανοίξετε το δίσκο.

**1.** Ανοίξτε το ∆ίσκο 2 και βεβαιωθείτε ότι το χαρτί έχει στοιβαχτεί σωστά. Αφαιρέστε τα φύλλα χαρτιού που έχουν εμπλακεί ή υποστεί φθορά. Για να έχετε πρόσβαση στο χαρτί που έχει εμπλακεί από το κοίλωμα του δίσκου, αφαιρέστε το ∆ίσκο 2 από το προϊόν.

**2.** Κλείστε το δίσκο.

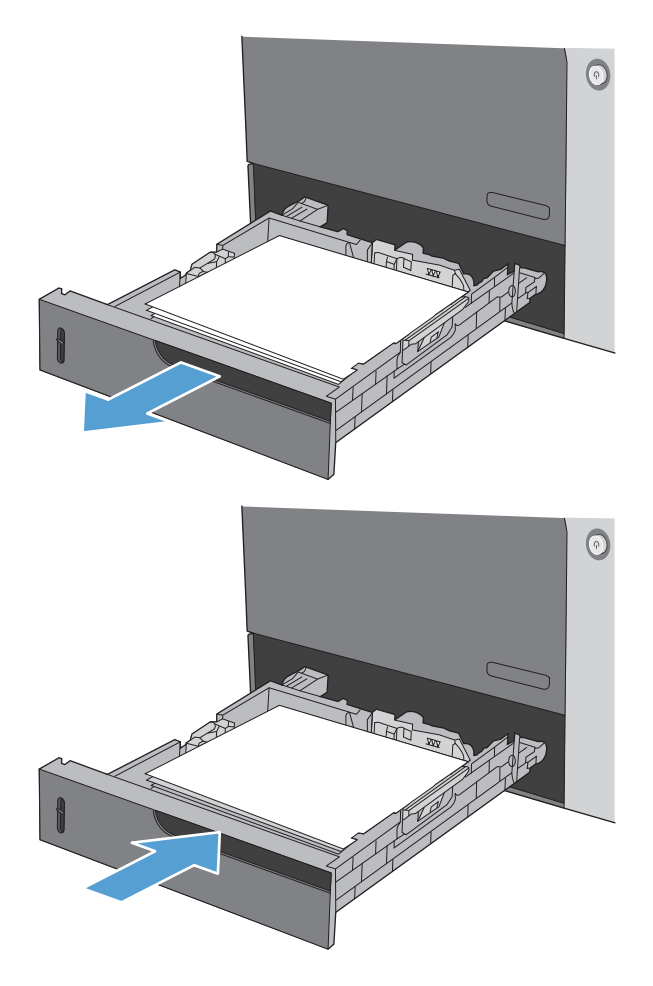

### **Αποκατάσταση εμπλοκών στην κάτω δεξιά θύρα (∆ίσκος 3, 4 ή 5)**

**1.** Ανοίξτε την κάτω δεξιά θύρα.

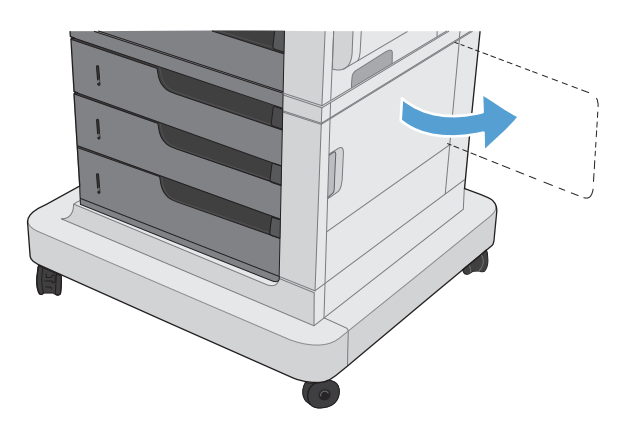

**2.** Εάν είναι ορατό, τραβήξτε προσεκτικά το χαρτί που έχει εμπλακεί προς τα επάνω ή προς τα κάτω για να το αφαιρέσετε.

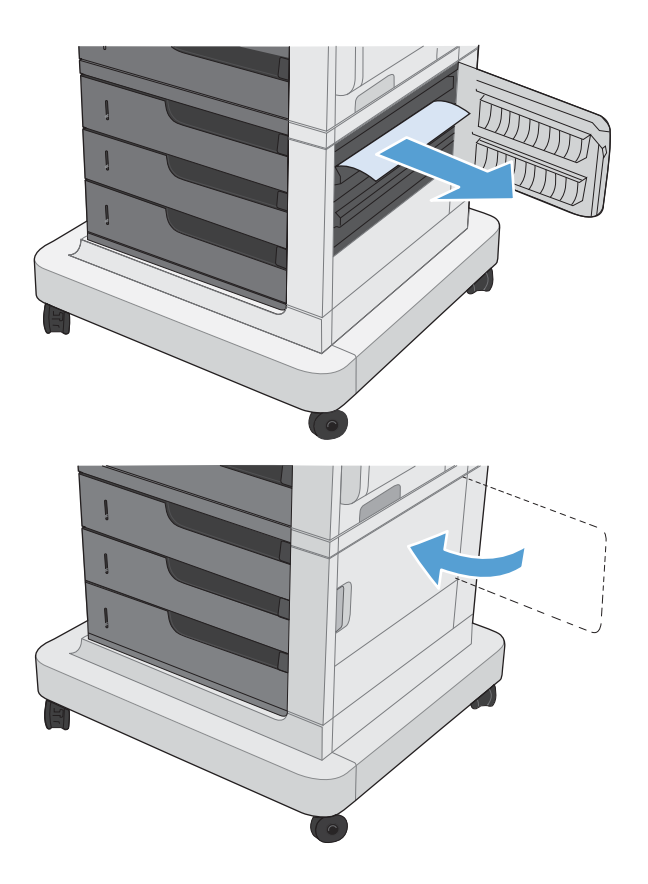

**3.** Κλείστε την κάτω δεξιά θύρα.

### **Αλλαγή τρόπου αποκατάστασης εμπλοκών**

Το προϊόν αυτό παρέχει μια δυνατότητα αποκατάστασης εμπλοκών, με την οποία επανεκτυπώνονται οι σελίδες που υπέστησαν εμπλοκή.

1. Πατήστε το κουμπί Αρχική οθόνη ...

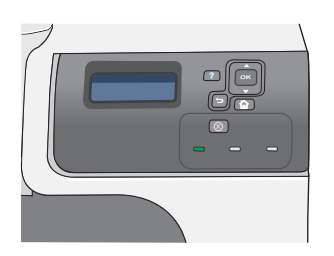

- **2.** Πατήστε το κάτω βέλος ▼ για να επισημάνετε το μενού **CONFIGURE DEVICE (∆ιαμόρφωση συσκευής)** και, στη συνέχεια, πατήστε το κουμπί OK.
- **3.** Πατήστε το κάτω βέλος ▼ για να επισημάνετε το μενού **SYSTEM SETUP (Ρύθμιση συστήματος)** και, στη συνέχεια, πατήστε το κουμπί OK.
- **4. Πατήστε το κάτω βέλος ▼ για να επισημάνετε** το μενού **JAM RECOVERY (Αποκατάσταση εμπλοκών)** και, στη συνέχεια, πατήστε το κουμπί OK.
- **5.** Πατήστε το κάτω βέλος ή το επάνω βέλος ▼/ \_ για να επισημάνετε την κατάλληλη ρύθμιση<br>και, στη συνέχεια, πατήστε το κουμπί ΟΚ. Υπάρχουν διαθέσιμες οι ακόλουθες επιλογές:
	- **AUTO (Αυτόματα)** Το προϊόν επιχειρεί να επανεκτυπώσει τις σελίδες που υπέστησαν εμπλοκή όταν διαθέτει επαρκή μνήμη. Αυτή είναι η προεπιλεγμένη ρύθμιση.
	- **OFF (Απενεργοποίηση)** Το προϊόν δεν επιχειρεί να επανεκτυπώσει τις σελίδες που υπέστησαν εμπλοκή. Επειδή δεν χρησιμοποιείται μνήμη για την αποθήκευση των πιο πρόσφατων σελίδων, η απόδοση είναι βέλτιστη.

**ΣΗΜΕΙΩΣΗ** Όταν χρησιμοποιείτε αυτήν την επιλογή, εάν το χαρτί του προϊόντος εξαντληθεί και η εργασία εκτυπώνεται και στις δύο όψεις, μπορεί να χαθούν μερικές σελίδες.

- **ON (Ενεργοποίηση)** Το προϊόν εκτυπώνει πάντα τις σελίδες που υπέστησαν εμπλοκή. Εκχωρείται πρόσθετη μνήμη, για την αποθήκευση των τελευταίων σελίδων που εκτυπώθηκαν. Αυτό ενδέχεται να προκαλέσει μείωση της συνολικής απόδοσης.
- **6.** Πατήστε το κουμπί Αρχική οθόνη για επιστροφή στην κατάσταση **Ready (Έτοιμο)**.

# **Αντιμετώπιση προβλημάτων χειρισμού χαρτιού**

Χρησιμοποιείτε μόνο χαρτί που πληροί τις προδιαγραφές που ορίζονται στον *Οδηγό μέσων εκτύπωσης για την οικογένεια εκτυπωτών HP LaserJet*. Πάντα να διαμορφώνετε τον τύπο χαρτιού στον πίνακα ελέγχου έτσι ώστε να αντιστοιχεί στον τύπο του χαρτιού που είναι τοποθετημένο στο δίσκο.

### **Το προϊόν τροφοδοτεί πολλαπλές σελίδες**

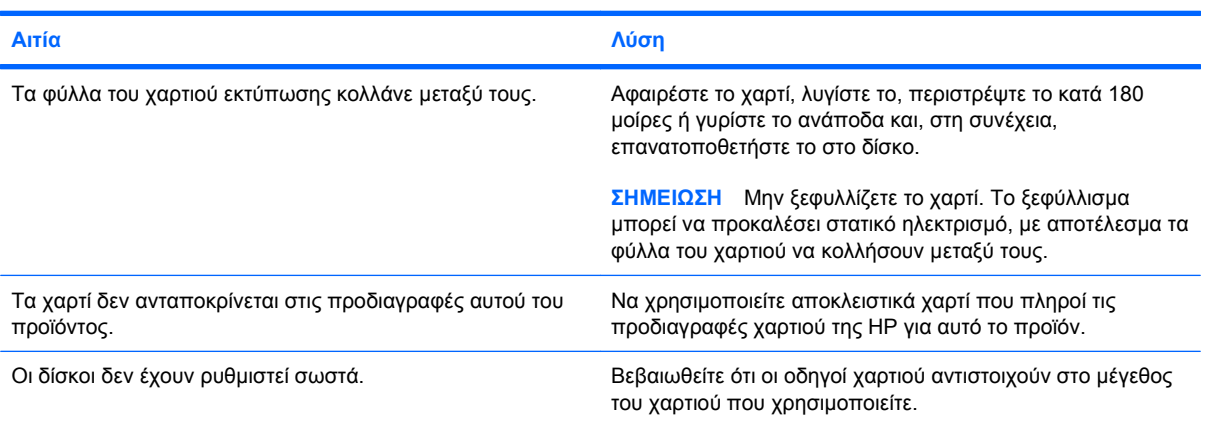

#### **Το προϊόν έλκει πολλαπλές σελίδες**

### **Το προϊόν τροφοδοτείται με σελίδες λανθασμένου μεγέθους**

#### **Το προϊόν τροφοδοτείται με σελίδες λανθασμένου μεγέθους**

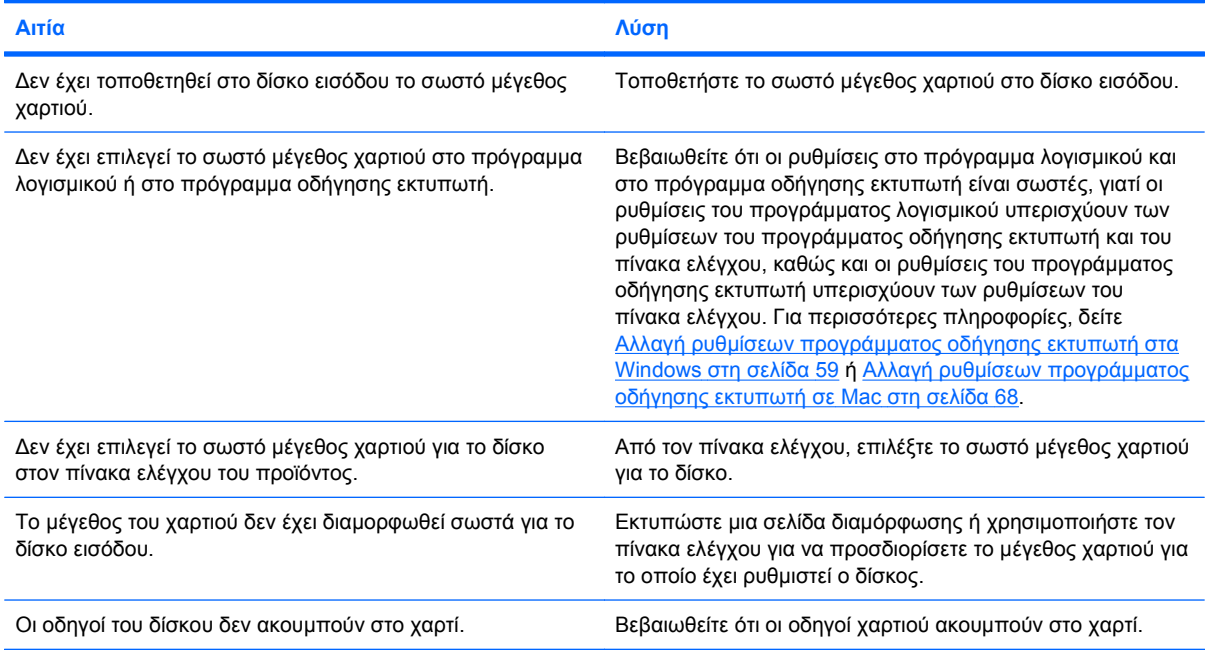

### **Το προϊόν έλκει χαρτί από λάθος δίσκο**

**Το προϊόν έλκει χαρτί από λάθος δίσκο**

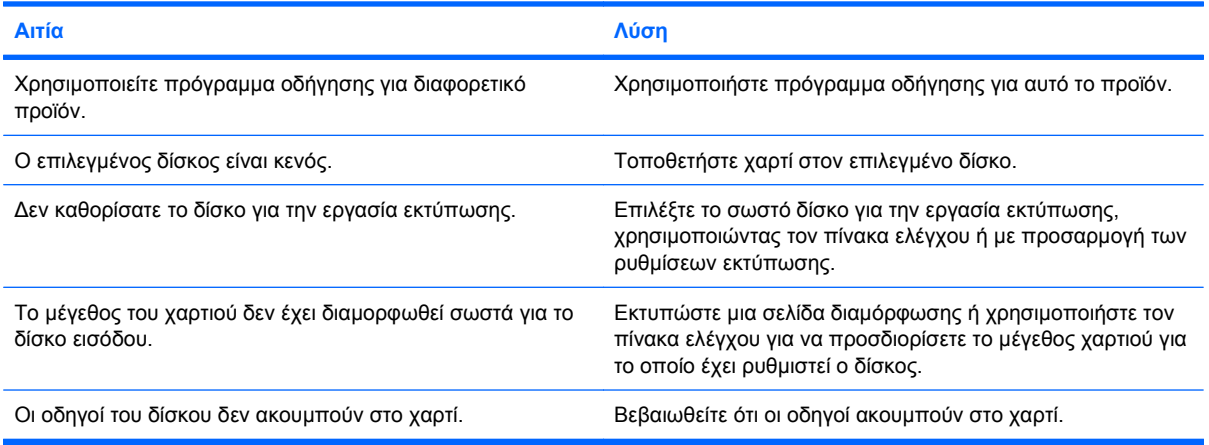

### **Η τροφοδοσία του χαρτιού δεν γίνεται αυτόματα**

#### **Η τροφοδοσία του χαρτιού δεν γίνεται αυτόματα**

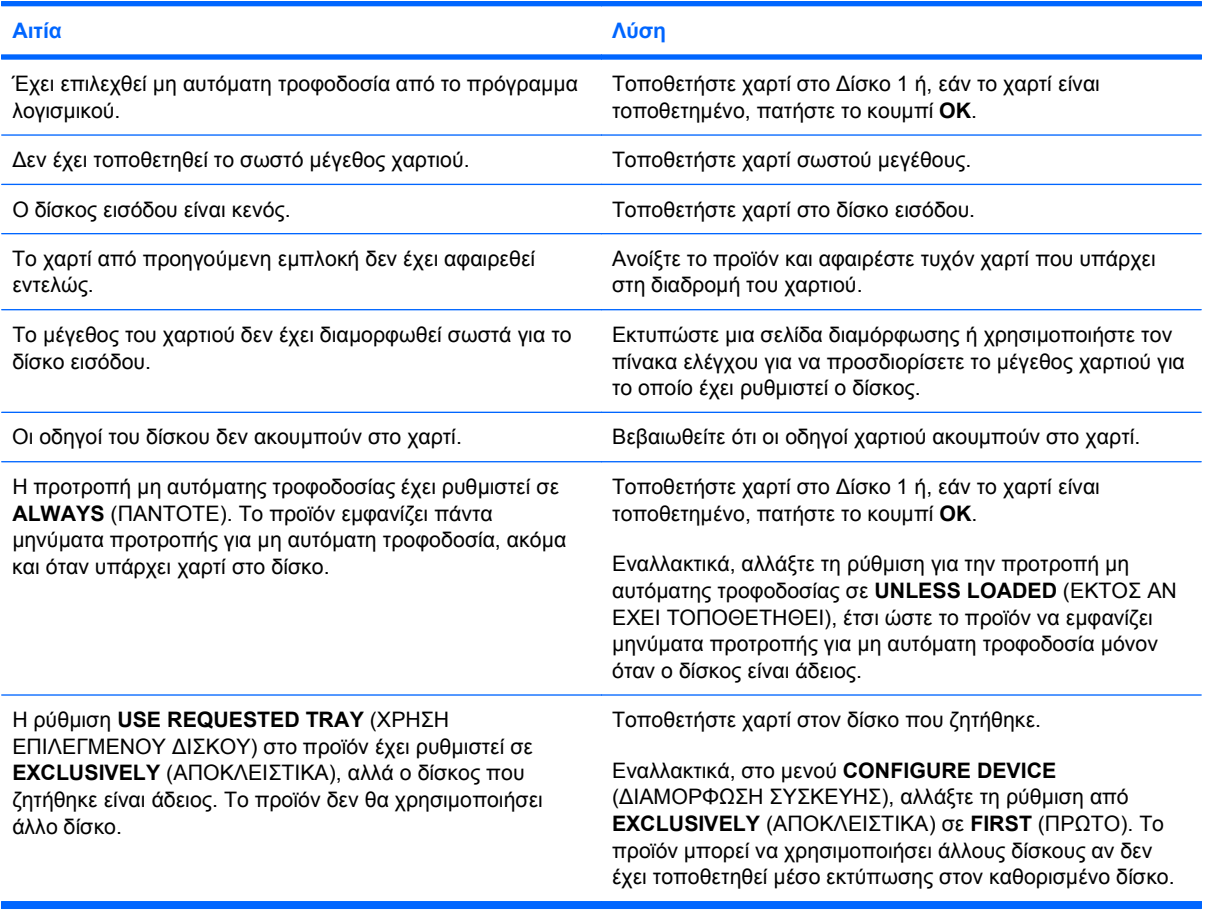

### **∆εν γίνεται τροφοδοσία χαρτιού από το ∆ίσκο 2, 3, 4 ή 5**

**∆εν γίνεται τροφοδοσία χαρτιού από το ∆ίσκο 2, 3, 4 ή 5**

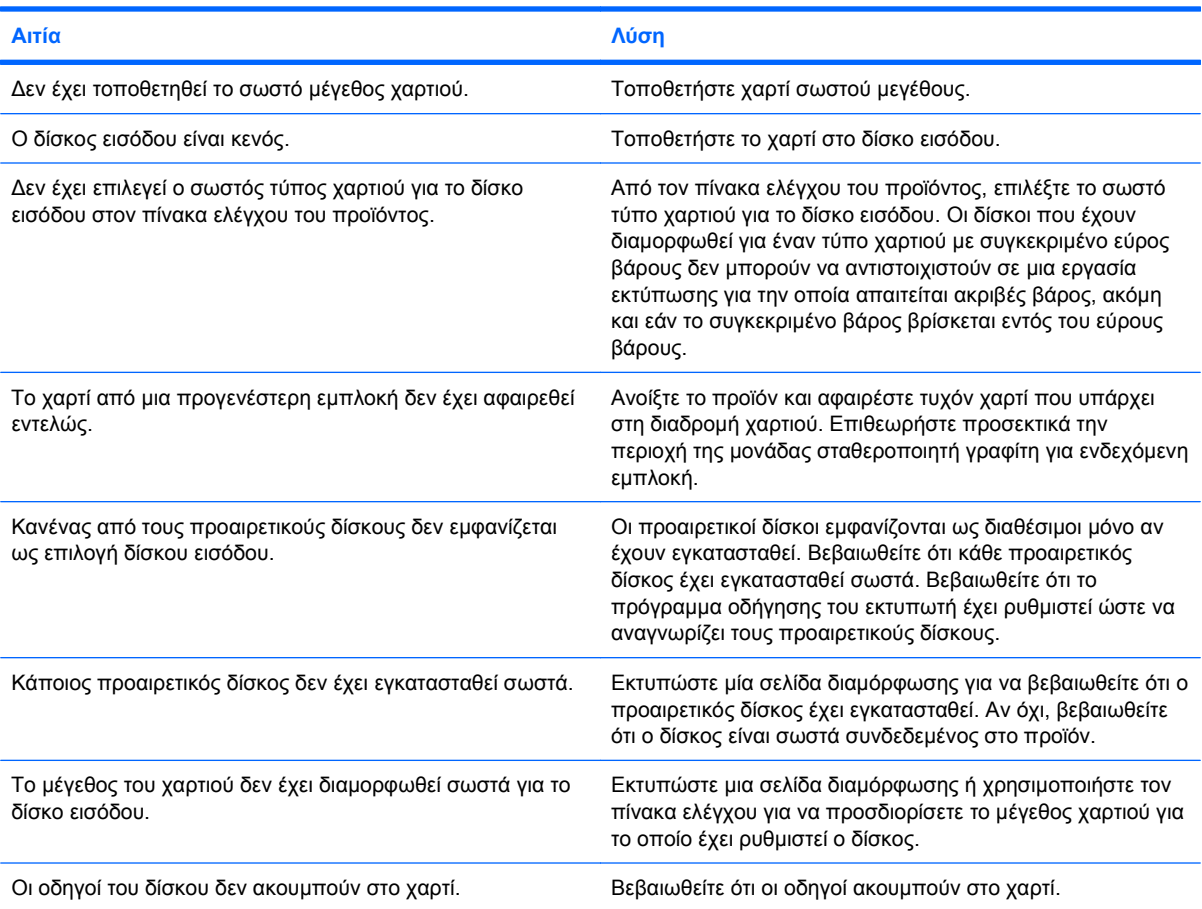

### **Ο εκτυπωτής δεν παίρνει διαφάνειες ή γυαλιστερό χαρτί**

**Ο εκτυπωτής δεν παίρνει διαφάνειες ή γυαλιστερό χαρτί**

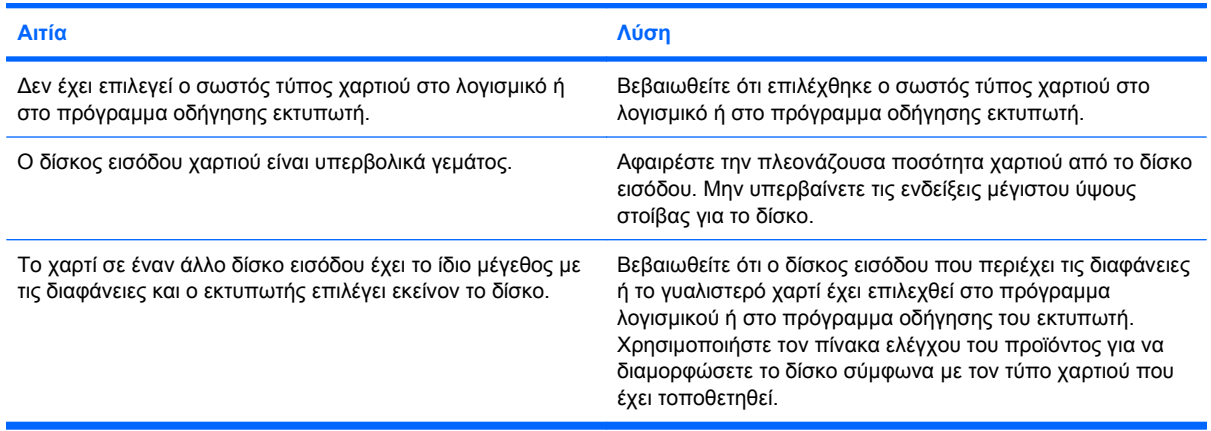

**Ο εκτυπωτής δεν παίρνει διαφάνειες ή γυαλιστερό χαρτί**

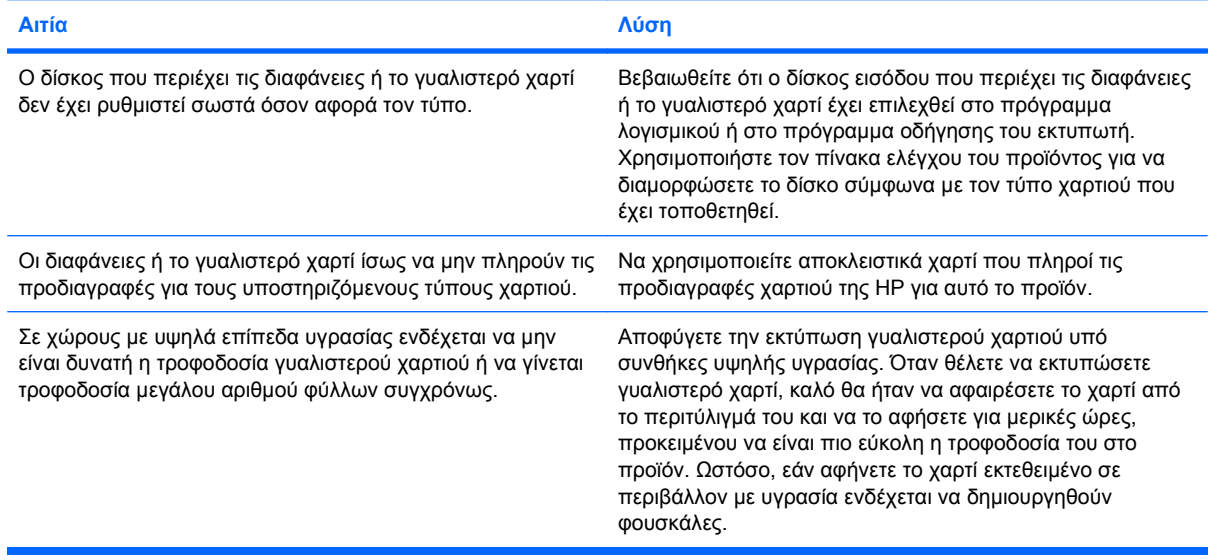

#### **Παρουσιάζεται εμπλοκή φακέλων ή δεν είναι δυνατή η τροφοδοσία του προϊόντος με φακέλους**

**Παρουσιάζεται εμπλοκή φακέλων ή δεν είναι δυνατή η τροφοδοσία του προϊόντος με φακέλους**

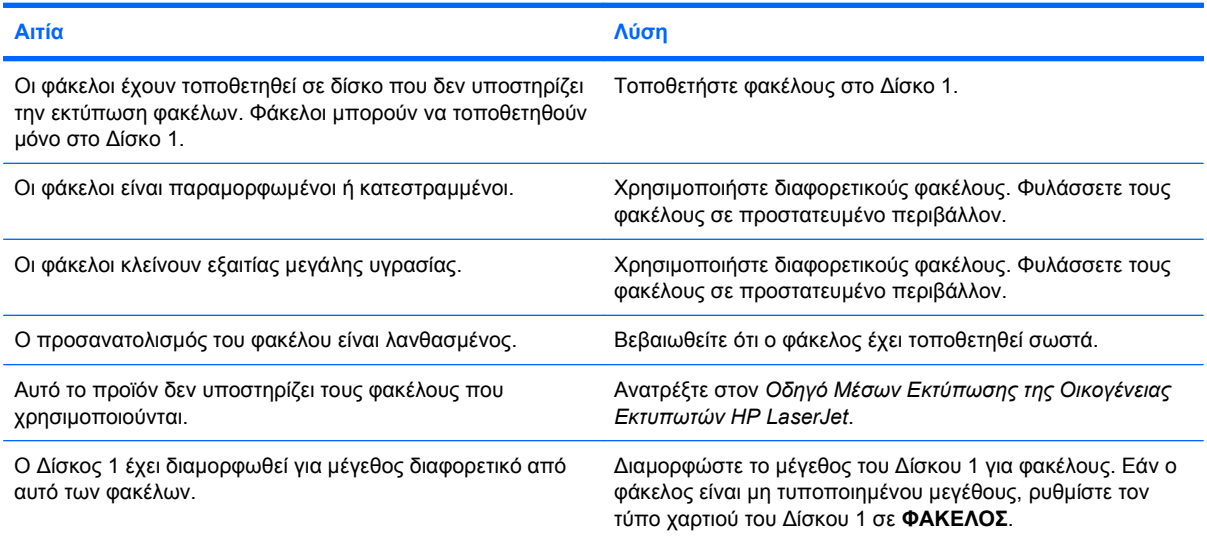

### **Το χαρτί βγαίνει παραμορφωμένο ή τσαλακωμένο.**

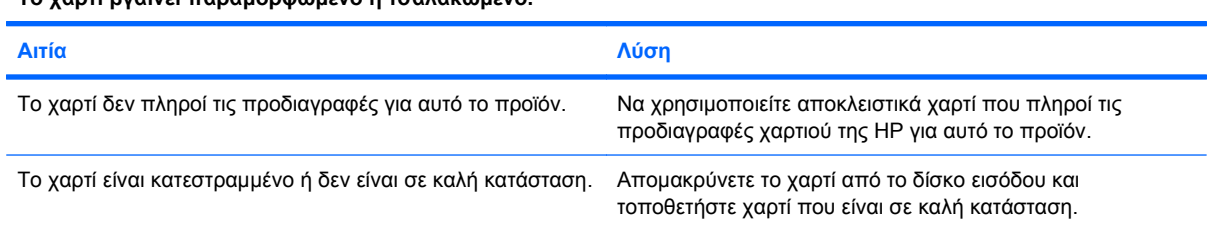

**Το χαρτί βγαίνει παραμορφωμένο ή τσαλακωμένο.**

#### **Το χαρτί βγαίνει παραμορφωμένο ή τσαλακωμένο.**

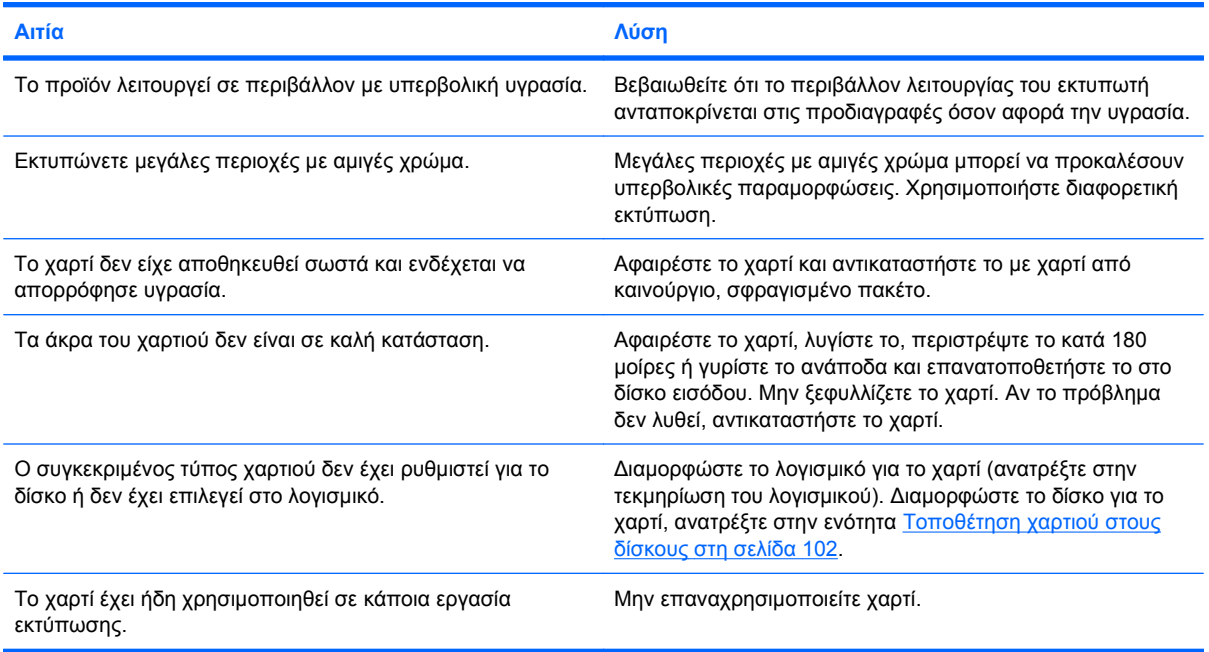

# **Το προϊόν δεν εκτυπώνει σελίδες διπλής όψης ή δεν τις εκτυπώνει σωστά**

**Ο εκτυπωτής δεν εκτυπώνει σελίδες διπλής όψης (εργασίες 2 όψεων) ή δεν τις εκτυπώνει σωστά**

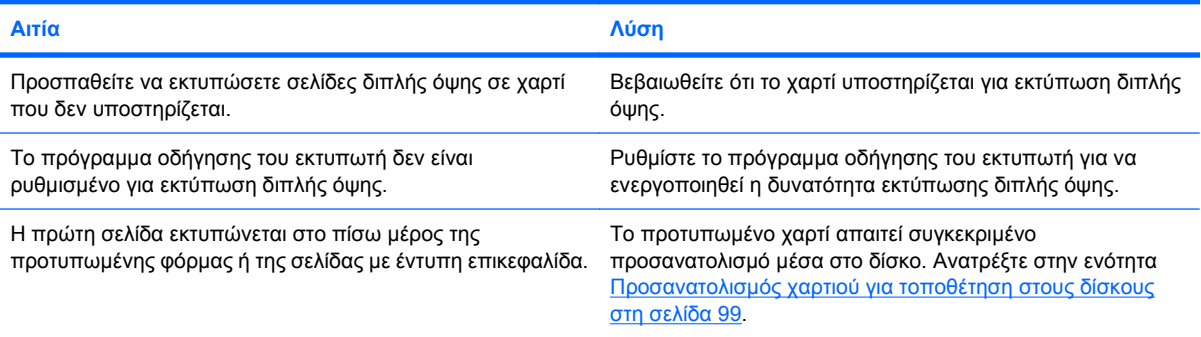

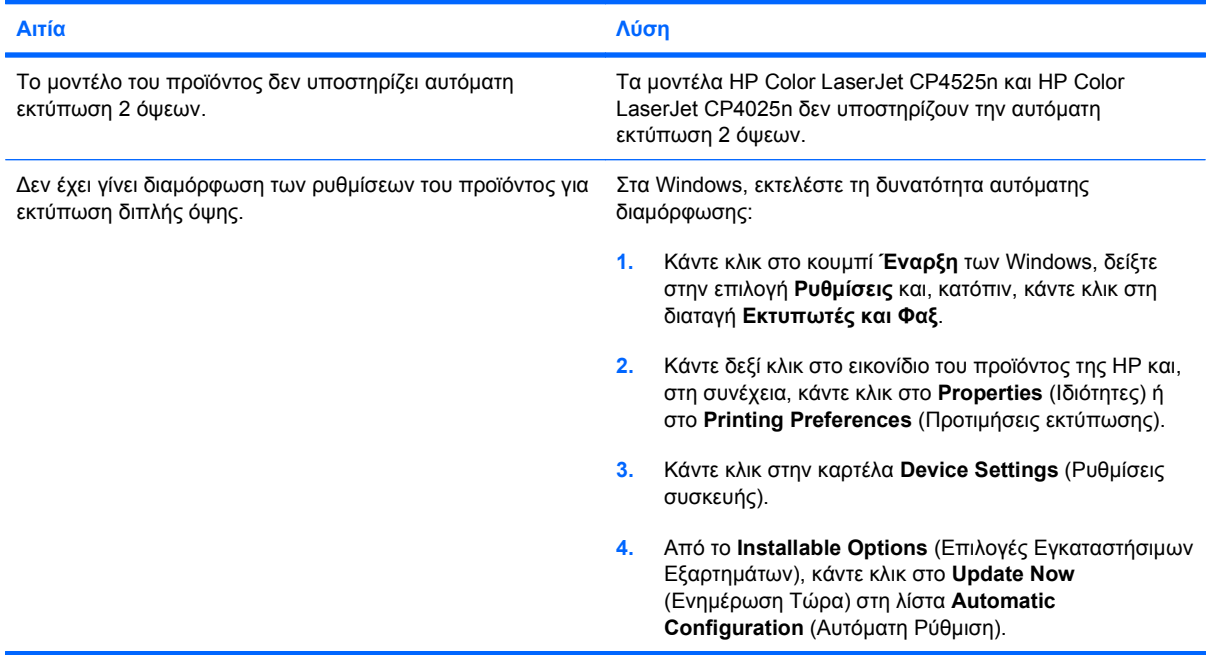

#### **Ο εκτυπωτής δεν εκτυπώνει σελίδες διπλής όψης (εργασίες 2 όψεων) ή δεν τις εκτυπώνει σωστά**

# **Αντιμετώπιση προβλημάτων ποιότητας εικόνας**

Μπορείτε να αποτρέψετε τα περισσότερα προβλήματα στην ποιότητα εκτύπωσης, ακολουθώντας αυτές τις οδηγίες.

- Διαμορφώνετε τους δίσκους για τη σωστή ρύθμιση τύπου χαρτιού. Ανατρέξτε στην ενότητα [Ρύθμιση](#page-125-0) δίσκων στη σελίδα 110.
- Χρησιμοποιείτε χαρτί που πληροί τις προδιαγραφές της HP. Ανατρέξτε στην ενότητα [Χαρτί](#page-104-0) και μέσα [εκτύπωσης](#page-104-0) στη σελίδα 89.
- Καθαρίζετε το προϊόν όποτε χρειάζεται. Ανατρέξτε στην ενότητα [Καθαρισμός](#page-205-0) της διαδρομής του [χαρτιού](#page-205-0) στη σελίδα 190.

#### **Παραδείγματα προβλημάτων ποιότητας εκτύπωσης**

Ορισμένα προβλήματα ποιότητας εκτύπωσης προκαλούνται από τη χαμηλή ή εξαιρετικά χαμηλή στάθμη των κασετών ή άλλων αναλωσίμων. Η λύση είναι η αντικατάσταση των εξαντλημένων αναλωσίμων.

Ορισμένα προβλήματα ποιότητας εκτύπωσης προκύπτουν από τη χρήση ακατάλληλου χαρτιού.

- Χρησιμοποιήστε χαρτί που πληροί τις προδιαγραφές της HP.
- Η επιφάνεια του χαρτιού είναι πολύ τραχιά. Χρησιμοποιήστε χαρτί που πληροί τις προδιαγραφές της HP.
- Η ρύθμιση του προγράμματος οδήγησης εκτυπωτή ή του δίσκου χαρτιού ίσως να μην είναι σωστή. Βεβαιωθείτε ότι έχετε διαμορφώσει το δίσκο χαρτιού στον πίνακα ελέγχου του προϊόντος και ότι έχετε επιλέξει τη σωστή ρύθμιση του προγράμματος οδήγησης εκτυπωτή για το χαρτί που χρησιμοποιείτε.
- Η λειτουργία εκτύπωσης μπορεί να έχει ρυθμιστεί εσφαλμένα ή το χαρτί μπορεί να μην πληρεί τις συνιστώμενες προδιαγραφές.
- Οι διαφάνειες που χρησιμοποιείτε δεν είναι σχεδιασμένες για σωστή σταθεροποίηση του γραφίτη. Χρησιμοποιείτε μόνο διαφάνειες σχεδιασμένες για προϊόντα HP Color LaserJet.
- Η περιεκτικότητα σε υγρασία του εγγράφου είναι ανομοιογενής, πάρα πολύ υψηλή ή πάρα πολύ χαμηλή. Χρησιμοποιήστε χαρτί από διαφορετική προέλευση ή από μια δεσμίδα χαρτιού που δεν έχει ανοιχτεί ακόμα.
- Ορισμένες περιοχές του χαρτιού απορρίπτουν τον γραφίτη. Χρησιμοποιήστε χαρτί από διαφορετική προέλευση ή από μια δεσμίδα χαρτιού που δεν έχει ανοιχτεί ακόμα.
- Το επιστολόχαρτο που χρησιμοποιείτε έχει εκτυπωθεί σε τραχύ χαρτί. Χρησιμοποιήστε πιο λείο, ξηρογραφικό χαρτί. Εάν με αυτόν τον τρόπο δεν λυθεί το πρόβλημά σας, συμβουλευτείτε τον τυπογράφο του επιστολόχαρτου για να εξακριβώσετε αν το χαρτί που χρησιμοποιήθηκε πληροί τις προδιαγραφές αυτού του προϊόντος.
- Μπορούν να χρησιμοποιηθούν διάφοροι τρόποι λειτουργίας βελτιστοποίησης εκτύπωσης, προκειμένου να αντιμετωπιστούν προβλήματα ποιότητας εκτύπωσης. Ανατρέξτε στην ενότητα Μενού "Ποιότητα εκτύπωσης[" \(Print Quality\)](#page-41-0) στη σελίδα 26.

Εάν αντιμετωπίζετε προβλήματα με ανοικτόχρωμες ραβδώσεις σε μια εικόνα, χρησιμοποιήστε το μενού **INFORMATION (Πληροφορίες)** για να εκτυπώσετε τη σελίδα κατάστασης αναλωσίμων. Εάν καμία από τις κασέτες δεν έχει φτάσει το τέλος της διάρκειας ζωής της, αφαιρέστε τις κασέτες από το προϊόν και, στη συνέχεια, επανατοποθετήστε τις. Το προϊόν εκκινεί έναν μηχανισμό καθαρισμού που ενδέχεται να διορθώσει τις ανοικτόχρωμες ραβδώσεις.

#### **Μετρητής επαναλαμβανόμενων ελαττωμάτων**

Σε περίπτωση που τα ελαττώματα εμφανίζονται πάντα στα ίδια σημεία της σελίδας, χρησιμοποιήστε αυτόν τον μετρητή για να εντοπίσετε την αιτία του προβλήματος. Ευθυγραμμίστε την κορυφή του μετρητή με το πρώτο ελάττωμα. Η επισήμανση που βρίσκεται δίπλα από την επόμενη εμφάνιση του ελαττώματος υποδεικύει το εξάρτημα που πρέπει να αντικατασταθεί.

**Εικόνα 10-2** Μετρητής επαναλαμβανόμενων ελαττωμάτων

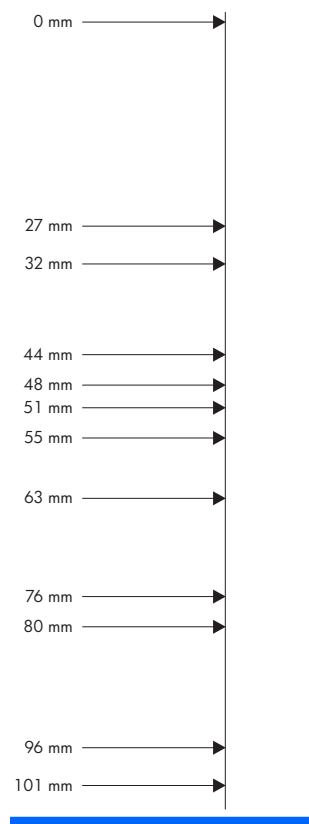

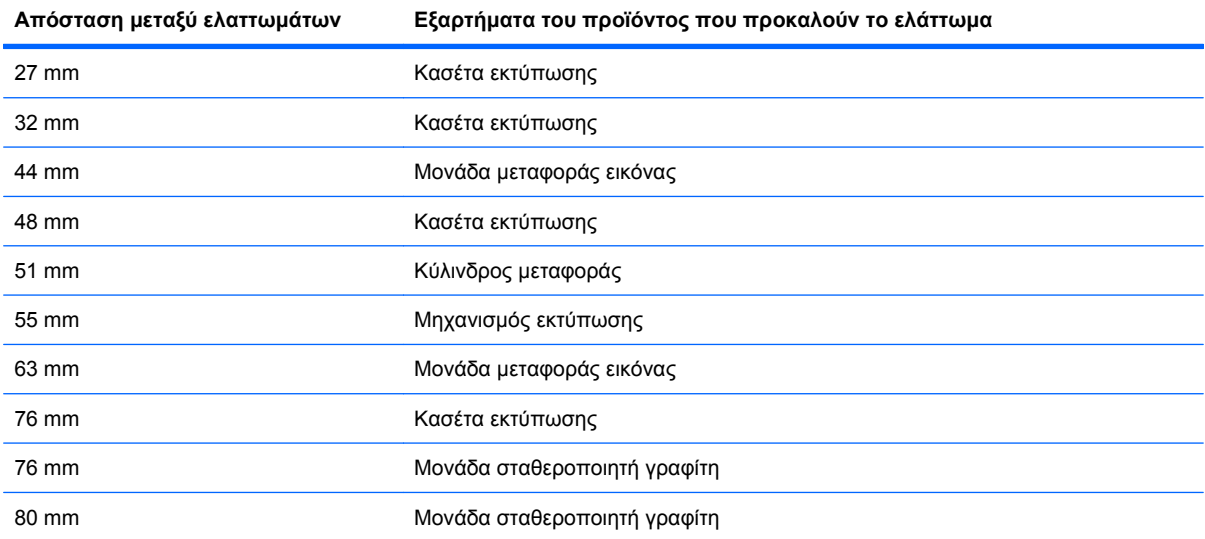

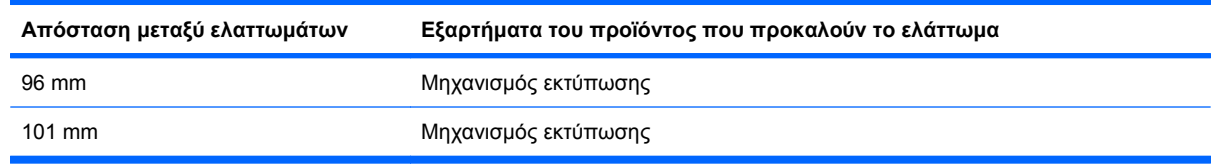

### **Βελτιστοποίηση ποιότητας εικόνας**

#### **Εσωτερικές σελίδες δοκιμής ποιότητας εκτύπωσης**

Χρησιμοποιήστε τις ενσωματωμένες σελίδες αντιμετώπισης προβλημάτων ποιότητας εκτύπωσης για να σας βοηθήσουν στη διάγνωση και στην επίλυση προβλημάτων ποιότητας εκτύπωσης.

- 1. Πατήστε το κουμπί Αρχική οθόνη **(λ**.
- **2.** Πατήστε το κάτω βέλος για να επισημάνετε το μενού **DIAGNOSTICS (∆ιαγνωστικός έλεγχος)** και, στη συνέχεια, πατήστε το κουμπί OK.
- **3.** Πατήστε το κάτω βέλος για να επισημάνετε τη ρύθμιση **PQ TROUBLESHOOTING (ΑΝΤΙΜΕΤΩΠΙΣΗ ΠΡΟΒΛΗΜΑΤΩΝ ΠΟΙΟΤΗΤΑΣ)** και, στη συνέχεια, πατήστε το κουμπί OK για να εκτυπώσετε τις σελίδες.

Αφού εκτυπώσει τις σελίδες αντιμετώπισης προβλημάτων ποιότητας εκτύπωσης, το προϊόν επανέρχεται στην κατάσταση **Ready (Έτοιμο)**. Ακολουθήστε τις οδηγίες στις σελίδες που εκτυπώνονται.

#### **∆ιαχείριση και διαμόρφωση προγραμμάτων οδήγησης εκτυπωτή**

Το προϊόν χρησιμοποιεί τη ρύθμιση τύπου χαρτιού για τον καθορισμό πολλών εσωτερικών ρυθμίσεων που επηρεάζουν την ποιότητα εκτύπωσης. Πάντα να χρησιμοποιείτε τη σωστή ρύθμιση τύπου χαρτιού στο πρόγραμμα οδήγησης εκτυπωτή και στον πίνακα ελέγχου του προϊόντος. Βεβαιωθείτε επίσης ότι οι υπόλοιπες ρυθμίσεις της καρτέλας **Χαρτί/Ποιότητα** στο πρόγραμμα οδήγησης εκτυπωτή είναι σωστές.

Για λειτουργικά συστήματα Windows, χρησιμοποιήστε το πρόγραμμα οδήγησης που καλύπτει καλύτερα τις ανάγκες εκτύπωσης.

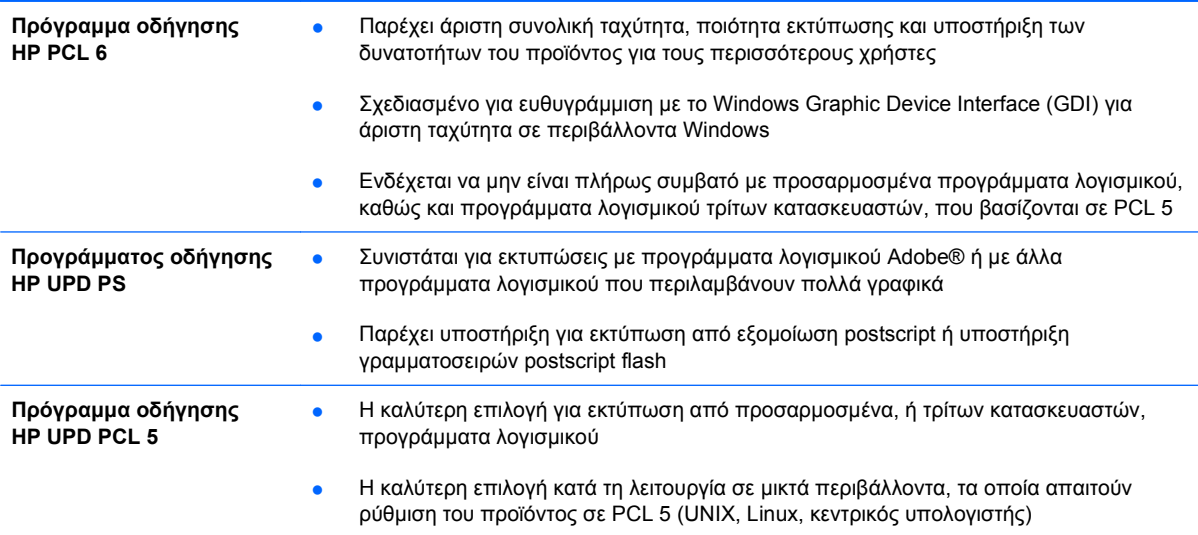

#### **Βαθμονόμηση του προϊόντος**

Η βαθμονόμηση είναι μια λειτουργία του προϊόντος που βελτιστοποιεί την ποιότητα της εκτύπωσης. Εάν παρουσιαστούν προβλήματα ποιότητας εικόνας, εκτελέστε βαθμονόμηση του προϊόντος.

- 1. Πατήστε το κουμπί Αρχική οθόνη **(1**.
- **2.** Πατήστε το κάτω βέλος για να επισημάνετε το μενού **CONFIGURE DEVICE (∆ιαμόρφωση συσκευής)** και, στη συνέχεια, πατήστε το κουμπί OK.
- **3.** Πατήστε το κάτω βέλος για να επισημάνετε το μενού **PRINT QUALITY (Ποιότητα εκτύπωσης)** και, στη συνέχεια, πατήστε το κουμπί OK.
- **4.** Πατήστε το κάτω βέλος για να επισημάνετε τη ρύθμιση **FULL CALIBRATE NOW (ΠΛΗΡΗΣ ΒΑΘΜΟΝΟΜΗΣΗ ΤΩΡΑ)** και, στη συνέχεια, πατήστε το κουμπί OK.

#### **Ρύθμιση της αποτύπωσης εικόνας**

Εάν αντιμετωπίζετε προβλήματα με την ευθυγράμμιση του κειμένου στη σελίδα, χρησιμοποιήστε το μενού **SET REGISTRATION (Ρύθμιση καταγραφής)** για να ρυθμίσετε την αποτύπωση της εικόνας. Για οδηγίες, ανατρέξτε στην ενότητα Ρύθμιση της [ευθυγράμμισης](#page-162-0) στην εκτύπωση διπλής όψης στη [σελίδα](#page-162-0) 147.

# **Επίλυση προβλημάτων απόδοσης**

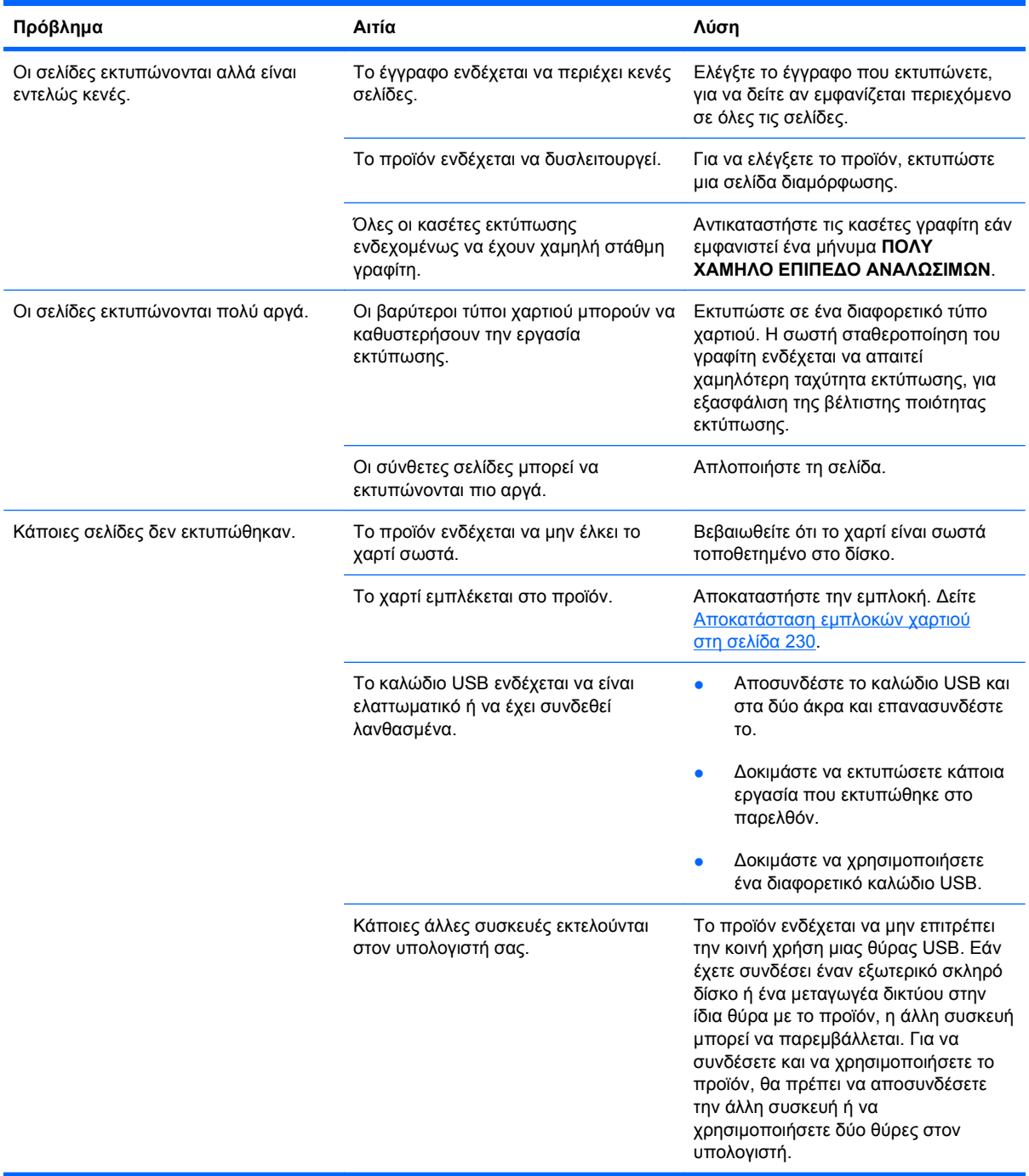

# **Επίλυση προβλημάτων συνδεσιμότητας**

### **Επίλυση προβλημάτων απευθείας σύνδεσης**

Εάν έχετε συνδέσει το προϊόν απευθείας σε υπολογιστή, ελέγξτε το καλώδιο.

- Βεβαιωθείτε ότι το καλώδιο είναι συνδεδεμένο στον υπολογιστή και στο προϊόν.
- Βεβαιωθείτε ότι το καλώδιο δεν είναι μακρύτερο από 2 μέτρα. Αντικαταστήστε το καλώδιο εάν απαιτείται.
- Βεβαιωθείτε ότι το καλώδιο λειτουργεί σωστά, συνδέοντάς το σε ένα άλλο προϊόν. Εάν είναι απαραίτητο, αντικαταστήστε το καλώδιο.

### **Επίλυση προβλημάτων δικτύου**

Ελέγξτε τα ακόλουθα στοιχεία για να βεβαιωθείτε ότι το προϊόν επικοινωνεί με το δίκτυο. Προτού αρχίσετε, εκτυπώστε μια σελίδα διαμόρφωσης. Ανατρέξτε στην ενότητα [Εκτύπωση](#page-173-0) σελίδων [πληροφοριών](#page-173-0) στη σελίδα 158.

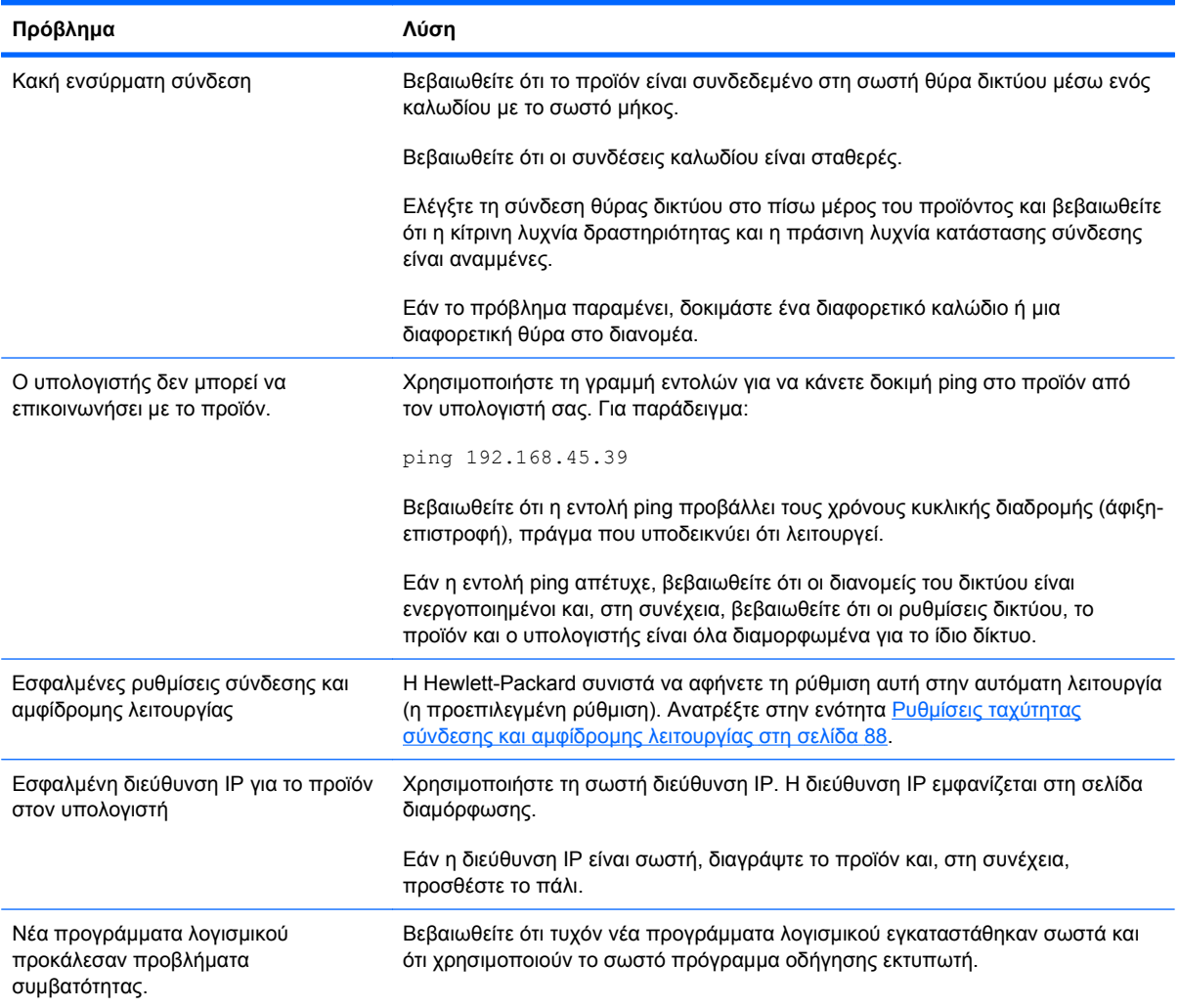

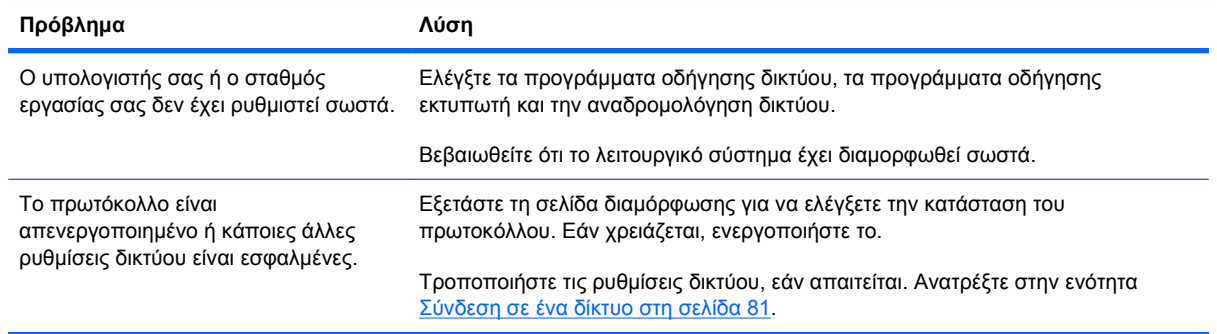

# **Προβλήματα λογισμικού προϊόντος**

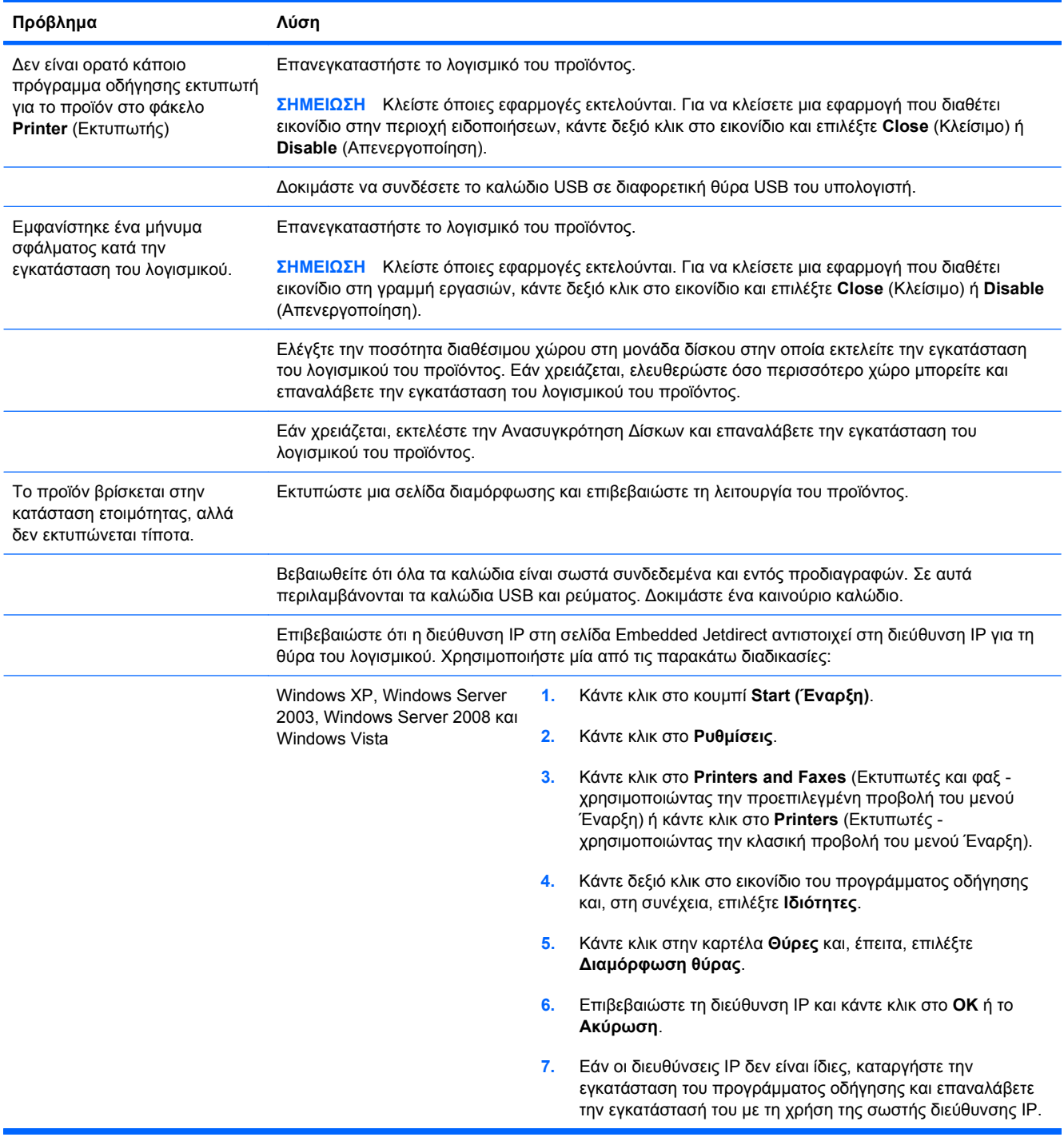

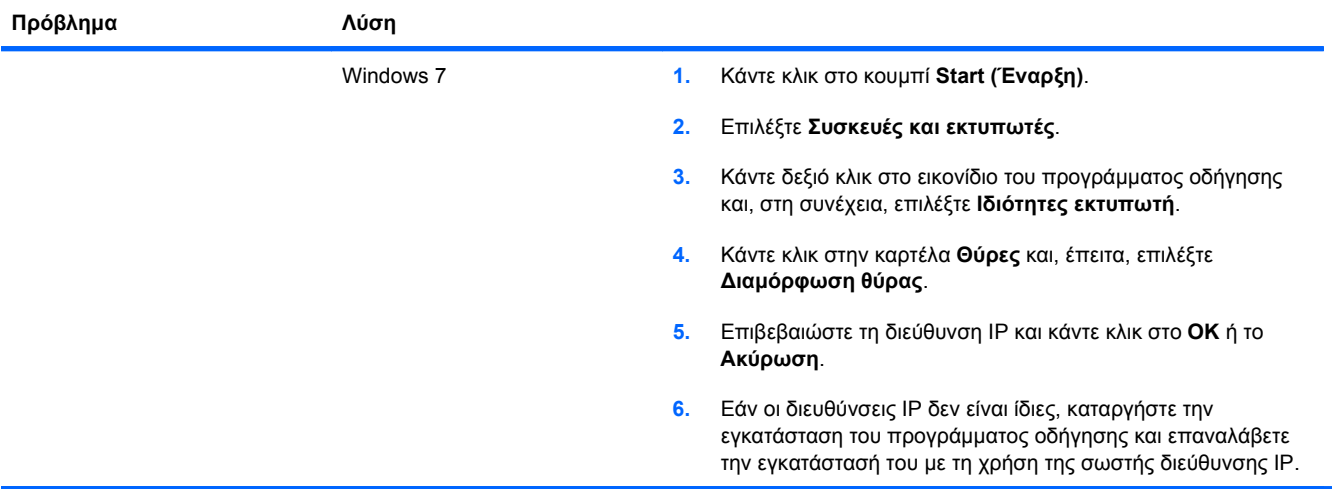

# **Αντιμετώπιση κοινών προβλημάτων στα Windows**

#### **Μήνυμα σφάλματος:**

**"Το πρόγραμμα (όνομα του προγράμματος, για παράδειγμα, Internet Explorer) αντιμετώπισε ένα πρόβλημα και πρέπει να τερματιστεί. Λυπούμαστε για την αναστάτωση"**

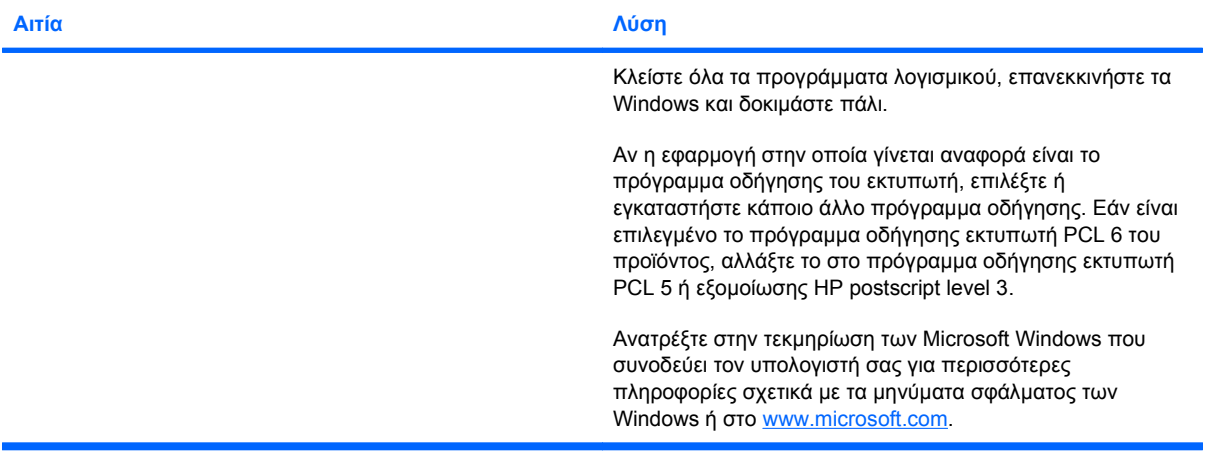

# **Επίλυση κοινών προβλημάτων Mac**

**Το πρόγραμμα οδήγησης εκτυπωτή δεν εμφανίζεται στο Printer Setup Utility (Βοηθητικό πρόγραμμα εγκατάστασης εκτυπωτή) ή στη λίστα Print & Fax (Εκτύπωση και φαξ).**

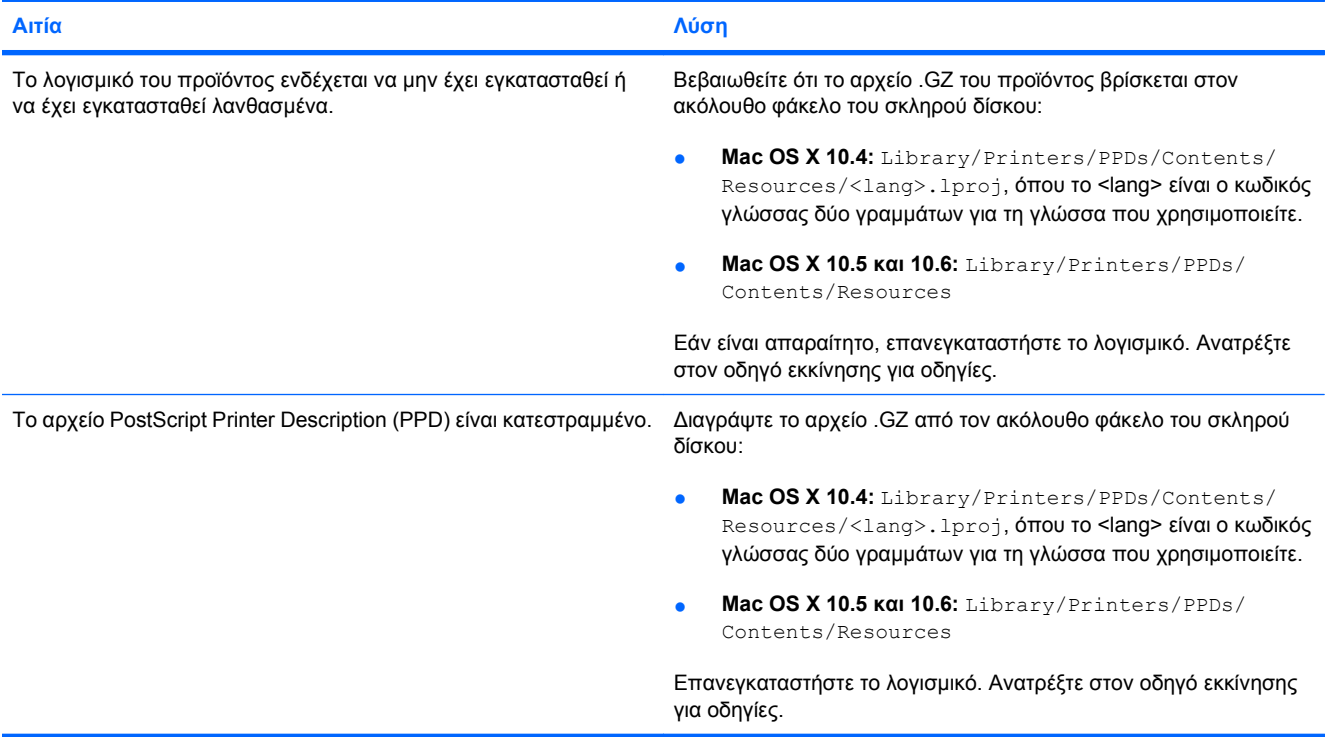

Το όνομα του προϊόντος, η διεύθυνση IP ή το όνομα κεντρικού υπολογιστή Bonjour δεν εμφανίζονται στη λίστα προϊόντος στο **Printer Setup Utility (Βοηθητικό πρόγραμμα εγκατάστασης εκτυπωτή) ή τη λίστα Print & Fax (Εκτύπωση και φαξ).**

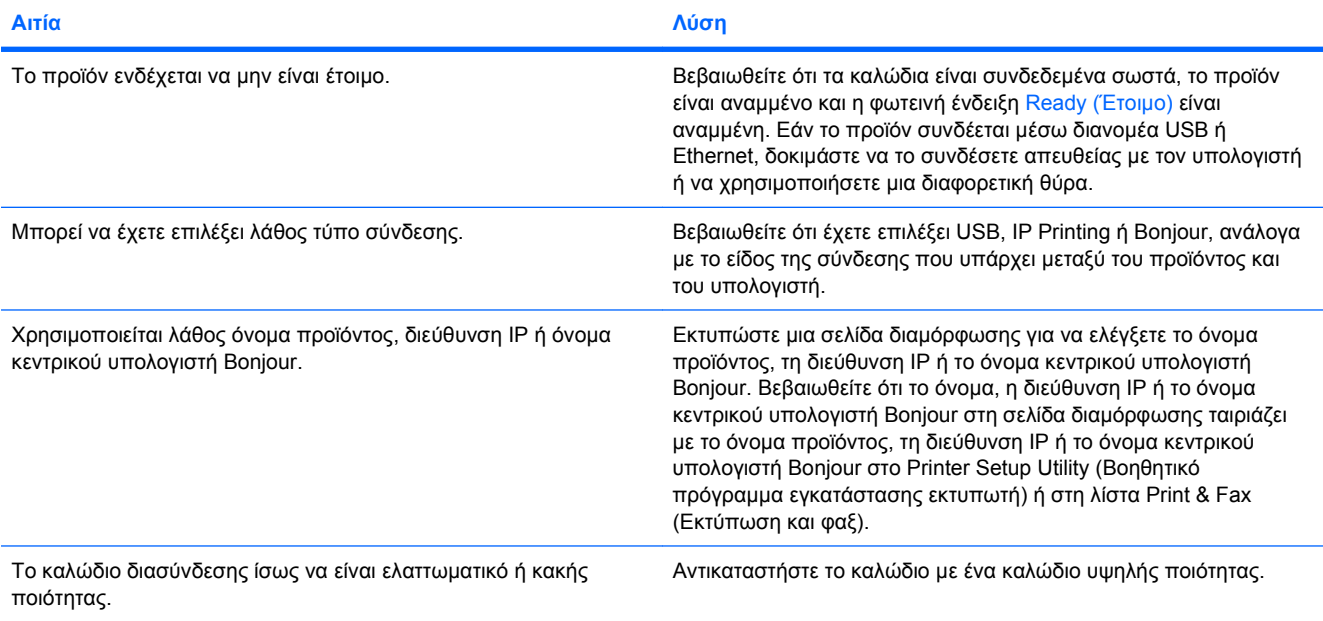

#### **Το πρόγραμμα οδήγησης εκτυπωτή δεν ρυθμίζει αυτόματα το επιλεγμένο προϊόν στο Printer Setup Utility (Βοηθητικό πρόγραμμα εγκατάστασης εκτυπωτή) ή στη λίστα Print & Fax (Εκτύπωση και φαξ).**

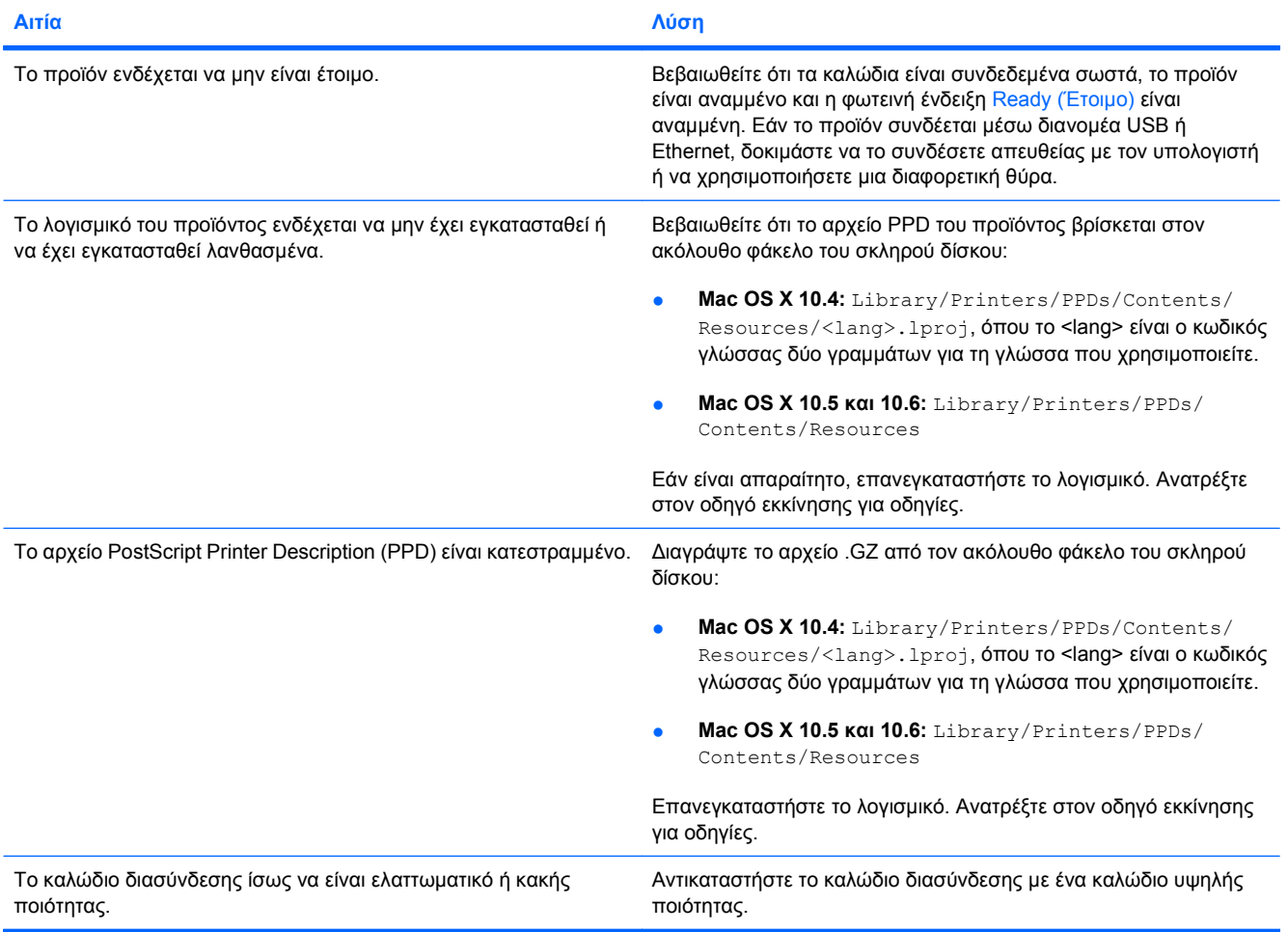

#### **Κάποια εργασία εκτύπωσης δεν στάλθηκε στον προϊόν που θέλατε.**

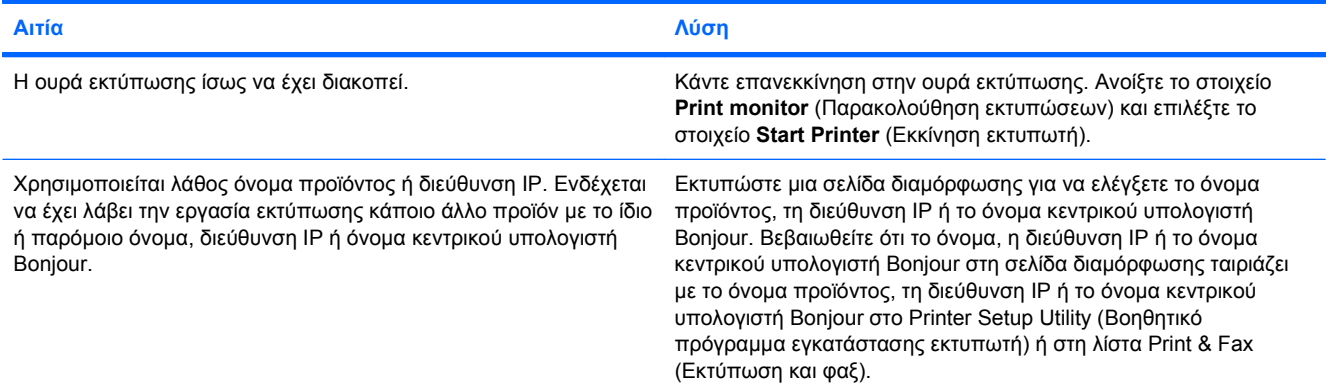

#### **Ένα συμπυκνωμένο αρχείο PostScript (EPS) δεν εκτυπώνεται με τη σωστή γραμματοσειρά.**

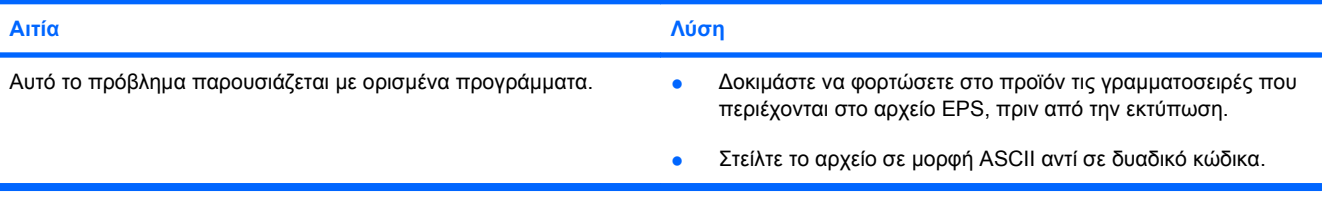

#### **∆εν μπορείτε να εκτυπώσετε από μια κάρτα USB άλλου κατασκευαστή.**

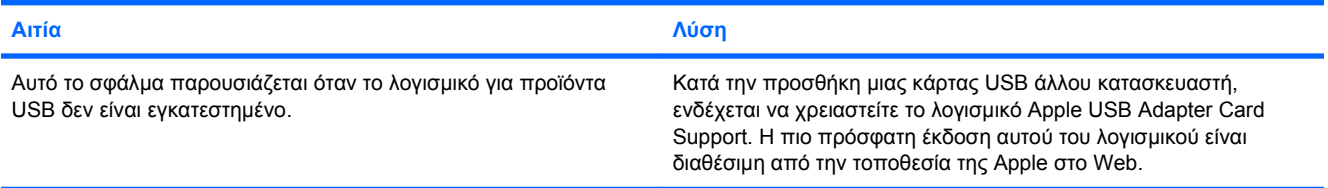

#### **Όταν συνδέεται με καλώδιο USB, το προϊόν δεν εμφανίζεται στο Printer Setup Utility (Βοηθητικό πρόγραμμα εγκατάστασης** εκτυπωτή) ή στη λίστα Print & Fax (Εκτύπωση και φαξ) μετά από την επιλογή του προγράμματος οδήγησης.

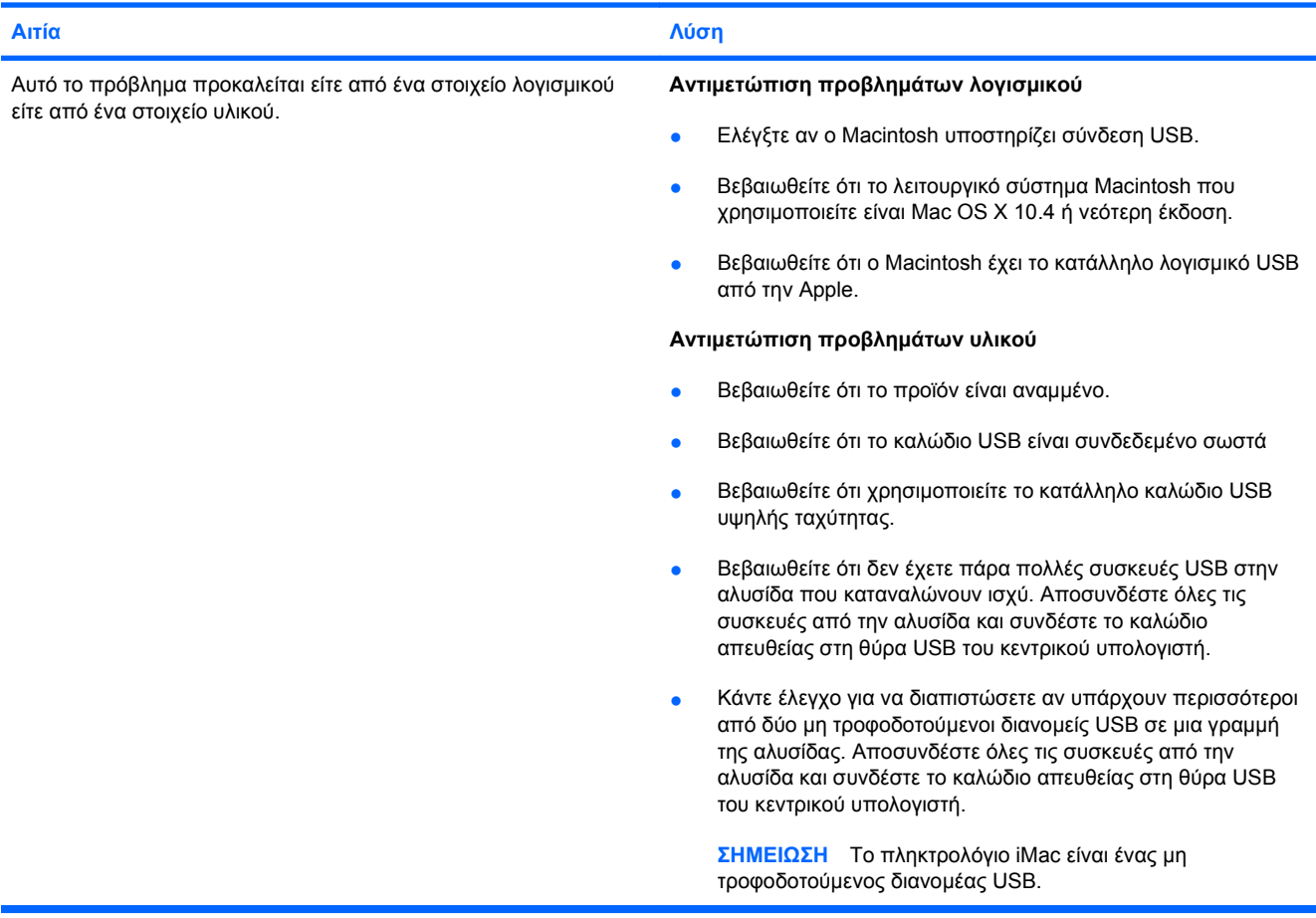

# **Α Αναλώσιμα και εξαρτήματα**

- **Παραγγελία [ανταλλακτικών](#page-277-0), εξαρτημάτων και αναλωσίμων**
- [Κωδικοί](#page-278-0) είδους

# <span id="page-277-0"></span>**Παραγγελία ανταλλακτικών, εξαρτημάτων και αναλωσίμων**

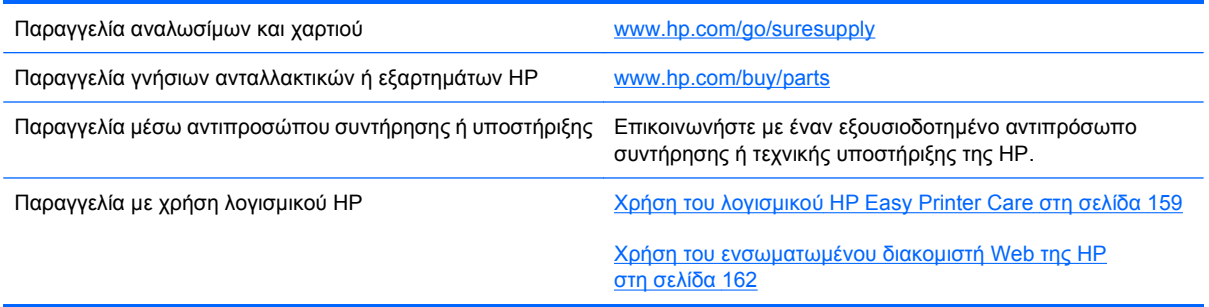

# <span id="page-278-0"></span>**Κωδικοί είδους**

Οι πληροφορίες παραγγελίας και διαθεσιμότητας ενδέχεται να αλλάξουν κατά τη διάρκεια ζωής του προϊόντος.

### **Εξαρτήματα**

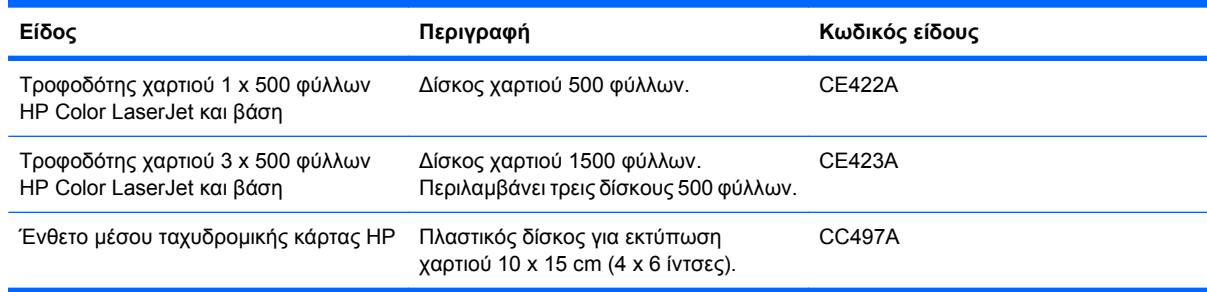

# **Κασέτες εκτύπωσης και μονάδα συλλογής γραφίτη**

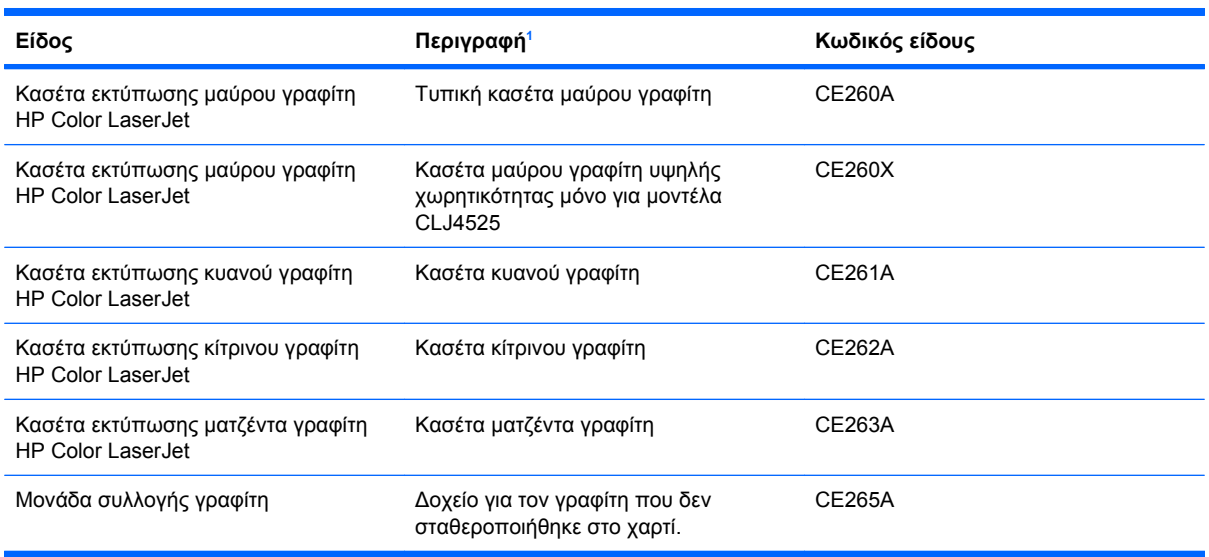

<sup>1</sup> Για περισσότερες πληροφορίες, μεταβείτε στη διεύθυνση [www.hp.com/go/learnaboutsupplies](http://www.hp.com/go/learnaboutsupplies).

### **Μνήμη**

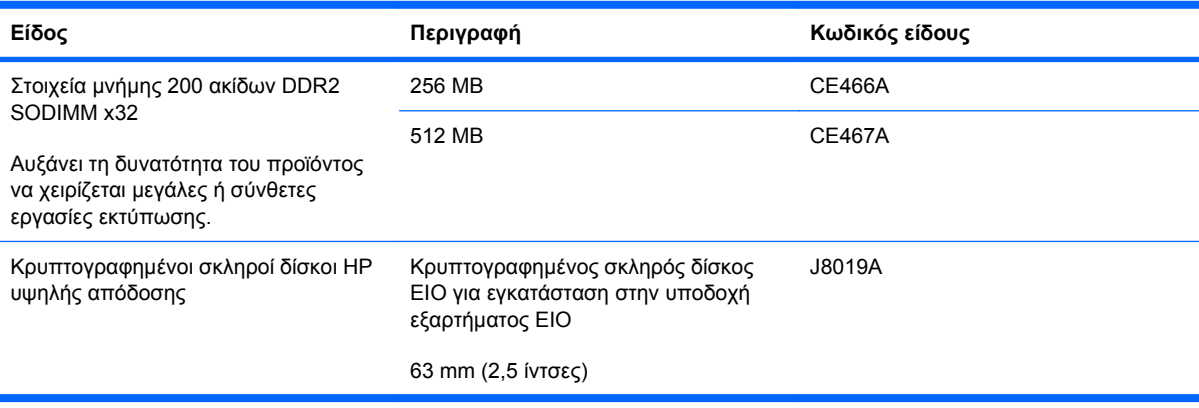

# **Καλώδια και διασυνδέσεις**

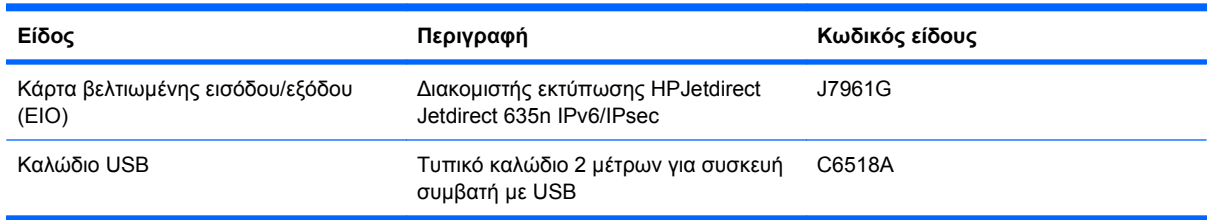

# **Κιτ συντήρησης**

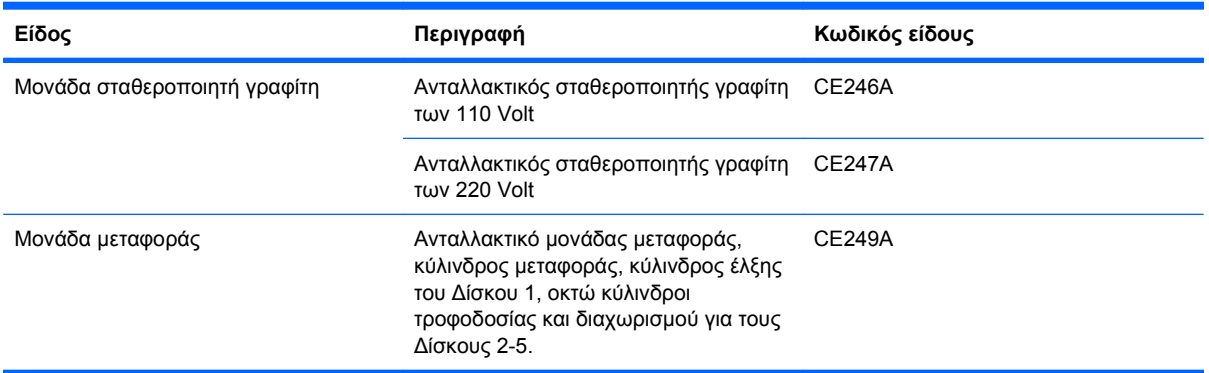

# **Β Σέρβις και τεχνική υποστήριξη**

- ∆ήλωση περιορισμένης εγγύησης [Hewlett-Packard](#page-281-0)
- Εγγύηση [Premium Protection Warranty](#page-283-0) της HP: ∆ήλωση περιορισμένης εγγύησης για τις κασέτες [εκτύπωσης](#page-283-0) LaserJet
- Δήλωση περιορισμένης εγγύησης για τη Μονάδα [σταθεροποιητή](#page-284-0) γραφίτη, τη Μονάδα μεταφοράς και τη Μονάδα κυλίνδρου [Color LaserJet](#page-284-0)
- **Άδεια [χρήσης](#page-285-0) τελικού χρήστη**
- Εγγύηση σέρβις για [επισκευή](#page-288-0) από τον πελάτη
- **[Υποστήριξη](#page-289-0) πελατών**

# <span id="page-281-0"></span>**∆ήλωση περιορισμένης εγγύησης Hewlett-Packard**

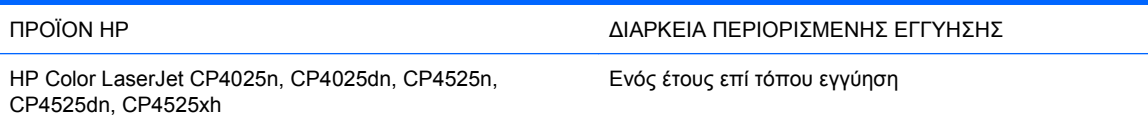

Η HP εγγυάται σε σας, τον πελάτη και τελικό χρήστη, ότι το υλικό και τα βοηθητικά εξαρτήματα της HP δεν θα παρουσιάσουν κανένα ελάττωμα όσον αφορά τα υλικά και την κατασκευή τους μετά την ημερομηνία αγοράς τους και για το διάστημα που προσδιορίζεται παραπάνω. Αν η HP λάβει ειδοποίηση για τέτοια ελαττώματα κατά τη διάρκεια της περιόδου εγγύησης, θα προχωρήσει, κατά την κρίση της, σε επισκευή ή αντικατάσταση των προϊόντων που θα αποδειχθούν ελαττωματικά. Τα προϊόντα με τα οποία θα αντικατασταθούν τα προηγούμενα μπορεί να είναι καινούργια ή αντίστοιχης απόδοσης με καινούργιο προϊόν.

Η ΗΡ σάς εγγυάται ότι το λογισμικό της HP δεν θα αστοχήσει κατά την εκτέλεση των εντολών προγραμματισμού τις οποίες περιέχει, μετά την ημερομηνία αγοράς και για την περίοδο η οποία καθορίζεται παραπάνω, εξαιτίας ελαττωμάτων υλικών και κατασκευής, εφόσον εγκατασταθεί και χρησιμοποιείται σωστά. Αν η HP λάβει ειδοποίηση για τέτοια ελαττώματα κατά τη διάρκεια της περιόδου εγγύησης, θα προχωρήσει σε αντικατάσταση του λογισμικού που δεν εκτελεί τις οδηγίες προγραμματισμού του λόγω τέτοιων ελαττωμάτων.

Η HP δεν εγγυάται ότι η λειτουργία των προϊόντων HP θα είναι απρόσκοπτη και χωρίς σφάλματα. Αν η HP δεν έχει τη δυνατότητα, μέσα σε εύλογο χρόνο, να επισκευάσει ή να αντικαταστήσει οποιοδήποτε προϊόν στην κατάσταση που περιγράφεται από την εγγύηση, δικαιούστε επιστροφής του ποσού αγοράς, με την προϋπόθεση ότι το προϊόν θα επιστραφεί έγκαιρα στη HP.

Τα προϊόντα της HP μπορεί να περιέχουν ανακατασκευασμένα εξαρτήματα, ισοδύναμης απόδοσης με τα καινούργια ή εξαρτήματα που μπορεί να χρησιμοποιήθηκαν περιστασιακά.

Η εγγύηση δεν ισχύει για ελαττώματα που οφείλονται σε (α) ακατάλληλη ή ανεπαρκή συντήρηση ή μικρορρύθμιση, (β) λογισμικό, σύστημα διασύνδεσης, εξαρτήματα ή αναλώσιμα άλλου κατασκευαστή, (γ) μη εξουσιοδοτημένη τροποποίηση ή κακή χρήση, (δ) λειτουργία εκτός δημοσιευμένων περιβαλλοντικών προδιαγραφών για το προϊόν ή (ε) ακατάλληλη προετοιμασία ή συντήρηση του χώρου εργασίας.

ΣΤΟ ΒΑΘΜΟ ΠΟΥ ΕΠΙΤΡΕΠΕΤΑΙ ΑΠΟ ΤΗΝ ΤΟΠΙΚΗ ΝΟΜΟΘΕΣΙΑ, ΟΙ ΑΝΩΤΕΡΩ ΕΓΓΥΗΣΕΙΣ ΕΧΟΥΝ ΑΠΟΚΛΕΙΣΤΙΚΟ ΧΑΡΑΚΤΗΡΑ ΚΑΙ ∆ΕΝ ΓΙΝΕΤΑΙ ΑΝΑΦΟΡΑ, ΕΙΤΕ ΡΗΤΗ ΕΙΤΕ ΣΙΩΠΗΡΗ, ΣΕ ΚΑΜΙΑ ΑΛΛΗ ΓΡΑΠΤΗ Ή ΠΡΟΦΟΡΙΚΗ ΕΓΓΥΗΣΗ Ή ΟΡΟ. ΕΙ∆ΙΚΟΤΕΡΑ, Η ΗΡ ΑΠΟΠΟΙΕΙΤΑΙ ΚΑΘΕ ΣΙΩΠΗΡΗ ΕΓΓΥΗΣΗ Ή ΟΡΟ ΕΜΠΟΡΕΥΣΙΜΟΤΗΤΑΣ, ΙΚΑΝΟΠΟΙΗΤΙΚΗΣ ΠΟΙΟΤΗΤΑΣ ΚΑΙ ΚΑΤΑΛΛΗΛΟΤΗΤΑΣ ΓΙΑ ΣΥΓΚΕΚΡΙΜΕΝΟ ΣΚΟΠΟ. Σε ορισμένες χώρες/περιοχές, πολιτείες ή επαρχίες δεν επιτρέπεται ο περιορισμός της διάρκειας μιας σιωπηρής εγγύησης, συνεπώς, ο ανωτέρω περιορισμός μπορεί να μην ισχύει στην περίπτωσή σας. Η παρούσα εγγύηση σάς παρέχει συγκεκριμένα νομικά δικαιώματα. Μπορεί επίσης να έχετε και άλλα δικαιώματα τα οποία διαφέρουν από χώρα/περιοχή σε χώρα/περιοχή, από πολιτεία σε πολιτεία ή από επαρχία σε επαρχία.

Η περιορισμένη εγγύηση της HP ισχύει σε κάθε χώρα/περιοχή όπου η HP παρέχει υπηρεσίες υποστήριξης για το συγκεκριμένο προϊόν και σε κάθε χώρα/περιοχή όπου η HP εμπορεύεται το προϊόν. Το επίπεδο εξυπηρέτησης βάσει εγγύησης που θα λάβετε μπορεί να ποικίλλει ανάλογα με τις τοπικές προδιαγραφές. Η HP δεν πρόκειται να τροποποιήσει το προϊόν όσον αφορά τη μορφή, την εφαρμογή ή τη λειτουργία του, ώστε να λειτουργεί σε χώρα/περιοχή για την οποία δεν υπήρξε εξ αρχής καμία τέτοια πρόβλεψη, για νομικούς και κανονιστικούς λόγους.

ΣΤΟ ΒΑΘΜΟ ΠΟΥ ΕΠΙΤΡΕΠΕΤΑΙ ΑΠΟ ΤΗΝ ΤΟΠΙΚΗ ΝΟΜΟΘΕΣΙΑ, ΤΑ ΕΝ∆ΙΚΑ ΜΕΣΑ ΤΑ ΟΠΟΙΑ ΠΡΟΒΛΕΠΟΝΤΑΙ ΑΠΟ ΤΗΝ ΠΑΡΟΥΣΑ ΕΓΓΥΗΣΗ ΕΙΝΑΙ ΤΑ ΜΟΝΑ ΚΑΙ ΑΠΟΚΛΕΙΣΤΙΚΑ ΜΕΣΑ ΤΑ ΟΠΟΙΑ ΕΧΕΤΕ ΣΤΗ ∆ΙΑΘΕΣΗ ΣΑΣ. ΜΕ ΤΗΝ ΕΞΑΙΡΕΣΗ ΟΣΩΝ ΑΝΑΦΕΡΟΝΤΑΙ ΠΑΡΑΠΑΝΩ, Η HP Ή ΟΙ ΠΡΟΜΗΘΕΥΤΕΣ ΤΗΣ ∆ΕΝ ΘΑ ΕΙΝΑΙ ΣΕ ΚΑΜΙΑ ΠΕΡΙΠΤΩΣΗ ΥΠΟΛΟΓΟΙ ΓΙΑ ΑΠΩΛΕΙΑ ∆Ε∆ΟΜΕΝΩΝ Ή ΓΙΑ ΑΜΕΣΗ, ΕΙ∆ΙΚΗ, ΠΕΡΙΣΤΑΣΙΑΚΗ, ΠΑΡΕΠΟΜΕΝΗ (ΣΥΜΠΕΡΙΛΑΜΒΑΝΟΜΕΝΟΥ ΤΟΥ ∆ΙΑΦΥΓΟΝΤΟΣ ΚΕΡ∆ΟΥΣ Ή ΤΗΣ ΑΠΩΛΕΙΑΣ ∆Ε∆ΟΜΕΝΩΝ) Ή ΑΛΛΗ ΖΗΜΙΑ, ΕΙΤΕ ΒΑΣΕΙ ΣΥΜΒΑΣΗΣ, Α∆ΙΚΟΠΡΑΞΙΑΣ Ή ΑΛΛΟΥ. Σε ορισμένες χώρες/ περιοχές, πολιτείες ή επαρχίες δεν επιτρέπεται η εξαίρεση ή ο περιορισμός των περιστασιακών ή παρεπόμενων ζημιών, συνεπώς, ο ανωτέρω περιορισμός μπορεί να μην ισχύει στην περίπτωσή σας.

ΟΙ ΟΡΟΙ ΤΗΣ ΕΓΓΥΗΣΗΣ ΠΟΥ ΠΕΡΙΛΑΜΒΑΝΟΝΤΑΙ ΣΕ ΑΥΤΗΝ ΤΗ ∆ΗΛΩΣΗ, ΕΚΤΟΣ ΑΠΟ ΤΟ ΒΑΘΜΟ ΣΤΟΝ ΟΠΟΙΟ ΕΠΙΤΡΕΠΕΤΑΙ ΑΠΟ ΤΟ ΝΟΜΟ, ∆ΕΝ ΑΠΟΚΛΕΙΟΥΝ, ΠΕΡΙΟΡΙΖΟΥΝ Ή ΤΡΟΠΟΠΟΙΟΥΝ ΑΛΛΑ ΣΥΜΠΛΗΡΩΝΟΥΝ ΤΑ ΥΠΟΧΡΕΩΤΙΚΑ ΝΟΜΟΘΕΤΙΚΑ ∆ΙΚΑΙΩΜΑΤΑ ΠΟΥ ΙΣΧΥΟΥΝ ΓΙΑ ΤΗΝ ΠΩΛΗΣΗ ΤΟΥ ΠΡΟΪΟΝΤΟΣ ΑΥΤΟΥ ΣΕ ΕΣΑΣ.

### <span id="page-283-0"></span>**Εγγύηση Premium Protection Warranty της HP: ∆ήλωση περιορισμένης εγγύησης για τις κασέτες εκτύπωσης LaserJet**

Αυτό το προϊόν HP καλύπτεται από εγγύηση ως προς την απουσία ελαττωμάτων στα υλικά και την κατασκευή.

Η παρούσα εγγύηση δεν ισχύει για προϊόντα που (α) έχουν επαναπληρωθεί, ανακαινιστεί, ανακατασκευαστεί ή αλλοιωθεί σκόπιμα με οποιονδήποτε τρόπο, (β) παρουσιάζουν προβλήματα εξαιτίας κακής χρήσης, ακατάλληλης φύλαξης ή λειτουργίας εκτός των δημοσιευμένων περιβαλλοντικών προδιαγραφών για το προϊόν εκτυπωτή ή (γ) παρουσιάζουν σημεία φθοράς λόγω φυσιολογικής χρήσης.

Για να εξυπηρετηθείτε βάσει της εγγύησης, παρακαλούμε επιστρέψτε το προϊόν στο κατάστημα από το οποίο το αγοράσατε (μαζί με μια γραπτή περιγραφή του προβλήματος και δείγματα εκτύπωσης) ή επικοινωνήστε με το τμήμα υποστήριξης πελατών της HP. Η HP, κατά την κρίση της, είτε θα αντικαταστήσει το προϊόν, αν αποδειχτεί ότι είναι ελαττωματικό, είτε θα σας επιστρέψει τα χρήματα της αγοράς.

ΣΤΟ ΒΑΘΜΟ ΠΟΥ ΕΠΙΤΡΕΠΕΤΑΙ ΑΠΟ ΤΗΝ ΤΟΠΙΚΗ ΝΟΜΟΘΕΣΙΑ, Η ΑΝΩΤΕΡΩ ΕΓΓΥΗΣΗ ΕΙΝΑΙ ΑΠΟΚΛΕΙΣΤΙΚΗ ΚΑΙ ∆ΕΝ ΓΙΝΕΤΑΙ ΑΝΑΦΟΡΑ, ΕΙΤΕ ΡΗΤΗ ΕΙΤΕ ΣΙΩΠΗΡΗ, ΣΕ ΚΑΜΙΑ ΑΛΛΗ ΓΡΑΠΤΗ Ή ΠΡΟΦΟΡΙΚΗ ΕΓΓΥΗΣΗ Ή ΟΡΟ. ΕΙ∆ΙΚΟΤΕΡΑ, Η ΗΡ ΑΠΟΠΟΙΕΙΤΑΙ ΚΑΘΕ ΣΙΩΠΗΡΗ ΕΓΓΥΗΣΗ Ή ΟΡΟ ΕΜΠΟΡΕΥΣΙΜΟΤΗΤΑΣ, ΙΚΑΝΟΠΟΙΗΤΙΚΗΣ ΠΟΙΟΤΗΤΑΣ ΚΑΙ ΚΑΤΑΛΛΗΛΟΤΗΤΑΣ ΓΙΑ ΣΥΓΚΕΚΡΙΜΕΝΟ ΣΚΟΠΟ.

ΣΤΟ ΒΑΘΜΟ ΠΟΥ ΕΠΙΤΡΕΠΕΤΑΙ ΑΠΟ ΤΗΝ ΤΟΠΙΚΗ ΝΟΜΟΘΕΣΙΑ, Η HP Ή ΟΙ ΠΡΟΜΗΘΕΥΤΕΣ ΤΗΣ ∆ΕΝ ΘΑ ΕΙΝΑΙ ΣΕ ΚΑΜΙΑ ΠΕΡΙΠΤΩΣΗ ΥΠΟΛΟΓΟΙ ΓΙΑ ΑΜΕΣΗ, ΕΙ∆ΙΚΗ, ΠΕΡΙΣΤΑΣΙΑΚΗ, ΠΑΡΕΠΟΜΕΝΗ (ΣΥΜΠΕΡΙΛΑΜΒΑΝΟΜΕΝΟΥ ΤΟΥ ∆ΙΑΦΥΓΟΝΤΟΣ ΚΕΡ∆ΟΥΣ Ή ΤΗΣ ΑΠΩΛΕΙΑΣ ∆Ε∆ΟΜΕΝΩΝ) Ή ΑΛΛΗ ΖΗΜΙΑ, ΕΙΤΕ ΒΑΣΕΙ ΣΥΜΒΑΣΗΣ, Α∆ΙΚΟΠΡΑΞΙΑΣ Ή ΑΛΛΟΥ.

ΟΙ ΟΡΟΙ ΤΗΣ ΕΓΓΥΗΣΗΣ ΠΟΥ ΠΕΡΙΛΑΜΒΑΝΟΝΤΑΙ ΣΕ ΑΥΤΗΝ ΤΗ ∆ΗΛΩΣΗ, ΕΚΤΟΣ ΑΠΟ ΤΟ ΒΑΘΜΟ ΣΤΟΝ ΟΠΟΙΟ ΕΠΙΤΡΕΠΕΤΑΙ ΑΠΟ ΤΟ ΝΟΜΟ, ∆ΕΝ ΑΠΟΚΛΕΙΟΥΝ, ΠΕΡΙΟΡΙΖΟΥΝ Ή ΤΡΟΠΟΠΟΙΟΥΝ ΑΛΛΑ ΣΥΜΠΛΗΡΩΝΟΥΝ ΤΑ ΥΠΟΧΡΕΩΤΙΚΑ ΝΟΜΟΘΕΤΙΚΑ ∆ΙΚΑΙΩΜΑΤΑ ΠΟΥ ΙΣΧΥΟΥΝ ΓΙΑ ΤΗΝ ΠΩΛΗΣΗ ΤΟΥ ΠΡΟΪΟΝΤΟΣ ΑΥΤΟΥ ΣΕ ΕΣΑΣ.

### <span id="page-284-0"></span>**∆ήλωση περιορισμένης εγγύησης για τη Μονάδα σταθεροποιητή γραφίτη, τη Μονάδα μεταφοράς και τη Μονάδα κυλίνδρου Color LaserJet**

Η HP εγγυάται ότι αυτό το προϊόν δεν θα παρουσιάσει ελαττώματα στα υλικά ή την κατασκευή του μέχρι να εμφανιστεί ένδειξη στον πίνακα ελέγχου του εκτυπωτή ότι το προϊόν βρίσκεται στο τέλος της διάρκειας ζωής του.

Η παρούσα εγγύηση δεν ισχύει για προϊόντα που (α) έχουν ανανεωθεί, έχουν ανακατασκευαστεί ή έχουν παραποιηθεί με οποιονδήποτε τρόπο, (β) παρουσιάζουν προβλήματα εξαιτίας κακής χρήσης, ακατάλληλης φύλαξης ή λειτουργίας εκτός των δημοσιευμένων περιβαλλοντικών προδιαγραφών για το προϊόν εκτυπωτή ή (γ) παρουσιάζουν σημεία φθοράς λόγω φυσιολογικής χρήσης.

Για να λάβετε υπηρεσίες βάσει της εγγύησης, παρακαλούμε επιστρέψτε το προϊόν στο κατάστημα από το οποίο το αγοράσατε (μαζί με μια γραπτή περιγραφή του προβλήματος) ή επικοινωνήστε με το τμήμα υποστήριξης πελατών της HP. Η HP, κατά την κρίση της, θα αντικαταστήσει το προϊόν, αν αποδειχτεί ότι είναι ελαττωματικό ή θα σας επιστρέψει τα χρήματα της αγοράς.

ΣΤΟ ΒΑΘΜΟ ΠΟΥ ΕΠΙΤΡΕΠΕΤΑΙ ΑΠΟ ΤΗΝ ΤΟΠΙΚΗ ΝΟΜΟΘΕΣΙΑ, Η ΑΝΩΤΕΡΩ ΕΓΓΥΗΣΗ ΕΙΝΑΙ ΑΠΟΚΛΕΙΣΤΙΚΗ ΚΑΙ ∆ΕΝ ΓΙΝΕΤΑΙ ΑΝΑΦΟΡΑ, ΕΙΤΕ ΡΗΤΗ ΕΙΤΕ ΣΙΩΠΗΡΗ, ΣΕ ΚΑΜΙΑ ΑΛΛΗ ΓΡΑΠΤΗ Ή ΠΡΟΦΟΡΙΚΗ ΕΓΓΥΗΣΗ Ή ΟΡΟ. ΕΙ∆ΙΚΟΤΕΡΑ, Η ΗΡ ΑΠΟΠΟΙΕΙΤΑΙ ΚΑΘΕ ΣΙΩΠΗΡΗ ΕΓΓΥΗΣΗ Ή ΟΡΟ ΕΜΠΟΡΕΥΣΙΜΟΤΗΤΑΣ, ΙΚΑΝΟΠΟΙΗΤΙΚΗΣ ΠΟΙΟΤΗΤΑΣ ΚΑΙ ΚΑΤΑΛΛΗΛΟΤΗΤΑΣ ΓΙΑ ΣΥΓΚΕΚΡΙΜΕΝΟ ΣΚΟΠΟ.

ΣΤΟ ΒΑΘΜΟ ΠΟΥ ΕΠΙΤΡΕΠΕΤΑΙ ΑΠΟ ΤΗΝ ΤΟΠΙΚΗ ΝΟΜΟΘΕΣΙΑ, Η HP Ή ΟΙ ΠΡΟΜΗΘΕΥΤΕΣ ΤΗΣ ∆ΕΝ ΘΑ ΕΙΝΑΙ ΣΕ ΚΑΜΙΑ ΠΕΡΙΠΤΩΣΗ ΥΠΟΛΟΓΟΙ ΓΙΑ ΑΜΕΣΗ, ΕΙ∆ΙΚΗ, ΠΕΡΙΣΤΑΣΙΑΚΗ, ΠΑΡΕΠΟΜΕΝΗ (ΣΥΜΠΕΡΙΛΑΜΒΑΝΟΜΕΝΟΥ ΤΟΥ ∆ΙΑΦΥΓΟΝΤΟΣ ΚΕΡ∆ΟΥΣ Ή ΤΗΣ ΑΠΩΛΕΙΑΣ ∆Ε∆ΟΜΕΝΩΝ) Ή ΑΛΛΗ ΖΗΜΙΑ, ΕΙΤΕ ΒΑΣΕΙ ΣΥΜΒΑΣΗΣ, Α∆ΙΚΟΠΡΑΞΙΑΣ Ή ΑΛΛΟΥ.

ΟΙ ΟΡΟΙ ΤΗΣ ΕΓΓΥΗΣΗΣ ΠΟΥ ΠΕΡΙΛΑΜΒΑΝΟΝΤΑΙ ΣΕ ΑΥΤΗ ΤΗ ∆ΗΛΩΣΗ, ΕΚΤΟΣ ΑΠΟ ΤΟ ΒΑΘΜΟ ΣΤΟΝ ΟΠΟΙΟ ΕΠΙΤΡΕΠΕΤΑΙ ΑΠΟ ΤΟ ΝΟΜΟ, ∆ΕΝ ΑΠΟΚΛΕΙΟΥΝ, ΠΕΡΙΟΡΙΖΟΥΝ Ή ΤΡΟΠΟΠΟΙΟΥΝ ΑΛΛΑ ΣΥΜΠΛΗΡΩΝΟΥΝ ΤΑ ΥΠΟΧΡΕΩΤΙΚΑ ΝΟΜΟΘΕΤΙΚΑ ∆ΙΚΑΙΩΜΑΤΑ ΠΟΥ ΙΣΧΥΟΥΝ ΓΙΑ ΤΗΝ ΠΩΛΗΣΗ ΤΟΥ ΠΡΟΪΟΝΤΟΣ ΑΥΤΟΥ ΣΕ ΕΣΑΣ.

# <span id="page-285-0"></span>**Άδεια χρήσης τελικού χρήστη**

∆ΙΑΒΑΣΤΕ ΠΡΟΣΕΚΤΙΚΑ ΠΡΙΝ ΧΡΗΣΙΜΟΠΟΙΗΣΕΤΕ ΑΥΤΟ ΤΟ ΠΡΟΪΟΝ ΛΟΓΙΣΜΙΚΟΥ: Η παρούσα Άδεια χρήσης τελικού χρήστη ("Άδεια") είναι μια σύμβαση ανάμεσα σε (α) εσάς (είτε είστε φυσικό είτε νομικό πρόσωπο) και (β) τη Hewlett-Packard Company ("HP") και διέπει τη χρήση του προϊόντος λογισμικού ("Λογισμικό") από εσάς. Η παρούσα Άδεια δεν ισχύει εάν υπάρχει ξεχωριστή συμφωνία άδειας χρήσης ανάμεσα σε εσάς και την HP ή τους προμηθευτές της για το Λογισμικό, συμπεριλαμβανομένης μιας άδειας χρήσης σε online τεκμηρίωση. Ο όρος "Λογισμικό" ενδέχεται να περιλαμβάνει (i) αντίστοιχα μέσα, (ii) έναν οδηγό χρήσης και λοιπό έντυπο υλικό, και (iii) "online" ή ηλεκτρονική τεκμηρίωση (συνολικά "Τεκμηρίωση χρήστη").

ΤΑ ∆ΙΚΑΙΩΜΑΤΑ ΣΤΟ ΛΟΓΙΣΜΙΚΟ ΠΑΡΕΧΟΝΤΑΙ ΜΟΝΟ ΥΠΟ ΤΟΝ ΟΡΟ ΟΤΙ ΑΠΟ∆ΕΧΕΣΤΕ ΟΛΟΥΣ ΤΟΥΣ ΟΡΟΥΣ ΚΑΙ ΤΙΣ ΠΡΟΫΠΟΘΕΣΕΙΣ ΤΗΣ ΠΑΡΟΥΣΑΣ Α∆ΕΙΑΣ. ΕΦΟΣΟΝ ΕΓΚΑΘΙΣΤΑΤΕ, ΑΝΤΙΓΡΑΦΕΤΕ, ΕΚΤΕΛΕΙΤΕ ΛΗΨΗ Ή ΧΡΗΣΙΜΟΠΟΙΕΙΤΕ ΜΕ ΑΛΛΟΝ ΤΡΟΠΟ ΤΟ ΛΟΓΙΣΜΙΚΟ, ΣΗΜΑΙΝΕΙ ΟΤΙ ΣΥΜΦΩΝΕΙΤΕ ΜΕ ΤΟΥΣ ΟΡΟΥΣ ΤΗΣ ΠΑΡΟΥΣΑΣ Α∆ΕΙΑΣ ΚΑΙ ∆ΕΣΜΕΥΕΣΤΕ ΑΠΟ ΑΥΤΟΥΣ. ΕΑΝ ∆ΕΝ ΑΠΟ∆ΕΧΕΣΤΕ ΤΗΝ ΠΑΡΟΥΣΑ Α∆ΕΙΑ, ΜΗΝ ΕΚΤΕΛΕΣΕΤΕ ΕΓΚΑΤΑΣΤΑΣΗ, ΛΗΨΗ Ή ΧΡΗΣΙΜΟΠΟΙΗΣΕΤΕ ΜΕ ΑΛΛΟΝ ΤΡΟΠΟ ΤΟ ΛΟΓΙΣΜΙΚΟ. ΕΑΝ ΑΓΟΡΑΣΑΤΕ ΤΟ ΛΟΓΙΣΜΙΚΟ ΑΛΛΑ ∆ΕΝ ΣΥΜΦΩΝΕΙΤΕ ΜΕ ΤΗΝ ΠΑΡΟΥΣΑ Α∆ΕΙΑ, ΕΠΙΣΤΡΕΨΤΕ ΤΟ ΛΟΓΙΣΜΙΚΟ ΣΤΗΝ ΤΟΠΟΘΕΣΙΑ ΑΓΟΡΑΣ ΤΟΥ ΕΝΤΟΣ ∆ΕΚΑΤΕΣΣΑΡΩΝ ΗΜΕΡΩΝ ΓΙΑ ΝΑ ΣΑΣ ΕΠΙΣΤΡΑΦΕΙ ΤΟ ΑΝΤΙΤΙΜΟ ΑΓΟΡΑΣ ΤΟΥ. ΕΑΝ ΤΟ ΛΟΓΙΣΜΙΚΟ ΕΙΝΑΙ ΕΓΚΑΤΕΣΤΗΜΕΝΟ ΣΕ Ή ΚΑΘΙΣΤΑΤΑΙ ∆ΙΑΘΕΣΙΜΟ ΜΕ ΑΛΛΟ ΠΡΟΪΟΝ HP, ΜΠΟΡΕΙΤΕ ΝΑ ΕΠΙΣΤΡΕΨΕΤΕ ΤΟ ΣΥΝΟΛΟ ΤΟΥ ΑΧΡΗΣΙΜΟΠΟΙΗΤΟΥ ΠΡΟΪΟΝΤΟΣ.

1. ΛΟΓΙΣΜΙΚΟ ΤΡΙΤΟΥ ΜΕΡΟΥΣ. Το Λογισμικό μπορεί να περιλαμβάνει, εκτός από το λογισμικό που ανήκει στην HP ("Λογισμικό HP"), λογισμικό που παρέχεται με άδεια χρήσης από τρίτα μέρη ("Λογισμικό τρίτου μέρους" και "Άδεια χρήσης τρίτου μέρους"). Για Λογισμικό Τρίτου μέρους, σάς παραχωρείται άδεια χρήσης που υπόκειται στους όρους και τις προϋποθέσεις της αντίστοιχης Άδειας χρήσης τρίτου μέρους. Γενικά, η Άδεια χρήσης τρίτου μέρους βρίσκεται σε ένα αρχείο όπως το license.txt. Θα πρέπει να επικοινωνήσετε με την υποστήριξη HP εάν δεν μπορείτε να βρείτε την Άδεια χρήσης τρίτου μέρους. Εάν οι Άδειες χρήσης τρίτου μέρους περιλαμβάνουν άδειες χρήσης που ορίζουν τη διαθεσιμότητα πηγαίου κώδικα (όπως η Γενική δημόσια άδεια χρήσης GNU) και ο αντίστοιχος πηγαίος κώδικας δεν συμπεριλαμβάνεται στο Λογισμικό, τότε ελέγξτε τις σελίδες υποστήριξης προϊόντων της τοποθεσίας της HP στο web (hp.com) για να μάθετε πώς μπορείτε να αποκτήσετε αυτόν τον πηγαίο κώδικα.

2. ∆ΙΚΑΙΩΜΑΤΑ Α∆ΕΙΑΣ ΧΡΗΣΗΣ. Θα έχετε τα ακόλουθα δικαιώματα υπό την προϋπόθεση ότι συμμορφώνεστε με όλους τους όρους και τις προϋποθέσεις της παρούσας Άδειας:

α. Χρήση. Η HP σας παραχωρεί μια άδεια Χρήσης ενός αντιγράφου του Λογισμικού HP. Ο όρος "Χρήση" ισοδυναμεί με εγκατάσταση, αντιγραφή, αποθήκευση, φόρτωση, εκτέλεση, προβολή ή άλλου είδους χρήση του Λογισμικού HP. ∆εν μπορείτε να τροποποιήσετε το Λογισμικό HP ή να απενεργοποιήσετε το όποιο χαρακτηριστικό αδειοδότησης ή ελέγχου του Λογισμικού HP. Εάν το παρόν Λογισμικό παρέχεται από την HP για Χρήση με προϊόν απεικόνισης ή εκτύπωσης (για παράδειγμα, εάν το Λογισμικό είναι πρόγραμμα οδήγησης εκτυπωτή, firmware ή προσθήκη), το Λογισμικό HP μπορεί να χρησιμοποιηθεί μόνο με το συγκεκριμένο προϊόν ("Προϊόν HP"). Πρόσθετοι περιορισμοί ως προς τη Χρήση ενδέχεται να εμφανίζονται στην Τεκμηρίωση χρήστη. ∆εν μπορείτε να διαχωρίσετε συστατικά μέρη του Λογισμικού HP για Χρήση. ∆εν έχετε το δικαίωμα να διανείμετε το Λογισμικό HP.

β. Αντιγραφή. Το δικαίωμά σας για αντιγραφή σημαίνει ότι μπορείτε να δημιουργήσετε αντίγραφα αρχείου ή ασφαλείας του Λογισμικού HP, υπό την προϋπόθεση ότι κάθε αντίγραφο θα περιέχει όλες τις σημειώσεις περί δικαιωμάτων κυριότητας του πρωτότυπου Λογισμικού HP και θα χρησιμοποιηθεί μόνο ως αντίγραφο ασφαλείας.

3. ΑΝΑΒΑΘΜΙΣΕΙΣ. Για να χρησιμοποιήσετε Λογισμικό της HP που παρέχεται από την HP ως αναβάθμιση, ενημέρωση ή συμπλήρωμα (συνολικά "Αναβάθμιση"), πρέπει πρώτα να έχετε άδεια χρήσης του αρχικού Λογισμικού HP που ορίζεται από την HP ως κατάλληλο για την Αναβάθμιση. Στο βαθμό που η Αναβάθμιση αντικαθιστά το αρχικό Λογισμικό HP, δεν μπορείτε πλέον να χρησιμοποιείτε αυτό το Λογισμικό HP. Η παρούσα Άδεια ισχύει για κάθε Αναβάθμιση εκτός εάν η HP παρέχει άλλους όρους με την Αναβάθμιση. Σε περίπτωση ασυμφωνίας μεταξύ της παρούσας Άδειας και αυτών των "άλλων όρων", θα υπερισχύσουν οι άλλοι όροι.

#### 4. ΜΕΤΑΒΙΒΑΣΗ.

α. Μεταβίβαση σε τρίτο μέρος. Ο αρχικός χρήστης του Λογισμικού HP δύναται να κάνει μία και μόνη μεταβίβαση του Λογισμικού HP σε άλλον τελικό χρήστη. Οποιαδήποτε μεταβίβαση θα περιλαμβάνει όλα τα συστατικά μέρη, μέσα, την Τεκμηρίωση χρήστη, την παρούσα Άδεια, και εφόσον υπάρχει, το Πιστοποιητικό γνησιότητας. Η μεταβίβαση δεν δύναται να είναι έμμεση μεταβίβαση, όπως αποστολή επί παρακαταθήκη. Πριν από τη μεταβίβαση, ο τελικός χρήστης που λαμβάνει το μεταβιβαζόμενο Λογισμικό θα αποδεχτεί την παρούσα Άδεια. Μετά τη μεταβίβαση του Λογισμικού HP, η άδειά σας παύει αυτόματα να ισχύει.

β. Περιορισμοί. ∆εν επιτρέπεται η ενοικίαση, εκμίσθωση ή δανεισμός του Λογισμικού HP ή η Χρήση του Λογισμικού HP για εμπορική χρονομεριστική μίσθωση ή υπηρεσιακή χρήση. ∆εν επιτρέπεται η μεταβίβαση της άδειας χρήσης, η ανάθεση ή άλλου είδους μεταβίβαση του Λογισμικού HP παρά μόνο σύμφωνα με όσα περιλαμβάνονται στην παρούσα Άδεια.

5. ∆ΙΚΑΙΩΜΑΤΑ ΚΥΡΙΟΤΗΤΑΣ. Όλα τα δικαιώματα πνευματικής ιδιοκτησίας του Λογισμικού και της Τεκμηρίωσης χρήστη ανήκουν στην HP ή τους προμηθευτές της και προστατεύονται δια νόμου, συμπεριλαμβανομένης της ισχύουσας νομοθεσίας περί πνευματικών δικαιωμάτων, εμπορικού απορρήτου, ευρεσιτεχνίας και εμπορικών σημάτων. ∆εν επιτρέπεται να αφαιρέσετε οποιονδήποτε χαρακτηρισμό του προϊόντος, σημείωση πνευματικών δικαιωμάτων ή περιορισμό κυριότητας από το Λογισμικό.

6. ΠΕΡΙΟΡΙΣΜΟΣ ΑΠΟΣΥΜΠΙΛΗΣΗΣ. ∆εν έχετε το δικαίωμα αποσυμπίλησης, ανακατασκευής του πηγαίου ή του αντικειμενικού κώδικα του Λογισμικού HP, παρά μόνο στο βαθμό που το συγκεκριμένο δικαίωμα επιτρέπεται από την ισχύουσα νομοθεσία.

7. ΣΥΝΑΙΝΕΣΗ ΧΡΗΣΗΣ ∆Ε∆ΟΜΕΝΩΝ. Η HP και οι συνδεδεμένες με αυτή εταιρείες δύνανται να συλλέγουν και να χρησιμοποιούν τεχνικές πληροφορίες που παρέχετε σε σχέση με (i) τη Χρήση του Λογισμικού ή του Προϊόντος HP από εσάς ή (ii) την παροχή υπηρεσιών υποστήριξης που σχετίζονται με το Λογισμικό ή το Προϊόν HP. Κάθε τέτοια πληροφορία θα υπόκειται στην πολιτική περί απορρήτου της HP. Η HP δεν θα χρησιμοποιήσει αυτές τις πληροφορίες σε μορφή που σας χαρακτηρίζει προσωπικά, παρά μόνο στο βαθμό που απαιτείται για τη βελτίωση της Χρήσης σας ή την παροχή υπηρεσιών υποστήριξης.

8. ΠΕΡΙΟΡΙΣΜΟΣ ΕΥΘΥΝΗΣ. Ανεξάρτητα από τυχόν ζημιές που ενδέχεται να υποστείτε, η συνολική ευθύνη της HP και των προμηθευτών της στο πλαίσιο της παρούσας Άδειας και η αποκλειστική σας αποζημίωση στο πλαίσιο της παρούσας Άδειας θα περιορίζονται στο μεγαλύτερο ποσό μεταξύ του ποσού που καταβάλετε για το Προϊόν και 5,00 δολαρίων ΗΠΑ. ΣΤΟΝ ΜΕΓΙΣΤΟ ΒΑΘΜΟ ΠΟΥ ΕΠΙΤΡΕΠΕΤΑΙ ΑΠΟ ΤΗΝ ΙΣΧΥΟΥΣΑ ΝΟΜΟΘΕΣΙΑ, ΣΕ ΚΑΜΙΑ ΠΕΡΙΠΤΩΣΗ ∆ΕΝ ΘΑ ΘΕΩΡΗΘΕΙ ΥΠΕΥΘΥΝΗ Η HP Ή ΟΙ ΠΡΟΜΗΘΕΥΤΕΣ ΤΗΣ ΓΙΑ ΤΥΧΟΝ ΕΙ∆ΙΚΕΣ, ΣΥΜΠΤΩΜΑΤΙΚΕΣ, ΕΜΜΕΣΕΣ Ή ΠΑΡΕΠΟΜΕΝΕΣ ΖΗΜΙΕΣ (ΣΥΜΠΕΡΙΛΑΜΒΑΝΟΜΕΝΩΝ ΖΗΜΙΩΝ ΓΙΑ ∆ΙΑΦΥΓΟΝΤΑ ΚΕΡ∆Η, ΑΠΟΛΕΣΘΕΝΤΑ ∆Ε∆ΟΜΕΝΑ, ∆ΙΑΚΟΠΗ ΕΠΑΓΓΕΛΜΑΤΙΚΗΣ ∆ΡΑΣΤΗΡΙΟΤΗΤΑΣ, ΣΩΜΑΤΙΚΕΣ ΒΛΑΒΕΣ, Ή ΑΠΩΛΕΙΑ Ι∆ΙΩΤΙΚΟΥ ΑΠΟΡΡΗΤΟΥ) ΠΟΥ ΣΧΕΤΙΖΟΝΤΑΙ ΚΑΘ' ΟΙΟΝ∆ΗΠΟΤΕ ΤΡΟΠΟ ΜΕ ΤΗ ΧΡΗΣΗ Ή ΤΗΝ Α∆ΥΝΑΜΙΑ ΧΡΗΣΗΣ ΤΟΥ ΛΟΓΙΣΜΙΚΟΥ, ΑΚΟΜΗ ΚΑΙ ΕΑΝ Η HP Ή Ο ΟΠΟΙΟΣ∆ΗΠΟΤΕ ΠΡΟΜΗΘΕΥΤΗΣ ΓΝΩΡΙΖΕ ΤΗΝ ΠΙΘΑΝΟΤΗΤΑ ΠΡΟΚΛΗΣΗΣ ΑΥΤΩΝ ΤΩΝ ΖΗΜΙΩΝ ΚΑΙ ΑΚΟΜΗ ΚΑΙ ΕΑΝ Η ΠΑΡΑΠΑΝΩ ΑΠΟΚΑΤΑΣΤΑΣΗ ΑΠΟΤΥΧΕΙ ΣΤΟ ΒΑΣΙΚΟ ΣΚΟΠΟ ΤΗΣ. Σε ορισμένες πολιτείες ή άλλες δικαιοδοσίες δεν επιτρέπεται η εξαίρεση ή ο περιορισμός συμπτωματικών ή παρεπόμενων ζημιών, οπότε ο παραπάνω περιορισμός ή εξαίρεση ενδέχεται να μην σας αφορά.

9. ΠΕΛΑΤΕΣ ΑΠΟ ΤΗΝ ΚΥΒΕΡΝΗΣΗ ΤΩΝ ΗΠΑ. Εάν ανήκετε στην Κυβέρνηση των ΗΠΑ, τότε σύμφωνα με τους κανονισμούς FAR 12.211 και FAR 12.212, η άδεια χρήσης για το Εμπορικό λογισμικό υπολογιστών, την Τεκμηρίωση λογισμικού υπολογιστών και Τεχνικά δεδομένα για Εμπορικά στοιχεία παραχωρείται στο πλαίσιο της ισχύουσας εμπορικής άδειας χρήσης της HP.

10. ΣΥΜΜΟΡΦΩΣΗ ΜΕ ΤΟΥΣ ΝΟΜΟΥΣ ΕΞΑΓΩΓΩΝ. Οφείλετε να συμμορφώνεστε με όλους τους νόμους, κανόνες και κανονισμούς (i) που ισχύουν ως προς την εξαγωγή ή εισαγωγή του Λογισμικού ή (ii) που περιορίζουν τη Χρήση του Λογισμικού, συμπεριλαμβανομένων των όποιων περιορισμών σχετικά με τη μαζική παραγωγή πυρηνικών, χημικών ή βιολογικών όπλων.

11. ΕΠΙΦΥΛΑΞΗ ∆ΙΚΑΙΩΜΑΤΩΝ. Η HP και οι προμηθευτές της επιφυλάσσονται όλων των δικαιωμάτων που δεν σας εκχωρούνται ρητώς στην παρούσα Άδεια.

(c) 2007 Hewlett-Packard Development Company, L.P.

Αναθ. 11/06
# <span id="page-288-0"></span>**Εγγύηση σέρβις για επισκευή από τον πελάτη**

Τα προϊόντα της HP είναι σχεδιασμένα έτσι ώστε να περιέχουν πολλά εξαρτήματα που ο χρήστης μπορεί να τα επισκευάσει από μόνος του (Customer Self Repair – CSR), έτσι ώστε να ελαχιστοποιείται ο χρόνος επισκευής και να αυξάνεται η ευελιξία στην αντικατάσταση των ελαττωματικών εξαρτημάτων. Εάν κατά τη διάρκεια της περιόδου διάγνωσης, η HP διαπιστώσει ότι η επισκευή μπορεί να γίνει με χρήση ενός εξαρτήματος CSR, θα σας αποστείλει απευθείας το συγκεκριμένο εξάρτημα για να κάνετε την αντικατάσταση. Υπάρχουν δύο κατηγορίες εξαρτημάτων CSR: 1) Εξαρτήματα που ο χρήστης πρέπει να τα επισκευάσει υποχρεωτικά από μόνος του. Εάν ζητήσετε από την HP να αντικαταστήσει τα εξαρτήματα αυτά, θα χρεωθείτε το κόστος αποστολής και εργασίας αυτού του σέρβις. 2) Εξαρτήματα που ο χρήστης μπορεί προαιρετικά να επισκευάσει από μόνος του. Και αυτά τα εξαρτήματα έχουν σχεδιαστεί ώστε ο χρήστης να μπορεί να τα επισκευάζει από μόνος του. Εάν, ωστόσο, επιθυμείτε να τα αντικαταστήσει η HP για λογαριασμό σας, αυτό μπορεί να γίνει χωρίς πρόσθετη χρέωση, ανάλογα με τον τύπο της εγγύησης σέρβις με την οποία καλύπτεται το προϊόν σας.

Με βάση τη διαθεσιμότητα και την περιοχή όπου βρίσκεστε, τα εξαρτήματα CSR θα παραδίδονται την επόμενη εργάσιμη ημέρα. Ανάλογα με την περιοχή όπου βρίσκεστε, μπορεί να προσφέρεται και παράδοση αυθημερόν ή μέσα σε τέσσερις ώρες, με κάποια χρέωση. Εάν χρειάζεστε βοήθεια, μπορείτε να καλέσετε το Κέντρο τεχνικής υποστήριξης της HP και κάποιος τεχνικός θα σας βοηθήσει από το τηλέφωνο. Η HP αναφέρει στα έντυπα που συνοδεύουν κάθε ανταλλακτικό CSR εάν το ελαττωματικό εξάρτημα θα πρέπει να επιστραφεί στην HP. Στις περιπτώσεις που το ελαττωματικό εξάρτημα πρέπει να επιστραφεί στην HP, θα πρέπει να το αποστείλετε στην HP μέσα σε καθορισμένο χρονικό διάστημα, συνήθως πέντε (5) εργάσιμες ημέρες. Το ελαττωματικό εξάρτημα θα πρέπει να επιστραφεί, μαζί με τα σχετικά έντυπα, στο υλικό συσκευασίας αποστολής που παρέχεται. Εάν το ελαττωματικό εξάρτημα δεν επιστραφεί, η HP ενδέχεται να σας χρεώσει για το ανταλλακτικό. Κατά την επισκευή από τον πελάτη, η HP θα πληρώσει τα έξοδα αποστολής και επιστροφής του εξαρτήματος και θα καθορίσει τη μεταφορική εταιρεία ή την εταιρεία κούριερ που θα χρησιμοποιηθεί.

# <span id="page-289-0"></span>**Υποστήριξη πελατών**

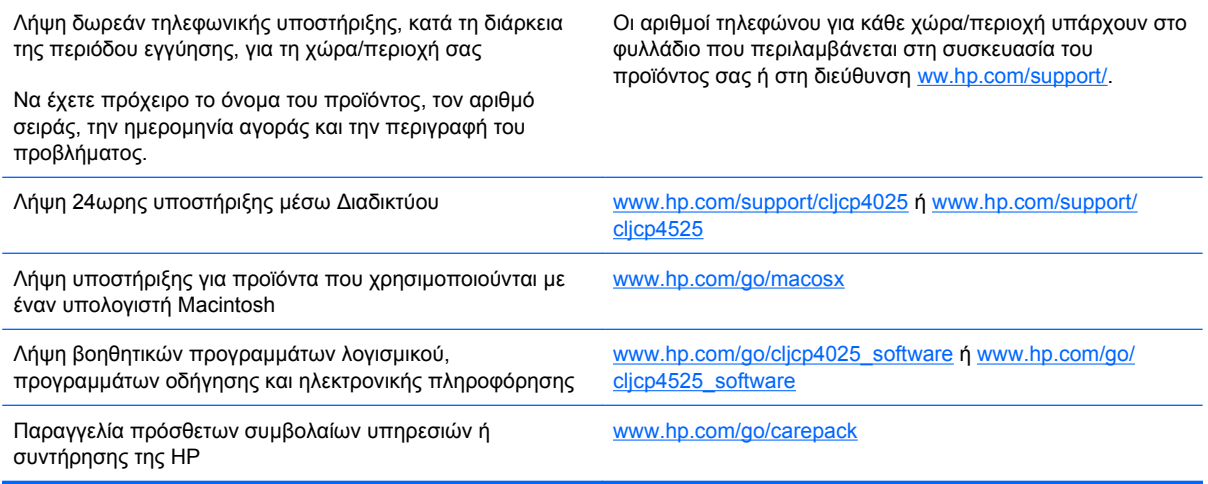

# **Γ Προδιαγραφές προϊόντος**

- <u>Φυσικές [προδιαγραφές](#page-291-0)</u>
- **·** Κατανάλωση ενέργειας, ηλεκτρικές [προδιαγραφές](#page-292-0) και εκπομπές θορύβου
- **Προδιαγραφές [περιβάλλοντος](#page-293-0)**

# <span id="page-291-0"></span>**Φυσικές προδιαγραφές**

## **Πίνακας Γ-1 ∆ιαστάσεις προϊόντος**

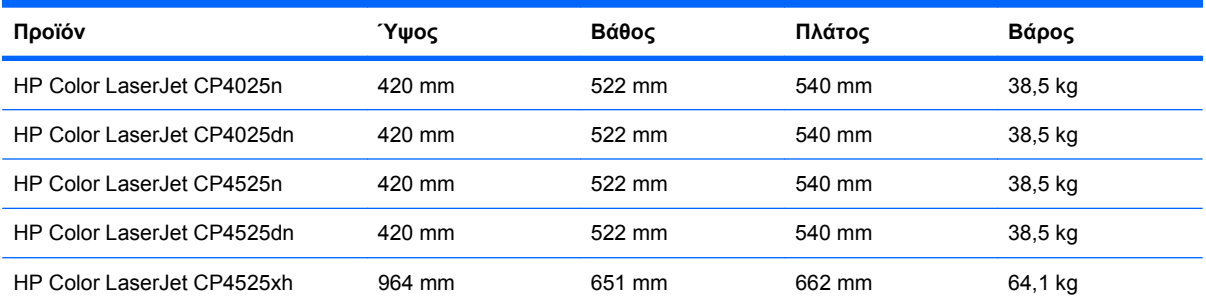

### **Πίνακας Γ-2 ∆ιαστάσεις προϊόντος, με ανοιχτές όλες τις θύρες και τους δίσκους**

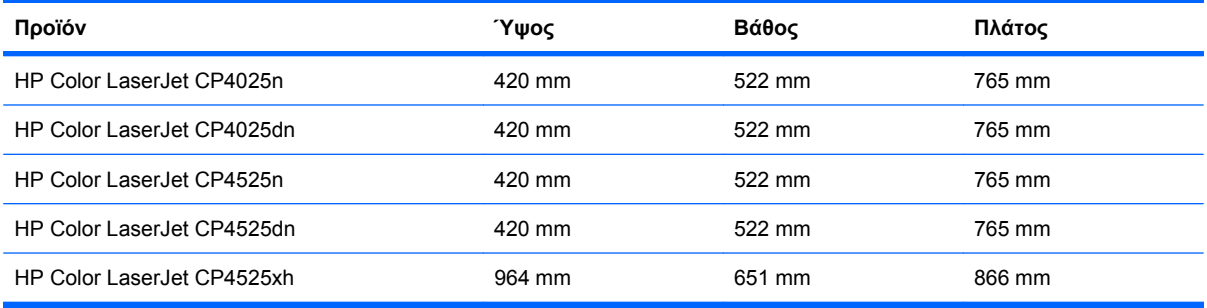

# <span id="page-292-0"></span>**Κατανάλωση ενέργειας, ηλεκτρικές προδιαγραφές και εκπομπές θορύβου**

Για τις τρέχουσες πληροφορίες, ανατρέξτε στη διεύθυνση [www.hp.com/go/cljcp4025\\_regulatory](http://www.hp.com/go/cljcp4025_regulatory) ή [www.hp.com/go/cljcp4525\\_regulatory](http://www.hp.com/go/cljcp4525_regulatory).

# <span id="page-293-0"></span>**Προδιαγραφές περιβάλλοντος**

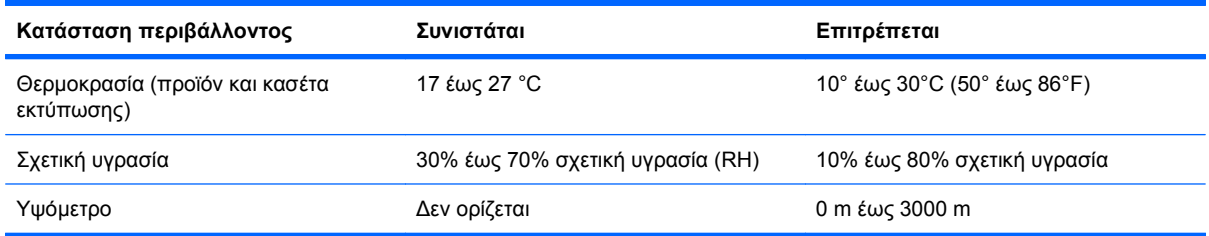

# **∆ Ρυθμιστικές πληροφορίες**

- [Κανονισμοί](#page-295-0) FCC
- **-** Πρόγραμμα [περιβαλλοντικής](#page-296-0) διαχείρισης προϊόντων
- **Δήλωση [συμμόρφωσης](#page-300-0)**
- [∆ηλώσεις](#page-301-0) σχετικά με την ασφάλεια

# <span id="page-295-0"></span>**Κανονισμοί FCC**

Ο παρών εξοπλισμός έχει υποβληθεί σε δοκιμές και έχει διαπιστωθεί ότι πληροί τις απαιτήσεις ως προς τα όρια που προβλέπονται για τις ψηφιακές συσκευές Κατηγορίας Α, σύμφωνα με το Τμήμα 15 των κανονισμών FCC. Τα όρια αυτά έχουν τεθεί με σκοπό να παρέχουν ικανοποιητική προστασία από τις επιβλαβείς παρεμβολές σε οικιακές εγκαταστάσεις. Αυτός ο εξοπλισμός παράγει, χρησιμοποιεί και μπορεί να εκπέμψει ενέργεια ραδιοσυχνοτήτων και, εάν δεν εγκατασταθεί και δεν χρησιμοποιηθεί σύμφωνα με το εγχειρίδιο, μπορεί να προκαλέσει επιβλαβείς παρεμβολές στις ραδιοφωνικές επικοινωνίες. Η λειτουργία αυτού του εξοπλισμού σε κατοικημένη περιοχή πιθανόν να προκαλέσει επιβλαβείς παρεμβολές, περίπτωση κατά την οποία μπορεί να απαιτηθεί από τον χρήστη να εξαλείψει τις παρεμβολές με δικά του έξοδα.

**ΣΗΜΕΙΩΣΗ** Τυχόν αλλαγές ή τροποποιήσεις στον εκτυπωτή που δεν είναι ρητώς εγκεκριμένες από την HP, μπορούν να αποτελέσουν αιτία για την ακύρωση της εξουσιοδότησης του χρήστη στο χειρισμό της συσκευής αυτής.

Είναι απαραίτητη η χρήση καλωδίου διασύνδεσης με θωράκιση ώστε να πληρούνται οι απαιτήσεις των κανονισμών FCC (όρια για συσκευές Κατηγορίας Α, Τμήμα 15).

# <span id="page-296-0"></span>**Πρόγραμμα περιβαλλοντικής διαχείρισης προϊόντων**

## **Προστασία του περιβάλλοντος**

Η εταιρεία HewlettPackard Company έχει δεσμευτεί να προσφέρει προϊόντα ποιότητας με σεβασμό προς το περιβάλλον. Αυτό το προϊόν σχεδιάστηκε με διάφορα ειδικά χαρακτηριστικά, ώστε να ελαχιστοποιεί τις επιπτώσεις στο περιβάλλον.

# **Προστασία από το όζον**

Αυτό το προϊόν δεν εκλύει σημαντικά επίπεδα όζοντος (O<sub>3</sub>).

# **Κατανάλωση ισχύος**

Η κατανάλωση ενέργειας μειώνεται σημαντικά στους τρόπους λειτουργίας Ετοιμότητας και Αναμονής. Έτσι εξοικονομούνται φυσικοί πόροι, αλλά και χρήματα, χωρίς να επηρεάζεται η υψηλή απόδοση αυτού του προϊόντος. Για να προσδιορίσετε την κατάσταση του προϊόντος σχετικά με τις προϋποθέσεις του ENERGY STAR®, ανατρέξτε στο Φύλλο δεδομένων προϊόντος ή στο Φύλλο προδιαγραφών. Τα συμβατά προϊόντα αναφέρονται επίσης στη διεύθυνση:

[www.hp.com/go/energystar](http://www.hp.com/go/energystar)

# **Χρήση χαρτιού**

Η προαιρετική δυνατότητα αυτόματης εκτύπωσης διπλής όψης (εκτύπωση και στις δύο όψεις) και η δυνατότητα εκτύπωσης πολλαπλών σελίδων σε μία σελίδα (N-up) αυτού του προϊόντος μπορούν να μειώσουν την κατανάλωση χαρτιού και τις προκύπτουσες απαιτήσεις σε φυσικούς πόρους.

# **Πλαστικά**

Όλα τα πλαστικά εξαρτήματα του εκτυπωτή τα οποία έχουν βάρος άνω των 25 γραμμαρίων έχουν σημανθεί σύμφωνα με τα διεθνή πρότυπα, έτσι ώστε να διευκολύνεται η αναγνώρισή τους για την ανακύκλωση στο τέλος της ωφέλιμης ζωής του εκτυπωτή.

# **Αναλώσιμα εκτύπωσης HP LaserJet**

Με το πρόγραμμα HP Planet Partners, η επιστροφή και η ανακύκλωση των κασετών εκτύπωσης HP LaserJet μετά τη χρήση τους είναι εύκολη και δωρεάν. Σε κάθε νέα κασέτα εκτύπωσης και συσκευασία αναλώσιμου HP LaserJet περιλαμβάνονται πληροφορίες και οδηγίες για το πρόγραμμα σε πολλές γλώσσες. Εάν επιστρέφετε πολλαπλές κασέτες μαζί, αντί για χωριστά, βοηθάτε ακόμη περισσότερο στη μείωση της επιβάρυνσης του περιβάλλοντος.

Η HP έχει δεσμευτεί να προσφέρει διαρκώς προϊόντα και υπηρεσίες υψηλής ποιότητας και φιλικά προς το περιβάλλον, από το σχεδιασμό και την παρασκευή των προϊόντων μέχρι την διανομή, τη χρήση από τον πελάτη και την ανακύκλωση. Με τη συμμετοχή σας στο πρόγραμμα HP Planet Partners, εξασφαλίζουμε ότι οι κασέτες σας HP LaserJet ανακυκλώνονται κατάλληλα, επεξεργάζονται για την ανάκτηση πλαστικού και μετάλλου για χρήση σε νέα προϊόντα και αποφεύγεται η απόθεση εκατομμυρίων τόνων απορριμμάτων στις χωματερές. Καθώς αυτή η κασέτα ανακυκλώνεται και χρησιμοποιείται σε νέα υλικά, δεν θα σας επιστραφεί. Ευχαριστούμε για την περιβαλλοντικά υπεύθυνη στάση σας!

**ΣΗΜΕΙΩΣΗ** Χρησιμοποιήστε την ετικέτα επιστροφής για να επιστρέψετε μόνο γνήσιες κασέτες HP LaserJet. Μην χρησιμοποιείτε αυτήν την ετικέτα για δοχεία μελάνης HP, κασέτες τρίτων κατασκευαστών, αναπληρωμένες ή ανακατασκευασμένες κασέτες ή επιστροφές που καλύπτονται από την εγγύηση. Για πληροφορίες σχετικά με την ανακύκλωση των δοχείων μελάνης HP επισκεφθείτε τη διεύθυνση <http://www.hp.com/recycle>.

# **Οδηγίες επιστροφής και ανακύκλωσης**

### **Ηνωμένες Πολιτείες και Πουέρτο Ρίκο**

Η εσώκλειστη ετικέτα στο κουτί της κασέτας γραφίτη HP προορίζεται για την επιστροφή και την ανακύκλωση μίας ή περισσοτέρων κασετών HP, μετά από τη χρήση. Ακολουθήστε τις παρακάτω οδηγίες.

#### **Πολλαπλές επιστροφές (περισσότερες από μία κασέτες)**

- **1.** Πακετάρετε κάθε κασέτα HP LaserJet στο αρχικό της κουτί και τσάντα.
- **2.** ∆έστε τις συσκευασίες μεταξύ τους με χρήση ταινίας πρόσδεσης ή συσκευασίας. Το πακέτο μπορεί να ζυγίζει έως και 31 kg (70 lb).
- **3.** Χρησιμοποιήστε μία προπληρωμένη ετικέτα αποστολής.

**Ή**

- **1.** Χρησιμοποιήστε μια δική σας κατάλληλη συσκευασία ή ζητήστε μια δωρεάν συσκευασία μαζικής συλλογής από τη διεύθυνση [www.hp.com/recycle](http://www.hp.com/recycle) ή τον αριθμό τηλεφώνου 1-800-340-2445 (χωρά έως και 31 kg κασετών εκτύπωσης HP LaserJet).
- **2.** Χρησιμοποιήστε μία προπληρωμένη ετικέτα αποστολής.

#### **Μεμονωμένες επιστροφές**

- **1.** Πακετάρετε την κασέτα HP LaserJet στην αρχική της συσκευασία.
- **2.** Τοποθετήστε την ετικέτα αποστολής στο μπροστινό μέρος του κουτιού της συσκευασίας.

#### **Αποστολή**

Για όλες τις επιστροφές κασετών εκτύπωσης HP LaserJet για ανακύκλωση, δώστε το πακέτο στη UPS κατά την επόμενη παράδοση ή παραλαβή σας ή αφήστε το σε ένα εξουσιοδοτημένο κέντρο διανομής της UPS. Για την τοποθεσία του τοπικού κέντρου διανομής της UPS, καλέστε το 1-800- PICKUPS ή επισκεφθείτε τη διεύθυνση [www.ups.com.](http://www.ups.com) Εάν κάνετε επιστροφή μέσω ετικέτας USPS, δώστε το πακέτο σε ένα μεταφορέα της Ταχυδρομικής υπηρεσίας των Η.Π.Α. ή αφήστε το σε ένα από τα γραφεία της. Για περισσότερες πληροφορίες ή για να παραγγείλετε πρόσθετες ετικέτες ή συσκευασίες για μαζικές επιστροφές, επισκεφθείτε τη διεύθυνση [www.hp.com/recycle](http://www.hp.com/recycle) ή καλέστε το 1-800-340-2445. Εάν ζητηθεί παραλαβή από τη UPS, χρεώνεται με κανονικές τιμές παραλαβής. Οι πληροφορίες αυτές υπόκεινται σε τροποποιήσεις χωρίς προειδοποίηση.

#### **Κάτοικοι Αλάσκας και Χαβάης:**

Μην χρησιμοποιείτε την ετικέτα UPS. Καλέστε το 1-800-340-2445 για πληροφορίες και οδηγίες. Η ταχυδρομική υπηρεσία των Η.Π.Α. παρέχει δωρεάν υπηρεσίες μεταφοράς για την επιστροφή κασετών, σύμφωνα με έναν διακανονισμό με την HP για την Αλάσκα και τη Χαβάη.

## <span id="page-298-0"></span>**Επιστροφές εκτός Η.Π.Α.**

Για να συμμετέχετε στο πρόγραμμα επιστροφής και ανακύκλωσης HP Planet Partners, απλά ακολουθήστε τις οδηγίες στον οδηγό ανακύκλωσης (βρίσκεται στο εσωτερικό της συσκευασίας του αναλώσιμου του προϊόντος σας) ή επισκεφθείτε τη διεύθυνση [www.hp.com/recycle](http://www.hp.com/recycle). Επιλέξτε τη χώρα/ περιοχή σας για πληροφορίες σχετικά με τον τρόπο επιστροφής των αναλωσίμων εκτύπωσης HP LaserJet.

## **Χαρτί**

Ο εκτυπωτής αυτός είναι κατάλληλος για χρήση ανακυκλωμένου χαρτιού με την προϋπόθεση ότι το χαρτί πληροί τις προδιαγραφές που αναφέρονται στο εγχειρίδιο *Οδηγός μέσων εκτύπωσης για την οικογένεια εκτυπωτών HP LaserJet*. Ο εκτυπωτής αυτός είναι κατάλληλος για χρήση ανακυκλωμένου χαρτιού σύμφωνα με το Πρότυπο EN12281:2002.

## **Περιορισμοί υλικών**

Αυτός ο εκτυπωτής της HP δεν περιέχει πρόσθετο υδράργυρο.

Αυτός ο εκτυπωτής της HP περιλαμβάνει μια μπαταρία η οποία ενδεχομένως να απαιτεί ειδικό χειρισμό μετά το τέλος της ωφέλιμης ζωής της. Οι μπαταρίες που συμπεριλαμβάνονται ή παρέχονται από την Hewlett-Packard για τον συγκεκριμένο εκτυπωτή, έχουν τα εξής χαρακτηριστικά:

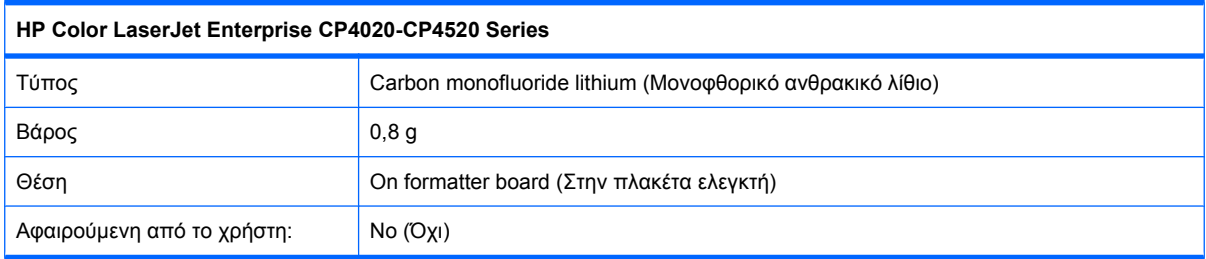

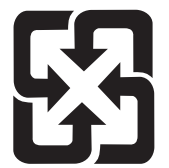

# 廢電池請回收

Για πληροφορίες σχετικά με την ανακύκλωση, επισκεφθείτε την τοποθεσία Web: [www.hp.com/recycle](http://www.hp.com/recycle) ή επικοινωνήστε με τις τοπικές αρχές ή την Electronics Industries Alliance, στην τοποθεσία Web: [www.eiae.org.](http://www.eiae.org)

# <span id="page-299-0"></span>**Απόρριψη αποβλήτων εξοπλισμού από οικιακούς χρήστες στην Ευρωπαϊκή Ένωση**

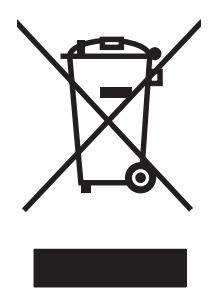

Αυτό το σύμβολο επάνω στο προϊόν ή στη συσκευασία του, υποδηλώνει ότι το συγκεκριμένο προϊόν δεν θα πρέπει να απορρίπτεται μαζί με τα υπόλοιπα οικιακά σας απόβλητα. Αντιθέτως, αναλαμβάνετε την ευθύνη απόρριψης των αποβλήτων εξοπλισμού με την παράδοσή τους σε κάποιο κατάλληλο σημείο περισυλλογής για την ανακύκλωση των αποβλήτων ηλεκτρολογικού και ηλεκτρονικού εξοπλισμού. Η ξεχωριστή περισυλλογή και ανακύκλωση των αποβλήτων εξοπλισμού μετά την απόρριψή τους βοηθά στη διατήρηση των φυσικών πόρων και εξασφαλίζει ότι η ανακύκλωσή τους γίνεται κατά τέτοιον τρόπο, ώστε να προστατεύεται η ανθρώπινη υγεία και το περιβάλλον. Για περισσότερες πληροφορίες σχετικά με το πού μπορείτε να απορρίπτετε τα απόβλητα εξοπλισμού με σκοπό την ανακύκλωσή τους, επικοινωνήστε με τις αρμόδιες τοπικές αρχές, με την υπηρεσία αποκομιδής οικιακών αποβλήτων ή με το κατάστημα από το οποίο αγοράσατε το συγκεκριμένο προϊόν.

# **Χημικές ουσίες**

Η HP δεσμεύεται να παρέχει στους πελάτες της πληροφορίες σχετικά με τις χημικές ουσίες στα προϊόντα της, όπως είναι απαραίτητο για να πληροί τις νομικές απαιτήσεις όπως το REACH (Κανονισμός ΕΚ Αρ. 1907/2006 του Ευρωπαϊκού Κοινοβουλίου και Συμβουλίου). Μπορείτε να βρείτε μια αναφορά χημικών πληροφοριών για αυτό το προϊόν στη διεύθυνση: [www.hp.com/go/reach.](http://www.hp.com/go/reach)

# **Φύλλο ∆εδομένων Ασφαλείας Υλικού (MSDS)**

Μπορείτε να λάβετε Φύλλα δεδομένων ασφάλειας υλικών (MSDS) για αναλώσιμα που περιέχουν χημικές ουσίες (για παράδειγμα, γραφίτη) από την τοποθεσία Web της HP, στη διεύθυνση [www.hp.com/](http://www.hp.com/go/msds) [go/msds](http://www.hp.com/go/msds) ή [www.hp.com/hpinfo/community/environment/productinfo/safety.](http://www.hp.com/hpinfo/community/environment/productinfo/safety)

# **Για περισσότερες πληροφορίες**

Για περισσότερες πληροφορίες για θέματα σχετικά με το περιβάλλον:

- Φύλλο περιβαλλοντικού προφίλ προϊόντος για αυτόν τον εκτυπωτή, καθώς και για πολλά άλλα, σχετικά με αυτόν τον εκτυπωτή, προϊόντα της HP
- Δέσμευση της HP για την προστασία του περιβάλλοντος
- Σύστημα διαχείρισης περιβάλλοντος της HP
- Πρόγραμμα επιστροφής και ανακύκλωσης προϊόντων της HP, η ωφέλιμη διάρκεια ζωής των οποίων έχει λήξει
- Φύλλα ∆εδομένων Ασφαλείας Υλικού

Επισκεφθείτε τη διεύθυνση [www.hp.com/go/environment](http://www.hp.com/go/environment) ή [www.hp.com/hpinfo/globalcitizenship/](http://www.hp.com/hpinfo/globalcitizenship/environment) [environment](http://www.hp.com/hpinfo/globalcitizenship/environment).

# <span id="page-300-0"></span>**∆ήλωση συμμόρφωσης**

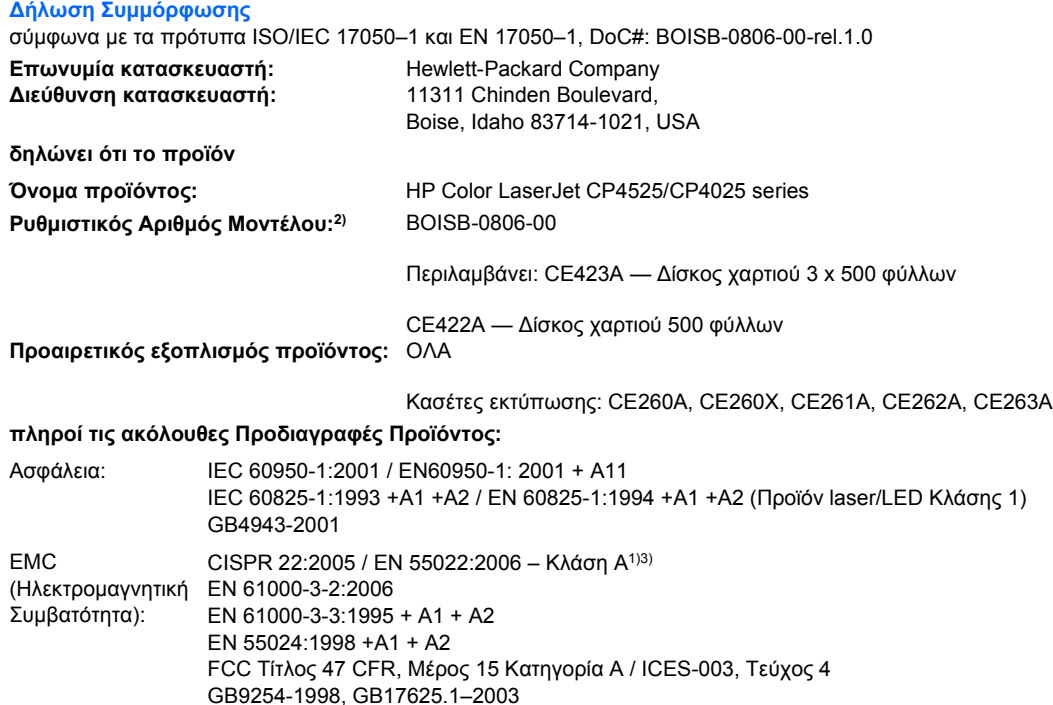

#### **Συμπληρωματικές πληροφορίες:**

Το παρόν προϊόν πληροί τις απαιτήσεις της Οδηγίας 2004/108/EΚ περί Ηλεκτρομαγνητικής Συμβατότητας και της Οδηγίας 2006/95/EΚ

περί Χαμηλής Τάσης και φέρει την ανάλογη σήμανση CE  $\boldsymbol{\epsilon}$  .

Αυτή η συσκευή πληροί τις απαιτήσεις του Τμήματος 15 των κανονισμών FCC. Η λειτουργία υπόκειται στις παρακάτω δύο συνθήκες: (1) Η παρούσα συσκευή δεν πρέπει να προκαλεί επιβλαβείς παρεμβολές και (2) Η παρούσα συσκευή θα πρέπει να δέχεται τις παρεμβολές που λαμβάνονται, συμπεριλαμβανομένων των παρεμβολών που μπορεί να προκαλέσουν την εσφαλμένη λειτουργία της.

1) Tο προϊόν έχει δοκιμαστεί σε τυπική διαμόρφωση με τα Συστήματα Προσωπικών Υπολογιστών της Hewlett-Packard.

2) Για ρυθμιστικούς λόγους, σε αυτό το προϊόν έχει εκχωρηθεί ένας ρυθμιστικός αριθμός μοντέλου. Αυτός ο αριθμός δεν πρέπει να συγχέεται με το όνομα του προϊόντος ή με τον αριθμό/τους αριθμούς προϊόντος.

3) Το προϊόν πληρoί τις απαιτήσεις της EN55022 και CNS13438 Κατηγορία A, στην οποία περίπτωση ισχύει το εξής: "Προειδοποίηση - Το παρόν προϊόν ανήκει στην κατηγορία A. Σε οικιστικό περιβάλλον, το προϊόν αυτό ενδέχεται να προκαλέσει παρεμβολές ραδιοσυχνοτήτων στην οποία περίπτωση ενδέχεται να απαιτηθεί από το χρήστη της να λάβει επαρκή μέτρα".

#### Boise, Idaho , USA

#### **Οκτώβριος 2009**

#### **Για θέματα κανονισμών μόνο:**

- Ευρώπη: Απευθυνθείτε στο τοπικό γραφείο πωλήσεων και εξυπηρέτησης της Hewlett Packard ή στη Hewlett Packard GmbH, Department HQTRE/Standards Europe, Herrenberger Straίe 140, D-71034 Bφblingen, Germany, (ΦΑΞ: +49-7031-14-3143), <http://www.hp.com/go/certificates>
- Η.Π.Α.: Product Regulations Manager, Hewlett-Packard Australia Ltd., PO Box 15, Mail Stop 160, Boise, Idaho 83707-0015, USA, (Τηλ.: 208-396-6000)

# <span id="page-301-0"></span>**∆ηλώσεις σχετικά με την ασφάλεια**

# **Ασφάλεια laser**

Το Κέντρο Συσκευών και Ακτινολογικής Υγιεινής (CDRH) της ∆ιεύθυνσης Τροφίμων και Φαρμάκων των ΗΠΑ (FDA) έχει εφαρμόσει κανονισμούς για προϊόντα που χρησιμοποιούν ακτίνες laser, τα οποία κατασκευάστηκαν από την 1η Αυγούστου 1976 και μετέπειτα. Η συμμόρφωση με τους κανονισμούς αυτούς είναι υποχρεωτική για προϊόντα που πωλούνται στις ΗΠΑ. Η συσκευή είναι πιστοποιημένη ως προϊόν laser "Κλάσης 1", σύμφωνα με το Radiation Performance Standard (Πρότυπο Απόδοσης Ακτινοβολίας) που έχει θεσπίσει το Υπουργείο Υγείας των ΗΠΑ βάσει του Radiation Control for Health and Safety Act του 1968 (Νόμος περί Ελέγχου της Ακτινοβολίας για την Υγεία και την Ασφάλεια). Επειδή η ακτινοβολία που εκπέμπεται μέσα στη συσκευή περιορίζεται εξ ολοκλήρου μέσα στα προστατευτικά περιβλήματα και τα εξωτερικά της καλύμματα, η δέσμη ακτίνων laser δεν μπορεί να διαφύγει προς τα έξω σε καμία φάση της κανονικής λειτουργίας της.

**ΠΡΟΕΙ∆/ΣΗ!** Η χρήση χειριστηρίων, οι ρυθμίσεις ή η εκτέλεση διαδικασιών εκτός εκείνων που αναφέρονται σε αυτόν τον οδηγό χρήσης, μπορεί να προκαλέσουν την έκθεση του χρήστη σε επικίνδυνη ακτινοβολία.

# **Καναδικοί κανονισμοί DOC**

Complies with Canadian EMC Class A requirements.

« Conforme à la classe A des normes canadiennes de compatibilité électromagnétiques. « CEM ». »

# **∆ήλωση VCCI (Ιαπωνία)**

この装置は、クラスA情報技術装置です。この装置を家庭 環境で使用すると電波妨害を引き起こすことがあります。 この場合には使用者は適切な対策を講ずるよう要求される ことがあります。 **VCCI-A** 

# **Οδηγίες για το καλώδιο τροφοδοσίας**

Βεβαιωθείτε ότι η πηγή τροφοδοσίας είναι κατάλληλη για την ονομαστική τάση του προϊόντος. Η ονομαστική τάση αναγράφεται στην ετικέτα του προϊόντος. Το προϊόν χρησιμοποιεί 100-127 Vac ή 220-240 Vac και 50/60 Hz.

Συνδέστε το καλώδιο τροφοδοσίας του προϊόντος σε μια γειωμένη πρίζα AC.

**ΠΡΟΣΟΧΗ** Για να αποφευχθεί η πρόκληση βλάβης στο προϊόν, χρησιμοποιείτε μόνο το καλώδιο τροφοδοσίας που παρέχεται με το προϊόν.

# **∆ήλωση για το καλώδιο τροφοδοσίας (Ιαπωνία)**

製品には、同梱された電源コードをお使い下さい。 同梱された電源コードは、他の製品では使用出来ません。

# <span id="page-302-0"></span>**∆ήλωση EMC (Κίνα)**

此为A级产品,在生活环境中,该产品可能会造成无线电干扰。在这种情况下,可能需要用户对其干扰采取切实

# **∆ήλωση EMC (Κορέα)**

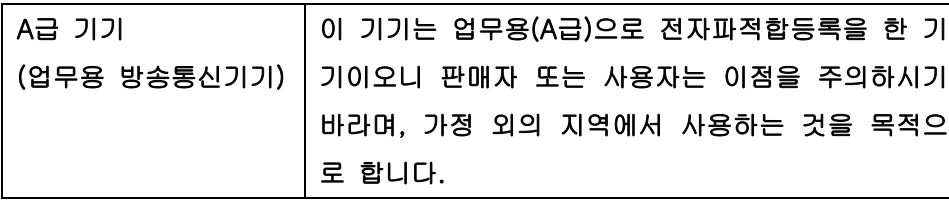

# **∆ήλωση EMI (Ταϊβάν)**

警告使用者:

這是甲類的資訊產品,在居住的環境中使用時,可能會造成射頻<br>干擾,在這種情況下,使用者會被要求採取某些適當的對策。

# **∆ήλωση laser (Φινλανδία)**

#### **Luokan 1 laserlaite**

Klass 1 Laser Apparat

HP Color LaserJet CP4025n, CP4025dn, CP4525n, CP4525dn, CP4525xh, laserkirjoitin on käyttäjän kannalta turvallinen luokan 1 laserlaite. Normaalissa käytössä kirjoittimen suojakotelointi estää lasersäteen pääsyn laitteen ulkopuolelle. Laitteen turvallisuusluokka on määritetty standardin EN 60825-1 (1994) mukaisesti.

#### **VAROITUS !**

Laitteen käyttäminen muulla kuin käyttöohjeessa mainitulla tavalla saattaa altistaa käyttäjän turvallisuusluokan 1 ylittävälle näkymättömälle lasersäteilylle.

#### **VARNING !**

Om apparaten används på annat sätt än i bruksanvisning specificerats, kan användaren utsättas för osynlig laserstrålning, som överskrider gränsen för laserklass 1.

#### **HUOLTO**

HP Color LaserJet CP4025n, CP4025dn, CP4525n, CP4525dn, CP4525xh - kirjoittimen sisällä ei ole käyttäjän huollettavissa olevia kohteita. Laitteen saa avata ja huoltaa ainoastaan sen huoltamiseen koulutettu henkilö. Tällaiseksi huoltotoimenpiteeksi ei katsota väriainekasetin vaihtamista, paperiradan puhdistusta tai muita käyttäjän käsikirjassa lueteltuja, käyttäjän tehtäväksi tarkoitettuja ylläpitotoimia, jotka voidaan suorittaa ilman erikoistyökaluja.

#### **VARO !**

Mikäli kirjoittimen suojakotelo avataan, olet alttiina näkymättömällelasersäteilylle laitteen ollessa toiminnassa. Älä katso säteeseen.

#### **VARNING !**

Om laserprinterns skyddshölje öppnas då apparaten är i funktion, utsättas användaren för osynlig laserstrålning. Betrakta ej strålen. Tiedot laitteessa käytettävän laserdiodin säteilyominaisuuksista: Aallonpituus 775-795 nm Teho 5 m W Luokan 3B laser.

# **Πίνακας ουσιών (Κίνα)**

# 有毒有害物质表

根据中国电子信息产品污染控制管理办法的要求而出台

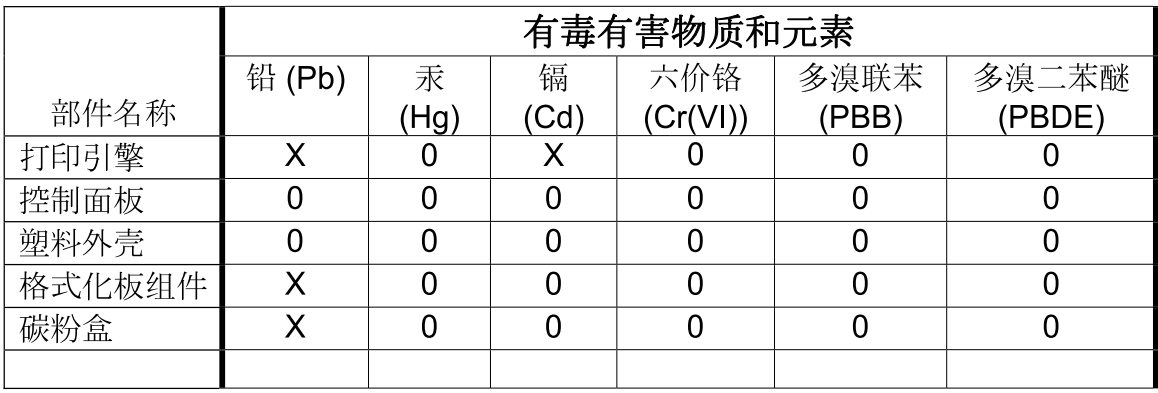

3685

0: 表示在此部件所用的所有同类材料中, 所含的此有毒或有害物质均低于 SJ/T11363-2006 的限制要求。

X: 表示在此部件所用的所有同类材料中, 至少一种所含的此有毒或有害物质高于 SJ/T11363-2006 的限制要求。

注:引用的"环保使用期限"是根据在正常温度和湿度条件下操作使用产品而确定的。

# **Ευρετήριο**

### **Α**

άδεια χρήσης, λογισμικό [270](#page-285-0) ακύρωση εργασιών εκτύπωσης [114](#page-129-0) αλλαγή μεγέθους εγγράφων Mac [71](#page-86-0) Windows [128](#page-143-0) αναβολή κατάστασης αναμονής απενεργοποίηση [171](#page-186-0) ενεργοποίηση [171](#page-186-0) ανακύκλωση Επιστροφές αναλωσίμων εκτύπωσης της HP και περιβαλλοντικό πρόγραμμα [174](#page-189-0) ανάλυση αντιμετώπιση προβλημάτων ποιότητας [247](#page-262-0) επιλογή (Windows) [120](#page-135-0) προδιαγραφές [4](#page-19-0) αναλώσιμα ανακύκλωση [281](#page-296-0) αντικατάσταση [176](#page-191-0) απομίμηση [174](#page-189-0) διαχείριση [18](#page-33-0) εκτός HP [174](#page-189-0) κατάσταση, προβολή με βοηθητικό πρόγραμμα HP [69](#page-84-0) κατάσταση, προβολή με τον ενσωματωμένο διακομιστή Web της HP [70](#page-85-0) κωδικοί είδους [263](#page-278-0) παραγγελία [262](#page-277-0) παραγγελίες μέσω του ενσωματωμένου διακομιστή Web της ΗΡ [165](#page-180-0) σφάλματα μνήμης [198](#page-213-0) αναλώσιμα εκτός HP [174](#page-189-0)

αναλώσιμα, κατάσταση HP Easy Printer Care [159](#page-174-0) ανεπαρκής μνήμη [199](#page-214-0), [219](#page-234-0) άνοιγμα προγραμμάτων οδήγησης εκτυπωτή (Windows) [115](#page-130-0) ανοιχτή γραμμή για αντιμετώπιση της απάτης [174](#page-189-0) ανοιχτή γραμμή της ΗΡ για αντιμετώπιση της απάτης [174](#page-189-0) αντίγραφα αλλαγή του αριθμού (Windows) [115](#page-130-0) αντιμετώπιση προβλημάτων αργή εκτύπωση σελίδων [251](#page-266-0) Αρχεία EPS [259](#page-274-0) δεν εκτυπώνονται σελίδες [251](#page-266-0) διαφάνειες [243](#page-258-0) εκτύπωση διπλής όψης [245](#page-260-0) επαναλαμβανόμενα ελαττώματα [248](#page-263-0) καλώδια USB [251](#page-266-0) κενές σελίδες [251](#page-266-0) μενού ∆είξε μου πώς [12](#page-27-0) μηνύματα πίνακα ελέγχου, αριθμητικά [186](#page-201-0) μηνύματα σφάλματος, αλφαβητική λίστα [198](#page-213-0) μηνύματα σφάλματος, αριθμητική λίστα [198](#page-213-0) ποιότητα [247](#page-262-0) προβλήματα απευθείας σύνδεσης [252](#page-267-0) προβλήματα δικτύου [252](#page-267-0) προβλήματα σε Mac [257](#page-272-0) προβλήματα χειρισμού χαρτιού [241](#page-256-0) απαιτήσεις θερμοκρασίας [278](#page-293-0)

απαιτήσεις προγράμματος περιήγησης ενσωματωμένος διακομιστής Web της HP [162](#page-177-0) απαιτήσεις προγράμματος περιήγησης Web ενσωματωμένος διακομιστής Web της HP [162](#page-177-0) απαιτήσεις συστήματος ενσωματωμένος διακομιστής Web της HP [162](#page-177-0) απαιτήσεις υγρασίας [278](#page-293-0) απεγκατάσταση λογισμικού για Mac [66](#page-81-0) αποθηκευμένες εργασίες ασφάλεια [168](#page-183-0) δημιουργία (Windows) [138](#page-153-0) διαγραφή [140](#page-155-0) εκτύπωση [139](#page-154-0) καθορισμός ονομάτων (Windows) [143](#page-158-0) λήψη ειδοποίησης κατά την εκτύπωση (Windows) [143](#page-158-0) ορισμός ονομάτων χρήστη (Windows) [143](#page-158-0) αποθήκευση κασέτες γραφίτη [174](#page-189-0) αποθήκευση εργασιών διαθέσιμες λειτουργίες [138](#page-153-0) διόρθωση και αναμονή (Windows) [141](#page-156-0) με τα Windows [138](#page-153-0) μόνιμα αντίγραφα (Windows) [142](#page-157-0) μόνιμα προσωπικά αντίγραφα (Windows) [142](#page-157-0) προσωρινά αντίγραφα (Windows) [142](#page-157-0)

προσωρινές προσωπικές εργασίες (Windows) [141](#page-156-0) ρύθμιση επιλογών (Windows) [141](#page-156-0) αποθήκευση, εργασία ρυθμίσεις Mac [69](#page-84-0), [73](#page-88-0) απόρριψη μετά την ολοκλήρωση της διάρκειας ζωής [283](#page-298-0) απόρριψη, μετά την ολοκλήρωση της διάρκειας ζωής [283](#page-298-0) αποστολή αρχείων, Macintosh [69](#page-84-0) Αρχεία EPS, αντιμετώπιση προβλημάτων [259](#page-274-0) ασφάλεια κρυπτογραφημένος σκληρός δίσκος [167](#page-182-0) ρυθμίσεις [40](#page-55-0) ασφάλεια IP [167](#page-182-0) αυτόματη ανίχνευση χαρτιού [111](#page-126-0)

### **Β**

βελτιστοποίηση ταχύτητας ή χρήσης ενέργειας [170](#page-185-0) βοήθεια επιλογές εκτύπωσης (Windows) [115](#page-130-0) μενού ∆είξε μου πώς [12](#page-27-0) βοηθητικό πρόγραμμα HP [69](#page-84-0) βοηθητικό πρόγραμμα HP, Mac [68](#page-83-0)

## **Γ**

γλώσσες εκτυπωτή [5](#page-20-0) γλώσσες, εκτυπωτής [5](#page-20-0) γνήσια αναλώσιμα [174](#page-189-0) γραμματοσειρές αποστολή Macintosh [69](#page-84-0) Αρχεία EPS, αντιμετώπιση προβλημάτων [259](#page-274-0) μόνιμοι πόροι [186](#page-201-0) περιλαμβάνονται [5](#page-20-0) γραμματοσειρές TrueType που περιλαμβάνονται [5](#page-20-0) γυαλιστερό χαρτί, υποστηριζόμενο [146](#page-161-0)

## **∆**

δεξιά θύρα εμπλοκές [198](#page-213-0) δηλώσεις ασφάλειας [286,](#page-301-0) [287](#page-302-0) δηλώσεις ασφάλειας λέιζερ [286,](#page-301-0) [287](#page-302-0) ∆ήλωση ασφάλειας για τα προϊόντα laser στη Φινλανδία [287](#page-302-0) ∆ήλωση ΕΜΙ από Ταϊβάν [287](#page-302-0) ∆ήλωση Συμμόρφωσης [285](#page-300-0) ∆ήλωση EMC Κορέας [287](#page-302-0) διαγνωστικός έλεγχος δίκτυα [46](#page-61-0) διαγραφή αποθηκευμένες εργασίες [140](#page-155-0) διακομιστής εκτυπώσεων HP Jetdirect εγκατάσταση [187](#page-202-0) μοντέλα που περιλαμβάνουν [2](#page-17-0) διακομιστής εκτυπώσεων Jetdirect μοντέλα που περιλαμβάνουν [2](#page-17-0) τοποθέτηση [187](#page-202-0) διακοπή εργασιών εκτύπωσης [114](#page-129-0) διακόπτης λειτουργίας, εντοπισμός [7](#page-22-0) διαμορφώσεις, μοντέλα [2](#page-17-0) διαμόρφωση διεύθυνση IP [83](#page-98-0) διατήρηση εργασιών ρύθμιση επιλογών (Windows) [141](#page-156-0) διατήρηση, εργασία διαθέσιμες λειτουργίες [138](#page-153-0) διαφάνειες αυτόματη ανίχνευση [111](#page-126-0) εκτύπωση (Windows) [123](#page-138-0) διαφημιστικό υλικό εκτύπωση [146](#page-161-0) διαχείριση δικτύου [86](#page-101-0) διεύθυνση IP διαμόρφωση [83](#page-98-0) Macintosh, αντιμετώπιση προβλημάτων [257](#page-272-0) ∆ιεύθυνση IP [42](#page-57-0) διεύθυνση IPv4 [84](#page-99-0) διεύθυνση IPv6 [84](#page-99-0) διεύθυνση, εκτυπωτής Macintosh, αντιμετώπιση προβλημάτων [257](#page-272-0)

δίκτυα ασφάλεια [40,](#page-55-0) [82](#page-97-0) διαγνωστικός έλεγχος [46](#page-61-0) διακομιστές εκτυπώσεων που περιλαμβάνονται [2](#page-17-0) διεύθυνση IPv4 [84](#page-99-0) διεύθυνση IPv6 [84](#page-99-0) δυνατότητες συνδεσιμότητας [5](#page-20-0) εγκατάσταση καρτών EIO [187](#page-202-0) μάσκα υποδικτύου [84](#page-99-0) προεπιλεγμένη πύλη [84](#page-99-0) πρωτόκολλα [40](#page-55-0) ρυθμίσεις [40](#page-55-0) ρυθμίσεις ταχύτητας σύνδεσης [49](#page-64-0) ρύθμιση [81](#page-96-0) HP Web Jetadmin [166](#page-181-0) δίκτυα, ενσύρματα εγκατάσταση προϊόντος [83](#page-98-0) δίκτυο κωδικός πρόσβασης, αλλαγή [86](#page-101-0) κωδικός πρόσβασης, ορισμός [86](#page-101-0) ρυθμίσεις, αλλαγή [86](#page-101-0) ρυθμίσεις, προβολή [86](#page-101-0) υποστηριζόμενα λειτουργικά συστήματα [78](#page-93-0) διόρθωση και αναμονή επιλογή (Windows) [141](#page-156-0) διπλής όψης εκτύπωση ενεργοποίηση (Mac) [69](#page-84-0) διπλής όψης εκτύπωση (duplex) ενεργοποίηση (Mac) [69](#page-84-0) δίσκοι εκτύπωση διπλής όψης [73](#page-88-0) εντοπισμός [7](#page-22-0) επιλογή (Windows) [120](#page-135-0) μενού ∆είξε μου πώς [12](#page-27-0) περιλαμβάνονται [2](#page-17-0) προσανατολισμός χαρτιού [99](#page-114-0) ρυθμίσεις Mac [69](#page-84-0) ρύθμιση [110](#page-125-0) τοποθέτηση χαρτιού [102](#page-117-0) χωρητικότητα [98](#page-113-0) δίσκοι εισόδου διαμόρφωση [17](#page-32-0) δίσκοι, κατάσταση HP Easy Printer Care [159](#page-174-0)

∆ίσκος 1 αυτόματη ανίχνευση χαρτιού [111](#page-126-0) εκτύπωση διπλής όψης [73](#page-88-0) εμπλοκές [199](#page-214-0) χωρητικότητα [98](#page-113-0) ∆ίσκος 2 εμπλοκές [198](#page-213-0) χωρητικότητα [98](#page-113-0) ∆ίσκος 3 εμπλοκές [199](#page-214-0) δοκιμές δίκτυα [46](#page-61-0) δυνατότητες ασφαλείας [6,](#page-21-0) [82](#page-97-0) δύο όψεις, εκτύπωση σε ενεργοποίηση (Mac) [69](#page-84-0)

### **Ε**

εγγύηση άδεια χρήσης [270](#page-285-0) επισκευή από τον πελάτη [273](#page-288-0) κασέτες εκτύπωσης [268](#page-283-0) προϊόν [266](#page-281-0) εγκατάσταση κασέτες εκτύπωσης [174](#page-189-0) λογισμικό, ενσύρματα δίκτυα [84](#page-99-0) λογισμικό, συνδέσεις USB [79](#page-94-0) μονάδα συλλογής γραφίτη [178](#page-193-0) προϊόντος σε ενσύρματα δίκτυα [83](#page-98-0) DIMM [180](#page-195-0) έγχρωμη προσαρμογή [150](#page-165-0) sRGB [156](#page-171-0) ειδικά μέσα εκτύπωσης οδηγίες [90](#page-105-0) ειδικό χαρτί εκτύπωση (Windows) [123](#page-138-0) οδηγίες [90](#page-105-0) ειδοποιήσεις ηλεκτρονικού ταχυδρομείου [69](#page-84-0) εκτυπώσεις σε κλίμακα του γκρι [150](#page-165-0) εκτύπωση ακύρωση εργασιών [114](#page-129-0) αντιμετώπιση προβλημάτων [251](#page-266-0) αποθηκευμένες εργασίες [139](#page-154-0)

προδιαγραφές ταχύτητας [4](#page-19-0) ρυθμίσεις (Mac) [71](#page-86-0) ρυθμίσεις (Windows) [115](#page-130-0) εκτύπωση διπλής όψης μενού ∆είξε μου πώς [12](#page-27-0) εκτύπωση διπλής όψης (duplex) μενού ∆είξε μου πώς [12](#page-27-0) τοποθέτηση χαρτιού [99](#page-114-0) Mac [73](#page-88-0) εκτύπωση δύο όψεων ρυθμίσεις (Windows) [129](#page-144-0) εκτύπωση και στις δύο όψεις ρυθμίσεις (Windows) [129](#page-144-0) εκτύπωση πολλαπλών σελίδων σε μία σελίδα επιλογή (Windows) [135](#page-150-0) εκτύπωση duplex (διπλής όψης) μενού ∆είξε μου πώς [12](#page-27-0) ρυθμίσεις (Windows) [129](#page-144-0) τοποθέτηση χαρτιού [99](#page-114-0) εκτύπωση n-up (εκτύπωση πολλών σελίδων σε μία σελίδα) [72](#page-87-0) εκτύπωσης εργασίες αποθήκευση μόνιμων αντιγράφων (Windows) [142](#page-157-0) αποθήκευση μόνιμων προσωπικών αντιγράφων (Windows) [142](#page-157-0) αποθήκευση προσωρινών αντιγράφων (Windows) [142](#page-157-0) προσωρινή αποθήκευση (Windows) [141](#page-156-0) εκτύπωσης κασέτες κατάσταση σε Mac [75](#page-90-0) εκτυπωτή προγράμματα οδήγησης (Windows) επιλογή [249](#page-264-0) ελαττώματα, επαναλαμβανόμενα [248](#page-263-0) Έλεγχος άκρων [151](#page-166-0) έλεγχος εργασιών εκτύπωσης [111](#page-126-0) εμπλοκές αποκατάσταση [232](#page-247-0), [239](#page-254-0) δεξιά θύρα [198](#page-213-0) ∆ίσκος 1 [199](#page-214-0) ∆ίσκος 2 [198](#page-213-0) ∆ίσκος 3 [199](#page-214-0) θήκη εξόδου [198](#page-213-0)

κάτω δεξιά θύρα [199](#page-214-0) μενού ∆είξε μου πώς [12](#page-27-0) σταθεροποιητής γραφίτη [198](#page-213-0) συνήθεις αιτίες [230](#page-245-0) φάκελοι [244](#page-259-0) εμπλοκές χαρτιού αποκατάσταση [232](#page-247-0) ενδεικτικές λυχνίες πίνακας ελέγχου [10](#page-25-0) ενδεικτική λυχνία ∆εδομένα εντοπισμός [10](#page-25-0) ενδεικτική λυχνία Έτοιμο εντοπισμός [10](#page-25-0) ενδεικτική λυχνία Προσοχή εντοπισμός [10](#page-25-0) ενέργεια κατανάλωση [277](#page-292-0) ενημερώσεις, λήψη προϊόντος [191](#page-206-0) ενσωματωμένος διακομιστής Web (EWS) δυνατότητες [162](#page-177-0) εκχώρηση κωδικών πρόσβασης [167](#page-182-0) ενσωματωμένος διακομιστής Web της HP [61](#page-76-0) ενσωματωμένος διακομιστής Web της HP (EWS) δυνατότητες [162](#page-177-0) εντοπισμός και επισκευή βλαβών λίστα ελέγχου [194](#page-209-0) εξαρτήματα κωδικοί είδους [263](#page-278-0) παραγγελία [262](#page-277-0) εξοικονόμηση πόρων [186](#page-201-0) εξοικονόμηση πόρων, μνήμη [186](#page-201-0) εξώφυλλα εκτύπωση (Mac) [72](#page-87-0) εκτύπωση σε διαφορετικό χαρτί (Windows) [126](#page-141-0) επαγγελματικά γραφικά εκτύπωση [146](#page-161-0) επαναλαμβανόμενα ελαττώματα, αντιμετώπιση προβλημάτων [248](#page-263-0) επιλογές χρώματος ρύθμιση (Windows) [144](#page-159-0) επιλογές χρωμάτων HP EasyColor (Windows) [151](#page-166-0)

επίλυση προβλήματα απευθείας σύνδεσης [252](#page-267-0) προβλήματα δικτύου [252](#page-267-0) επίλυση προβλημάτων δίκτυα [46](#page-61-0) ειδοποιήσεις ηλεκτρονικού ταχυδρομείου [69](#page-84-0) θέματα που αφορούν στα Windows [256](#page-271-0) μηνύματα, τύποι [197](#page-212-0) επιστολόχαρτο εκτύπωση (Windows) [121](#page-136-0) εργασίες ρυθμίσεις Mac [69](#page-84-0) εργασίες αποθηκευμένες καθορισμός ονομάτων (Windows) [143](#page-158-0) λήψη ειδοποίησης κατά την εκτύπωση (Windows) [143](#page-158-0) ορισμός ονομάτων χρήστη (Windows) [143](#page-158-0) εργασίες εκτύπωσης αποθήκευση μόνιμων αντιγράφων (Windows) [142](#page-157-0) αποθήκευση μόνιμων προσωπικών αντιγράφων (Windows) [142](#page-157-0) αποθήκευση προσωρινών αντιγράφων (Windows) [142](#page-157-0) προσωρινή αποθήκευση (Windows) [141](#page-156-0) εργασίες ταχείας αντιγραφής αποθήκευση (Windows) [142](#page-157-0) εργασίες, αποθηκευμένες δημιουργία (Windows) [138](#page-153-0) διαγραφή [140](#page-155-0) εκτύπωση [139](#page-154-0) εργασιών αποθήκευση ρυθμίσεις Mac [73](#page-88-0) ρύθμιση επιλογών (Windows) [141](#page-156-0) εργασιών διατήρηση ρύθμιση επιλογών (Windows) [141](#page-156-0) ετικέτα μνήμης εντοπισμός [177](#page-192-0) περιγραφή [175](#page-190-0) ετικέτες εκτύπωση (Windows) [123](#page-138-0)

ευθυγράμμιση εκτύπωσης διπλής όψης ρύθμιση [147](#page-162-0) Ευρωπαϊκή Ένωση, απόρριψη αποβλήτων [284](#page-299-0)

#### **Η**

ηλεκτρικές προδιαγραφές [277](#page-292-0) ηλεκτρονική υποστήριξη [163](#page-178-0) ημερομηνία, ρύθμιση [171](#page-186-0)

### **Θ**

θήκες εξόδου χωρητικότητα [5](#page-20-0) θήκες, έξοδος εντοπισμός [7](#page-22-0) θήκες, εξόδου χωρητικότητα [98](#page-113-0) θήκη εξόδου εμπλοκές [198](#page-213-0) εντοπισμός [7](#page-22-0) χωρητικότητα [5](#page-20-0) θύρα USB αντιμετώπιση προβλημάτων σε Macintosh [259](#page-274-0) θύρες αντιμετώπιση προβλημάτων σε Macintosh [259](#page-274-0) εντοπισμός [9](#page-24-0) περιλαμβάνονται [5](#page-20-0) θύρες διασύνδεσης εντοπισμός [8](#page-23-0), [9](#page-24-0) περιλαμβάνονται [5](#page-20-0)

## **Ι**

Ιαπωνική δήλωση VCCI [286](#page-301-0) ισχύς εντοπισμός και επισκευή βλαβών [194](#page-209-0)

# **Κ**

καθαρισμός προϊόν [190](#page-205-0) και στις δύο όψεις, εκτύπωση σε μενού ∆είξε μου πώς [12](#page-27-0) καλύμματα, εντοπισμός [7](#page-22-0) καλώδιο USB αντιμετώπιση προβλημάτων [251](#page-266-0) καλώδιο, USB κωδικός είδους [264](#page-279-0)

Καναδικοί κανονισμοί DOC [286](#page-301-0) Κανονισμοί FCC [280](#page-295-0) κάρτα βελτιωμένης εισόδου/εξόδου (EIO) κωδικός είδους [264](#page-279-0) ρυθμίσεις [39](#page-54-0) τοποθέτηση [187](#page-202-0) υπερχείλιση προσωρινής μνήμης [199](#page-214-0) κάρτα διακομιστή εκτύπωσης εγκατάσταση [187](#page-202-0) καρτέλα ∆ίκτυο, ενσωματωμένος διακομιστής Web της HP [165](#page-180-0) καρτέλα Πληροφορίες, ενσωματωμένος διακομιστής Web της HP [163](#page-178-0) καρτέλα Ρυθμίσεις, ενσωματωμένος διακομιστής Web της HP [164](#page-179-0) καρτέλα Υπηρεσίες Mac [75](#page-90-0) κάρτες Ethernet [5](#page-20-0) κασέτα εκτύπωσης διαχείριση [174](#page-189-0) κασέτες αποθήκευση [174](#page-189-0) εγγύηση [268](#page-283-0) εκτός HP [174](#page-189-0) εκτύπωση στο τέλος της διάρκειας ζωής [174](#page-189-0) κασέτες γραφίτη εκτός HP [174](#page-189-0) μηνύματα σφάλματος [218](#page-233-0) κασέτες εκτύπωσης αντικατάσταση [174](#page-189-0) εγγύηση [268](#page-283-0) εκτύπωση στο τέλος της διάρκειας ζωής [174](#page-189-0) ετικέτες μνήμης [175](#page-190-0) κατάσταση σε Mac [75](#page-90-0) κωδικοί είδους [263](#page-278-0) παραγγελίες μέσω του ενσωματωμένου διακομιστή Web της ΗΡ [165](#page-180-0) κασέτες, εκτύπωση αντικατάσταση [174](#page-189-0) κωδικοί είδους [263](#page-278-0)

μηνύματα σφάλματος [218](#page-233-0) παραγγελίες μέσω του ενσωματωμένου διακομιστή Web της ΗΡ [165](#page-180-0) κατακόρυφος προσανατολισμός επιλογή, Windows [136](#page-151-0) κατάργηση εγκατάστασης λογισμικού για Mac [66](#page-81-0) κατάργηση λογισμικού Windows [60](#page-75-0) κατάσταση βοηθητικό πρόγραμμα HP, Mac [69](#page-84-0) ενσωματωμένος διακομιστής Web της HP [70](#page-85-0) μηνύματα, τύποι [197](#page-212-0) HP Easy Printer Care [159](#page-174-0) Mac, καρτέλα Υπηρεσίες [75](#page-90-0) κατάσταση αναλωσίμων, καρτέλα Υπηρεσίες Mac [75](#page-90-0) κατάσταση προϊόντος HP Easy Printer Care [159](#page-174-0) κάτω δεξιά θύρα εμπλοκές [199](#page-214-0) κενές σελίδες αντιμετώπιση προβλημάτων [251](#page-266-0) κεφαλές ανακύκλωση [281](#page-296-0) κεφαλές εκτύπωσης ανακύκλωση [281](#page-296-0) κλίμακα του γκρι εκτύπωση (Windows) [116](#page-131-0) κλιμάκωση εγγράφων Mac [71](#page-86-0) Windows [128](#page-143-0) κουμπί Αρχικής οθόνης [10](#page-25-0) κουμπί ∆ιακοπή [10](#page-25-0) κουμπί λειτουργίας, εντοπισμός [7](#page-22-0) κουμπιά, πίνακας ελέγχου εντοπισμός [10](#page-25-0) κύκλος εργασίας [4](#page-19-0) κωδικοί είδους κασέτες εκτύπωσης [263](#page-278-0) μνήμη [263](#page-278-0) σκληροί δίσκοι [263](#page-278-0)

### **Λ**

λειτουργικά συστήματα που υποστηρίζονται [54](#page-69-0) λειτουργικά συστήματα, δίκτυα [78](#page-93-0) λογισμικό άδεια χρήσης λογισμικού [270](#page-285-0) απεγκατάσταση σε Mac [66](#page-81-0) εγκατάσταση, ενσύρματα δίκτυα [84](#page-99-0) εγκατάσταση, συνδέσεις USB [79](#page-94-0) ενσωματωμένος διακομιστής Web [61](#page-76-0) κατάργηση στα Windows [60](#page-75-0) προβλήματα [254](#page-269-0) ρυθμίσεις [58,](#page-73-0) [66](#page-81-0) υποστηριζόμενα λειτουργικά συστήματα [54,](#page-69-0) [66](#page-81-0) HP Easy Printer Care [61,](#page-76-0) [159](#page-174-0) HP Printer Utility [69](#page-84-0) HP Web Jetadmin [61](#page-76-0) Mac [68](#page-83-0) λογισμικό HP-UX [63](#page-78-0) λογισμικό Linux [63](#page-78-0) λογισμικό Solaris [63](#page-78-0) λογισμικό UNIX [63](#page-78-0)

## **Μ**

μάσκα υποδικτύου [84](#page-99-0) μεγέθη σελίδων κλιμάκωση εγγράφων ώστε να ταιριάζουν (Windows) [128](#page-143-0) μεγέθη χαρτιού επιλογή [119](#page-134-0) επιλογή μη τυποποιημένου [120](#page-135-0) υποστηριζόμενα [5](#page-20-0) μέγεθος χαρτιού αλλαγή [92](#page-107-0) μενού διαγνωστικού ελέγχου [50](#page-65-0) διαμόρφωσης συσκευής [22](#page-37-0) εισόδου/εξόδου (I/O) [39](#page-54-0) εκτύπωση [23](#page-38-0) επαναφοράς ρυθμίσεων [49](#page-64-0) πληροφοριών [16](#page-31-0) ρύθμισης συστήματος [32](#page-47-0) χειρισμού χαρτιού [17](#page-32-0)

μενού ανάκτησης εργασίας [12](#page-27-0) μενού ∆είξε μου πώς [12](#page-27-0) μενού διαγνωστικού ελέγχου [50](#page-65-0) μενού διαμόρφωσης συσκευής [22](#page-37-0) μενού διαχείρισης αναλωσίμων [18](#page-33-0) μενού εισόδου/εξόδου (I/O) [39](#page-54-0) μενού εκτύπωσης [23](#page-38-0) μενού επαναφοράς ρυθμίσεων [49](#page-64-0) μενού πίνακα ελέγχου ανάκτηση εργασίας [12](#page-27-0) διαχείριση αναλωσίμων [18](#page-33-0) μενού πληροφοριών [16](#page-31-0) μενού ρύθμισης συστήματος [32](#page-47-0) μενού χειρισμού χαρτιού [17](#page-32-0) μενού I/O (Είσοδος/Έξοδος) [39](#page-54-0) μενού, πίνακας ελέγχου ανάκτηση εργασίας [12](#page-27-0) ∆είξε μου πώς [12](#page-27-0) διαχείριση αναλωσίμων [18](#page-33-0) Ι/O [39](#page-54-0) μέσα εκτύπωσης μενού ∆είξε μου πώς [12](#page-27-0) πρώτη σελίδα [72](#page-87-0) σελίδες ανά φύλλο [72](#page-87-0) τοποθέτηση στο ∆ίσκο 1 [102](#page-117-0) υποστηριζόμενα μεγέθη [5](#page-20-0) μέσο εκτύπωσης προσαρμοσμένο μέγεθος, ρυθμίσεις Mac [71](#page-86-0) μετρητής, επαναλαμβανόμενα ελαττώματα [248](#page-263-0) μη γνήσια αναλώσιμα [174](#page-189-0) μηνιαίος κύκλος εργασίας [4](#page-19-0) μήνυμα σφάλματος τοποθέτησης κασέτας [218](#page-233-0) μηνύματα αλφαβητική λίστα [198](#page-213-0) αριθμητική λίστα [198](#page-213-0) αριθμητικός κατάλογος [186](#page-201-0) ειδοποιήσεις ηλεκτρονικού ταχυδρομείου [69](#page-84-0) τύποι [197](#page-212-0) μηνύματα αναλωσίμων διαμόρφωση [18](#page-33-0) μηνύματα προσοχής [iii](#page-4-0) μηνύματα σφάλματος αλφαβητική λίστα [198](#page-213-0)

αριθμητική λίστα [198](#page-213-0) αριθμητικός κατάλογος [186](#page-201-0) ειδοποιήσεις ηλεκτρονικού ταχυδρομείου [69](#page-84-0) τύποι [197](#page-212-0) μικρού μεγέθους χαρτί εκτύπωση (Windows) [134](#page-149-0) μνήμη ανεπαρκής [199,](#page-214-0) [219](#page-234-0) επαλήθευση εγκατάστασης [186](#page-201-0) κωδικοί είδους [263](#page-278-0) μηνύματα αναλώσιμου [198](#page-213-0) μηνύματα σφάλματος μόνιμης αποθήκευσης [203](#page-218-0) μόνιμοι πόροι [186](#page-201-0) περιλαμβάνεται [2](#page-17-0), [68](#page-83-0) χαρακτηριστικά [4](#page-19-0) μονάδα συλλογής γραφίτη αντικατάσταση [178](#page-193-0) μόνιμοι πόροι [186](#page-201-0) μοντέλα, χαρακτηριστικά [2](#page-17-0) μορφοποιητής ασφάλεια [169](#page-184-0) μπαταρίες που περιλαμβάνονται [283](#page-298-0)

### **Ο**

οθόνη γραφικών και κειμένου, πίνακας ελέγχου [10](#page-25-0) ονόματα εργασιών καθορισμός (Windows) [143](#page-158-0) ονόματα χρήστη ορισμός για αποθηκευμένες εργασίες (Windows) [143](#page-158-0) οριζόντιος προσανατολισμός επιλογή, Windows [136](#page-151-0) Ουδέτερες αποχρώσεις του γκρι [151](#page-166-0)

### **Π**

παγίδευση [151](#page-166-0) παραγγελία αναλώσιμα και εξαρτήματα [262](#page-277-0) κωδικοί είδους για [263](#page-278-0) παραγγελίες αναλώσιμα, μέσω του ενσωματωμένου διακομιστή Web της ΗΡ [165](#page-180-0)

περιβάλλον, προδιαγραφές [278](#page-293-0) περιβαλλοντικά χαρακτηριστικά [3](#page-18-0) Περιορισμοί υλικών [283](#page-298-0) πίνακας ελέγχου ασφάλεια [168](#page-183-0) ενδεικτικές λυχνίες [10](#page-25-0) εντοπισμός [7](#page-22-0) κουμπιά [10](#page-25-0) μενού [12](#page-27-0) μενού ∆είξε μου πώς [12](#page-27-0) μενού Ι/O [39](#page-54-0) μηνύματα, αλφαβητική λίστα [198](#page-213-0) μηνύματα, αριθμητική λίστα [198](#page-213-0) μηνύματα, αριθμητικός κατάλογος [186](#page-201-0) μηνύματα, τύποι [197](#page-212-0) ρυθμίσεις [58,](#page-73-0) [66](#page-81-0) σελίδα καθαρισμού, εκτύπωση [190](#page-205-0) πινακίδες, εκτύπωσης [146](#page-161-0) πλήκτρα, πίνακας ελέγχου εντοπισμός [10](#page-25-0) πληροφορίες για το προϊόν [1](#page-16-0) ποιότητα αντιμετώπιση προβλημάτων [247](#page-262-0) ποιότητα εκτύπωσης αντιμετώπιση προβλημάτων [247](#page-262-0) βελτίωση (Windows) [119](#page-134-0) πολλαπλές σελίδες ανά φύλλο εκτύπωση (Windows) [135](#page-150-0) πολλές σελίδες ανά φύλλο [72](#page-87-0) πρόγραμμα οδήγησης εκτύπωσης γενικής χρήσης [56](#page-71-0) πρόγραμμα περιβαλλοντικής διαχείρισης προϊόντων [281](#page-296-0) προγράμματα οδήγησης αλλαγή ρυθμίσεων (Mac) [68](#page-83-0) αλλαγή ρυθμίσεων (Windows) [59](#page-74-0) αλλαγή τύπου και μεγέθους χαρτιού [92](#page-107-0) αντιμετώπιση προβλημάτων (Mac) [257](#page-272-0) γενικής χρήσης [56](#page-71-0) επιλογή (Windows) [249](#page-264-0) προρρυθμίσεις (Mac) [71](#page-86-0)

ρυθμίσεις [58](#page-73-0) ρυθμίσεις (Mac) [71](#page-86-0) ρυθμίσεις (Windows) [115](#page-130-0) υποστηριζόμενα (Windows) [55](#page-70-0) προγράμματα οδήγησης εκτυπωτή (Windows) ρυθμίσεις [115](#page-130-0) προγράμματα οδήγησης εκτυπωτών (Mac) αλλαγή ρυθμίσεων [68](#page-83-0) αντιμετώπιση προβλημάτων [257](#page-272-0) ρυθμίσεις [71](#page-86-0) προγράμματα οδήγησης εκτυπωτών (Windows) αλλαγή ρυθμίσεων [59](#page-74-0) υποστηριζόμενα [55](#page-70-0) προγράμματα οδήγησης εξομοίωσης PS [55](#page-70-0) προγράμματα οδήγησης PCL γενικής χρήσης [56](#page-71-0) προδιαγραφές ηλεκτρικές και θορύβου [277](#page-292-0) περιβάλλον λειτουργίας [278](#page-293-0) χαρακτηριστικά [4](#page-19-0) προδιαγραφές θορύβου [277](#page-292-0) προδιαγραφές περιβάλλοντος λειτουργίας [278](#page-293-0) προδιαγραφές ταχύτητας [4](#page-19-0) προειδοποιήσεις [iii](#page-4-0) προεπιλεγμένη πύλη, ρύθμιση [84](#page-99-0) προϊόντα χωρίς υδράργυρο [283](#page-298-0) προρρυθμίσεις (Mac) [71](#page-86-0) προσανατολισμός επιλογή, Windows [136](#page-151-0) χαρτί, κατά την τοποθέτηση [99](#page-114-0) προσαρμοσμένες ρυθμίσεις εκτύπωσης (Windows) [116](#page-131-0) προσωπικές εργασίες μόνιμη αποθήκευση (Windows) [142](#page-157-0) προσωρινή αποθήκευση (Windows) [141](#page-156-0) προτεραιότητα, ρυθμίσεις [66](#page-81-0) προτεραιότητα, ρύθμισεις [58](#page-73-0) προτυπωμένο χαρτί εκτύπωση (Windows) [121](#page-136-0)

πρώτη σελίδα εκτύπωση σε διαφορετικό χαρτί (Windows) [126](#page-141-0) χρήση διαφορετικού χαρτιού [72](#page-87-0) πρωτόκολλα, δίκτυο [40](#page-55-0) πύλη, ρύθμιση προεπιλογής [84](#page-99-0)

## **Ρ**

ρολόι μήνυμα σφάλματος [198](#page-213-0) ρολόι πραγματικού χρόνου [171](#page-186-0) ρολόι πραγματικού χρόνου, ρύθμιση [171](#page-186-0) ρολόι, πραγματικός χρόνος ρύθμιση [171](#page-186-0) ρυθμίσεις έγχρωμη [155](#page-170-0) προγράμματα οδήγησης [59](#page-74-0) προγράμματα οδήγησης (Mac) [68](#page-83-0) προρρυθμίσεις προγράμματος οδήγησης (Mac) [71](#page-86-0) προτεραιότητα [58](#page-73-0), [66](#page-81-0) ρυθμίσεις αμφίδρομης λειτουργίας, αλλαγή [88](#page-103-0) ρυθμίσεις ∆ιακομιστή μεσολάβησης [44](#page-59-0) ρυθμίσεις εκτυπωτή διαμόρφωση [22](#page-37-0) ρυθμίσεις καρτέλας Χρώμα [74](#page-89-0) ρυθμίσεις οικονομίας [170](#page-185-0) ρυθμίσεις προγράμματος οδήγησης Mac αποθήκευση εργασιών [73](#page-88-0) καρτέλα Υπηρεσίες [75](#page-90-0) υδατογραφήματα [72](#page-87-0) χαρτί προσαρμοσμένου μεγέθους [71](#page-86-0) ρυθμίσεις ταχύτητας σύνδεσης [49](#page-64-0), [88](#page-103-0) ρυθμίσεις χαρτιού προσαρμοσμένου μεγέθους Mac [71](#page-86-0) ρυθμίσεις DNS [42](#page-57-0) ρυθμίσεις IPV6 [42](#page-57-0) ρυθμίσεις IPX/SPX [44](#page-59-0) ρυθμίσεις RGB [156](#page-171-0) ρυθμίσεις sRGB [156](#page-171-0)

ρυθμίσεις TCP/IP [40](#page-55-0) ρυθμιστικές δηλώσεις ∆ήλωση Συμμόρφωσης [285](#page-300-0)

### **Σ**

σάρωση προδιαγραφές ταχύτητας [4](#page-19-0) σελίδα κατάστασης αναλωσίμων περιγραφή [17,](#page-32-0) [158](#page-173-0) σελίδα χρήσης περιγραφή [17,](#page-32-0) [158](#page-173-0) σελίδες αργή εκτύπωση [251](#page-266-0) κενές [251](#page-266-0) μη εκτύπωση [251](#page-266-0) σελίδες ανά λεπτό [4](#page-19-0) σελίδες ανά φύλλο επιλογή (Windows) [135](#page-150-0) σελίδες πληροφοριών [61](#page-76-0) σημειώσεις [iii](#page-4-0) σκληρό χαρτί [146](#page-161-0), [147](#page-162-0) Σκληρό χαρτί HP [146](#page-161-0), [147](#page-162-0) σκληροί δίσκοι κρυπτογραφημένοι [167](#page-182-0) κωδικοί είδους [263](#page-278-0) παραγγελία [263](#page-278-0) σταθεροποιητής γραφίτη εμπλοκές [198](#page-213-0) μηνύματα σφάλματος [202](#page-217-0) συμβάσεις εγγράφων [iii](#page-4-0) συμβάσεις, έγγραφο [iii](#page-4-0) συμβουλές [iii](#page-4-0) σύνδεση τροφοδοσίας εντοπισμός [8](#page-23-0) σύνδεση USB [79](#page-94-0) συνδεσιμότητα επίλυση προβλημάτων [252](#page-267-0) χαρακτηριστικά [5](#page-20-0) USB [79](#page-94-0) συντομεύσεις (Windows) δημιουργία [117](#page-132-0) χρήση [116](#page-131-0) συσκευής κατάσταση Mac, καρτέλα Υπηρεσίες [75](#page-90-0) σφάλματα λογισμικό [254](#page-269-0) σφάλματα εσωτερικού ρολογιού [198](#page-213-0)

σφάλματα μόνιμης αποθήκευσης [203](#page-218-0) σφάλματα υπερχείλισης προσωρινής μνήμης [199](#page-214-0) σφάλματα NVRAM [203](#page-218-0)

## **Τ**

ταχύτητα επεξεργαστή [4](#page-19-0) τελευταία σελίδα εκτύπωση σε διαφορετικό χαρτί (Windows) [126](#page-141-0) τέλος διάρκειας ζωής κασέτες εκτύπωσης, εκτύπωση όταν φτάσει [174](#page-189-0) τεχνική υποστήριξη ηλεκτρονική [163](#page-178-0) τοποθεσίες Web αναφορές απάτης [174](#page-189-0) πρόγραμμα οδήγησης εκτύπωσης γενικής χρήσης [56](#page-71-0) υποστήριξη πελατών [163](#page-178-0) υποστήριξη πελατών με Macintosh [274](#page-289-0) HP Web Jetadmin, λήψη [166](#page-181-0) Τοποθεσίες Web Φύλλο δεδομένων ασφαλείας υλικού (MSDS) [284](#page-299-0) τοποθέτηση κάρτας EIO [187](#page-202-0) κάρτες EIO [187](#page-202-0) τοποθέτηση μέσου εκτύπωσης ∆ίσκος 1 [102](#page-117-0) τοποθέτηση χαρτιού ∆ίσκοι 3, 4 και 5 [104](#page-119-0), [105](#page-120-0) ∆ίσκος 2 [104,](#page-119-0) [105,](#page-120-0) [107](#page-122-0) μενού ∆είξε μου πώς [12](#page-27-0) τοποθέτηση χαρτιού μικρού μεγέθους [107](#page-122-0) τυπική θήκη εξόδου χωρητικότητα [5](#page-20-0) τύποι χαρτιού αλλαγή [92](#page-107-0) επιλογή [120](#page-135-0) υποστηριζόμενοι [5](#page-20-0)

## **Υ**

υδατογραφήματα προσθήκη (Windows) [129](#page-144-0) υλικολογισμικό, λήψη νέου [191](#page-206-0) υποδοχή ασφαλείας εντοπισμός [9](#page-24-0) υποδοχή σύνδεσης LAN [5](#page-20-0) υποστηριζόμενα λειτουργικά συστήματα [66](#page-81-0) υποστηριζόμενο χαρτί [5](#page-20-0) υποστήριξη ηλεκτρονική [163](#page-178-0) σελίδες ΗP Printer Utility [69](#page-84-0) συνδέσεις του ενσωματωμένου διακομιστή Web της ΗΡ [165](#page-180-0) υποστήριξη πελατών ηλεκτρονική [163](#page-178-0) σελίδες ΗP Printer Utility [69](#page-84-0) συνδέσεις του ενσωματωμένου διακομιστή Web της ΗΡ [165](#page-180-0) Υποστήριξη πελατών της HP [163](#page-178-0) υποχρεωτικές δηλώσεις πρόγραμμα περιβαλλοντικής διαχείρισης προϊόντων [281](#page-296-0)

#### **Φ**

φάκελοι εμπλοκές [244](#page-259-0) προσανατολισμός τοποθέτησης [99](#page-114-0) τοποθέτηση στο ∆ίσκο 1 [102](#page-117-0) φόρμες εκτύπωση (Windows) [121](#page-136-0) φυλλάδια δημιουργία (Windows) [133](#page-148-0) Φύλλο ∆εδομένων Ασφαλείας Υλικού (MSDS) [284](#page-299-0)

#### **Χ**

χαρακτηριστικά [2,](#page-17-0) [4](#page-19-0) χαρακτηριστικά για άτομα με ειδικές ανάγκες [6](#page-21-0) χάρτες, εκτύπωση [146](#page-161-0) χάρτης μενού περιγραφή [16,](#page-31-0) [158](#page-173-0) χαρτί εκτύπωση σε προτυπωμένο επιστολόχαρτο ή φόρμες (Windows) [121](#page-136-0) εξώφυλλα, χρήση διαφορετικού χαρτιού [126](#page-141-0) μενού ∆είξε μου πώς [12](#page-27-0) προσανατολισμός τοποθέτησης [99](#page-114-0)

προσαρμοσμένο μέγεθος, ρυθμίσεις Mac [71](#page-86-0) πρώτη και τελευταία σελίδα, χρήση διαφορετικού χαρτιού [126](#page-141-0) πρώτη σελίδα [72](#page-87-0) σελίδες ανά φύλλο [72](#page-87-0) τοποθέτηση [102](#page-117-0) χαρτί 10 x 15 cm εκτύπωση (Windows) [134](#page-149-0) χαρτί 4 x 6 ιντσών εκτύπωση (Windows) [134](#page-149-0) χαρτί, ειδικό εκτύπωση (Windows) [123](#page-138-0) χαρτί, παραγγελία [262](#page-277-0) χρήση χρωμάτων, Mac [69](#page-84-0) χρώμα αντιστοίχιση [153](#page-168-0) αντιστοίχιση Pantone® [154](#page-169-0) διαχείριση [149,](#page-164-0) [150](#page-165-0) εκτυπωμένο έναντι οθόνης [153](#page-168-0) εκτύπωση δειγμάτων χρωμάτων [154](#page-169-0) εκτύπωση σε κλίμακα του γκρι [150](#page-165-0) εκτύπωση σε κλίμακα του γκρι (Windows) [116](#page-131-0) Έλεγχος άκρων [151](#page-166-0) επιλογές ενδιάμεσων τόνων [150](#page-165-0) Ουδέτερες αποχρώσεις του γκρι [151](#page-166-0) χρήση [149](#page-164-0) HP ImageREt 3600 [155](#page-170-0) χρώματα Ταίριασμα δείγματος βιβλίου [153](#page-168-0) χωρητικότητα θήκες εξόδου [5](#page-20-0)

## **Ω**

ώρα αφύπνισης αλλαγή [171](#page-186-0) ρύθμιση [171](#page-186-0)

## **A**

Aρχεία PostScript Printer Description (PPD) περιλαμβάνονται [68](#page-83-0)

### **C**

CHOSEN PERSONALITY NOT AVAILABLE (Η ΕΠΙΛΕΓΜΕΝΗ ΟΝΤΟΤΗΤΑ ∆ΕΝ ΕΙΝΑΙ ∆ΙΑΘΕΣΙΜΗ) [216](#page-231-0)

### **D**

device discovery (εντοπισμός συσκευής) [81](#page-96-0) DHCP [42](#page-57-0) DIMM επαλήθευση εγκατάστασης [186](#page-201-0) DIMM (διπλά εν σειρά στοιχεία μνήμης) εγκατάσταση [180](#page-195-0) κωδικοί είδους [263](#page-278-0) DIMM μνήμης ασφάλεια [169](#page-184-0) DLC/LLC [45](#page-60-0) duplex εκτύπωση (διπλής όψης) ενεργοποίηση (Mac) [69](#page-84-0)

# **E**

Explorer, υποστηριζόμενες εκδόσεις ενσωματωμένος διακομιστής Web της HP [162](#page-177-0)

# **H**

HP Easy Color απενεργοποίηση [151](#page-166-0) χρήση [151](#page-166-0) HP Easy Printer Care άνοιγμα [159](#page-174-0) επιλογές [159](#page-174-0) λήψη [61](#page-76-0) περιγραφή [61](#page-76-0) υποστηριζόμενα λειτουργικά συστήματα [61](#page-76-0) υποστηριζόμενα προγράμματα περιήγησης [61](#page-76-0) χρήση [62](#page-77-0) HP Printer Utility [69](#page-84-0) HP Universal Print Driver [56](#page-71-0) HP Web Jetadmin [61,](#page-76-0) [166](#page-181-0)

#### **I**

Internet Explorer, υποστηριζόμενες εκδόσεις ενσωματωμένος διακομιστής Web της HP [162](#page-177-0) IP addressing (∆ιευθυνσιοδότηση IP) [82](#page-97-0) IPsec [167](#page-182-0)

#### **J**

Jetadmin, HP Web [61,](#page-76-0) [166](#page-181-0)

#### **M**

Mac αλλαγή μεγέθους εγγράφων [71](#page-86-0) αλλαγή τύπου και μεγέθους χαρτιού [92](#page-107-0) εγκατάσταση λογισμικού [79,](#page-94-0) [85](#page-100-0) κατάργηση εγκατάστασης λογισμικού [66](#page-81-0) λογισμικό [68](#page-83-0) προβλήματα, αντιμετώπιση [257](#page-272-0) ρυθμίσεις προγράμματος οδήγησης [68,](#page-83-0) [71](#page-86-0) υποστηριζόμενα λειτουργικά συστήματα [66](#page-81-0) Macintosh κάρτα USB, αντιμετώπιση προβλημάτων [259](#page-274-0) υποστήριξη [274](#page-289-0) HP Printer Utility [69](#page-84-0)

#### **N**

Netscape Navigator, υποστηριζόμενες εκδόσεις ενσωματωμένος διακομιστής Web της HP [162](#page-177-0) networks (δίκτυα) device discovery (εντοπισμός συσκευής) [81](#page-96-0) IP address (διεύθυνση IP) [82](#page-97-0) protocols supported (υποστηριζόμενα πρωτόκολλα) [81](#page-96-0)

#### **P**

PPD περιλαμβάνεται [68](#page-83-0)

# **T**

TCP/IP μη αυτόματη ρύθμιση παραμέτρων IPv4 [84](#page-99-0) μη αυτόματη ρύθμιση παραμέτρων IPv6 [84](#page-99-0) υποστηριζόμενα λειτουργικά συστήματα [78](#page-93-0)

## **U**

USB θύρα αντιμετώπιση προβλημάτων [251](#page-266-0)

## **W**

Windows αλλαγή τύπου και μεγέθους χαρτιού [92](#page-107-0) εγκατάσταση λογισμικού [79,](#page-94-0) [84](#page-99-0) θέματα επίλυσης προβλημάτων [256](#page-271-0) πρόγραμμα οδήγησης εκτύπωσης γενικής χρήσης [56](#page-71-0) ρυθμίσεις προγράμματος οδήγησης [59](#page-74-0) υποστηριζόμενα λειτουργικά συστήματα [54](#page-69-0) υποστηριζόμενα προγράμματα οδήγησης [55](#page-70-0)

© 2009 Hewlett-Packard Development Company, L.P.

www.hp.com

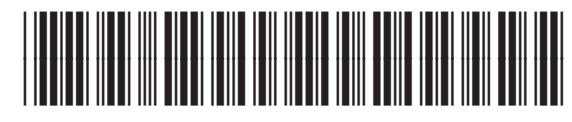

CC489-90910

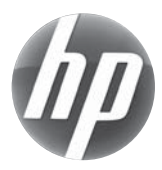